# **EPSON®**

# Prodotto laser a colori **EPSON Aculaser CX11 Series**

L'utente non potrà riprodurre, memorizzare in un sistema di archiviazione o trasmettere in alcuna forma o con alcun mezzo, quale un sistema meccanico, di fotocopiatura, registrazione o altro, alcuna parte della presente pubblicazione, senza previo consenso scritto di Seiko Epson Corporation. Si declina qualsiasi responsabilità verso brevetti in relazione all'uso delle informazioni qui contenute. Si declina altresì qualsiasi responsabilità per danni derivanti dall'uso delle informazioni qui contenute.

Né Seiko Epson Corporation né le società affiliate saranno responsabili nei confronti dell'acquirente di questo prodotto o di terzi per danni, perdite, costi o spese sostenute dall'acquirente o da terzi in seguito a incidente, uso non corretto o non idoneo del prodotto, modifiche, riparazioni o alterazioni non autorizzate del prodotto oppure (ad eccezione degli Stati Uniti) alla mancata osservanza delle istruzioni per l'utilizzo e la manutenzione fornite da Seiko Epson Corporation.

Seiko Epson Corporation e le società affiliate non saranno ritenute responsabili di alcun danno o problema derivante dall'uso di qualsiasi opzione o materiale di consumo diverso da quelli indicati come prodotti originali o autorizzati Epson da Seiko Epson Corporation.

IBM e PS/2 sono marchi registrati di International Business Machines Corporation. Microsoft e Windows sono marchi registrati di Microsoft Corporation negli Stati Uniti e/o in altri Paesi.

Apple e Macintosh sono marchi registrati di Apple Computer, Inc.

EPSON è un marchio registrato ed EPSON AcuLaser è un marchio di Seiko Epson Corporation.

*Avviso generale:* Gli altri nomi di prodotto qui riportati sono utilizzati solo a scopo identificativo e possono essere marchi dei loro rispettivi proprietari. Epson non rivendica alcun diritto su detti marchi.

Copyright © 2005 Seiko Epson Corporation. Tutti i diritti riservati.

## **Guide disponibili**

#### *Foglio delle norme di sicurezza*

Fornisce importanti informazioni sull'utilizzo sicuro di questo prodotto. Prima di montare il prodotto leggere tale foglio.

#### *Guida di installazione*

Contiene importanti informazioni sull'assemblaggio del prodotto, la definizione delle impostazioni base del fax e l'installazione del software fornito con il prodotto.

#### *Guida utente (il presente manuale)*

Contiene informazioni dettagliate sulle funzioni del prodotto, gli accessori, la manutenzione, la risoluzione degli errori e le specifiche tecniche.

#### *Guida di rete*

Fornisce agli amministratori di rete informazioni sul driver della stampante e sulle impostazioni di rete. Per consultare questa guida, occorre installarla sul disco rigido del computer dal CD del software di rete.

#### *Guida d'uso generale*

Contiene soluzioni ai problemi di inceppamento della carta del prodotto e informazioni sulle operazioni riguardanti il pannello di controllo, la copia e il fax. Potrebbe essere necessario consultarla con una certa frequenza. Si consiglia di stampare tale guida e di conservarla accanto alla stampante.

### *Guida in linea del software della stampante*

Fare clic su Aiuto per informazioni dettagliate e istruzioni sul software che controlla il prodotto. La Guida in linea viene automaticamente installata quando si installa il software del CD.

*Nota:*

*Le illustrazioni in questa guida sono relative al modello EPSON AcuLaser CX11F, tranne dove specificato diversamente.*

## *Sommario*

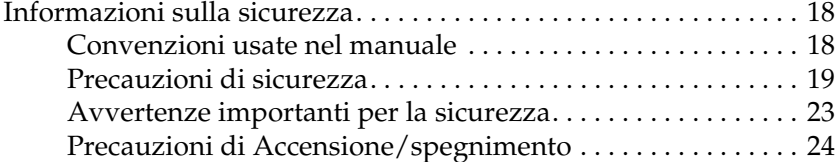

### *[Capitolo 1](#page-24-0) Identificazione dei componenti della stampante*

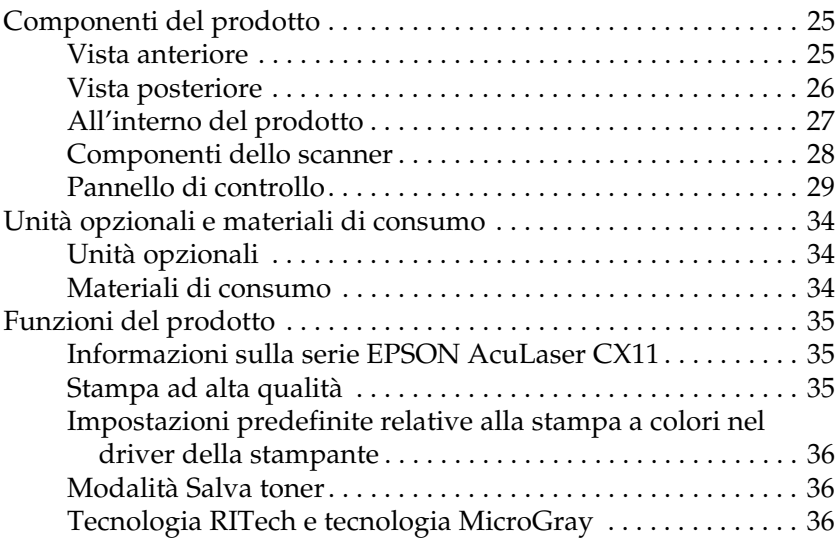

#### *[Capitolo 2](#page-36-0) Funzioni della stampante e opzioni varie di stampa*

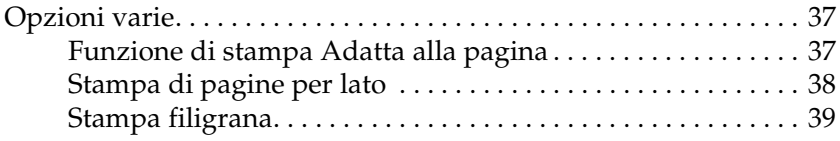

### *[Capitolo 3](#page-39-0) Gestione della carta*

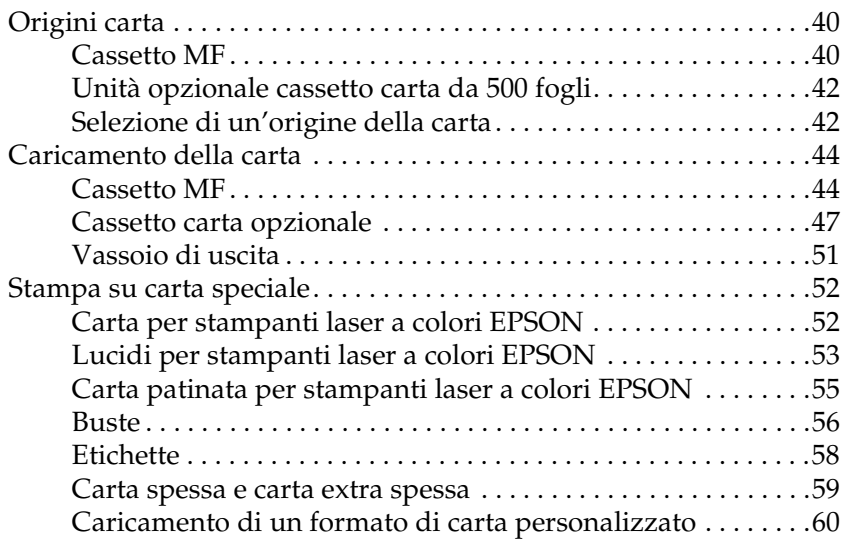

#### *[Capitolo 4](#page-61-0) Uso del software della stampante in Windows*

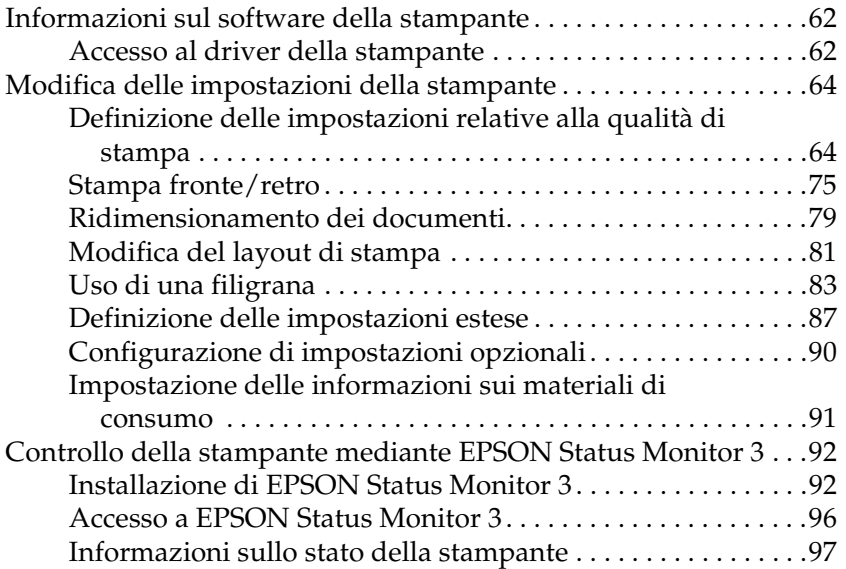

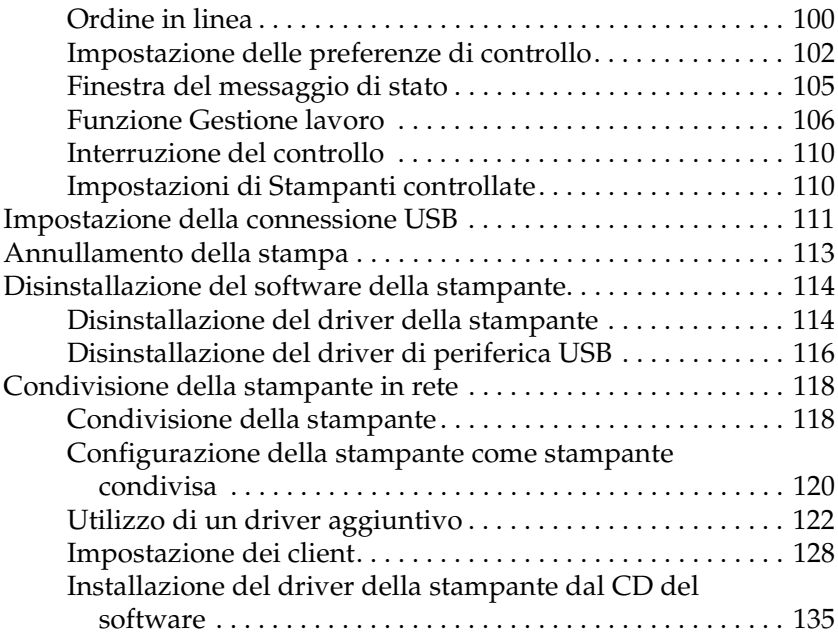

#### *[Capitolo 5](#page-136-0) Uso del software della stampante in Macintosh*

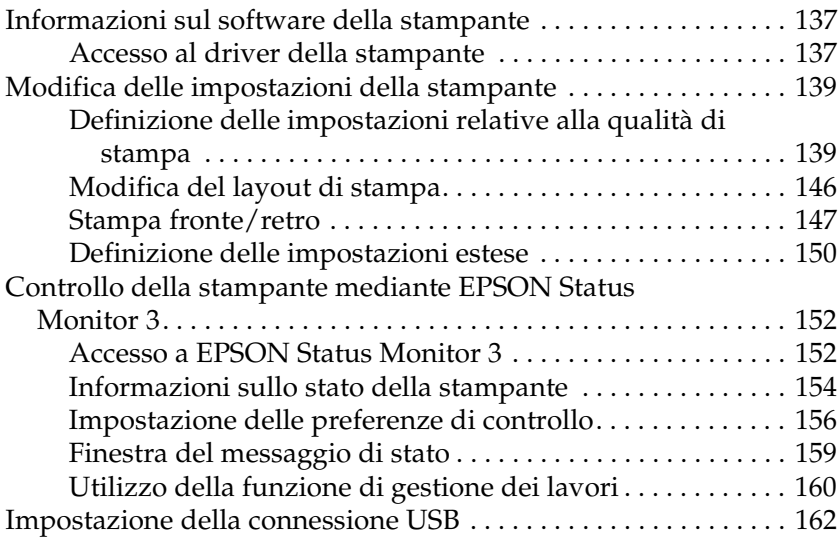

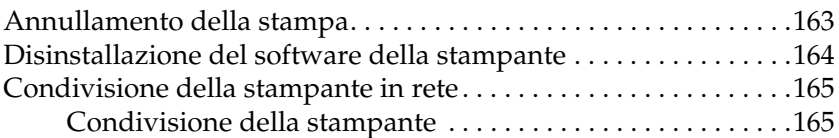

## *[Capitolo 6](#page-165-0) Scansione*

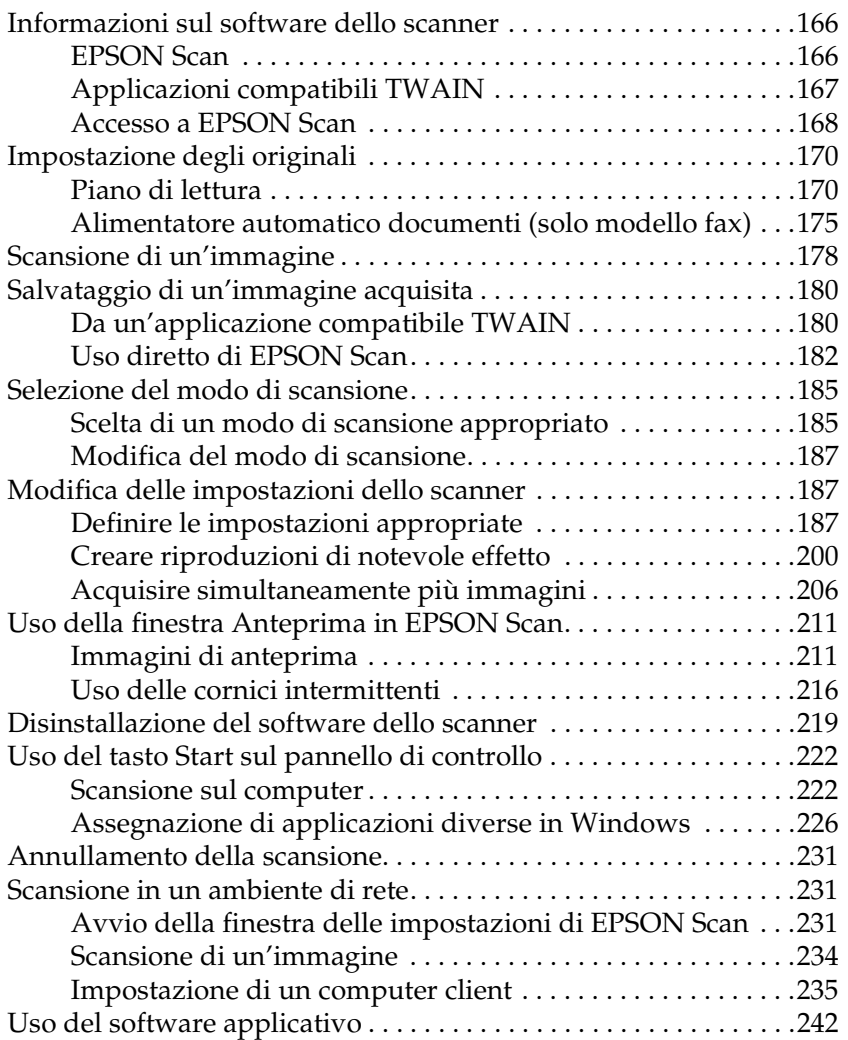

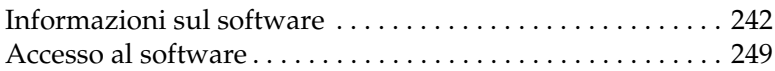

#### *[Capitolo 7](#page-253-0) Copia*

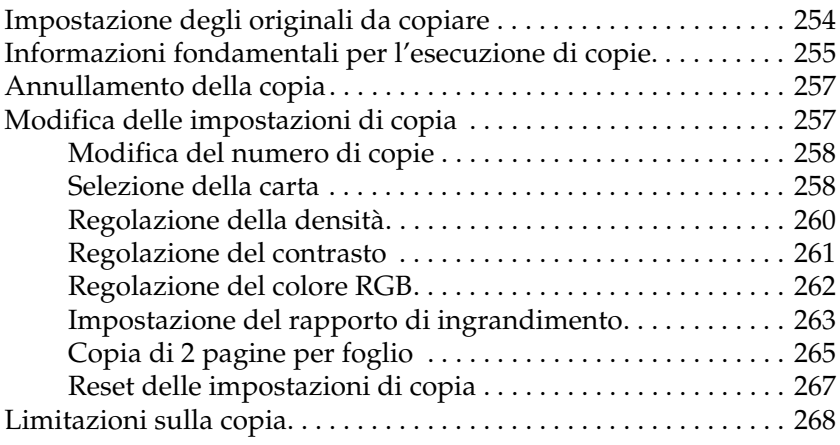

#### *[Capitolo 8](#page-268-0) Funzione fax (solo modello fax)*

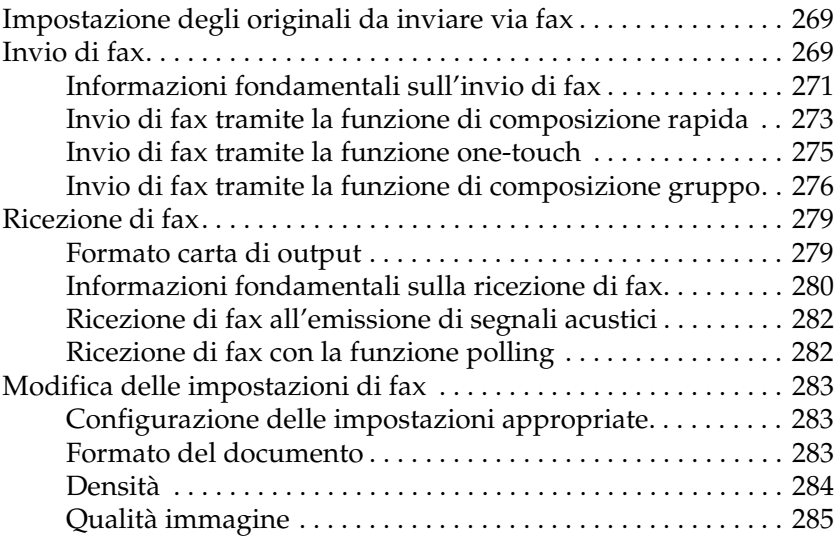

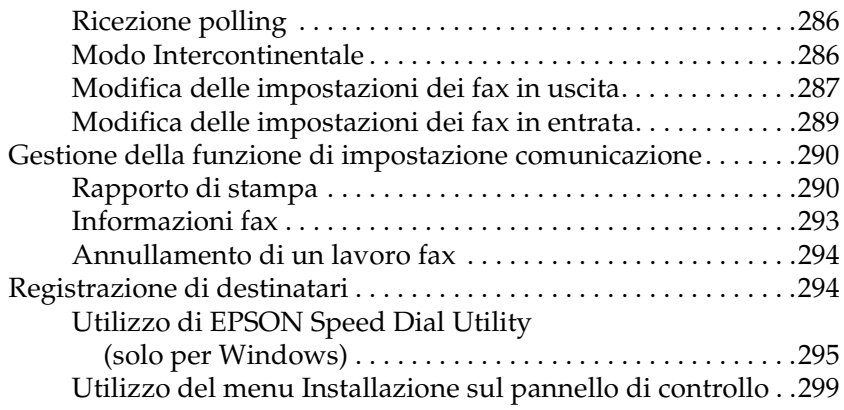

## *[Capitolo 9](#page-310-0) Uso del pannello di controllo*

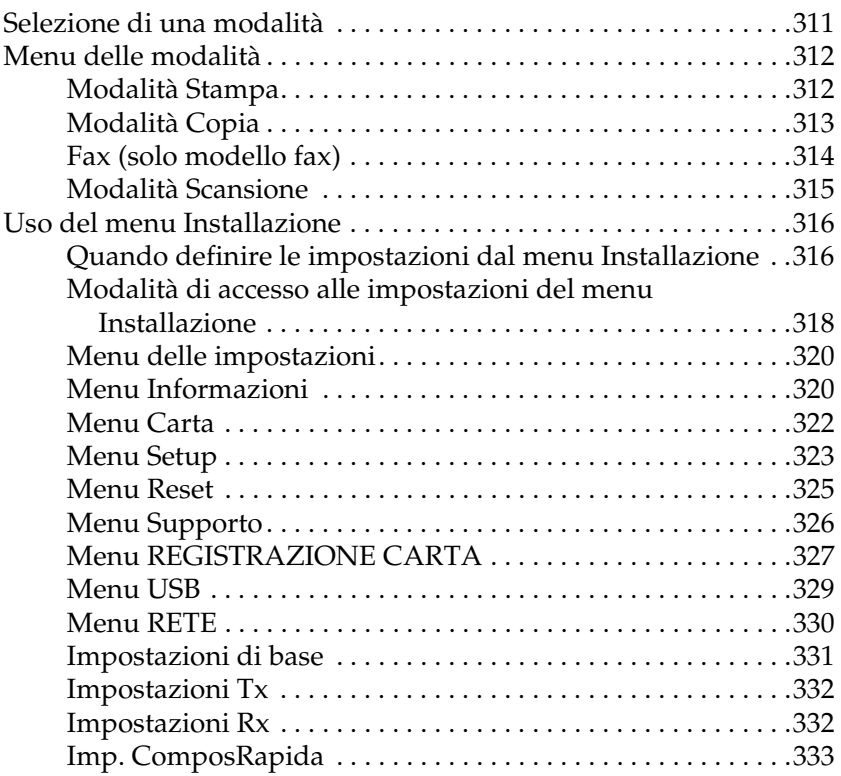

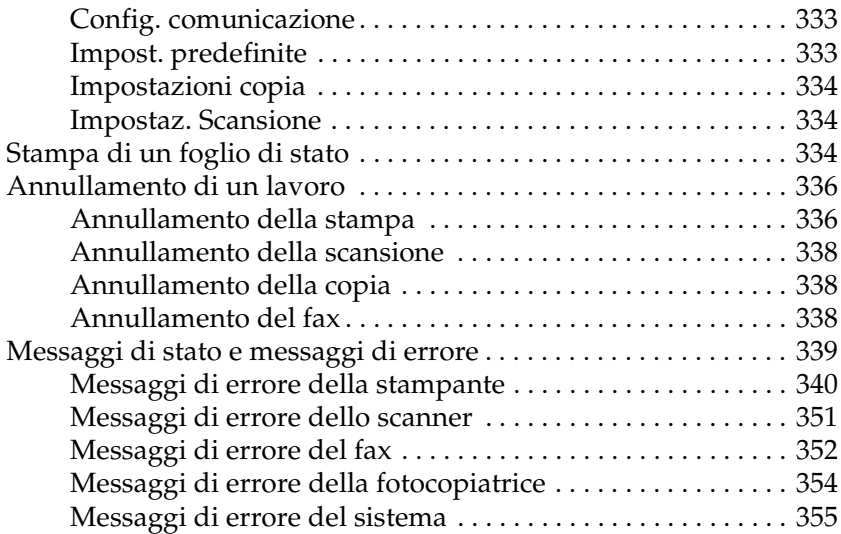

#### *[Capitolo 10](#page-355-0) Installazione delle unità opzionali*

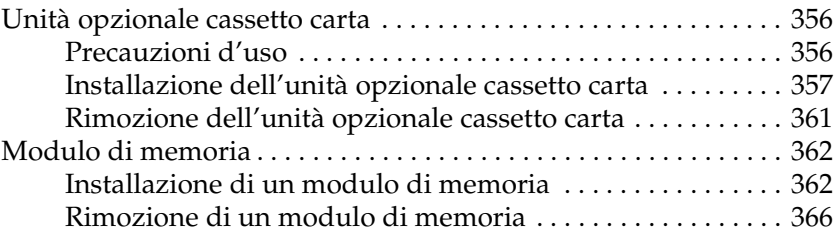

#### *[Capitolo 11](#page-366-0) Manutenzione e trasporto*

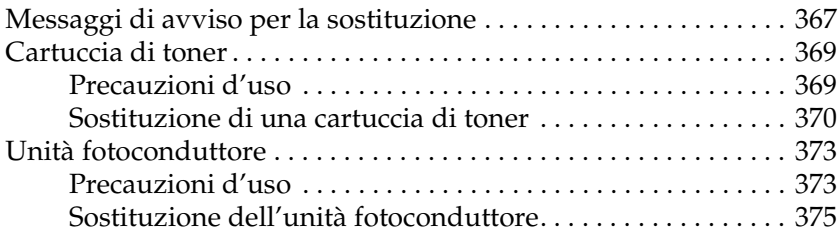

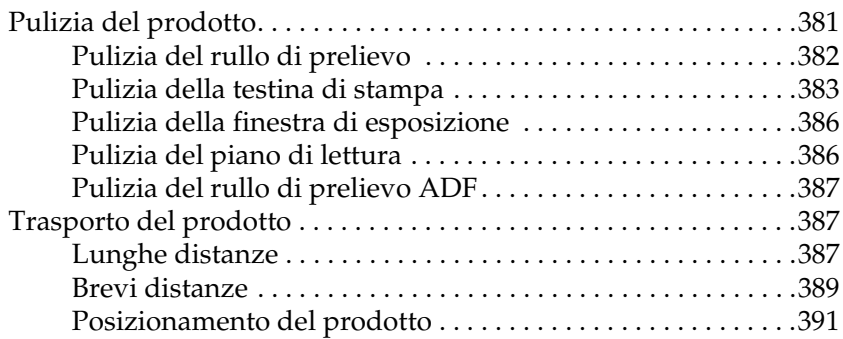

### *[Capitolo 12](#page-392-0) Altri problemi*

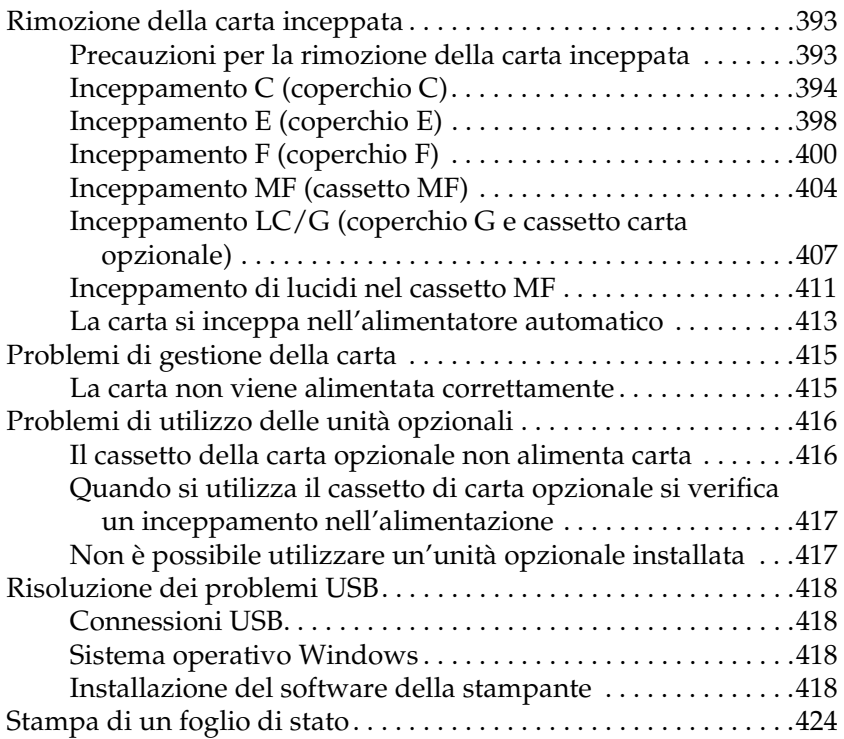

## *[Capitolo 13](#page-425-0) Problemi di stampa*

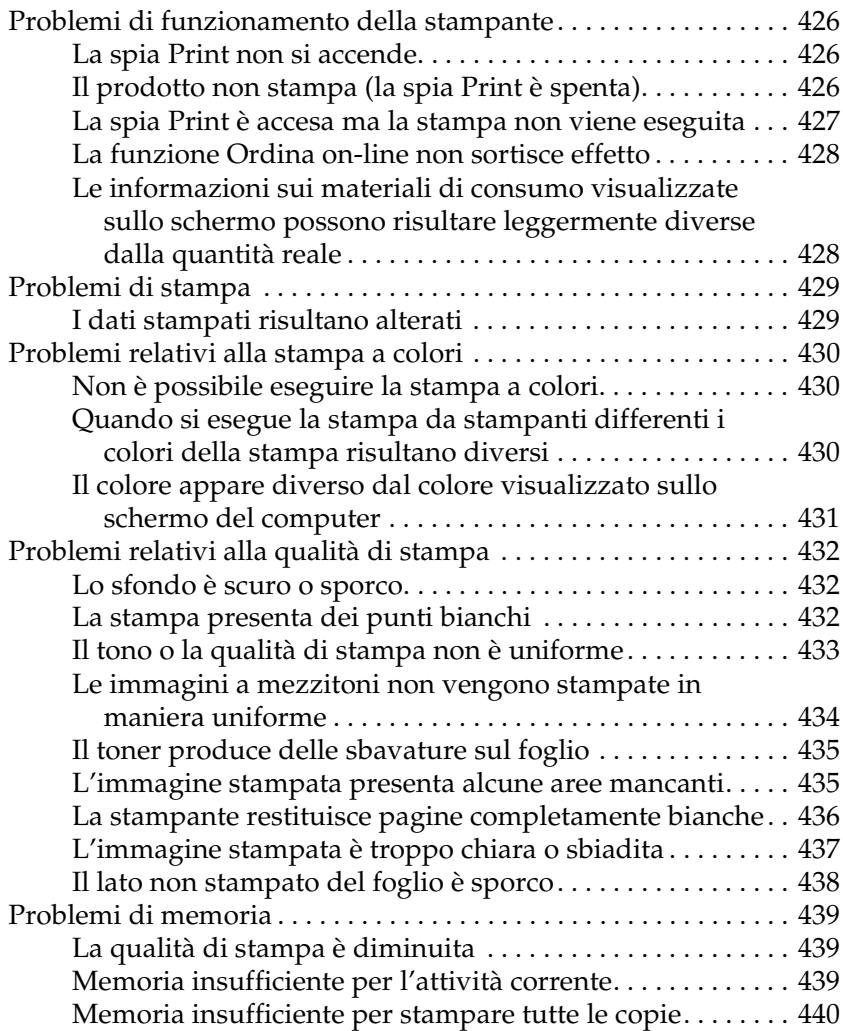

## *[Capitolo 14](#page-440-0) Problemi di scansione*

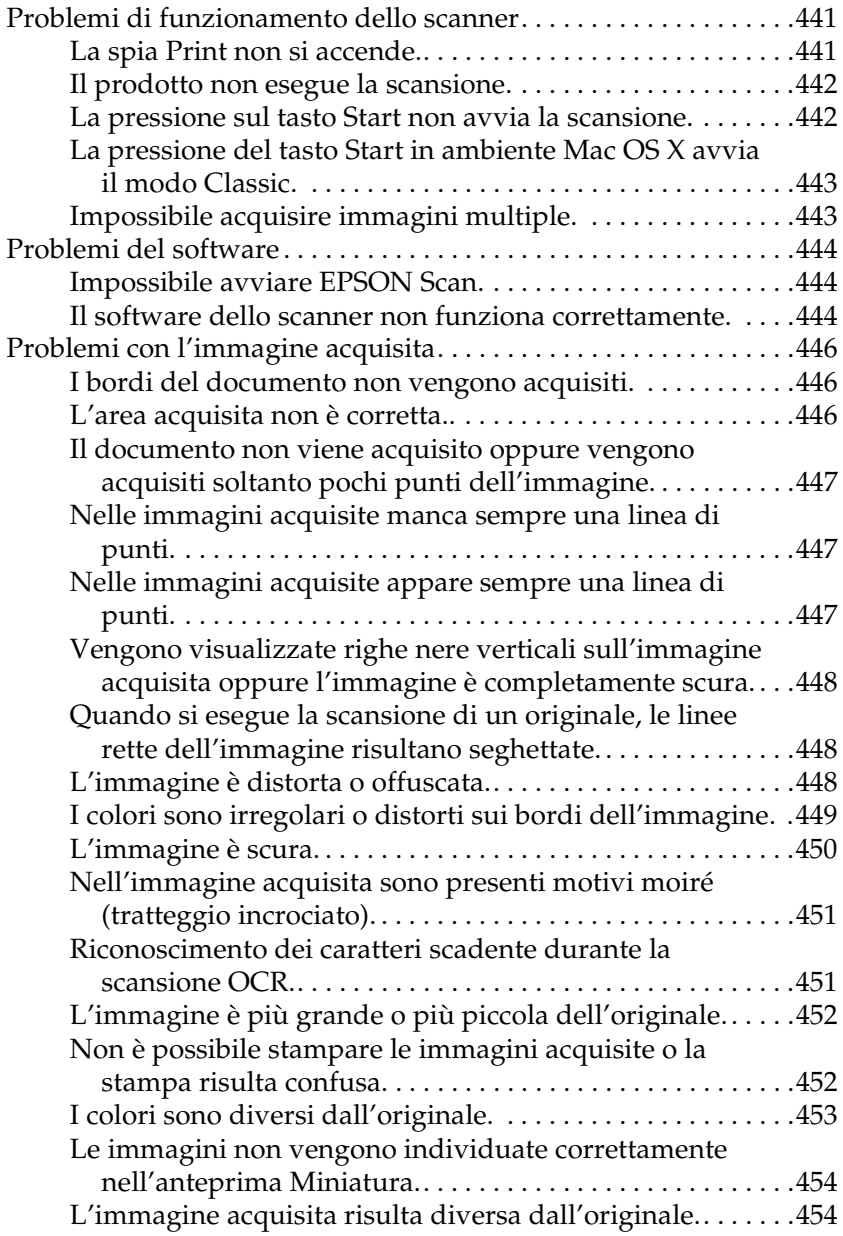

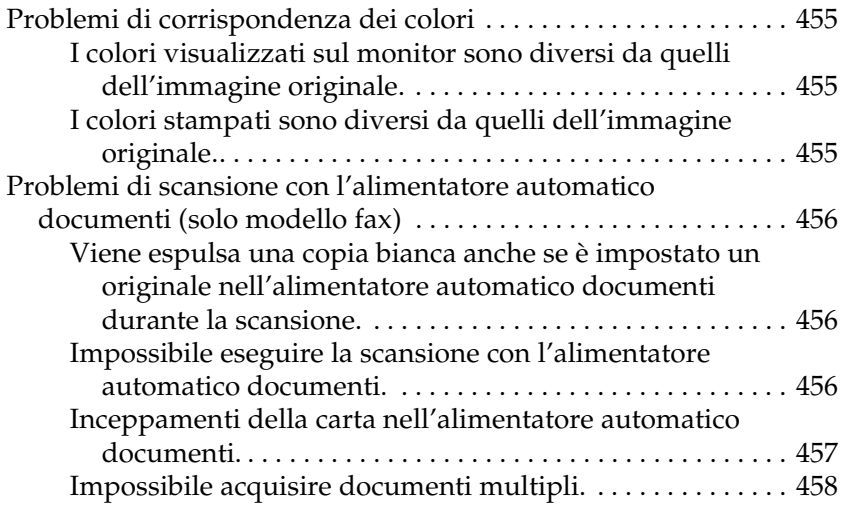

## *[Capitolo 15](#page-458-0) Problemi di copia*

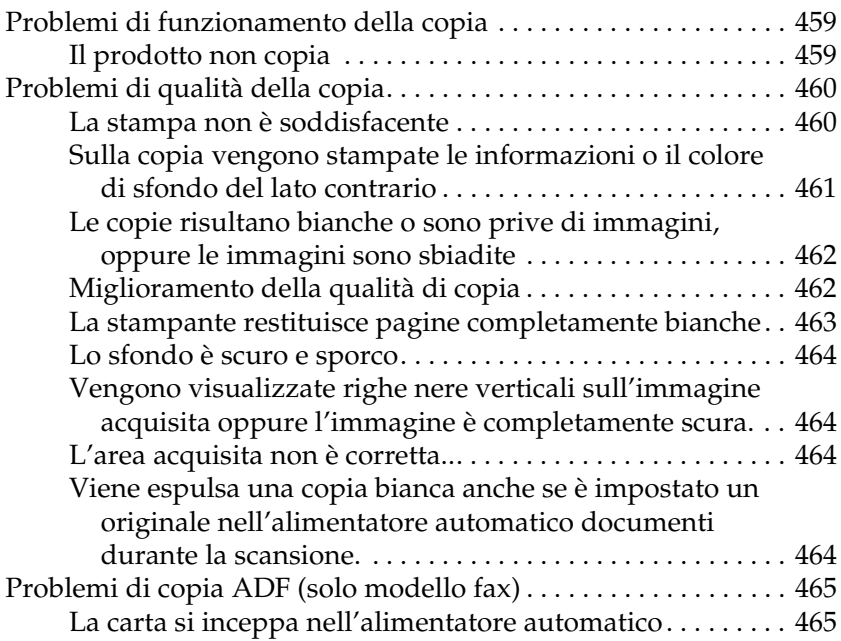

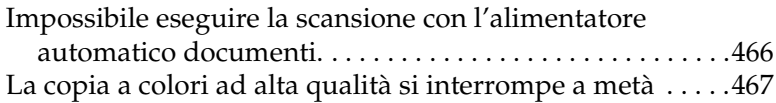

#### *[Capitolo 16](#page-467-0) Problemi del fax*

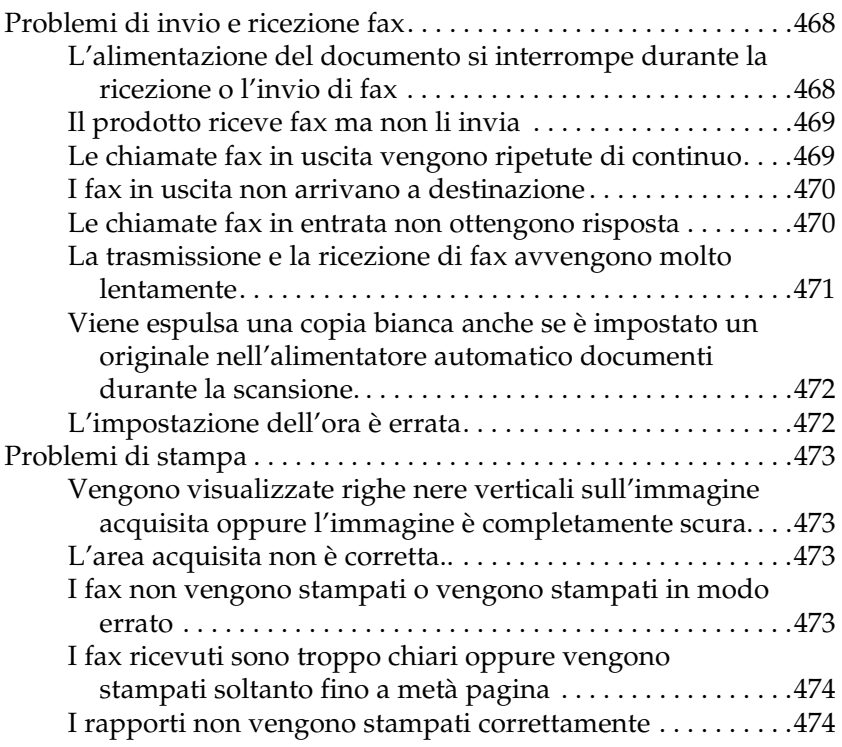

### *[Appendice A](#page-474-0) Assistenza clienti*

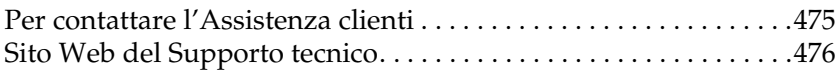

### *[Appendice B](#page-476-0) Specifiche tecniche*

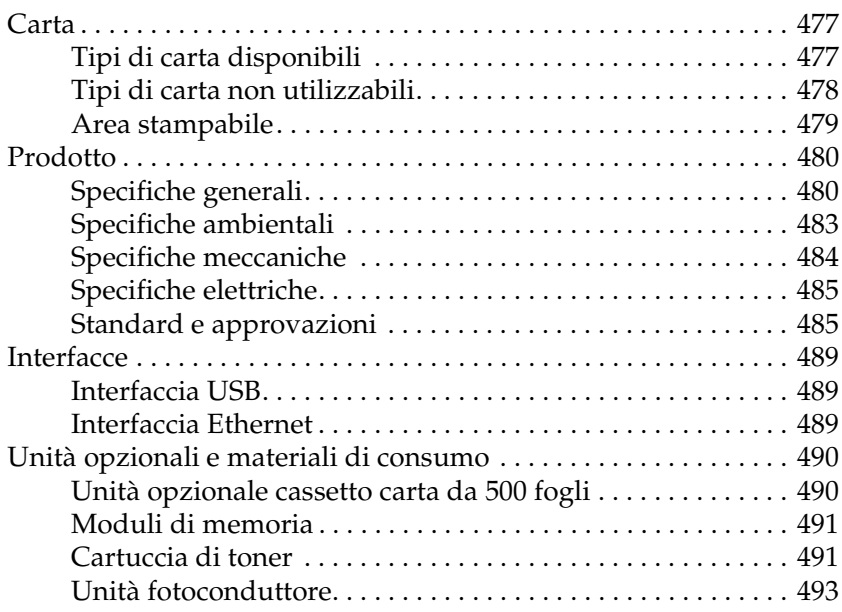

#### *[Appendice C](#page-493-0) Utilizzo dei font*

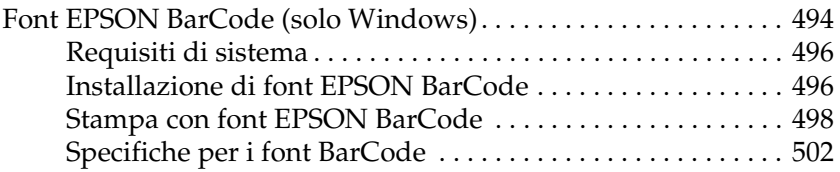

#### *[Appendice D](#page-513-0) Avvisi*

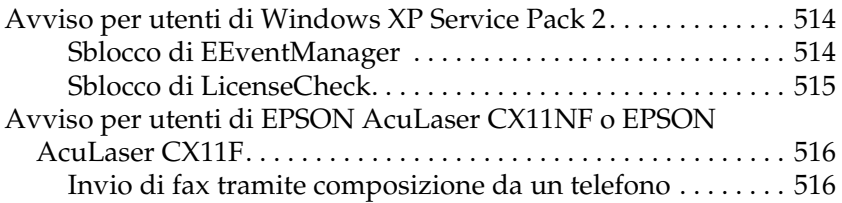

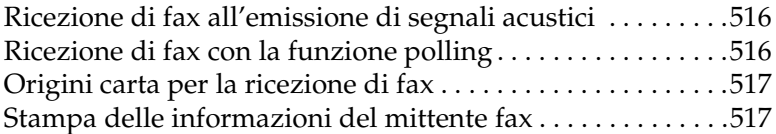

*[Glossario](#page-517-0)*

*[Indice](#page-521-0)*

## <span id="page-17-0"></span>*Informazioni sulla sicurezza*

## <span id="page-17-1"></span>*Convenzioni usate nel manuale*

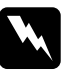

w*Avvertenze Osservare attentamente per evitare danni personali.*

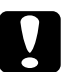

c*Attenzione Osservare attentamente per evitare danni alle apparecchiature.*

#### *Note*

*Contengono informazioni importanti e suggerimenti utili sul funzionamento del prodotto.*

## <span id="page-18-0"></span>*Precauzioni di sicurezza*

Per garantire la massima efficienza e sicurezza, seguire attentamente le istruzioni riportate di seguito.

❏ Poiché, escludendo i materiali di consumo, il prodotto pesa circa 33,1 kg (73 libbre) nel caso di EPSON AcuLaser CX11NF/CX11F e 30,9 kg (68,1 libbre) nel caso di EPSON AcuLaser CX11N/CX11, non deve essere sollevato o trasportato da una sola persona. Il prodotto deve essere trasportato da due persone e afferrato nei punti corretti, come indicato nell'illustrazione seguente.

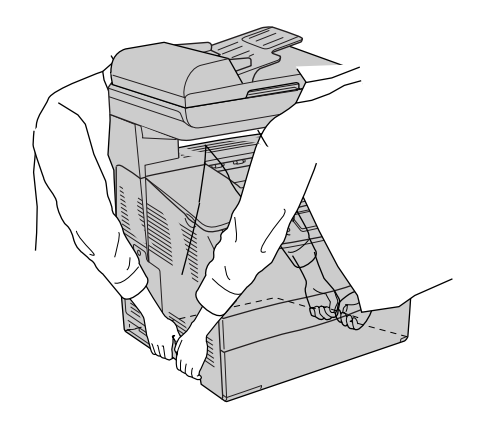

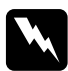

w*Avvertenza: Fare attenzione quando si solleva il prodotto, in quanto il lato posteriore è più pesante del lato anteriore.*

❏ Fare attenzione a non toccare il fusore, contrassegnato dall'etichetta CAUTION HIGH TEMPERATURE (ATTENZIONE - SUPERFICIE A TEMPERATURA ELEVATA), né le aree circostanti. Se il prodotto è in funzione da un certo periodo di tempo, il fusore e tali aree possono raggiungere temperature molto elevate.

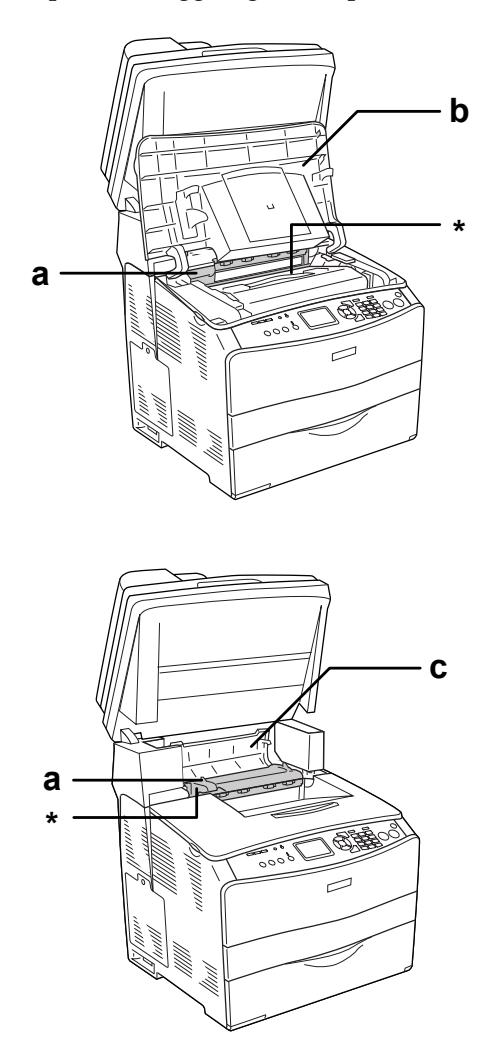

\* CAUTION HIGH TEMPERATURE (ATTENZIONE - SUPERFICIE A TEMPERATURA ELEVATA)

- a. unità fusore b. coperchio B c. coperchio C
- ❏ Non introdurre la mano nell'unità fusore. Alcuni componenti sono taglienti e possono provocare lesioni.
- ❏ Non toccare i componenti interni del prodotto, salvo quando diversamente specificato nelle istruzioni riportate in questa guida.
- ❏ Non applicare forza eccessiva per inserire i componenti del prodotto. Sebbene il prodotto sia stato progettato con struttura robusta, se maneggiato in modo improprio può venire danneggiato.
- ❏ Quando occorre maneggiare le cartucce di toner, appoggiarle sempre su una superficie piana pulita.
- ❏ Non cercare di alterare o estrarre le cartucce di toner. Le cartucce non possono essere ricaricate.
- ❏ Non toccare il toner ed evitare qualsiasi contatto con gli occhi.
- ❏ Non bruciare le cartucce di toner, le unità fotoconduttore o le unità fusore usate per smaltirle, in quanto possono esplodere e provocare lesioni. Lo smaltimento deve essere effettuato in conformità alle norme vigenti.
- ❏ Se fuoriesce del toner, utilizzare una spazzola e una paletta oppure un panno inumidito con acqua e detergente per eliminarlo. Poiché le particelle possono provocare un incendio o un'esplosione se entrano in contatto con una scintilla, non utilizzare un aspirapolvere.
- ❏ Se la cartuccia di toner viene spostata da un ambiente freddo a uno riscaldato, attendere almeno un'ora prima di installarla al fine di evitare danni causati dalla condensa.
- ❏ Durante la rimozione dell'unità fotoconduttore, evitare di esporla alla luce artificiale per più di cinque minuti. L'unità contiene un tamburo fotosensibile di colore blu. L'esposizione alla luce può danneggiare il tamburo, riducendone la vita utile e determinando la comparsa di aree scure o chiare sui documenti stampati. Se è necessario che l'unità non sia installata nel prodotto per un periodo di tempo lungo, coprirla con un panno opaco.
- ❏ Assicurarsi di non graffiare la superficie del tamburo e la cinghia. Quando si rimuove l'unità fotoconduttore dal prodotto, collocarla sempre su una superficie piana e pulita. Evitare di toccare il tamburo. Le sostanze oleose presenti sulla cute potrebbero danneggiare la superficie del tamburo in modo permanente, compromettendo così la qualità di stampa.
- ❏ Per ottenere una qualità di stampa ottimale, non esporre l'unità fotoconduttore alla luce diretta del sole ed evitare il contatto con polvere, salsedine o gas corrosivi, ad esempio l'ammoniaca. Non collocare l'unità in luoghi soggetti a repentini sbalzi di temperatura o umidità.
- ❏ Tenere i materiali di consumo fuori dalla portata dei bambini.
- ❏ Rimuovere sempre la carta inceppata dal prodotto per evitare un surriscaldamento.
- ❏ Evitare di collegare la stampante a prese di corrente a cui sono collegati altri dispositivi.
- ❏ Utilizzare esclusivamente prese conformi ai requisiti di alimentazione del prodotto.

## <span id="page-22-0"></span>*Avvertenze importanti per la sicurezza*

- ❏ Collegare il prodotto a una presa elettrica conforme ai requisiti di alimentazione dello stesso. Tali requisiti sono specificati su un'etichetta presente sul prodotto. Se non si è certi delle specifiche di alimentazione locali, rivolgersi alla società erogatrice o al proprio rivenditore.
- ❏ Se non è possibile inserire la spina CA in una presa elettrica, rivolgersi a un elettricista.
- ❏ Effettuare unicamente le regolazioni dei controlli per cui vengono fornite le istruzioni, per non causare alla stampante un danno che richieda l'intervento di personale qualificato.

## *Conformità ENERGY STAR®*

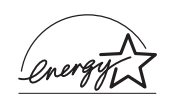

In qualità di partner ENERGY STAR®, Epson ha stabilito che questo prodotto è conforme alle disposizioni dell'International ENERGY STAR® per il risparmio energetico.

L'International ENERGY STAR® Office Equipment Program è un'associazione di produttori di apparecchiature informatiche e per telecomunicazioni volta a promuovere l'introduzione di PC, monitor, stampanti, fax, copiatrici, scanner e periferiche multifunzione a basso consumo, nell'intento di ridurre l'inquinamento atmosferico causato dalla generazione di energia elettrica. I relativi standard e loghi sono comuni tra i paesi partecipanti.

## <span id="page-23-0"></span>*Precauzioni di Accensione/spegnimento*

Non spegnere il prodotto nei seguenti casi:

- ❏ Dopo avere acceso il prodotto, attendere che il messaggio Pronta venga visualizzato sul pannello LCD.
- ❏ Quando la spia Print lampeggia.
- ❏ Quando la spia Data è accesa o lampeggia.
- ❏ Durante la stampa.

## *Capitolo 1*

## <span id="page-24-0"></span>*Identificazione dei componenti della stampante*

<span id="page-24-1"></span>*Componenti del prodotto*

## <span id="page-24-2"></span>*Vista anteriore*

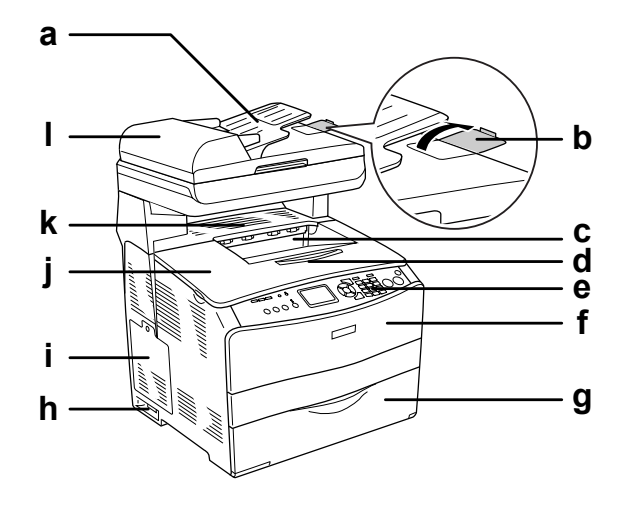

- a. Alimentatore automatico documenti (solo modello fax)
- b. dispositivo di arresto (solo modello fax)
- c. vassoio di uscita
- d. estensione del vassoio
- e. pannello di controllo
- f. coperchio A
- g. Cassetto MF
- h. interruttore di alimentazione
- i. sportello per unità opzionali
- j. coperchio B
- k. coperchio C
- l. coperchio ADF (solo modello fax)

## <span id="page-25-0"></span>*Vista posteriore*

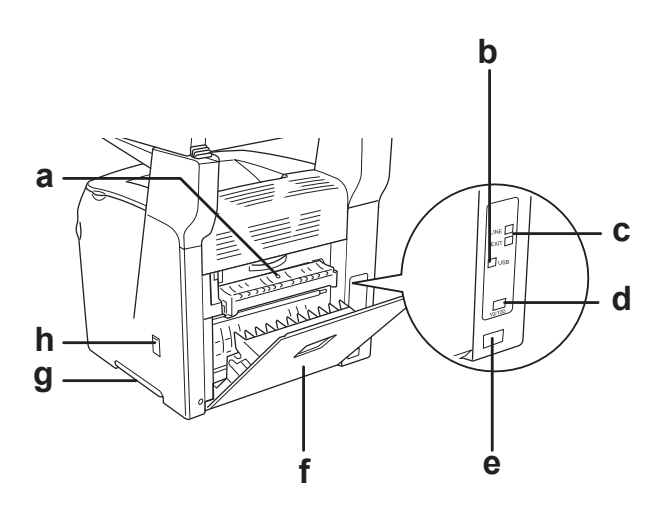

- a. coperchio F
- b. connettore di interfaccia USB
- c. connettori di interfaccia telefonica (solo modello fax)
	- LINE: per la connessione del cavo telefonico.
	- EXT: per la connessione di un telefono esterno.
- d. connettore di interfaccia di rete (solo EPSON AcuLaser CX11NF/CX11N)
- e. ingresso CA
- f. coperchio E
- g. maniglia
- h. sportello del dispositivo di pulizia

## <span id="page-26-0"></span>*All'interno del prodotto*

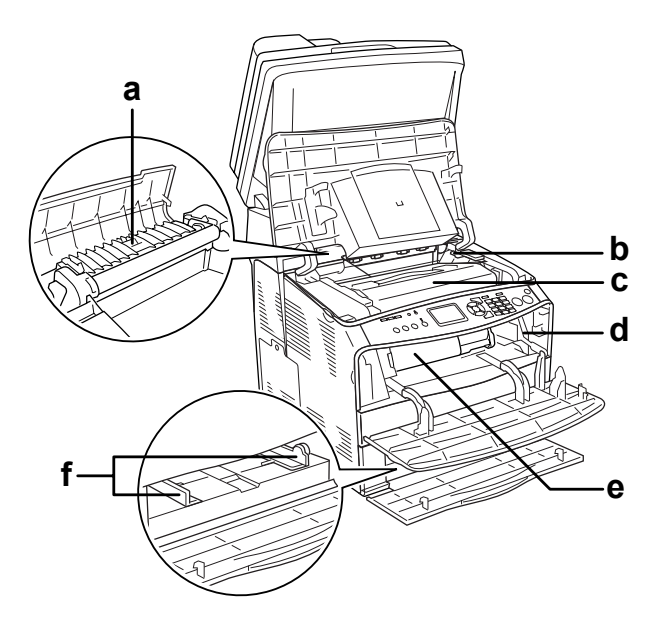

- a. unità fusore
- b. leva di accesso per unità fotoconduttore
- c. unità fotoconduttore
- d. leva di accesso per manopola di pulizia
- e. cartuccia di toner
- f. guide carta (cassetto MF)

## <span id="page-27-0"></span>*Componenti dello scanner*

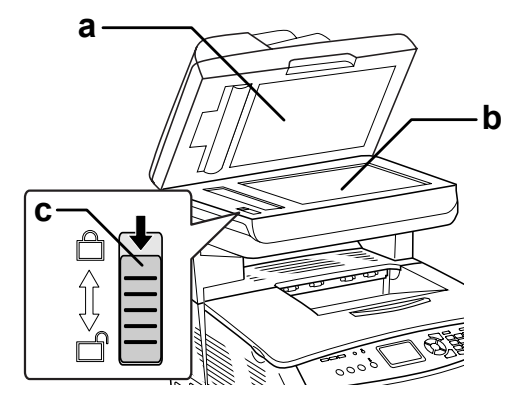

- a. coperchio documenti
- b. piano di lettura
- c. fermo per trasporto

## <span id="page-28-0"></span>*Pannello di controllo*

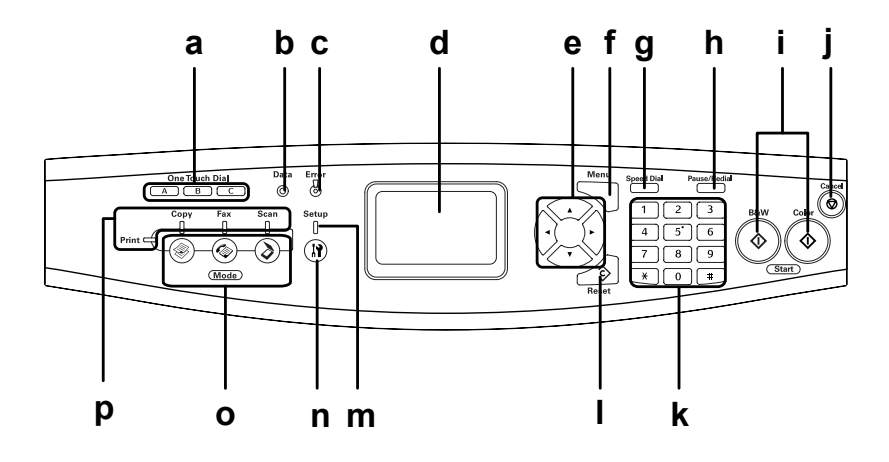

a. tasto One Touch Dial A, B, C (solo modello fax)

Utilizzare questi tasti per trasmettere un fax verso un numero registrato e assegnato al tasto corrispondente. Disponibile in qualsiasi modalità.

b. spia Data (luce gialla)

Lampeggia quando il prodotto elabora i dati.

c. spia Error (luce rossa) È accesa o lampeggia quando si è verificato un errore.

- È accesa quando si è verificato un errore che richiede l'intervento di un operatore. Il prodotto recupera automaticamente la funzionalità quando la causa dell'errore viene eliminata.

- Lampeggiante 1 (lampeggia a intervalli di 0,3 secondi) Indica che si è verificato un errore risolvibile premendo il tasto x B&W Start oppure il tasto x Color Start.

- Lampeggiante 2 (lampeggia a intervalli di 0,6 secondi) Indica che si è verificato un errore che richiede l'intervento di un operatore e per il quale è necessario premere il tasto  $\Diamond$  B&W Start o x Color Start una volta che l'errore è stato risolto.

d. pannello LCD Visualizza i messaggi di stato del prodotto, informazioni guida e varie impostazioni di modalità.

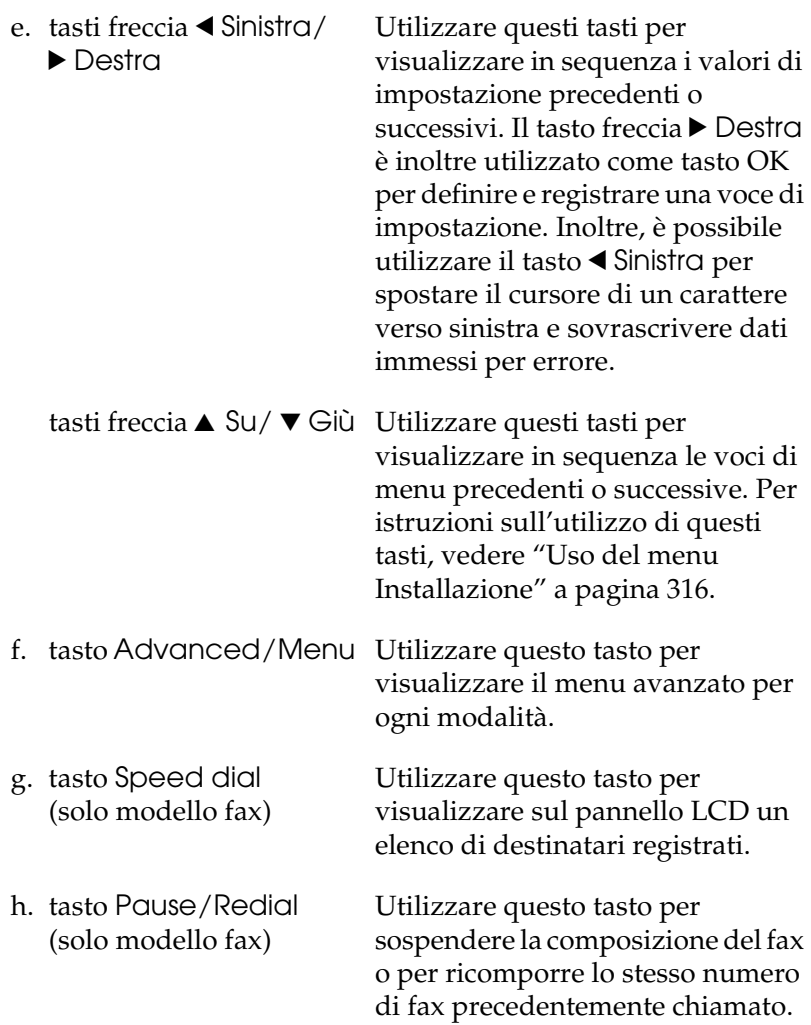

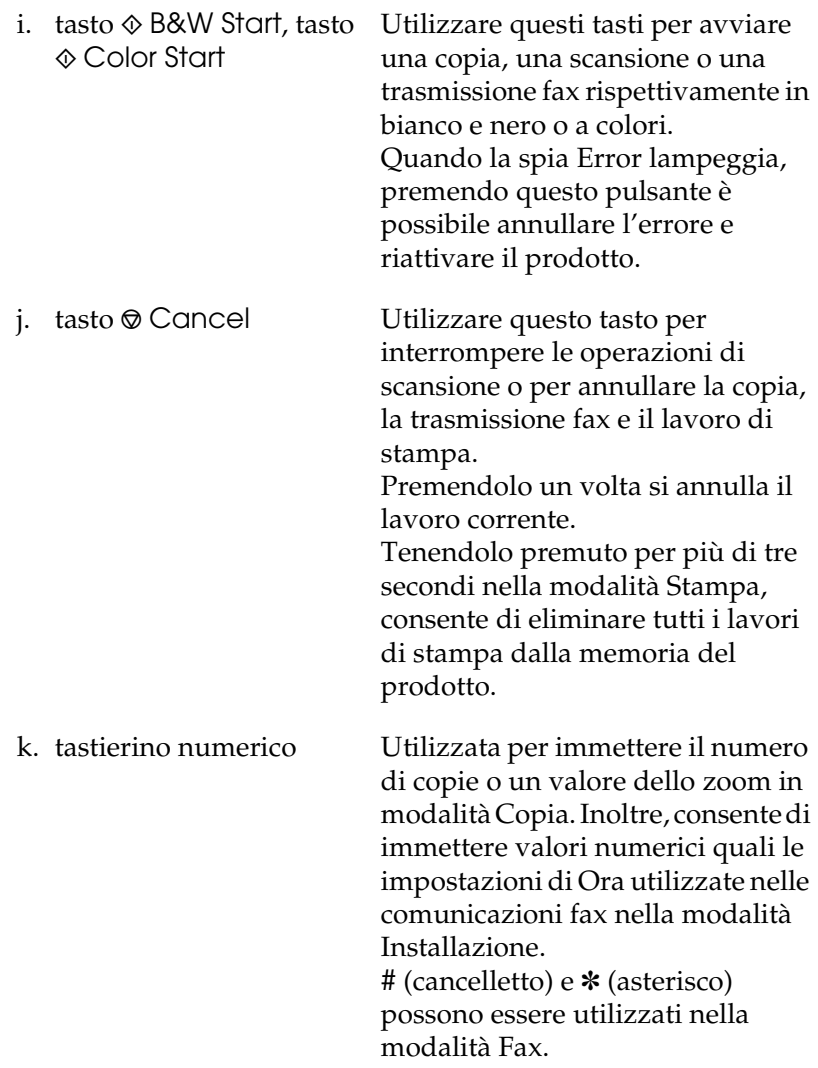

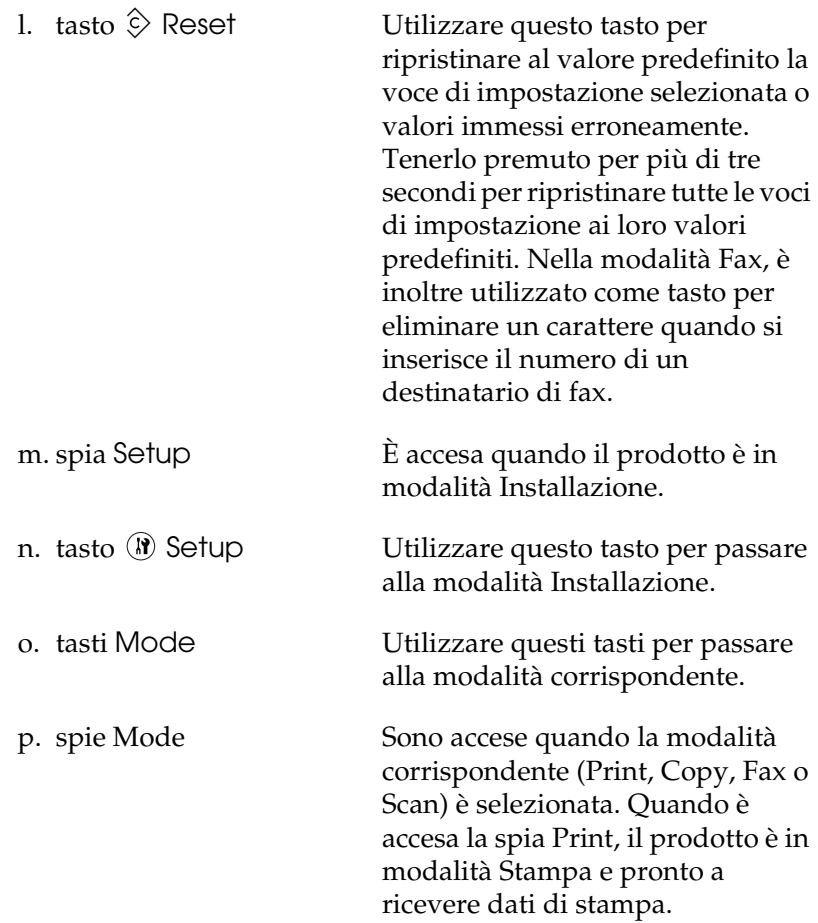

## <span id="page-33-0"></span>*Unità opzionali e materiali di consumo*

## <span id="page-33-1"></span>*Unità opzionali*

Installando le seguenti unità opzionali è possibile incrementare le funzionalità del prodotto.

#### **Unità cassetto carta da 500 fogli (C12C802181)**

L'unità cassetto carta da 500 fogli è composta da un cassetto carta. Consente di incrementare la capacità di gestione della carta fino a 500 fogli. Per informazioni dettagliate, vedere ["Unità opzionale](#page-355-3)  [cassetto carta" a pagina 356.](#page-355-3)

## <span id="page-33-2"></span>*Materiali di consumo*

La durata dei materiali di consumo elencati di seguito è controllata dal prodotto. Quando è necessario effettuare delle sostituzioni, vengono visualizzati dei messaggi di avviso.

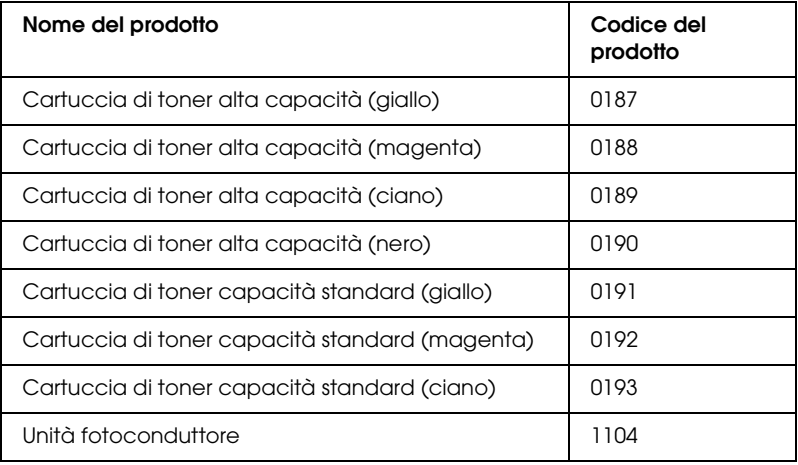

## <span id="page-34-0"></span>*Funzioni del prodotto*

Il prodotto è dotato di un set completo di funzioni che consentono di semplificarne e ottimizzarne l'utilizzo. Di seguito sono descritte le funzioni principali.

## <span id="page-34-1"></span>*Informazioni sulla serie EPSON AcuLaser CX11*

La serie EPSON AcuLaser CX11 è composta dai quattro prodotti che seguono.

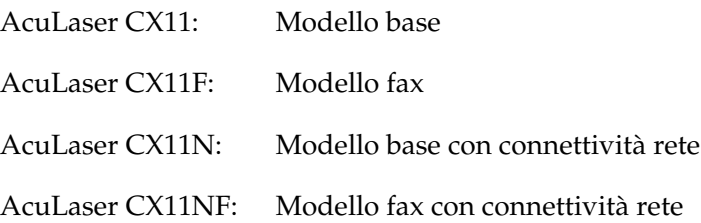

## <span id="page-34-2"></span>*Stampa ad alta qualità*

Quando si utilizza il driver fornito, il prodotto effettua la stampa a 600 dpi con velocità fino a 25 pagine per minuto per la stampa in bianco e nero su carta formato A4. L'utente risulterà soddisfatto dalla qualità di stampa professionale del prodotto e dalla velocità rapida di elaborazione.

## <span id="page-35-0"></span>*Impostazioni predefinite relative alla stampa a colori nel driver della stampante*

Il driver della stampante offre molte impostazioni predefinite per la stampa a colori, così da poter ottimizzare la qualità di stampa per vari tipi di documenti a colori.

Per Windows, vedere ["Definizione delle impostazioni relative](#page-63-2)  [alla qualità di stampa" a pagina 64](#page-63-2) per ulteriori informazioni. Per Macintosh, vedere ["Definizione delle impostazioni relative](#page-138-2)  [alla qualità di stampa" a pagina 139](#page-138-2) per ulteriori informazioni.

## <span id="page-35-1"></span>*Modalità Salva toner*

Per ridurre la quantità di toner utilizzato per la stampa dei documenti, è possibile attivare questa modalità di risparmio toner.

## <span id="page-35-2"></span>*Tecnologia RITech e tecnologia MicroGray*

La tecnologia Resolution Improvement Technology (RITech) è una tecnologia per stampanti Epson che consente di ammorbidire i bordi dentellati delle linee diagonali e curve nel testo e negli elementi grafici. La tecnologia MicroGray migliora la qualità delle mezzetinte degli elementi grafici. Con il driver fornito, la risoluzione di 600 dpi (punti per pollice) del prodotto viene migliorata tramite le tecnologie RITech ed Enhanced MicroGray.
# *Capitolo 2*

# *Funzioni della stampante e opzioni varie di stampa*

### *Opzioni varie*

Con questo prodotto l'utente dispone di varie opzioni di stampa. È possibile utilizzare diversi formati di stampa oppure eseguire la stampa con molti tipi di carta differenti.

Di seguito viene illustrata la procedura per ogni tipo di stampa. Scegliere la procedura appropriata per il lavoro di stampa.

### *Funzione di stampa Adatta alla pagina*

*["Ridimensionamento dei documenti" a pagina 79](#page-78-0) (Windows)*

#### *Nota:*

*Questa funzione non è disponibile con Mac OS X.*

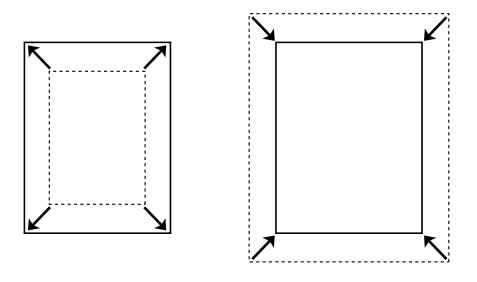

Consente di ingrandire o di ridurre automaticamente le dimensioni del documento per adattarle al formato di carta selezionato.

### *Stampa di pagine per lato*

*["Modifica del layout di stampa" a pagina 81](#page-80-0) (Windows)*

*["Modifica del layout di stampa" a pagina 146](#page-145-0) (Macintosh)*

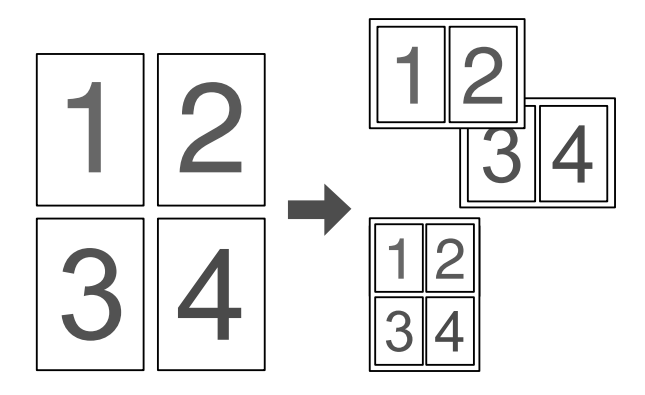

Consente di stampare due o quattro pagine su un singolo foglio.

#### *Nota:*

*Nella modalità Copia, su un singolo foglio è possibile stampare fino a due pagine.* 

## *Stampa filigrana*

*["Uso di una filigrana" a pagina 83](#page-82-0) (Windows)*

#### *Nota:*

*Questa funzione non è disponibile con Mac OS X.*

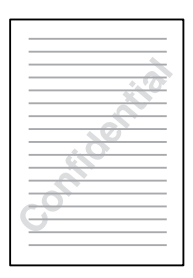

Consente di stampare del testo o un'immagine come filigrana. Ad esempio, è possibile inserire la dicitura "Riservato" su un documento importante.

# *Capitolo 3 Gestione della carta*

### *Origini carta*

In questa sezione vengono indicati i tipi di carta che è possibile caricare in ciascuna origine disponibile.

### *Cassetto MF*

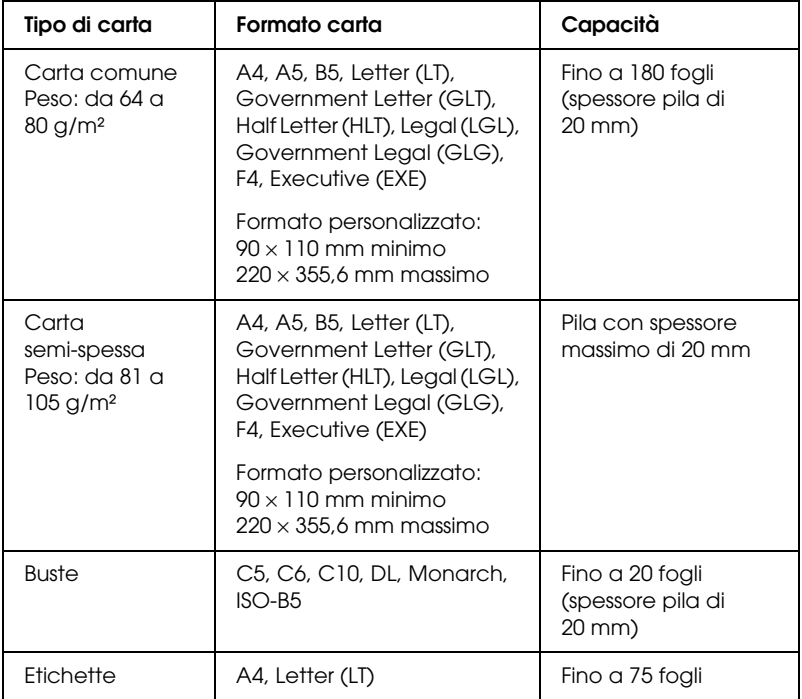

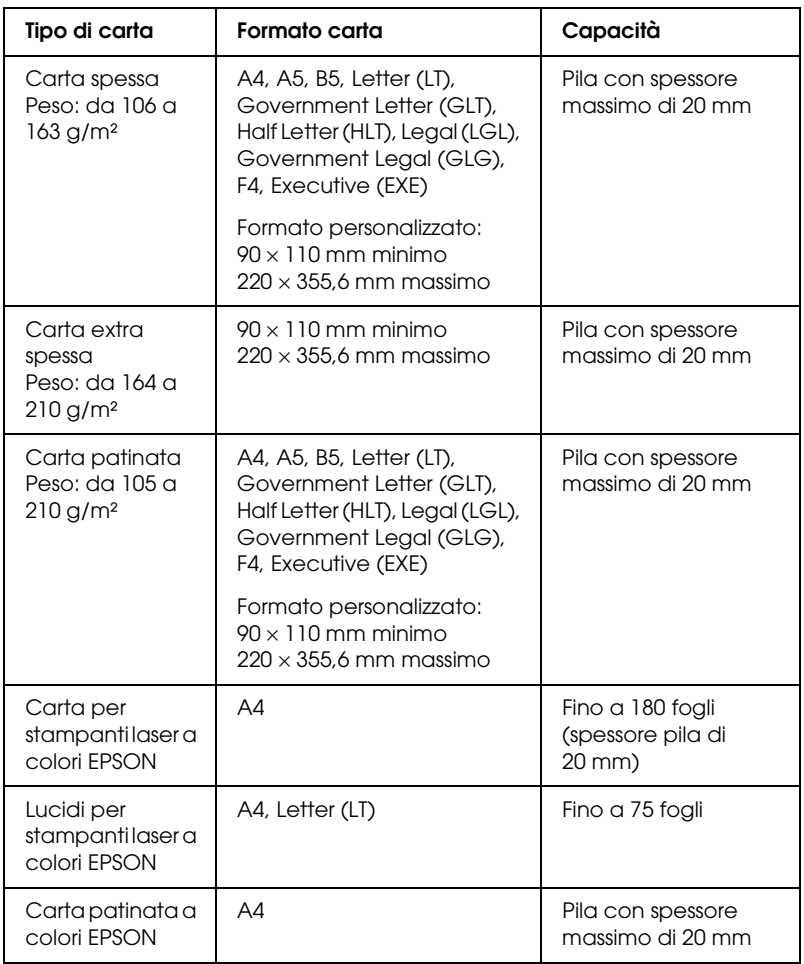

### *Unità opzionale cassetto carta da 500 fogli*

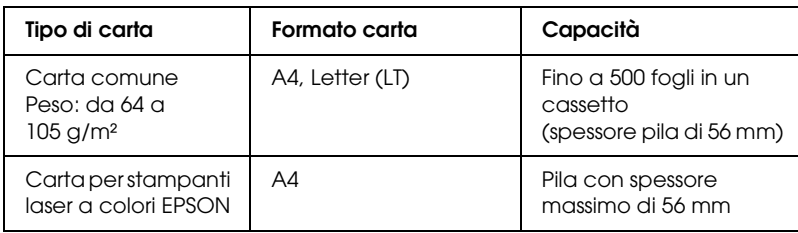

### *Selezione di un'origine della carta*

È possibile specificare manualmente un'origine della carta oppure impostarne la selezione automatica da parte del prodotto.

#### *Selezione manuale*

È possibile utilizzare il driver della stampante per selezionare un'origine carta manualmente. Per accedere al driver della stampante, vedere ["Accesso al driver della stampante" a pagina](#page-61-0)  [62](#page-61-0) in Windows oppure ["Accesso al driver della stampante" a](#page-136-0)  [pagina 137](#page-136-0) in Macintosh.

#### ❏ In Windows

Accedere al driver della stampante, fare clic sulla scheda Impostazioni di base e selezionare l'origine della carta che si desidera utilizzare dall'elenco Origine carta. Quindi, fare clic su OK.

#### ❏ In Macintosh

Accedere al driver della stampante, selezionare Impostazioni stampante dall'elenco a discesa e fare clic sulla scheda Impostazioni di base. Quindi, selezionare l'origine carta da utilizzare dall'elenco Origine carta e fare clic su OK.

### *Selezione automatica*

Per selezionare automaticamente un'origine della carta con il formato carta appropriato, è possibile utilizzare il driver della stampante.

Per accedere al driver della stampante, vedere ["Accesso al driver](#page-61-0)  [della stampante" a pagina 62](#page-61-0) in Windows, oppure ["Accesso al](#page-136-0)  [driver della stampante" a pagina 137](#page-136-0) in Macintosh.

❏ In Windows

Accedere al driver della stampante, fare clic sulla scheda Impostazioni di base e selezionare Selezione automatica come origine carta. Quindi, fare clic su OK.

❏ In Macintosh

Accedere al driver della stampante, selezionare Impostazioni stampante dall'elenco a discesa e fare clic sulla scheda Impostazioni di base. Quindi, selezionare Selezione automatica come origine della carta e fare clic su OK.

Il prodotto effettuerà la ricerca dell'origine della carta contenente il formato di carta specificato nell'ordine indicato di seguito.

Configurazione standard:

Cassetto MF

Con l'unità opzionale cassetto carta installata:

Cassetto MF Cassetto inferiore

#### *Nota:*

- ❏ *La carta di formato diverso da A4 o Letter può essere alimentata soltanto dal cassetto MF.*
- ❏ *Le impostazioni relative al formato o all'origine della carta specificate nell'applicazione possono annullare quelle definite mediante il driver della stampante.*
- ❏ *Se il formato di carta selezionato è una busta, la carta può essere caricata solo dal cassetto MF, indipendentemente dall'impostazione relativa all'origine della carta.*
- ❏ *È possibile modificare la priorità del cassetto MF mediante l'impostazione* Cassetto MF *nel menu Installazione. Per informazioni dettagliate, vedere ["Menu Setup" a pagina 323](#page-322-0).*

# *Caricamento della carta*

In questa sezione viene descritta la modalità di caricamento della carta. In caso di utilizzo di carta speciale, ad esempio lucidi o buste, vedere anche ["Stampa su carta speciale" a pagina 52](#page-51-0).

### *Cassetto MF*

Per caricare la carta, effettuare i passaggi che seguono.

1. Aprire il coperchio del cassetto MF.

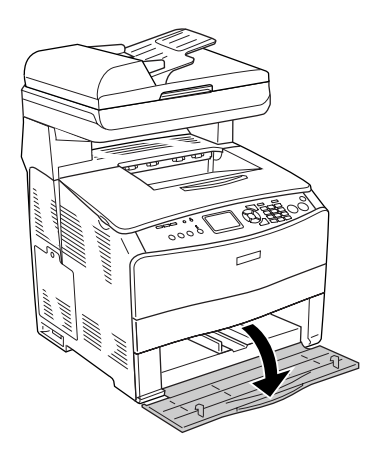

2. Far scorrere verso l'esterno la guida per carta destra stringendo contemporaneamente la manopola e la guida per carta.

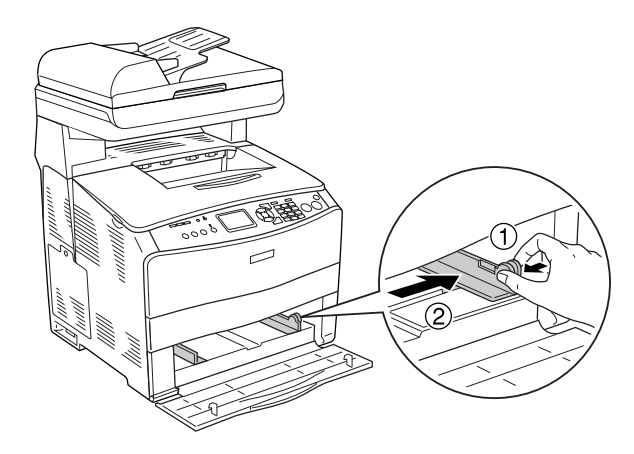

3. Caricare una pila del supporto desiderato al centro del cassetto con la superficie stampabile rivolta verso l'alto. Quindi, far scorrere la guida per carta laterale stringendo contemporaneamente la manopola e la guida per carta fino a farla combaciare con il lato destro della pila e ottenere una presa salda.

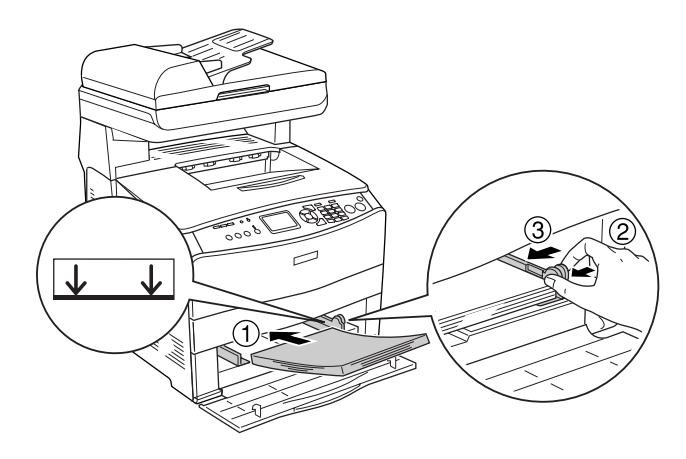

### *Nota: Non caricare i supporti oltre il limite di altezza massimo.*

4. Chiudere il coperchio del cassetto MF.

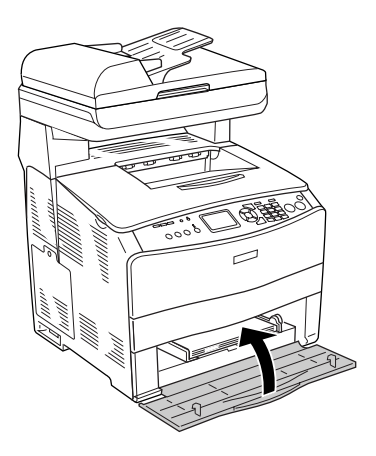

#### *Nota:*

*Dopo aver caricato la carta, premere il tasto*  $\Omega$  Setup sul pannello *di controllo, selezionare* Impostaz. stampante*, selezionare* Menu Carta *e quindi definire le impostazioni di* Formato Cassetto MF *e* Tipo MF *in modo che corrispondano al formato della carta caricata.*

### *Cassetto carta opzionale*

Per caricare la carta, effettuare i passaggi che seguono.

1. Estrarre il cassetto carta opzionale.

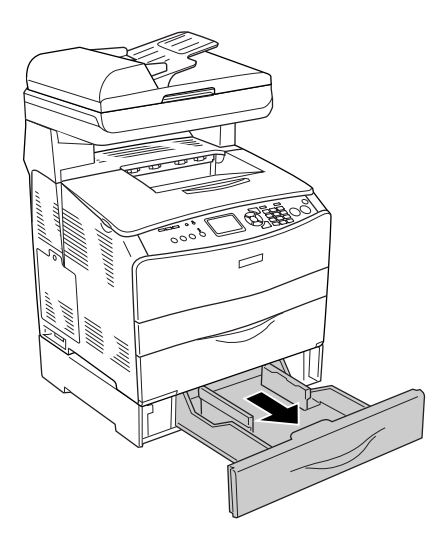

2. Far scorrere la guida per carta verso l'esterno stringendone la manopola.

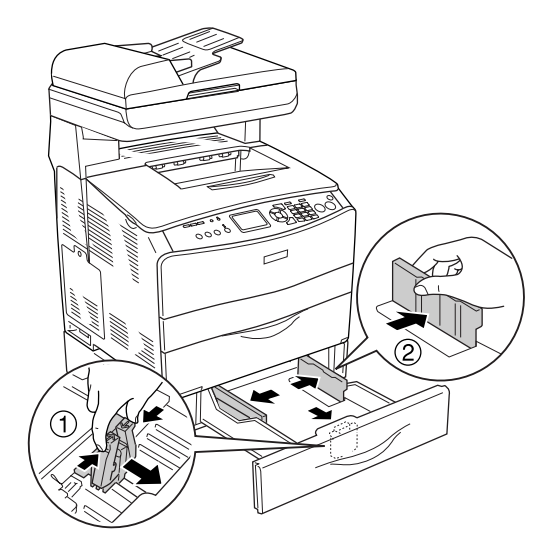

3. Caricare una pila di carta al centro del cassetto con la superficie stampabile rivolta verso l'alto.

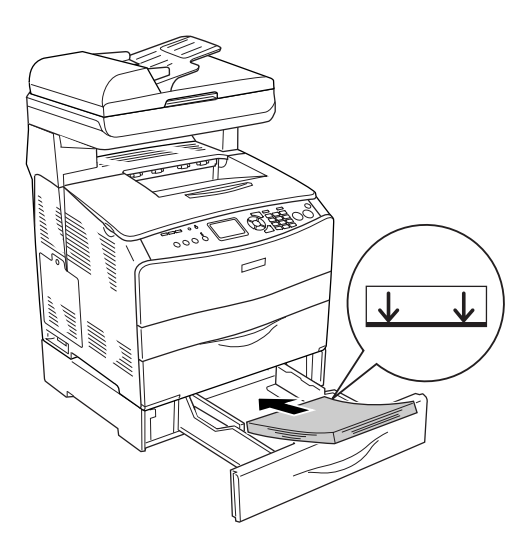

### *Nota:*

- ❏ *Caricare la carta dopo aver allineato attentamente i bordi della carta.*
- ❏ *Non caricare la carta oltre il limite di altezza massimo.*
- ❏ *Quando si caricano i supporti, inserire innanzitutto il lato corto.*
- 4. Far scorrere la guida per carta stringendone la manopola fino a farla combaciare con i lati della pila e ottenere una presa salda.

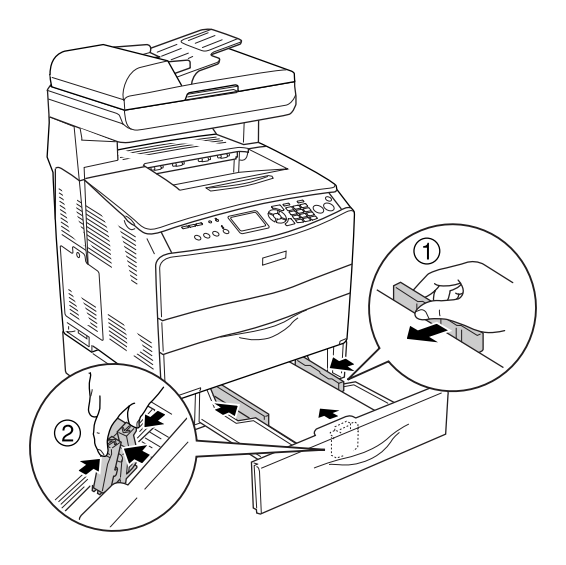

5. Inserire di nuovo il cassetto all'interno dell'unità.

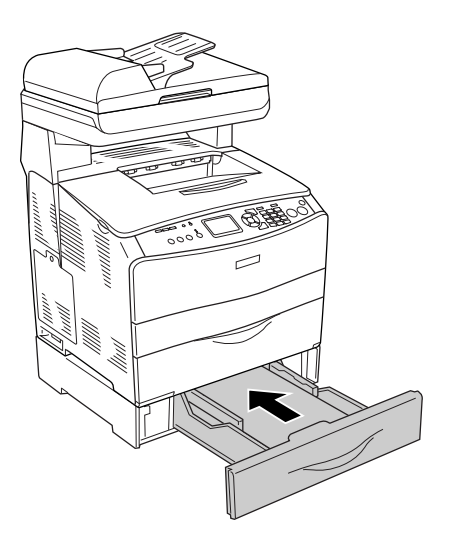

#### *Nota:*

*Dopo aver caricato la carta, premere il tasto* Setup *sul pannello di controllo, selezionare* Impostaz. stampante*, selezionare* Menu Carta *e quindi definire le impostazioni di* CASSETTO INF.1 *e* Tipo INF1 *in modo che corrispondano al formato della carta caricata.*

### *Vassoio di uscita*

Il vassoio di uscita è posizionato sulla parte superiore del coperchio B. Poiché le stampe escono con il lato stampato verso il basso, questo vassoio è denominato anche vassoio faccia in giù. Tale vassoio può contenere fino a 250 fogli.

Prima di utilizzare il vassoio di uscita, sollevare e aprire il dispositivo di arresto sull'estensione del vassoio per evitare che i documenti stampati scivolino dal prodotto, come illustrato nella figura seguente.

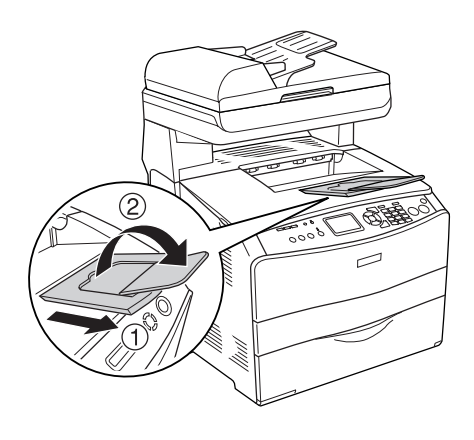

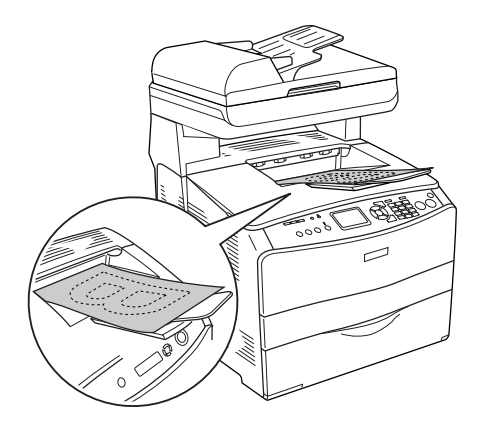

## <span id="page-51-0"></span>*Stampa su carta speciale*

È possibile stampare su supporti speciali che comprendono l'assortimento di carta Epson che segue.

#### *Nota:*

*Poiché la qualità di una marca o un tipo particolare di carta può essere modificato dal produttore in qualsiasi momento, Epson non può garantire la qualità di alcun tipo di carta. Si consiglia di provare sempre la carta prima di acquistarne grandi quantità o di stampare lavori di grandi dimensioni.*

### *Carta per stampanti laser a colori EPSON*

Quando si carica della carta per stampanti laser a colori EPSON, effettuare le impostazioni della carta come indicato di seguito:

❏ Definire le impostazioni in Impostazioni di base nel driver della stampante.

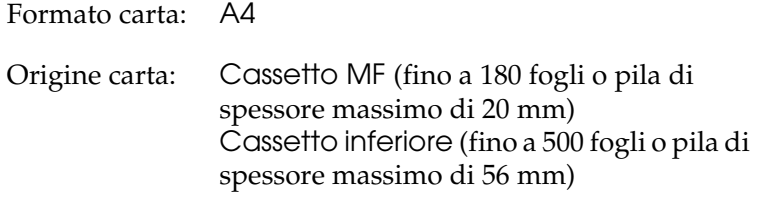

Tipo di carta: Semi-spessa

#### *Nota:*

*Quando si stampa sul retro di un foglio precedentemente stampato, selezionare* Semi-spessa (retro)*.*

❏ È possibile definire queste opzioni anche tramite il pannello di controllo agendo in Menu Carta del menu Installazione. Vedere ["Menu Carta" a pagina 322.](#page-321-0)

### *Lucidi per stampanti laser a colori EPSON*

Epson consiglia di utilizzare i lucidi per stampanti laser a colori EPSON.

#### *Nota:*

*Non è possibile utilizzare la stampa fronte/retro con i lucidi.*

I lucidi possono essere caricati soltanto nel cassetto MF. Quando si utilizzano i lucidi è necessario configurare le impostazioni della carta nel modo indicato di seguito:

❏ Definire le impostazioni in Impostazioni di base nel driver della stampante.

Formato carta: A4 o LT Origine carta: Cassetto MF (fino a 75 fogli) Tipo di carta: Lucido

❏ È possibile definire queste opzioni anche tramite il pannello di controllo agendo in Menu Carta del menu Installazione. Vedere ["Menu Carta" a pagina 322](#page-321-0).

Durante l'utilizzo di questo tipo di carta, tenere presente quanto segue:

❏ Maneggiare ciascun foglio tenendolo per i bordi, al fine di evitare di lasciare le impronte delle dita sulla superficie di stampa del foglio e danneggiarla. Il logo Epson viene visualizzato sul lato di stampa.

❏ Quando si caricano dei lucidi nel cassetto MF, inserire innanzitutto il lato corto come indicato di seguito.

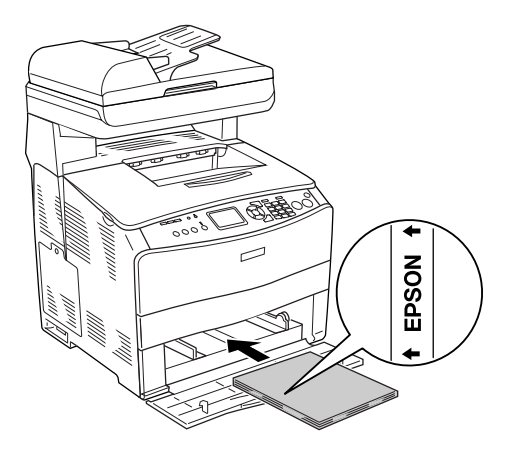

- ❏ Se i lucidi vengono caricati in modo errato, sul pannello LCD viene visualizzato il messaggio Verifica Foglio OHP. Rimuovere i lucidi inceppati dal prodotto. Per rimuovere l'inceppamento, vedere ["Inceppamento di lucidi nel cassetto](#page-410-0)  [MF" a pagina 411.](#page-410-0)
- ❏ Quando si utilizzano lucidi, caricarli nel cassetto MF e impostare Tipo di carta su Lucido nel driver della stampante.
- ❏ Quando nel driver della stampante Tipo di carta è impostato su Lucido, non caricare un tipo di carta diverso dai lucidi.

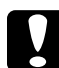

c*Attenzione: I fogli appena stampati potrebbero essere caldi.*

### *Carta patinata per stampanti laser a colori EPSON*

La stampa su carta patinata per stampanti laser a colori EPSON produce stampe di qualità superiore con patinatura elevata. Quando si carica della carta patinata per stampanti laser a colori EPSON, effettuare le impostazioni della carta come indicato di seguito:

❏ Definire le impostazioni in Impostazioni di base nel driver della stampante.

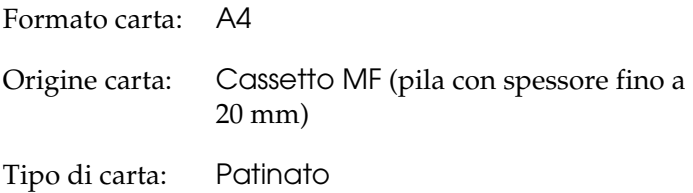

#### *Nota:*

*Quando si stampa sul retro di un foglio precedentemente stampato, selezionare* Patinata (retro)*.*

- ❏ È possibile definire queste opzioni anche tramite il pannello di controllo agendo in Menu Carta del menu Installazione. Vedere ["Menu Carta" a pagina 322](#page-321-0).
- ❏ Non è possibile utilizzare la stampa fronte/retro con la carta patinata per stampanti laser a colori EPSON.

### *Buste*

La qualità di stampa delle buste può risultare irregolare a causa dello spessore non uniforme delle diverse parti della busta. Stampare una o due buste per verificare la qualità di stampa.

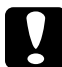

c*Attenzione: Non utilizzare buste con finestre, tranne quelle speciali per stampanti laser. Quando entra in contatto con il fusore, la plastica della maggior parte delle buste con finestre può fondere.*

### *Nota:*

- ❏ *In base alla qualità delle buste, all'ambiente o alla procedura di stampa, le buste possono risultare increspate. Eseguire quindi una prova di stampa prima di stampare più buste.*
- ❏ *Non è possibile utilizzare la stampa fronte/retro con le buste.*

Quando si utilizzano le buste è necessario configurare le impostazioni della carta nel modo indicato di seguito:

❏ Definire le impostazioni nel menu Impostazioni di base nel driver della stampante.

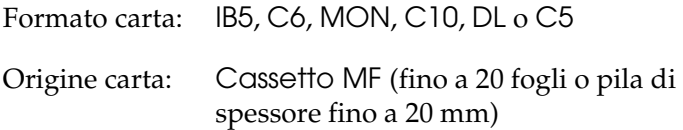

❏ È possibile definire queste opzioni anche tramite il pannello di controllo agendo in Menu Carta del menu Installazione. Vedere ["Menu Carta" a pagina 322.](#page-321-0)

Durante l'utilizzo di questo tipo di carta, tenere presente quanto segue.

❏ Caricare le buste con il lato stampabile rivolto verso l'alto come illustrato nella figura seguente.

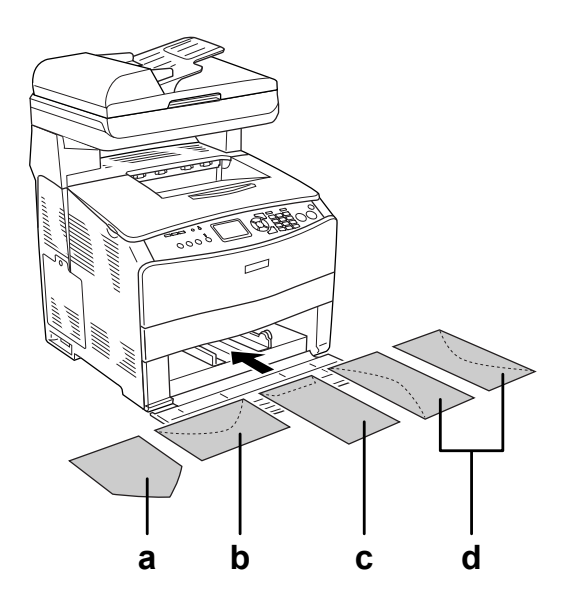

- a. MON b. C6, DL c. C5, IB5 d. C10
- ❏ Con questo prodotto è possibile stampare soltanto sulle buste standard sopra riportate. Non è tuttavia possibile stampare sulle buste standard con larghezza inferiore a 110 mm quando i lembi sono aperti, ad esempio sulla busta Monarch.
- ❏ Non utilizzare buste con colla o nastro adesivo.

### *Etichette*

Nel cassetto MF è possibile caricare fino a 75 fogli di etichette. Tuttavia, per alcune etichette può essere necessario inserire i fogli uno alla volta oppure caricarli manualmente.

### *Nota:*

- ❏ *Non è possibile utilizzare la stampa fronte/retro con le etichette.*
- ❏ *In base alla qualità delle etichette, all'ambiente o alla procedura di stampa, le etichette possono risultare increspate. Eseguire una prova di stampa prima di stampare più etichette.*

Quando si utilizzano le etichette è necessario configurare le impostazioni della carta nel modo indicato di seguito:

❏ Definire le impostazioni nel menu Impostazioni di base nel driver della stampante.

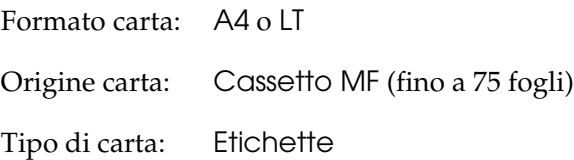

❏ È possibile definire queste opzioni anche tramite il pannello di controllo agendo in Menu Carta del menu Installazione. Vedere ["Menu Carta" a pagina 322.](#page-321-0)

### *Nota:*

- ❏ *Utilizzare esclusivamente etichette speciali per stampanti laser o per copiatrici a carta comune.*
- ❏ *Per impedire che l'adesivo delle etichette entri a contatto con parti del prodotto, utilizzare sempre etichette che ricoprono completamente il foglio di supporto, senza spazi tra le singole etichette.*
- ❏ *Premere un foglio di carta contro ciascun foglio delle etichette. Non inserire nel prodotto le etichette a cui il foglio di carta rimane attaccato.*

### *Carta spessa e carta extra spessa*

Nel cassetto MF è possibile caricare carta spessa (da 106 a 163 g/m²) o extra spessa (da 164 a 210 g/m²).

Quando si carica della carta spessa o extra spessa è necessario configurare le impostazioni della carta nel modo indicato di seguito:

❏ Definire le impostazioni nel menu Impostazioni di base nel driver della stampante.

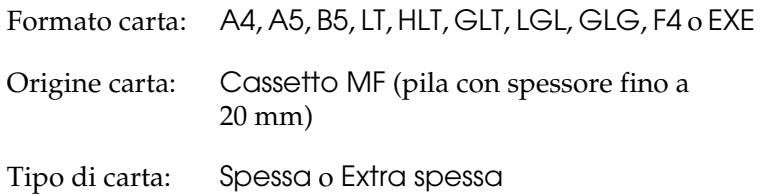

❏ È possibile definire queste opzioni anche tramite il pannello di controllo agendo in Menu Carta del menu Installazione. Vedere ["Menu Carta" a pagina 322](#page-321-0).

### *Nota:*

*Quando si esegue la stampa manuale sul retro di un foglio di carta spessa precedentemente stampato, definire l'impostazione Tipo di carta nel driver della stampante su* Spessa (retro)*,* Extra spessa (retro) *oppure su* Spessa*,* Extra spessa*.*

### *Caricamento di un formato di carta personalizzato*

Nel cassetto MF è possibile caricare carta di formato non standard (da  $90 \times 110$  mm a  $220 \times 355.6$  mm), purché soddisfi i requisiti relativi alle dimensioni del foglio indicati di seguito.

Quando si carica della carta con formato personalizzato, è necessario configurare le impostazioni della carta nel modo indicato di seguito:

❏ Definire le impostazioni nel menu Impostazioni di base nel driver della stampante.

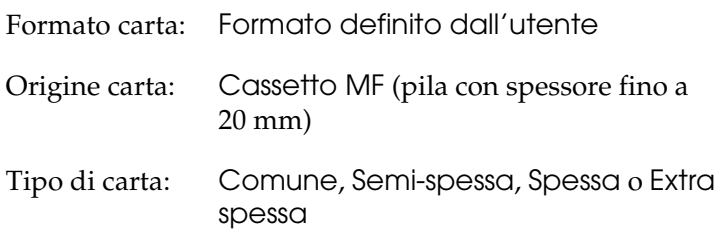

❏ È possibile definire queste opzioni anche tramite il pannello di controllo agendo in Menu Carta del menu Installazione. Vedere ["Menu Carta" a pagina 322.](#page-321-0)

#### *Nota:*

❏ *In Windows, accedere al driver della stampante, quindi selezionare*  Formato definito dall'utente *nell'elenco Formato carta del menu Impostazioni di base. Nella finestra di dialogo Formato definito dall'utente, modificare le impostazioni relative all'unità, alla larghezza e alla lunghezza della carta in base al formato di carta personalizzato. Fare quindi clic su* OK *per salvare il formato di carta personalizzato.* 

❏ *In Macintosh, accedere al driver della stampante e fare clic su*  Formato personalizzato *nella finestra di dialogo Imposta carta. Fare clic su* Nuovo *e modificare le impostazioni relative ai margini, alla larghezza e alla lunghezza della carta in base al formato personalizzato. Immettere quindi il nome da assegnare alle impostazioni e fare clic su* OK *per salvare il formato di carta personalizzato.*

## *Capitolo 4*

# *Uso del software della stampante in Windows*

## *Informazioni sul software della stampante*

Il driver della stampante consente di scegliere tra un'ampia varietà di impostazioni e permette di ottenere dal prodotto risultati ottimali. È possibile accedere a EPSON Status Monitor 3 tramite la scheda Impostazioni opzionali nel driver della stampante. EPSON Status Monitor 3 consente di verificare lo stato del prodotto.

Per ulteriori informazioni, vedere ["Controllo della stampante](#page-91-0)  [mediante EPSON Status Monitor 3" a pagina 92.](#page-91-0)

### <span id="page-61-0"></span>*Accesso al driver della stampante*

È possibile accedere direttamente al driver della stampante da qualsiasi applicazione e dal sistema operativo Windows.

Poiché le impostazioni della stampante effettuate da numerose applicazioni Windows annullano quelle definite quando si accede al driver dal sistema operativo, per ottenere i risultati desiderati è necessario accedere al driver della stampante dall'applicazione.

### *Dall'applicazione*

Per accedere al driver della stampante, fare clic su Stampa oppure su Imposta pagina nel menu File. È necessario inoltre fare clic su Imposta, Opzioni o Proprietà oppure utilizzare una combinazione di questi pulsanti.

### *Utenti di Windows XP o Server 2003*

Per accedere al driver della stampante, fare clic su Start, su Stampanti e fax, quindi su Stampanti. Fare clic con il pulsante destro del mouse sull'icona del prodotto, quindi fare clic su Preferenze stampa.

### *Utenti di Windows Me o 98*

Per accedere al driver della stampante, fare clic su Start, scegliere Impostazioni, quindi fare clic su Stampanti. Fare clic con il pulsante destro del mouse sull'icona del prodotto, quindi fare clic su Proprietà.

### *Utenti di Windows 2000*

Per accedere al driver della stampante, fare clic su Start, scegliere Impostazioni, quindi fare clic su Stampanti. Fare clic con il pulsante destro del mouse sull'icona del prodotto, quindi fare clic su Preferenze stampa.

#### *Nota:*

*Per informazioni dettagliate sulle impostazioni del driver della stampante, vedere la Guida in linea del driver.*

## *Modifica delle impostazioni della stampante*

### *Definizione delle impostazioni relative alla qualità di stampa*

Le impostazioni del driver della stampante consentono di modificare la qualità di stampa dei documenti. Il driver della stampante consente di definire le impostazioni di stampa scegliendole da un elenco predefinito oppure personalizzandole.

#### *Definizione automatica della qualità di stampa*

È possibile modificare la qualità di stampa dei documenti per aumentare la velocità di stampa oppure la risoluzione. Esistono cinque modalità per la stampa a colori e tre modalità per la stampa monocromatica.

Se si seleziona Automatico in Impostazioni di base, tutte le impostazioni verranno effettuate automaticamente dal driver della stampante in base al colore specificato. Sarà quindi sufficiente definire manualmente solo le impostazioni relative alla qualità di stampa e al colore. Nella maggior parte delle applicazioni è possibile modificare altre impostazioni, ad esempio il formato della carta o l'orientamento.

#### *Nota:*

*Per informazioni dettagliate sulle impostazioni del driver della stampante, vedere la Guida in linea del driver.*

1. Fare clic sulla scheda Impostazioni di base.

2. Fare clic su Automatico. Quindi scegliere la qualità di stampa desiderata.

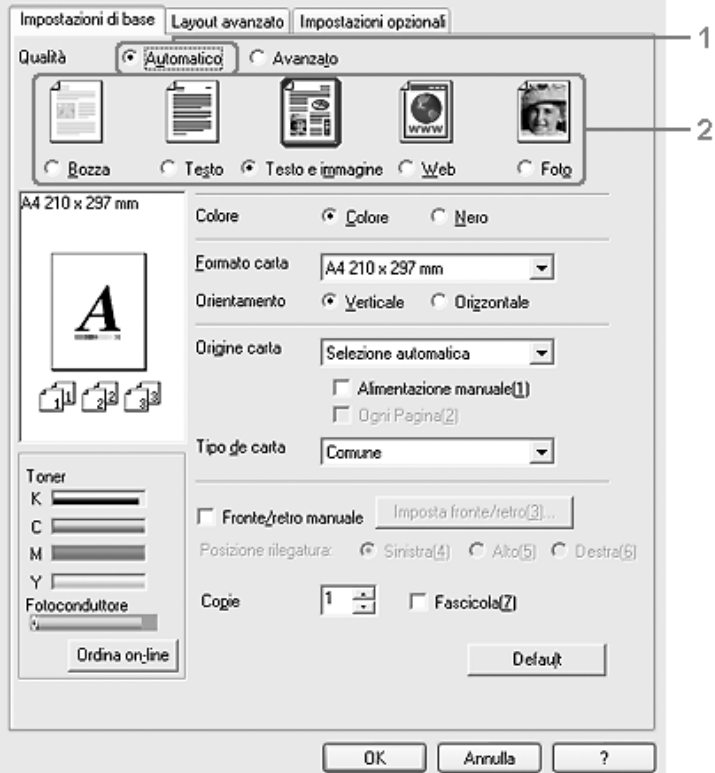

3. Fare clic su OK per applicare le impostazioni.

Il driver della stampante fornisce le modalità di qualità che seguono.

### **Colore**

Bozza, Testo, TestoImmagine, Web, Foto

### **Bianco e nero**

Bozza, TestoImmagine, Foto

### *Nota:*

*Se si verificano problemi di stampa o se viene visualizzato un messaggio di errore relativo alla memoria, è possibile risolvere il problema selezionando una qualità di stampa inferiore.*

### *Uso delle impostazioni predefinite*

Le impostazioni predefinite consentono di ottimizzare le impostazioni di stampa per documenti particolari, ad esempio presentazioni o immagini realizzate con videocamere o fotocamere digitali.

Per utilizzare le impostazioni predefinite, effettuare i passaggi che seguono.

1. Fare clic sulla scheda Impostazioni di base.

2. Selezionare Avanzato. Le impostazioni predefinite sono visualizzate nell'elenco sotto Automatico.

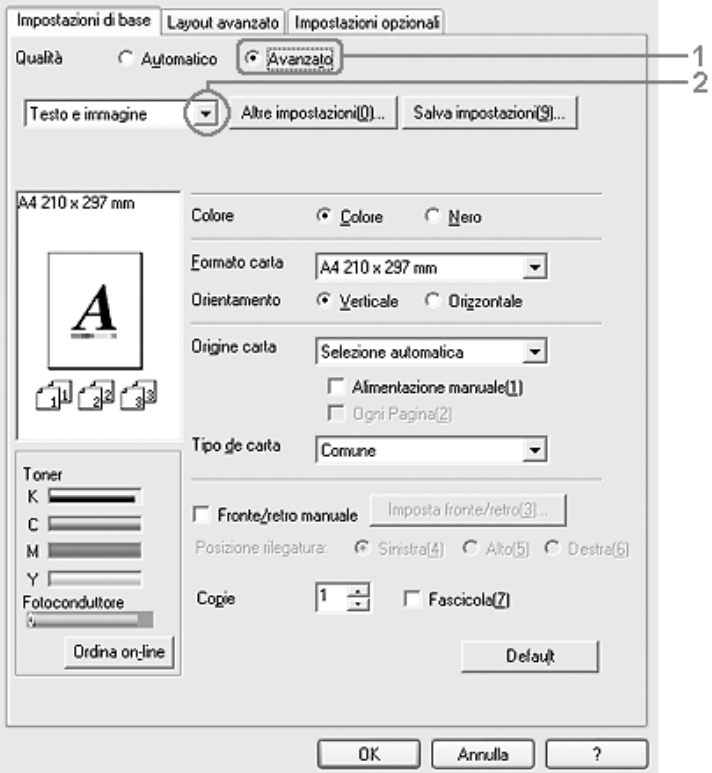

#### *Nota:*

*Questa schermata può variare a seconda della versione del sistema operativo in uso.*

3. Selezionare dall'elenco l'impostazione più appropriata al tipo di documento o immagine da stampare.

Una volta scelta un'impostazione predefinita, altre impostazioni quali Modalità di stampa, Risoluzione, Retino e Colore vengono definite automaticamente. Le modifiche vengono mostrate nell'elenco delle impostazioni correnti nella finestra di dialogo Info impostazione visualizzata scegliendo il pulsante Info impostazione nel menu Impostazioni opzionali.

Nel driver della stampante sono disponibili le seguenti impostazioni predefinite:

### *Bozza*

Adatta per la stampa di bozze a basso costo.

### *Testo*

Adatta per la stampa di documenti che includono principalmente del testo.

### *TestoImmagine*

Adatta per la stampa di documenti che includono testo e immagini.

### *Web*

Adatta per la stampa di schermate Web che includono molte icone, simboli e testo colorato.

### *Nota:*

*Nonostante si specifichi* Web *come modalità di qualità, i dati che seguono potrebbero non risentirne efficacemente o in modo sufficientemente efficace.*

- ❏ *Immagini con meno di 256 colori*
- ❏ *Dati di immagine non fotografici, ad esempio illustrazioni o grafici*
- ❏ *Dati di testo*

### *Foto*

Adatta per la stampa di fotografie.

### *Testo/grafica*

Adatta per la stampa di documenti che includono testo e grafica, ad esempio le presentazioni.

### *Grafica/CAD*

Adatta per la stampa di grafici e tabelle.

### *PhotoEnhance*

Adatta per la stampa di fotogrammi video, di immagini realizzate con fotocamere digitali o digitalizzate. Il contrasto, la saturazione e la luminosità dell'immagine originale vengono regolati automaticamente in modo da fornire una stampa più nitida e brillante. Queste impostazioni non alterano i dati dell'immagine originale.

### *ICM*

ICM è l'acronimo di Image Color Matching (simulazione colori immagine). Questa funzione regola automaticamente i colori di stampa in base a quelli visualizzati sullo schermo.

### *sRGB*

Quando vengono utilizzate delle periferiche che supportano lo standard sRGB, prima della stampa viene eseguita automaticamente la simulazione dei colori con tali periferiche mediante la funzione ICM. Per verificare se la periferica utilizzata supporta lo standard sRGB, rivolgersi al rivenditore.

### *Testo/grafica avanzata*

Adatta per la stampa di presentazioni ad alta risoluzione contenenti testo e grafica.

### *Grafica/CAD avanzata*

Adatta per la stampa di grafici, tabelle e fotografie ad alta risoluzione.

### *Foto avanzata*

Adatta per la stampa di foto digitalizzate e di immagini ad alta risoluzione acquisite digitalmente.

### *Personalizzazione delle impostazioni di stampa*

Per modificare delle impostazioni specifiche, effettuare le regolazioni manualmente.

Per personalizzare le impostazioni di stampa, effettuare i passaggi che seguono.

- 1. Fare clic sulla scheda Impostazioni di base.
- 2. Fare clic su Avanzato, quindi fare clic su Altre impostazioni.

3. Nell'area Colore, selezionare il pulsante di opzione Colore o Nero, quindi scegliere la risoluzione di stampa desiderata tra 300 dpi e 600 dpi con la barra di scorrimento Risoluzione.

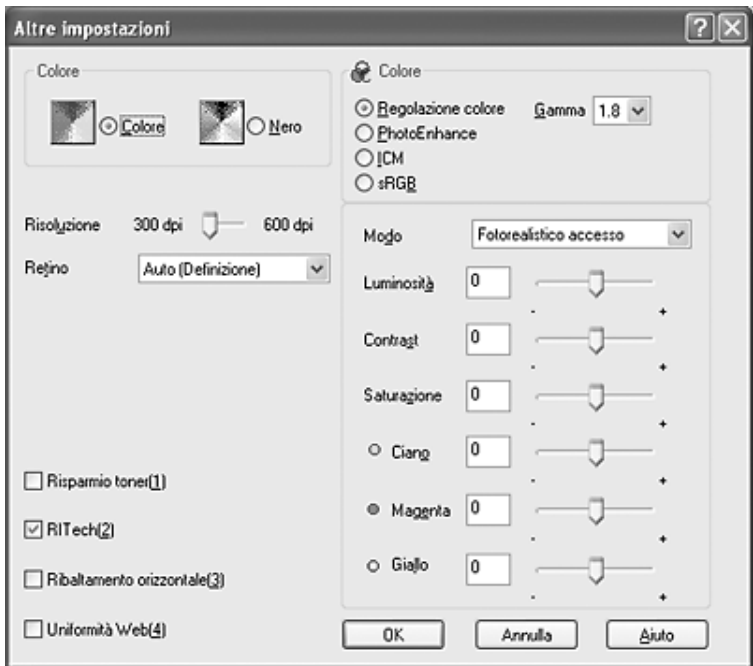

#### *Nota:*

- ❏ *Questa schermata può variare a seconda della versione del sistema operativo in uso.*
- ❏ *Durante la configurazione delle altre impostazioni, vedere la Guida in linea per ulteriori informazioni su ciascuna impostazione.*

❏ *Nonostante si selezioni la casella di controllo* Uniformità Web*, i dati che seguono potrebbero non risentirne efficacemente o in modo sufficientemente efficace. - Immagini con meno di 256 colori - Dati di immagine non fotografici, ad esempio illustrazioni o grafici - Dati di testo*

- ❏ *La casella di testo* Uniformità Web *non risulta disponibile per la stampa in bianco e nero o quando si seleziona*  PhotoEnhance *come impostazione di Colore.*
- 4. Fare clic su OK per rendere effettive le impostazioni e tornare a Impostazioni di base.

### *Salvataggio delle impostazioni*

Per salvare le impostazioni personalizzate, fare clic su Avanzato, quindi su Salva impostazioni in Impostazioni di base. Viene visualizzata la finestra di dialogo Definito dall'utente.

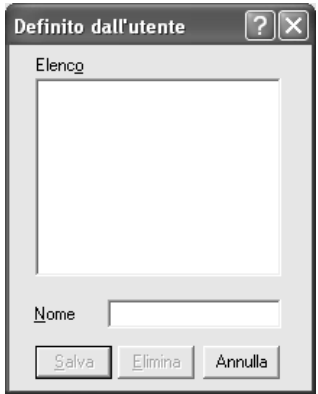

Digitare un nome da assegnare alle impostazioni personalizzate nella casella Nome, quindi fare clic su Salva. Le nuove impostazioni verranno visualizzate nell'elenco posizionato sotto Automatico in Impostazioni di base.
### *Nota:*

- ❏ *Non è possibile utilizzare il nome di un'impostazione predefinita per le impostazioni personalizzate.*
- ❏ *Per eliminare un'impostazione personalizzata, fare clic su*  Avanzato*, fare clic su* Salva impostazioni *in Impostazioni di base, selezionare l'impostazione da eliminare nella finestra di dialogo Definito dall'utente e fare clic su* Elimina*.*
- ❏ *Le impostazioni predefinite non possono essere eliminate.*

Quando un'impostazione personalizzata è selezionata nell'elenco delle impostazioni avanzate della scheda Impostazioni di base, se nella finestra di dialogo Altre impostazioni vengono modificate delle impostazioni, l'impostazione selezionata nell'elenco viene automaticamente spostata in Definito dall'utente. L'impostazione personalizzata precedentemente selezionata non verrà modificata. Per tornare alla precedente impostazione personalizzata, è sufficiente riselezionarla dall'elenco delle impostazioni correnti.

### *Verifica delle informazioni sui materiali di consumo*

Quando è installato EPSON Status Monitor 3, le informazioni sui materiali di consumo, quali il toner rimanente e la durata del fotoconduttore, vengono visualizzate nel menu Impostazioni di base. È inoltre possibile ordinare materiali di consumo facendo clic sul pulsante Ordina on-line. Per informazioni dettagliate, vedere ["Ordine in linea" a pagina 100](#page-99-0).

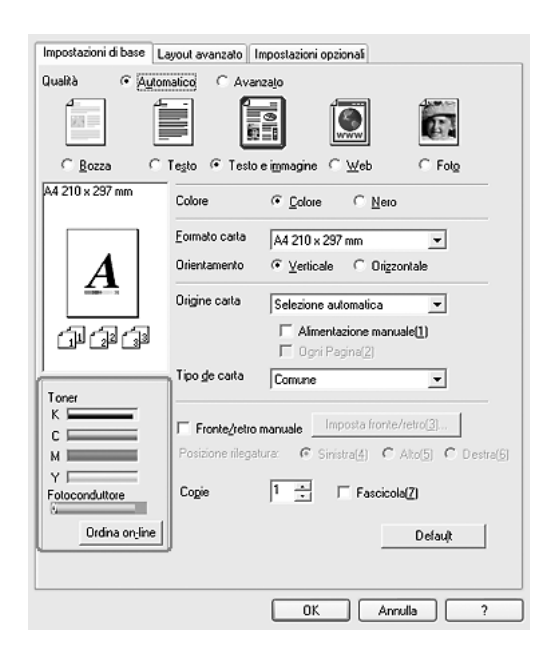

#### *Nota:*

❏ *Le informazioni sui materiali di consumo, visualizzate nel menu Impostazioni di base, sono riferite a un intervallo di tempo specifico dopo il quale vengono aggiornate. Per modificare l'intervallo di tempo o ottenere informazioni aggiornate sui materiali di consumo, vedere ["Impostazione delle informazioni sui materiali di consumo"](#page-90-0)  [a pagina 91.](#page-90-0)*

- ❏ *Se le informazioni sui materiali di consumo visualizzate sullo schermo differiscono dalla voce reale, premere il pulsante* Ottieni info ora *nella finestra di dialogo Info materiali consumo. Per informazioni dettagliate, vedere ["Impostazione delle informazioni](#page-90-0)  [sui materiali di consumo" a pagina 91.](#page-90-0)*
- ❏ *Se non risulta possibile visualizzare le informazioni sui materiali di consumo, controllare che sia selezionato il pulsante* Mostra info materiali consumo *nella finestra di dialogo Info materiali consumo.*
- ❏ *Se la funzione Ordina on-line non è disponibile, vedere ["Non è](#page-416-0)  [possibile utilizzare un'unità opzionale installata" a pagina 417](#page-416-0).*

# *Stampa fronte/retro*

La stampa fronte/retro consente di stampare su entrambi i lati della carta. È possibile effettuare la stampa fronte/retro manualmente. Se il documento da stampare prevede una rilegatura, è possibile specificare il margine di rilegatura in modo da ottenere l'ordine delle pagine desiderato.

### *Nota:*

*Quando si stampa su entrambi i lati della carta, è necessario deselezionare la casella di controllo* Pagina vuota *e selezionare la casella di controllo* Evita errore di pagina *nella finestra di dialogo Impostazioni estese. Per informazioni dettagliate, vedere ["Definizione](#page-86-0)  [delle impostazioni estese" a pagina 87](#page-86-0).*

## *Stampa fronte/retro manuale*

- 1. Fare clic sulla scheda Impostazioni di base.
- 2. Assicurarsi che la casella di controllo Fronte/retro (manuale) sia deselezionata.

### *Nota:*

*La funzione di alimentazione manuale non risulta disponibile quando si utilizza la funzione di stampa fronte/retro manuale.* 3. Selezionare la casella di controllo Fronte/retro (manuale), quindi selezionare Sinistra, Alto o Destra come posizione di rilegatura.

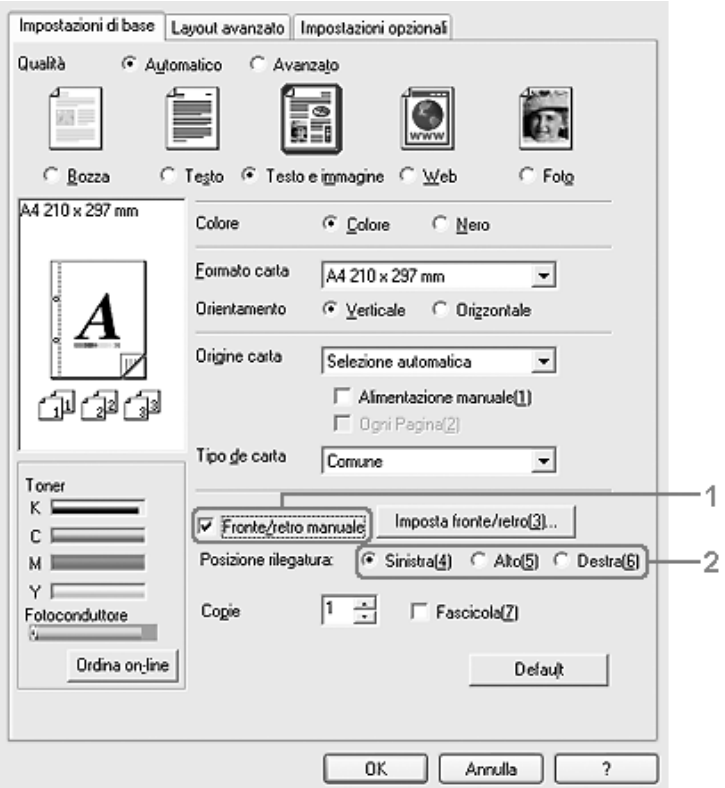

4. Fare clic su Imposta fronte/retro per aprire la finestra di dialogo Impostazione fronte/retro.

5. Specificare i margini di rilegatura per il fronte e il retro del foglio, quindi specificare se si desidera stampare il fronte o il retro del foglio come pagina iniziale.

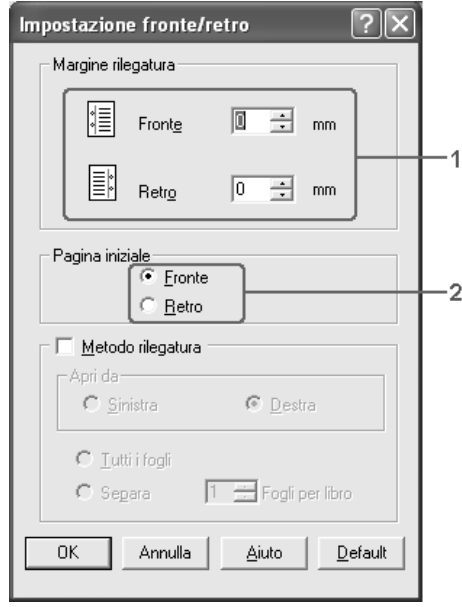

- 6. Se si desidera una rilegatura particolare, ad esempio per un opuscolo, selezionare la casella di controllo Metodo rilegatura e specificare le impostazioni appropriate. Per informazioni dettagliate sulle singole impostazioni, vedere la Guida in linea.
- 7. Fare clic su OK.
- 8. Eseguire il lavoro di stampa.

9. Dopo aver stampato un lato, ricaricare la carta nel cassetto MF con il lato stampato rivolto verso il basso, come mostrato di seguito. Quindi, premere il tasto  $\Diamond$  B&W Start o  $\Diamond$  Color Start.

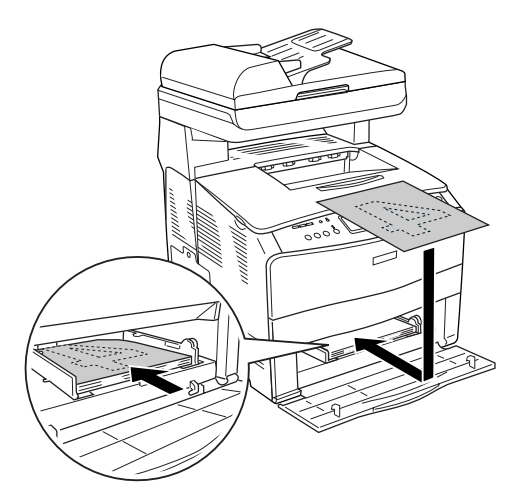

#### *Nota:*

- ❏ *La stampa fronte/retro manuale potrebbe non venire completata in modo normale quando si stampa un documento per il quale il formato, l'orientamento o l'origine carta sono variabili.*
- ❏ *Quando si esegue la stampa fronte/retro manuale con la fascicolazione impostata nel driver della stampante, la stampa potrebbe non venire completata in modo corretto a seconda dell'applicazione in uso.*
- ❏ *Quando si carica la carta, assicurarsi che sia ben appiattita. Se viene caricata della carta incurvata, potrebbe non venire alimentata correttamente.*

# *Ridimensionamento dei documenti*

È possibile aumentare o ridurre le dimensioni dei documenti da stampare.

### *Adattamento automatico delle pagine al formato della carta*

- 1. Fare clic sulla scheda Layout avanzato.
- 2. Selezionare la casella di controllo Opzioni zoom, quindi selezionare il formato carta desiderato dall'elenco a discesa Formato carta. Le dimensioni della pagina stampata verranno automaticamente adattate al formato di carta selezionato.

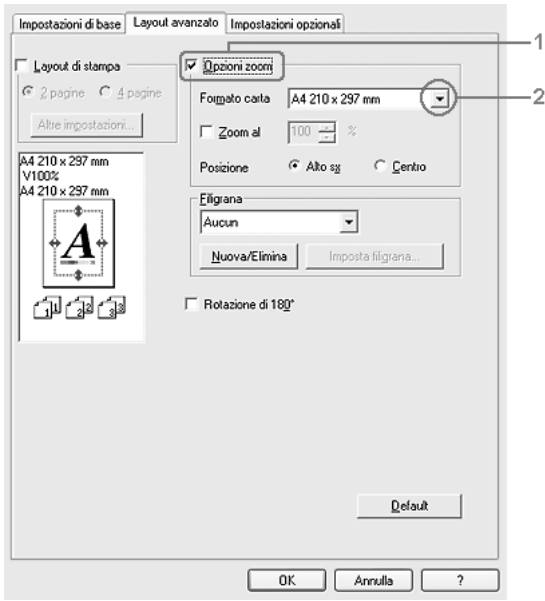

- 3. Per stampare un'immagine ridotta della pagina nell'angolo superiore sinistro del foglio, selezionare Alto sx come Posizione. Se si desidera stampare l'immagine ridotta al centro della pagina, selezionare invece Centro.
- 4. Fare clic su OK per applicare le impostazioni.

### *Ridimensionamento delle pagine in base a una percentuale specificata.*

- 1. Fare clic sulla scheda Layout avanzato.
- 2. Selezionare la casella di controllo Opzioni zoom.
- 3. Selezionare la casella di controllo Zoom al, quindi specificare la percentuale di ingrandimento nella casella.

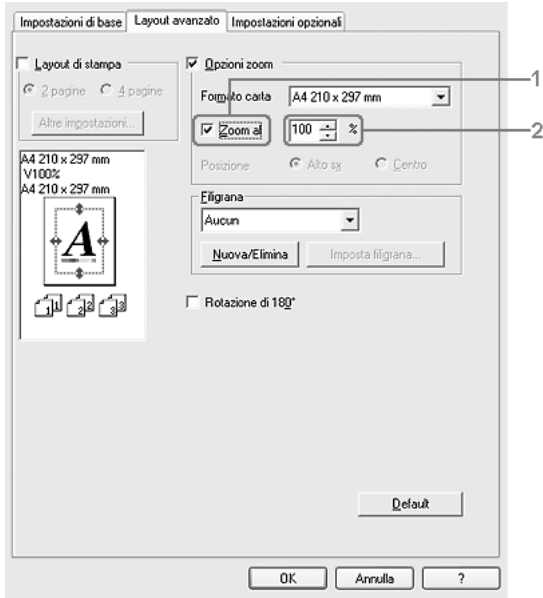

#### *Nota:*

*La percentuale può essere impostata tra 50% e 200% con incrementi dell'1%.*

4. Fare clic su OK per applicare le impostazioni.

Se necessario, selezionare il formato del foglio di stampa nell'elenco a discesa Formato carta.

## *Modifica del layout di stampa*

È possibile impostare la stampa di due o quattro pagine su un unico foglio e specificare l'ordine di stampa, ridimensionando automaticamente ciascuna pagina in base al formato di carta specificato. È inoltre possibile stampare i documenti con una cornice.

- 1. Fare clic sulla scheda Layout avanzato.
- 2. Selezionare la casella di controllo Layout di stampa e il numero di pagine da stampare su un singolo foglio di carta. Quindi, fare clic su Altre impostazioni. Viene visualizzata la finestra di dialogo Imposta layout.

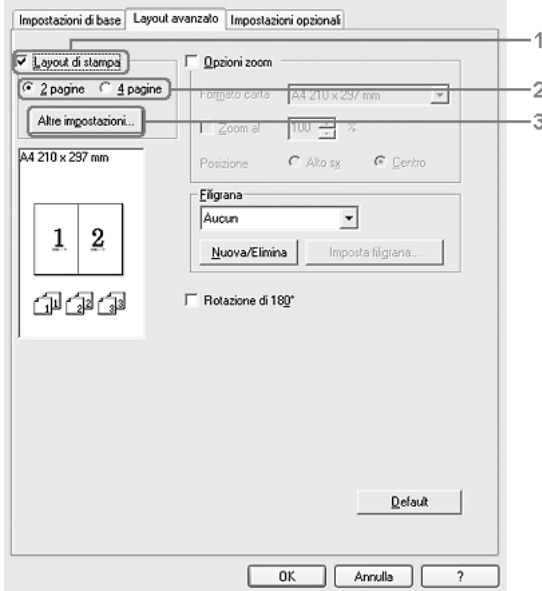

3. Selezionare l'ordine di stampa delle pagine su ciascun foglio.

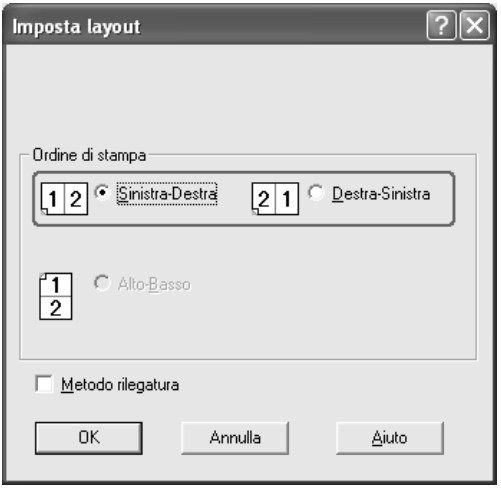

4. Se si desidera stampare le pagine con una cornice, selezionare la casella di controllo Metodo rilegatura.

#### *Nota:*

*Il numero di opzioni disponibili nel riquadro Ordine di stampa dipende dal numero di pagine selezionate nel riquadro superiore e dall'orientamento della carta, Verticale o Orizzontale, specificato nella scheda Impostazioni di base.*

5. Fare clic su OK per applicare le impostazioni e tornare al menu Layout.

# *Uso di una filigrana*

Se si desidera stampare una filigrana in un documento, effettuare i passaggi che seguono. Nella scheda Layout avanzato o nella finestra di dialogo Filigrana, è possibile selezionare il tipo di filigrana da un elenco di filigrane predefinite oppure crearne una nuova utilizzando del testo o un'immagine bitmap. La finestra di dialogo Filigrana inoltre consente di definire tutta una serie di impostazioni specifiche relative alla filigrana, ad esempio le dimensioni, la densità e la posizione.

- 1. Fare clic sulla scheda Layout avanzato.
- 2. Selezionare una filigrana da utilizzare dall'elenco a discesa Filigrana. Se si desidera definire impostazioni dettagliate, fare clic su Imposta filigrana. Viene visualizzata la finestra di dialogo Filigrana.

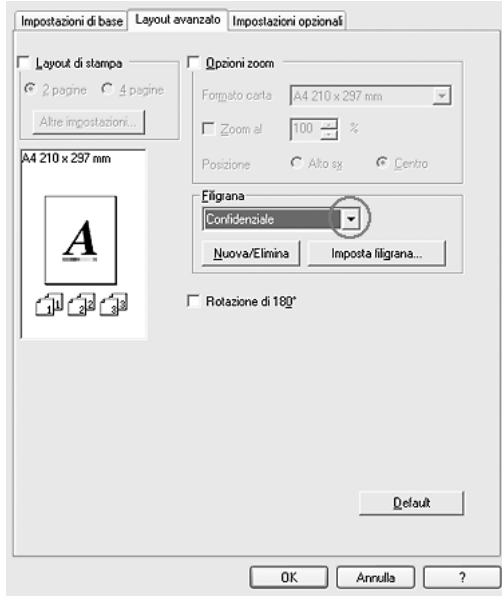

3. Selezionare il colore dall'elenco a discesa Colore, quindi regolare l'intensità di immagine della filigrana con la barra di scorrimento Densità.

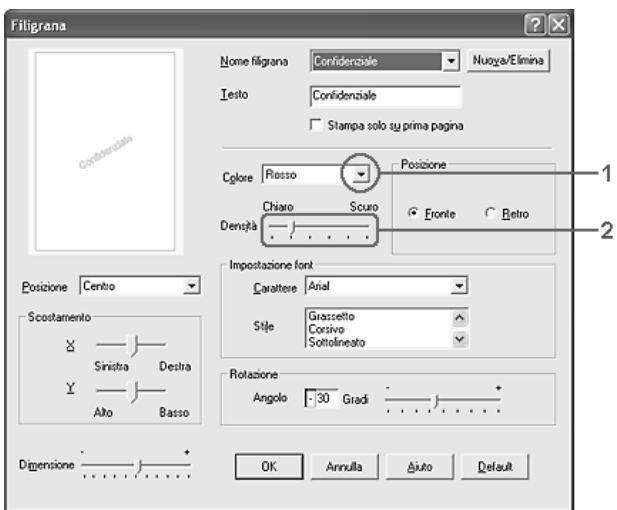

- 4. Nel riquadro Posizione è possibile selezionare Fronte per stampare la filigrana in primo piano rispetto al documento oppure Retro per stamparla sullo sfondo del documento.
- 5. Dall'elenco a discesa Posizione, selezionare l'area della pagina in cui si desidera stampare la filigrana.
- 6. Regolare la posizione di scostamento margine X (orizzontale) o Y (verticale).
- 7. Regolare la dimensione della filigrana utilizzando la barra di scorrimento Dimensione.
- 8. Fare clic su OK per applicare le impostazioni e tornare al menu Speciale.

### *Creazione di una nuova filigrana*

Per creare una nuova filigrana, effettuare le operazioni descritte di seguito.

- 1. Fare clic sulla scheda Layout avanzato.
- 2. Fare clic su Nuovo/Elimina. Viene visualizzata la finestra di dialogo Filigrana personalizzata.

#### *Nota:*

*La finestra di dialogo Filigrana personalizzata viene inoltre visualizzata facendo clic su* Nuova/Elimina *nella finestra di dialogo Filigrana.*

3. Selezionare Testo o BMP e digitare il nome della nuova filigrana nella casella Nome.

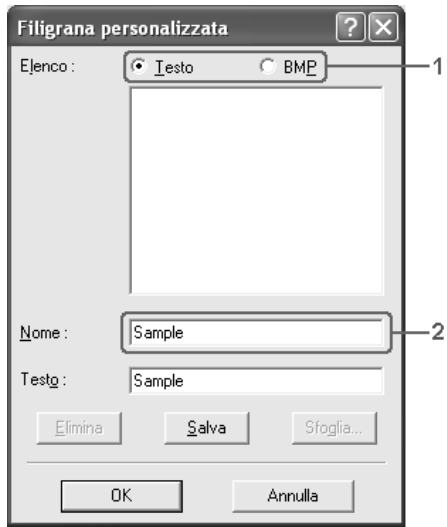

### *Nota:*

*Questa schermata viene visualizzata solo quando si seleziona* Testo*.*

- 4. Se si seleziona Testo, digitare il testo della filigrana nella casella Testo. Se si seleziona BMP, fare clic su Sfoglia, quindi selezionare il file BMP da utilizzare e fare clic su OK.
- 5. Fare clic su Salva. La nuova filigrana verrà visualizzata nella casella di riepilogo.
- 6. Fare clic su OK per applicare le impostazioni della nuova filigrana.

### *Nota:*

*È possibile registrare fino a 10 filigrane.*

## <span id="page-86-0"></span>*Definizione delle impostazioni estese*

Nella finestra di dialogo Impostazioni estese è possibile definire numerose impostazioni. Per aprire questa finestra di dialogo, fare clic su Impostazioni estese nella scheda Impostazioni opzionali.

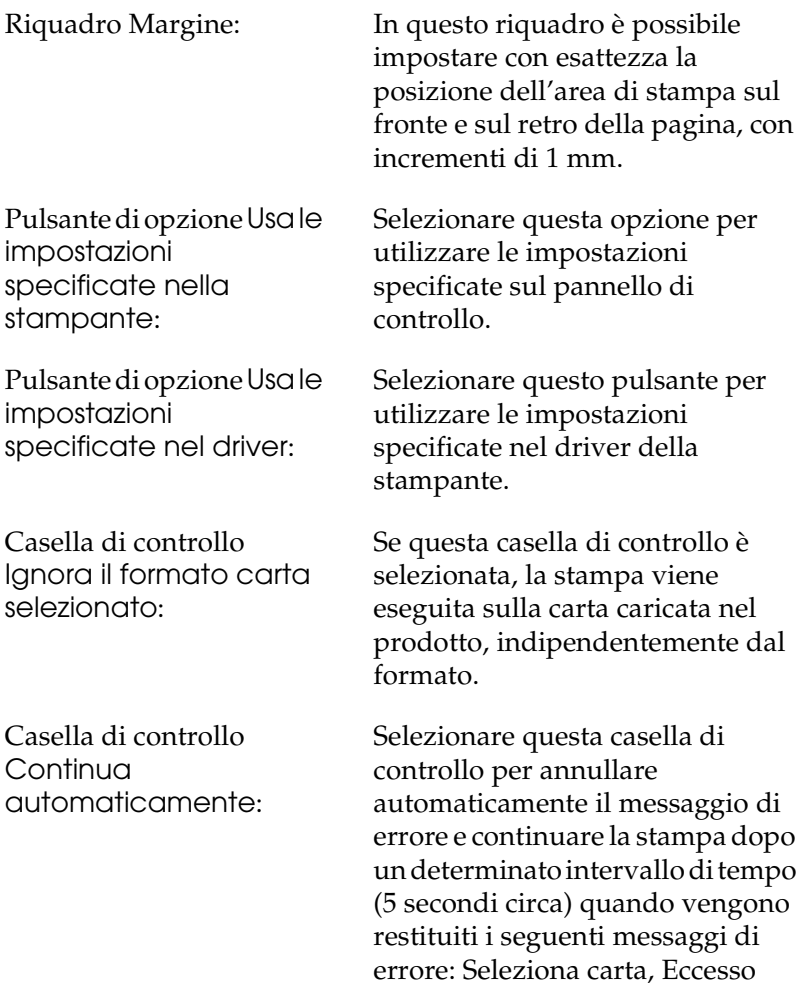

memoria.

pagine oppure Overflow di

Livello di compressione dati:

Casella di controllo Passa automaticamente in modalità monocromatica:

Casella di controllo Pagina Vuota:

Casella di controllo Grafica ad alta velocità:

Selezionare il livello di compressione desiderato per l'immagine dall'elenco a discesa. Ad esempio, selezionando Basso (Alta qualità) si ottiene una migliore qualità, rallentando tuttavia la velocità di stampa.

Se questa casella di controllo è selezionata, i dati di stampa vengono analizzati dal driver della stampante. In caso di dati in bianco e nero, il driver imposta automaticamente la modalità monocromatica.

Se questa casella di controllo è selezionata, le pagine vuote vengono ignorate.

Selezionare questa casella di controllo quando si stampa su entrambi i lati della carta utilizzando la funzione di stampa fronte-retro.

Selezionare questa casella per ottimizzare la velocità di stampa di immagini costituite da linee, ad esempio cerchi e quadrati sovrapposti.

Deselezionare questa casella nel caso in cui le immagini non vengano stampate correttamente.

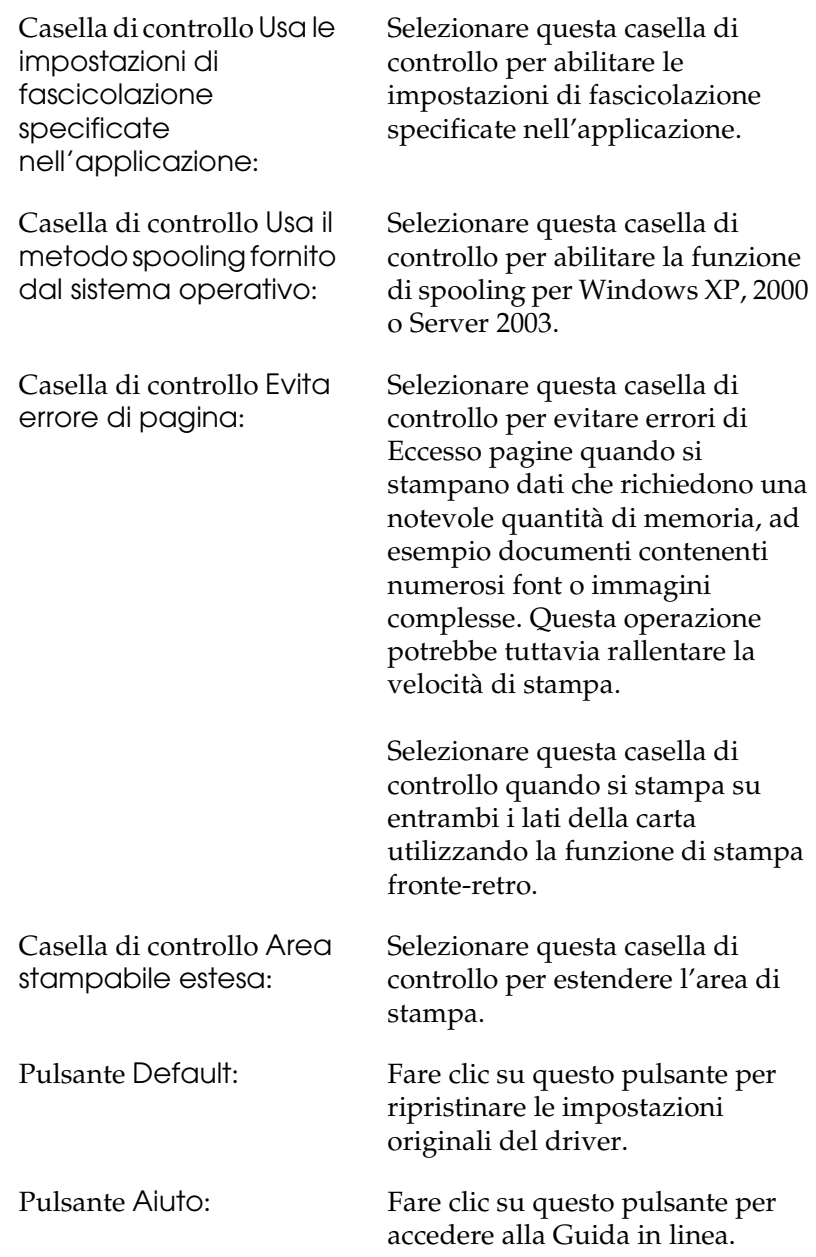

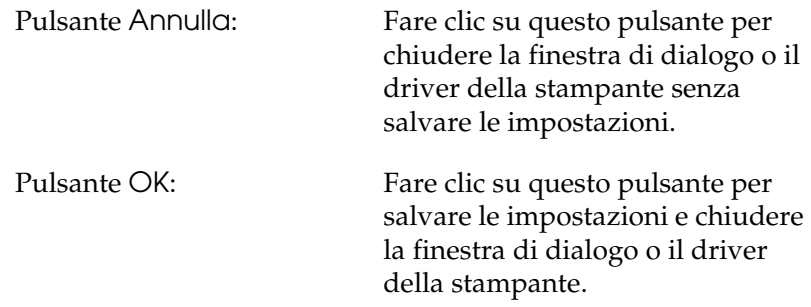

## *Configurazione di impostazioni opzionali*

È possibile aggiornare le informazioni sulle unità opzionali installate manualmente se sono state installate unità opzionali sul prodotto.

- 1. Nella scheda Impostazioni opzionali selezionare il pulsante Aggiorna informazioni opzione stampante manualmente.
- 2. Fare clic su Impostazioni. Viene visualizzata la finestra di dialogo Impostazioni opzionali.
- 3. Specificare le impostazioni per ciascuna unità opzionale installata, quindi fare clic su OK.

# <span id="page-90-0"></span>*Impostazione delle informazioni sui materiali di consumo*

È possibile specificare se ricevere le informazioni sui materiali di consumo e visualizzarle all'apertura del menu Impostazioni di base. È inoltre possibile stabilire di ottenere le informazioni correnti sui materiali di consumo nella finestra di dialogo Info materiali consumo.

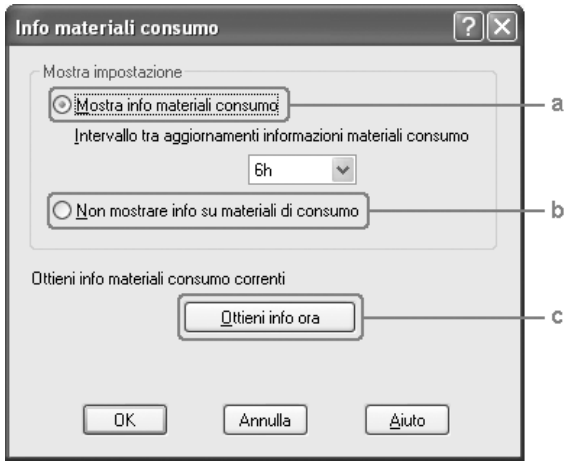

a. Pulsante Mostra info materiali consumo: Mostra le informazioni sui materiali di consumo in base all'intervallo specificato e le visualizza all'apertura del menu Impostazioni di base. Quando si seleziona questo pulsante, risulta inoltre possibile specificare l'intervallo di tempo per l'aggiornamento delle informazioni.

- b. Pulsante Non mostrare info su materiali consumo:
- c. Pulsante Ottieni info ora:

Non visualizza le informazioni sui materiali di consumo.

Richiede le informazioni correnti sui materiali di consumo. Le informazioni sui materiali di consumo vengono visualizzate nel menu Impostazioni di base.

# *Controllo della stampante mediante EPSON Status Monitor 3*

EPSON Status Monitor 3 è un'utility che consente di controllare il prodotto e ricevere informazioni sul relativo stato corrente.

### *Nota per gli utenti di Windows XP:*

- ❏ *La funzione Gestione lavoro non è supportata dalle connessioni LPR e TCP/IP standard di Windows XP se condivise con client Windows*
- ❏ *EPSON Status Monitor 3 non è disponibile se la stampa viene eseguita da una connessione di desktop remoto.*

## *Installazione di EPSON Status Monitor 3*

Per installare EPSON Status Monitor 3, effettuare i passaggi che seguono.

- 1. Assicurarsi che il prodotto sia spento e che Windows sia in esecuzione sul computer.
- 2. Inserire il CD del software nell'apposita unità.

### *Nota:*

- ❏ *Se viene visualizzata la finestra relativa alla lingua, selezionare il proprio Paese.*
- ❏ *Se la schermata principale del programma di installazione Epson non viene visualizzata automaticamente, fare doppio clic sull'icona* Risorse del computer*, fare clic con il pulsante destro del mouse sull'icona* CD-ROM*, scegliere* APRI *nel menu visualizzato, quindi fare doppio clic su* Epsetup.exe*.*
- 3. Fare clic su Continua. Quando viene visualizzata la schermata relativa al contratto di licenza del software, leggere i termini e le condizioni, quindi scegliere Accetta.
- 4. Fare clic su Installazione utente.
- 5. Nella finestra di dialogo visualizzata, fare clic su Locale.

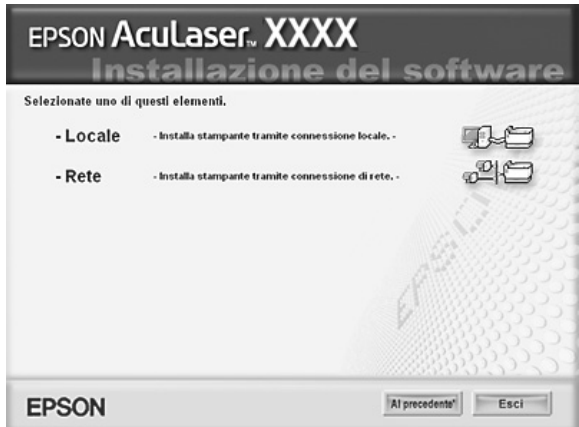

#### *Nota:*

*Per ulteriori informazioni sull'installazione in rete di EPSON Status Monitor 3, consultare la Guida di rete.*

6. Fare clic su Personalizzata.

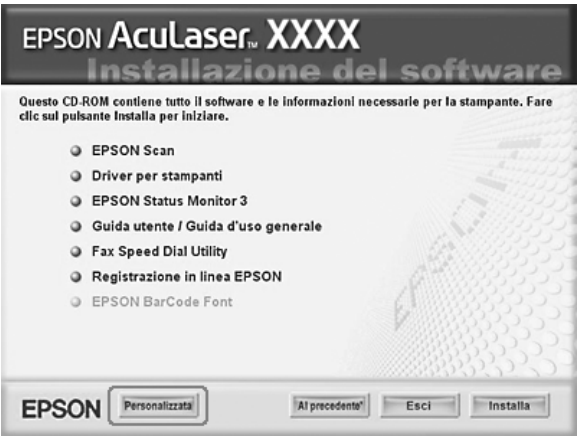

- 7. Selezionare la casella di controllo EPSON Status Monitor 3 e fare clic su Installa.
- 8. Viene visualizzata una finestra di dialogo. Assicurarsi che l'icona del prodotto sia selezionata, quindi fare clic su OK.
- 9. Viene visualizzata una finestra di dialogo. Assicurarsi che l'icona del prodotto sia selezionata, quindi fare clic su OK. Seguire le istruzioni visualizzate sullo schermo.

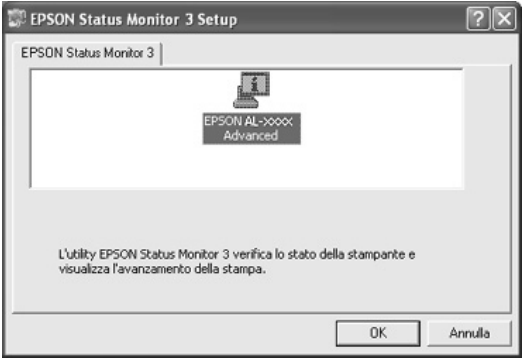

10. Nella finestra di dialogo visualizzata, selezionare il proprio Paese per far apparire l'URL del sito Web Epson del Paese. Quindi, fare clic su OK.

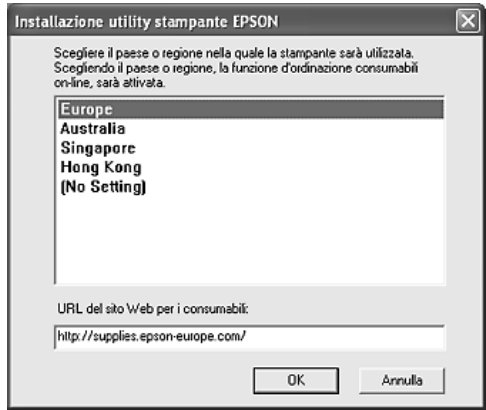

### *Nota:*

- ❏ *In questa finestra di dialogo è possibile impostare l'URL del sito in cui ordinare materiali di consumo in linea. Per informazioni dettagliate, vedere ["Ordine in linea" a pagina 100.](#page-99-0)*
- ❏ *La selezione del paese o della regione consente di modificare le impostazioni dell'URL.*
- ❏ *L'URL per il sito non viene visualizzato quando si seleziona*  (Nessuna impostazione)*. Inoltre, non è possibile utilizzare il pulsante* Ordina on-line *nella finestra di dialogo EPSON Status Monitor 3.*
- ❏ *Quando si fa clic sul pulsante* Annulla*, l'URL del sito Web non viene visualizzato ma l'installazione di EPSON Status Monitor 3 continua.*
- 11. Al termine dell'installazione, fare clic su Esci.

## *Accesso a EPSON Status Monitor 3*

Per accedere a EPSON Status Monitor 3, effettuare i passaggi che seguono.

- 1. Accedere al driver della stampante, quindi fare clic sulla scheda Impostazioni opzionali.
- 2. Fare clic su EPSON Status Monitor 3.

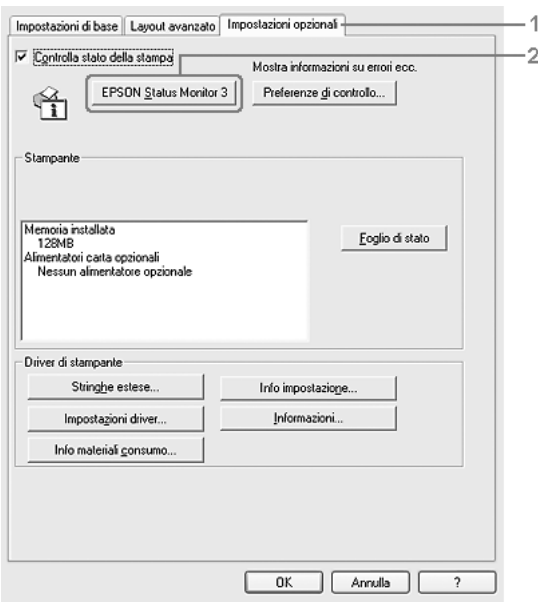

## *Informazioni sullo stato della stampante*

La finestra di dialogo EPSON Status Monitor 3 consente di controllare lo stato della stampante e di visualizzare informazioni sui materiali di consumo.

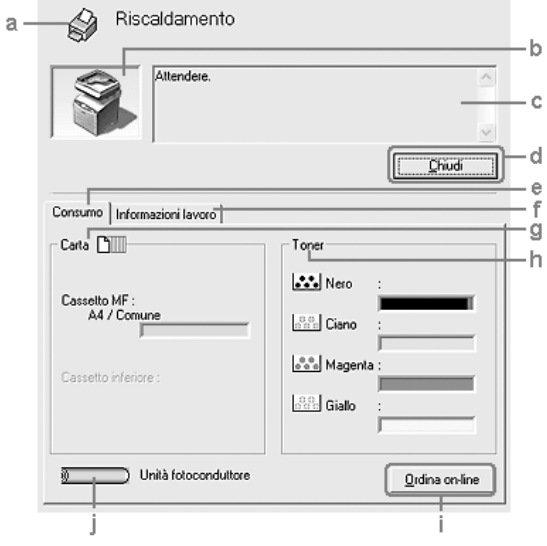

#### *Nota:*

*Questa schermata può variare a seconda della versione del sistema operativo in uso.*

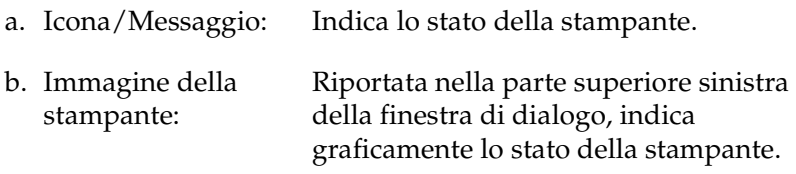

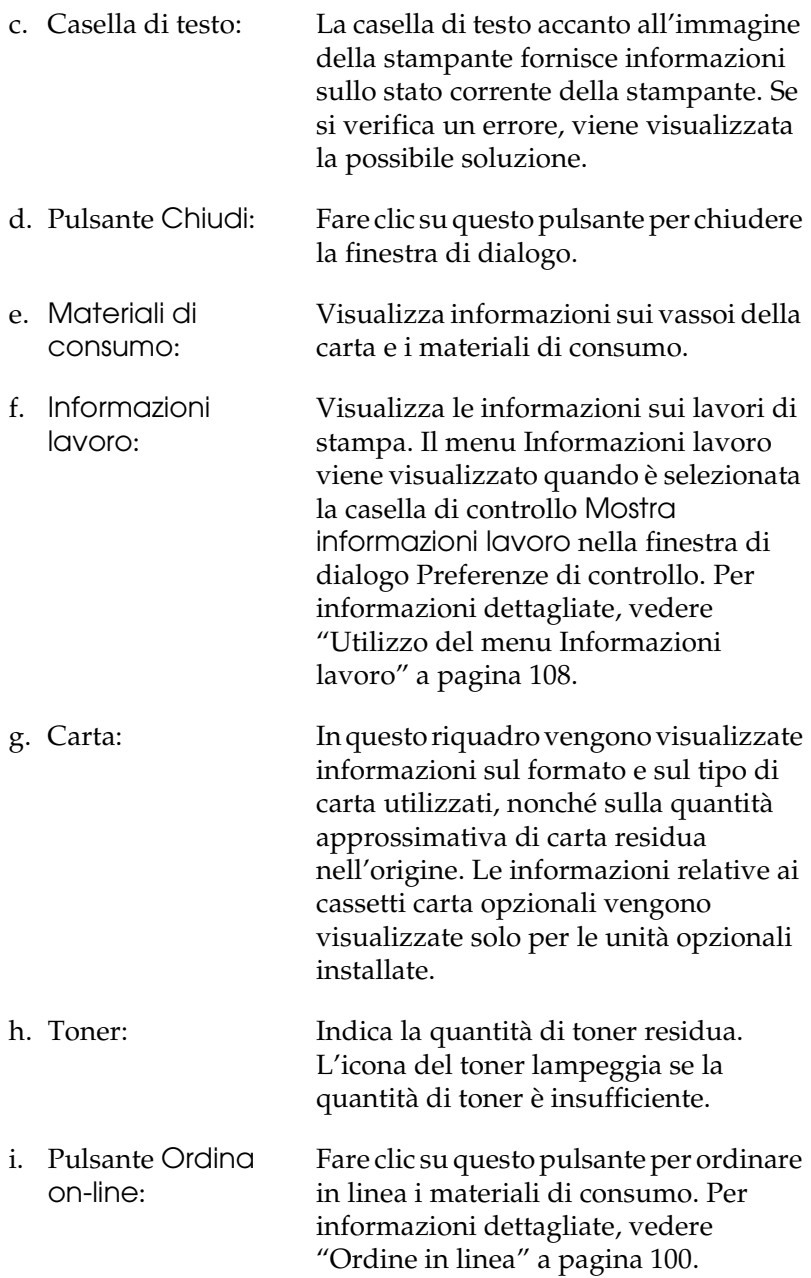

j. Durata unità fotoconduttore: Indica la durata utile residua dell'unità fotoconduttore.

L'indicatore di livello verde indica la durata utile residua dell'unità fotoconduttore installata. L'indicatore di livello diventa rosso quando la durata utile è insufficiente.

## <span id="page-99-0"></span>*Ordine in linea*

Per ordinare dei materiali di consumo in linea, fare clic sul pulsante Ordina on-line nella finestra di dialogo EPSON Status Monitor 3. Viene visualizzata la finestra di dialogo Ordina on-line.

#### *Nota:*

*È inoltre possibile accedere alla finestra di dialogo facendo clic sul pulsante* Ordina on-line *nella scheda Impostazioni di base.*

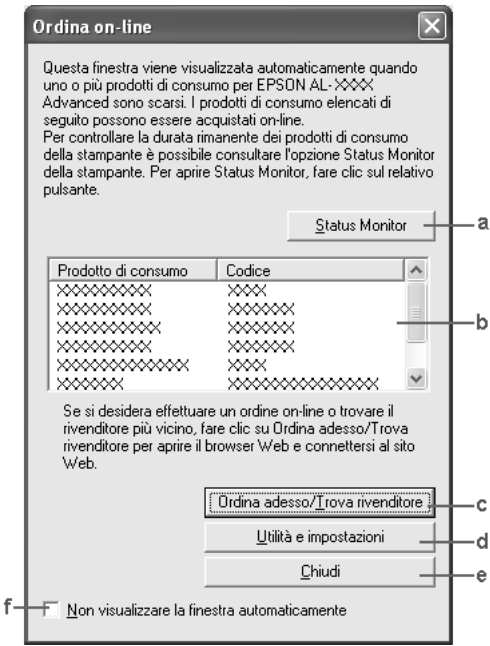

a. Pulsante Status Monitor:

Apre la finestra di dialogo EPSON Status Monitor 3.

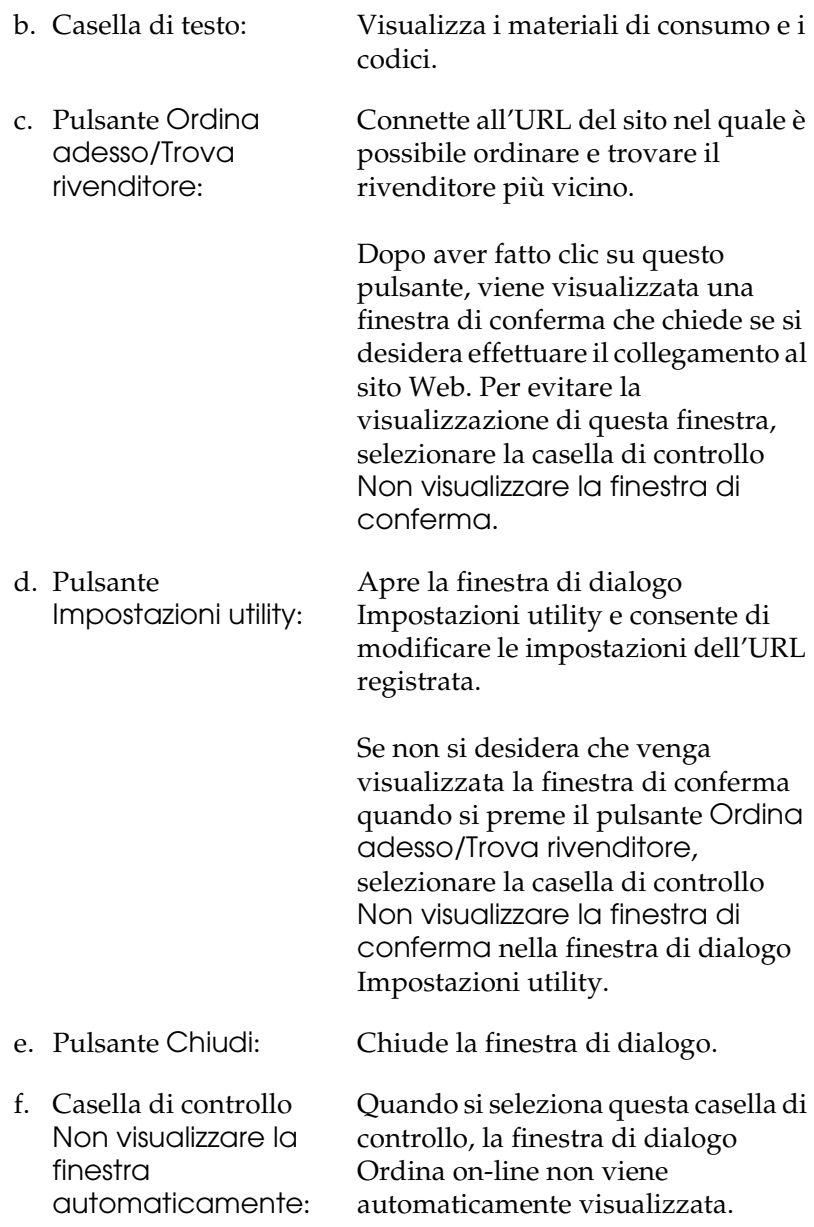

## <span id="page-101-0"></span>*Impostazione delle preferenze di controllo*

Per definire delle impostazioni di monitoraggio specifiche, fare clic su Preferenze di controllo nella scheda Impostazioni opzionali del driver della stampante. Viene visualizzata la finestra di dialogo Preferenze di controllo.

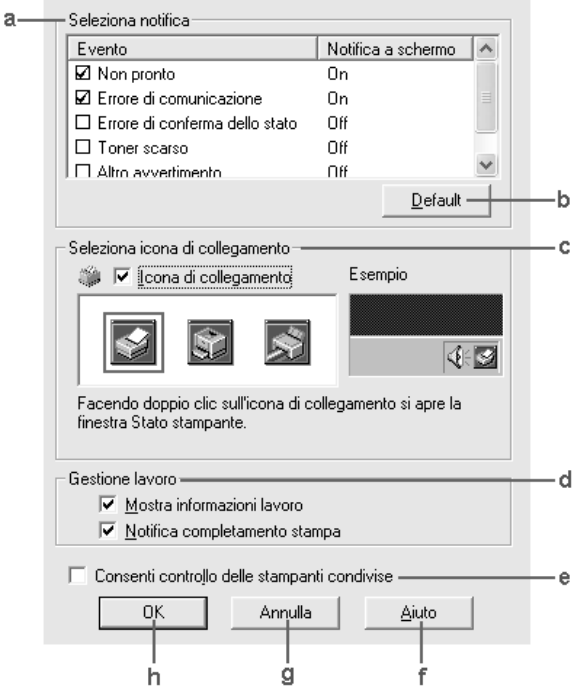

Di seguito è fornita una descrizione delle impostazioni e dei pulsanti visualizzati nella finestra di dialogo.

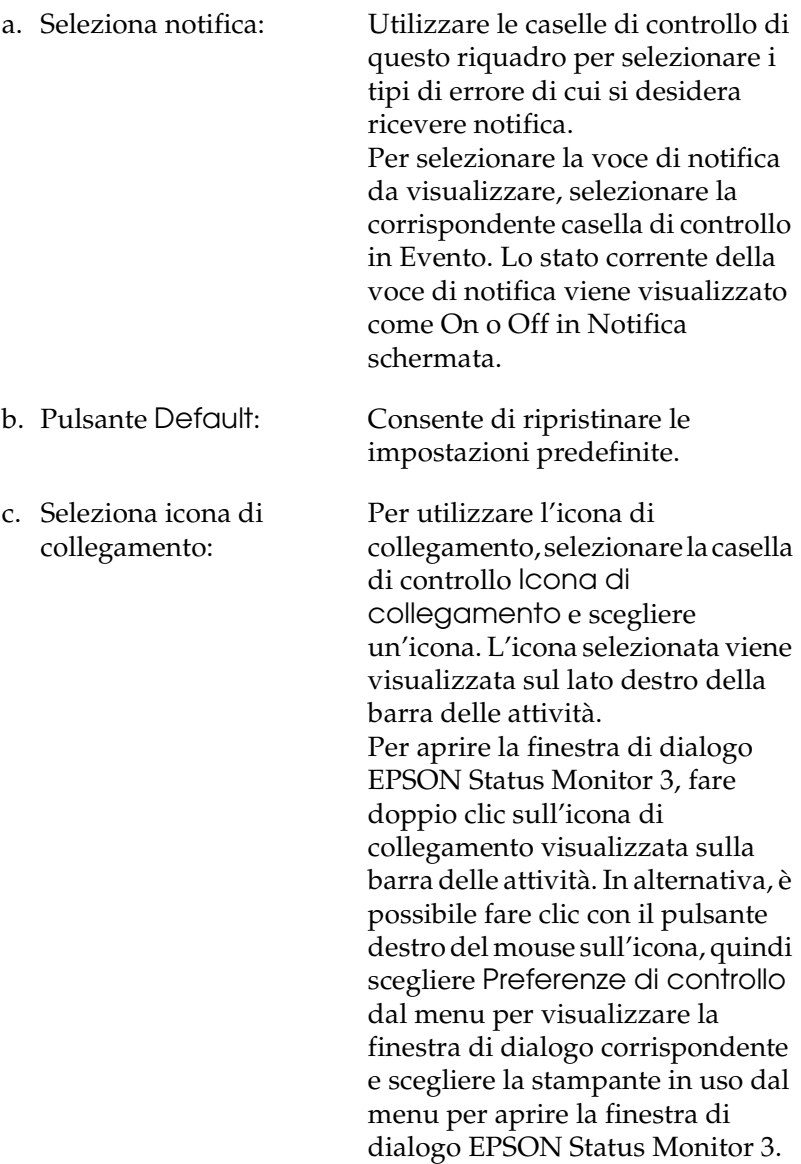

d. Gestione lavoro: Selezionare la casella di controllo Mostra informazioni lavoro per visualizzare il menu Informazioni lavoro nella finestra EPSON Status Monitor 3. Quando si seleziona questa casella di controllo, viene visualizzata l'icona Gestione lavoro nella barra delle applicazioni durante la stampa.

> Per visualizzare il messaggio di notifica al termine del lavoro di stampa, selezionare la casella di controllo Notifica completamento stampa.

#### *Nota:*

*Questa scheda è abilitata solo nei casi indicati nella sezione ["Connessioni che](#page-105-0)  [supportano la funzione Gestione lavoro"](#page-105-0)  [a pagina 106.](#page-105-0)*

- e. Casella di controllo Consenti controllo delle stampanti condivise: Se si seleziona questa casella di controllo, una stampante condivisa può essere controllata da altri PC.
- f. Pulsante Aiuto: Consente di visualizzare le informazioni della Guida in linea relative alla finestra di dialogo Preferenze di controllo.
- g. Pulsante Annulla: Consente di annullare tutte le modifiche apportate.
- h. Pulsante OK: Consente di salvare le modifiche apportate.
- 

# *Finestra del messaggio di stato*

Nella finestra del messaggio di stato viene indicato il tipo di errore che si è verificato e vengono fornite informazioni sulle possibili soluzioni. Una volta risolto il problema, la finestra si chiude automaticamente.

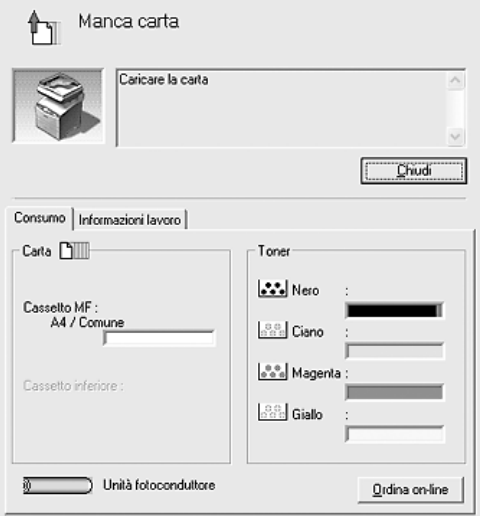

La finestra viene visualizzata in base alle notifiche di errore selezionate nella finestra di dialogo Preferenze di controllo.

Se si desidera visualizzare informazioni relative ai materiali di consumo della stampante, fare clic su Dettagli. In questo caso, la finestra del messaggio di stato continuerà ad essere visualizzata anche dopo la risoluzione del problema. Fare clic su Chiudi per chiudere la finestra.

## *Funzione Gestione lavoro*

Utilizzando la funzione Gestione lavoro è possibile visualizzare informazioni sui lavori di stampa sulla scheda Informazioni lavoro nella finestra di dialogo EPSON Status Monitor 3. È inoltre possibile scegliere di visualizzare una notifica sullo schermo al completamento della stampa.

### <span id="page-105-0"></span>*Connessioni che supportano la funzione Gestione lavoro*

Di seguito è riportato l'elenco delle connessioni che supportano la funzione Gestione lavor:

#### **Ambienti server e client:**

- ❏ Quando si utilizza la connessione condivisa LPR Windows 2000 o Server 2003 con client Windows XP, Me, 98 o 2000.
- ❏ Quando si utilizza la connessione condivisa TCP/IP Standard Windows 2000 o Server 2003 con client Windows XP, Me, 98 o 2000.
- ❏ Quando si utilizza la connessione condivisa TCP/IP EpsonNet Print Windows 2000 o Server 2003 con client Windows XP, Me, 98 o 2000.

#### **Ambienti solo client:**

- ❏ Quando si utilizza la connessione LPR (in Windows XP, 2000 o Server 2003).
- ❏ Quando si utilizza la connessione TCP/IP Standard (in Windows XP, 2000 o Server 2003).
- ❏ Quando si utilizza la connessione TCP/IP EpsonNet Print (in Windows XP, Me, 98, 2000 o Server 2003).

#### *Nota:*

*La funzione non può essere utilizzata nei seguenti casi:*

- ❏ *Quando si utilizza un'interfaccia Ethernet opzionale che non supporta la funzione di gestione dei lavori.*
- ❏ *Se l'account utente utilizzato per accedere a un client non corrisponde a quello utilizzato per l'accesso al server.*
- ❏ *Quando si utilizza un computer che esegue Windows XP come server di stampa.*

### *Nota sull'eliminazione di lavori di stampa*

*Non è possibile eliminare lo spooling del lavoro di stampa su computer client che eseguono Windows Me o 98 utilizzando EPSON Status Monitor 3 quando si utilizzano le seguenti connessioni:*

- ❏ *Quando si utilizza la connessione condivisa LPR Windows 2000 o Server 2003.*
- ❏ *Quando si utilizza la connessione condivisa TCP/IP standard Windows 2000 o Server 2003.*
- ❏ *Quando si utilizza la connessione condivisa TCP/IP EpsonNet Print Windows 2000 o Server 2003.*

### <span id="page-107-0"></span>*Utilizzo del menu Informazioni lavoro*

Per visualizzare il menu Informazioni lavoro, selezionare la casella di controllo Mostra informazioni lavoro nella finestra di dialogo Preferenze di controllo (per informazioni dettagliate, vedere ["Impostazione delle preferenze di controllo" a pagina](#page-101-0)  [102\)](#page-101-0), quindi fare clic sulla scheda Informazioni lavoro nella finestra di dialogo EPSON Status Monitor 3.

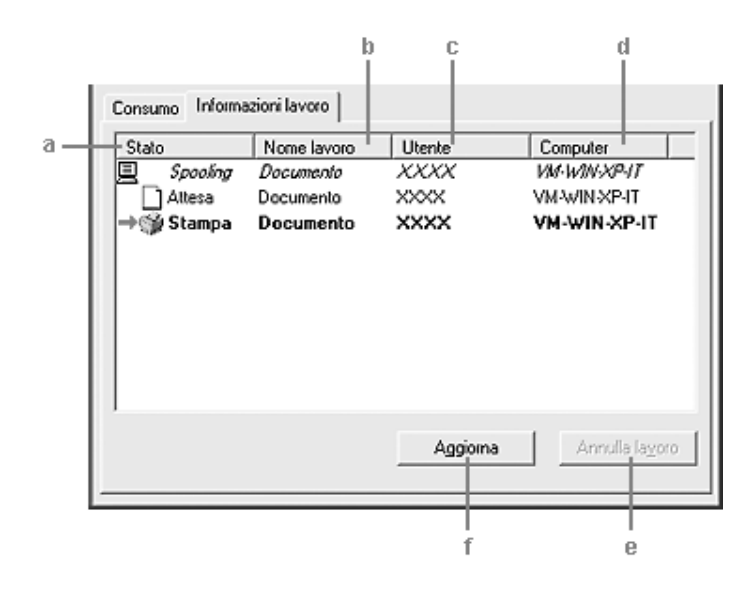
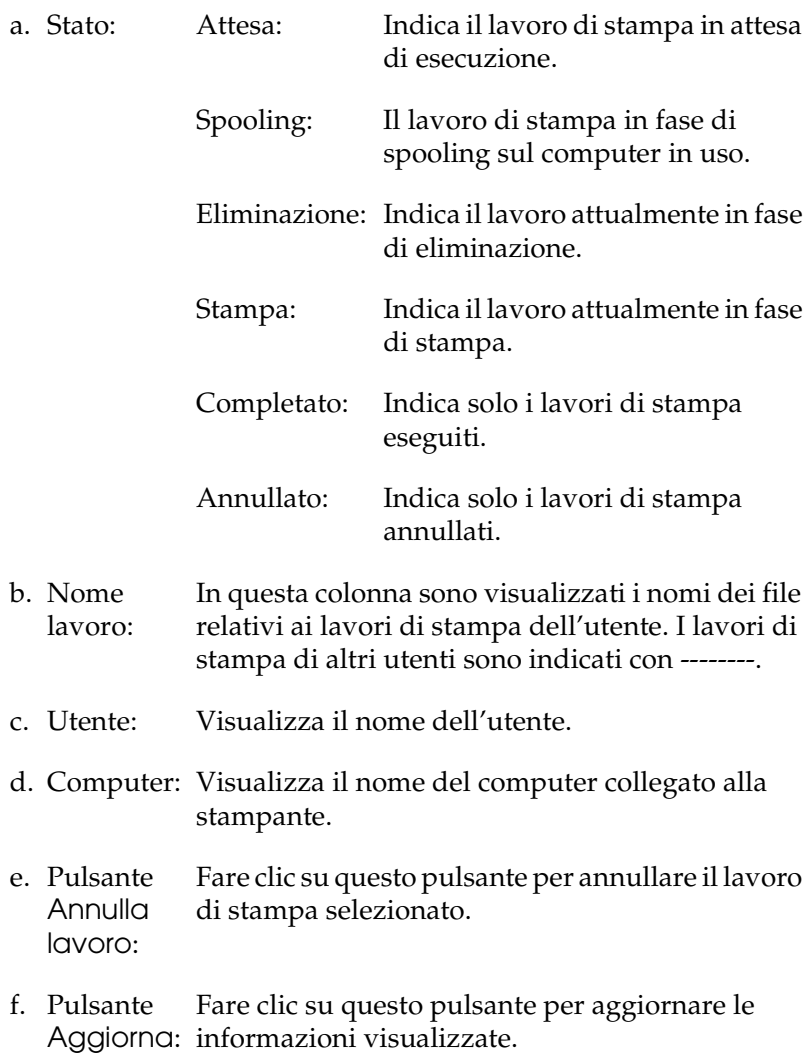

## *Impostazione della notifica di stampa completata*

Quando si seleziona la casella di controllo Notifica completamento stampa, viene attivata la funzione di notifica di stampa completata.

Se questa funzione è abilitata, viene visualizzata la finestra di dialogo di notifica dopo il completamento del lavoro di stampa.

### *Nota:*

*Se il lavoro di stampa viene annullato, la finestra di dialogo Notifica completamento stampa non viene visualizzata.*

# *Interruzione del controllo*

Se non si desidera controllare lo stato della stampante, è possibile disattivare la funzionalità deselezionando la casella di controllo Controlla stato della stampa nella scheda Impostazioni opzionali del driver della stampante.

### *Nota:*

- ❏ *In Windows XP, 2000 o Server 2003, la casella di controllo*  Controlla stato della stampa *viene visualizzata nella scheda Impostazioni opzionali della finestra Preferenze stampa.*
- ❏ *Per ottenere informazioni sullo stato attuale della stampante, fare clic sul pulsante* EPSON Status Monitor 3 *nel menu Impostazioni opzionali del driver della stampante.*

# *Impostazioni di Stampanti controllate*

Per cambiare i tipi di stampanti controllati da EPSON Status Monitor 3, è possibile utilizzare l'utility Stampanti controllate, installata automaticamente insieme a EPSON Status Monitor 3. In genere non è necessario modificare l'impostazione esistente.

- 1. Fare clic su Start, scegliere Programmi, Stampanti EPSON, quindi fare clic su Stampanti controllate.
- 2. Deselezionare le caselle di controllo dei tipi di stampante che non si desidera monitorare.

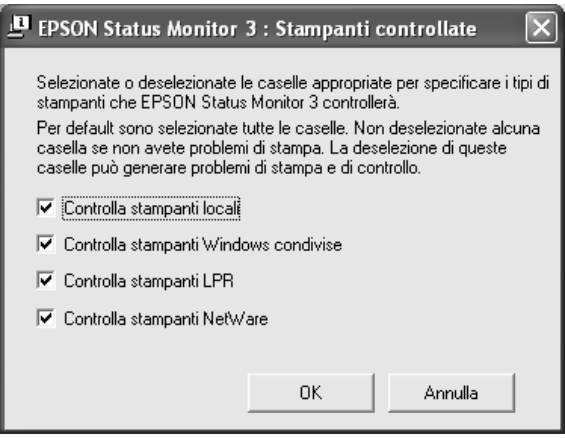

3. Fare clic su OK per applicare le impostazioni.

# *Impostazione della connessione USB*

L'interfaccia USB fornita con il prodotto è compatibile con le specifiche USB di Microsoft Plug and Play (PnP).

#### *Nota:*

*L'interfaccia USB è supportata solo da sistemi Windows Me, 98, XP, 2000 o Server 2003 in cui è installato un connettore USB.*

- 1. Accedere al driver della stampante.
- 2. Se si utilizza Windows Me o 98, fare clic sulla scheda Dettagli. Se si utilizza Windows XP, 2000 o Server 2003, fare clic sulla scheda Porte.

3. In Windows Me o 98, selezionare la porta USB EPUSB1: (prodotto in uso) tra quelle visualizzate nell'elenco a discesa Stampa su.

In Windows XP, 2000 o Server 2003, selezionare la porta USB USB001 nell'elenco del menu Porte.

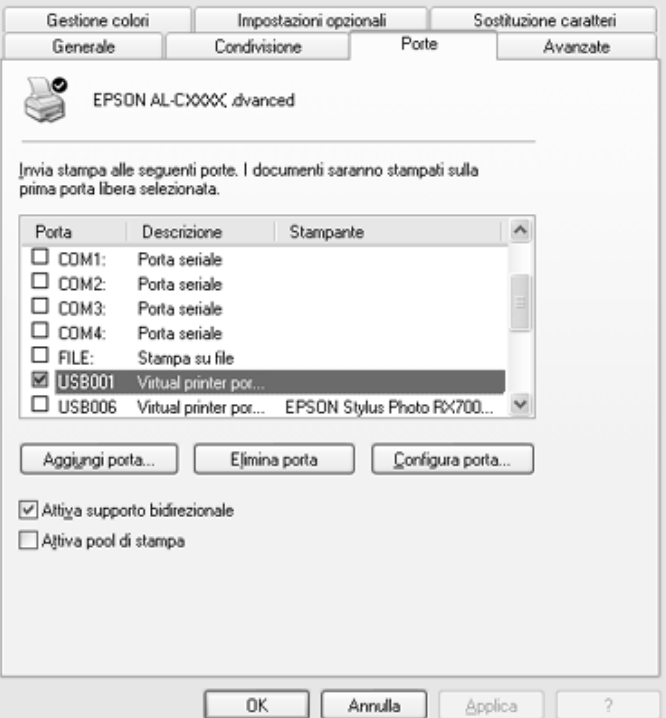

#### *Nota:*

*Questa schermata può variare a seconda della versione del sistema operativo.*

4. Fare clic su OK per salvare le impostazioni.

# *Annullamento della stampa*

Se la stampa non è soddisfacente e le immagini o i caratteri risultano imprecisi o alterati, è possibile annullare l'operazione di stampa. Se l'icona del prodotto è visualizzata sulla barra delle applicazioni, annullare la stampa mediante le operazioni descritte di seguito.

Fare doppio clic sull'icona del prodotto sulla barra delle applicazioni. Selezionare l'operazione dall'elenco, quindi fare clic su Annulla in Documento.

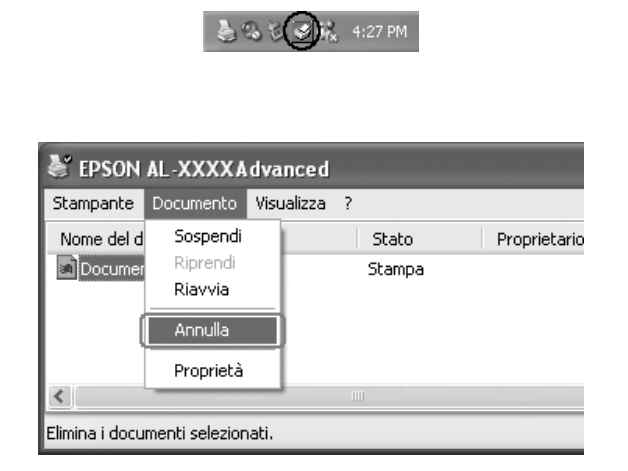

Una volta stampata l'ultima pagina, la spia Print (verde) sul pannello di controllo si accende.

Il lavoro di stampa corrente viene annullato.

#### *Nota:*

*È anche possibile annullare il lavoro di stampa corrente inviato dal computer in uso premendo il pulsante* y Annulla *sul pannello di controllo del prodotto. Fare attenzione a non annullare lavori di stampa inviati da altri utenti.*

# *Disinstallazione del software della stampante*

Se si desidera reinstallare o aggiornare il driver della stampante, è necessario disinstallare il software corrente.

#### *Nota:*

*Quando si disinstalla EPSON Status Monitor 3 da un ambiente multiutente Windows XP, 2000 o Server 2003, rimuovere l'icona di collegamento da tutti i client prima della disinstallazione. È possibile rimuovere l'icona deselezionando la casella di controllo Icona di collegamento nella finestra di dialogo Preferenze di controllo.*

# <span id="page-113-0"></span>*Disinstallazione del driver della stampante*

- 1. Chiudere tutte le applicazioni.
- 2. Fare clic su Start, scegliere Impostazioni e fare clic su Pannello di controllo. Per Windows XP o Server 2003, fare clic su Start, su Pannello di controllo, quindi fare clic su Installazione applicazioni.
- 3. Fare doppio clic sull'icona Installazione applicazioni. Se si utilizza Windows XP o Server 2003, fare clic su Cambia/Rimuovi programmi.

4. Selezionare Software per stampante EPSON, quindi fare clic su Aggiungi/Rimuovi. Per Windows XP, 2000 o Server 2003, selezionare Software per stampante EPSON, quindi fare clic su Cambia/Rimuovi.

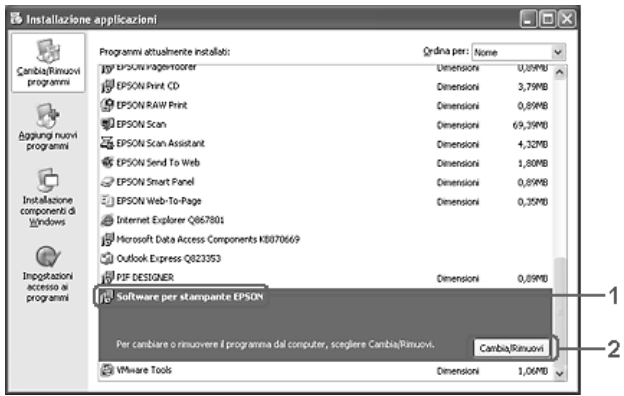

5. Fare clic sulla scheda Modello stampante e selezionare l'icona del prodotto.

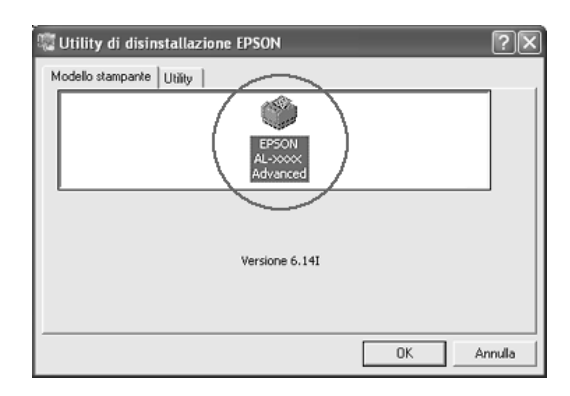

6. Fare clic sulla scheda Utility e verificare che sia selezionata la casella di controllo relativa al software della stampante che si desidera disinstallare.

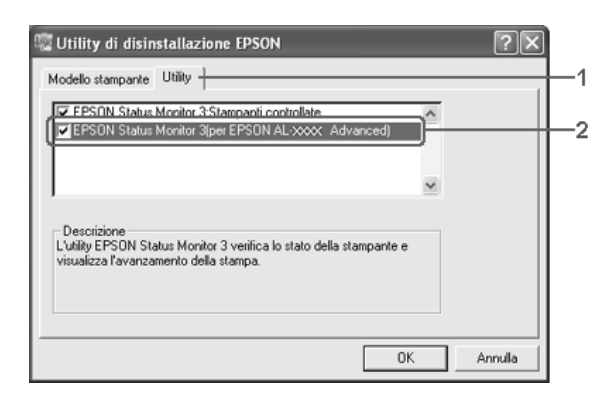

### *Nota:*

*Se si desidera disinstallare solo EPSON Status Monitor 3, selezionare la casella di controllo* EPSON Status Monitor 3*. Per fare ciò, deselezionare l'icona del prodotto nella scheda Modello stampante al passaggio 5.*

7. Per disinstallare, fare clic su OK.

## *Nota:*

*È possibile scegliere di disinstallare solo l'utility Stampanti controllate di EPSON Status Monitor 3. Tenere tuttavia presente che, una volta disinstallata questa funzione, non sarà possibile modificare le impostazioni di altre stampanti controllate da EPSON Status Monitor 3.*

8. Seguire le istruzioni visualizzate sullo schermo.

# *Disinstallazione del driver di periferica USB*

Quando il prodotto viene collegato al computer mediante un cavo di interfaccia USB, viene installato anche il driver di periferica USB. Se si disinstalla il driver della stampante, è necessario disinstallare anche il driver di periferica USB.

Per disinstallare il driver di periferica USB, effettuare i passaggi che seguono.

- ❏ *Disinstallare il driver della stampante prima del driver di periferica USB.*
- ❏ *Una volta disinstallato il driver di periferica USB, non è possibile accedere ad altre stampanti EPSON connesse mediante un cavo di interfaccia USB.*
- 1. Effettuare i passaggi da 1 a 3 della sezione ["Disinstallazione](#page-113-0)  [del driver della stampante" a pagina 114](#page-113-0).
- 2. Selezionare Dispositivi per stampante USB EPSON, quindi fare clic su Aggiungi/Rimuovi.

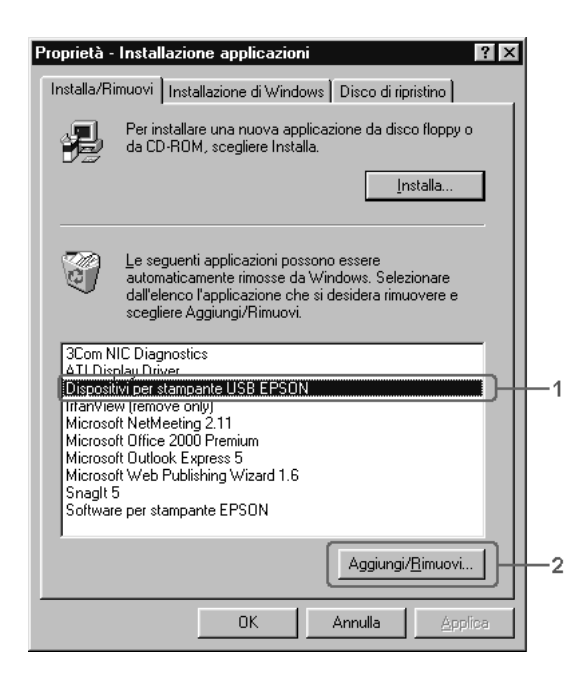

## *Nota:*

- ❏ *La voce* Dispositivi per stampante USB EPSON *viene visualizzata solo se il prodotto è connesso a Windows Me o 98 mediante un cavo di interfaccia USB.*
- ❏ *Se il driver di periferica USB non è installato correttamente, è possibile che la voce* Dispositivi per stampante USB EPSON *non venga visualizzata. Per eseguire il file "Epusbun.exe" contenuto nel CD del software fornito insieme al prodotto, effettuare i passaggi che seguono.*
	- *1. Inserire il CD del software nell'apposita unità del computer.*
	- *2. Accedere all'unità CD-ROM.*
	- *3. Fare doppio clic sulla cartella* Win9x*.*
	- *4. Fare doppio clic sull'icona* Epusbun.exe*.*
- 3. Seguire le istruzioni visualizzate sullo schermo.

# *Condivisione della stampante in rete*

# *Condivisione della stampante*

In questa sezione vengono fornite le istruzioni per la condivisione del prodotto in un ambiente di rete Windows standard.

Se il prodotto è collegato direttamente a un computer connesso a una rete, tutti gli altri computer della rete possono condividerne l'utilizzo. Il computer collegato direttamente al prodotto è il server di stampa, mentre gli altri computer sono i client. Per condividere il prodotto con il server, i client devono disporre di un'apposita autorizzazione. I client condividono il prodotto tramite il server di stampa.

In base alla versione del sistema operativo Windows e ai diritti di accesso alla rete, definire le impostazioni appropriate per il server di stampa e i client.

### **Impostazione del server di stampa**

- ❏ Per Windows Me o 98, vedere ["Configurazione della](#page-119-0)  [stampante come stampante condivisa" a pagina 120.](#page-119-0)
- ❏ Per Windows XP, 2000 o Server 2003, vedere ["Utilizzo di un](#page-121-0)  [driver aggiuntivo" a pagina 122.](#page-121-0)

### **Impostazione dei client**

- ❏ Per Windows Me o 98, vedere ["In Windows Me o 98" a pagina](#page-128-0)  [129](#page-128-0).
- ❏ Per Windows XP o 2000, vedere ["In Windows XP o 2000" a](#page-130-0)  [pagina 131.](#page-130-0)

- ❏ *Per una corretta condivisione del prodotto, assicurarsi che EPSON Status Monitor 3 sia impostato in modo da consentire il controllo della stampante condivisa dal server di stampa. Vedere ["Impostazione delle preferenze di controllo" a pagina 102.](#page-101-0)*
- ❏ *Se si utilizza una stampante condivisa in un ambiente Windows Me o 98, nel server fare doppio clic sull'icona* Rete *in Pannello di controllo e assicurarsi che il componente "Condivisione di file e stampanti per reti Microsoft" sia installato. Quindi, verificare sul server e sui client che "Protocollo compatibile IPX/SPX" o "Protocollo TCP/IP" sia installato.*
- ❏ *Prima di eseguire la configurazione, assicurarsi che il server e i client della stampante siano impostati sullo stesso sistema di rete e che si trovino nello stesso segmento di rete.*
- ❏ *Questa schermata può variare a seconda della versione del sistema operativo in uso.*

# <span id="page-119-0"></span>*Configurazione della stampante come stampante condivisa*

Se il sistema operativo del server di stampa è Windows Me o 98, effettuare i passaggi che seguono per impostare il server.

- 1. Fare clic su Start, scegliere Impostazioni e fare clic su Pannello di controllo.
- 2. Fare doppio clic sull'icona Rete.
- 3. Fare clic su Condivisione di file e stampanti nel menu Configurazione.
- 4. Selezionare la casella di controllo Attiva la condivisione delle stampanti locali, quindi fare clic su OK.
- 5. Fare clic su OK per applicare le impostazioni.

- ❏ *Se viene richiesto di inserire il disco, inserire il CD di Windows Me o 98 nell'apposita unità del computer. Fare clic su* OK*, quindi seguire le istruzioni visualizzate sullo schermo.*
- ❏ *Quando viene richiesto, riavviare il computer e proseguire con la configurazione.*
- 6. Fare doppio clic sull'icona Stampanti in Pannello di controllo.
- 7. Fare clic con il pulsante destro del mouse sull'icona del prodotto, quindi scegliere Condivisione dal menu visualizzato.

8. Selezionare Condividi con nome, digitare il nome nella casella di testo, quindi fare clic su OK. Se si desidera, immettere un commento e una password.

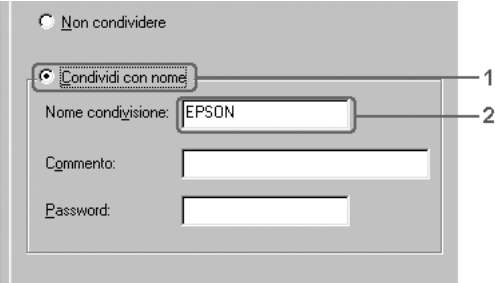

### *Nota:*

- ❏ *Non utilizzare spazi o trattini nel nome della condivisione poiché potrebbe verificarsi un errore.*
- ❏ *Per una corretta condivisione del prodotto, assicurarsi che EPSON Status Monitor 3 sia impostato in modo da consentire il controllo della stampante condivisa dal server di stampa. Vedere ["Impostazione delle preferenze di controllo" a pagina](#page-101-0)  [102](#page-101-0).*

È necessario impostare i client per l'uso del prodotto in rete. Per informazioni dettagliate, fare riferimento alle sezioni seguenti.

- ❏ ["In Windows Me o 98" a pagina 129](#page-128-0)
- ❏ ["In Windows XP o 2000" a pagina 131](#page-130-0)

# <span id="page-121-0"></span>*Utilizzo di un driver aggiuntivo*

È possibile installare un driver aggiuntivo sul server di stampa solo se il sistema operativo del server è Windows XP, 2000 o Server 2003. I driver aggiuntivi servono per i computer client i cui sistemi operativi sono diversi da quello in esecuzione sul server.

Per impostare un sistema Windows XP, 2000 o Server 2003 come server di stampa e installare i driver aggiuntivi, effettuare i passaggi che seguono.

#### *Nota:*

*È necessario eseguire l'accesso a Windows XP, 2000*, *o Server 2003 come amministratore del computer locale.*

- 1. Se si utilizza un server di stampa Windows 2000, fare clic su Start/Avvio, scegliere Impostazioni, quindi fare clic su Stampanti. Se si utilizza un server di stampa Windows XP o Server 2003, fare clic su Start e scegliere Stampanti e fax.
- 2. Fare clic con il pulsante destro del mouse sull'icona del prodotto, quindi scegliere Condivisione dal menu visualizzato.

In Windows XP o Server 2003, se viene visualizzata la scheda illustrata nella figura seguente, fare clic su Installazione guidata rete o su Se pur comprendendo i rischi in termini di protezione si desidera condividere la stampante senza eseguire la procedura guidata, fare clic qui. In entrambi i casi, seguire le istruzioni visualizzate.

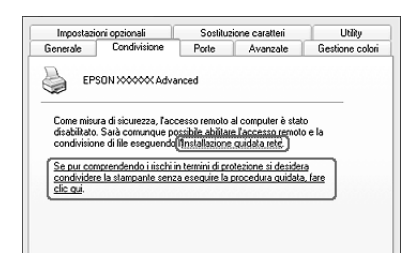

3. Per un server di stampa Windows 2000, selezionare Condividi con nome, quindi digitare il nome nella casella di testo.

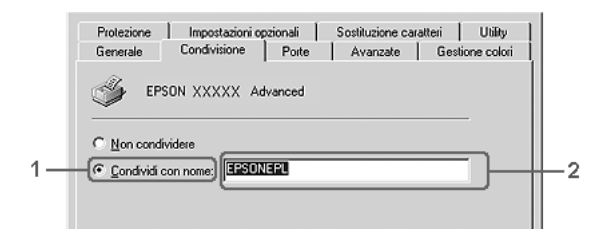

Per un server di stampa Windows XP o Server 2003, selezionare Condividi stampante, quindi digitare il nome nella casella Nome condivisione.

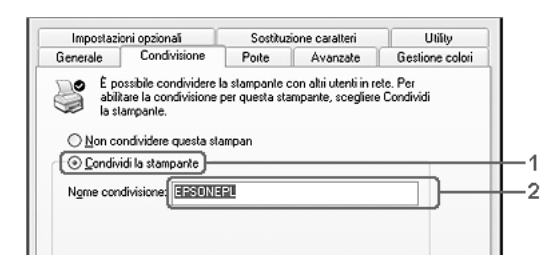

#### *Nota:*

*Non utilizzare spazi o trattini nel nome della condivisione poiché potrebbe verificarsi un errore.*

4. Selezionare i driver aggiuntivi.

#### *Nota:*

*Se i computer client utilizzano lo stesso sistema operativo del server, non è necessario installare i driver aggiuntivi. È sufficiente fare clic su* OK *dopo avere effettuato il passaggio 3.*

Se si utilizza un server di stampa Windows XP, 2000 o Server 2003

Fare clic su Driver aggiuntivi.

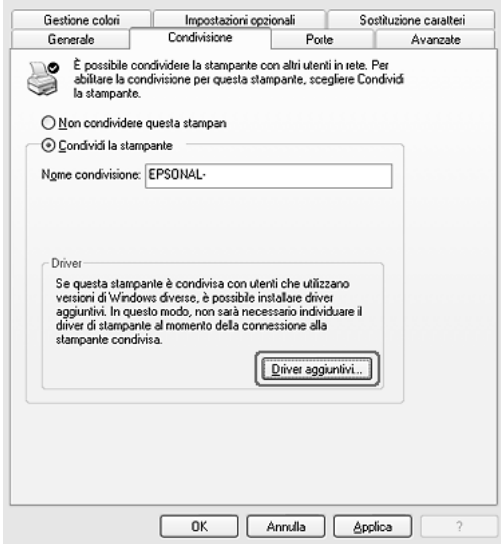

Selezionare la versione di Windows utilizzata dai client, quindi fare clic su OK.

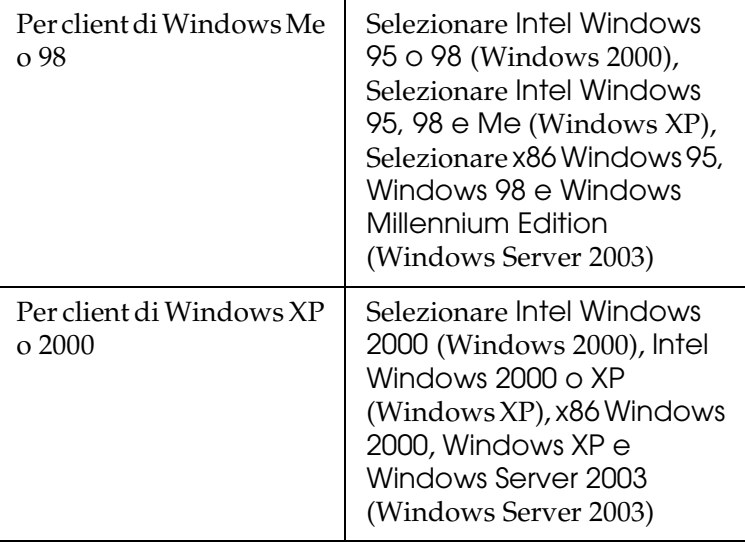

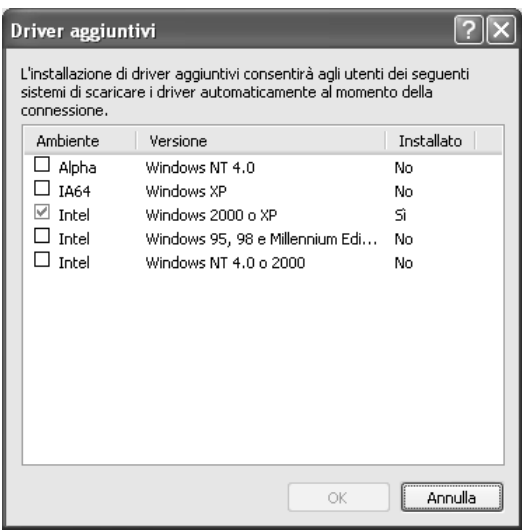

- ❏ *La schermata in Windows Server 2003 è diversa da quella riportata sopra.*
- ❏ *I driver aggiuntivi indicati di seguito sono preinstallati, pertanto non è necessario installarli.* Intel Windows 2000 *(per Windows 2000)* Intel Windows 2000 o XP *(per Windows XP)* x86 Windows 2000, Windows XP e Windows Server 2003 *(per Windows Server 2003)*
- ❏ *Non selezionare driver aggiuntivi diversi da quelli elencati nella tabella riportata sopra. Gli altri driver aggiuntivi visualizzati non sono disponibili.*
- 5. Quando viene visualizzato un messaggio di avviso, inserire il CD del software fornito insieme al prodotto nell'unità CD-ROM, quindi fare clic su OK.
- 6. In base al messaggio visualizzato, digitare i nomi dell'unità e della cartella in cui è presente il driver della stampante relativo ai client, quindi fare clic su OK. Il messaggio visualizzato può variare in base al sistema operativo del client.

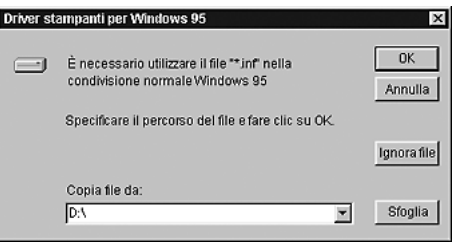

Il nome della cartella varia in base al sistema operativo utilizzato.

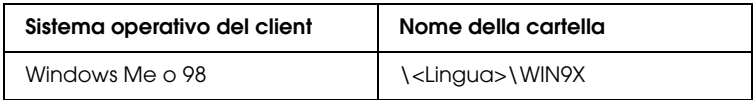

Quando si esegue l'installazione dei driver in XP, 2000 o Server 2003, è possibile che venga visualizzato il messaggio "Firma digitale non trovata". Fare clic su Sì in Windows 2000 oppure su Continua in Windows XP o Server 2003, quindi proseguire con l'installazione.

7. Se si esegue l'installazione in Windows XP, 2000 o Server 2003, fare clic su Chiudi.

#### *Nota:*

*Prima di eseguire la condivisione del prodotto, effettuare i passaggi che seguono.*

- ❏ *Accertarsi di aver impostato EPSON Status Monitor 3 in modo da consentire il controllo della stampante condivisa dal server di stampa. Vedere ["Impostazione delle preferenze di controllo"](#page-101-0)  [a pagina 102.](#page-101-0)*
- ❏ *Definire le impostazioni di protezione per la stampante condivisa (diritti di accesso per i client). I client non possono utilizzare la stampante condivisa senza i diritti di accesso. Per informazioni dettagliate, vedere la Guida in linea di Windows.*

È necessario impostare i client per l'uso del prodotto in rete. Per informazioni dettagliate, vedere le sezioni seguenti:

❏ ["In Windows Me o 98" a pagina 129](#page-128-0)

❏ ["In Windows XP o 2000" a pagina 131](#page-130-0)

# *Impostazione dei client*

In questa sezione vengono fornite le istruzioni per l'installazione del driver della stampante mediante l'accesso alla stampante condivisa in rete.

- ❏ *Per eseguire la condivisione del prodotto in un ambiente di rete Windows, è necessario impostare il server di stampa. Per informazioni dettagliate, vedere ["Configurazione della stampante](#page-119-0)  [come stampante condivisa" a pagina 120](#page-119-0) (Windows Me o 98) oppure ["Utilizzo di un driver aggiuntivo" a pagina 122\(](#page-121-0)Windows XP, 2000 o Server 2003).*
- ❏ *In questa sezione vengono fornite le istruzioni per eseguire l'accesso tramite server alla stampante condivisa in un ambiente di rete standard (gruppo di lavoro Microsoft). Se non è possibile eseguire l'accesso alla stampante condivisa a causa di un problema relativo all'ambiente di rete, rivolgersi all'amministratore di rete.*
- ❏ *In questa sezione vengono fornite le istruzioni per l'installazione del driver della stampante mediante l'accesso alla stampante condivisa dalla cartella* Stampanti*. È possibile accedere alla stampante condivisa anche dal desktop di Windows selezionando Risorse di rete.*
- ❏ *Non è possibile utilizzare il driver aggiuntivo sul sistema operativo del server.*
- ❏ *Per utilizzare EPSON Status Monitor 3 da un client, sia il driver della stampante che EPSON Status Monitor 3 devono essere installati dal CD del software su ciascun client.*

## <span id="page-128-0"></span>*In Windows Me o 98*

Per impostare i client Windows Me o 98, effettuare le operazioni descritte di seguito.

- 1. Fare clic su Start, scegliere Impostazioni, quindi fare clic su Stampanti.
- 2. Fare doppio clic sull'icona Aggiungi stampante, quindi fare clic su Avanti.
- 3. Selezionare Stampante di rete, quindi fare clic su Avanti.
- 4. Fare clic su Sfoglia. Viene visualizzata la finestra di dialogo Ricerca la stampante.

#### *Nota:*

*È anche possibile digitare "*\\(nome del computer collegato localmente alla stampante condivisa)\(nome della stampante condivisa)*" nel campo Percorso di rete o nome della coda.*

5. Fare clic sull'icona del computer o del server collegato alla stampante condivisa, selezionare il nome della stampante, quindi fare clic su OK.

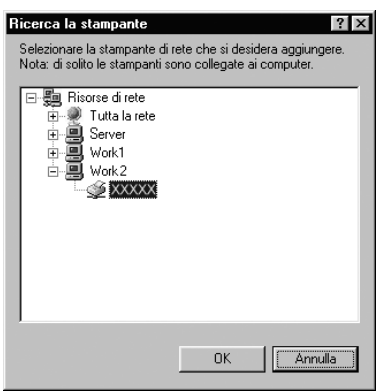

### *Nota:*

*Il nome della stampante condivisa potrebbe essere stato modificato dal computer o dal server collegato alla stampante. Per verificare il nome della stampante condivisa, rivolgersi all'amministratore di rete.*

6. Fare clic su Avanti.

#### *Nota:*

- ❏ *Se il driver della stampante è stato precedentemente installato sul client, è necessario selezionare il nuovo driver della stampante o il driver corrente. Quando viene richiesto di selezionare il driver della stampante, selezionare il driver in base al messaggio visualizzato.*
- ❏ *Se il sistema operativo del server è Windows Me o 98 o se il driver aggiuntivo per Windows Me o 98 è installato su un server di stampa Windows XP, 2000 o Server 2003, andare al passaggio successivo.*
- ❏ *Se il driver aggiuntivo per Windows Me o 98 non è installato sul server della stampante Windows XP, 2000, NT 4.0 o Server 2003, andare a ["Installazione del driver della stampante dal CD](#page-134-0)  [del software" a pagina 135.](#page-134-0)*
- 7. Verificare il nome della stampante condivisa, quindi specificare se si desidera impostare il prodotto come stampante predefinita. Fare clic su Avanti, quindi seguire le istruzioni visualizzate sullo schermo.

### *Nota:*

*È possibile modificare il nome della stampante condivisa in modo che venga visualizzato solo sul computer client.*

## <span id="page-130-0"></span>*In Windows XP o 2000*

Per impostare i client Windows XP o 2000, effettuare i passaggi che seguono.

Se non si dispone di diritti di amministratore, è comunque possibile installare il driver della stampante condivisa con diritti di accesso Superutente o superiori.

- 1. Per i client Windows 2000, fare clic su Start, scegliere Impostazioni, quindi fare clic su Stampanti. Per i client Windows XP, fare clic su Start, scegliere Stampanti e fax.
- 2. In Windows 2000, fare doppio clic sull'icona Aggiungi stampante, quindi fare clic su Avanti. In Windows XP, fare clic su Aggiungi stampante nel menu Operazioni stampante.

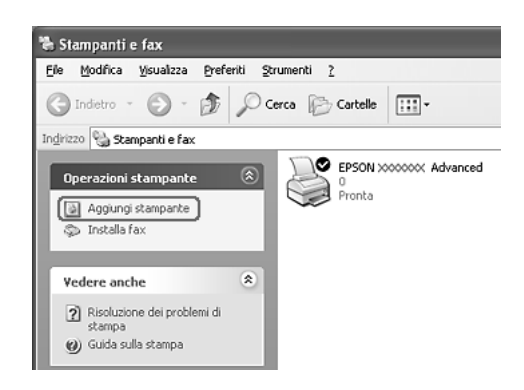

3. In Windows 2000, selezionare Stampante di rete, quindi fare clic su Avanti. In Windows XP, selezionare Stampante di rete o stampante collegata a un altro computer, quindi fare clic su Avanti.

4. In Windows 2000, digitare il nome della stampante condivisa, quindi fare clic su Avanti.

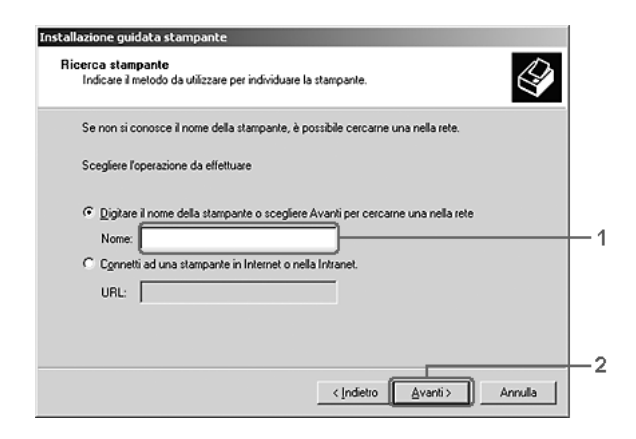

- ❏ *È anche possibile digitare "\\*(nome del computer collegato localmente alla stampante condivisa)\(nome della stampante condivisa)*" nel campo Percorso di rete o nome della coda, altrimenti fare clic su*  Avanti *per cercare una stampante.*
- ❏ *Non è obbligatorio digitare il nome della stampante condivisa.*

In Windows XP, selezionare Cerca una stampante.

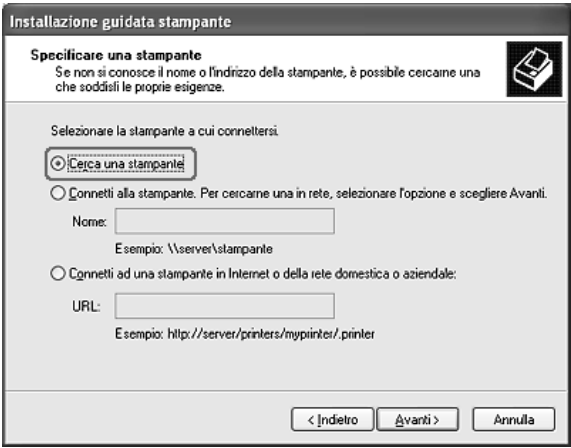

5. Fare clic sull'icona del computer o del server collegato alla stampante condivisa, selezionare il nome della stampante, quindi fare clic su Avanti.

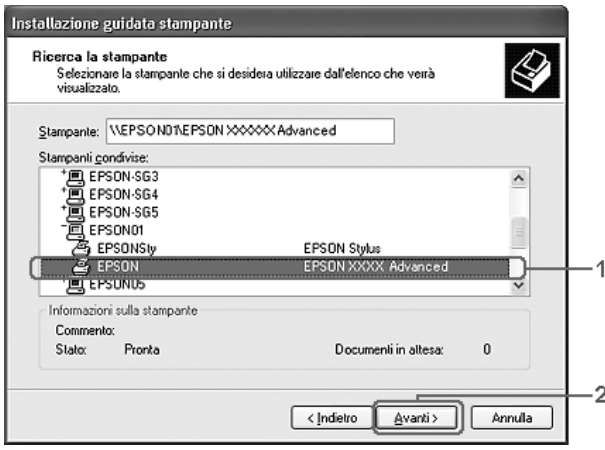

- ❏ *Il nome della stampante condivisa potrebbe essere stato modificato dal computer o dal server collegato alla stampante. Per verificare il nome della stampante condivisa, rivolgersi all'amministratore di rete.*
- ❏ *Se il driver della stampante è stato precedentemente installato sul client, è necessario selezionare il nuovo driver della stampante o il driver corrente. Quando viene richiesto di selezionare il driver della stampante, selezionare il driver in base al messaggio visualizzato.*
- ❏ *Se il driver aggiuntivo per Windows XP o 2000 è installato sul server di stampa Windows XP, 2000 o Server 2003, passare al punto successivo.*
- ❏ *Se il sistema operativo del server è Windows Me o 98, andare a ["Installazione del driver della stampante dal CD del software"](#page-134-0)  [a pagina 135](#page-134-0).*
- 6. In Windows 2000, specificare se si desidera impostare il prodotto come stampante predefinita, quindi fare clic su Avanti.
- 7. Verificare le impostazioni effettuate, quindi fare clic su Fine.

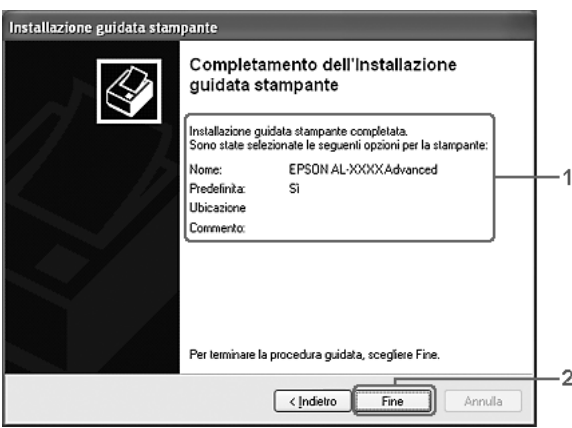

# <span id="page-134-0"></span>*Installazione del driver della stampante dal CD del software*

In questa sezione vengono fornite le istruzioni per l'installazione del driver della stampante sui client quando la configurazione dell'ambiente di rete è la seguente:

- ❏ I driver aggiuntivi non sono installati nel server di stampa Windows XP, 2000 o Server 2003.
- ❏ Il sistema operativo del server è Windows Me o 98, mentre quello del client è Windows XP o 2000.

Le schermate illustrate nelle pagine seguenti possono variare in base alla versione del sistema operativo Windows utilizzata.

- ❏ *Se si esegue l'installazione su client Windows XP o 2000, è necessario eseguire l'accesso a Windows XP o 2000 con diritti di amministratore.*
- ❏ *Se vengono installati i driver aggiuntivi oppure i computer server e client utilizzano lo stesso sistema operativo, non è necessario installare i driver della stampante dal CD del software.*
- 1. Eseguire l'accesso alla stampante condivisa. Se viene visualizzato un messaggio di avviso, fare clic su OK, quindi seguire le istruzioni visualizzate per eseguire l'installazione del driver della stampante dal CD del software.

2. Inserire il CD del software, digitare i nomi dell'unità e della cartella in cui è presente il driver della stampante per i client, quindi fare clic su OK.

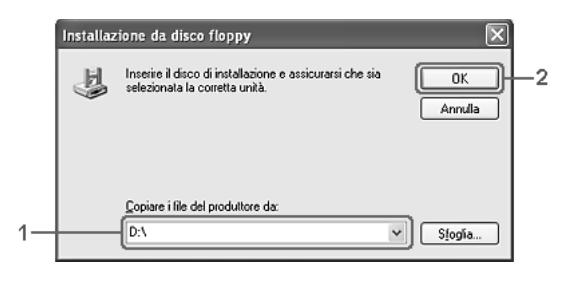

Quando si esegue l'installazione dei driver in XP, 2000 o Server 2003, è possibile che venga visualizzato il messaggio "Firma digitale non trovata". Fare clic su Sì in Windows 2000 oppure su Continua in Windows XP o Server 2003, quindi proseguire con l'installazione.

Il nome della cartella varia in base al sistema operativo utilizzato.

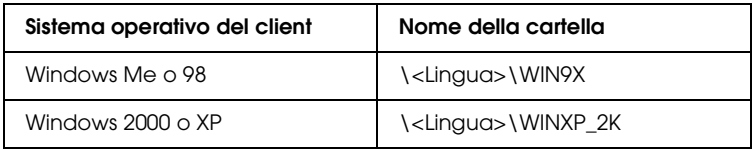

3. Selezionare il nome della stampante, fare clic su OK, quindi seguire le istruzioni sullo schermo.

# *Capitolo 5*

# *Uso del software della stampante in Macintosh*

# *Informazioni sul software della stampante*

Il software della stampante include un driver della stampante ed EPSON Status Monitor 3. Il driver della stampante consente di scegliere tra un'ampia gamma di impostazioni per ottenere i migliori risultati di stampa.

Utilizzare le seguenti procedure per accedere a EPSON Status Monitor 3.

Aprire la finestra di dialogo Stampa e selezionare Impostazioni stampante dall'elenco a discesa. Quindi, fare clic sull'icona della stampante nel menu Utility.

EPSON Status Monitor 3 consente di verificare lo stato della stampante. Per ulteriori informazioni, vedere ["Controllo della](#page-151-0)  [stampante mediante EPSON Status Monitor 3" a pagina 152.](#page-151-0)

# *Accesso al driver della stampante*

Il driver della stampante consente di controllare lo stato della stampante, modificare le impostazioni della stampante e specificare rapidamente tutte le impostazioni di stampa, tra cui l'origine, il formato e l'orientamento della carta.

Per accedere al driver della stampante, registrare la stampante in Utility di configurazione stampante (per Mac OS X 10.3) o Centro Stampa (per Mac OS X 10.2 o precedente), fare clic su Stampa nel menu Archivio dell'applicazione in uso e quindi selezionare la stampante.

## *Apertura delle finestra di dialogo dall'applicazione*

- ❏ Per aprire la finestra di dialogo Imposta carta, selezionare Formato di Stampa nel menu Archivio di un'applicazione qualsiasi.
- ❏ Per aprire la finestra di dialogo Impostazioni di base, selezionare Stampa nel menu Archivio di un'applicazione qualsiasi.

#### *Nota:*

*Per informazioni dettagliate sulle impostazioni del driver della stampante, vedere la Guida in linea del driver.*

# *Modifica delle impostazioni della stampante*

# *Definizione delle impostazioni relative alla qualità di stampa*

Le impostazioni del driver della stampante consentono di modificare la qualità di stampa dei documenti. Il driver della stampante consente di definire le impostazioni di stampa scegliendole da un elenco predefinito oppure personalizzandole.

### *Definizione automatica della qualità di stampa*

È possibile modificare la qualità di stampa dei documenti per aumentare la velocità di stampa oppure la risoluzione. Sono disponibili due livelli di definizione della stampa: 300 dpi e 600 dpi. La stampa a 600 dpi consente di ottenere alta qualità e precisione dei dettagli, ma richiede un'elevata quantità di memoria con una conseguente diminuzione della velocità di stampa.

Se si seleziona Automatico nella finestra di dialogo Impostazioni di base, tutte le impostazioni verranno effettuate automaticamente dal driver della stampante in base al colore specificato. Sarà quindi sufficiente definire manualmente solo le impostazioni relative al colore e alla risoluzione. Nella maggior parte delle applicazioni è possibile modificare altre impostazioni, ad esempio il formato della carta o l'orientamento.

#### *Nota:*

*Per informazioni dettagliate sulle impostazioni del driver della stampante, vedere la Guida in linea del driver.*

- 1. Aprire la finestra di dialogo Stampa.
- 2. Selezionare Impostazioni stampante dall'elenco a discesa e selezionare la scheda Impostazioni di base.

3. Fare clic su Automatico, quindi scegliere la risoluzione dall'elenco a discesa Risoluzione.

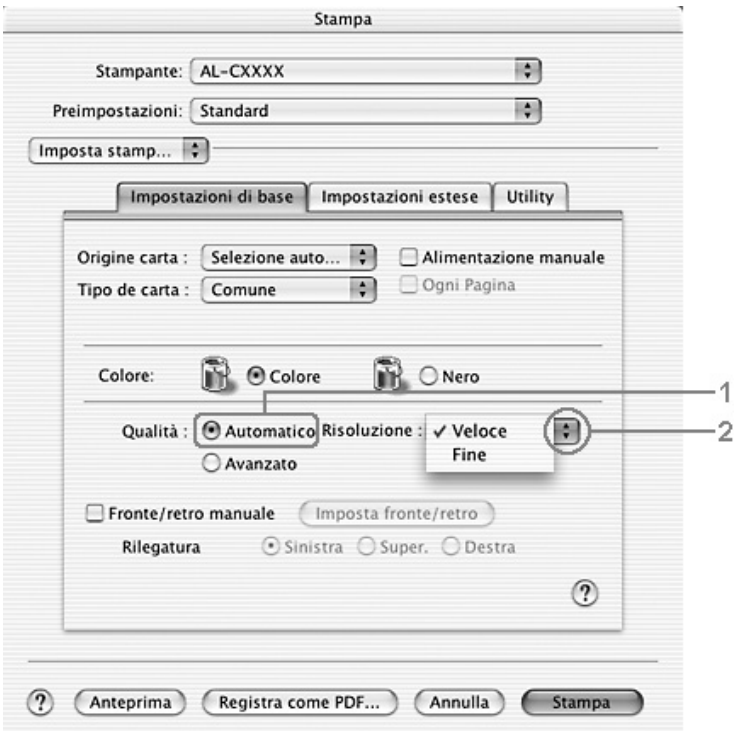

#### *Nota:*

*Se si verificano problemi di stampa o se viene visualizzato un messaggio di errore relativo alla memoria, è possibile risolvere il problema selezionando una risoluzione inferiore.*

## *Uso delle impostazioni predefinite*

Le impostazioni predefinite consentono di ottimizzare le impostazioni di stampa per documenti particolari, ad esempio presentazioni o immagini realizzate con videocamere o fotocamere digitali.

Per utilizzare le impostazioni predefinite, effettuare i passaggi che seguono.

- 1. Aprire la finestra di dialogo Stampa.
- 2. Selezionare Impostazioni stampante dall'elenco a discesa e selezionare la scheda Impostazioni di base.
- 3. Selezionare Avanzato. Le impostazioni predefinite sono visualizzate nell'elenco a destra di Automatico.

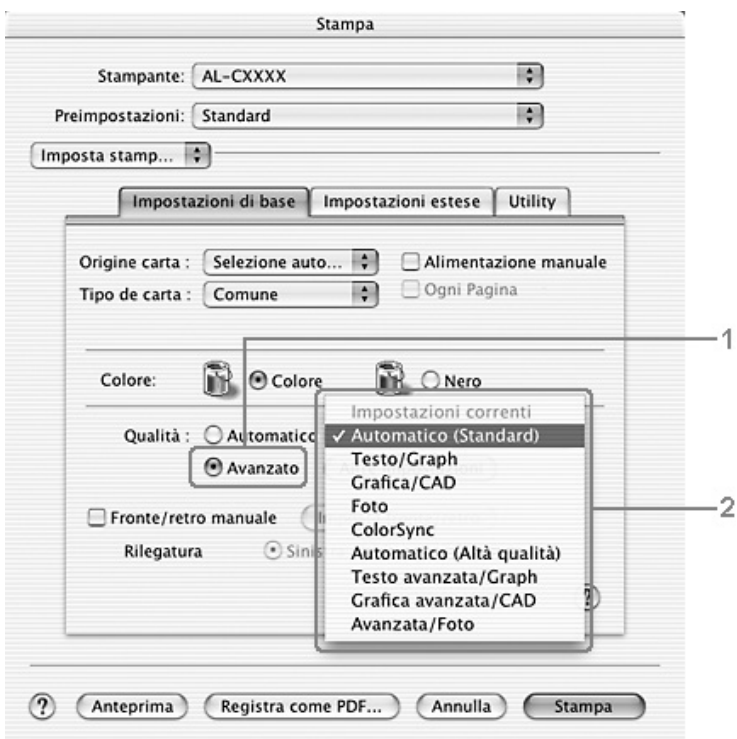

4. Selezionare dall'elenco l'impostazione più appropriata al tipo di documento o immagine da stampare.

Una volta scelta un'impostazione predefinita, altre impostazioni quali Modalità di stampa, Risoluzione, Retino e Colore vengono definite automaticamente. Le modifiche vengono mostrate nell'elenco a discesa Sommario nella finestra di dialogo Stampa.

Nel driver della stampante sono disponibili le seguenti impostazioni predefinite:

## *Automatico (Standard)*

Adatta per le stampe standard, in particolare per le fotografie.

## *Testo/grafica*

Adatta per la stampa di documenti che includono testo e grafica, ad esempio le presentazioni.

## *Grafica/CAD*

Adatta per la stampa di grafici e tabelle.

## *Foto*

Adatta per la stampa di fotografie.

# *ColorSync*

Questa funzione regola automaticamente i colori di stampa in base a quelli visualizzati sullo schermo.

# *Automatico (Alta qualità)*

Adatta per le stampe standard di documenti ad alta risoluzione.

## *Testo/grafica avanzata*

Adatta per la stampa di presentazioni ad alta risoluzione contenenti testo e grafica.

## *Grafica/CAD avanzata*

Adatta per la stampa di grafici, tabelle e fotografie ad alta risoluzione.

## *Foto avanzata*

Adatta per la stampa di foto digitalizzate e di immagini ad alta risoluzione acquisite digitalmente.

## *Personalizzazione delle impostazioni di stampa*

È possibile personalizzare alcune impostazioni nel caso in cui sia necessario un maggior controllo del processo di stampa o si desideri definire il maggior numero di impostazioni disponibili o semplicemente sperimentare nuove soluzioni.

Per personalizzare le impostazioni di stampa, effettuare i passaggi che seguono.

1. Aprire la finestra di dialogo Impostazioni di base.

2. Fare clic su Avanzato, quindi fare clic su Altre impostazioni. Viene visualizzata la finestra di dialogo seguente.

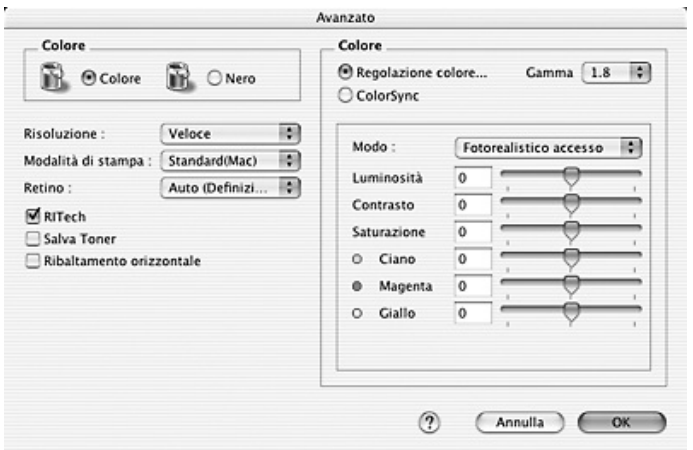

- 3. Nell'area Colore, selezionare il pulsante di opzione Colore o Nero.
- 4. Impostare la risoluzione di stampa su un valore compreso tra Alta, 300 dpi, e Super, 600 dpi.

#### *Nota:*

*Durante la configurazione delle altre impostazioni, fare clic sul*  pulsante (?) per ulteriori informazioni su ciascuna impostazione.

5. Fare clic su OK per applicare le impostazioni e tornare alla finestra di dialogo Impostazioni di base.

#### *Nota:*

*Per informazioni dettagliate su ciascuna impostazione, vedere la Guida in linea.*
### *Salvataggio delle impostazioni*

Utilizzare la seguente procedura per salvare le impostazioni personalizzate.

Se si utilizza Mac OS X 10.1.x, salvare le impostazioni personalizzate in Salva impostazione personalizzata. Le impostazioni verranno salvate come Personalizzata nell'elenco a discesa Preimpostazioni. È possibile salvare solo un set di impostazioni personalizzate.

Se si utilizza Mac OS X 10.2 o 10.3, salvare le impostazioni personalizzate tramite Registra o Registra col nome in Preimpostazioni nella finestra di dialogo Stampa. Digitare un nome per le impostazioni personalizzate nella casella del nome. Le impostazioni verranno salvate con il nome specificato nell'elenco a discesa Preimpostazioni.

#### *Nota:*

*L'opzione* Impostazione personalizzata *è una funzionalità standard di Mac OS X.*

Quando un'impostazione personalizzata è selezionata nell'elenco delle impostazioni avanzate della finestra di dialogo Impostazioni di base, se nella finestra di dialogo relativa alle impostazioni avanzate vengono modificate alcune selezioni, l'impostazione selezionata nell'elenco viene automaticamente trasferita nelle impostazioni definite dall'utente. L'impostazione personalizzata precedentemente selezionata non verrà modificata. Per tornare alla precedente impostazione personalizzata, è sufficiente riselezionarla dall'elenco delle impostazioni correnti.

## *Modifica del layout di stampa*

Utilizzando l'opzione Imposta layout è possibile impostare la stampa di due o quattro pagine su un unico foglio e specificare l'ordine di stampa, ridimensionando automaticamente ciascuna pagina in base al formato di carta specificato. È inoltre possibile stampare i documenti con una cornice.

- 1. Aprire la finestra di dialogo Stampa.
- 2. Selezionare Layout dall'elenco a discesa.
- 3. Selezionare il numero di pagine che si desidera stampare su un singolo foglio dall'elenco a discesa.

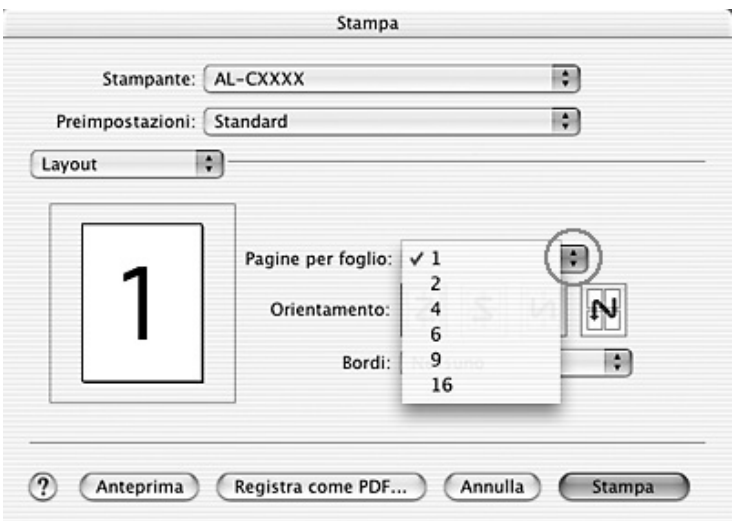

4. Fare clic su Stampa per avviare la stampa.

## *Nota:*

*Le impostazioni di* Layout *sono una funzionalità standard di Mac OS X.*

## *Stampa fronte/retro*

La stampa fronte/retro consente di stampare su entrambi i lati della carta. È possibile effettuare la stampa fronte/retro manualmente. Se il documento da stampare prevede una rilegatura, è possibile specificare il margine di rilegatura in modo da ottenere l'ordine delle pagine desiderato.

#### *Nota:*

*Quando si stampa su entrambi i lati della carta, è necessario deselezionare la casella di controllo* Pagina vuota *e selezionare la casella di controllo* Evita errore di pagina *nella finestra di dialogo Impostazioni estese. Per informazioni dettagliate, vedere ["Definizione](#page-149-0)  [delle impostazioni estese" a pagina 150](#page-149-0).*

## *Stampa fronte/retro manuale*

- 1. Aprire la finestra di dialogo Stampa.
- 2. Selezionare Impostazioni stampante dall'elenco a discesa e selezionare la scheda Impostazioni di base.
- 3. Selezionare la casella di controllo Fronte/retro (manuale) e quindi fare clic su Imposta fronte/retro.
- 4. Selezionare Sinistra, Super. o Destra per impostare la posizione della rilegatura.

5. Specificare i margini di rilegatura per il fronte e il retro del foglio.

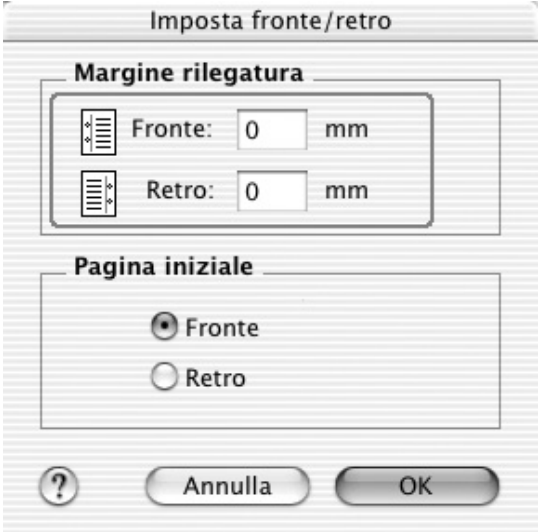

- 6. Specificare se si desidera stampare il fronte o il retro del foglio come pagina iniziale.
- 7. Fare clic su Stampa per avviare la stampa.

8. Dopo aver stampato un lato, ricaricare la carta nel cassetto MF con il lato stampato rivolto verso il basso, come mostrato di seguito. Quindi, premere il tasto  $\Diamond$  B&W Start o  $\Diamond$  Color Start.

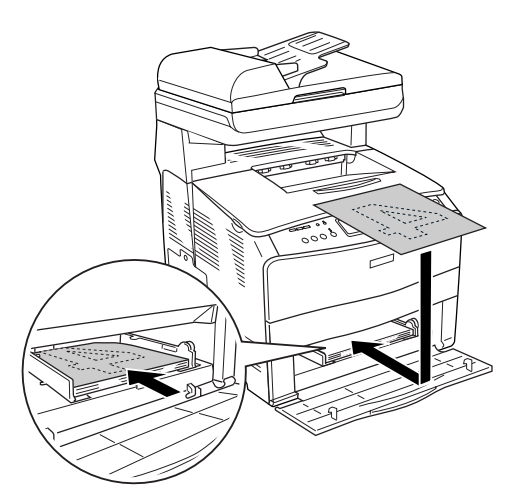

#### *Nota:*

*Quando si carica la carta, assicurarsi che sia ben appiattita. Se viene caricata della carta incurvata, potrebbe non venire alimentata correttamente.*

## <span id="page-149-0"></span>*Definizione delle impostazioni estese*

Nella finestra di dialogo Impostazioni estese è possibile definire numerose impostazioni, ad esempio Protez. pag.

Aprire la finestra di dialogo Stampa e selezionare Impostazioni stampante dall'elenco a discesa, quindi selezionare Impostazioni estese.

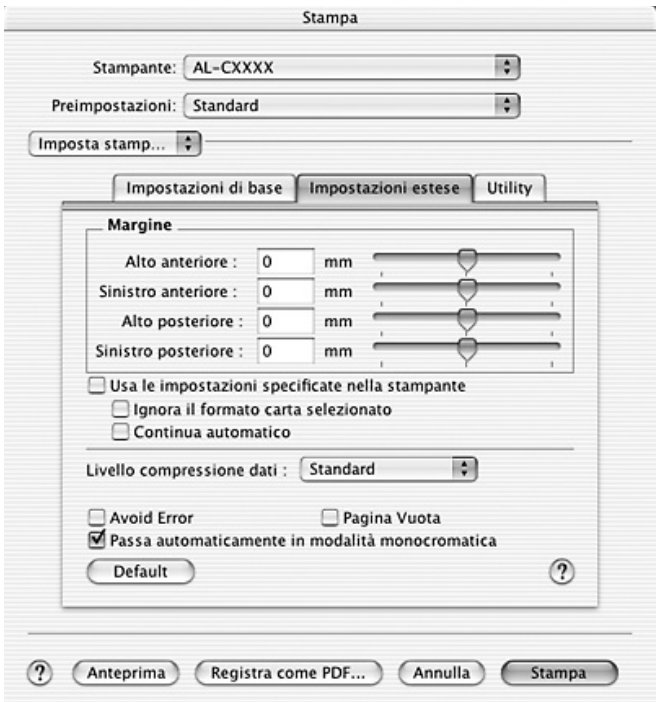

Riquadro Margine: In questo riquadro è possibile impostare con esattezza la posizione dell'area di stampa sul fronte e sul retro della pagina, con incrementi di 0,5 mm.

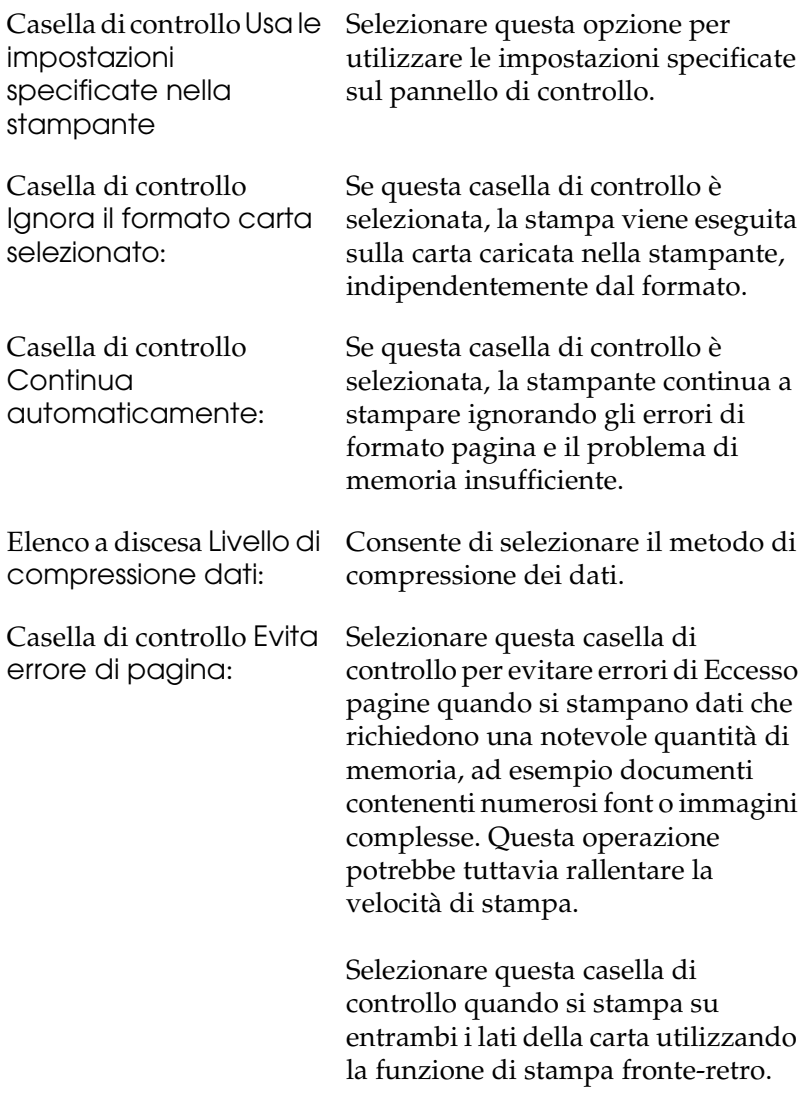

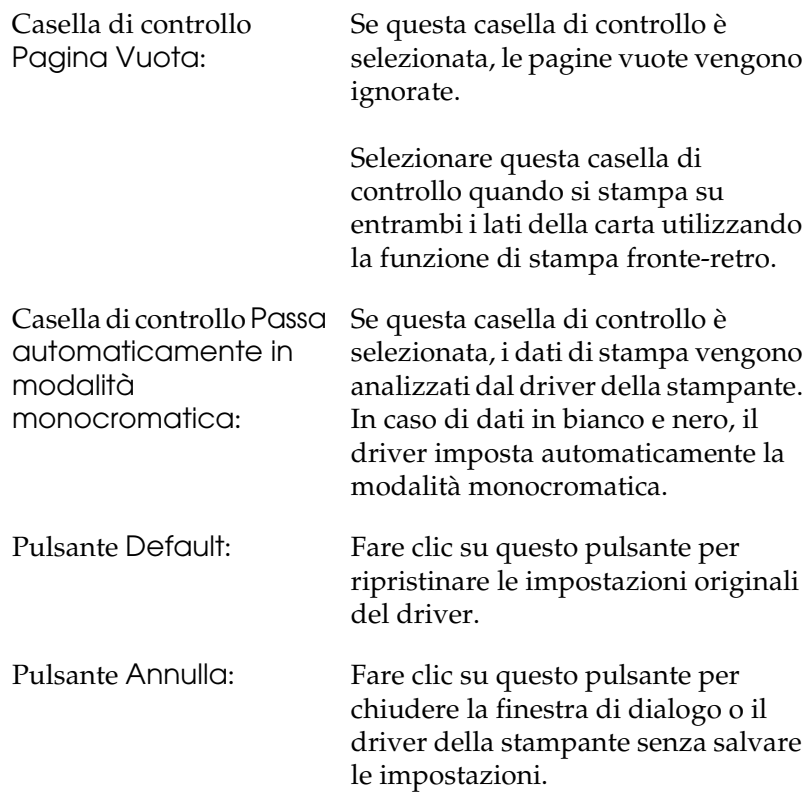

# *Controllo della stampante mediante EPSON Status Monitor 3*

EPSON Status Monitor 3 consente di controllare la stampante e ricevere informazioni sul relativo stato corrente.

## *Accesso a EPSON Status Monitor 3*

1. Fare clic su Stampa nel menu Archivio della propria applicazione. Viene visualizzata la finestra di dialogo Stampa.

- 2. Selezionare Impostazioni stampante dall'elenco a discesa e selezionare la scheda Utility.
- 3. Fare clic sull'icona della propria stampante.

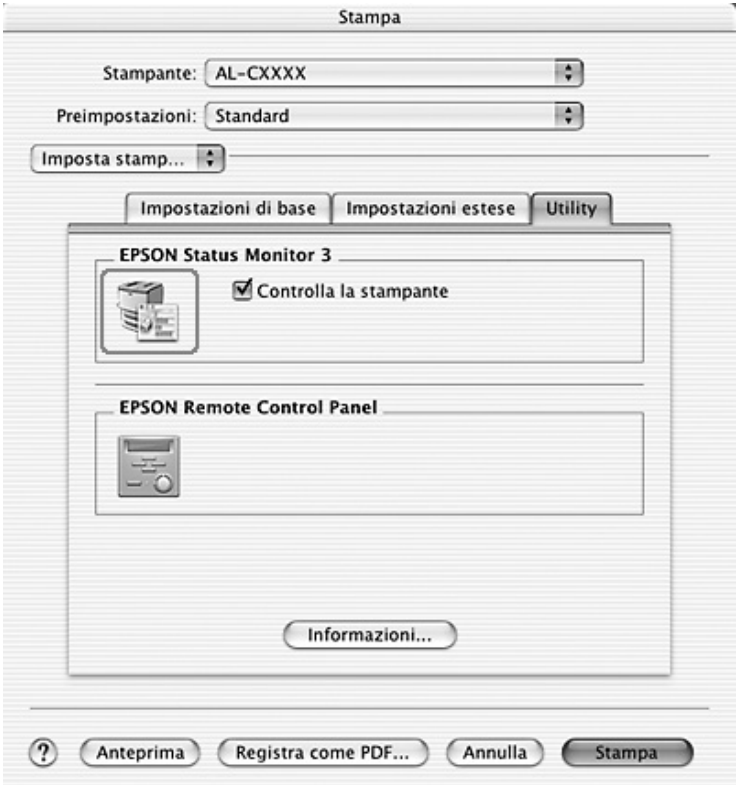

# *Informazioni sullo stato della stampante*

La finestra di dialogo EPSON Status Monitor 3 consente di controllare lo stato della stampante e di visualizzare informazioni sui materiali di consumo.

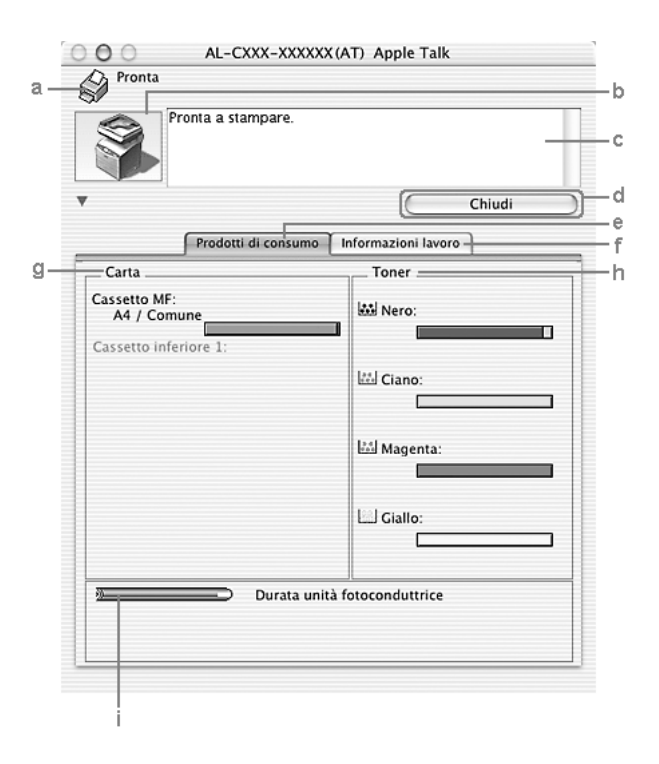

#### *Nota:*

*Questa schermata può variare a seconda della versione del sistema operativo in uso.*

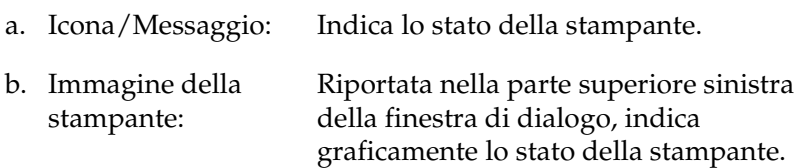

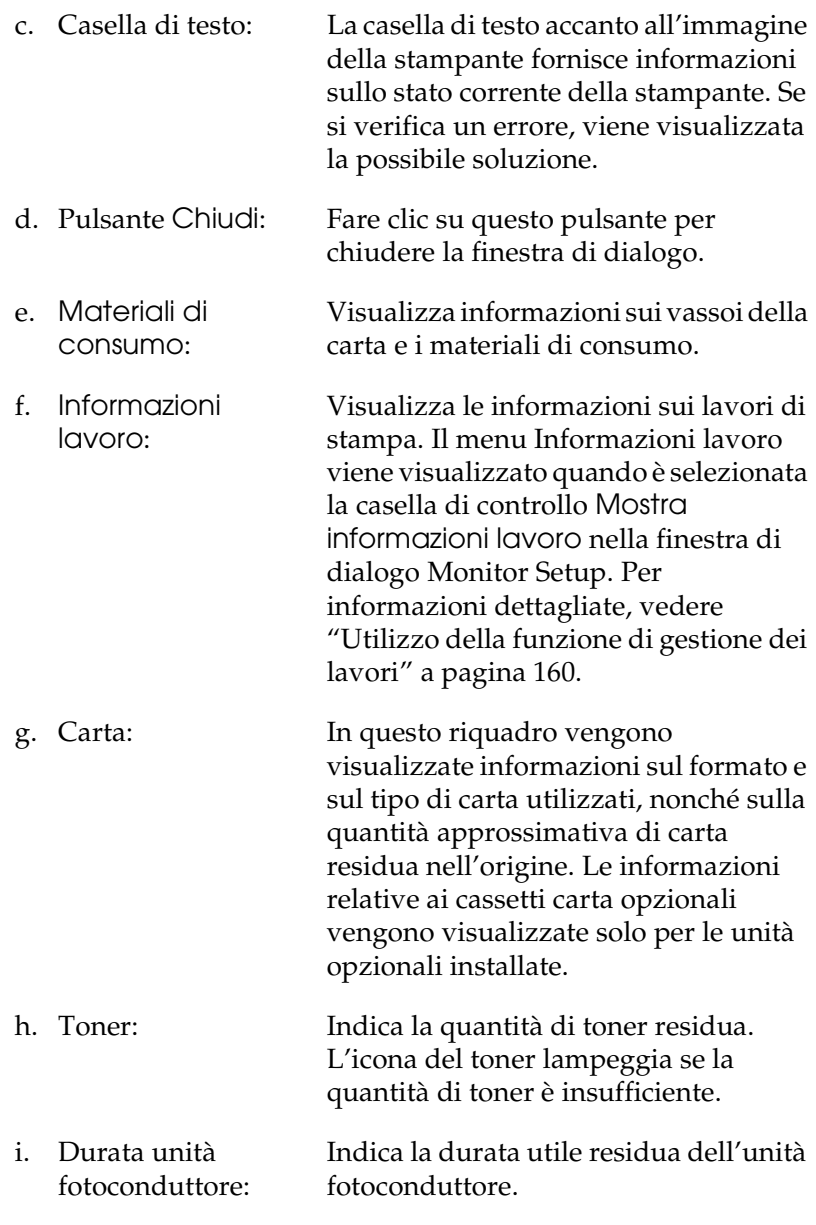

## *Impostazione delle preferenze di controllo*

Per definire impostazioni di controllo specifiche, selezionare Monitor Setup nel menu Archivio. Viene visualizzata la finestra di dialogo Monitor Setup.

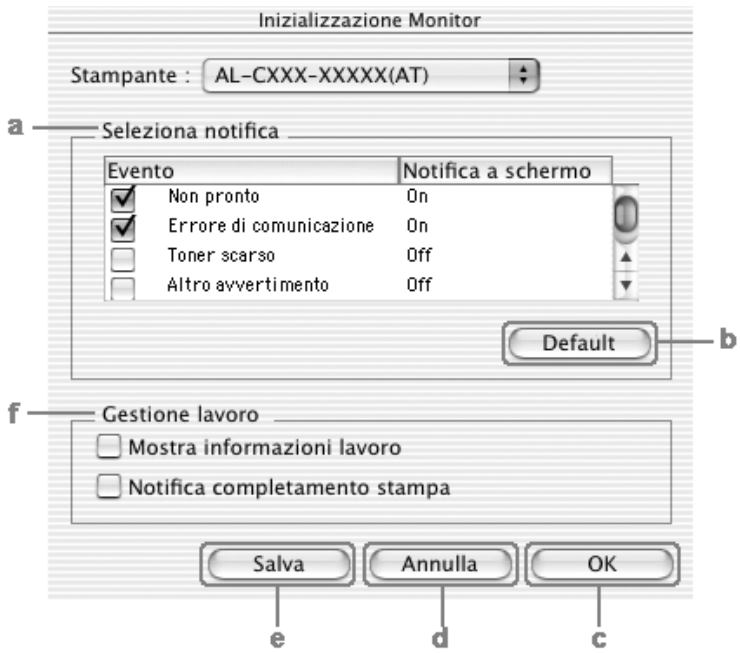

Di seguito è fornita una descrizione delle impostazioni e dei pulsanti visualizzati nella finestra di dialogo.

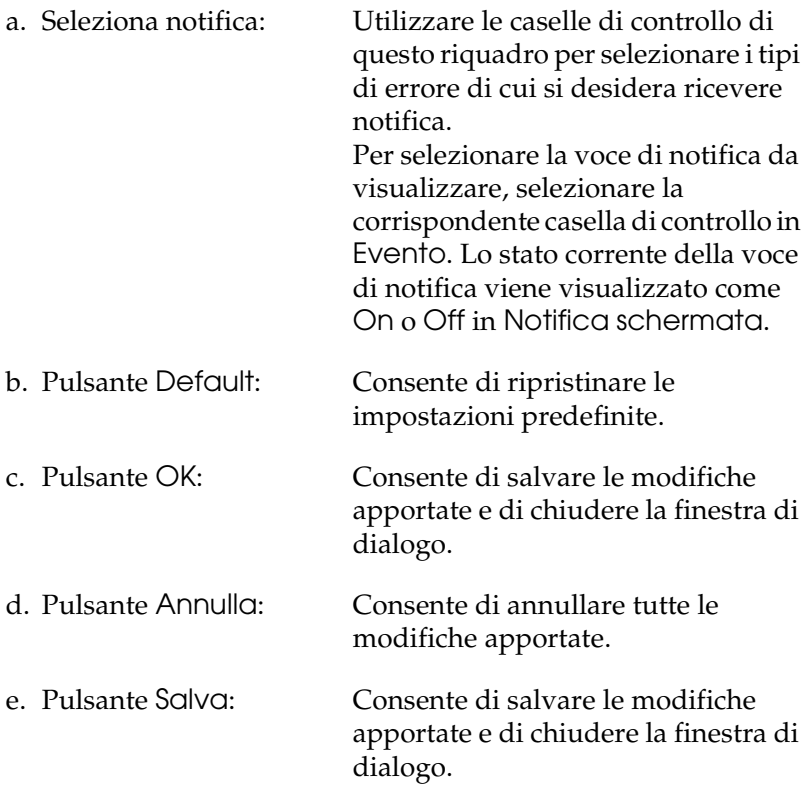

f. Gestione lavoro: Selezionare la casella di controllo Mostra informazioni lavoro per visualizzare il menu Informazioni lavoro nella finestra EPSON Status Monitor 3. Quando si seleziona questa casella di controllo, viene visualizzata l'icona Gestionelavoro nella barra delle applicazioni durante la stampa.

> Per visualizzare il messaggio di notifica al termine del lavoro di stampa, selezionare la casella di controllo Notifica completamento stampa.

#### *Nota:*

*Questa scheda è abilitata solo nei casi indicati nella sezione ["Utilizzo della](#page-159-0)  [funzione di gestione dei lavori" a pagina](#page-159-0)  [160.](#page-159-0)* 

# *Finestra del messaggio di stato*

Nella finestra del messaggio di stato viene indicato il tipo di errore che si è verificato e vengono fornite informazioni sulle possibili soluzioni. Una volta risolto il problema, la finestra si chiude automaticamente.

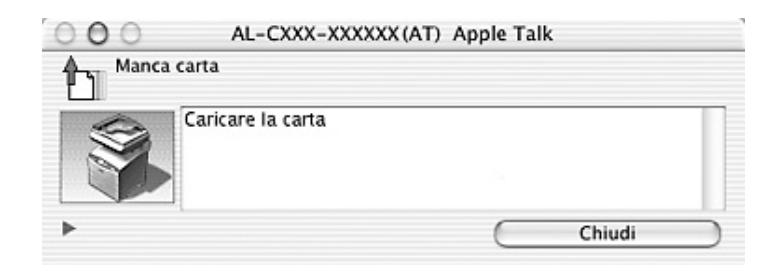

Questa finestra viene inoltre visualizzata a seconda della notifica selezionata nella finestra di dialogo Preferenze di controllo quando si seleziona la casella di controllo Controlla stampante. Per selezionare la casella di controllo Controlla stampante, seguire le istruzioni sotto riportate.

- 1. Aprire la finestra di dialogo Stampa e selezionare Impostazioni di stampa dall'elenco a discesa.
- 2. Fare clic sulla scheda Utility e selezionare la casella di controllo Controlla stampante.

Se si desidera visualizzare informazioni relative ai materiali di consumo della stampante, fare clic sul pulsante  $\Box$ . Quando si seleziona questo pulsante, la finestra del messaggio di stato continuerà ad essere visualizzata anche dopo la risoluzione del problema. Per chiudere la finestra, sarà necessario fare clic su Chiudi.

# <span id="page-159-0"></span>*Utilizzo della funzione di gestione dei lavori*

È possibile visualizzare informazioni sui lavori di stampa selezionando la scheda Informazioni lavoro nella finestra di dialogo EPSON Status Monitor 3.

Per visualizzare il menu Informazioni lavoro, selezionare la casella di controllo Mostra informazioni lavoro nella finestra di dialogo Monitor Setup, quindi fare clic sul menu Informazioni lavoro nella finestra di dialogo EPSON Status Monitor 3.

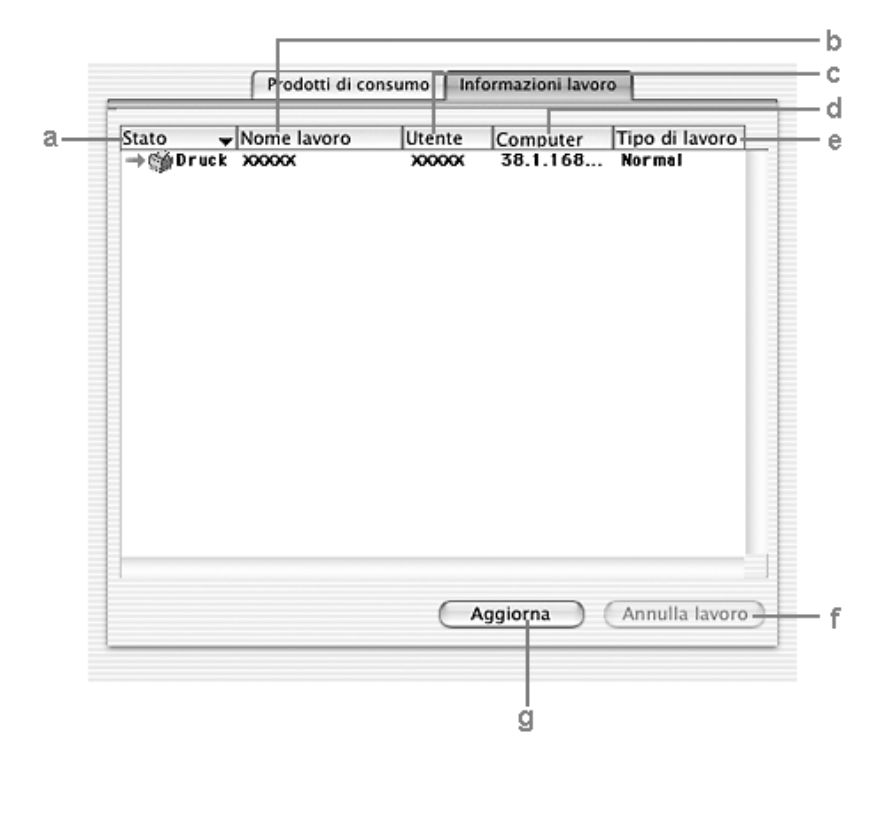

a. Stato: Attesa: Indica il lavoro di stampa in attesa di esecuzione.

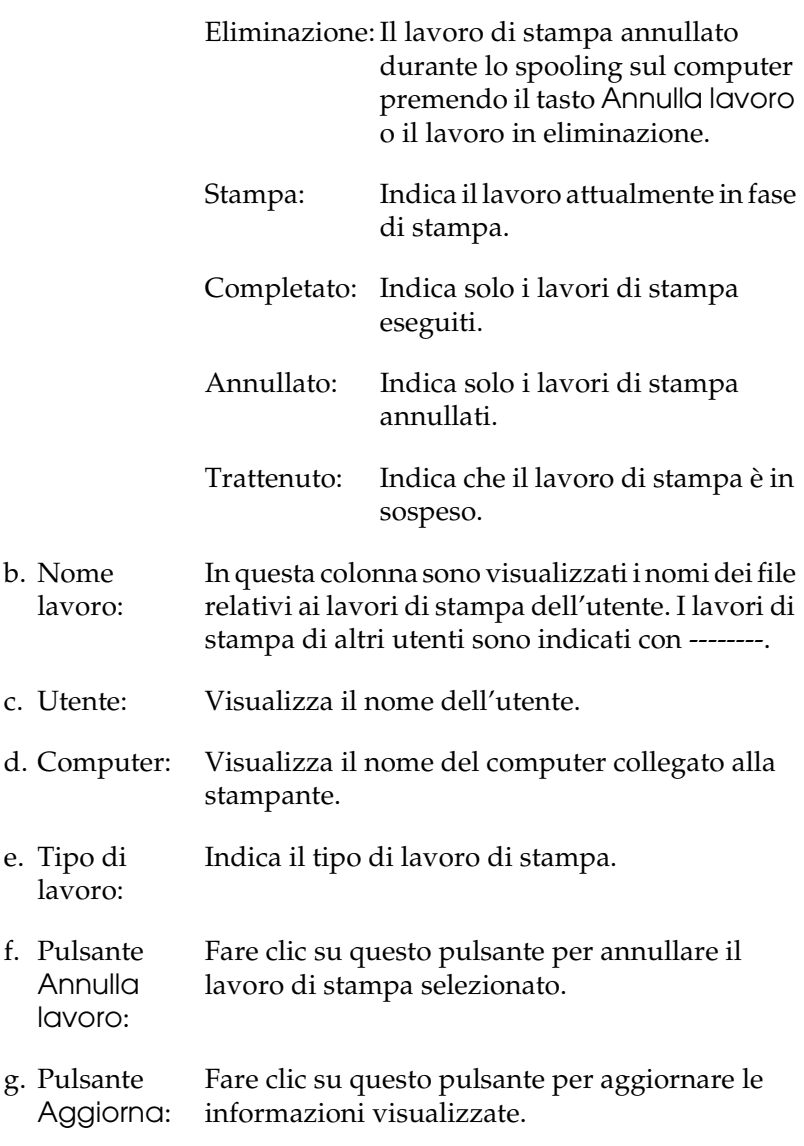

Lo spooling del lavoro sulla stampante condivisa non può essere<br>visualizzato nel menu Informazioni lavoro. visualizzato nel menu Informazioni lavoro.

# *Impostazione della connessione USB*

#### *Nota:*

*Quando si esegue il collegamento del cavo USB al computer Macintosh mediante un hub USB, utilizzare sempre il primo hub della catena. A seconda dell'hub utilizzato, l'interfaccia USB può infatti risultare instabile. Se si verificano problemi con questo tipo di configurazione, collegare il cavo USB direttamente al connettore USB del computer.*

- 1. Aprire la cartella Applicazioni nel disco rigido, quindi aprire la cartella Utilities e fare doppio clic sull'icona Utility di configurazione stampante (per Mac OS X 10.3) o sull'icona Centro Stampa (per Mac OS X 10.2 o precedente).
- 2. Fare clic su Aggiungi stampante nella finestra di dialogo Elenco Stampanti.
- 3. Selezionare EPSON USB o USB dal menu a comparsa. Selezionare AL-xxxx nell'elenco dei prodotti, quindi fare clic su Aggiungi.

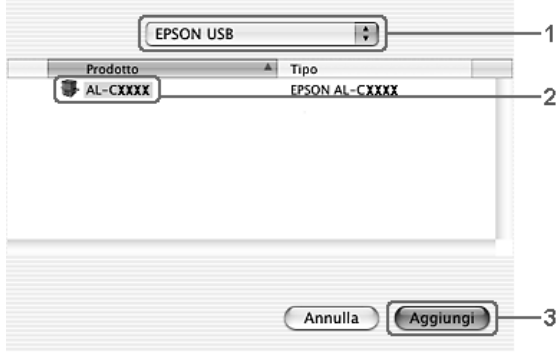

4. Chiudere Utility di configurazione stampante (per Mac OS X 10.3) o Centro Stampa (per Mac OS X 10.2 o precedente).

# *Annullamento della stampa*

Se la stampa non è soddisfacente e le immagini o i caratteri risultano imprecisi o alterati, è possibile annullare l'operazione di stampa. Se un lavoro continua a essere stampato sul computer, effettuare le operazioni descritte di seguito per annullare la stampa.

Aprire Utility di configurazione stampante (per Mac OS X 10.3) o Centro Stampa (per Mac OS X 10.2 o precedente) e fare doppio clic sulla stampante dalla coda di stampa. Quindi, selezionare Elimina lavoro dal menu dei lavori.

Una volta stampata l'ultima pagina, la spia Print (verde) del prodotto si accende.

#### *Nota:*

*È anche possibile annullare il lavoro di stampa corrente inviato dal computer in uso premendo il tasto* y Cancel *sul pannello di controllo del prodotto. Fare attenzione a non annullare lavori di stampa inviati da altri utenti.*

# *Disinstallazione del software della stampante*

Se si desidera reinstallare o aggiornare il driver della stampante, è necessario disinstallare il software corrente.

- 1. Chiudere tutte le applicazioni e riavviare Macintosh.
- 2. Inserire il CD del software nell'apposita unità del computer.
- 3. Fare doppio clic sulla cartella Mac OS X, quindi sulla cartella Driver stampante.
- 4. Fare doppio clic sull'icona della stampante.

#### *Nota:*

*Se viene visualizzata la finestra di dialogo di autentica, immettere la* Password o frase*, quindi fare clic su* OK*.*

- 5. Quando viene visualizzata la schermata relativa al contratto di licenza del software, leggere i termini e le condizioni, quindi scegliere Accetta.
- 6. Selezionare Rimuovi dal menu nella parte superiore sinistra della finestra, quindi fare clic su Rimuovi.
- 7. Seguire le istruzioni visualizzate sullo schermo.

#### *Nota:*

*Se dopo la disinstallazione del software, il nome della stampante rimane in Centro Stampa, è necessario eliminarlo. Aprire Centro Stampa, selezionare il nome della stampante dall'elenco, quindi fare clic su*  Elimina*.*

# *Condivisione della stampante in rete*

## *Condivisione della stampante*

In questa sezione vengono fornite le istruzioni per la condivisione della stampante in un ambiente di rete AppleTalk.

Se la stampante è collegata direttamente a un computer connesso a una rete, tutti gli altri computer della rete possono condividerne l'utilizzo. Il computer collegato direttamente alla stampante è il server di stampa, mentre gli altri computer sono i client. Per condividere la stampante con il server, i client devono disporre di un'apposita autorizzazione. I client condividono la stampante tramite il server di stampa.

Utilizzare l'impostazione Condivisione stampante, una funzionalità standard di Mac OS X 10.2 o versione successiva. Questa funzionalità non è disponibile con Mac OS X 10.1.

Per informazioni dettagliate, vedere la documentazione del sistema operativo in uso.

## *Informazioni sul software dello scanner*

## *EPSON Scan*

Questo prodotto viene controllato dal computer tramite un driver compatibile TWAIN denominato "EPSON Scan".

EPSON Scan controlla direttamente tutte le funzioni del prodotto Epson in uso. Tramite questo software è possibile acquisire immagini a colori, a scala di grigio o in bianco e nero e ottenere risultati di qualità professionale. Questo programma costituisce l'interfaccia multipiattaforma standard tra il prodotto e la maggior parte delle applicazioni. È possibile accedere a esso da qualunque applicazione che supporti lo standard TWAIN.

#### *Nota per utenti di Mac OS X*

*A seconda dell'applicazione in uso, potrebbe non risultare possibile accedere a EPSON Scan dall'applicazione.*

### *TWAIN*

TWAIN è lo standard API (Application Program Interface) di interfaccia tra i dispositivi di ingresso immagini (quali gli scanner) e le applicazioni che controllano tali dispositivi.

Utilizzando un'applicazione compatibile TWAIN e uno scanner con driver compatibile TWAIN, gli utenti sono in grado di utilizzare qualsiasi scanner nello stesso modo.

# *Applicazioni compatibili TWAIN*

Questo prodotto è un dispositivo compatibile TWAIN. È possibile eseguire la scansione di immagini utilizzando un'applicazione di elaborazione immagini compatibile TWAIN.

Di seguito vengono riportate le applicazioni di elaborazione immagini compatibili TWAIN incluse nel pacchetto software di questo prodotto. Utilizzare l'applicazione adatta alle proprie esigenze.

- ❏ EPSON Creativity Suite
- ❏ EPSON Web-To-Page
- ❏ PageManager for EPSON

È inoltre possibile eseguire la scansione di immagini utilizzando comuni applicazioni compatibili TWAIN quale Adobe Photoshop.

In un'applicazione compatibile TWAIN, quando si seleziona un comando di scansione per l'acquisizione di un'immagine, EPSON Scan viene avviato e acquisisce l'immagine in base alle impostazioni specificate.

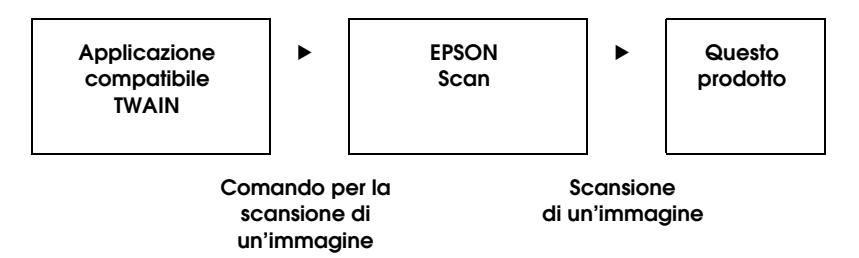

Sebbene possa sembrare che questo prodotto sia sotto il controllo dell'applicazione compatibile TWAIN durante la scansione, in realtà è EPSON Scan che esegue l'operazione.

È possibile utilizzare la schermata di EPSON Scan per specificare diverse impostazioni per la scansione.

#### *Nota:*

*È possibile utilizzare EPSON Scan nello stesso modo sia in Windows che in Mac OS X. In questa guida viene descritta la procedura di funzionamento utilizzando esempi di Windows.*

## <span id="page-167-0"></span>*Accesso a EPSON Scan*

## *Da applicazioni compatibili TWAIN*

In questa sezione viene descritto come avviare EPSON Scan (modo Principiante) da Adobe Photoshop Elements.

#### *Nota per utenti di Mac OS X*

*Per informazioni dettagliate su Adobe Photoshop Elements, fare riferimento al sito Web di Adobe.*

1. Avviare Adobe Photoshop Elements.

#### **Per utenti Windows:**

Fare clic su Start, scegliere Tutti i programmi (Windows XP) o Programmi (Windows Me, 98 o 2000) e fare clic su Adobe Photoshop Elements 2.0.

#### **Per utenti di Mac OS X:**

Fare doppio clic sulla cartella Applicazioni in Macintosh HD, quindi fare doppio clic sull'icona Adobe Photoshop Elements.

2. Selezionare Importa dal menu File, quindi scegliere EPSON AL-CXXX.

#### *Nota per gli utenti di Windows XP:*

*Non scegliere* WIA-EPSON xxxx *dal menu per selezionare il prodotto. Se lo si seleziona, non è possibile utilizzare interamente le funzioni dello scanner EPSON.*

EPSON Scan viene avviato e viene visualizzata la finestra delle impostazioni di scansione.

## *Uso diretto di EPSON Scan*

Se si desidera soltanto salvare le immagini acquisite senza apportavi delle modifiche, avviare direttamente EPSON Scan. Le immagini acquisite vengono automaticamente salvate come file nella cartella specificata.

1. Avviare EPSON Scan.

#### **Per utenti Windows:**

❏ Fare doppio clic sull'icona EPSON Scan sul desktop.

È inoltre possibile avviare EPSON Scan nel modo che segue.

❏ Fare clic su Start, scegliere Tutti i programmi (Windows XP) o Programmi (Windows Me, 98 o 2000), EPSON Scan, quindi fare clic su EPSON Scan.

#### **Per utenti di Mac OS X:**

Fare clic sull'icona EPSON Scan nella cartella Applicazioni.

EPSON Scan viene avviato e viene visualizzata la finestra delle impostazioni di scansione.

# <span id="page-169-0"></span>*Impostazione degli originali*

Prima di eseguire la scansione di un documento, tenere conto di eventuali diritti di autore. Non eseguire la scansione di testo o immagini senza aver prima controllato l'esistenza di copyright.

## *Piano di lettura*

Quando si utilizza il piano di lettura, collocare un originale alla volta.

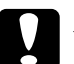

#### c*Attenzione:*

❏ *Non collocare oggetti pesanti sulla superficie del vetro del piano di lettura. Inoltre, non premere sulla superficie del vetro con forza eccessiva.*

❏ *Per eseguire correttamente la scansione di un originale, impostare il fermo per trasporto posto sul lato sinistro del piano di lettura nella posizione di sblocco*  $\bigcap$ .

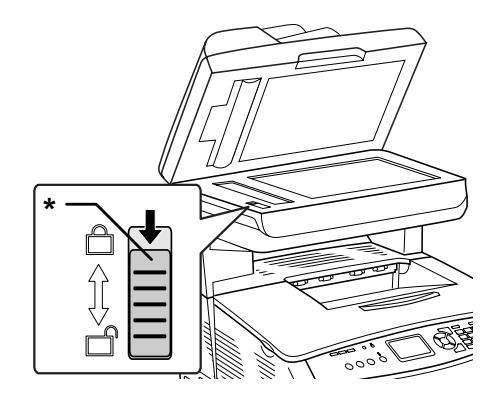

\* Fermo per trasporto

1. Assicurarsi che il prodotto sia acceso e quindi aprire delicatamente il coperchio documenti.

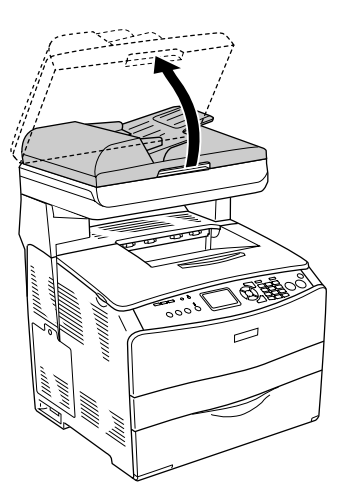

2. Collocare un originale sul piano di lettura documento, con la facciata da acquisire rivolta verso il basso.

Per allineare il bordo orizzontale del documento, utilizzare la striscia della guida del documento.

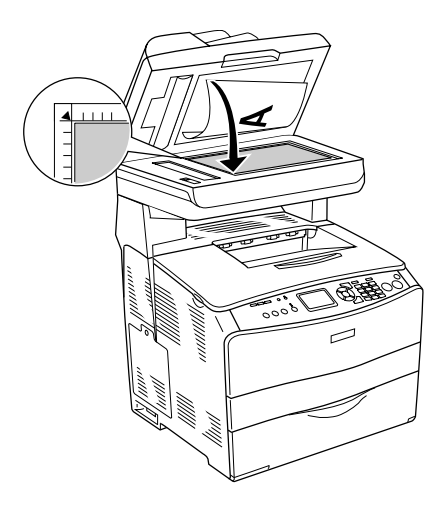

## *Nota:*

- ❏ *Non verrà eseguita la scansione di un'area con larghezza di massimo 1,5 mm dal bordo orizzontale e di 1,5 mm dal bordo verticale.*
	- *1. Area non leggibile massima di 1,5 mm*
	- *2. Area non leggibile massima di 1,5 mm*

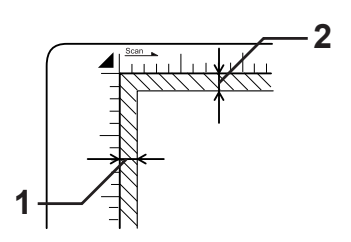

- ❏ *Se si intende visualizzare in anteprima delle immagini tramite il metodo Miniatura durante la scansione di più foto, collocare ciascuna foto con una distanza di almeno 20 mm dalle foto adiacenti.*
- ❏ *Mantenere sempre pulito il piano di lettura documento.*
- 3. Chiudere delicatamente il coperchio documenti per non spostare l'originale.

### *Nota:*

- ❏ *Non lasciare fotografie sul piano di lettura documento per periodi prolungati in quanto queste potrebbero attaccarsi al vetro.*
- ❏ *Accertarsi che il documento si trovi perfettamente a contatto con la superficie di vetro, altrimenti l'immagine verrà acquisita in modo irregolare e non verrà focalizzata. Per impedire l'interferenza della luce esterna, chiudere il coperchio documenti.*

Per informazioni dettagliate sulla procedura di scansione, vedere ["Definire le impostazioni appropriate" a pagina 187.](#page-186-0)

## *Rimozione del coperchio documenti per documenti spessi o di grandi dimensioni (solo modello base)*

Quando si esegue la scansione di documenti spessi o grandi, è possibile rimuovere il coperchio documenti.

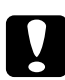

c*Attenzione: Per eseguire correttamente la scansione di un originale, impostare il fermo per trasporto posto sul lato sinistro del piano di lettura nella posizione di sblocco . Vedere ["Componenti dello](#page-27-0)  [scanner" a pagina 28](#page-27-0).*

1. Aprire il coperchio documenti e quindi sollevarlo direttamente verso l'alto per rimuoverlo.

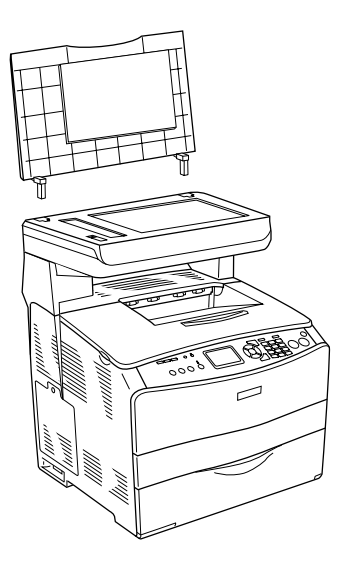

2. Collocare un documento sul piano di lettura con il lato da acquisire rivolto verso il basso, quindi collocare il coperchio documenti sopra il documento.

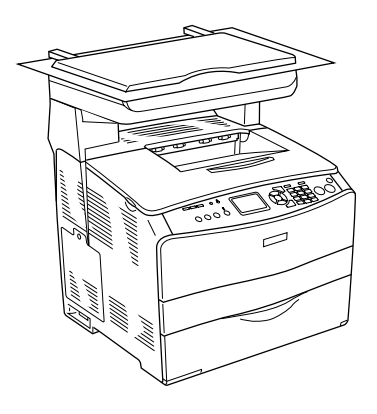

## *Nota:*

- ❏ *Quando si imposta un documento spesso quale una rivista, accertarsi di premere il documento dall'alto per mantenerlo orizzontale.*
- ❏ *Quando il coperchio documenti viene installato, installarlo nell'ordine inverso rispetto alla rimozione.*

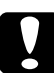

c*Attenzione: Non applicare forza eccessiva sul coperchio documenti e non curvarlo diagonalmente. Ciò potrebbe danneggiare il coperchio documenti.*

# *Alimentatore automatico documenti (solo modello fax)*

L'alimentatore automatico documenti consente di caricare automaticamente fino a 50 fogli. Nell'alimentatore automatico documenti è possibile utilizzare i documenti che seguono.

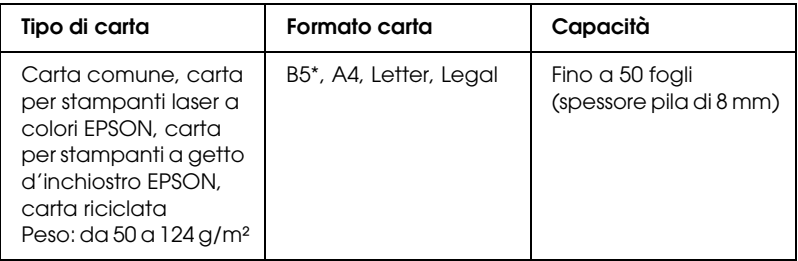

Non utilizzabile per trasmissione fax.

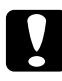

c*Attenzione: Per eseguire correttamente la scansione di un originale, impostare il fermo per trasporto posto sul lato sinistro del piano di lettura nella posizione di sblocco*  $\bigcap$ .

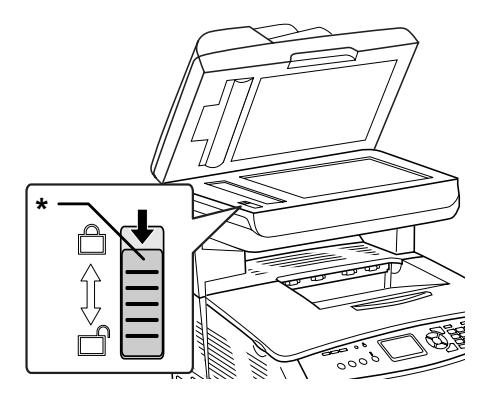

\* Fermo per trasporto

### *Nota:*

*Quando si esegue la scansione di un originale tramite l'alimentatore automatico documenti, la qualità di scansione potrebbe risultare inferiore rispetto alla scansione tramite il piano di lettura.*

Per caricare dei documenti nell'alimentatore automatico, effettuare i passaggi che seguono.

1. Far scorrere le guide laterali completamente verso l'esterno.

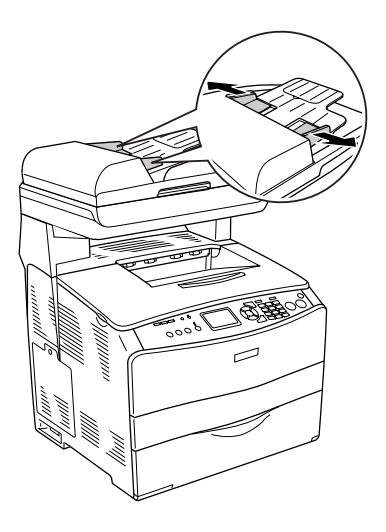

2. Inserire una pila di documenti con il lato da acquisire verso l'alto nell'alimentatore automatico fino a incontrare resistenza, quindi spostare le guide laterali in modo da allinearle contro i bordi dei documenti.

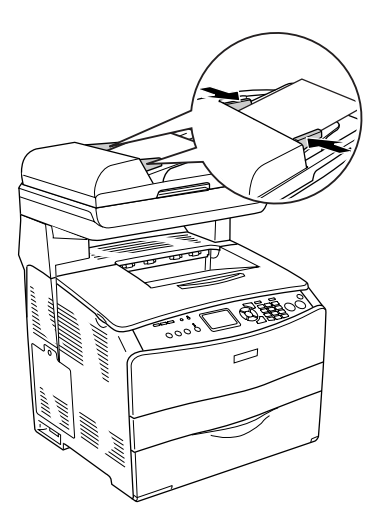

## *Nota:*

- ❏ *Assicurarsi che il coperchio ADF sia chiuso saldamente. Se il coperchio ADF è aperto, il piano di lettura viene anticipatamente effettuata la scansione del piano di lettura con conseguente emissione di una copia vuota anche in presenza di un originale sull'alimentatore automatico documenti.*
- ❏ *Se si caricano più pagine nell'alimentatore automatico documenti, le pagine verranno alimentate dall'inizio della pila e verranno espulse a faccia in giù.*

# *Scansione di un'immagine*

EPSON Scan fornisce tre modi per la definizione delle impostazioni di scansione: Principiante, Office e Professionale. In questa sezione viene descritto come eseguire la scansione di un'immagine nel modo Principiante. Nel modo Principiante le immagini vengono acquisite utilizzando le impostazioni di base. Per informazioni dettagliate, vedere ["Modifica del modo di](#page-186-1)  [scansione" a pagina 187.](#page-186-1)

#### *Nota per utenti di Mac OS X*

*La maggior parte delle illustrazioni visualizzate in questa sezione si riferiscono a Windows e possono quindi avere un aspetto diverso dalle finestre effettivamente visualizzate sullo schermo. In ogni caso, le istruzioni sono le stesse salvo indicazione diversa.*

#### *Nota:*

- ❏ *Non è possibile acquisire un'immagine di dimensioni superiori alla memoria o allo spazio su disco disponibile. Se si tenta di acquisire l'immagine, sullo schermo verrà visualizzato un messaggio di avvertimento.*
- ❏ *Quando si esegue la scansione di un originale tramite l'alimentatore automatico documenti, la qualità di scansione potrebbe risultare inferiore rispetto alla scansione tramite il piano di lettura.*
- ❏ *Quando si esegue la scansione a colori a 750 dpi o superiore, il tempo di riscaldamento richiede fino a tre minuti supplementari rispetto alla scansione in bianco e nero.*
- ❏ *Prima di iniziare i passaggi che seguono, assicurarsi che sia stato installato tutto il software richiesto, compreso EPSON Scan.*
- 1. Collocare l'originale sul piano di lettura o nell'alimentatore automatico per documenti (solo modello fax). Per informazioni dettagliate, vedere ["Impostazione degli](#page-169-0)  [originali" a pagina 170](#page-169-0).
- 2. Avviare EPSON Scan. Vedere ["Accesso a EPSON Scan" a](#page-167-0)  [pagina 168.](#page-167-0)
- 3. Selezionare un modo di scansione appropriato in base alle esigenze. Vedere ["Scelta di un modo di scansione](#page-184-0)  [appropriato" a pagina 185](#page-184-0).
- 4. Specificare le impostazioni di Tipo documento, Tipo immagine e Destinazione corrispondenti all'immagine. Vedere ["Modifica delle impostazioni dello scanner" a pagina](#page-186-2)  [187](#page-186-2).

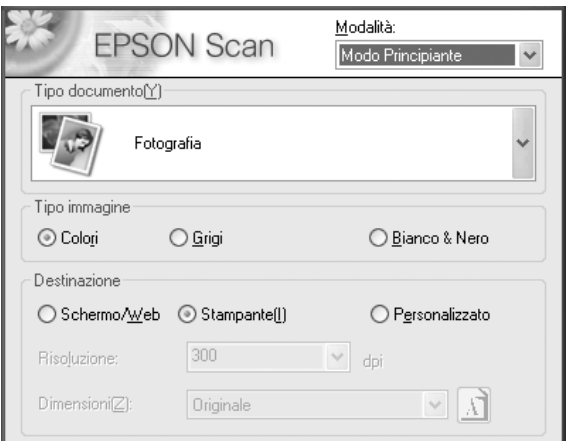

5. Fare clic sul pulsante Anteprima per visualizzare l'immagine in anteprima. Vedere ["Uso della finestra Anteprima in](#page-210-0)  [EPSON Scan" a pagina 211](#page-210-0).

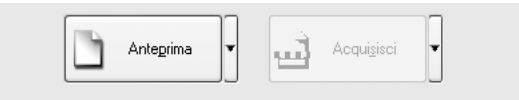

- 6. Utilizzare Dimensioni per specificare le dimensioni finali dell'immagine. Inoltre, selezionare le impostazioni di Regolazioni Immagine per regolare la qualità dell'immagine in base alle esigenze. Vedere ["Creare riproduzioni di notevole](#page-199-0)  [effetto" a pagina 200.](#page-199-0)
- 7. Fare clic su Acquisisci. EPSON Scan avvia la scansione.

# *Salvataggio di un'immagine acquisita*

## *Da un'applicazione compatibile TWAIN*

Dopo aver effettuato la scansione di un'immagine, assicurarsi di salvarla tramite i passaggi che seguono (con Adobe Photoshop Elements sempre a titolo di esempio).

- 1. Scegliere Salva con nome dal menu File in Adobe Photoshop Elements.
- 2. Digitare un nome di file, selezionare un formato di file e fare clic sul pulsante Salva. Per informazioni dettagliate sui file, vedere gli argomenti della guida nell'applicazione in uso.

## *Formati di file*

Nella tabella che segue sono elencati alcuni tra i principali formati di file. Quando si salvano dei file di immagine, selezionare un formato appropriato supportato dall'applicazione grafica in uso.

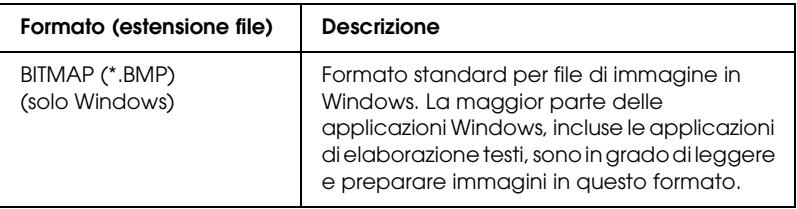
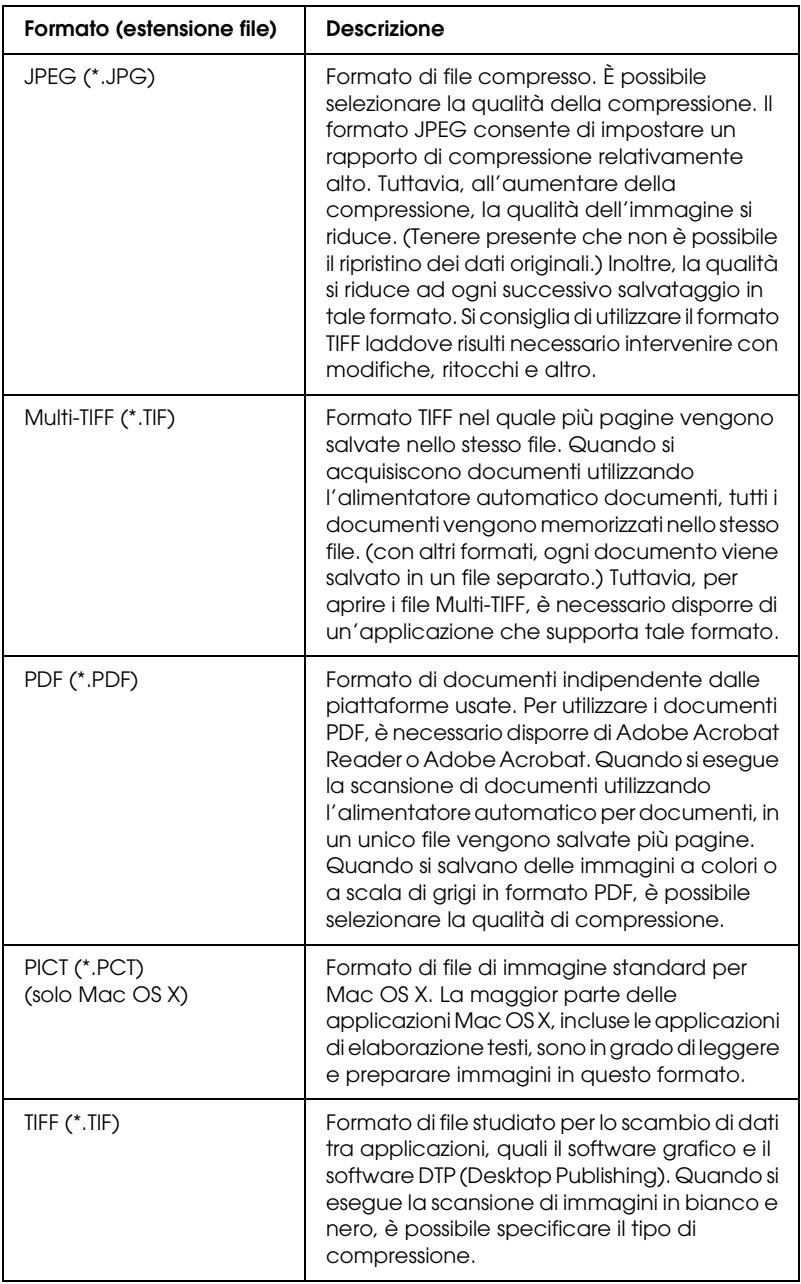

# *Uso diretto di EPSON Scan*

Dopo la scansione, le immagini acquisite vengono automaticamente salvate sotto forma di file nella cartella specificata nella finestra di dialogo Opzioni Salvataggio File.

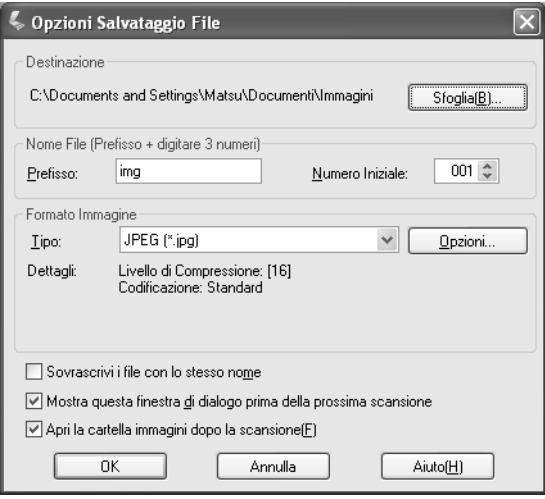

#### *Nota:*

*Se la casella di controllo* Mostra questa finestra di dialogo prima della prossima scansione *è deselezionata, la finestra di dialogo Opzioni Salvataggio File non viene automaticamente visualizzata. Per aprire la finestra di dialogo, fare clic sulla freccia giù alla destra del pulsante* Acquisisci *nella finestra principale di EPSON Scan e quindi selezionare* Opzioni Salvataggio File*.*

- 1. Specificare l'ubicazione in cui verranno salvate le immagini acquisite. Se si desidera cambiare l'ubicazione predefinita, fare clic su Sfoglia (Windows) o su Seleziona (Mac OS X) e selezionare la cartella desiderata.
- 2. Specificare un nome di file con una stringa di caratteri alfanumerici (prefisso) più un numero a 3 cifre (numero iniziale).

Se si desidera modificare il nome del file, digitare una stringa di caratteri alfanumerici nel Prefisso e selezionare il numero iniziale. Il nome del file viene generato con una combinazione di prefissi e numeri specificati qui.

## *Nota:*

- ❏ *Per utenti Windows, i caratteri seguenti non possono essere utilizzati nel prefisso.*  $\setminus$ , /, :, ., \*, ?, ", <, >, |
- ❏ *Per utenti di Mac OS X, non è possibile utilizzare i due punti (*:*) nel prefisso.*
- ❏ *Il numero deve essere a 3 cifre. Per salvare delle immagini utilizzando il formato MS-DOS 8.3, assicurarsi che il prefisso non superi i 5 caratteri alfanumerici.*
- 3. Selezionare un formato di immagine dalla tabella che segue. A seconda del formato di file selezionato, può risultare disponibile il pulsante Opzioni che consente di effettuare impostazioni dettagliate per le immagini di scansione.

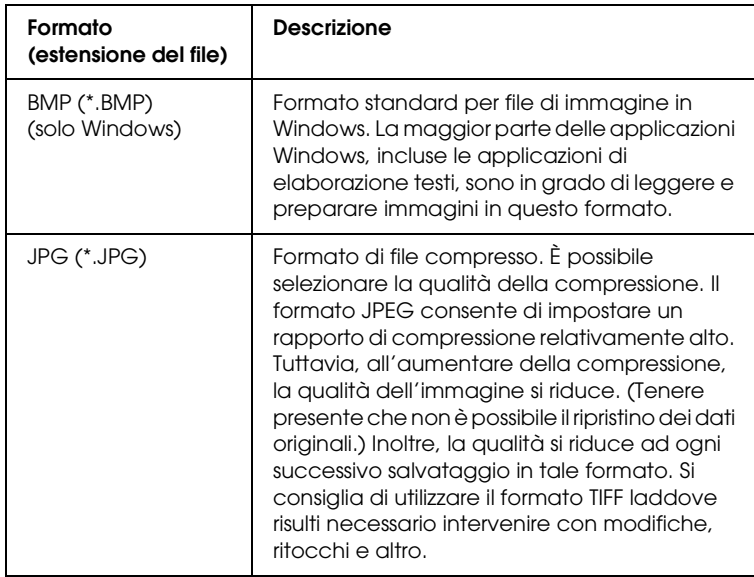

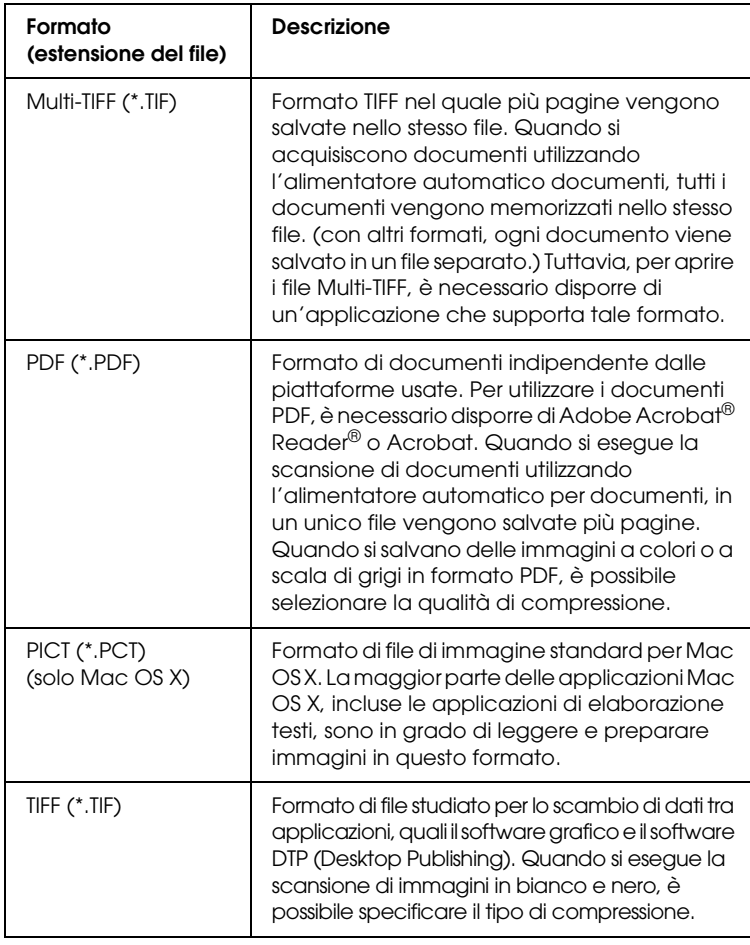

4. Fare clic su OK.

EPSON Scan avvia la scansione.

#### *Nota:*

*Se si desidera tornare alla finestra di dialogo di standby, premere il pulsante* Pausa*. Se non si desidera tornare alla finestra di dialogo di standby prima della scansione, selezionare la casella di controllo*  Mostra questa finestra di dialogo prima della prossima scansione*.*

5. L'immagine acquisita viene automaticamente salvata nel percorso specificato.

Se la casella di controllo Apri cartella dopo scansione nella finestra di dialogo Opzioni Salvataggio File è selezionata, viene automaticamente aperta in Esplora risorse (Windows) o Finder (Mac OS X) la cartella nella quale l'immagine acquisita è stata salvata al termine della scansione di EPSON Scan.

# *Selezione del modo di scansione*

## *Scelta di un modo di scansione appropriato*

EPSON Scan fornisce tre modi per la modifica delle impostazioni di scansione: Principiante, Office e Professionale.

### **Modo Principiante:**

Il modo Principiante consente di eseguire la scansione delle immagini in modo semplice senza ricorrere a impostazioni complesse.

#### **Modo Office:**

Il modo Office risulta utile quando occorre eseguire la scansione di un notevole numero di documenti dello stesso formato utilizzando l'alimentatore automatico documenti opzionale. Questo modo consente di eseguire la scansione dei documenti in modo semplice e rapido, anche senza anteprima.

#### **Modo Professionale:**

Nel modo Professionale sono disponibili diverse opzioni per consentire all'utente di avere un maggior controllo sulla scansione. Nel modo Professionale è possibile aumentare la definizione dei contorni, correggere o ritoccare un'immagine prima di acquisirla.

Nella tabella che segue viene indicato il modo più adatto in base allo scopo della scansione.

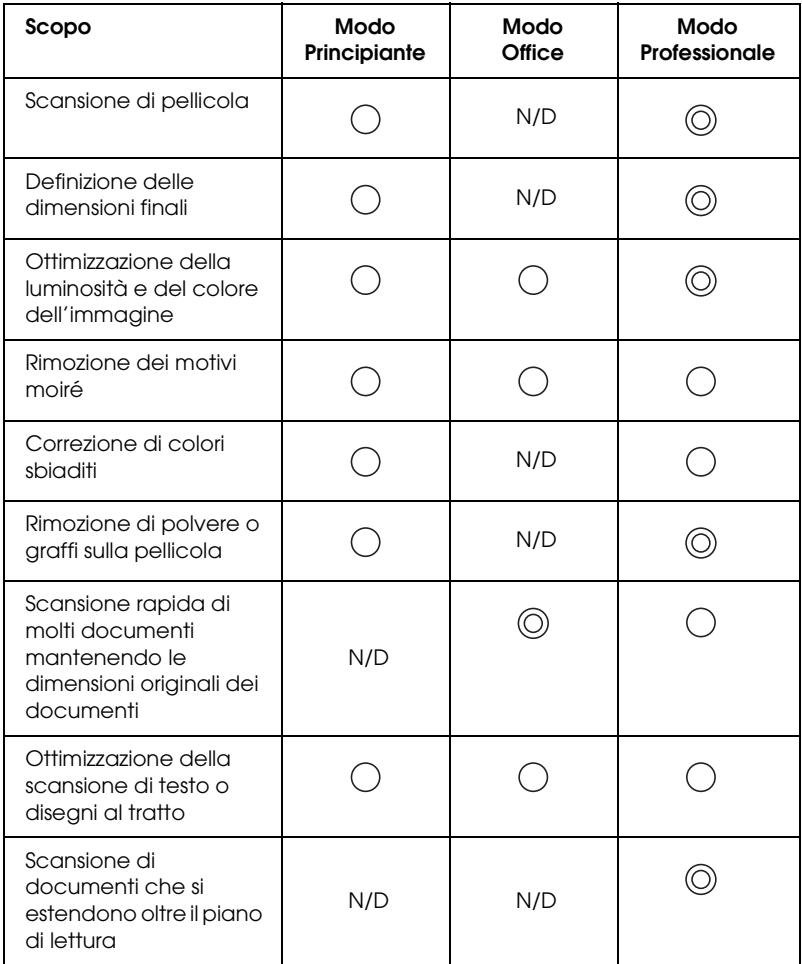

: Consigliato

: Supportato

È possibile scegliere e modificare il modo di scansione come descritto nella sezione che segue.

# <span id="page-186-0"></span>*Modifica del modo di scansione*

È possibile cambiare il modo di scansione tramite la casella di riepilogo situata nella parte superiore destra della finestra.

Fare clic sulla freccia piccola a destra della casella di riepilogo, quindi fare clic per selezionare il modo desiderato.

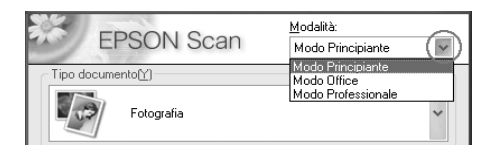

#### *Nota:*

*Il modo utilizzato nella sessione corrente rimane attivato alla successiva apertura di EPSON Scan.*

# *Modifica delle impostazioni dello scanner*

## *Definire le impostazioni appropriate*

## *Per le fotografie*

Per definire le impostazioni appropriate per la scansione di foto (documenti opachi) nel modo Professionale, effettuare i passaggi che seguono.

1. Collocare le foto da acquisire sul piano di lettura. Per informazioni dettagliate, vedere ["Impostazione degli](#page-169-0)  [originali" a pagina 170.](#page-169-0)

- 2. Avviare EPSON Scan e quindi selezionare il modo Professionale. Per informazioni dettagliate sulla selezione di un modo di scansione, vedere ["Modifica del modo di](#page-186-0)  [scansione" a pagina 187.](#page-186-0)
- 3. Viene visualizzata la finestra di impostazione. Specificare le impostazioni corrispondenti al documento in base alla figura e alla tabella che seguono.

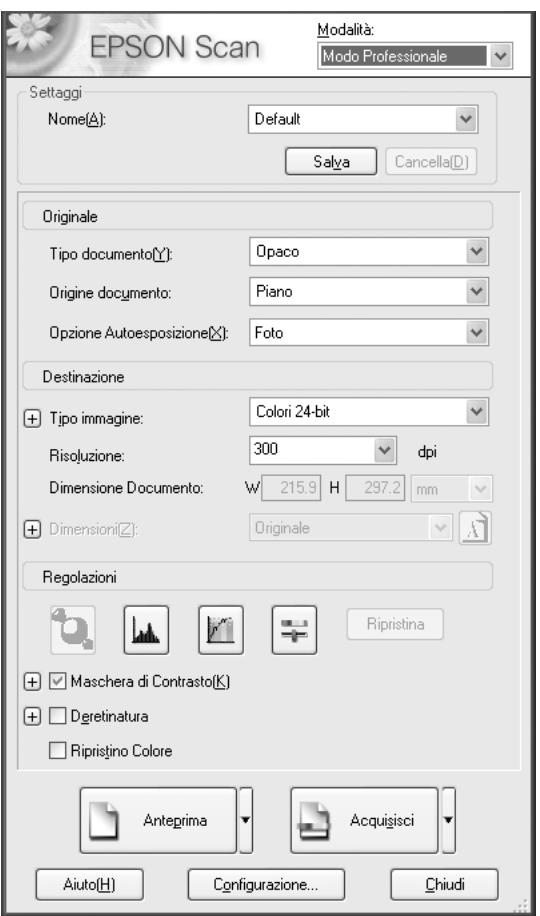

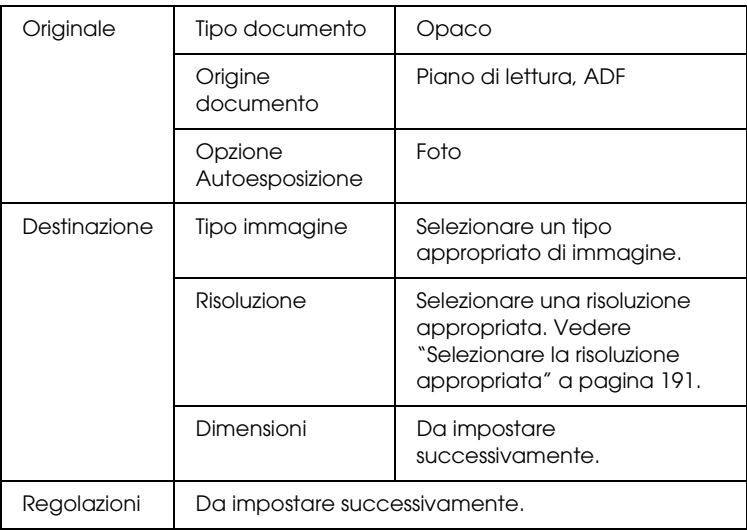

4. Fare clic sul pulsante Anteprima per visualizzare le immagini in anteprima. Vedere ["Immagini di anteprima" a](#page-210-0)  [pagina 211.](#page-210-0)

5. Utilizzare Dimensioni per specificare le dimensioni finali delle immagini di scansione e quindi specificare le impostazioni di regolazione, se necessario. Per informazioni dettagliate, vedere ["Creare riproduzioni di notevole effetto"](#page-199-0)  [a pagina 200](#page-199-0).

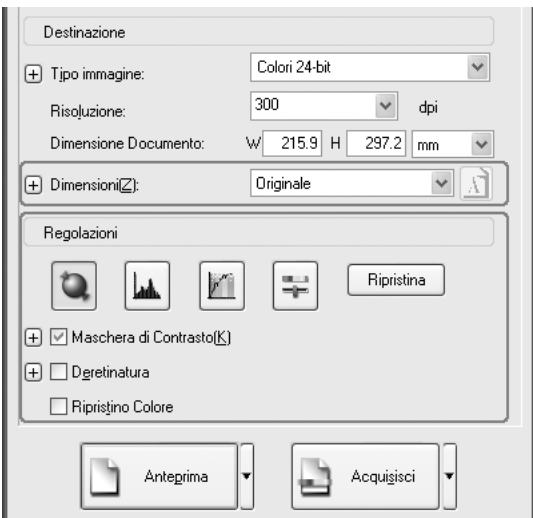

6. Fare clic su Acquisisci per avviare la scansione.

Le immagini acquisite vengono inviate all'applicazione o salvate nella cartella specificata.

## <span id="page-190-0"></span>*Selezionare la risoluzione appropriata*

Quando si specifica una risoluzione elevata, il numero di pixel dei dati aumenta e l'immagine acquisita risulta a grana fine. Tuttavia, all'aumentare della risoluzione, aumentano le dimensioni dei dati. Specificare una risoluzione adatta allo scopo della scansione.

Nella tabella che segue viene indicata la risoluzione più adatta in base allo scopo della scansione.

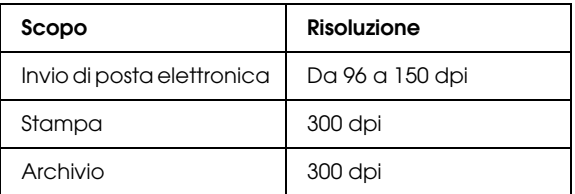

## *Per testi e disegni al tratto (line art)*

Per definire le impostazioni appropriate per la scansione di testi e disegni al tratto nel modo Professionale, effettuare i passaggi che seguono. Tramite questa funzione, i contorni del testo e dei disegni al tratto vengono acquisiti e definiti in modo preciso. I testi definiti in modo preciso possono essere convertiti con affidabilità in dati di testo tramite il software OCR di riconoscimento ottico dei caratteri.

- 1. Collocare l'originale sul piano di lettura o nell'alimentatore automatico per documenti (solo modello fax). Per informazioni dettagliate, vedere ["Impostazione degli](#page-169-0)  [originali" a pagina 170.](#page-169-0)
- 2. Avviare EPSON Scan e quindi selezionare il modo Professionale. Per informazioni dettagliate sulla selezione di un modo di scansione, vedere ["Modifica del modo di](#page-186-0)  [scansione" a pagina 187](#page-186-0).

3. Viene visualizzata la finestra di impostazione. Specificare le impostazioni corrispondenti al documento in base alla figura e alla tabella che seguono.

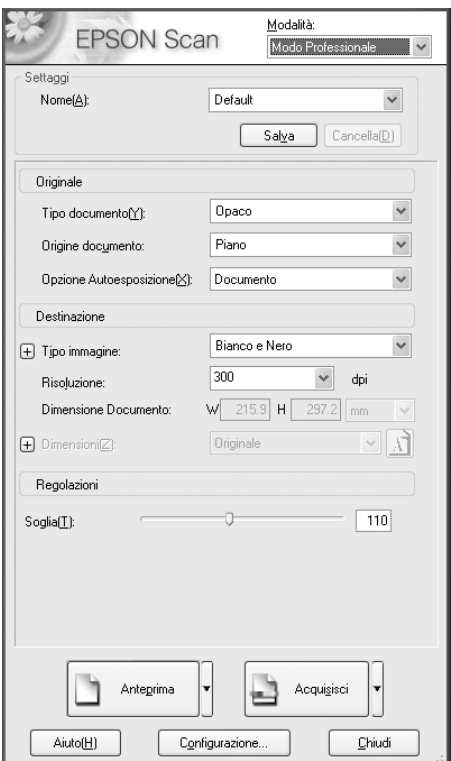

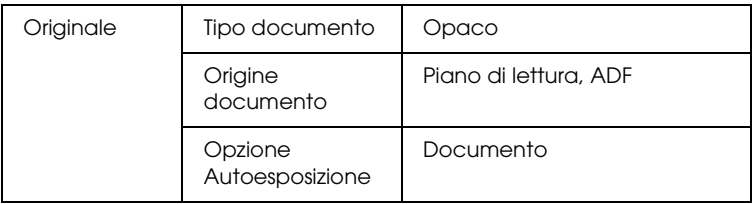

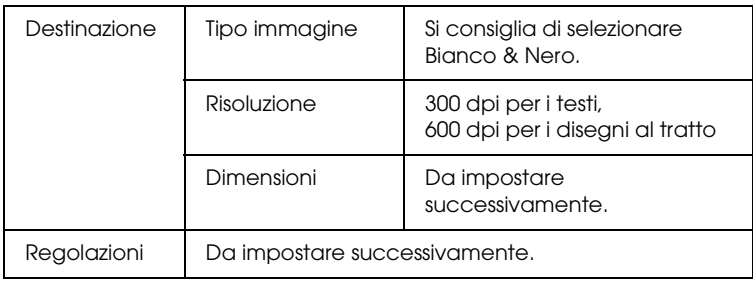

- 4. Fare clic sul pulsante Anteprima per visualizzare le immagini in anteprima. Vedere ["Immagini di anteprima" a](#page-210-0)  [pagina 211.](#page-210-0)
- 5. Utilizzare Dimensioni per specificare le dimensioni finali delle immagini di scansione e quindi specificare le impostazioni di regolazione, se necessario. Per informazioni dettagliate, vedere ["Creare riproduzioni di notevole effetto"](#page-199-0)  [a pagina 200.](#page-199-0)

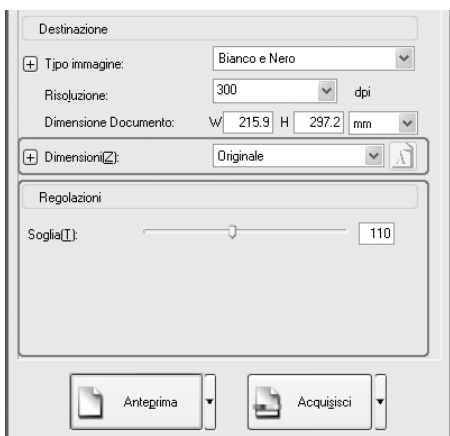

6. Fare clic su Acquisisci per avviare la scansione.

Le immagini acquisite vengono inviate all'applicazione o salvate nella cartella specificata.

## *Per documenti a colori*

Per definire le impostazioni appropriate per la scansione di documenti a colori nel modo Professionale, effettuare i passaggi che seguono. Tramite questa funzione, l'uso di colori sul documento originale viene semplificato per evitare che l'immagine acquisita risulti a chiazze. Questa funzione è inoltre adatta per la modifica dei colori di un'immagine con un'applicazione di ritocco fotografico.

- 1. Collocare l'originale sul piano di lettura o nell'alimentatore automatico per documenti (solo modello fax). Per informazioni dettagliate, vedere ["Impostazione degli](#page-169-0)  [originali" a pagina 170](#page-169-0).
- 2. Avviare EPSON Scan e quindi selezionare il modo Professionale. Per informazioni dettagliate sulla selezione di un modo di scansione, vedere ["Modifica del modo di](#page-186-0)  [scansione" a pagina 187.](#page-186-0)

3. Viene visualizzata la finestra di impostazione. Specificare le impostazioni corrispondenti al documento in base alla figura e alla tabella che seguono.

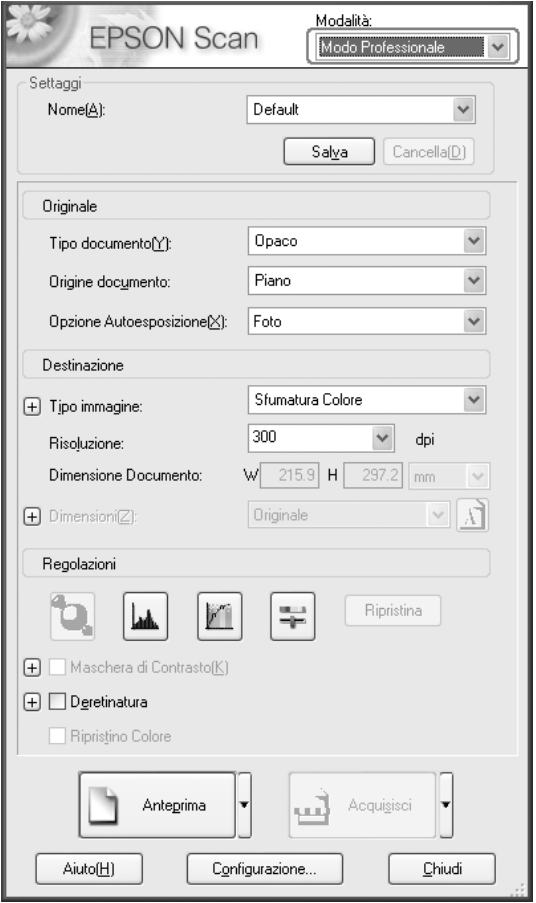

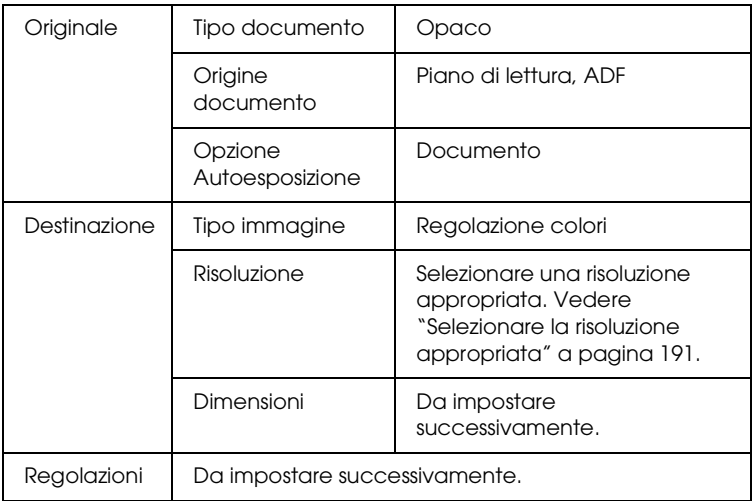

4. Fare clic sul pulsante Anteprima per visualizzare le immagini in anteprima.

5. Utilizzare Dimensioni per specificare le dimensioni finali delle immagini di scansione e quindi specificare le impostazioni di regolazione, se necessario. Per informazioni dettagliate, vedere ["Creare riproduzioni di notevole effetto" a pagina 200](#page-199-0).

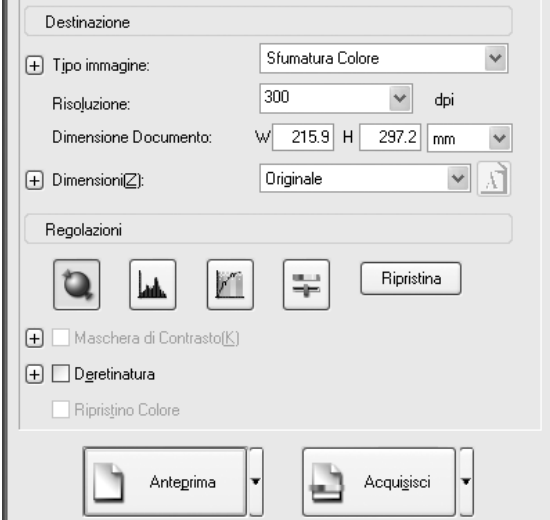

6. Fare clic su Acquisisci per avviare la scansione.

Le immagini acquisite vengono inviate all'applicazione o salvate nella cartella specificata.

## *Per giornali e riviste*

Per definire le impostazioni appropriate per la scansione di giornali e riviste nel modo Professionale, effettuare i passaggi che seguono. Tramite questa funzione è possibile evitare che le aree vuote vengano acquisite come aree giallastre o che le immagini sul retro della carta vengano lette dallo scanner.

1. Collocare un documento sul piano di lettura. Per informazioni dettagliate, vedere ["Impostazione degli](#page-169-0)  [originali" a pagina 170.](#page-169-0)

- 2. Avviare EPSON Scan e quindi selezionare il modo Professionale. Per informazioni dettagliate sulla selezione di un modo di scansione, vedere ["Modifica del modo di](#page-186-0)  [scansione" a pagina 187.](#page-186-0)
- 3. Viene visualizzata la finestra di impostazione. Specificare le impostazioni corrispondenti al documento in base alla figura e alla tabella che seguono.

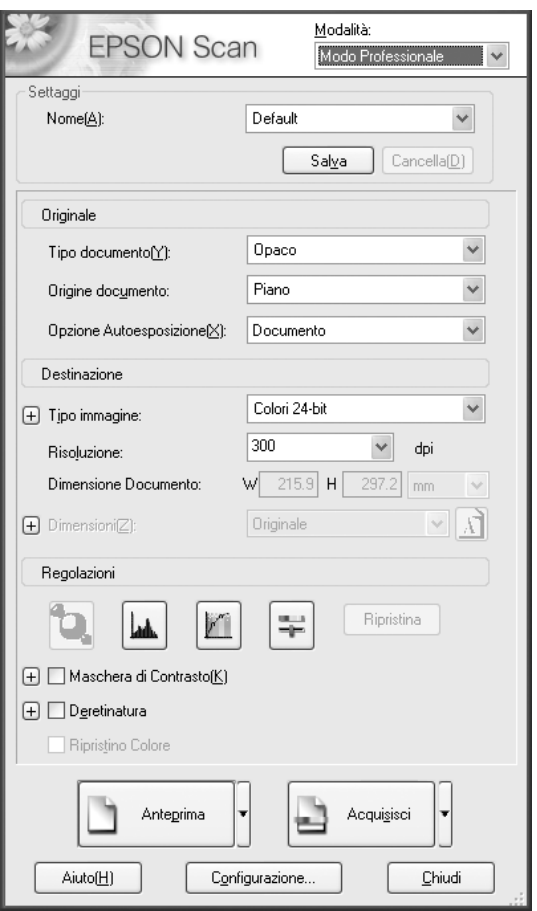

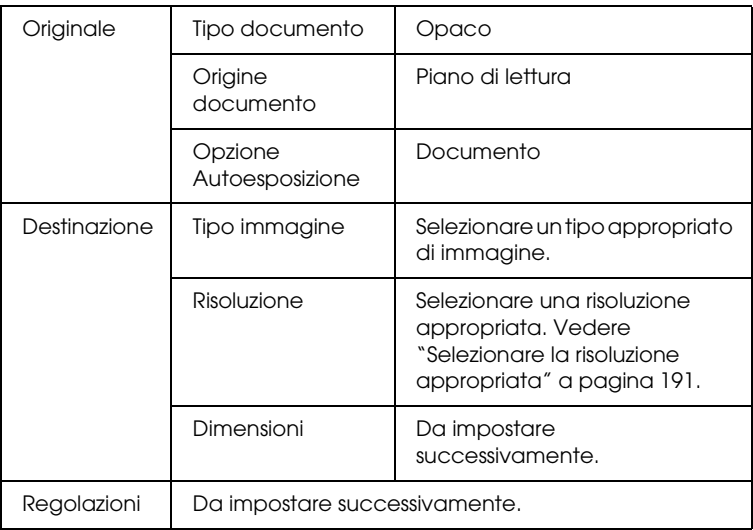

4. Fare clic sul pulsante Anteprima per visualizzare le immagini in anteprima. Vedere ["Immagini di anteprima" a](#page-210-0)  [pagina 211.](#page-210-0)

5. Utilizzare Dimensioni per specificare le dimensioni finali delle immagini di scansione e quindi specificare le impostazioni di regolazione, se necessario. Per informazioni dettagliate, vedere ["Creare riproduzioni di notevole effetto"](#page-199-0)  [a pagina 200](#page-199-0).

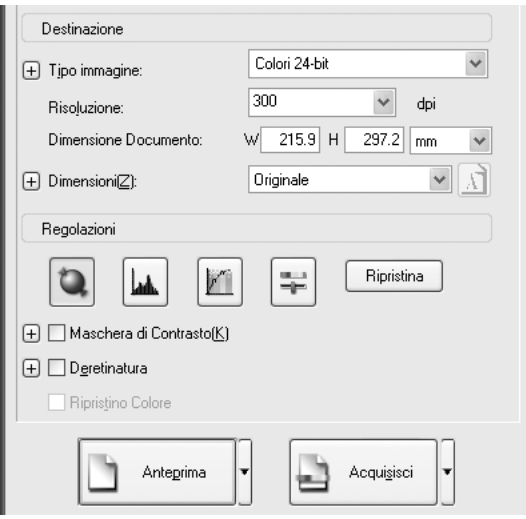

6. Fare clic su Acquisisci per avviare la scansione.

Le immagini acquisite vengono inviate all'applicazione o salvate nella cartella specificata.

# <span id="page-199-0"></span>*Creare riproduzioni di notevole effetto*

EPSON Scan fornisce una gamma di impostazioni per migliorare la qualità di un'immagine di scansione per soddisfare ogni esigenza. È possibile regolare agevolmente la qualità di un'immagine selezionando la casella desiderata nella finestra di impostazione. In questa sezione verranno fornite le informazioni sulle operazioni eseguibili e sulle procedure per eseguirle.

## *Rimuovere i motivi moiré dall'immagine di scansione*

È possibile rimuovere i motivi mossi o interrotti, denominati "moiré", che tendono a verificarsi sulle aree con mezzetinte di colore quale il colore della pelle. Per rimuovere tali motivi, effettuare i passaggi che seguono.

### *Nota:*

- ❏ *Questa funzione non risulta disponibile quando la risoluzione viene impostata su un valore superiore a 600 dpi.*
- ❏ *Nel modo Principiante o Professionale, non è possibile utilizzare questa funzione quando si seleziona* Pellicola positiva, Pellicola negativa a colori o Pellicola negativa b/n *come Tipo documento.*
- ❏ *Non è possibile utilizzare questa funzione quando si seleziona*  Bianco & Nero *come impostazione di Tipo immagine.*
- ❏ *Il risultato della rimozione dei motivi moiré non viene applicato all'immagine di anteprima.*
- 1. Selezionare la casella di controllo Deretinatura nella sezione Regolazioni. Nel modo Principiante, aprire innanzitutto la finestra di dialogo Regolazione Immagine per accedere alla casella di controllo Deretinatura.

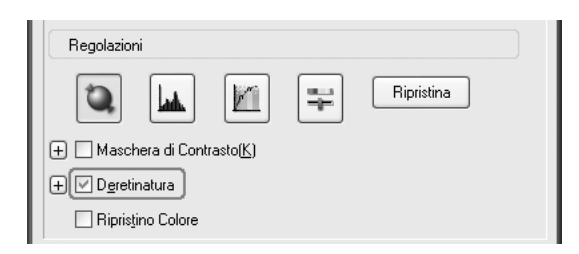

2. Selezionare il Reticolo schermo appropriato per l'immagine da acquisire in base alle proprie esigenze. (Nel modo Principiante, questa funzione non risulta disponibile.)

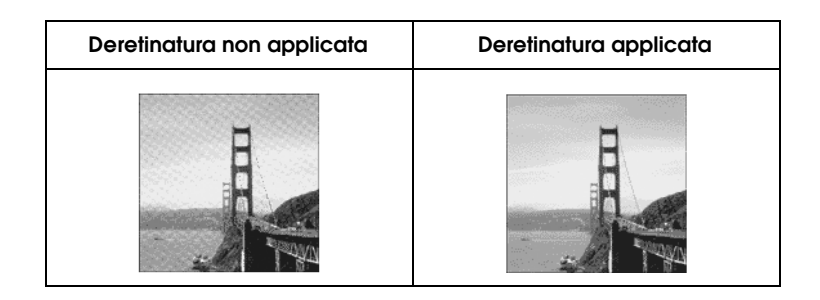

## *Miglioramento della nitidezza dell'immagine*

Se il contorno del bordo originale dell'immagine non è abbastanza nitido, è possibile migliorare la nitidezza dell'immagine di scansione utilizzando questa funzione nel modo Professionale. (Questa funzione viene automaticamente attivata nel modo Principiante.) Effettuare i passaggi che seguono.

### *Nota:*

*Questa funzione non risulta disponibile quando si seleziona* Sfumatura Colore, Mezzetinte *o* Bianco & Nero *come Tipo immagine.*

1. Selezionare la casella di controllo Maschera di Contrasto nella sezione Regolazioni.

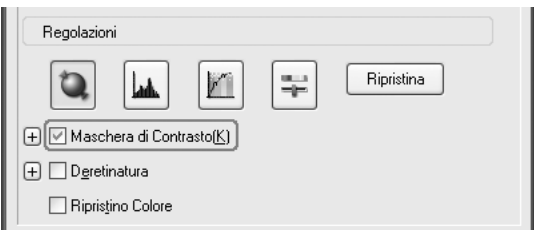

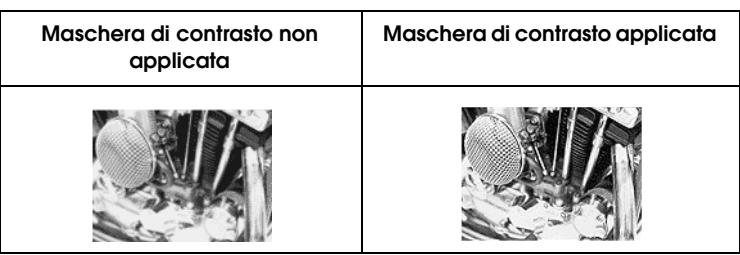

2. Selezionare il livello di regolazione.

## *Ravvivare un colore nell'immagine di scansione*

È possibile ravvivare il colore di un'immagine di scansione regolando la luminosità del colore, il contrasto o il bilanciamento del colore. Effettuare i passaggi che seguono.

## *Nota:*

*Questa funzione risulta disponibile soltanto quando si acquisisce un'immagine a colori.*

1. Fare clic sul pulsante Regolazione Immagine.

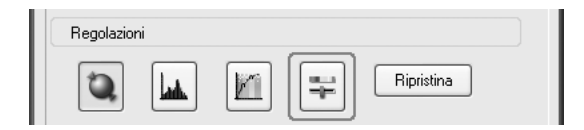

2. Regolare le voci da modificare utilizzando i dispositivi di scorrimento.

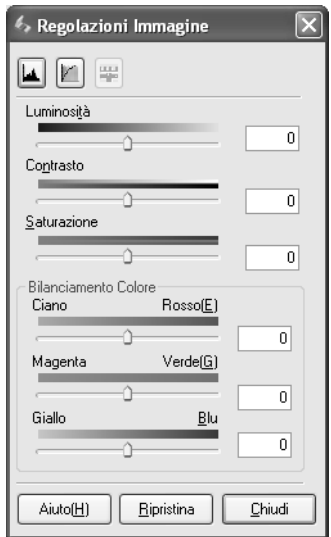

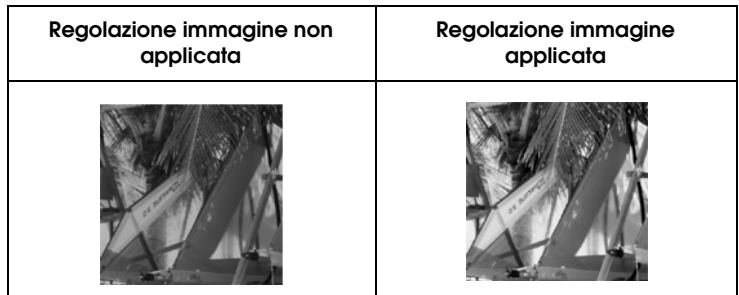

3. Chiudere la finestra Regolazione immagine facendo clic sul pulsante Chiudi.

## *Correggere immagini con colori sbiaditi*

Ripristino colore è una funzione del software dello scanner che ripristina i colori che risultano sbiaditi su pellicole e foto. Selezionare la casella di controllo Ripristino colore per ripristinare il colore nel modo Principiante o nel modo Professionale.

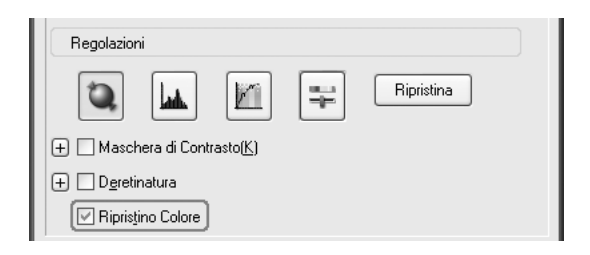

#### *Nota:*

- ❏ *Quando si esegue la scansione di pellicole, non selezionare* Pellicola negativa b/n *come Tipo documento.*
- ❏ *Non specificare* Grigi 16 bit *o* Grigi 8 bit *come Tipo immagine.*
- ❏ *Non specificare* Documento *come impostazione di Opzione Autoesposizione.*
- ❏ *A seconda delle condizioni delle pellicole o delle foto, i colori potrebbero non venire ripristinati nel modo desiderato.*

# *Acquisire simultaneamente più immagini*

È possibile eseguire la scansione contemporanea di più foto e documenti collocati insieme nel piano di lettura come immagini separate.

### *Nota:*

*A seconda dell'applicazione in uso, potrebbe non risultare possibile eseguire la scansione di immagini multiple.*

Per eseguire la scansione di originali multipli nel modo Professionale, effettuare i passaggi che seguono.

1. Collocare i documenti da acquisire sul piano di lettura. Per informazioni dettagliate, vedere ["Impostazione degli](#page-169-0)  [originali" a pagina 170](#page-169-0).

#### *Nota:*

*Se si intende visualizzare in anteprima delle immagini tramite il metodo Miniatura durante la scansione di più foto, collocare ciascuna foto con una distanza di almeno 20 mm dalle foto adiacenti.*

2. Avviare EPSON Scan e quindi selezionare il modo Professionale. Per informazioni dettagliate sulla selezione di un modo di scansione, vedere ["Modifica del modo di](#page-186-0)  [scansione" a pagina 187.](#page-186-0)

Viene visualizzata la finestra che segue.

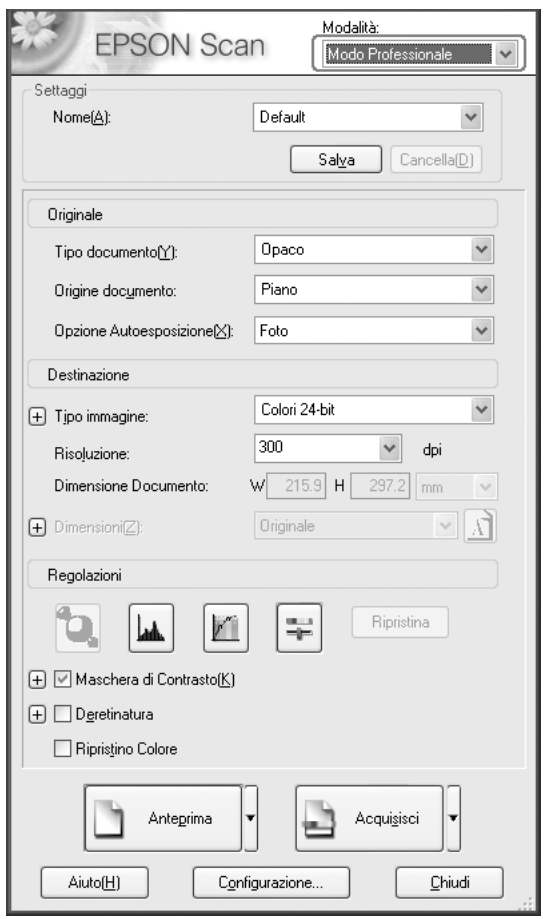

- 3. Specificare le impostazioni di Originale e Destinazione che corrispondono alle immagini in uso.
- 4. Fare clic sul pulsante Anteprima per visualizzare le immagini in anteprima.

*È possibile selezionare un metodo di anteprima: Miniatura o Normale. Fare clic sulla freccia piccola sulla destra del pulsante* Anteprima *e quindi selezionare* Miniatura *o* Normale*.*

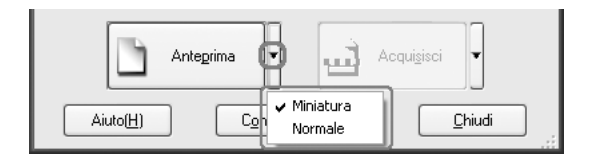

## 5. **Nella finestra dell'anteprima Miniatura:**

EPSON Scan individua automaticamente le foto multiple, quindi le visualizza in anteprima come immagini in miniatura. Selezionare la casella di controllo con il numero dell'immagine da acquisire.

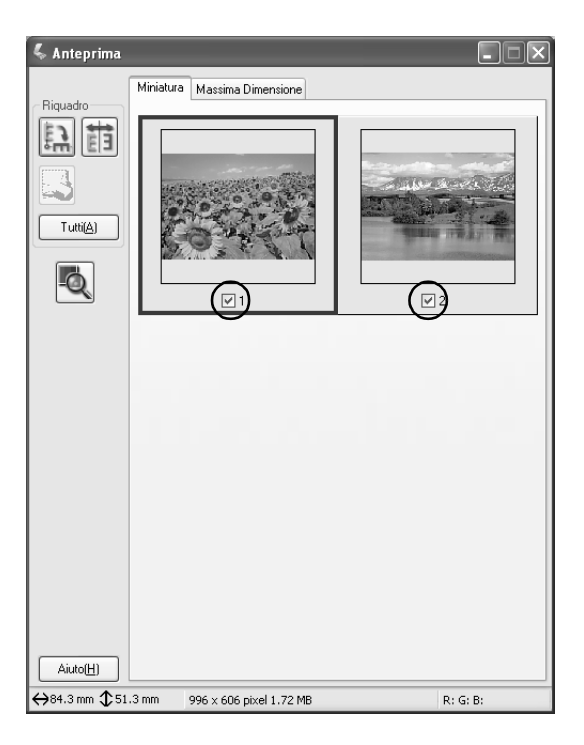

- ❏ *A seconda degli originali da acquisire, EPSON Scan potrebbe non essere in grado di individuare automaticamente le immagini desiderate oppure di visualizzare in anteprima le immagini sotto forma di miniature. In questo caso, visualizzare in anteprima le immagini nella finestra dell'anteprima Normale.*
- ❏ *È possibile creare soltanto una cornice intermittente in un'immagine in miniatura. Per informazioni dettagliate, vedere la Guida in linea.*

#### **Nella finestra dell'anteprima Normale:**

Per delimitare un'area da acquisire, collocare delle cornici intermittenti sull'immagine di anteprima. È possibile creare fino a 50 cornici intermittenti. Per informazioni dettagliate, vedere ["Uso delle cornici intermittenti" a pagina 216.](#page-215-0)

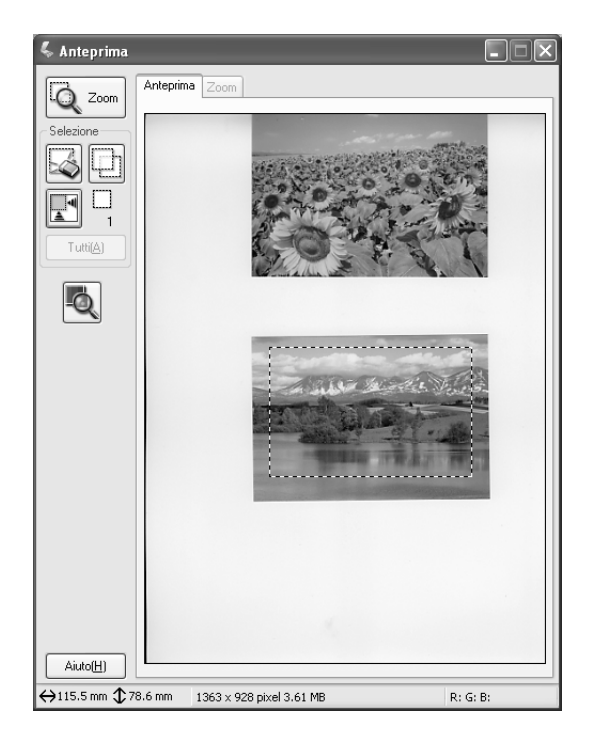

*Quando sono già stabilite le dimensioni finali dell'immagine da acquisire, selezionare un'impostazione appropriata nella casella Dimensioni. Una cornice intermittente, proporzionata alle misure selezionate, apparirà nella finestra Anteprima. È possibile spostare tale cornice sull'area dell'immagine che si desidera acquisire. Per informazioni dettagliate, vedere la Guida in linea.*

6. Specificare le impostazioni di regolazione, se necessario. (È possibile che risulti necessario scorrere fino al fondo della schermata.)

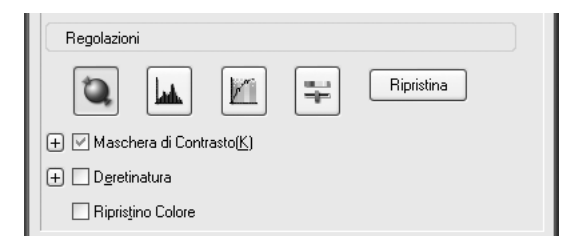

### *Nota:*

*Per alcune impostazioni, è possibile applicare le stesse modifiche a tutte le immagini contemporaneamente facendo clic su* Tutti *nella finestra Anteprima. (Nell'anteprima Normale, è necessario creare delle cornici intermittenti.) Per informazioni dettagliate, vedere ["Uso delle cornici intermittenti" a pagina 216](#page-215-0).*

7. Fare clic su Acquisisci. EPSON Scan avvia la scansione.

### *Nota:*

*Quando viene visualizzata la finestra di dialogo Opzioni Salvataggio File, effettuare le impostazioni e quindi fare clic su* OK*. Per informazioni dettagliate, vedere la Guida in linea.*

Le immagini acquisite vengono inviate all'applicazione o salvate nella cartella specificata.

# *Uso della finestra Anteprima in EPSON Scan*

## <span id="page-210-0"></span>*Immagini di anteprima*

Prima di eseguire la scansione di un'immagine, è possibile utilizzare la finestra Anteprima per vedere gli effetti della maggior parte delle impostazioni di EPSON Scan e per effettuare ulteriori regolazioni sull'immagine.

Facendo clic sul pulsante Anteprima viene avviata la scansione preliminare e l'anteprima dell'immagine. A seconda della modalità impostata e delle impostazioni di Tipo documento, a destra del pulsante Anteprima viene visualizzata una piccola freccia che consente di selezionare un metodo di anteprima. Per cambiare il metodo di anteprima, fare clic sulla freccia e selezionare Miniatura o Normale.

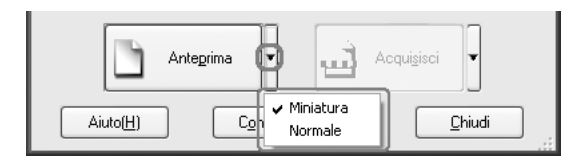

#### *Nota:*

*Se non è presente alcuna freccia a destra del pulsante* Anteprima*, EPSON Scan utilizza automaticamente il metodo di anteprima Normale per l'anteprima di un'immagine.*

## *Anteprima Normale*

Il metodo di anteprima Normale consente di visualizzare l'intera immagine di anteprima e gli effetti delle impostazioni effettuate; consente inoltre di effettuare ulteriori regolazioni dell'immagine. È inoltre possibile utilizzare delle cornici intermittenti per la scansione di parti specifiche di un'immagine. Per informazioni dettagliate sulle cornici intermittenti, vedere ["Uso delle cornici](#page-215-0)  [intermittenti" a pagina 216](#page-215-0).

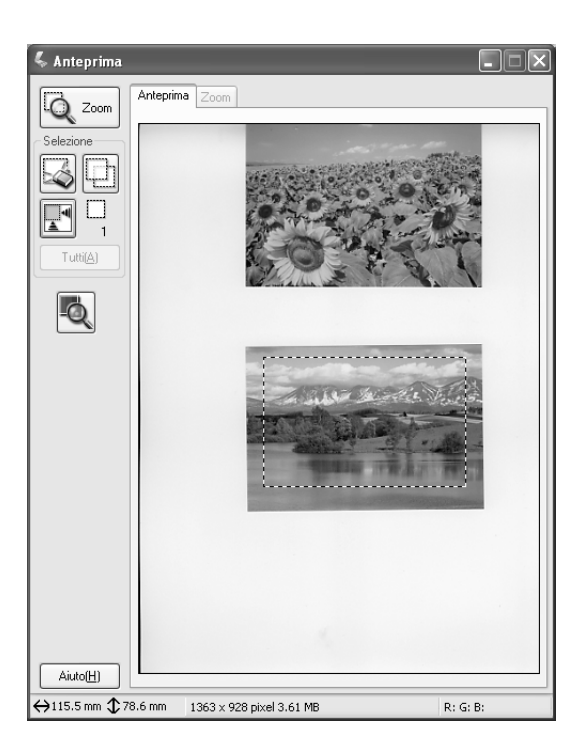

Fare clic sul pulsante  $\sqrt{2}$ <sub>zoon</sub> Zoom per ingrandire un'area selezionata dell'immagine. Utilizzare una cornice intermittente per selezionare la parte dell'immagine da ingrandire e quindi fare clic su tale pulsante. Un ingrandimento della selezione viene visualizzato nel menu Zoom, consentendo di vedere gli effetti delle impostazioni con maggior dettaglio.

*Quando sono già stabilite le dimensioni finali dell'immagine da acquisire, selezionare un'impostazione appropriata nella casella Dimensioni. Una cornice intermittente, proporzionata alle misure selezionate, apparirà nella finestra Anteprima. È possibile spostare tale cornice sull'area dell'immagine che si desidera acquisire. Per informazioni dettagliate, vedere la Guida in linea.*

## *Anteprima Miniatura*

Il metodo di anteprima Miniatura consente di visualizzare in anteprima immagini multiple sotto forma di miniature. EPSON Scan individua automaticamente le immagini desiderate e applica la funzione Esposizione automatica a ciascuna immagine. È possibile modificare ciascuna miniatura ed effettuare ulteriori regolazioni sull'immagine. È inoltre possibile utilizzare delle cornici intermittenti per la scansione di parti specifiche di un'immagine. Per informazioni dettagliate sulle cornici intermittenti, vedere ["Uso delle cornici intermittenti" a pagina](#page-215-0)  [216.](#page-215-0)

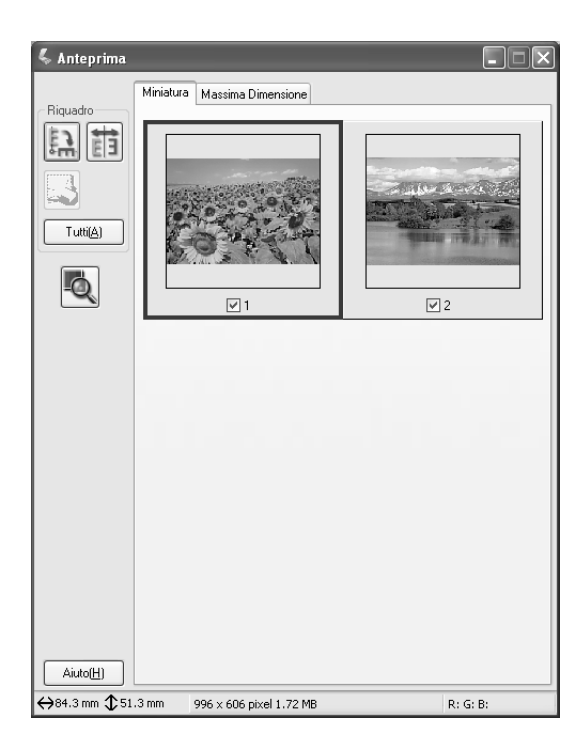

Per acquisire l'immagine che appare sotto forma di miniatura, selezionare la casella di controllo sotto l'immagine da acquisire e fare clic su Acquisisci.

Per modificare una miniatura, fare clic sull'immagine per selezionarla e quindi scegliere le impostazioni appropriate. L'immagine selezionata presenta una cornice blu lungo il bordo.

Per applicare le stesse modifiche a tutte le immagini in miniatura contemporaneamente, fare clic su Tutti.

Per ingrandire un'immagine in miniatura, selezionare la miniatura desiderata e fare clic sulla scheda Massima Dimensione. Un ingrandimento dell'immagine selezionata viene visualizzato nel menu Massima Dimensione, consentendo di vedere gli effetti delle impostazioni con maggior dettaglio.

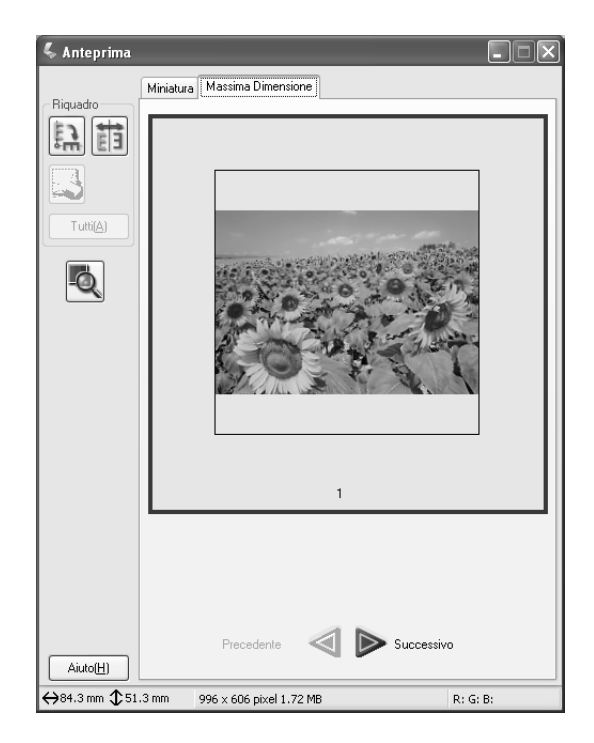

- ❏ *Quando si fa doppio clic su un'immagine in miniatura, l'immagine viene ingrandita e visualizzata nel menu Massima Dimensione.*
- ❏ *Quando si fa clic su* Tutti *nella finestra Anteprima, la scheda*  Massima Dimensione *viene sfumata in grigio.*

# <span id="page-215-0"></span>*Uso delle cornici intermittenti*

La cornice intermittente è un riquadro che viene tracciato intorno ad una parte di un'immagine di anteprima in modo da poterla selezionare.

## **Anteprima Normale:**

È possibile creare fino a 50 cornici intermittenti e applicarle per selezionare un'area da ingrandire utilizzando il pulsante o zoon Zoom.

### **Anteprima Miniatura:**

È possibile creare soltanto una cornice intermittente in un'immagine in miniatura.

Per creare una cornice intermittente, spostare il puntatore sull'immagine nella finestra Anteprima. Il puntatore assumerà la forma di un mirino. Tenere premuto il pulsante del mouse e trascinare il mirino su un'area dell'immagine, quindi rilasciare il pulsante per creare la cornice intermittente.

La cornice intermittente è rappresentata da una linea tratteggiata mobile; ciò indica che risulta attiva ed è possibile ridimensionarla.
Il punto in cui si è fatto clic con il mouse viene fissato come punto di origine ed è possibile ridimensionare e spostare liberamente il resto del riquadro.

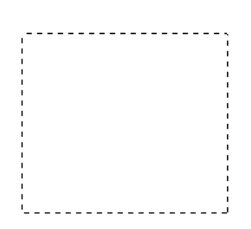

Quando il puntatore del mouse viene posizionato all'interno della cornice intermittente (il riquadro che racchiude l'area dell'immagine selezionata), assume la forma di una mano. È possibile fare clic e trascinare la cornice intermittente in qualunque punto della finestra Anteprima. Se si trascina il puntatore a forma di mano tenendo premuto il tasto Maiusc, lo spostamento della cornice intermittente verrà limitato in senso verticale o orizzontale.

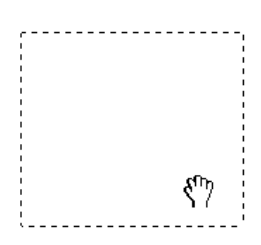

Quando il puntatore del mouse viene posizionato sul bordo della cornice intermittente, questo assume la forma di una freccia a due punte consentendo di ridimensionare la cornice. Se si trascina il puntatore a freccia tenendo premuto il tasto Maiusc, la cornice intermittente verrà ridimensionata in modo proporzionale.

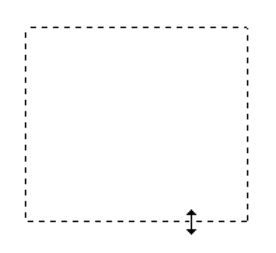

Per rimuovere o eliminare una cornice intermittente, fare clic sulla cornice e quindi fare clic sul pulsante **C** Cancella la selezione attiva.

# *Disinstallazione del software dello scanner*

Per disinstallare EPSON Scan, fare riferimento alla sezione appropriata riportata di seguito.

# *Per utenti Windows*

#### *Nota:*

- ❏ *Per disinstallare delle applicazioni in Windows 2000, è necessario collegarsi come utente munito dei privilegi di amministratore (un utente appartenente al gruppo Amministratori).*
- ❏ *Per disinstallare delle applicazioni in Windows XP, è necessario connettersi con un account Amministratore computer. Non è possibile disinstallare delle applicazioni se ci si connette come utente con account Limitato.*
- ❏ *È inoltre possibile disinstallare EPSON Scan dalla finestra di dialogo del programma di installazione EPSON. Per visualizzare la finestra di dialogo, inserire il CD del software nell'unità CD-ROM.*
- ❏ *L'immagine visualizzata in questa sezione è relativa a Windows XP. L'immagine effettivamente visualizzata potrebbe essere diversa.*
- 1. Spegnere il prodotto e quindi scollegarlo dal computer.
- 2. Nel Pannello di controllo, fare doppio clic sull'icona Installazione applicazioni (Windows Me, 98, 2000, XP).

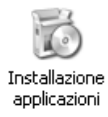

3. Selezionare EPSON Scan dall'elenco, quindi fare clic su Cambia/Rimuovi (Windows XP o 2000) o su Aggiungi/Rimuovi (Windows Me o 98).

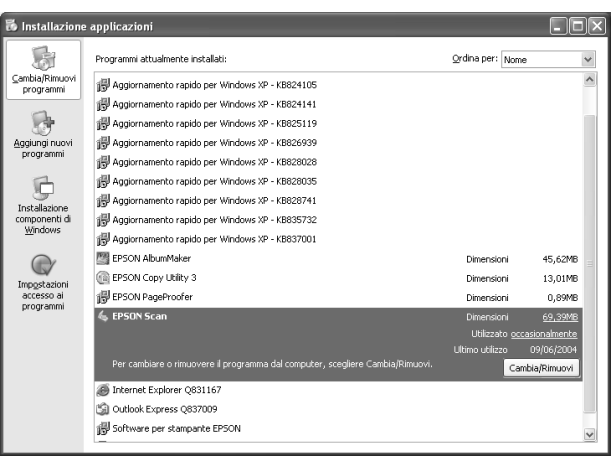

- 4. Quando viene visualizzata una finestra di dialogo di conferma, fare clic su Sì.
- 5. Seguire le istruzioni visualizzate sullo schermo.
- 6. Fare clic su Fine per terminare la disinstallazione. In alcuni casi, potrebbe essere visualizzato un messaggio di richiesta di riavvio del computer; assicurarsi di selezionare Riavvia il computer adesso e fare clic su Fine.

# *Per utenti di Mac OS X*

#### *Nota:*

*Per disinstallare delle applicazioni, è necessario connettersi con un account Amministratore computer. Non è possibile disinstallare delle applicazioni se ci si connette come utente con account Limitato.*

- 1. Inserire il CD del software nell'unità CD-ROM.
- 2. Fare doppio clic sull'icona del CD EPSON sulla scrivania.
- 3. Fare doppio clic sulla cartella EPSON Scan.
- 4. Fare doppio clic sulla cartella Mac OS X e quindi sull'icona EPSON Scan Installer.

Se si apre la finestra di autorizzazione, fare clic sull'icona a forma di chiave, immettere il nome e la password di amministratore, fare clic su OK, quindi su Continua.

- 5. Dopo la schermata iniziale, fare clic su Accetta. Viene visualizzata la finestra di dialogo del programma di installazione
- 6. Scegliere Rimuovi dal menu a discesa nella parte superiore sinistra, quindi fare clic su Rimuovi.

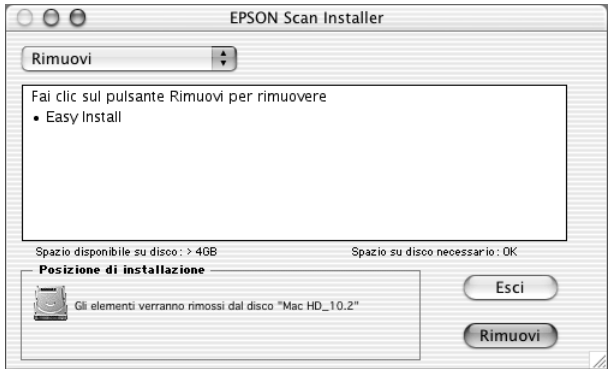

# *Uso del tasto Start sul pannello di controllo*

# *Scansione sul computer*

Questo prodotto consente di utilizzare il pannello di controllo per effettuare la scansione di un'immagine su un computer tramite una connessione locale o di rete. Per effettuare la scansione di un originale utilizzando il pannello di controllo, è necessario installare il software che segue sul computer.

#### *Per il computer locale:*

*Per utilizzare un computer collegato direttamente al prodotto, è necessario installare il software EPSON Scan ed EPSON Creativity Suite sul computer. Se si sta collegando questo prodotto a un computer tramite una connessione locale, viene automaticamente avviata un'applicazione sul computer premendo il tasto*  $\diamond$  Scan *sul pannello di controllo, selezionado* PC locale*, quindi premendo il tasto* r Destra*. L'applicazione avviata varia a seconda delle impostazioni dell'utente. Come impostazione predefinita, viene avviato EPSON File Manager.*

#### *Per computer in rete (solo per Windows):*

*Per utilizzare un computer collegato tramite una rete, è necessario installare il software PageManager for EPSON, EPSON Scan ed EPSON Creativity Suite sul computer. Quando si esegue la scansione di un'immagine tramite un computer di rete, è possibile selezionare la scansione standard (automatica) o la scansione manuale. Quando si seleziona la scansione standard, l'originale viene automaticamente acquisito con le impostazioni appropriate. Se si desidera specificare le dimensioni della scansione, selezionare la scansione manuale.* 

*Nell'elenco che segue sono riportate le voci di impostazione disponibili per ciascuna modalità di scansione. Per informazioni dettagliate sull'impostazione delle voci, vedere ["Modifica delle impostazioni di](#page-256-0)  [copia" a pagina 257.](#page-256-0)* 

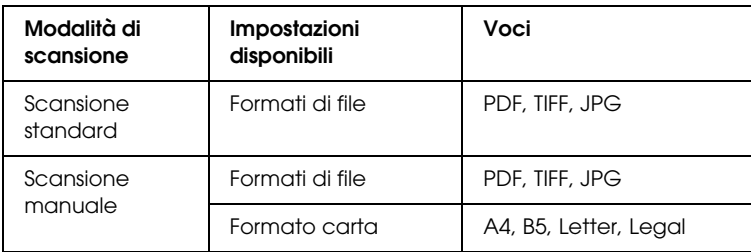

#### *Nota:*

- ❏ *EPSON Scan ed EPSON Creativity Suite vengono installati durante l'installazione standard utilizzando il CD del software di installazione. Per effettuare la scansione di un originale utilizzando un computer in rete, installare PageManager for EPSON da un CD diverso che contiene tale software. Dopo aver installato PageManager for EPSON, avviarlo e immettere il numero di licenza seguendo il messaggio sullo schermo. Quindi, riavviare il computer.*
- ❏ *Quando si esegue la scansione di un originale sul piano di lettura, il prodotto riconosce automaticamente il tipo di documento. Se il documento viene riconosciuto come testo, l'originale viene acquisito come documento in bianco e nero anche se si tratta di un documento a colori. Per acquisire correttamente un originale a colori, selezionare PC di rete e utilizzare la scansione manuale oppure specificare impostazioni dettagliate per l'immagine da acquisire nel modo Principiante o Professionale utilizzando EPSON Scan sul computer. Per informazioni dettagliate, vedere ["I colori sono diversi](#page-452-0)  [dall'originale." a pagina 453](#page-452-0)*

Prima di utilizzare questa funzione, assicurarsi di aver installato il software EPSON Scan ed EPSON Creativity Suite.

Per utilizzare questa funzione, effettuare i passaggi che seguono.

- 1. Collegare questo prodotto al computer tramite un cavo USB o un cavo di rete in base all'ambiente in uso, quindi avviare il computer.
- 2. Assicurarsi che il prodotto sia acceso, quindi collocare l'originale sul piano di lettura o nell'alimentatore automatico per documenti (solo modello fax). Per informazioni dettagliate, vedere ["Impostazione degli originali" a pagina](#page-169-0)  [170.](#page-169-0)

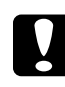

c*Attenzione: Per eseguire correttamente la scansione di un originale, impostare il fermo per trasporto posto sul lato sinistro del piano di lettura nella posizione di sblocco*  $\bigcap$ . Per *informazioni dettagliate, vedere ["Componenti dello scanner"](#page-27-0)  [a pagina 28.](#page-27-0)*

3. Premere il tasto  $\circled{)}$  Scan sul pannello di controllo.

La spia Scan si accende e sul pannello LCD viene visualizzato il menu Scansione.

4. Premere il tasto freccia  $\triangle$  Su o  $\nabla$  Giù per selezionare PC locale o PC di rete, quindi premere il tasto > Destra.

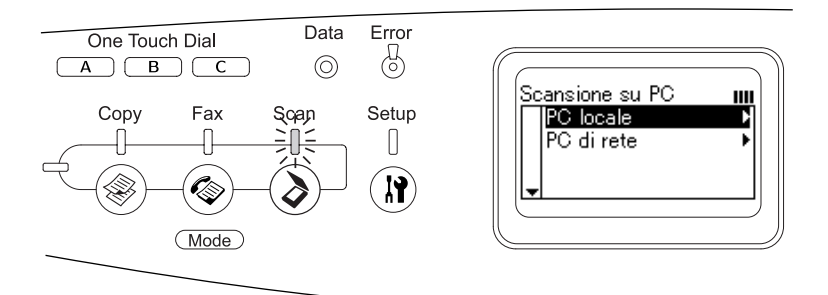

# **Quando si seleziona il PC locale:**

Quando viene rilevata una connessione appropriata al computer locale, viene visualizzato un messaggio informante che la periferica è pronta e la scansione viene avviata.

#### **Quando si seleziona PC di rete:**

Sul pannello LCD vengono visualizzati i nomi dei computer. Andare al passaggio 5.

5. Premere il tasto freccia  $\triangle$  Su o  $\nabla$  Giù per selezionare il computer di rete in uso, quindi premere il tasto freccia **P** Destra

È possibile scegliere tra i metodi di scansione riportati di seguito. Per effettuare la scansione standard, andare al passaggio 6. Per effettuare la scansione manuale, andare al passaggio 7.

- 6. Quando si effettua la scansione standard, premere il tasto freccia  $\triangleleft$  Sinistra o $\triangleright$  Destra per selezionare un formato di file tra PDF, TIFF e JPEG. Quindi, andare al passaggio 10.
- 7. Quando si effettua la scansione manuale, premere il tasto Advanced/Menu.
- 8. Premere il tasto freccia  $\nabla$  Giù per selezionare Scansione manuale e quindi premere il tasto freccia  $\blacktriangleright$  Destra.
- 9. Selezionare il formato di file e il formato carta desiderati.
- 10. Premere il tasto  $\Diamond$  B&W Start o  $\Diamond$  Color Start sul pannello di controllo.

La scansione viene avviata.

11. Per uscire dalle impostazioni di scansione, premere ripetutamente il tasto freccia < Sinistra o un altro tasto di modalità.

Al termine della scansione, rimuovere l'originale dal piano di lettura o dall'alimentatore automatico documenti.

# <span id="page-225-0"></span>*Assegnazione di applicazioni diverse in Windows*

In questa sezione viene descritto come effettuare le impostazioni per specificare l'applicazione da aprire quando si preme il tasto  $\Diamond$  B&W Start o  $\Diamond$  Color Start sul pannello di controllo. È possibile assegnare alla pressione del tasto  $\otimes$  B&W Start o  $\otimes$  Color Start l'apertura automatica di un'applicazione specifica o la visualizzazione di una finestra che consenta di scegliere un'applicazione da un elenco di applicazioni. Per definire tali impostazioni, effettuare i passaggi che seguono.

#### *Nota:*

*Prima di utilizzare questa funzione, assicurarsi di aver installato il software EPSON Scan ed EPSON Creativity Suite.*

#### *Nota per utenti di Mac OS:*

*Non è possibile assegnare alcuna applicazione al tasto*  $\otimes$  B&W Start o x Color Start *sul prodotto. Questa funzione è esclusivamente per Windows.*

# *Per utenti di Windows XP*

- 1. Fare clic su Start, quindi scegliere Pannello di controllo.
- 2. Fare clic sull'icona Scanner e fotocamere nel Pannello di controllo.

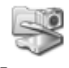

Scanner e fotocamere digitali

3. Fare clic con il pulsante destro del mouse sull'icona del prodotto e scegliere Proprietà.

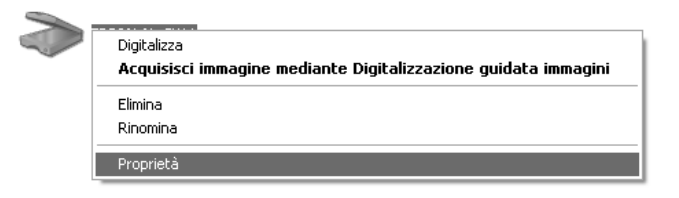

4. Selezionare la scheda Eventi.

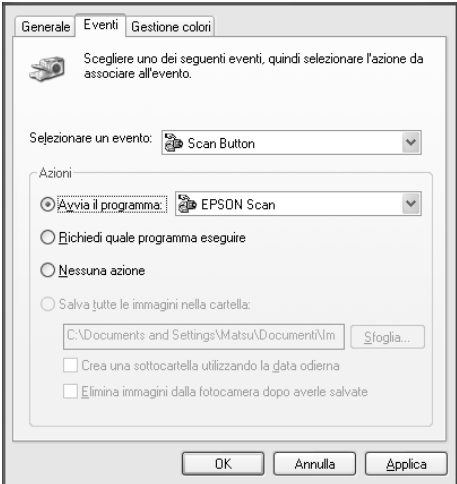

5. Selezionare Start Button dall'elenco Selezionare un evento. Selezionare Avvia il programma e quindi selezionare l'applicazione desiderata dall'elenco.

#### *Nota:*

❏ *Se si seleziona* Richiedi quale programma eseguire*, quando viene premuto il tasto sullo scanner, verrà visualizzata una finestra di dialogo che richiede di selezionare un'applicazione dall'elenco.*

- ❏ *Alcune applicazioni non supportano collegamenti a scanner e fotocamere digitali. Il collegamento è disponibile soltanto per le applicazioni che appaiono nell'elenco.*
- 6. Per salvare le impostazioni, fare clic su Applica e su OK.

## *Nota:*

*È necessario fare clic su* Applica *ogni qual volta si cambia un'impostazione.*

Se è necessario disabilitare gli Eventi scanner, selezionare Nessuna azione nella finestra di dialogo Proprietà del prodotto.

# *Per utenti di Windows Me, 98 e 2000*

# *Nota per utenti di Windows 98 e 2000:*

*In questa sezione vengono utilizzate le schermate di Windows Me, quindi possono avere un aspetto diverso dalle finestre effettivamente visualizzate sullo schermo. In ogni caso, le istruzioni sono le stesse.*

- 1. Fare clic su Start, scegliere Impostazioni, quindi fare clic su Pannello di controllo.
- 2. Fare doppio clic sull'icona Scanner e fotocamere.

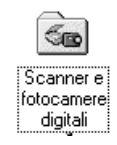

## 3. **Per utenti di Windows Me:** Fare clic con il pulsante destro del mouse sull'icona del prodotto e scegliere Proprietà.

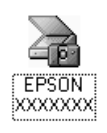

## **Per utenti di Windows 98 e 2000:**

Selezionare il prodotto in uso dall'elenco degli scanner e delle fotocamere installate. Fare clic su Proprietà.

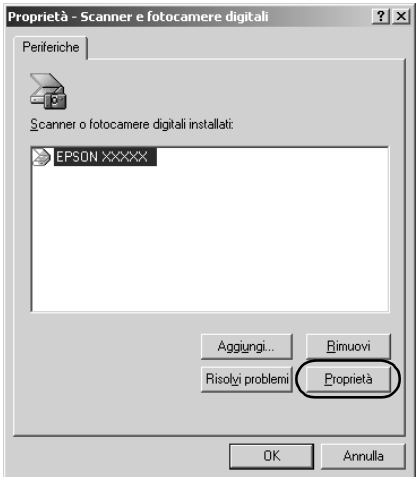

4. Selezionare la scheda Eventi.

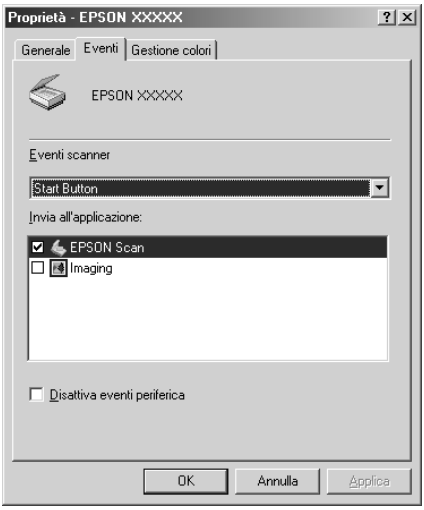

5. Selezionare un tasto desiderato dall'elenco Eventi scanner e quindi selezionare la casella di controllo di un'applicazione desiderata nell'elenco Invia all'applicazione. Deselezionare le altre caselle di controllo.

# *Nota:*

- ❏ *Se si seleziona più di un'applicazione, quando si preme il tasto apparirà una finestra di dialogo che richiede di selezionarne solo una dall'elenco.*
- ❏ *Alcune applicazioni non supportano collegamenti a scanner e fotocamere digitali. Il collegamento è disponibile soltanto con le applicazioni visualizzate nell'elenco Invia all'applicazione.*
- 6. Per salvare le impostazioni, fare clic su Applica e su OK.

## *Nota:*

*È necessario fare clic su* Applica *ogni qual volta si cambia l'impostazione di un tasto.*

# *Nota per utenti di Windows 2000:*

*Assicurarsi di riavviare il computer.*

Se è necessario disabilitare gli Eventi scanner, selezionare la casella di controllo Disattiva eventi periferica nella finestra di dialogo Proprietà del prodotto.

# *Annullamento della scansione*

Quando si preme il tasto  $\odot$  Cancel sul pannello di controllo, viene annullato il lavoro di scansione nella modalità di scansione o l'elaborazione TWAIN.

Quando si fa clic su Annulla nella barra di avanzamento durante la scansione di un originale nel modo Professionale, la scansione di anteprima o la scansione finale viene annullata e il prodotto torna alla schermata del modo Professionale.

# <span id="page-230-0"></span>*Scansione in un ambiente di rete*

# *Avvio della finestra delle impostazioni di EPSON Scan*

Assicurarsi che il prodotto EPSON e la scheda Network Image Express siano accesi e funzionino in modo corretto. Quindi, per avviare le impostazioni di EPSON Scan e abilitare la scansione di rete, effettuare i passaggi che seguono.

#### *Nota:*

- ❏ *Per Windows 2000 e XP, è necessario disporre di privilegi di amministratore per installare il software.*
- ❏ *Per Windows 2000, XP e Mac OS X, è necessario utilizzare privilegi di amministratore per l'accesso. Qualsiasi modifica alle impostazioni effettuata dall'amministratore viene applicata a tutti gli utenti.*

## *Nota per utenti di Mac OS X 10.3:*

*Non utilizzare la funzione Fast User Switching (Cambio utenti veloce) mentre si utilizza questo prodotto.*

- 1. Per l'indirizzo IP o il nome host della scheda Network Image Express, rivolgersi all'amministratore della rete.
- 2. Avviare Settaggi EPSON Scan.

#### **Per utenti Windows:**

Fare clic su Start, scegliere Tutti i programmi (per utenti di Windows XP) o Programmi (per utenti di Windows Me, 98 e 2000), EPSON Scan, quindi selezionare Settaggi EPSON Scan.

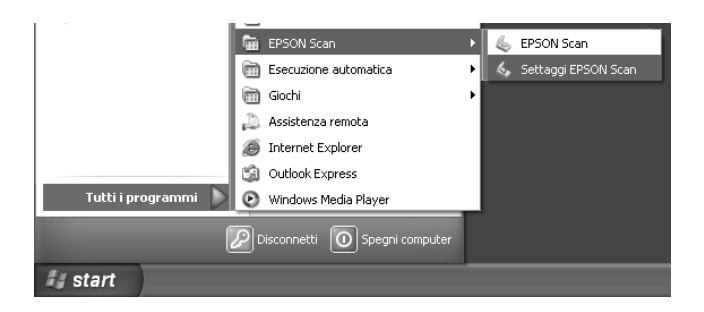

#### **Per utenti di Mac OS X:**

Fare clic sull'icona Settaggi EPSON Scan nella cartella Utility.

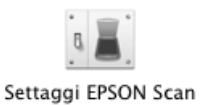

3. Selezionare il prodotto in uso dalla casella di riepilogo a discesa Selezionare.

4. Modificare l'impostazione di Connessione selezionando Network. Immettere l'indirizzo IP o il nome host della scheda Network Image Express nel campo Indirizzo dello scanner di rete.

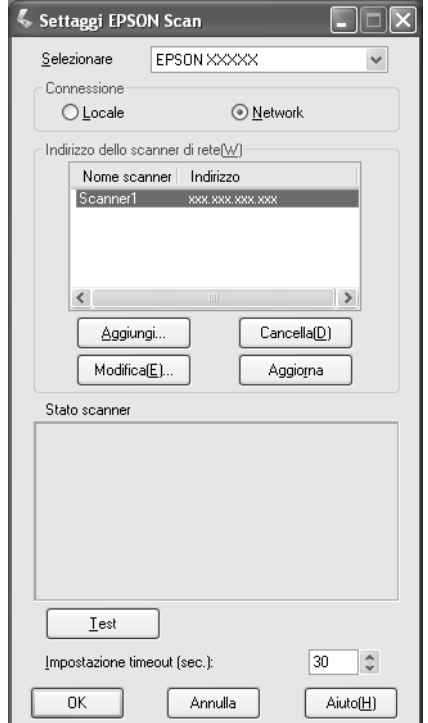

5. Fare clic su Test per controllare la connessione. Se la prova di connessione è riuscita, viene visualizzato un messaggio di esito positivo in Stato scanner nella finestra di dialogo.

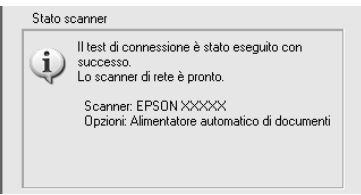

6. Fare clic su OK per salvare le impostazioni e quindi chiudere la finestra di dialogo.

# *Scansione di un'immagine*

La scansione di rete richiede che tutti i dispositivi (questo prodotto, la scheda opzionale EPSON Network Image Express e il computer client) siano accesi. Verificare inoltre che EPSON Scan sia in esecuzione.

Esistono diversi metodi da utilizzare per la scansione di un documento.

❏ Fare clic sul pulsante Acquisisci nella finestra principale di EPSON Scan sul computer client

Avviare EPSON Scan sul computer client. Effettuare le impostazioni desiderate e quindi fare clic sul pulsante Acquisisci per avviare la scansione.

❏ Utilizzare il tasto x B&W Start o x Color Start sul prodotto

Avviare EPSON Scan sul computer client, quindi premere il tasto  $\otimes$  B&W Start o  $\otimes$  Color Start sul prodotto.

#### *Nota:*

*In un ambiente di rete, utilizzare il tasto*  $\otimes$  B&W Start o  $\otimes$  Color Start *sul prodotto equivale al fare clic sul pulsante* Acquisisci *nella finestra principale di EPSON Scan.*

# *Impostazione di un computer client*

Affinché possa essere stabilita una connessione di rete, ciascun computer client della rete deve essere dotato di scheda di interfaccia di rete e del relativo driver. Installare la scheda di interfaccia di rete e il driver della scheda su ciascun computer client. Per informazioni dettagliate sulle procedure di installazione, fare riferimento ai manuali forniti con la scheda.

# *Installazione del protocollo TPC/IP*

Per installare il protocollo TCP/IP su un computer client della rete, seguire le istruzioni sotto riportate.

# *Per utenti di Windows XP e 2000*

# *Nota per gli utenti di Windows XP:*

*In questa sezione vengono utilizzate le schermate di Windows 2000, quindi possono avere un aspetto diverso dalle finestre effettivamente visualizzate sullo schermo. In ogni caso, le istruzioni sono le stesse salvo indicazione diversa.*

# 1. **Per utenti di Windows XP:**

Fare clic su Start, fare clic con il pulsante destro del mouse su Risorse di rete, quindi scegliere Proprietà.

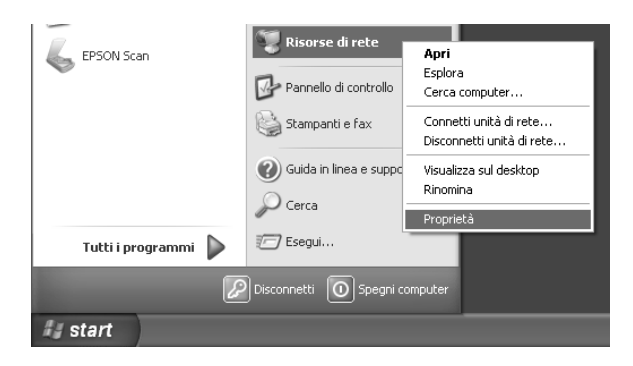

#### **Per utenti di Windows 2000:**

Fare clic con il pulsante destro del mouse sull'icona Risorse di rete e quindi scegliere Proprietà.

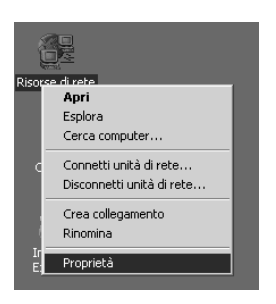

2. Fare doppio clic su Connessione alla rete locale (LAN).

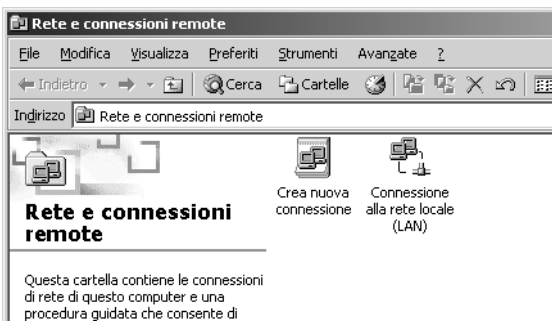

3. Fare clic su Proprietà.

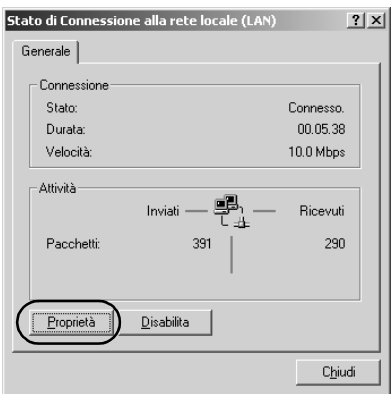

4. Verificare che Protocollo Internet (TCP/IP) sia incluso nell'elenco della finestra Proprietà connessione alla rete locale (LAN).

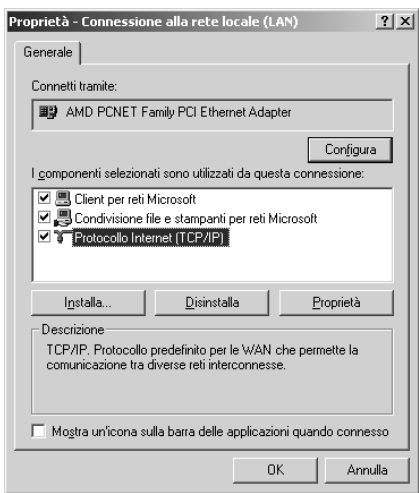

Se nella casella di riepilogo viene visualizzato Protocollo Internet (TCP/IP), andare a ["Scansione in un ambiente di](#page-230-0)  [rete" a pagina 231](#page-230-0); altrimenti, andare al passaggio 5.

- 5. Fare clic su Installa. Viene visualizzata la finestra Selezione tipo di componente di rete.
- 6. Selezionare Protocollo dall'elenco e fare clic su Aggiungi.

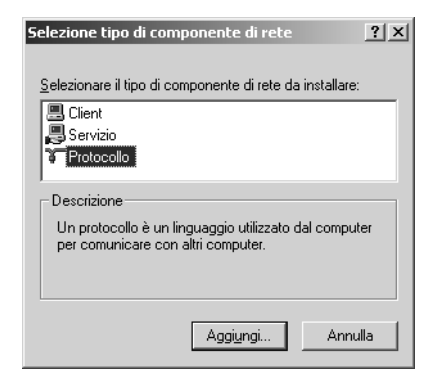

7. Selezionare Protocollo Internet (TCP/IP) nell'elenco Protocollo di rete e fare clic su OK.

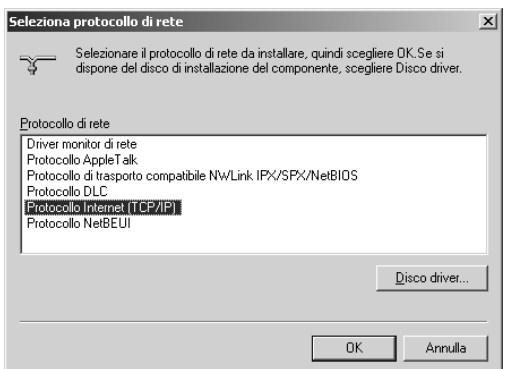

8. Verificare che sia installato Protocollo Internet (TCP/IP) e quindi fare clic su Chiudi. Quindi, andare a ["Scansione in un](#page-230-0)  [ambiente di rete" a pagina 231](#page-230-0).

# *Per utenti di Windows Me e 98*

1. Fare clic su Start, scegliere Impostazioni, quindi fare clic su Pannello di controllo.

Viene visualizzata la finestra Pannello di controllo.

2. Fare doppio clic sull'icona Rete nel Pannello di controllo.

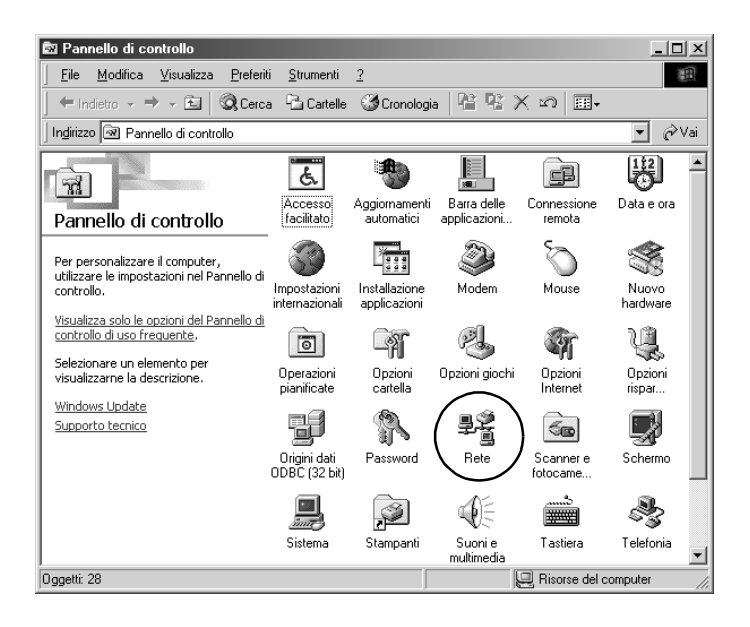

Viene visualizzata la finestra di dialogo Rete.

3. Fare clic sulla scheda Configurazione.

4. Verificare che TCP/IP sia incluso nell'elenco I seguenti componenti di rete sono installati.

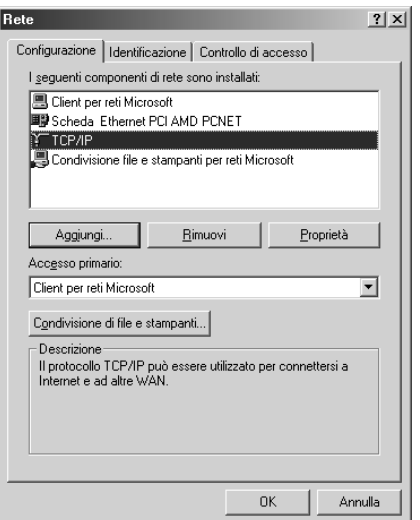

5. Fare clic su Aggiungi.

Viene visualizzata la finestra Selezione tipo di componente di rete.

6. Selezionare Protocollo dall'elenco e quindi fare clic su Aggiungi.

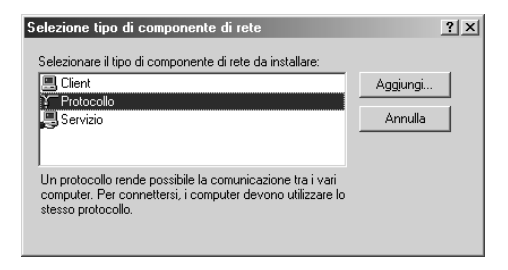

7. Selezionare Microsoft dalla casella di riepilogo Produttori e TCP/IP dall'elenco Protocolli di rete, quindi fare clic su OK.

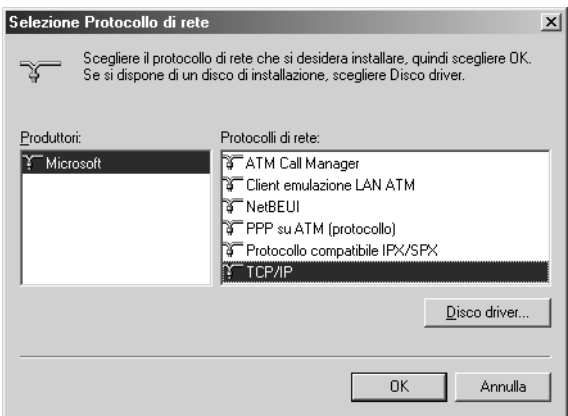

8. Seguire le istruzioni visualizzate sullo schermo. Quindi, andare a ["Scansione in un ambiente di rete" a pagina 231](#page-230-0).

# *Uso del software applicativo*

# *Informazioni sul software*

# *EPSON Web-To-Page (solo per Windows)*

EPSON Web-To-Page agevola notevolmente la stampa di pagine Web adattandole alla carta in uso e fornendo un'anteprima del risultato di stampa.

#### *Nota per connessioni di rete:*

*EPSON Web-To-Page è disponibile soltanto per le connessioni che seguono.*

- *Connessione LPR*
- *EpsonNet Print*
- *Condivisione Windows*

#### *Nota:*

*Quando il prodotto è connesso direttamente in Windows 98 o Me come stampante condivisa, la stampa da client Windows 2000 o XP non risulta disponibile.*

#### *Nota per altri tipi di connessione:*

*EPSON Web-To-Page è disponibile per Windows 98, Me, 2000 e XP. La versione di Internet Explorer deve essere la versione 5.5 o successiva.*

# <span id="page-242-0"></span>*PageManager for EPSON*

Quando PageManager for EPSON viene utilizzato con EventManager ed EPSON Scan, tale programma consente di effettuare la scansione e il salvataggio di immagini tramite una singola pressione del tasto  $\Diamond$  B&W Start o  $\Diamond$  Color Start sul prodotto in modalità Scansione. Come impostazione predefinita, alla pressione del tasto  $\otimes$  B&W Start o  $\otimes$  Color Start viene avviato File Manager. Per avviare PageManager for EPSON invece di File Manager, avviare PageManager for EPSON, fare clic su Impostazione tasto Start nella barra degli strumenti e quindi effettuare le impostazioni appropriate nella finestra di dialogo visualizzata. In questa finestra di dialogo, è inoltre possibile passare alternatamente da PageManager for EPSON a File Manager per la scansione.

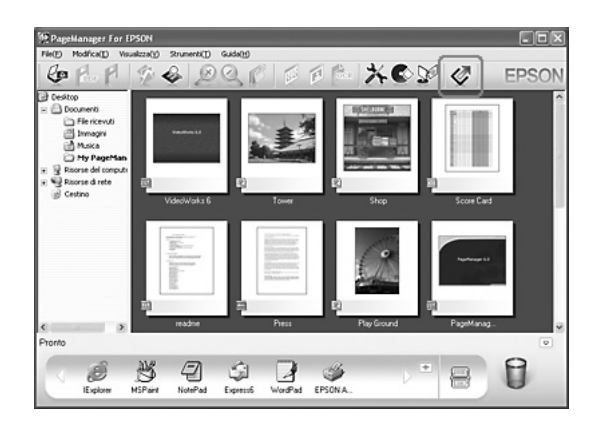

Dopo aver installato PageManager for EPSON, avviarlo e immettere il numero di licenza seguendo il messaggio sullo schermo.

Quando PageManager for EPSON viene avviato, la barra dei pulsanti Presto! di scansione verrà visualizzata sul computer. Le icone in questa barra rappresentano le applicazioni di destinazione o le periferiche accessibili con il prodotto in uso. Ciò significa che risulta possibile effettuare la scansione e l'invio diretto dei dati a tali applicazioni o periferiche facendo clic sulle rispettive icone.

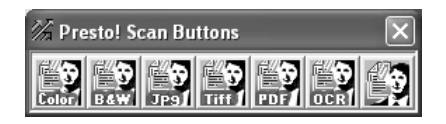

# *Presto! BizCard 5 SE*

Presto! BizCard 5 SE consente di effettuare la scansione di più biglietti da visita e la successiva conversione sotto forma di contatti sul computer in uso. Quando BizCard 5 SE è installato sul computer, l'icona BizCard 5 SE viene visualizzata nella barra delle applicazioni di PageManager for EPSON.

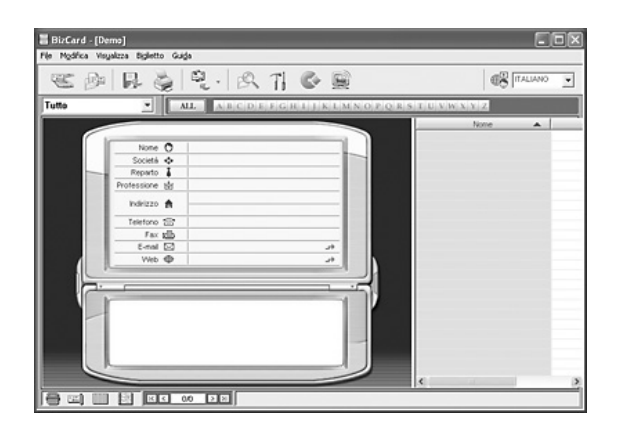

# *Creativity Suite*

EPSON Creativity Suite è un pacchetto software che consente di digitalizzare, salvare, gestire, modificare e stampare le immagini. Tramite EPSON File Manager (programma principale), è possibile effettuare la scansione e il salvataggio di immagini e quindi visualizzarle in una finestra di uso intuitivo. Da tale finestra, è possibile stampare le immagini, trasferirle nel sito Web di condivisione foto EPSON, trascinarle su un documento, allegarle a un messaggio di posta elettronica o aprirle con un programma di elaborazione delle immagini (fotoritocco).

Quando si installa Creativity Suite dal CD del software in dotazione con il prodotto, le seguenti applicazioni vengono automaticamente installate sul computer.

- ❏ Attach to Email
- ❏ Image Clip Palette
- ❏ Event Manager
- ❏ Scan Assistant
- ❏ File Manager

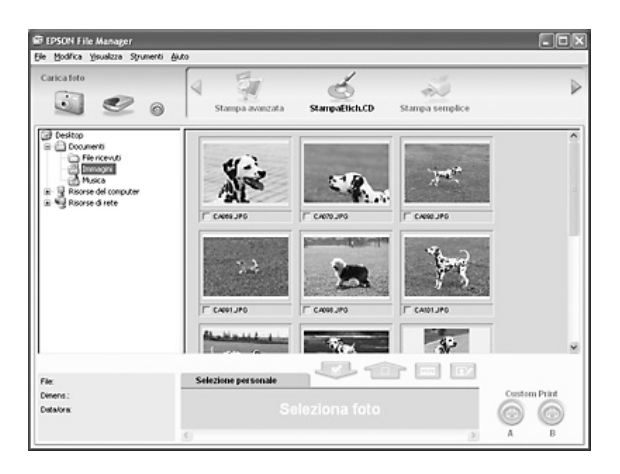

Utilizzare EPSON File Manager per:

- ❏ Ottenere immagini da una fotocamera digitale o una scheda di memoria e inviare i file direttamente all'applicazione desiderata.
- ❏ Visualizzare le immagini supportate sotto forma di miniature
- ❏ Visualizzare le diverse applicazioni utilizzabili sotto forma di icone di progetto nell'area di avvio
- □ Assegnare un'applicazione al tasto  $\circ$  B&W Start o  $\circ$  Color Start sul prodotto
- ❏ Ricercare immagini sul disco rigido
- ❏ Visualizzare immagini sotto forma di presentazione
- ❏ Ritoccare le immagini

# *Event Manager*

Event Manager avvia automaticamente File Manager o PageManager for EPSON quando viene premuto il tasto  $\otimes$  B&W Start o  $\hat{\phi}$  Color Start sul pannello di controllo in modalità Scansione. È possibile selezionare un'applicazione da avviare alla pressione del tasto x B&W Start o x Color Start. Per informazioni dettagliate, vedere ["PageManager for EPSON" a pagina 243](#page-242-0) o ["Assegnazione di applicazioni diverse in Windows" a pagina 226.](#page-225-0)

*Scan Assistant*

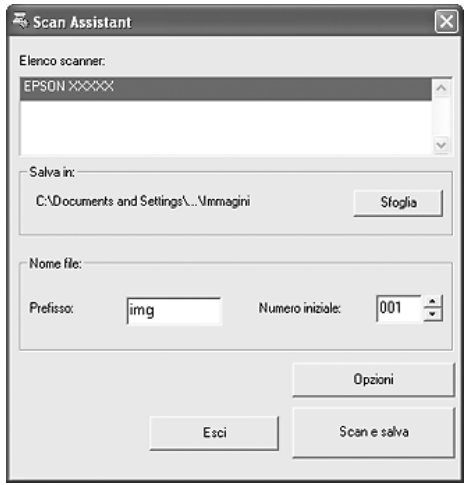

Scan Assistant consente di selezionare uno scanner disponibile dall'elenco, specificare il percorso dove salvare le immagini acquisite ed effettuare altre impostazioni dalla finestra di dialogo Scan Assistant.

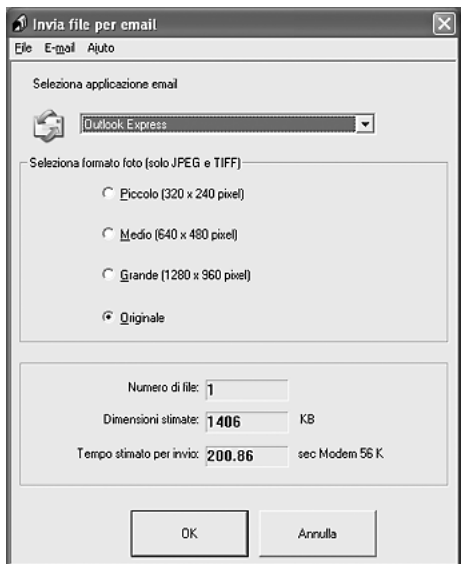

EPSON Attach To Email consente di inviare messaggi email con immagini allegate. Fornisce supporto di diversi programmi di posta elettronica e consente di ridimensionare le immagini prima di allegarle.

*Image Clip Palette*

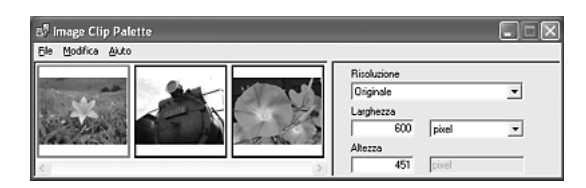

EPSON Image Clip Palette consente di visualizzare le immagini sotto forma di miniature, regolare la risoluzione e le dimensioni di un'immagine e quindi trascinare l'immagine nell'applicazione da utilizzare senza modificare l'immagine originale.

# *Accesso al software*

# *EPSON Web-To-Page*

Dopo aver installato EPSON Web-To-Page, la barra dei menu viene visualizzata nella barra degli strumenti di Microsoft Internet Explorer. Se non viene visualizzata, scegliere Barre degli strumenti dal menu Visualizza di Internet Explorer e quindi selezionare EPSON Web-To-Page.

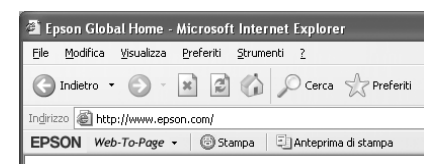

#### *Nota:*

*Per installare EPSON Web-To-Page, selezionare l'installazione personalizzata dal CD del software.*

# *PageManager for EPSON*

Per avviare PageManager for Epson, sono disponibili tre metodi.

- ❏ Fare doppio clic sull'icona PageManager For EPSON sul desktop.
- ❏ Trascinare e rilasciare le immagini o una cartella sull'icona PageManager For EPSON sul desktop.

## ❏ **Per Windows:**

Fare clic su Start, scegliere Tutti i programmi (Windows XP) o Programmi (Windows Me, 98 o 2000), PageManager For EPSON, quindi fare clic su PageManager For EPSON.

# **Per Mac OS X:**

Fare doppio clic sulla cartella Applicazioni in Macintosh HD, quindi fare doppio clic sulla cartella EPSON. Quindi, fare doppio clic sulla cartella PageManager For EPSON e infine fare doppio clic sull'icona PageManager For EPSON.

#### *Nota:*

*Per utilizzare PageManager for EPSON, selezionare Locale o Rete nelle impostazioni di EPSON Scan.*

# *Presto! BizCard 5 SE*

Esistono due metodi per l'avvio di Presto! BizCard 5 SE.

❏ Fare doppio clic sull'icona PageManager For EPSON sul desktop, quindi fare clic sull'icona BizCard nella parte inferiore della finestra di PageManager For EPSON.

#### ❏ **Per Windows:**

Fare clic su Start, scegliere Tutti i programmi (Windows XP) o Programmi (Windows Me, 98 o 2000), PageManager For EPSON, quindi fare clic su PageManager For EPSON. Quindi, fare clic sull'icona BizCard nella parte inferiore della finestra di PageManager For EPSON.

#### **Per Mac OS X:**

Fare doppio clic sulla cartella Applicazioni in Macintosh HD, quindi fare doppio clic sulla cartella EPSON. Quindi, fare doppio clic sulla cartella PageManager For EPSON e infine fare doppio clic sull'icona PageManager For EPSON. Quindi, fare clic sull'icona BizCard nella parte inferiore della finestra di PageManager For EPSON.

# *EPSON File Manager*

Per avviare EPSON File Manager, sono disponibili tre metodi.

- ❏ Fare doppio clic sull'icona EPSON File Manager sul desktop.
- ❏ Trascinare e rilasciare le immagini o una cartella sull'icona EPSON File Manager sul desktop.

## ❏ **Per Windows:**

Fare clic su Start, scegliere Tutti i programmi (Windows XP) o Programmi (Windows Me, 98 o 2000), EPSON Creativity Suite, File Manager, quindi fare clic su EPSON File Manager.

## **Per Mac OS X:**

Fare doppio clic sulla cartella Applicazioni in Macintosh HD, quindi fare doppio clic sulla cartella EPSON. Quindi, fare doppio clic sulla cartella Creativity Suite , sulla cartella File Manager e infine sull'icona EPSON File Manager.

Fare clic su Avanti quando viene visualizzato il messaggio di conferma per Istruzioni. Vengono visualizzate le istruzioni.

Se si seleziona Non mostrare la prossima volta, il messaggio di conferma non verrà visualizzato al successivo avvio di EPSON File Manager.

# *Scan Assistant*

Esistono due metodi per l'accesso a Scan Assistant:

❏ Fare doppio clic sull'icona EPSON File Manager sul desktop, quindi fare clic sull'icona Carica da scanner dal menu Strumenti della finestra di EPSON File Manager.

## ❏ **Per Windows:**

Fare clic su Start, scegliere Tutti i programmi (Windows XP) o Programmi (Windows Me, 98 o 2000), EPSON Creativity Suite, quindi fare clic su Scan Assistant.

## **Per Mac OS X:**

Fare doppio clic sulla cartella Applicazioni in Macintosh HD, quindi fare doppio clic sulla cartella EPSON. Quindi, fare doppio clic sulla cartella Creativity Suite e infine sull'icona Scan Assistant.

# *Attach to Email*

Per accedere a EPSON Attach To E-mail, sono disponibili due metodi.

❏ Fare doppio clic sull'icona EPSON File Manager sul desktop, quindi fare clic sull'icona Attach to e-mail nella parte superiore della finestra di EPSON File Manager.

## ❏ **Per Windows:**

Fare clic su Start, scegliere Tutti i programmi (Windows XP) o Programmi (Windows Me, 98 o 2000), EPSON Creativity Suite, Attach To Email, quindi fare clic su EPSON Attach To Email.

## **Per Mac OS X:**

Fare doppio clic sulla cartella Applicazioni in Macintosh HD, quindi fare doppio clic sulla cartella EPSON. Quindi, fare doppio clic sulla cartella Creativity Suite e sulla cartella Attach To Email. Infine, fare doppio clic sull'icona EPSON Attach To Email.
#### *Image Clip Palette*

Per accedere a EPSON Image Clip Palette, esistono due metodi.

❏ Fare doppio clic sull'icona EPSON File Manager sul desktop, quindi fare clic sull'icona Usa immagine nella parte superiore della finestra di EPSON File Manager.

#### ❏ **Per Windows:**

Fare clic su Start, scegliere Tutti i programmi (Windows XP) o Programmi (Windows Me, 98 o 2000), EPSON Creativity Suite, quindi fare clic su Image Clip Palette.

#### **Per Mac OS X:**

Fare doppio clic sulla cartella Applicazioni in Macintosh HD, quindi fare doppio clic sulla cartella EPSON. Quindi, fare doppio clic sulla cartella Creativity Suite e infine sull'icona Image Clip Palette.

# *Copia*

### *Impostazione degli originali da copiare*

È possibile caricare gli originali sul piano di lettura o nell'alimentatore automatico per documenti (solo modello fax) a seconda del tipo degli originali. Per informazioni dettagliate, vedere ["Impostazione degli originali" a pagina 170](#page-169-0).

#### *Nota:*

- ❏ *Prima di eseguire la scansione di un documento, tenere conto di eventuali diritti di autore. Non eseguire la scansione di testo o immagini senza aver prima controllato l'esistenza di copyright.*
- ❏ *Se i documenti sono collocati sia nell'alimentatore automatico sia sul piano di lettura, vengono acquisiti unicamente i documenti nell'alimentatore automatico.*

# *Informazioni fondamentali per l'esecuzione di copie*

#### *Origini carta disponibili:*

❏ *I tipi di carta disponibili per la copia non sono gli stessi disponibili per la stampa. A seconda dell'origine carta, i tipi di carta disponibili risultano diversi. Quando si copiano degli originali, è possibile utilizzare soltanto i tipi di carta che seguono.* 

#### *Cassetto MF:*

*carta comune, carta per stampanti laser a colori EPSON, carta intestata, carta riciclata, carta colorata, lucidi, etichette*

#### *Cassetto carta opzionale:*

*carta comune, carta per stampanti laser a colori EPSON, carta intestata, carta riciclata, carta colorata*

❏ *Non è possibile copiare su carta patinata, carta spessa e carta speciale quale cartoline o buste.*

#### *Formati originale disponibili:*

- ❏ *Per la copia, è possibile utilizzare i formati A4, B5, Letter e Legal.*
- ❏ *Gli originali in formato Legal sono disponibili soltanto con l'alimentatore automatico documenti.*
- ❏ *Non è garantita la stampa sul bordo della carta (5 mm dalle estremità orizzontale e verticale della carta).*

Per effettuare una copia, effettuare i passaggi che seguono.

- 1. Accertarsi che l'apparecchio sia acceso e che la carta sia caricata. Per informazioni sul caricamento carta, vedere ["Caricamento della carta" a pagina 44.](#page-43-0)
- 2. Premere il tasto  $\circledast$  Copy sul pannello di controllo.

La spia Copy si accende e sul pannello LCD viene visualizzato Modo Copia per alcuni secondi; a questo punto la schermata si trova in modalità Copia.

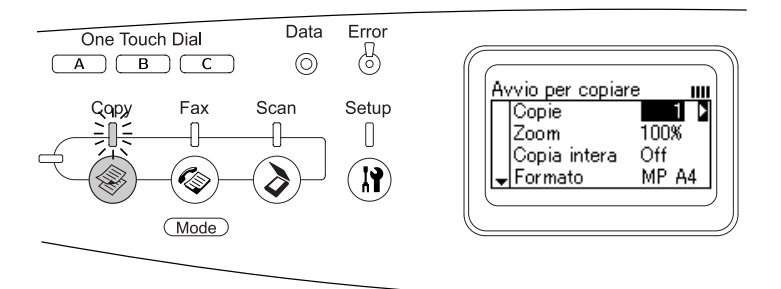

#### *Nota:*

*Se non viene premuto alcun tasto per più di 3 minuti, vengono annullate tutte le modifiche effettuate e si ritorna alla modalità Stampa.*

- 3. Collocare l'originale sul piano di lettura o nell'alimentatore automatico per documenti (solo modello fax). Per informazioni dettagliate, vedere ["Impostazione degli](#page-169-0)  [originali" a pagina 170](#page-169-0).
- 4. Definire le impostazioni di copia desiderate in base alle proprie esigenze. Per informazioni dettagliate, vedere ["Modifica delle impostazioni di copia" a pagina 257](#page-256-0).

#### *Nota:*

*Quando si preme il tasto* x B&W Start *o* x Color Start *senza aver effettuato alcuna impostazione, la copia viene avviata con i valori di impostazione esistenti.*

5. Premere il tasto  $\otimes$  B&W Start o  $\otimes$  Color Start. Per eseguire una copia in bianco e nero, premere il tasto x B&W Start. Per eseguire una copia a colori, premere il tasto x Color Start.

La copia viene avviata.

#### *Nota:*

- ❏ *Non interrompere l'alimentazione e non premere altri tasti di modalità durante la copia; in caso contrario la copia potrebbe venire eseguita in modo errato.*
- ❏ *Se nell'alimentatore automatico vengono collocati molteplici documenti e si eseguono continuamente copie di alta qualità (600 dpi) con la memoria predefinita (128 MB), il prodotto potrebbe non funzionare in modo appropriato a causa di insufficienza di memoria. Si consiglia di aggiungere un modulo di memoria in modo che la dimensione totale sia 256 MB o superiore.*

# *Annullamento della copia*

Quando si preme il tasto  $\odot$  Cancel sul pannello di controllo durante la copia di un documento in modalità Copia, sul pannello LCD viene visualizzato Stampa Cancellata e il lavoro di copia viene annullato.

# <span id="page-256-0"></span>*Modifica delle impostazioni di copia*

Se si desidera copiare un documento con impostazioni diverse da quelle predefinite, è possibile apportare modifiche alle impostazioni di copia appropriate nel modo indicato di seguito. Utilizzare il tasto freccia ▲ Su o ▼ Giù per scorrere le voci dei menu.

### *Modifica del numero di copie*

È possibile specificare il numero di copie scegliendo un valore compreso tra 1 e 99. L'impostazione predefinita è 1.

- 1. Accertarsi che l'apparecchio si trovi in modalità Copia. In caso contrario, premere il tasto © Copy per accedere alla modalità Copia.
- 2. Accertarsi che il valore accanto a Copie è evidenziato sul pannello LCD, quindi immettere con il tastierino numerico il numero di copie da effettuare.

#### *Nota:*

*Per aumentare o diminuire il numero di una cifra, è possibile utilizzare anche il tasto freccia* ▶ Destra *o* ◀ Sinistra *.* 

### *Selezione della carta*

È possibile specificare il formato e il tipo di carta da caricare nel cassetto MF o nel cassetto carta opzionale.

#### *Origini carta disponibili:*

❏ *I tipi di carta disponibili per la copia non sono gli stessi disponibili per la stampa. A seconda dell'origine carta, i tipi di carta disponibili risultano diversi. Quando si copiano degli originali, è possibile utilizzare soltanto i tipi di carta che seguono.* 

#### *Cassetto MF:*

*carta comune, carta per stampanti laser a colori EPSON, carta intestata, carta riciclata, carta colorata, lucidi, etichette* 

#### *Cassetto carta opzionale:*

*carta comune, carta per stampanti laser a colori EPSON, carta intestata, carta riciclata, carta colorata*

❏ *Non è possibile copiare su carta patinata, carta spessa e carta speciale quale cartoline o buste.*

#### *Formato*

È possibile specificare il formato carta.

- 1. Accertarsi che l'apparecchio si trovi in modalità Copia. In caso contrario, premere il tasto © Copy per accedere alla modalità Copia.
- 2. Premere ripetutamente il tasto freccia  $\triangle$  Su o  $\nabla$  Giù fino a visualizzare Formato.
- 3. Premere ripetutamente il tasto freccia ◀ Sinistra o ▶ Destra fino a visualizzare il formato carta desiderato.

#### *Nota:*

- ❏ *Per il cassetto MF, è possibile selezionare il formato carta* MP A4*,* MP B5*,* MP LGL *e* MP LT*.*
- ❏ *Per il cassetto carta opzionale, viene visualizzato il formato carta caricato (*LC A4 *o* LC LT*).*

### *Tipo documento*

È possibile selezionare le seguenti impostazioni relative al tipo di documento per documenti a colori o in bianco e nero.

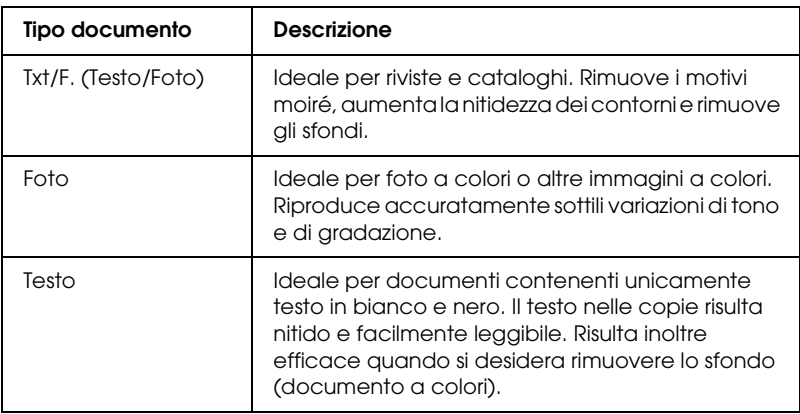

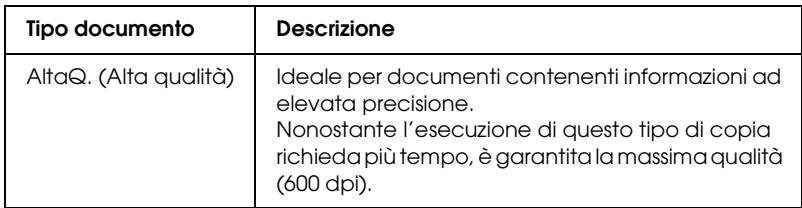

#### *Nota:*

*Se nell'alimentatore automatico vengono collocati molteplici documenti e si eseguono continuamente copie di alta qualità (600 dpi) con la memoria predefinita (128 MB), il prodotto potrebbe non funzionare in modo appropriato a causa di insufficienza di memoria. Si consiglia di aggiungere un modulo di memoria in modo che la dimensione totale sia 256 MB o superiore.*

- 1. Accertarsi che l'apparecchio si trovi in modalità Copia. In caso contrario, premere il tasto  $\circledast$  Copy per accedere alla modalità Copia.
- 2. Premere ripetutamente il tasto freccia  $\triangle$  Su o  $\nabla$  Giù fino a visualizzare Colore TipoDoc. o B/N TipoDoc..
- 3. Premere ripetutamente il tasto freccia  $\triangleleft$  Sinistra o  $\triangleright$  Destra fino a visualizzare il tipo di documento desiderato.

### <span id="page-259-0"></span>*Regolazione della densità*

È possibile regolare la qualità dell'immagine in densità scegliendo tra 7 livelli (da -3 a 3). Più il livello è alto, più l'immagine risulterà scura. L'impostazione predefinita del livello è 0. Per regolare la qualità dell'immagine, vedere anche ["Regolazione del contrasto"](#page-260-0)  [a pagina 261](#page-260-0) e ["Regolazione del colore RGB" a pagina 262.](#page-261-0)

1. Accertarsi che l'apparecchio si trovi in modalità Copia. In caso contrario, premere il tasto  $\circledast$  Copy per accedere alla modalità Copia.

2. Premere ripetutamente il tasto freccia  $\triangle$  Su o  $\nabla$  Giù fino a visualizzare Densità.

Il valore corrente accanto a Densità è evidenziato.

3. Specificare la densità.

#### *Nota:*

*Per aumentare o diminuire la densità, premere rispettivamente il tasto freccia* r Destra *o* l Sinistra*. Ad ogni pressione del tasto, la densità aumenta o diminuisce di un livello.*

# <span id="page-260-0"></span>*Regolazione del contrasto*

È possibile regolare la qualità dell'immagine in contrasto scegliendo tra 7 livelli (da -3 a 3). Più il livello è alto, più il contrasto aumenta. Quando si imposta il contrasto ad un livello inferiore, la differenza in luminosità diminuisce. L'impostazione predefinita del livello è 0. Per regolare la qualità dell'immagine, vedere anche ["Regolazione della densità" a pagina 260](#page-259-0) e ["Regolazione del colore RGB" a pagina 262](#page-261-0).

- 1. Accertarsi che l'apparecchio si trovi in modalità Copia. In caso contrario, premere il tasto © Copy per accedere alla modalità Copia.
- 2. Premere ripetutamente il tasto freccia  $\triangle$  Su o  $\nabla$  Giù fino a selezionare Contrasto.

Il valore corrente accanto a Contrasto è evidenziato.

3. Specificare il livello del contrasto.

#### *Nota:*

*Per aumentare o diminuire il contrasto, premere rispettivamente il tasto freccia* r Destra *o* l Sinistra*. Ad ogni pressione del tasto, il contrasto aumenta o diminuisce di un livello.*

# <span id="page-261-0"></span>*Regolazione del colore RGB*

È possibile regolare la qualità dell'immagine in valore RGB scegliendo tra 7 livelli (da -3 a 3) per rosso (R), verde (G) e blu (B). Più il livello è alto, più i colori risulteranno smaglianti. L'impostazione predefinita del livello è 0. Per regolare la qualità dell'immagine, vedere anche ["Regolazione della densità" a](#page-259-0)  [pagina 260](#page-259-0) e ["Regolazione del contrasto" a pagina 261](#page-260-0).

#### *Nota:*

*La regolazione RGB è disponibile unicamente per copie a colori.*

- 1. Accertarsi che l'apparecchio si trovi in modalità Copia. In caso contrario, premere il tasto © Copy per accedere alla modalità Copia.
- 2. Premere ripetutamente il tasto freccia  $\triangle$  Su o  $\nabla$  Giù fino a selezionare il colore desiderato ( $\mathbb{R}$ ,  $\odot$  o  $\mathbb{B}$ , rosso/verde/blu).

Il valore corrente accanto a R, G o B viene evidenziato.

3. Specificare il valore del colore.

#### *Nota:*

*Per aumentare o diminuire il valore del colore, premere rispettivamente il tasto freccia* ▶ Destra *o* ◀ Sinistra. Ad ogni *pressione del tasto, la densità del colore aumenta o diminuisce di un livello.*

### *Impostazione del rapporto di ingrandimento*

È possibile impostare un rapporto di ingrandimento effettuando una scelta tra i valori predefiniti, oppure specificando un valore da 25 a 400% con incrementi di 1%. Il rapporto di ingrandimento predefinito è 100%.

- 1. Accertarsi che l'apparecchio si trovi in modalità Copia. In caso contrario, premere il tasto  $\circledast$  Copy per accedere alla modalità Copia.
- 2. Collocare l'originale sul piano di lettura o nell'alimentatore automatico per documenti (solo modello fax). Per informazioni dettagliate, vedere ["Impostazione degli](#page-169-0)  [originali" a pagina 170.](#page-169-0)
- 3. Premere il tasto freccia  $\nabla$  Giù per selezionare Zoom.
- 4. Specificare il rapporto di ingrandimento desiderato utilizzando uno dei due metodi riportati di seguito.

#### **Selezione di un rapporto di ingrandimento:**

Premere ripetutamente il tasto freccia < Sinistra o > Destra fino a visualizzare il rapporto di ingrandimento desiderato. Sono disponibili i seguenti rapporti di ingrandimento predefiniti:

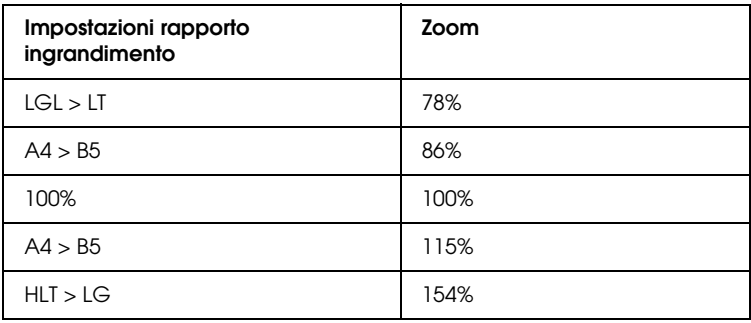

#### **Impostazione di un rapporto di ingrandimento:**

È possibile specificare una percentuale di ingrandimento compresa tra 25 e 400% utilizzando anche il tastierino numerico.

#### *Nota:*

*Se si preme il tasto freccia* ◀ Sinistra *o* ▶ Destra *dopo aver immesso una percentuale di ingrandimento tramite il tastierino numerico, viene visualizzato il valore predefinito più vicino a quello immesso.*

### *Copia a pagina intera*

La funzione di copia a pagina intera viene utilizzata per ridurre leggermente la stampa e adattare il documento all'area di stampa garantita del prodotto. Generalmente, l'area di stampa garantita di una fotocopiatrice è limitata. Pertanto, quando una fotocopiatrice effettua la copia di un documento con testo o immagine stampati sull'intero foglio di carta, parte del testo o dell'immagine ai bordi del foglio non verrà copiata. Questa funzione è abilitata quando è selezionato On.

- 1. Accertarsi che l'apparecchio si trovi in modalità Copia. In caso contrario, premere il tasto  $\circledast$  Copy per accedere alla modalità Copia.
- 2. Collocare l'originale sul piano di lettura o nell'alimentatore automatico per documenti (solo modello fax). Per informazioni dettagliate, vedere ["Impostazione degli](#page-169-0)  [originali" a pagina 170](#page-169-0).
- 3. Premere due volte il tasto freccia  $\nabla$  Giù per selezionare Copia intera.
- 4. Premere il tasto freccia  $\triangleleft$  Sinistra o  $\triangleright$  Destra per scegliere tra On e Off.

# *Copia di 2 pagine per foglio*

È possibile copiare due pagine di un documento su lato singolo su un unico foglio.

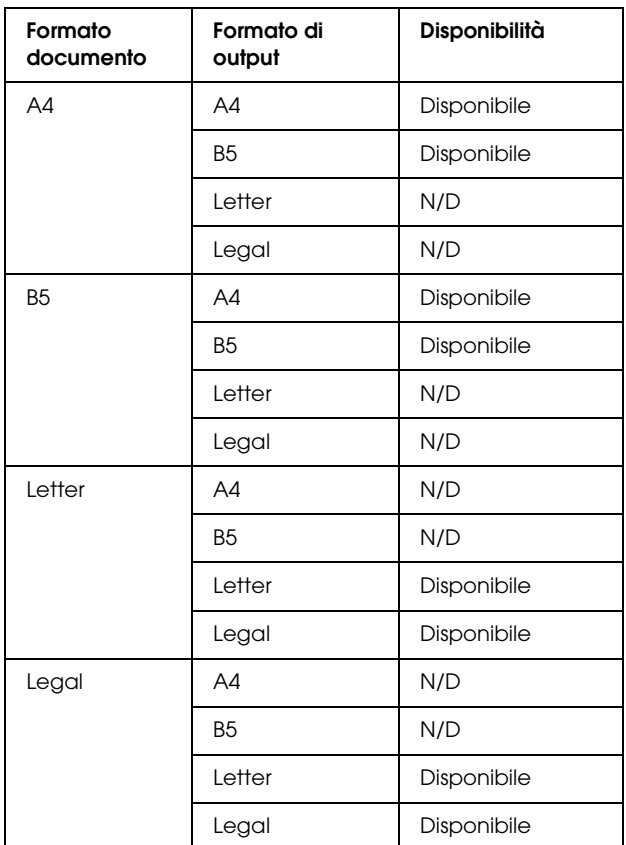

#### *Nota:*

- ❏ *Questa funzione è disponibile per le impostazioni riportate di seguito.*
	- *Formato documento: A4, B5, Letter e Legal*
	- *Formato carta di output: A4, B5, Letter e Legal*
	- *Zoom: 100%*
- ❏ *Nella modalità di copia 2 pagine per foglio, l'impostazione dello zoom viene ignorata.*
- 1. Accertarsi che l'apparecchio si trovi in modalità Copia. In caso contrario, premere il tasto  $\circledast$  Copy per accedere alla modalità Copia.
- 2. Collocare l'originale sul piano di lettura o nell'alimentatore automatico per documenti (solo modello fax). Per informazioni dettagliate, vedere ["Impostazione degli](#page-169-0)  [originali" a pagina 170](#page-169-0).
- 3. Premere il tasto Advanced/Menu.

Viene visualizzato il menu avanzato Copia.

- 4. Premere il tasto freccia  $\blacktriangledown$  Giù per selezionare 2 pagine per foslio, quindi premere il tasto freccia> Destra.
- 5. Definire le impostazioni di copia desiderate in base alle proprie esigenze. Per informazioni dettagliate, vedere ["Modifica delle impostazioni di copia" a pagina 257](#page-256-0).
- 6. Premere il tasto  $\Diamond$  B&W Start o  $\Diamond$  Color Start per avviare la copia. Per eseguire una copia in bianco e nero, premere il tasto x B&W Start. Per eseguire una copia a colori, premere il tasto x Color Start.

### *Uso del piano di lettura*

Posizionare i documenti uno alla volta. Quando si premere il tasto  $\Diamond$  B&W Start o  $\Diamond$  Color Start, sul pannello LCD vengono visualizzati messaggi di avviso in cui viene richiesto di posizionare il documento successivo e di verificare la presenza di ulteriori documenti.

#### *Uso dell'alimentatore automatico per documenti*

Quando tutti i documenti sono inseriti nell'alimentatore automatico documenti e si preme il tasto  $\otimes$  B&W Start o  $\otimes$  Color Start, i documenti vengono alimentati automaticamente e la scansione viene avviata. Se nell'alimentatore automatico si posiziona un numero dispari di fogli, una metà dell'ultima pagina stampata risulta vuota.

### *Reset delle impostazioni di copia*

.

L'impostazione selezionata correntemente può essere ripristinata al valore predefinito premendo il tasto  $\hat{\diamond}$  Reset. Tenendo premuto il tasto  $\hat{\diamond}$  Reset per alcuni secondi, tutte le impostazioni vengono ripristinate ai valori predefiniti e il pannello LCD torna alla schermata iniziale.

#### *Reset delle impostazioni di copia nel pannello LCD*

Per ripristinare ai valori predefiniti tutte le impostazioni effettuate, attenersi ai passaggi riportati di seguito.

- 1. Premere il tasto  $\left(\widehat{\mathbb{R}}\right)$  Setup sul pannello di controllo. La spia Setup si accende e sul pannello LCD viene visualizzato il menu Installazione.
- 2. Premere il tasto freccia  $\blacktriangledown$  Giù finché non viene visualizzato Impostazioni copia, quindi premere il tasto freccia > Destro
- 3. Premere il tasto freccia  $\nabla$  Giù per selezionare Impost.  $r$ redefinite, quindi premere il tasto freccia  $\blacktriangleright$  Destra .
- 4. Accertarsi che Impost. predefinite sia selezionato, quindi premere il tasto freccia  $\triangleright$  Destra.

Una volta che tutte le impostazioni sono state ripristinate ai valori predefiniti, il prodotto torna in modalità Stampa.

# *Limitazioni sulla copia*

Gli operatori di questo prodotto devono osservare le limitazioni che seguono in modo da assicurare un uso responsabile e legale di questo apparecchio.

*La copia dei seguenti articoli è proibita dalla legge*

- ❏ Banconote, monete, titoli di stato e buoni del tesoro, titoli emessi da autorità municipali
- ❏ Francobolli non affrancati, cartoline pre-affrancate e altri titoli postali con valore postale
- ❏ Marche da bollo governative e titoli emessi in base a procedura legale

#### *Prestare attenzione quando si copiano i seguenti articoli*

- ❏ Titoli trasferibili privati (certificati azionari, buoni negoziabili, assegni, ecc.), tessere gratuite con validità mensile, tessere in esclusiva, ecc.
- ❏ Passaporti, patenti, certificati di sana costituzione, lasciapassare, buoni viveri, biglietti, ecc.

#### *Uso responsabile di materiali protetti da copyright*

Gli scanner possono dare luogo a comportamenti illegali se vengono copiati materiali protetti dal diritto d'autore (copyright). A meno di non agire dietro consiglio di un avvocato di fiducia, comportarsi in modo responsabile e rispettoso ottenendo il permesso del detentore del copyright prima di copiare materiale pubblicato.

# *Capitolo 8 Funzione fax (solo modello fax)*

### *Impostazione degli originali da inviare via fax*

È possibile caricare gli originali sul piano di lettura o nell'alimentatore automatico per documenti a seconda del tipo degli originali. Per informazioni dettagliate, vedere ["Impostazione degli originali" a pagina 170.](#page-169-0)

#### *Nota:*

- ❏ *Prima di eseguire la scansione di un documento, tenere conto di eventuali diritti di autore. Non eseguire la scansione di testo o immagini senza aver prima controllato l'esistenza di copyright.*
- ❏ *Se i documenti sono collocati sia nell'alimentatore automatico sia sul piano di lettura, vengono acquisiti unicamente i documenti nell'alimentatore automatico.*

# *Invio di fax*

#### *Formati originale disponibili:*

- ❏ *Per la trasmissione fax, è possibile utilizzare i formati originali A4, Letter e Legal.*
- ❏ *I documenti in formato Legal sono disponibili solo con l'alimentatore automatico di documenti.*
- ❏ *Il risultato della trasmissione può essere diverso rispetto al formato originale. Ad esempio, quando si invia un documento originale di formato più piccolo rispetto al formato A4, viene trasmesso su uno sfondo A4.*

❏ *È possibile inviare un documento originale di formato B5 ma il fax dell'apparecchio destinatario risulterà in formato A4 come illustrato nella figura che segue.*

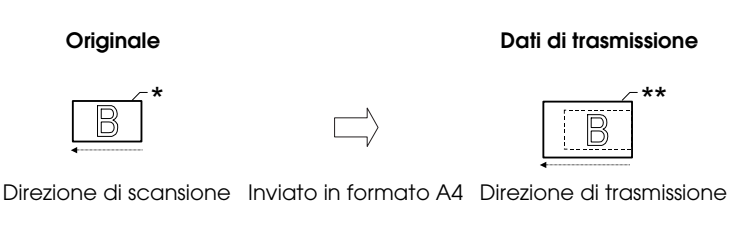

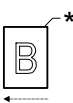

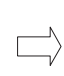

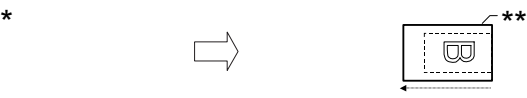

Direzione di scansione Ruotato di 90 gradi e Direzione di trasmissione inviato in formato A4

\* Formato B5

\*\* Formato A4

### *Informazioni fondamentali sull'invio di fax*

- 1. Assicurarsi che il prodotto sia acceso.
- 2. Premere il tasto  $\circledast$  Fax sul pannello di controllo.

La spia Fax è accesa e sul pannello LCD viene visualizzato Modo Fax per alcuni secondi; a questo punto la schermata si trova in modalità Fax.

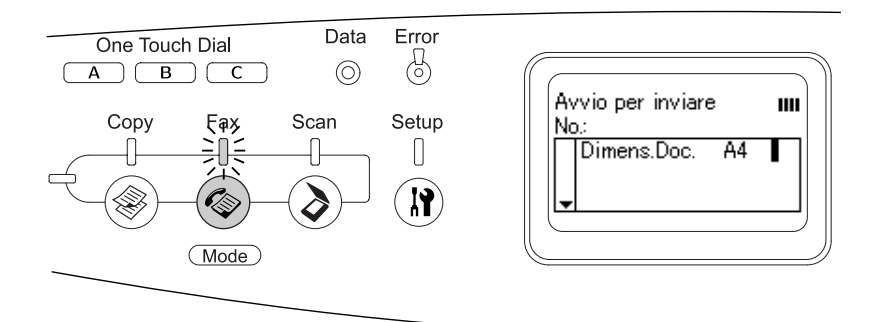

#### *Nota:*

- ❏ *Non interrompere l'alimentazione e non premere altri tasti di modalità durante l'invio di fax; in caso contrario il processo di invio potrebbe essere effettuato in modo errato.*
- ❏ *Se non viene premuto alcun tasto per più di 3 minuti, vengono annullate tutte le modifiche effettuate e si ritorna alla modalità Stampa.*
- 3. Collocare l'originale sul piano di lettura o nell'alimentatore automatico per documenti. Per informazioni dettagliate, vedere ["Impostazione degli originali" a pagina 170](#page-169-0).
- 4. Immettere il numero di fax del destinatario direttamente dal tastierino numerico sul pannello di controllo.

#### *Nota:*

- ❏ *Per un destinatario è possibile immettere un massimo di 50 caratteri.*
- ❏ *In caso di immissione errata di un numero, premere il tasto*  Reset *per eliminare un carattere posto a sinistra del cursore. Premendo il tasto freccia* ◀ Sinistra *o* ▶ Destra *il cursore si sposta rispettivamente verso sinistra e verso destra.*
- ❏ *Per l'immissione del numero del destinatario con il tastierino numerico, sono consentiti i seguenti caratteri: cifre (da 0 a 9), # e* ✽*.*
- ❏ *Se si preme il tasto* Redial *invece di digitare il numero di fax del destinatario, il numero di fax precedentemente trasmesso viene immesso automaticamente.*
- ❏ *Quando si preme il tasto* Pause *durante l'immissione del numero del destinatario, viene visualizzato un "-" per la pausa.*
- ❏ *È possibile inviare un fax anche tramite il tasto* One Touch Dial *o il tasto* Speed Dial*. Per informazioni dettagliate, vedere ["Invio di fax tramite la funzione one-touch" a pagina 275](#page-274-0) o ["Invio di fax tramite la funzione di composizione rapida" a](#page-272-0)  [pagina 273.](#page-272-0)*
- 5. Effettuare le impostazioni appropriate per lo scopo di scansione, se necessario.

È possibile specificare le seguenti impostazioni: Formato documento, Densità, Qualità immagine, Ricezione polling e Modo Intercontinentale. Per informazioni dettagliate, vedere ["Configurazione delle impostazioni appropriate" a pagina](#page-282-0)  [283.](#page-282-0)

#### *Nota:*

*Quando si preme il tasto* x B&W Start *o* x Color Start *senza aver effettuato alcuna impostazione, la trasmissione fax viene avviata con i valori di impostazione esistenti.*

6. Premere il tasto  $\Diamond$  B&W Start o  $\Diamond$  Color Start per avviare la trasmissione.

Per inviare un fax in bianco e nero, premere il tasto  $\Diamond$  B&W Start. Per inviare un fax a colori, premere il tasto  $\Phi$  Color Start.

#### *Nota:*

*Se l'unità fax del destinatario supporta unicamente fax in bianco e nero, un fax a colori viene ricevuto in bianco e nero anche se si preme il tasto* x Color Start*.* 

### <span id="page-272-0"></span>*Invio di fax tramite la funzione di composizione rapida*

Quando il numero di fax di un destinatario è registrato nel prodotto, è possibile spedire un fax scegliendo il destinatario corrispondente dall'elenco di composizione rapida sul pannello LCD. Nel prodotto, è possibile registrare fino a 60 numeri di fax.

#### *Nota:*

*Prima di utilizzare la funzione di composizione rapida, è necessario registrare le informazioni fax dei destinatari. Per informazioni dettagliate, vedere ["Per composizione rapida" a pagina 299](#page-298-0) o ["Utilizzo](#page-294-0)  [di EPSON Speed Dial Utility \(solo per Windows\)" a pagina 295.](#page-294-0)*

- 1. Accertarsi che l'apparecchio si trovi in modalità Fax. In caso contrario, premere il tasto  $\circledast$  Fax per accedere alla modalità Fax.
- 2. Collocare l'originale sul piano di lettura o nell'alimentatore automatico per documenti. Per informazioni dettagliate, vedere ["Impostazione degli originali" a pagina 170](#page-169-0).

3. Premere il tasto Speed Dial sul pannello di controllo.

Sul pannello LCD viene visualizzato l'elenco dei destinatari registrati.

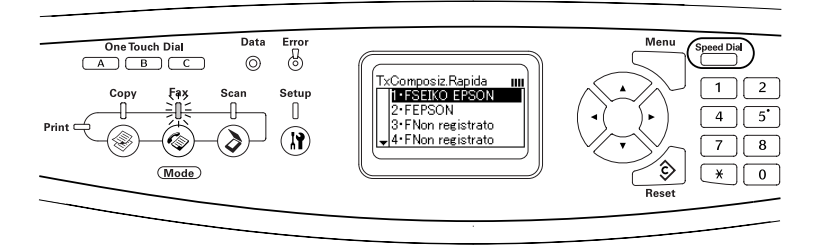

4. Premere il tasto freccia  $\triangle$  Su o  $\nabla$  Giù diverse volte fino a selezionare il destinatario desiderato, quindi premere il tasto freccia Destra.

Il destinatario scelto viene visualizzato nella seconda riga dall'alto del pannello LCD.

#### *Nota:*

- ❏ *È possibile selezionare un destinatario anche immettendo direttamente il numero.*
- ❏ *Per visualizzare i dettagli del destinatario assegnato, premere il tasto* Advanced/Menu *quando il destinatario è selezionato. Per tornare nuovamente all'elenco, premere il tasto*  Advanced/Menu *o il tasto freccia* l Sinistra*.*
- 5. Effettuare le impostazioni appropriate per lo scopo di scansione, se necessario.

È possibile specificare le seguenti impostazioni: Formato documento, Densità, Qualità immagine, Ricezione polling e Modo Intercontinentale. Per informazioni dettagliate, vedere ["Configurazione delle impostazioni appropriate" a pagina](#page-282-0)  [283.](#page-282-0)

#### *Nota:*

*Quando si preme il tasto* x B&W Start o x Color Start *senza aver effettuato alcuna impostazione, la trasmissione fax viene avviata con i valori di impostazione esistenti.*

6. Premere il tasto  $\Diamond$  B&W Start o  $\Diamond$  Color Start per avviare la trasmissione.

Per inviare un fax in bianco e nero, premere il tasto  $\otimes$  B&W Start. Per inviare un fax a colori, premere il tasto  $\Phi$  Color Start.

#### *Nota:*

*Se l'unità fax del destinatario supporta unicamente fax in bianco e nero, un fax a colori viene ricevuto in bianco e nero anche se si preme il tasto*  $\otimes$  Color Start.

### <span id="page-274-0"></span>*Invio di fax tramite la funzione one-touch*

Quando si assegna un numero di fax utilizzato frequentemente al tasto One Touch Dial (A, B, o C), è possibile inviare un fax al destinatario premendo semplicemente il tasto One Touch Dial corrispondente.

#### *Nota:*

- ❏ *Quando si invia un fax utilizzando il tasto* One Touch Dial *il documento originale viene trasmesso in bianco e nero.*
- ❏ *Prima di utilizzare la funzione di composizione one-touch, è necessario registrare le informazioni fax dei destinatari. Per informazioni dettagliate, vedere ["Per la composizione One-touch"](#page-304-0)  [a pagina 305](#page-304-0) o ["Utilizzo di EPSON Speed Dial Utility \(solo per](#page-294-0)  [Windows\)" a pagina 295.](#page-294-0)*
- ❏ *Premendo il tasto* One Touch Dial (A, B, o C) *da una modalità qualunque, si accede alla modalità Fax.*
- 1. Collocare l'originale sul piano di lettura o nell'alimentatore automatico per documenti. Per informazioni dettagliate, vedere ["Impostazione degli originali" a pagina 170](#page-169-0).
- 2. Premere un tasto One Touch Dial (A, B o C).

Il destinatario assegnato al tasto One Touch Dial A, B o C viene visualizzato nella seconda riga dall'alto delle voci di impostazione, quindi la trasmissione del fax viene avviata.

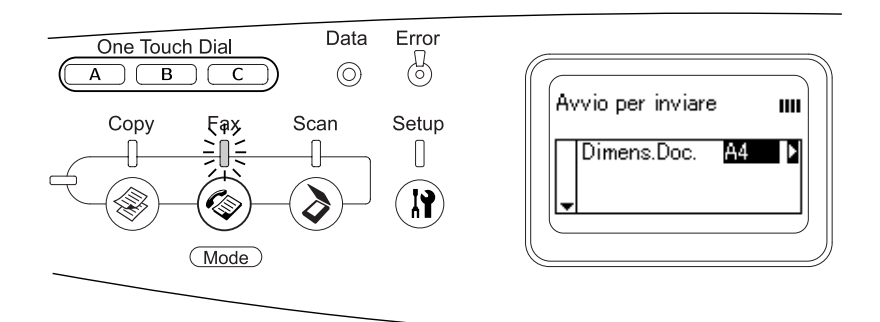

# *Invio di fax tramite la funzione di composizione gruppo*

Quando diversi numeri di fax vengono registrati in un gruppo, lo stesso documento originale viene inviato a tutti i destinatari registrati scegliendo il numero del gruppo desiderato. Nel prodotto possono essere immessi fino a 20 gruppi.

#### *Nota:*

- ❏ *Quando si invia un fax utilizzando la funzione di composizione gruppo, il documento originale viene trasmesso in bianco e nero.*
- ❏ *Prima di utilizzare la funzione di composizione gruppo, è necessario registrare più numeri di fax come gruppo tramite EPSON Speed Dial Utility. Per informazioni dettagliate, vedere la Guida in linea.*
- 1. Accertarsi che l'apparecchio si trovi in modalità Fax. In caso contrario, premere il tasto  $\circledast$  Fax per accedere alla modalità Fax.
- 2. Collocare l'originale sul piano di lettura o nell'alimentatore automatico per documenti. Per informazioni dettagliate, vedere ["Impostazione degli originali" a pagina 170](#page-169-0).
- 3. Premere due volte il tasto Speed Dial sul pannello di controllo.

Sul pannello LCD viene visualizzato l'elenco composizione gruppo.

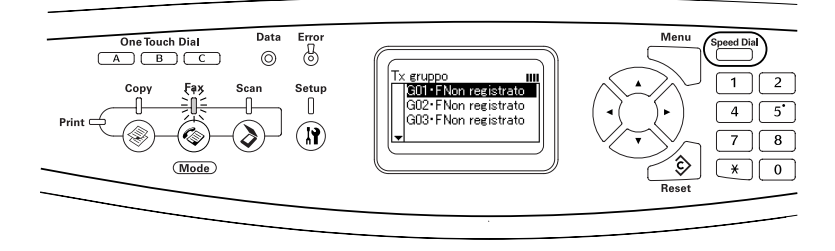

4. Premere il tasto freccia  $\triangle$  Su o  $\nabla$  Giù diverse volte fino a selezionare il gruppo desiderato, quindi premere il tasto freccia **>** Destra.

Il gruppo scelto viene visualizzato nella seconda riga dall'alto del pannello LCD.

#### *Nota:*

*Per visualizzare i dettagli del gruppo registrato, premere il tasto*  Advanced/Menu *quando un gruppo è selezionato. Per tornare nuovamente all'elenco dei gruppi, premere il tasto*  Advanced/Menu *o il tasto freccia* l Sinistra*.*

5. Effettuare le impostazioni appropriate per lo scopo di scansione, se necessario.

È possibile specificare le seguenti impostazioni: Formato documento, Densità, Qualità immagine, Ricezione polling e Modo Intercontinentale. Per informazioni dettagliate, vedere ["Configurazione delle impostazioni appropriate" a pagina](#page-282-0)  [283.](#page-282-0)

#### *Nota:*

*Quando si preme il tasto* x B&W Start *senza aver effettuato alcuna impostazione, la trasmissione fax viene avviata con i valori di impostazione esistenti.*

6. Premere il tasto  $\Diamond$  B&W Start per avviare la trasmissione fax.

# *Ricezione di fax*

### *Formato carta di output*

Il fax ricevuto può essere stampato in formato A4, B5, Letter o Legal. Quando il formato carta di output non corrisponde al formato dei dati ricevuti, l'immagine di questi ultimi viene suddivisa in base al formato carta di output nel modo illustrato di seguito.

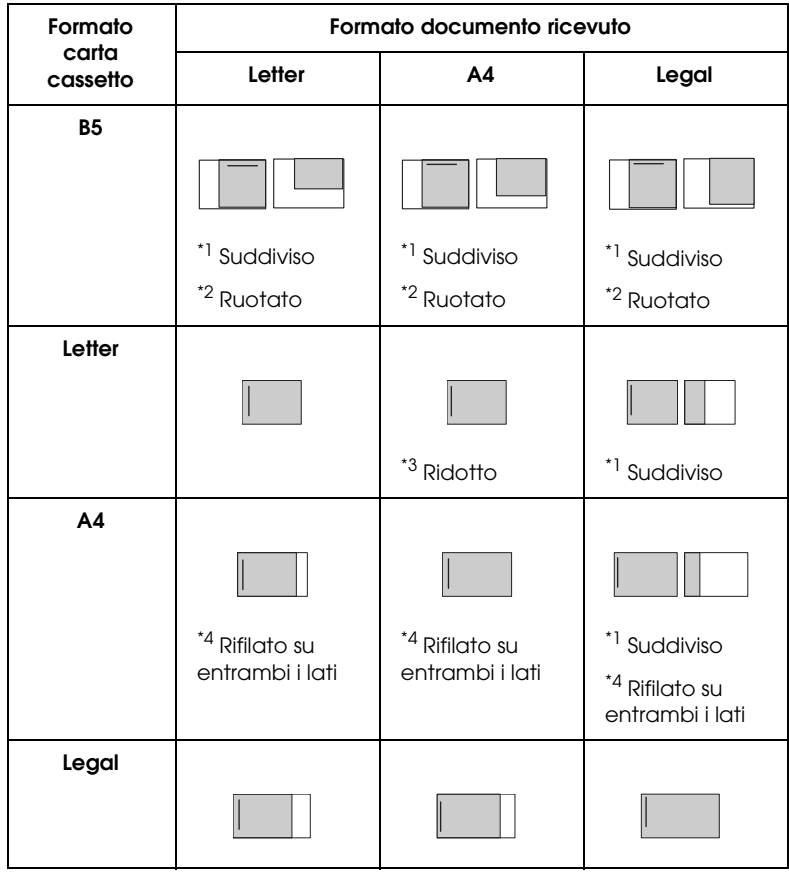

Nell'elenco sopra riportato, un'area ombreggiata indica l'area stampabile e una linea verticale all'interno dell'area ombreggiata indica la posizione dell'intestazione (intestazione dell'originale).

- \*<sup>1</sup> Suddiviso: L'immaaine ricevuta viene suddivisa in 2 pagine.
- \*2 Ruotato: L'immagine ricevuta viene ruotata.
- \*3 Ridotto: L'immagine ricevuta viene ridotta soltanto nella direzione di scansione secondaria.
- \*4 Rifilato su entrambi i lati: Entrambi i lati dell'immagine ricevuta vengono rifilati.

#### *Nota:*

*Se la carta viene caricata sia nel cassetto MF sia nel cassetto carta opzionale, viene stampata la carta che si trova nel cassetto MF.*

### *Informazioni fondamentali sulla ricezione di fax*

Se il prodotto è dotato di telefono, è possibile selezionare quattro diverse modalità di ricezione per una chiamata. L'impostazione predefinita è la modalità Fax only.

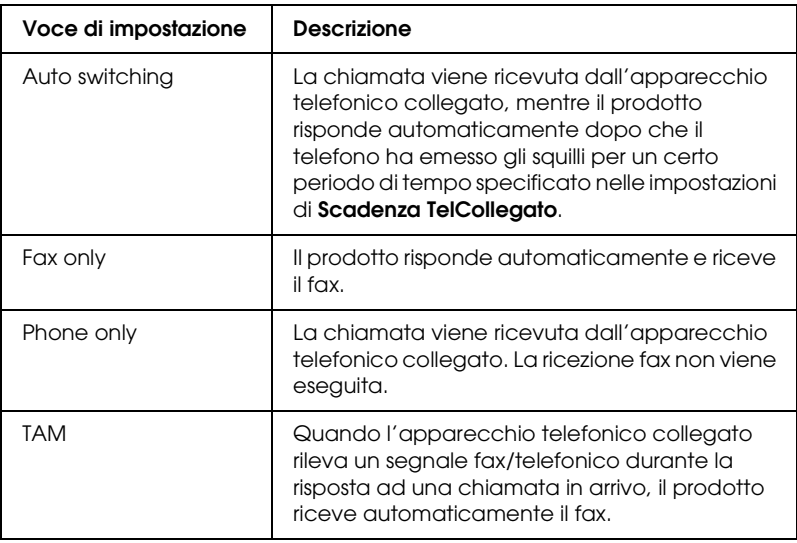

Per modificare la modalità di ricezione, effettuare i passaggi che seguono.

1. Premere il tasto  $\mathbb{R}$  Setup sul pannello di controllo.

La spia Setup si accende e sul pannello LCD viene visualizzato il menu Installazione.

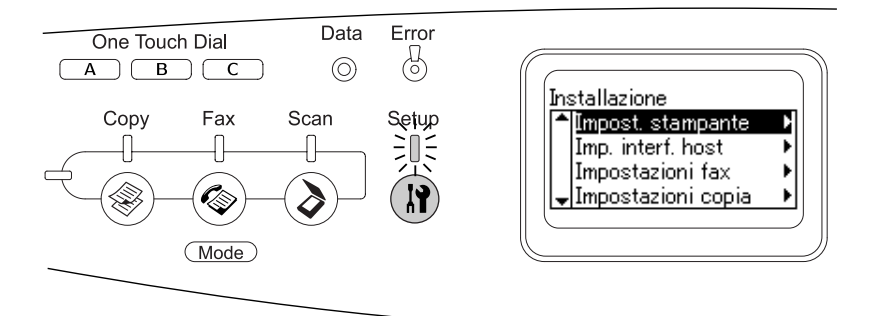

- 2. Premere due volte il tasto freccia  $\blacktriangledown$  Giù per selezionare Impostazioni fax, quindi premere il tasto freccia Destra.
- 3. Premere due volte il tasto freccia  $\blacktriangledown$  Giù per selezionare Impostazioni Rx, quindi premere il tasto freccia Destra.
- 4. Premere il tasto freccia  $\nabla$  Giù per selezionare Modo In arrivo, quindi premere il tasto freccia  $\blacktriangleright$  Destra.

Viene visualizzato il menu Impostazioni Rx.

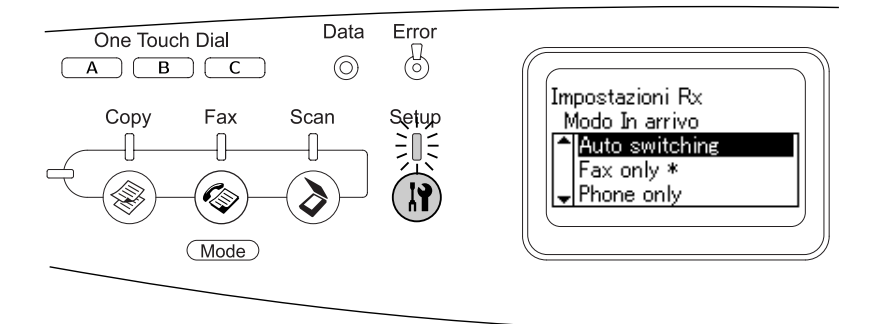

- 5. Premere il tasto freccia  $\triangle$  Su o  $\nabla$  Giù per selezionare la modalità di ricezione desiderata, quindi premere il tasto freccia Destra.
- 6. Per uscire dalle impostazioni, premere ripetutamente il tasto freccia  $\triangleleft$  Sinistr $\alpha$  o un altro tasto di modalità.

### *Ricezione di fax all'emissione di segnali acustici*

Questa funzione viene utilizzata per stampare dati fax dopo aver risposto alla chiamata in arrivo tramite l'apparecchio telefonico collegato.

#### *Nota:*

*Per utilizzare questa funzione, è necessario che al prodotto sia collegato un apparecchio telefonico e che* Modo In arrivo *in* Impostazioni Rx *sia su* Auto switching*. Per informazioni dettagliate, vedere ["Modifica](#page-282-1)  [delle impostazioni di fax" a pagina 283](#page-282-1).*

- 1. Rispondere alla chiamata in entrata con il telefono.
- 2. Premere il tasto  $\otimes$  B&W Start o  $\otimes$  Color Start all'emissione dei segnali acustici del fax.

I dati trasmessi vengono stampati per pagina non appena vengono ricevuti.

### *Ricezione di fax con la funzione polling*

Questa funzione viene utilizzata per ottenere le informazioni memorizzate nell'unità fax di terzi.

1. Accertarsi che l'apparecchio si trovi in modalità Fax. In caso contrario, premere il tasto  $\circledast$  Fax per accedere alla modalità Fax.

- 2. Immettere il numero di fax di terzi utilizzando il tastierino numerico.
- 3. Premere ripetutamente il tasto freccia  $\triangle$  Su o $\nabla$  Giù finché non appare Ricezione polling, quindi premere il tasto freccia  $\blacktriangleleft$  Sinistra o  $\blacktriangleright$  Destra per selezionare On.
- 4. Quando viene emesso un segnale acustico o un messaggio vocale, premere il tasto  $\otimes$  B&W Start o  $\otimes$  Color Start per avviare la trasmissione.

# <span id="page-282-1"></span>*Modifica delle impostazioni di fax*

### <span id="page-282-0"></span>*Configurazione delle impostazioni appropriate*

Per trasmettere o ricevere i fax in base alla configurazione appropriata, è possibile modificare le impostazioni riportate di seguito.

### *Formato del documento*

È possibile specificare il formato documento scegliendo tra A4, Letter e Legal.

#### *Nota:*

*I documenti in formato Legal sono disponibili solo con l'alimentatore automatico di documenti.*

- 1. Accertarsi che l'apparecchio si trovi in modalità Fax. In caso contrario, premere il tasto  $\circledast$  Fax per accedere alla modalità Fax.
- 2. Accertarsi che Dimens.Doc. sia selezionato. In caso contrario, premere il tasto freccia ▼ Giù per selezionarlo.
- 3. Premere ripetutamente il tasto freccia <Sinistra o Destra fino a visualizzare il formato del documento desiderato.
- 4. Premere il tasto freccia  $\triangle$  Su per uscire dall'impostazione del formato documento o per effettuare altre impostazioni in base alle proprie esigenze.

# *Densità*

Quando si invia un fax, è possibile specificare la densità di trasmissione scegliendo tra 7 livelli (da -3 a 3) dal pannello di controllo. Più elevato è il numero, più l'immagine risulterà scura.

- 1. Accertarsi che l'apparecchio si trovi in modalità Fax. In caso contrario, premere il tasto  $\circledast$  Fax per accedere alla modalità Fax.
- 2. Premere il tasto freccia ▼ Giù per selezionare Densità.
- 3. Premere ripetutamente il tasto freccia  $\triangleleft$  Sinistra o  $\triangleright$  Destra fino a visualizzare il livello di densità desiderato.

#### *Nota:*

*È possibile impostare la densità anche immettendo direttamente il numero con il tastierino numerico.*

4. Premere due volte il tasto freccia  $\triangle$  Su per uscire dall'impostazione di densità o per effettuare altre impostazioni in base alle proprie esigenze.

# *Qualità immagine*

Nella trasmissione in bianco e nero, è possibile specificare la qualità dell'immagine in base al tipo del documento.

È possibile scegliere tra le qualità di immagine riportate di seguito.

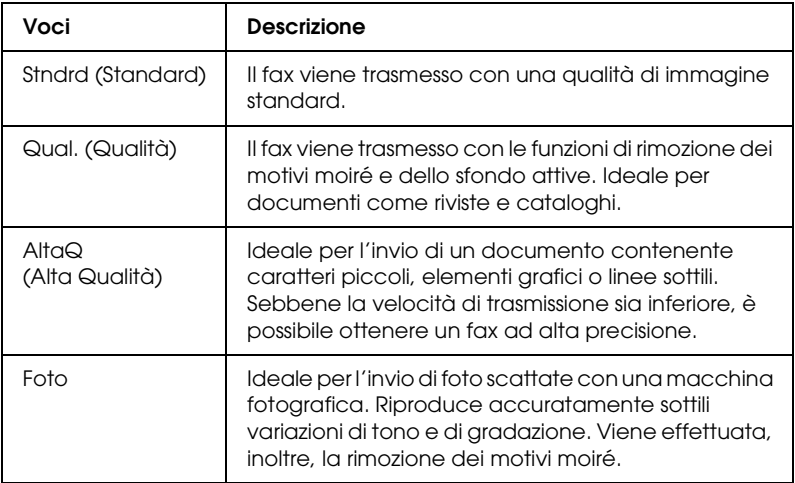

- 1. Accertarsi che l'apparecchio si trovi in modalità Fax. In caso contrario, premere il tasto  $\circledast$  Fax per accedere alla modalità Fax.
- 2. Premere due volte il tasto freccia  $\nabla$  Giù per selezionare QualitàImm.
- 3. Premere ripetutamente il tasto freccia ◀ Sinistra o ▶ Destra fino a visualizzare la qualità di immagine desiderata.
- 4. Premere tre volte il tasto freccia  $\triangle$  Su per uscire dall'impostazione di qualità dell'immagine o per effettuare altre impostazioni in base alle proprie esigenze.

### *Ricezione polling*

È possibile specificare se utilizzare la funzione di ricezione polling. Quando si sceglie On, è possibile importare i dati fax memorizzati nell'unità fax del mittente.

- 1. Accertarsi che l'apparecchio si trovi in modalità Fax. In caso contrario, premere il tasto  $\circledast$  Fax per accedere alla modalità Fax.
- 2. Premere ripetutamente il tasto freccia  $\triangle$  Su o  $\nabla$  Giù fino a visualizzare Ricezione Polling.
- 3. Premere il tasto freccia  $\triangleleft$  Sinistra o  $\triangleright$  Destra per scegliere On o Off.
- 4. Premere ripetutamente il tasto freccia  $\triangle$  Su per uscire dall'impostazione di ricezione polling o per effettuare altre impostazioni in base alle proprie esigenze.

### *Modo Intercontinentale*

Per trasmettere fax verso paesi internazionali, impostare questa funzione su On.

- 1. Accertarsi che l'apparecchio si trovi in modalità Fax. In caso contrario, premere il tasto  $\circledast$  Fax per accedere alla modalità Fax.
- 2. Premere ripetutamente il tasto freccia  $\triangle$  Su o  $\nabla$  Giù fino a visualizzare ModoIntercon.
- 3. Premere il tasto freccia  $\blacktriangleleft$  Sinistra o  $\blacktriangleright$  Destra per scegliere On o Off.
- 4. Premere ripetutamente il tasto freccia  $\triangle$  Su per uscire dall'impostazione modo intercontinentale o per effettuare altre impostazioni in base alle proprie esigenze.

### *Modifica delle impostazioni dei fax in uscita*

È possibile modificare il numero di tentativi di ricomposizione automatica e scegliere se stampare le informazioni del mittente assieme ai dati di trasmissione.

#### *Richiamata automatica*

Questa funzione viene utilizzata per specificare l'intervallo tra i tentativi di chiamata e il loro numero totale in caso non sia possibile connettersi al destinatario a causa della linea occupata.

#### *Nota:*

*Il numero di tentativi di chiamata può essere fissato tra 0 e 99. Se non si utilizza la funzione di richiamata automatica, selezionare 0.* 

1. Premere il tasto  $\mathbb{R}$  Setup sul pannello di controllo.

La spia Setup si accende e sul pannello LCD viene visualizzato il menu Installazione.

2. Premere due volte il tasto freccia  $\nabla$  Giù per selezionare Impostazioni fax, quindi premere il tasto freccia  $\blacktriangleright$  Destra.

Viene visualizzato il menu Impostazioni fax.

- 3. Premere il tasto freccia  $\blacktriangledown$  Giù per selezionare Impostazioni Tx, quindi premere il tasto freccia ▶ Destra.
- 4. Accertarsi che Autoricomposizioni sia selezionato, quindi premere il tasto freccia  $\blacktriangleright$  Destra.
- 5. Premere il tasto freccia  $\triangle$  Su o  $\nabla$  Giù per specificare il numero desiderato di tentativi di richiamata.

#### *Nota:*

*È possibile impostare il numero di tentativi di richiamata automatica anche immettendo le cifre con il tastierino numerico.* 6. Per uscire dalle impostazioni, premere ripetutamente il tasto freccia  $\triangleleft$  Sinistr $\alpha$  o un altro tasto di modalità.

### *Stampa delle informazioni del mittente*

Questa funzione viene utilizzata per stampare le informazioni del mittente assieme ai dati di trasmissione. Quando Stampa info mittente è impostato su On, nella parte superiore del documento di trasmissione vengono stampate automaticamente le seguenti informazioni: data, giorno della settimana, ora, nome del mittente, numero di telefono del mittente e numero della pagina (visualizzazione in frazioni).

#### *Nota:*

- ❏ *I numeri delle pagine non verranno stampati se si esegue una trasmissione manuale.*
- ❏ *Poiché le informazioni di cui sopra sovrascrivono i dati del documento, parte del documento potrebbe venire persa.*

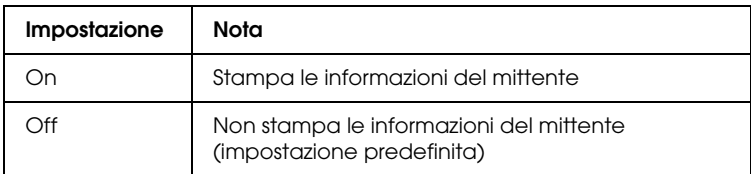

1. Premere il tasto  $\mathbb{R}$  Setup sul pannello di controllo.

La spia Setup si accende e sul pannello LCD viene visualizzato il menu Installazione.

2. Premere due volte il tasto freccia  $\nabla$  Giù per selezionare Impostazioni fax, quindi premere il tasto freccia > Destra.

Viene visualizzato il menu Impostazioni fax.

3. Premere il tasto freccia ▼ Giù per selezionare Impostazioni Tx, quindi premere il tasto freccia ▶ Destra.
- 4. Premere il tasto freccia ▼ Giù per selezionare Stampa info mittente, quindi premere il tasto freccia ▶ Destra.
- 5. Premere il tasto freccia  $\triangle$  Su o  $\nabla$  Giù per selezionare On, quindi premere il tasto freccia > Destra.
- 6. Per uscire dalle impostazioni, premere ripetutamente il tasto freccia  $\triangleleft$  Sinistr $\alpha$  o un altro tasto di modalità.

# *Modifica delle impostazioni dei fax in entrata*

È possibile impostare le seguenti voci per la ricezione di fax in Impostazioni Rx.

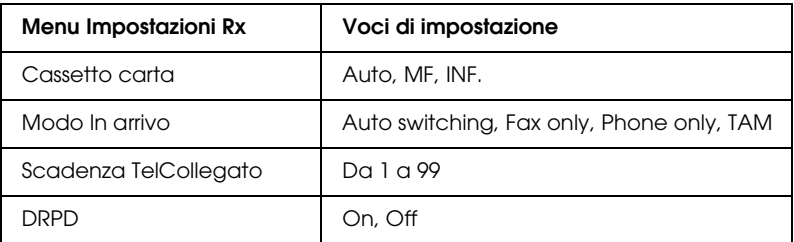

1. Premere il tasto  $\circledR$  Setup sul pannello di controllo.

La spia Setup si accende e sul pannello LCD viene visualizzato il menu Installazione.

2. Premere due volte il tasto freccia  $\blacktriangledown$  Giù per selezionare Impostazioni fax, quindi premere il tasto freccia Destra.

Viene visualizzato il menu Impostazioni fax.

- 3. Premere due volte il tasto freccia  $\nabla$  Giù per selezionare Impostazioni Rx, quindi premere il tasto freccia Destra.
- 4. Premere il tasto freccia  $\triangle$  Su o  $\nabla$  Giù per selezionare la voce da modificare, quindi premere il tasto freccia ▶ Destra.

#### *Nota:*

*Quando si imposta Scadenza TelCollegato, è possibile specificare anche il numero di secondi con il tastierino numerico.*

- 5. Premere il tasto freccia  $\triangle$  Su o  $\nabla$  Giù per selezionare le impostazioni desiderate.
- 6. Per uscire dalle impostazioni, premere ripetutamente il tasto freccia < Sinistro o un altro tasto di modalità.

# *Gestione della funzione di impostazione comunicazione*

# *Rapporto di stampa*

È possibile stampare i rapporti di comunicazione che seguono oppure un elenco di informazioni fax per controllare varie informazioni e risultati di trasmissione.

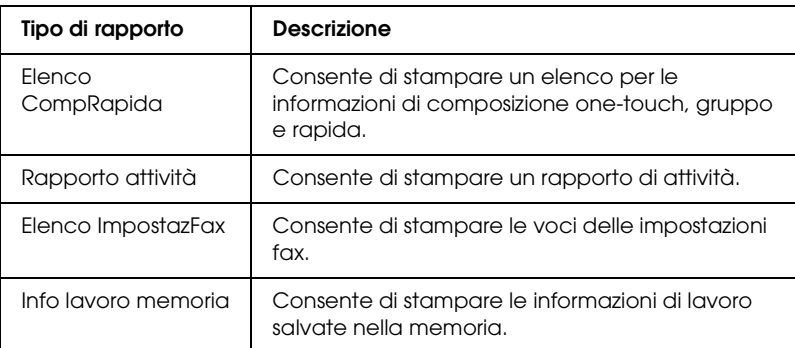

- 1. Assicurarsi che il prodotto si trovi in modalità Fax. In caso contrario, premere il tasto  $\circledast$  Fax per accedere alla modalità Fax.
- 2. Premere il tasto Advanced/Menu.
- 3. Assicurarsi che Rapporto di stampa sia selezionato, quindi premere il tasto freccia  $\blacktriangleright$  Destra.
- 4. Premere il tasto freccia  $\triangle$  Su o  $\nabla$  Giù per selezionare il rapporto o l'elenco da stampare, quindi premere il tasto  $frecia \triangleright$  Destra.

La stampa viene avviata.

#### *Impostazioni di configurazione della comunicazione fax*

È possibile speficiare le seguenti impostazioni per i rapporti di comunicazione del fax.

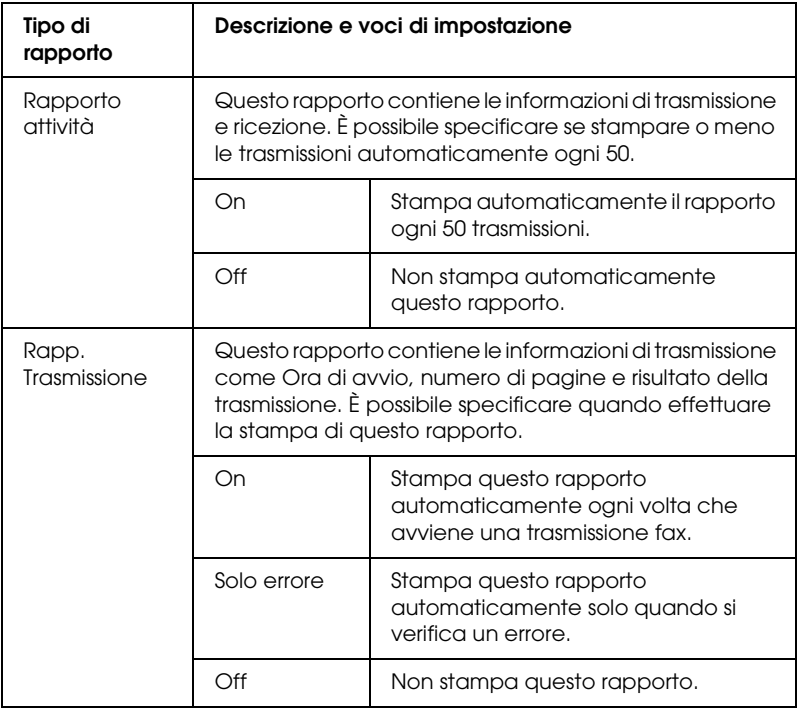

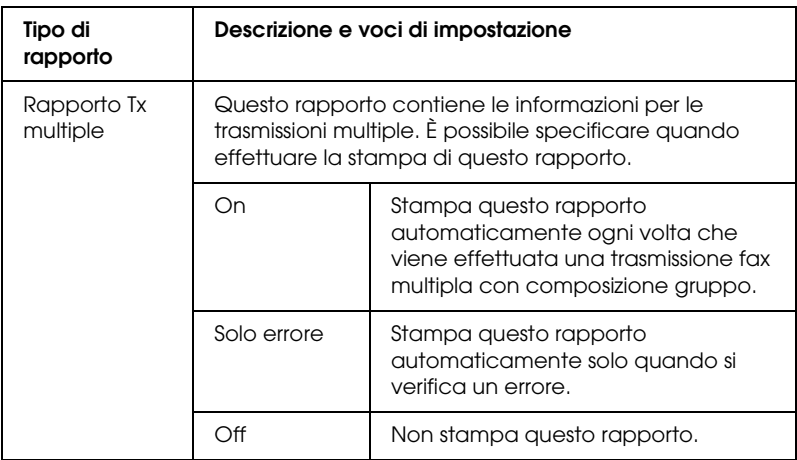

Per modificare le impostazioni di rapporto, effettuare i passaggi che seguono.

1. Premere il tasto  $\Omega$  Setup sul pannello di controllo.

La spia Setup si accende e sul pannello LCD viene visualizzato il menu Installazione.

2. Premere due volte il tasto freccia  $\blacktriangledown$  Giù per selezionare Impostazioni fax, quindi premere il tasto freccia > Destro.

Viene visualizzato il menu Impostazioni fax.

3. Premere ripetutamente il tasto freccia  $\triangle$  Su o  $\nabla$  Giù fino a visualizzare Config. comunicazione, quindi premere il tasto freccia Destra.

Viene visualizzato il menu Config. comunicazione.

- 4. Premere il tasto freccia  $\triangle$  Su o  $\nabla$  Giù per selezionare il rapporto desiderato, quindi premere il tasto freccia ▶ Destra.
- 5. Premere il tasto freccia  $\triangle$  Su o  $\nabla$  Giù per selezionare la voce di impostazione desiderata, quindi premere il tasto freccia Destra.

6. Per uscire dalle impostazioni, premere ripetutamente il tasto freccia < Sinistra oppure premere un altro tasto di modalità.

# *Informazioni fax*

Questa funzione viene utilizzata per confermare lo stato di una trasmissione o una ricezione fax.

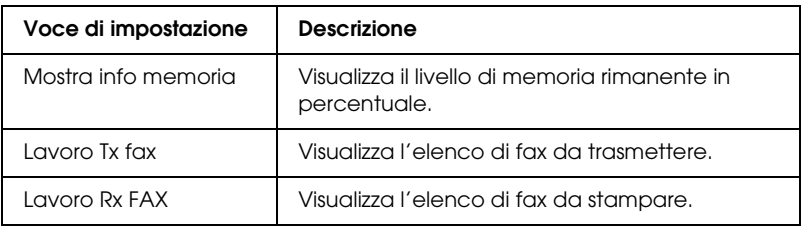

1. Premere il tasto  $\circledast$  Fax sul pannello di controllo.

La spia Fax si accende e sul pannello LCD viene visualizzato il menu Fax.

- 2. Premere il tasto Advanced/Menu.
- 3. Premere il tasto freccia  $\blacktriangledown$  Giù per selezionare Informazioni  $f$ ax, quindi premere il tasto freccia  $\blacktriangleright$  Destra.

Viene visualizzato il menu Informazioni fax.

- 4. Premere il tasto freccia ▼ Giù per selezionare l'informazione di lavoro desiderata, quindi premere il tasto freccia  $\blacktriangleright$  Destra.
- 5. Per uscire dalle impostazioni, premere ripetutamente il tasto freccia < Sinistra oppure premere un altro tasto di modalità.

# *Annullamento di un lavoro fax*

Se si preme il tasto  $\odot$  Cancel in modalità Fax durante la trasmissione o la ricezione di un fax, sul pannello LCD viene visualizzato Stampa Cancellata e il lavoro fax viene annullato.

# *Registrazione di destinatari*

Per inviare fax con la funzione di composizione rapida o di composizione one-touch, è necessario registrare preventivamente le informazioni del destinatario. È possibile registrare i destinatari da EPSON Speed Dial Utility oppure dal menu Installazione sul pannello di controllo.

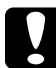

c*Attenzione: Mentre si utilizza una funzione fax (ad esempio invio/ricezione fax) o si definiscono le impostazioni fax nella modalità Installazione, non utilizzare EPSON Speed Dial Utilità per modificare il destinatario.*

- ❏ *Quando sul prodotto si registrano più numeri di fax sotto forma di gruppo, è disponibile esclusivamente EPSON Speed Dial Utility. Per informazioni dettagliate, vedere la Guida in linea.*
- ❏ *La registrazione del nome destinatario è disponibile soltanto utilizzando EPSON Speed Dial Utility. Per informazioni dettagliate, vedere la Guida in linea.*

# *Utilizzo di EPSON Speed Dial Utility (solo per Windows)*

#### *Installazione di EPSON Speed Dial Utility*

#### *Nota:*

*Per Windows 2000 e XP, è necessario disporre di privilegi di amministratore per installare il software.*

Per installare EPSON Speed Dial Utility, effettuare i passaggi che seguono.

- 1. Assicurarsi che il prodotto sia spento e che Windows sia in esecuzione sul computer.
- 2. Inserire il CD del software nell'unità CD-ROM.
- 3. Fare clic su Continua. Seguire le istruzioni visualizzate sullo schermo.

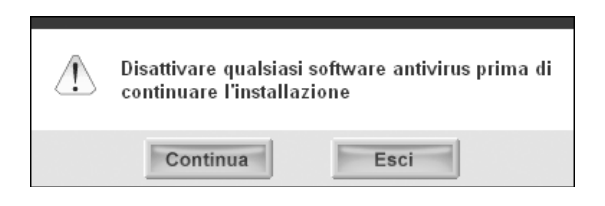

4. Quando viene visualizzata la seguente schermata, fare clic su Personalizzata.

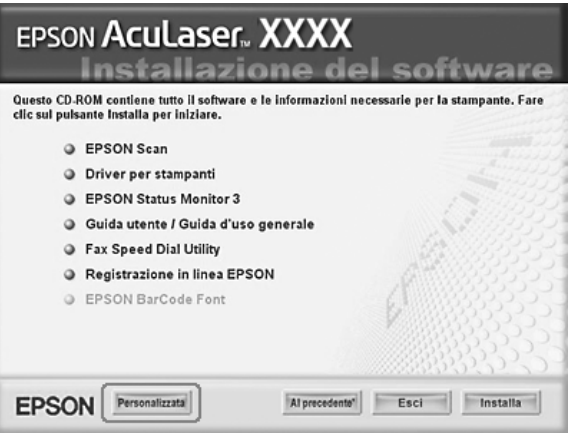

5. Selezionare la casella di controllo Fax Speed Dial utility, quindi fare clic su Installa.

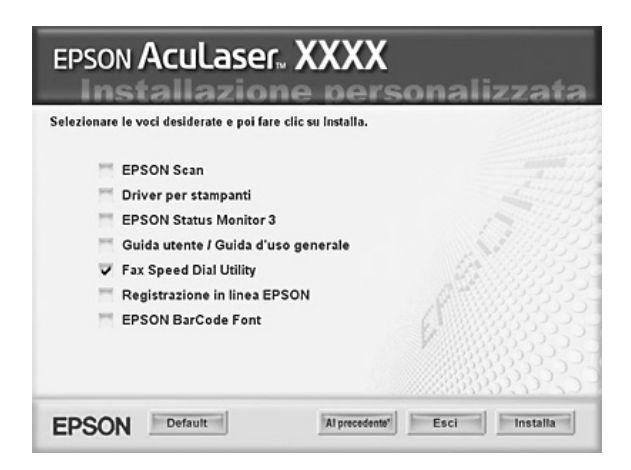

6. Seguire le istruzioni visualizzate sullo schermo.

7. Al termine dell'installazione, fare clic su Esci.

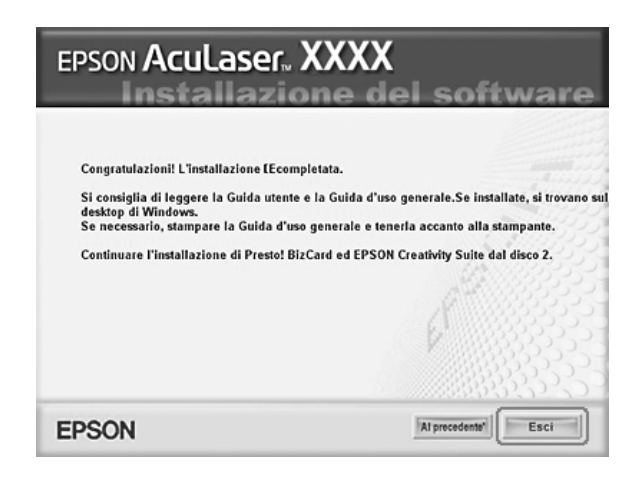

#### *Accesso a EPSON Speed Dial Utility*

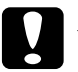

- c*Attenzione:* ❏ *Quando si accede a EPSON Speed Dial Utility, il prodotto deve trovarsi nella modalità Stampa. Se il prodotto è in una modalità differente, ad esempio nella modalità Copia, la comunicazione con EPSON Speed Dial Utility non è disponibile.*
	- ❏ *Mentre si stanno caricando o scaricando dati di composizione rapida tra il computer e il prodotto, i lavori non possono essere stampati e i fax non possono essere trasmessi o ricevuti.*

Per accedere a EPSON Speed Dial Utility, effettuare i passaggi che seguono.

1. Fare clic su Start, scegliere Tutti i programmi (Windows XP) o Programmi (Windows Me, 98 o 2000), EPSON Speed Dial Utility, quindi fare clic su Speed Dial Utility.

Viene visualizzata la finestra EPSON Speed Dial Utility. Per utilizzare EPSON Speed Dial Utility, consultare la guida in linea del software.

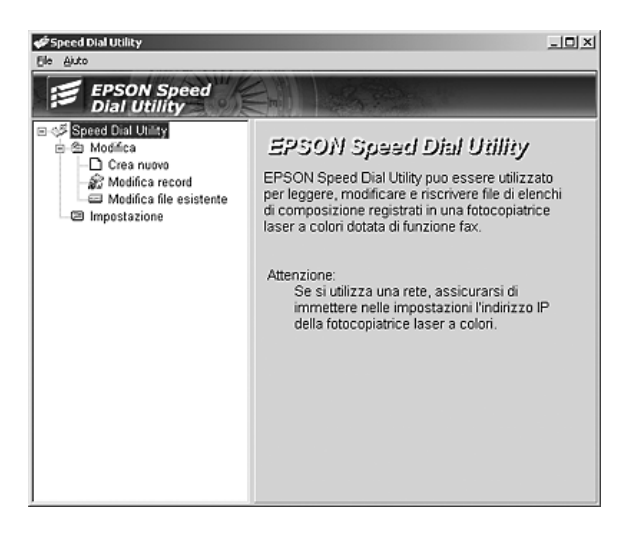

# *Utilizzo del menu Installazione sul pannello di controllo*

È possibile registrare, modificare o eliminare un numero di destinatario per la composizione one-touch o rapida sul pannello di controllo.

#### *Nota:*

*Quando sul prodotto si registrano più numeri di fax sotto forma di gruppo, è disponibile esclusivamente EPSON Speed Dial Utility. Per informazioni dettagliate, vedere la Guida in linea.*

#### *Per composizione rapida*

#### *Registrazione di destinatari*

È possibile registrare fino a 60 destinatari nell'elenco di composizione rapida.

1. Accertarsi che il prodotto sia acceso, quindi premere il tasto Setup.

La spia Setup si accende e sul pannello LCD viene visualizzato il menu Installazione.

2. Premere due volte il tasto freccia  $\nabla$  Giù per selezionare Impostazioni fax, quindi premere il tasto freccia  $\blacktriangleright$  Destra.

Viene visualizzato il menu Impostazioni fax.

- 3. Premere ripetutamente il tasto freccia  $\triangle$  Su o  $\nabla$  Giù fino a visualizzare Imp.ComposRapida, quindi premere il tasto  $f$ reccia  $\blacktriangleright$  Destra.
- 4. Accertarsi che CompRapida singola sia selezionato, quindi premere il tasto freccia  $\blacktriangleright$  Destra.

Viene visualizzato l'elenco di composizione rapida.

5. Premere ripetutamente il tasto freccia  $\triangle$  Su o  $\nabla$  Giù per selezionare il numero visualizzato come NESSUNO, quindi premere il tasto freccia > Destra.

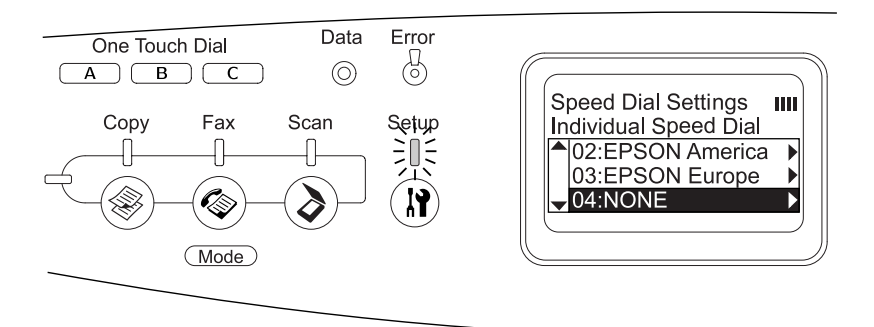

6. Premere il tasto freccia  $\blacktriangledown$  Giù per selezionare N.=, quindi premere il tasto freccia**»** Destra.

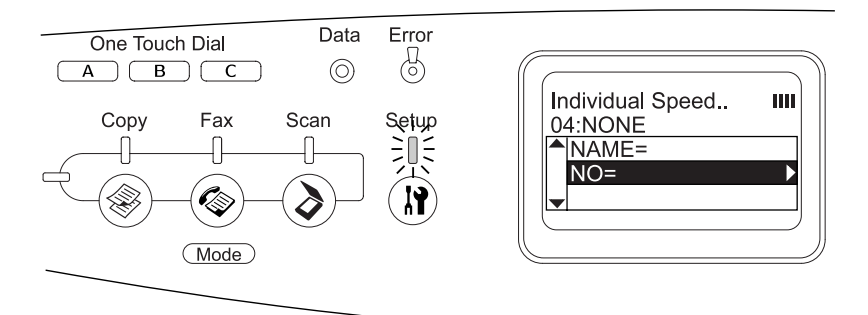

#### *Nota:*

*Per registrare un nome destinatario sull'elenco di composizione rapida, utilizzare EPSON Speed Dial Utility. Per informazioni dettagliate, vedere la Guida in linea.*

7. Immettere il numero di telefono da registrare, quindi premere il tasto freccia  $\blacktriangleright$  Destra.

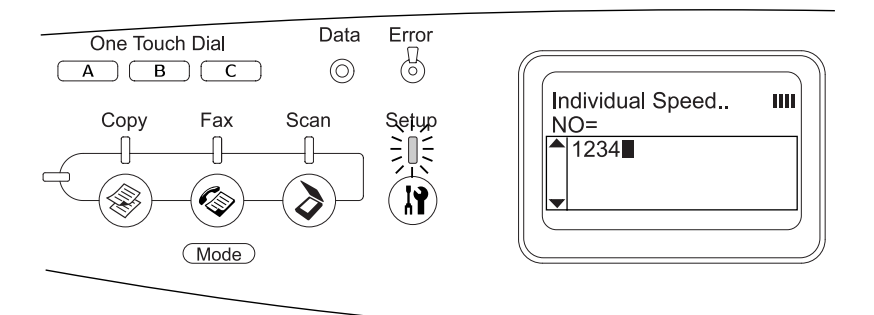

#### *Nota:*

*Per correggere un numero durante l'immissione, utilizzare il tasto freccia* l Sinistra *per tornare indietro di un carattere o il tasto*  Reset *per cancellare.*

Il numero di composizione rapida registrato viene aggiunto all'elenco di composizione rapida.

Per cambiare o eliminare un destinatario registrato nell'elenco di composizione rapida, vedere ["Modifica di](#page-300-0)  [destinatari" a pagina 301](#page-300-0) o ["Eliminazione di destinatari" a](#page-303-0)  [pagina 304.](#page-303-0)

#### <span id="page-300-0"></span>*Modifica di destinatari*

È possibile cambiare il destinatario registrato nell'elenco di composizione rapida.

1. Accertarsi che il prodotto sia acceso, quindi premere il tasto **(ii)** Setup.

La spia Setup si accende e sul pannello LCD viene visualizzato il menu Installazione.

2. Premere due volte il tasto freccia  $\nabla$  Giù per selezionare Impostazioni fax, quindi premere il tasto freccia > Destro.

Viene visualizzato il menu Impostazioni fax.

- 3. Premere ripetutamente il tasto freccia  $\triangle$  Su o  $\nabla$  Giù fino a visualizzare Imp.ComposRapida, quindi premere il tasto freccia **>** Destra.
- 4. Accertarsi che CompRapida singola sia selezionato, quindi premere il tasto freccia > Destra.

Viene visualizzato l'elenco di composizione rapida.

5. Premere ripetutamente il tasto freccia  $\triangle$  Su o  $\nabla$  Giù per selezionare il destinatario da cambiare, quindi premere il tasto freccia  $\blacktriangleright$  Destra.

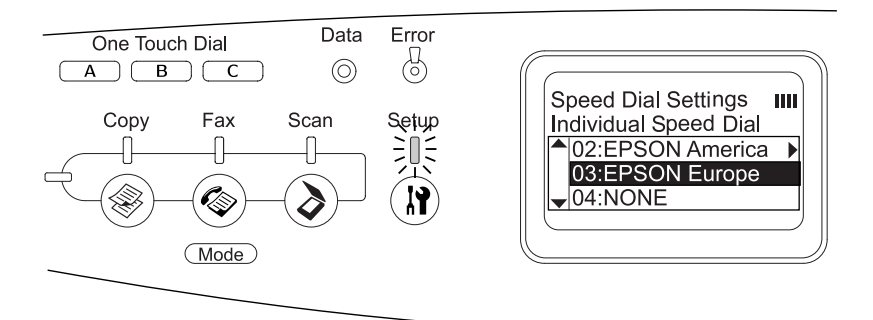

6. Accertarsi che sia selezionato Cambiare, quindi premere il tasto freccia Destra.

7. Premere il tasto freccia  $\blacktriangledown$  Giù per selezionare N.=, quindi premere il tasto freccia**»** Destra.

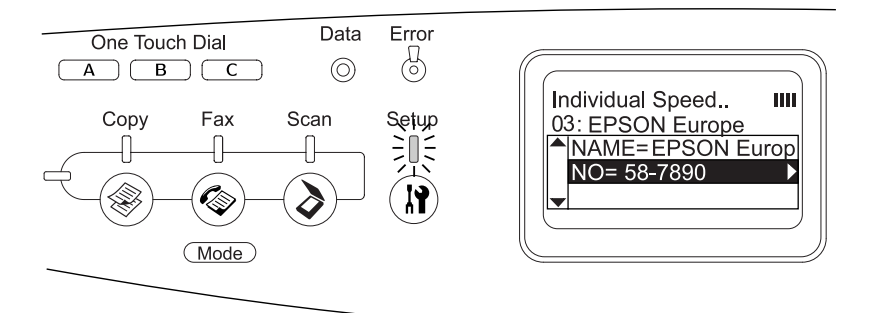

#### *Nota:*

*Quando si registra un nome destinatario sull'elenco di composizione rapida, utilizzare EPSON Speed Dial Utility. Per informazioni dettagliate, vedere la Guida in linea.*

8. Immettere il numero di telefono da registrare, quindi premere il tasto freccia  $\blacktriangleright$  Destra.

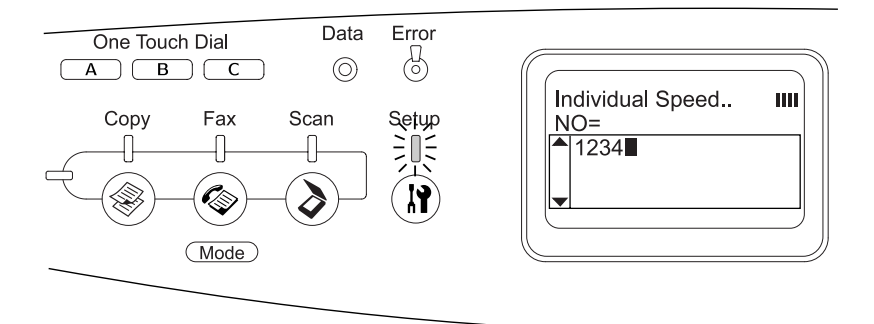

#### *Nota:*

*Per correggere un numero durante l'immissione, utilizzare il tasto freccia* ◀ Sinistra *o il tasto*  $\hat{\diamond}$  Reset.

Il numero di composizione rapida registrato viene cambiato nell'elenco di composizione rapida.

#### <span id="page-303-0"></span>*Eliminazione di destinatari*

È possibile eliminare destinatari registrati nell'elenco di composizione rapida.

1. Accertarsi che il prodotto sia acceso, quindi premere il tasto Setup.

La spia Setup si accende e sul pannello LCD viene visualizzato il menu Installazione.

2. Premere due volte il tasto freccia  $\nabla$  Giù per selezionare Impostazioni fax, quindi premere il tasto freccia > Destro.

Viene visualizzato il menu Impostazioni fax.

- 3. Premere ripetutamente il tasto freccia  $\triangle$  Su o  $\nabla$  Giù fino a visualizzare Imp.ComposRapida, quindi premere il tasto freccia Destra.
- 4. Accertarsi che CompRapida singola sia selezionato, quindi premere il tasto freccia ▶ Destra.

Viene visualizzato l'elenco di composizione rapida.

#### *Nota:*

*Per eliminare tutti i destinatari registrati nell'elenco di composizione rapida, selezionare* Annulla CompRapida *e premere il tasto* r Destra*.*

5. Premere ripetutamente il tasto freccia  $\triangle$  Su o  $\nabla$  Giù per selezionare il destinatario da eliminare, quindi premere il tasto freccia  $\blacktriangleright$  Destra.

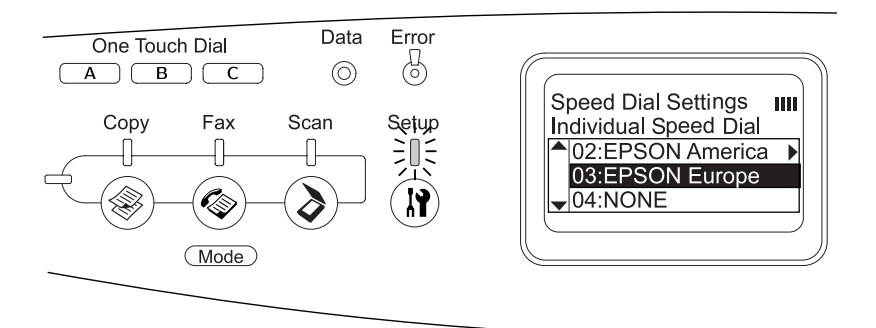

- 6. Premere il tasto freccia  $\nabla$  Giù per selezionare Eliminare, quindi premere il tasto freccia> Destra.
- 7. Premere il tasto freccia  $\blacktriangledown$  Giù per selezionare Sì per conferma, quindi premere il tasto  $\blacktriangleright$  Destra.

Il destinatario registrato viene eliminato dall'elenco di composizione rapida.

#### *Per la composizione One-touch*

*Assegnazione di destinatari*

È possibile assegnare dei destinatari registrati nell'elenco di composizione rapida al tasto One Touch Dial A, B o C.

1. Accertarsi che il prodotto sia acceso, quindi premere il tasto Setup.

La spia Setup si accende e sul pannello LCD viene visualizzato il menu Installazione.

2. Premere due volte il tasto freccia  $\nabla$  Giù per selezionare Impostazioni fax, quindi premere il tasto freccia > Destro.

Viene visualizzato il menu Impostazioni fax.

- 3. Premere ripetutamente il tasto freccia  $\triangle$  Su o  $\nabla$  Giù fino a visualizzare Imp.ComposRapida, quindi premere il tasto freccia **>** Destra.
- 4. Premere il tasto freccia  $\blacktriangledown$  Giù per selezionare Composizione OneTouch, quindi premere il tasto freccia ▶ Destra.

Viene visualizzato l'elenco di composizione One-touch.

5. Premere il tasto freccia  $\blacktriangledown$  Giù per selezionare il tasto One-touch dial A, B o C visualizzato come NESSUNO, quindi premere il tasto freccia > Destra.

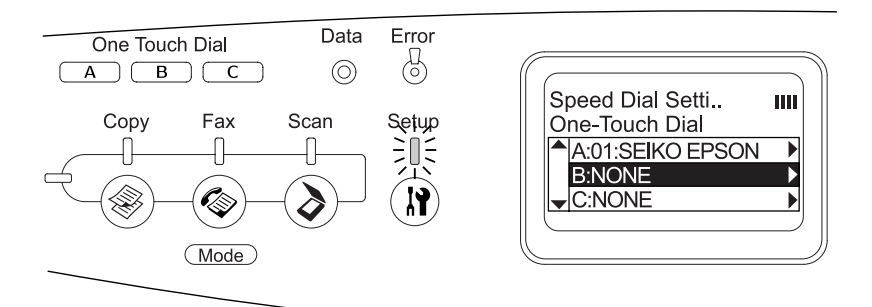

6. Premere il tasto freccia  $\blacktriangledown$  Giù per selezionare un destinatario da assegnare al tasto One Touch Dial, quindi premere il tasto freccia Destra.

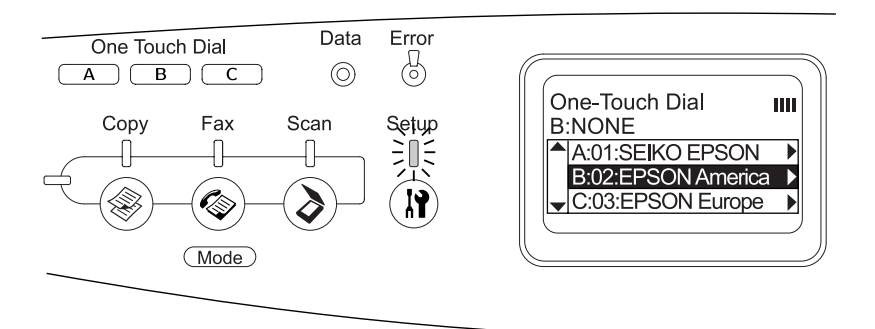

Il destinatario selezionato viene assegnato al tasto One Touch Dial A, B o C.

Per cambiare o eliminare un destinatario assegnato al tasto di composizione One-touch, vedere ["Riassegnazione di](#page-306-0)  [destinatari" a pagina 307](#page-306-0) o ["Eliminazione di destinatari" a](#page-308-0)  [pagina 309.](#page-308-0)

#### <span id="page-306-0"></span>*Riassegnazione di destinatari*

È possibile riassegnare dei destinatari registrati nell'elenco di composizione rapida al tasto One Touch Dial A, B o C.

1. Accertarsi che il prodotto sia acceso, quindi premere il tasto (ii) Setup.

La spia Setup si accende e sul pannello LCD viene visualizzato il menu Installazione.

2. Premere due volte il tasto freccia  $\nabla$  Giù per selezionare Impostazioni fax, quindi premere il tasto freccia > Destra.

Viene visualizzato il menu Impostazioni fax.

- 3. Premere ripetutamente il tasto freccia  $\triangle$  Su o  $\nabla$  Giù fino a selezionare Imp.ComposRapida, quindi premere il tasto freccia **P** Destra.
- 4. Premere il tasto freccia  $\nabla$  Giù per selezionare Composizione OneTouch, quindi premere il tasto freccia > Destra.

Viene visualizzato l'elenco di composizione One-touch.

5. Premere il tasto freccia  $\blacktriangledown$  Giù per selezionare il tasto One-touch dial A, B o C per il quale cambiare il destinatario, quindi premere il tasto freccia Destra.

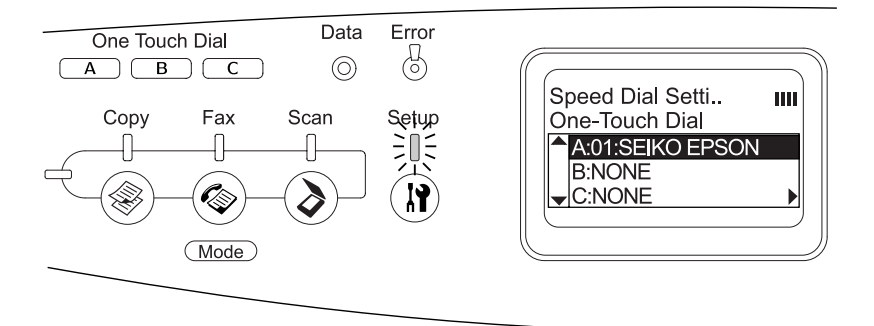

6. Accertarsi che sia selezionato Cambiare, quindi premere il tasto freccia  $\blacktriangleright$  Destra.

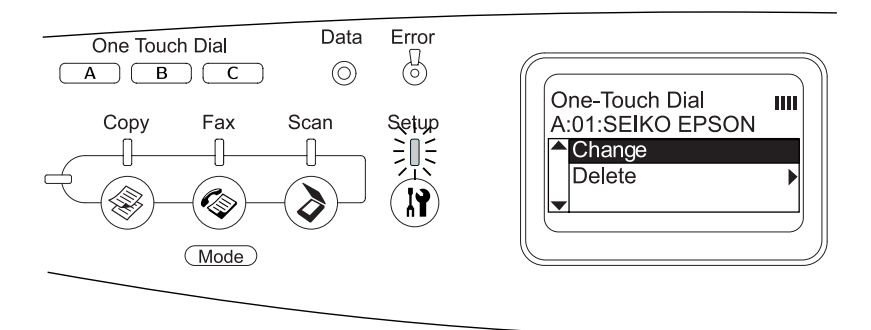

7. Premere il tasto freccia ▼ Giù per selezionare il numero da riassegnare al tasto One Touch Dial, quindi premere il tasto freccia Destra.

Il destinatario selezionato viene assegnato al tasto One Touch Dial corrispondente, quindi viene visualizzato nell'elenco di composizione One-touch.

#### <span id="page-308-0"></span>*Eliminazione di destinatari*

È possibile eliminare i destinatari dal tasto One Touch Dial A, B o C assegnato.

1. Accertarsi che il prodotto sia acceso, quindi premere il tasto Setup.

La spia Setup si accende e sul pannello LCD viene visualizzato il menu Installazione.

2. Premere due volte il tasto freccia  $\nabla$  Giù per selezionare Impostazioni fax, quindi premere il tasto freccia Destra.

Viene visualizzato il menu Impostazioni fax.

- 3. Premere ripetutamente il tasto freccia  $\triangle$  Su o  $\nabla$  Giù fino a visualizzare Imp.ComposRapida, quindi premere il tasto  $f$ reccia  $\blacktriangleright$  Destra.
- 4. Premere il tasto freccia  $\blacktriangledown$  Giù per selezionare Composizione OneTouch, quindi premere il tasto freccia > Destra.

Viene visualizzato il menu Composizione One-touch.

5. Premere il tasto freccia ▼ Giù per selezionare il tasto One Touch Dial A, B o C, quindi premere il tasto freccia ▶ Destra.

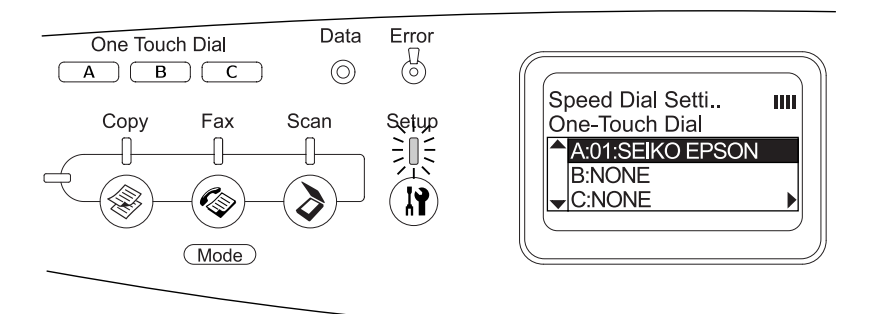

6. Premere il tasto freccia  $\blacktriangledown$  Giù per selezionare Eliminare, quindi premere il tasto freccia**»** Destra.

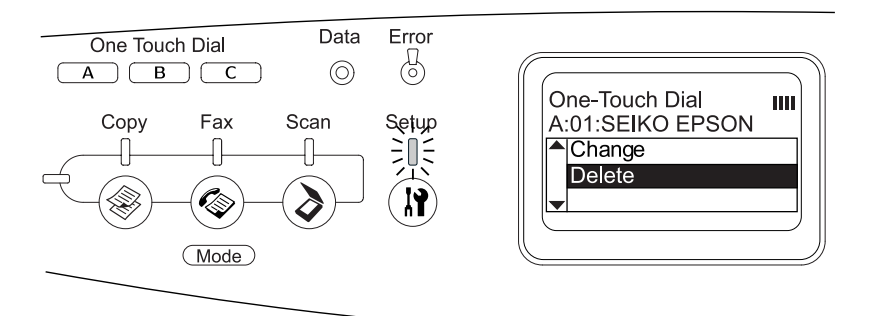

7. Premere il tasto freccia  $\blacktriangledown$  Giù per selezionare Sì per conferma, quindi premere il tasto > Destra.

Il destinatario assegnato alla composizione One-touch viene eliminato.

# *Capitolo 9 Uso del pannello di controllo*

# *Selezione di una modalità*

È possibile utilizzare questo prodotto come stampante, fotocopiatrice, fax e scanner. Quando il prodotto viene acceso, accede automaticamente alla modalità Stampa. Quando si desidera utilizzare una di queste funzioni, selezionarla premendo il tasto della modalità corrispondente sul pannello di controllo. Una volta selezionata la modalità, sul pannello LCD viene visualizzata la schermata principale corrispondente.

Sul pannello di controllo sono presenti tre tasti Mode mediante i quali è possibile passare ad ognuna delle quattro modalità seguenti: modalità Stampa (modalità predefinita), modalità Copia, modalità Fax e modalità Scansione. Inoltre, è possibile utilizzare il tasto <sup>(a)</sup> Setup per definire diverse impostazioni di questo prodotto. Per informazioni dettagliate sull'uso del menu Installazione, vedere ["Uso del menu Installazione" a pagina 316](#page-315-0).

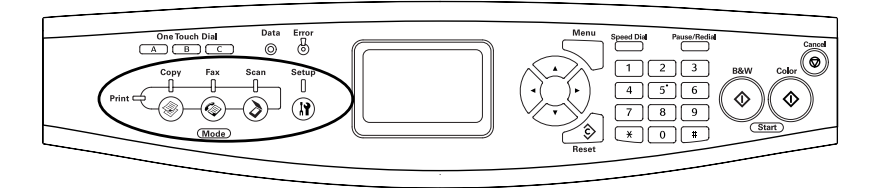

#### *Nota:*

❏ *Se non viene premuto alcun tasto per più di 3 minuti, vengono annullate tutte le modifiche effettuate e si ritorna alla modalità Stampa.*

- ❏ *Se viene premuto un tasto Mode mentre il prodotto è nella modalità corrispondente, ad esempio si preme il tasto* Fax *nella modalità Fax, si ritorna alla modalità Stampa.*
- ❏ *Non è possibile passare da una modalità all'altra nei casi che seguono.*

*- Quando si è verificato un errore dell'intero sistema, ad esempio un errore che richiede l'intervento dell'assistenza o un errore di sistema. - Quando si sta eseguendo un lavoro in una delle modalità.*

# *Menu delle modalità*

È possibile utilizzare la modalità desiderata a seconda delle proprie necessità. Per accedere alla modalità desiderata, premere il tasto Mode corrispondente sul pannello di controllo.

# *Modalità Stampa*

La modalità Stampa è la modalità predefinita di questo prodotto. Mentre il prodotto è in modalità Stampa, la spia Print (verde) è accesa e viene visualizzata la seguente schermata.

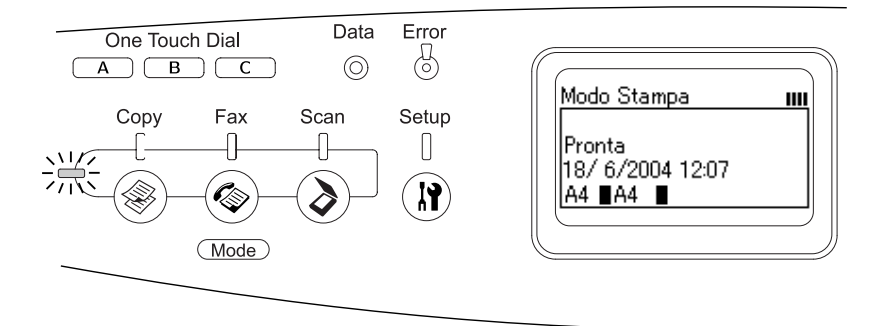

#### *Nota: Durante il processo di stampa non è possibile accedere alle altre modalità.*

# *Modalità Copia*

Per utilizzare la funzione di copia, premere il tasto  $\circledast$  Copy sul pannello di controllo per accedere alla modalità Copia. Mentre il prodotto è nella modalità Copia, viene visualizzata la seguente schermata.

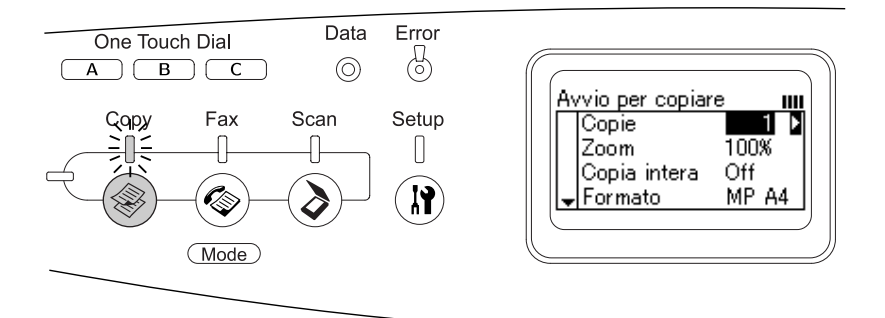

- ❏ *La ricezione di fax è disponibile anche durante la copia.*
- ❏ *Se viene premuto il tasto* Copy *mentre si è in modalità Copia, la schermata ritorna alla modalità Stampa.*

# *Fax (solo modello fax)*

Per utilizzare la funzione fax, premere il tasto  $\circledast$  Fox sul pannello di controllo per accedere alla modalità Fax. Mentre il prodotto è nella modalità Fax, viene visualizzata la seguente schermata.

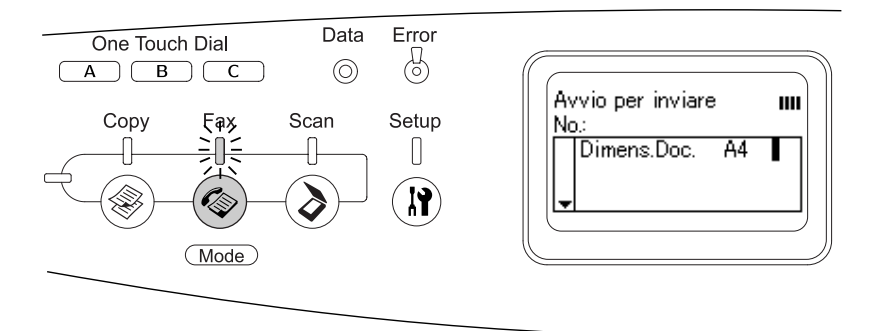

- ❏ *Se non viene premuto alcun tasto per più di 3 minuti, vengono annullate tutte le modifiche effettuate e si ritorna alla modalità Stampa.*
- ❏ *Se viene premuto il tasto* Fax *mentre si è in modalità Fax, la schermata ritorna alla modalità Stampa.*
- ❏ *Anche se in modalità Fax, la scansione TWAIN (solo quando lo scanner non è in funzione) e la stampa tramite interfaccia host sono disponibili.*

# *Modalità Scansione*

Per utilizzare la funzione di scansione, premere il tasto  $\odot$  Scan sul pannello di controllo per accedere alla modalità Scansione. Mentre il prodotto è nella modalità Scansione, viene visualizzata la seguente schermata.

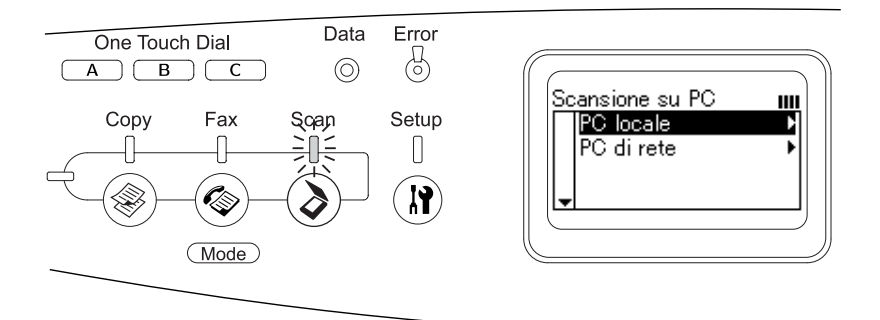

- ❏ *Anche se in modalità Scansione, la scansione TWAIN, la ricezione fax e la funzione di stampa sono disponibili.*
- ❏ *Se viene premuto il tasto* Scan *mentre si è in modalità Scansione, la schermata ritorna alla modalità Stampa.*

# <span id="page-315-0"></span>*Uso del menu Installazione*

In questa sezione vengono fornite le istruzioni per l'utilizzo del menu Installazione. Viene inoltre indicato quando è opportuno effettuare le impostazioni del prodotto utilizzando la schermata del menu Installazione. È possibile utilizzare il menu Installazione sul pannello LCD per accedere ad una serie di menu che consentono di definire le impostazioni del prodotto.

# *Quando definire le impostazioni dal menu Installazione*

Tramite il menu Installazione è possibile definire le seguenti impostazioni per la copia, i fax, la scansione e la stampa.

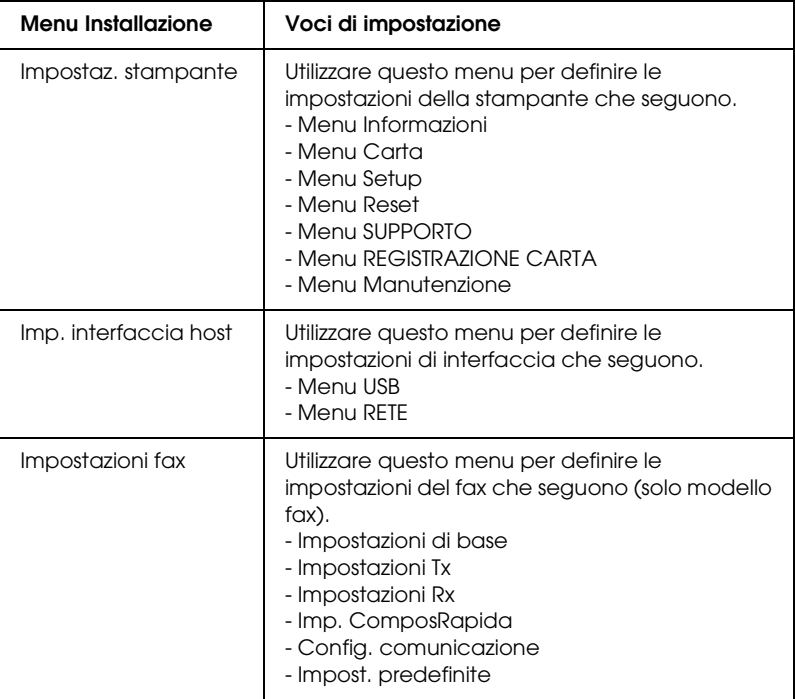

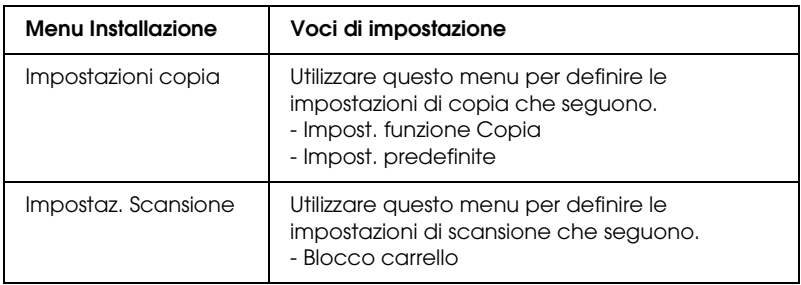

#### **Per le impostazioni della stampante:**

In generale, le opzioni di Impostaz. stampante possono essere effettuate dal driver della stampante anziché dal menu Installazione. Le impostazioni effettuate dal driver della stampante, infatti, annullano quelle definite tramite il menu Installazione. Si raccomanda pertanto, di specificare dal menu Installazione solo quelle impostazioni che non possono essere effettuate dall'applicazione in uso o dal driver della stampante.

# *Modalità di accesso alle impostazioni del menu Installazione*

Per una descrizione completa delle voci e delle impostazioni disponibili nel menu Installazione, vedere ["Menu delle](#page-319-0)  [impostazioni" a pagina 320.](#page-319-0)

1. Accertarsi che il prodotto sia acceso, quindi premere il tasto Setup.

La spia Setup si accende e sul pannello LCD viene visualizzato il messaggio Modo Setup per alcuni secondi e quindi viene visualizzata la schermata del menu Installazione.

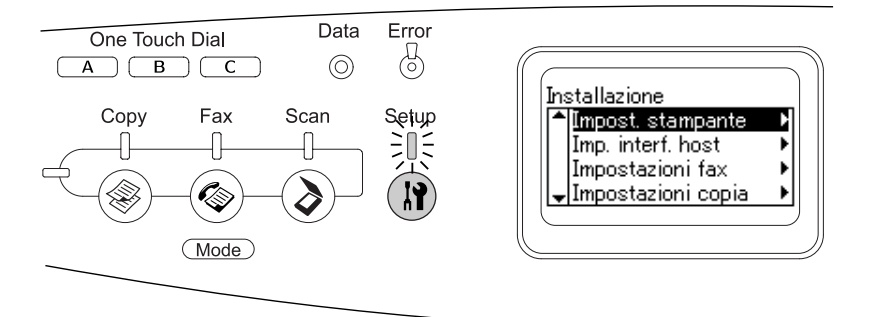

#### *Nota:*

*Una freccia nel pannello LCD indica il tasto freccia* (▲ Su, ▼ Giù, l Sinistra *o* r Destra*) al momento disponibile sul pannello di controllo per l'operazione.*

2. Utilizzare i tasti freccia  $\triangle$  Su e  $\nabla$  Giù per selezionare la voce del menu Installazione desiderata, quindi premere il tasto freccia  $\blacktriangleright$  Destro per visualizzare le voci presenti nel menu.

3. Utilizzare i tasti freccia  $\triangle$  Su e  $\nabla$  Giù per scorrere le voci, quindi premere il tasto freccia > Destra per eseguire l'operazione indicata dalla voce selezionata o per visualizzare le impostazioni disponibili per data voce.

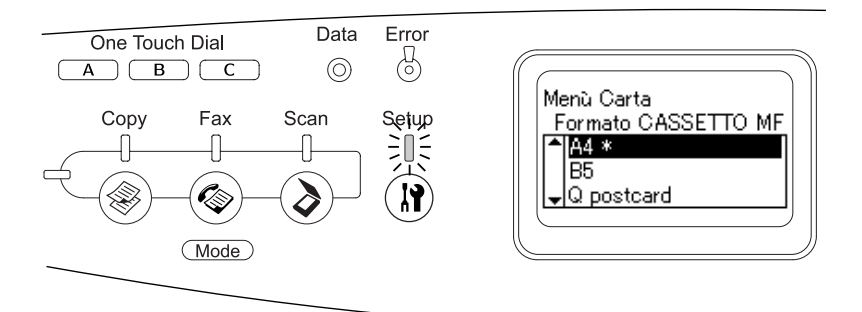

#### *Nota:*

- ❏ *Per tornare al livello precedente (superiore), premere il tasto freccia* l Sinistra*.*
- ❏ *L'asterisco* ✽ *indica i valori delle impostazioni correnti.*
- 4. Uscire dal menu Installazione.

Per passare a un'altra modalità, utilizzare il metodo seguente.

- Premere il tasto  $\circledast$  Copy,  $\circledast$  Fax, o  $\circledast$  Scan per passare alla modalità corrispondente.
- ❏ Dalla modalità Installazione, premere nuovamente il tasto  $\mathbb N$  Setup per passare alla modalità Stampa.

# <span id="page-319-0"></span>*Menu delle impostazioni*

Premere i tasti ▲ Su e ▼ Giù per scorrere i menu. I menu e le voci corrispondenti vengono visualizzati nell'ordine indicato nella tabella che segue.

#### *Nota:*

*Alcuni menu e voci vengono visualizzati soltanto quando è installata una data unità opzionale o quando è stata specificata una determinata impostazione.*

# *Menu Informazioni*

Da questo menu è possibile controllare il livello di toner e la vita utile residua dei materiali di consumo. È inoltre possibile stampare fogli di esempio nei quali sono riportate le impostazioni correnti della stampante, i font disponibili e un breve riepilogo delle funzioni disponibili.

Premere il tasto freccia  $\triangle$  Su o  $\nabla$  Giù per selezionare una voce. Premere il tasto freccia ▶ Destrɑ per stampare un foglio o un font di esempio.

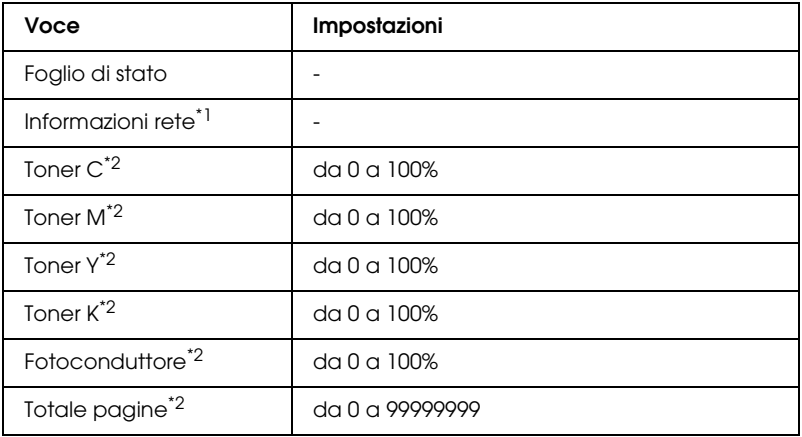

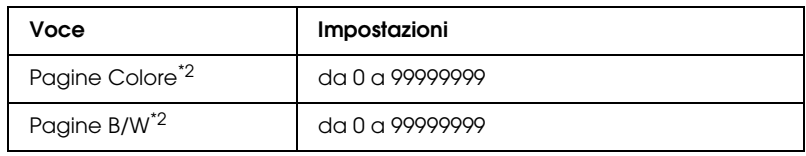

\*1 Questa voce viene visualizzata soltanto quando è installata una scheda di interfaccia di rete.

\*2 Questa è soltanto una voce di visualizzazione e non può essere modificata.

#### *Foglio di stato*

Consente di stampare un foglio contenente un elenco delle impostazioni correnti della stampante e delle unità opzionali installate. Questo foglio può essere utilizzato per verificare la corretta installazione delle unità opzionali.

#### *Informazioni rete*

Consente di stampare un foglio contenente lo stato della rete.

#### *Toner C /M /Y /K, Fotoconduttore*

Visualizzano la quantità di toner residua nelle cartucce di toner e la vita utile residua dell'unità fotoconduttore in termini percentuali da 0 a 100%. Le lettere C, M, Y o K indicano rispettivamente i colori ciano, magenta, giallo e nero.

#### *Totale pagine*

Visualizza il numero totale di pagine stampate dal prodotto.

#### *Pagine Colore*

Visualizza il numero totale di pagine stampate a colori dal prodotto.

#### *Pagine B/W*

Visualizza il numero totale di pagine stampate in bianco e nero dal prodotto.

# *Menu Carta*

Questo menu consente di specificare il formato e il tipo di carta caricato nel cassetto MF. Inoltre, consente di controllare il formato della carta caricata nel cassetto carta opzionale.

Le impostazioni relative al tipo di carta in questo menu possono essere configurate anche dal driver della stampante. Le impostazioni configurate nel driver della stampante hanno la priorità rispetto a quelle definite nel menu; pertanto, utilizzare il driver della stampante ogni volta in cui è possibile.

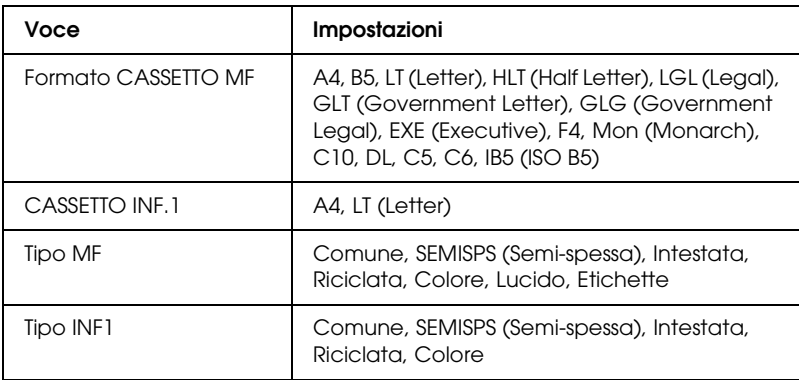

#### *Formato CASSETTO MF*

Selezionare il formato di carta da questo menu.

#### *CASSETTO INF.1*

Visualizza il formato di carta caricato nei cassetti della carta standard e opzionale.

## *Tipo MF*

Consente di impostare il tipo di carta caricato nel cassetto MF.

## *Tipo INF1*

Consente di selezionare il tipo di carta caricato nei cassetti carta standard e opzionale.

# *Menu Setup*

Da questo menu è possibile effettuare numerose impostazioni di base relative alle origini e alle modalità di alimentazione della carta, nonché alla gestione degli errori. È anche possibile utilizzare questo menu per selezionare la lingua del pannello LCD.

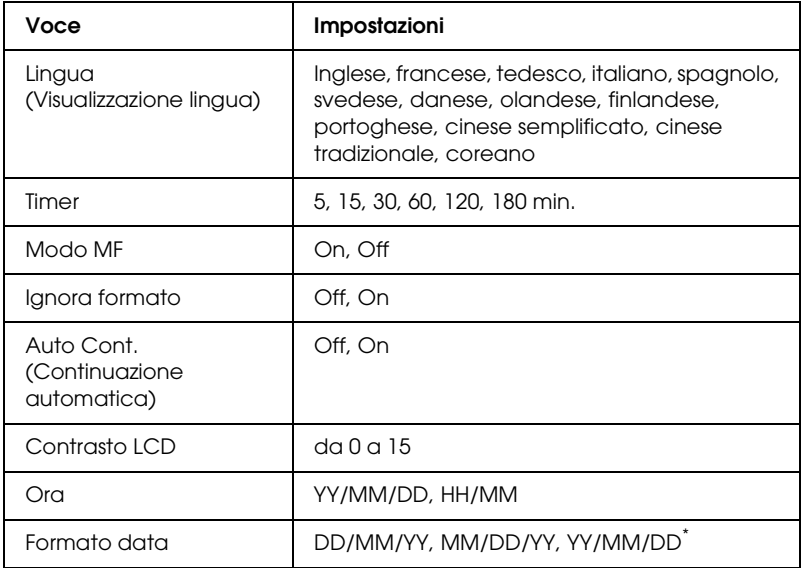

\* Questa voce è diversa a seconda della destinazione del prodotto.

#### *Lingua (Visualizzazione lingua)*

Consente di selezionare la lingua visualizzata sul pannello LCD e quella utilizzata nel foglio di stato.

#### *Modo MF*

Questa impostazione determina se al cassetto MF è associata la priorità massima o minima quando l'opzione relativa all'origine della carta impostata nel driver della stampante è Auto. Quando si seleziona On, al cassetto MF viene associata la priorità massima come origine della carta. Se invece si seleziona Off, al cassetto MF viene associata la priorità minima.

## *Ignora formato*

Se si desidera ignorare un errore di formato carta, selezionare On. Quando questa impostazione è attiva, il prodotto continua a stampare anche se la dimensione dell'immagine supera l'area di stampa relativa al formato di carta specificato. In questi casi le stampe possono presentare delle sbavature perché il toner non viene trasferito correttamente sulla pagina. Quando questa impostazione viene disattivata, la stampa viene interrotta non appena si verifica un errore di formato carta.

## *Auto Cont. (Continuazione automatica)*

Quando viene attivata questa opzione, il prodotto continua a stampare automaticamente dopo un determinato intervallo di tempo quando viene restituito uno dei seguenti messaggi di errore: Seleziona CARTA, Eccesso pagine oppure Overflow di memoria. Quando questa opzione viene disattivata, per riprendere la stampa è necessario premere il tasto  $\Diamond$  B&W St $\Box$  o x Color Start.

## *Contrasto LCD*

Consente di regolare il contrasto del pannello LCD. Utilizzare i tasti  $\triangle$  Su e  $\nabla$  Giù o la tastiera numerica per impostare il contrasto su un valore compreso tra 0 (contrasto minimo) e 15 (contrasto massimo).
# *Ora (solo modello Fax)*

Specifica la data e l'ora delle comunicazioni fax. Le lettere AA, MM, GG, HH e MM indicano rispettivamente l'anno, il mese, la data, l'ora e i minuti. Per specificare l'anno, la data e l'ora, utilizzare i tasti  $\triangle$  Su e  $\nabla$  Giù o il tastierino numerico.

# *Formato data (solo modello Fax)*

Specifica il formato di visualizzazione per Ora. Le lettere GG, MM e AA indicano rispettivamente la data, il mese e l'anno.

# *Menu Reset*

Da questo menu è possibile annullare la stampa e riconfigurare le impostazioni della stampante.

#### *Attenzione Reset*

Consente di annullare i messaggi di avviso che indicano errori, ad eccezione dei messaggi che si verificano da materiali di consumo e da parti di ricambio obbligatorio.

#### *Annulla avvisi*

Consente di annullare tutti i messaggi di avviso che vengono visualizzati sul pannello LCD.

#### *Reset*

Consente di interrompere la stampa e annullare il lavoro corrente ricevuto dall'interfaccia attiva. Il reset del prodotto può essere necessario quando si verifica un problema con il lavoro di stampa e la stampa non può essere eseguita.

#### *Reset generale*

Consente di interrompere la stampa, azzerare la memoria della stampante e ripristinare le impostazioni predefinite. I lavori di stampa ricevuti da tutte le interfacce vengono cancellati.

#### *Nota:*

*Un reset generale comporta la cancellazione di tutti i lavori di stampa ricevuti da tutte le interfacce. Fare quindi attenzione a non interrompere i lavori di stampa di altri utenti.*

## *Selectype INIT*

Consente di ripristinare le impostazioni predefinite dei menu del pannello di controllo.

# *Sostituire TONER C/M/Y/K*

Sostituire la cartuccia di toner indicata. Per informazioni dettagliate, vedere ["Cartuccia di toner" a pagina 369](#page-368-0).

# *RESET UNITA' FUSORE*

Consente di azzerare la durata dell'unità fusore quando viene sostituita.

# *Menu Supporto*

Quando si seleziona On, il prodotto esce dalla modalità di standby quando una persona si trova di fronte al prodotto. Ciò consente di diminuire il periodo di tempo richiesto per il riscaldamento del prodotto dopo l'uscita dalla modalità di risparmio energia. L'impostazione predefinita è Off.

# *Menu REGISTRAZIONE CARTA*

#### *Nota:*

*Questo menu è una funzione speciale. Non occorre utilizzarlo per l'uso normale.*

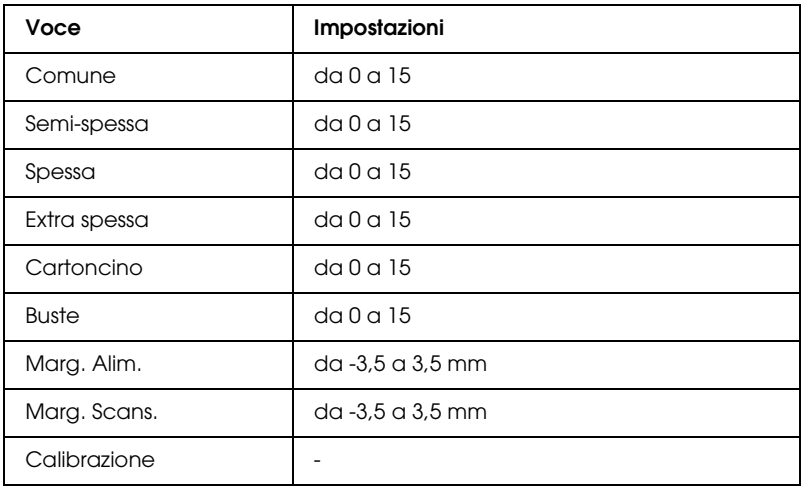

#### *Comune*

Consente di regolare la densità per la carta comune. La stampa scurisce all'aumentare del valore.

#### *Semi-spessa*

Consente di regolare la densità per la carta di qualità elevata. La stampa scurisce all'aumentare del valore.

#### *Spessa*

Consente di regolare la densità per la carta spessa. La stampa scurisce all'aumentare del valore.

#### *Extra spessa*

Consente di regolare la densità per la carta extra spessa. La stampa scurisce all'aumentare del valore.

# *Cartoncino*

Consente di regolare la densità per le cartoline. La stampa scurisce all'aumentare del valore.

#### *Buste*

Consente di regolare la densità per le buste. La stampa scurisce all'aumentare del valore.

## *Marg. Alim.*

Consente di regolare la posizione verticale dalla quale avviare la stampa. La posizione si sposta in basso nel foglio all'aumentare del valore. Questa impostazione viene utilizzata quando si effettua la stampa su lato singolo o la stampa della prima pagina per la stampa fronte/retro.

#### *Marg. Scans.*

Consente di regolare la posizione orizzontale dalla quale avviare la stampa. La posizione si sposta verso destra nel foglio all'aumentare del valore. Questa impostazione viene utilizzata quando si effettua la stampa su lato singolo o la stampa della prima pagina per la stampa fronte/retro.

## *Calibrazione*

Consente di effettuare il controllo procedurale una volta terminato il lavoro di stampa.

# *Menu USB*

Le impostazioni di questo menu consentono di controllare la comunicazione tra il prodotto e il computer quando si utilizza un'interfaccia USB.

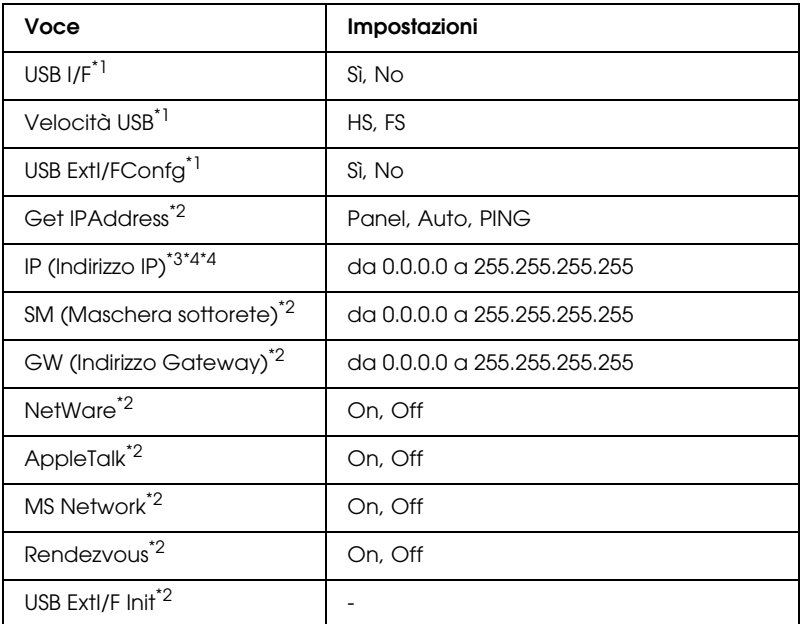

- \*1 Dopo aver modificato questa voce, il valore dell'impostazione risulta attivo dopo un boot di riscaldamento o quando la stampante viene riaccesa. Sebbene venga annotato nel foglio di stato, la modifica reale ha effetto dopo un boot di riscaldamento o alla riaccensione.
- \*2 Visualizzato soltanto quando è collegata una periferica esterna USB e USB Ext I/F Config è impostata su Sì. Il contenuto delle impostazioni dipende dalle impostazioni della periferica esterna USB.
- \*3 Visualizzato soltanto quando Get IPAddress è su Auto. Questa impostazione non può essere modificata.
- \*4 Quando Get IPAddress viene impostato da Panel o PING ad Auto, i valori di impostazione del pannello vengono salvati. Quando l'impostazione Auto viene cambiata in Panel o PING, i valori di impostazione salvati vengono visualizzati. I valori sono 192.168.192.168 se le impostazioni non vengono effettuate dal pannello.

*USB I/F*

Consente di attivare o disattivare l'interfaccia USB.

*Velocità USB*

Consente di selezionare la modalità operativa dell'interfaccia USB. Si consiglia di selezionare HS. Selezionare FS se HS non funziona sul proprio computer.

# *Menu RETE*

Per informazioni su ciascuna impostazione, consultare la *Guida di rete*.

## *Nota:*

*A seconda del modello del prodotto, questo menu potrebbe non essere disponibile.*

# *Impostazioni di base*

Questo menu consente di specificare le impostazioni di base per la modalità Fax.

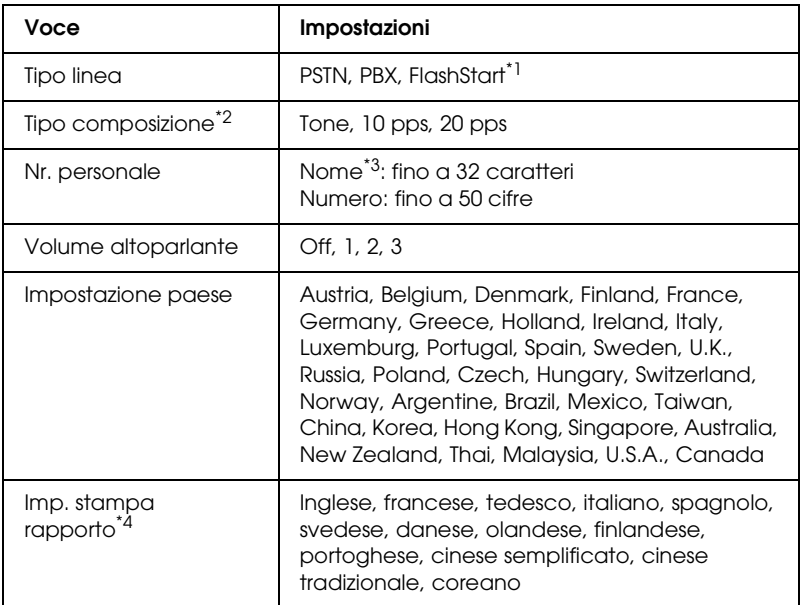

\*1 Questa voce è disponibile soltanto in Germania e Francia.

\*2 Le impostazioni disponibili variano a seconda della destinazione.

\*3 Il nome può essere registrato esclusivamente con l'utility EPSON Speed Dial.

\*4 La voce predefinita è determinata in base alle impostazioni del paese.

#### *Nota:*

*Se si desidera inserire un segno + in un numero personale, premere il tasto* ✽ *asterisco sul tastierino numerico. Per inserire uno spazio, premere il tasto #.*

# *Impostazioni Tx*

Questo menu consente di specificare le impostazioni di trasmissione per la modalità Fax.

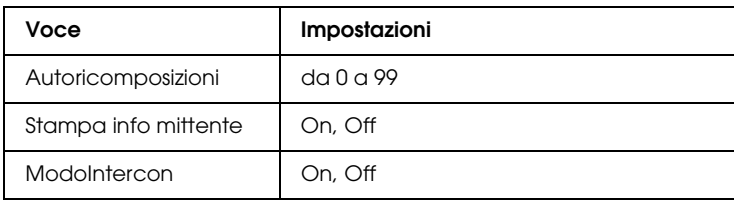

# *Impostazioni Rx*

Questo menu consente di specificare le impostazioni di ricezione per la modalità Fax.

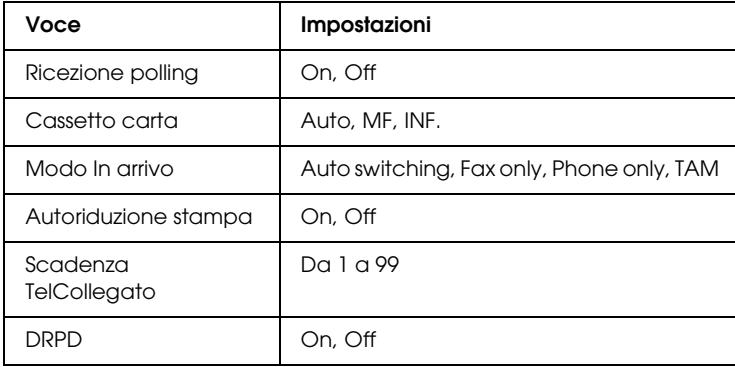

# *Imp. ComposRapida*

Questo menu consente di specificare le voci di impostazione che seguono.

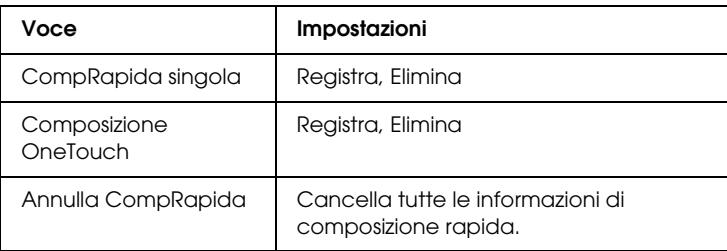

# *Config. comunicazione*

Questo menu consente di specificare quando stampare i rapporti che seguono.

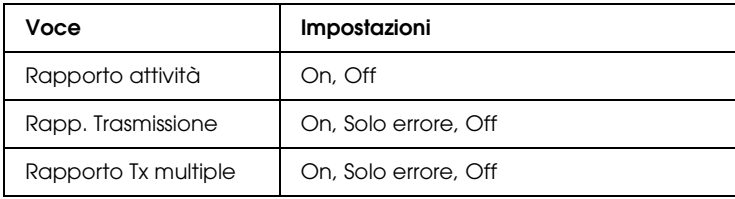

# *Impost. predefinite*

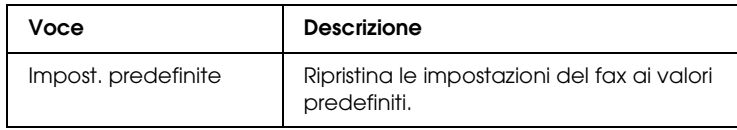

# *Impostazioni copia*

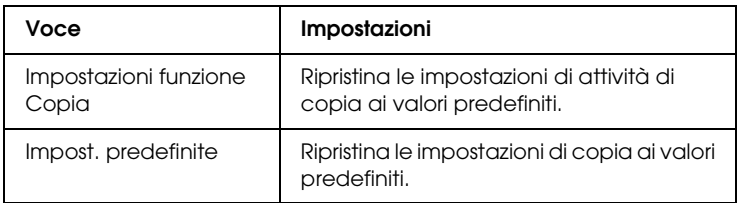

# *Impostaz. Scansione*

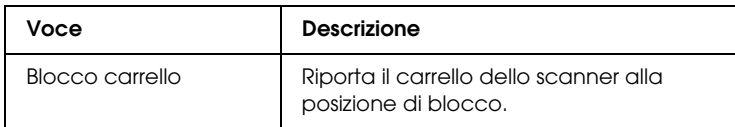

# *Stampa di un foglio di stato*

Per verificare lo stato corrente del prodotto e controllare che le unità opzionali siano state installate correttamente, stampare un foglio di stato utilizzando il pannello di controllo del prodotto.

Per stampare un foglio di stato, effettuare i passaggi che seguono.

1. Assicurarsi che il prodotto sia acceso.

2. Sollevare e aprire il dispositivo di arresto sull'estensione del vassoio.

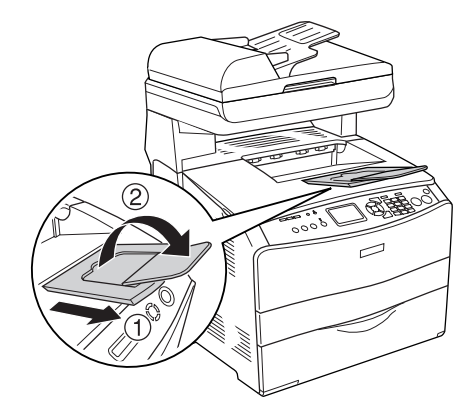

3. Premere il tasto  $\Re$  Setup per accedere alla modalità Installazione. La spia Setup si accende e sul pannello LCD viene visualizzato il menu Installazione.

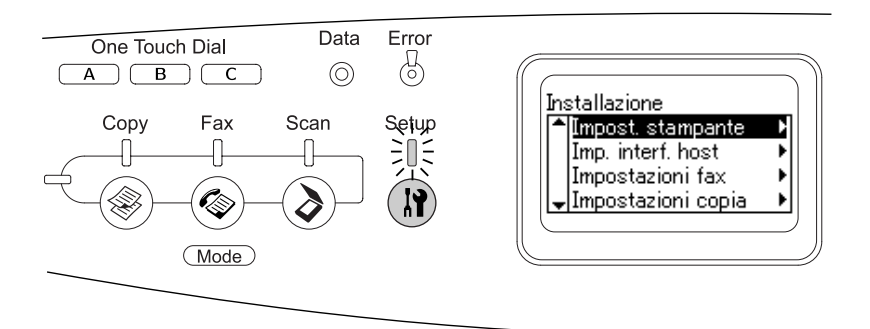

- 4. Assicurarsi che sia selezionato Impostaz. stampante, quindi premere il tasto freccia > Destra. Viene visualizzato il menu delle impostazioni della stampante.
- 5. Assicurarsi che sia selezionato Menu Informazioni, quindi premere il tasto freccia  $\blacktriangleright$  Destra.

6. Assicurarsi che sia selezionato Foglio di stato, quindi premere il tasto freccia > Destra.

La spia Data lampeggia e il prodotto avvia la stampa di un foglio di stato.

#### *Nota:*

- ❏ *Verificare che le informazioni relative alle unità opzionali installate siano corrette. Se le unità opzionali sono state installate correttamente, vengono visualizzate alla voce CONFIGURAZIONE HW. Se un'unità opzionale non è presente nell'elenco, eseguirne nuovamente l'installazione.*
- ❏ *Se le unità opzionali installate non sono elencate correttamente nell'elenco del foglio di stato, verificare che siano collegate in modo corretto al prodotto.*
- ❏ *Se non è possibile stampare il foglio di stato, rivolgersi al rivenditore.*
- ❏ *Per il driver della stampante Windows, è possibile aggiornare manualmente le informazioni relative alle unità opzionali installate. Vedere ["Configurazione di impostazioni opzionali" a pagina 90.](#page-89-0)*

# *Annullamento di un lavoro*

# *Annullamento della stampa*

È possibile annullare la stampa dal computer mediante il driver della stampante.

Per annullare un lavoro di stampa prima dell'invio dal computer, vedere ["Annullamento della stampa" a pagina 113](#page-112-0) per Windows o ["Annullamento della stampa" a pagina 163](#page-162-0) per Macintosh.

## *Utilizzo del tasto Cancel*

Per annullare rapidamente e con facilità un lavoro di stampa, utilizzare il tasto  $\odot$  Cancel sul prodotto. Premendo questo tasto, si annulla il lavoro di stampa corrente. Per annullare tutti i lavori di stampa dalla memoria del prodotto, compresi quelli in fase di ricezione o stampa, tenere premuto il tasto  $\odot$  Cancel per più di tre secondi.

#### *Utilizzo delle impostazioni del menu Reset*

Selezionare Reset dal menu Installazione per interrompere la stampa, annullare i lavori di stampa in corso di ricezione dall'interfaccia attiva e rimuovere tutti gli eventuali errori nell'interfaccia.

Per utilizzare il menu Reset, effettuare i passaggi che seguono.

- 1. Premere il tasto  $\Omega$  Setup per accedere alla modalità Installazione.
- 2. Assicurarsi che sia selezionato Impostaz. stampante, quindi premere il tasto freccia > Destra.
- 3. Premere il tasto freccia  $\triangle$  Su o  $\nabla$  Giù diverse volte fino a selezionare Menu Reset, quindi premere il tasto freccia  $\blacktriangleright$  Destra.
- 4. Premere due volte il tasto freccia  $\nabla$  Giù per selezionare Reset.
- 5. Premere il tasto freccia  $\blacktriangleright$  Destra.

La stampa viene annullata. La schermata della modalità Stampa viene visualizzata sul pannello LCD e il prodotto è pronto per ricevere un nuovo lavoro di stampa.

# *Annullamento della scansione*

Quando si preme il tasto  $\odot$  Cancel sul pannello di controllo, viene annullato il lavoro di scansione nella modalità Scansione o l'elaborazione TWAIN.

# *Annullamento della copia*

Quando si preme il tasto  $\odot$  Cancel durante la scansione in modalità Copia, sul pannello LCD viene visualizzato il messaggio Stampa Cancellata e il lavoro di copia viene annullato.

# *Annullamento del fax*

## *Utilizzo del tasto Cancel*

Quando si preme il tasto  $\odot$  Cancel durante la scansione in modalità Fax, sul pannello LCD viene visualizzato il messaggio Stampa Cancellata e il lavoro di fax viene annullato.

#### *Utilizzo del menu Impostazioni fax*

Questa funzione viene utilizzata per annullare il lavoro di trasmissione del fax salvato nella memoria.

- 1. Assicurarsi che il prodotto si trovi in modalità Fax. In caso contrario, premere il tasto  $\circledast$  Fax per accedere alla modalità Fax.
- 2. Premere il tasto Advanced/Menu.
- 3. Premere il tasto freccia ▼ Giù per selezionare Informazioni  $f$ ax, quindi premere il tasto freccia  $\blacktriangleright$  Destra.

4. Premere il tasto freccia  $\blacktriangledown$  Giù per selezionare Lavoro Tx Fax, quindi premere il tasto freccia  $\blacktriangleright$  Destra.

Viene visualizzato l'elenco dei lavori di trasmissione fax.

#### *Nota:*

*Per annullare il lavoro di ricezione fax salvato nella memoria, premere il tasto freccia* ▲ Su o ▼ Giù *diverse volte finché non si seleziona* Lavoro Rx FAX*e premere il tasto freccia* ▶ Destra. *Quindi selezionare il fax in arrivo che si desidera eliminare dall'elenco dei lavori di ricezione fax.*

- 5. Premere il tasto freccia  $\triangle$  Su o  $\nabla$  Giù per selezionare il lavoro di fax, quindi premere il tasto  $\hat{\diamond}$  Reset.
- 6. Premere il tasto freccia  $\triangle$  Su o  $\nabla$  Giù per selezionare Si come conferma, quindi premere il tasto freccia > Destra.

# *Messaggi di stato e messaggi di errore*

In questa sezione è riportato un elenco di messaggi di errore visualizzati sul pannello LCD. Tali messaggi forniscono una breve descrizione per ciascun errore e suggerimenti per la correzione del problema. Non tutti i messaggi visualizzati sul pannello LCD indicano un problema. Quando alla sinistra del messaggio di avviso viene visualizzato il simbolo  $\div$ , vi sono più messaggi di avviso.

# *Messaggi di errore della stampante*

## *Regolazione Stampante*

Il prodotto effettua una autocalibrazione automatica. Questo non è un messaggio di errore e scomparirà automaticamente dopo circa un minuto a seconda dello stato del prodotto. Quando viene visualizzato questo messaggio, non aprire i coperchi o spegnere il prodotto.

#### *Cancella Stampe*

È in corso l'eliminazione di tutti i lavori di stampa dalla memoria del prodotto, compresi quelli in fase di ricezione o di stampa. Questo messaggio viene visualizzato se il tasto  $\odot$  Cancel è stato premuto per più di tre secondi.

## *Cancella Stampa*

Questo messaggio indica che è in corso l'annullamento del lavoro di stampa corrente. Questo messaggio viene visualizzato se il tasto  $\odot$  Cancel è stato premuto e rilasciato entro tre secondi.

## *stampa impedita*

I dati di stampa sono stati eliminati in quanto errati.

Assicurarsi di utilizzare il driver della stampante appropriato.

# *Verifica Foglio OHP*

Sono stati caricati tipi di carta diversi dai lucidi ma nel driver della stampante il tipo di carta è impostato su Lucido oppure sono stati caricati dei lucidi ma nel driver della stampante il tipo di carta non è impostato su Lucido. Si è verificato un inceppamento nel cassetto MF.

Per rimuovere l'inceppamento, vedere ["Inceppamento di lucidi](#page-410-0)  [nel cassetto MF" a pagina 411.](#page-410-0)

## *VERIF. FORMATO CARTA*

Il formato di carta selezionato è diverso da quello caricato nel prodotto. Assicurarsi che il formato di carta corretto sia caricato nell'origine della carta specificata.

Per risolvere questo problema, selezionare Attenzione Reset da Menu Reset nel menu Installazione Impostaz. stampante. Per istruzioni, vedere ["Modalità di accesso alle impostazioni del](#page-317-0)  [menu Installazione" a pagina 318](#page-317-0).

#### *VERIF. TIPO CARTA*

Il tipo di carta caricato nel prodotto non corrisponde a quello indicato per l'impostazione del tipo di carta nel driver della stampante. Per la stampa verrà utilizzata solo la carta che corrisponde al formato selezionato.

Per risolvere questo problema, selezionare Attenzione Reset da Menu Reset nel menu Installazione Impostaz. stampante. Per istruzioni, vedere ["Modalità di accesso alle impostazioni del](#page-317-0)  [menu Installazione" a pagina 318](#page-317-0).

## *COLORE DIFFERENTE*

I colori visualizzati sul computer non corrispondono ai colori stampati. La versione installata del driver non è compatibile con il modello dello schermo a colori del prodotto. Installare le versioni più recenti del driver e del firmware della stampante. Per informazioni dettagliate, rivolgersi al rivenditore o al centro di assistenza.

#### *Avanzamento*

La carta viene espulsa dal prodotto in seguito a una richiesta dell'utente. Questo messaggio viene visualizzato se si preme una volta il tasto  $\Diamond$  B&W Start o  $\Diamond$  Color Start per portare la stampa fuori linea, quindi si tiene premuto il tasto  $\otimes$  B&W Start o  $\otimes$  Color Start per più di tre secondi per non ricevere un comando di avanzamento.

# *OTTIMIZZ. IMMAGINE*

La memoria è insufficiente per eseguire la stampa della pagina al livello di qualità specificato. La qualità di stampa viene automaticamente ridotta per consentire il proseguimento della stampa. Se la qualità di stampa non è soddisfacente, tentare di ridurre la quantità delle immagini o il numero e la dimensione dei font.

Per risolvere questo problema, selezionare Attenzione Reset da Menu Reset nel menu Installazione Impostaz. stampante. Per istruzioni, vedere ["Modalità di accesso alle impostazioni del](#page-317-0)  [menu Installazione" a pagina 318.](#page-317-0)

Per eseguire la stampa del documento al livello di qualità desiderato, aumentare la quantità di memoria del prodotto. Per ulteriori informazioni sull'aggiunta di memoria alla stampante, vedere ["Modulo di memoria" a pagina 362.](#page-361-0)

#### *Installa FOTOCOND.*

L'unità fotoconduttore non è installata oppure non è stata installata correttamente. Se non è installata, installare l'unità fotoconduttore.

Se un'unità fotoconduttore è già installata, aprire il coperchio B. Sollevare la leva gialla e rimuovere l'unità fotoconduttore e reinstallarla correttamente. Quindi, chiudere il coperchio B. L'errore viene annullato automaticamente se l'unità fotoconduttore è installata correttamente.

## *FINE CART. TONER uuuu*

Le cartucce di toner indicate non sono installate nel prodotto. Al posto di uuuu vengono visualizzate le lettere C, M, Y e K, che indicano rispettivamente i colori ciano, magenta, giallo e nero.

Installare le cartucce indicate. Vedere ["Cartuccia di toner" a](#page-368-0)  [pagina 369](#page-368-0).

#### *Dati non validi*

Il file di spooling nel driver è stato eliminato durante la stampa oppure i dati sono anomali. Premere il tasto x B&W Start o x Color Start per annullare l'errore.

#### *Modulo N/W invalido*

Non è installato un programma di rete o il programma di rete non può essere utilizzato con il prodotto in uso. Contattare un responsabile dell'assistenza tecnica.

#### *Densità irregolare*

La densità dei dati di stampa è eccessiva. Spegnere il prodotto e rimuovere la carta inceppata.

#### *Fronte/retro manuale*

La stampante interrompe le operazioni in quanto è terminata la stampa di un lato della carta nella modalità fronte/retro. Ricaricare la carta stampata su un lato nel cassetto MF e premere il tasto  $\otimes$  B&W Start o  $\otimes$  Color Start.

#### *Alimen. Manuale ssss*

Questo messaggio indica che per il lavoro di stampa corrente è stata impostata la modalità di alimentazione manuale. Assicurarsi che il formato di carta caricato corrisponda a quello indicato da ssss, quindi premere il tasto  $\Diamond$  B&W Start o  $\Diamond$  Color Start.

#### *Overflow di memoria*

La memoria del prodotto non è sufficiente per eseguire l'attività corrente. Premere il tasto  $\otimes$  B&W Start o  $\otimes$  Color Start sul pannello di controllo per riprendere la stampa oppure premere il tasto  $\odot$  Cancel per annullare il lavoro.

#### *Toner non originale*

La cartuccia di toner installata non è una cartuccia di toner originale Epson. L'utilizzo di una cartuccia di toner non originale può compromettere la qualità di stampa. Epson declina ogni responsabilità per danni o problemi derivanti dall'uso di materiali di consumo non originali oppure non approvati da Epson. Si consiglia di installare una cartuccia di toner originale. Premere il tasto  $\Diamond$  B&W Start o  $\Diamond$  Color Start sul pannello di controllo per riprendere la stampa.

## *Toner non d'origine uuuu*

La cartuccia di toner installata non è un prodotto originale Epson. Al posto di uuuu vengono visualizzate le lettere C, M, Y e K, che indicano rispettivamente i colori ciano, magenta, giallo e nero. Si consiglia di installare una cartuccia di toner originale. L'utilizzo di una cartuccia di toner non originale può compromettere la qualità di stampa. Epson declina ogni responsabilità per danni o problemi derivanti dall'uso di materiali di consumo non originali oppure non approvati da Epson.

Per annullare il messaggio, installare un prodotto originale Epson oppure selezionare Attenzione Reset o Annulla avvisi da Menu Reset nel menu Installazione Impostaz. stampante. Per istruzioni sulla sostituzione della cartuccia di toner, vedere ["Cartuccia di toner" a pagina 369.](#page-368-0)

#### *Optional RAM Error*

Il modulo di memoria opzionale è danneggiato o non appropriato e deve essere sostituito con uno nuovo.

#### *Inceppamento WWWWW*

In WWWWW viene visualizzata la posizione dell'inceppamento della carta. WWWWW indica la posizione dell'errore.

Se della carta rimane inceppata contemporaneamente in due o più punti diversi, nel messaggio vengono specificati tutti i punti.

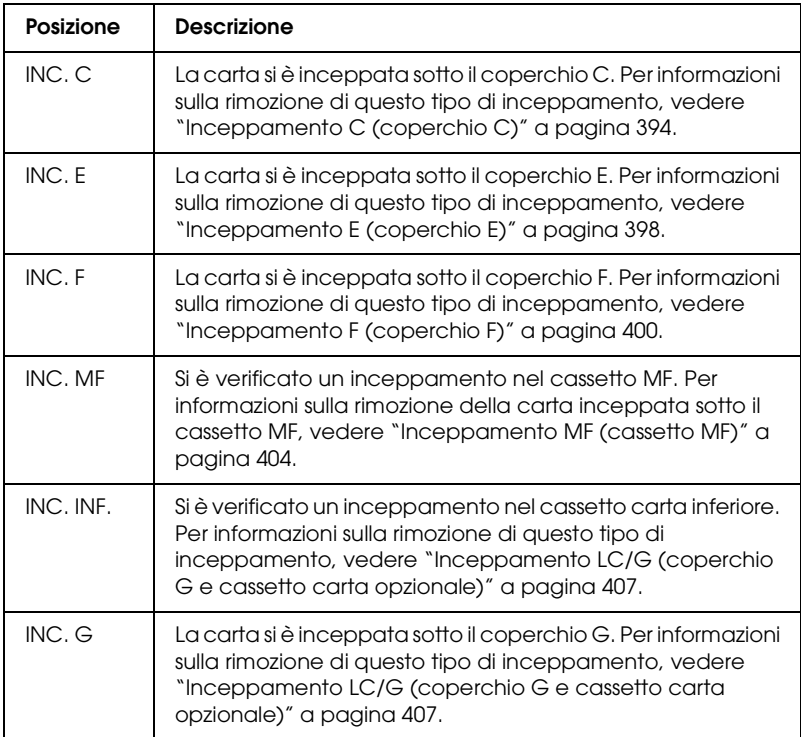

#### *Fine carta tttt sssss*

La carta è esaurita nell'origine carta specificata (tttt). Caricare la carta del formato indicato (sssss).

# *Seleziona CARTA tttt sssss*

La carta caricata nell'origine carta specificata (tttt) non è del formato richiesto (sssss). Sostituire la carta caricata con carta del formato corretto e premere il tasto  $\Diamond$  B&W Start o  $\Diamond$  Color Start per riprendere la stampa oppure premere il tasto @ Cancel per annullare il lavoro di stampa.

Se si preme il tasto  $\Diamond$  B&W Start o  $\Diamond$  Color Start senza sostituire la carta, la stampa viene eseguita sulla carta caricata anche se il formato non corrisponde a quello richiesto.

# *Problema FOTOCONDUTTORE*

Si è verificato un errore di lettura/scrittura per l'unità fotoconduttore. Rimuovere l'unità fotoconduttore e reinserirla. Se l'errore persiste, sostituire l'unità fotoconduttore. Per installare l'unità fotoconduttore, Vedere ["Unità fotoconduttore" a pagina 373](#page-372-0).

## *Attendere prego*

La cartuccia di toner da sostituire è in movimento verso la posizione di sostituzione nel prodotto.

# *Eccesso Pagine*

Il tempo richiesto per l'elaborazione dei dati di stampa supera la velocità del motore di stampa in quanto la pagina corrente è troppo complessa. Premere il tasto  $\Diamond$  B&W Start o  $\Diamond$  Color Start per riprendere la stampa oppure premere il tasto  $\odot$  Cancel per annullare il lavoro. Se questo messaggio viene nuovamente visualizzato, selezionare Evita errore di pagina nel driver della stampante.

Se il messaggio viene nuovamente visualizzato durante la stampa di una pagina specifica, ridurre la quantità di immagini o il numero e la dimensione dei font presenti nella pagina.

È inoltre possibile aggiungere memoria al prodotto, come descritto nella sezione ["Modulo di memoria" a pagina 362](#page-361-0).

#### *RAM CHECK*

È in corso il controllo della RAM.

#### *Pronta*

Il prodotto è pronto a ricevere dati e a stampare.

## *RIMUOV. FOTOCONDUTT.*

Durante l'installazione del prodotto, l'unità fotoconduttore è stata installata prima delle cartucce di toner.

Aprire il coperchio B, rimuovere l'unità fotoconduttore, quindi chiudere il coperchio B.

# *Sost. FOTOCONDUTTORE*

La durata utile del fotoconduttore è esaurita. Sostituire l'unità fotoconduttore con una unità nuova. Per istruzioni, vedere ["Unità](#page-372-0)  [fotoconduttore" a pagina 373.](#page-372-0)

Il messaggio di errore viene annullato automaticamente dopo la sostituzione dell'unità e la chiusura di tutti i coperchi del prodotto. Il contatore della durata utile del fotoconduttore viene azzerato automaticamente.

Quando la spia di errore lampeggia, è possibile continuare la stampa premendo il tasto  $\otimes$  B&W Start o  $\otimes$  Color Start. Tuttavia, la qualità di stampa non viene garantita.

## *Sostituire TONER uuuu*

La durata utile della cartuccia di toner per il colore indicato è esaurita. Al posto di uuuu vengono visualizzate le lettere C, M, Y e K, che indicano rispettivamente i colori ciano, magenta, giallo e nero. Sostituire la cartuccia con una cartuccia nuova.

Il messaggio di errore viene annullato automaticamente dopo la sostituzione della cartuccia e la chiusura di tutti i coperchi del prodotto. Il contatore della durata utile della cartuccia di toner viene azzerato automaticamente.

#### *Reset*

L'interfaccia attualmente utilizzata dal prodotto è stata reimpostata e il buffer è stato azzerato. Le altre interfacce restano in ogni caso attive e conservano sia i dati che le impostazioni.

# *Reset generale*

Sono state ripristinate tutte le impostazioni predefinite della stampante oppure quelle relative all'ultimo salvataggio.

## *Reset per salvare*

Un'impostazione di un menu del pannello di controllo è stata modificata durante la stampa. Premere il tasto  $\Diamond$  B&W St $\alpha$ rt o x Color Start per annullare questo errore. L'impostazione diventa effettiva una volta terminata la stampa. In alternativa, è possibile annullare questo messaggio eseguendo Reset o Reset generale dal pannello di controllo. Tuttavia, i dati di stampa verranno eliminati.

# *ROM CHECK*

È in corso il controllo della ROM.

# *Service Req Cffff/Service Req Eggg*

Si è verificato un errore del controller o del motore di stampa. Spegnere la stampante. Attendere almeno 5 secondi, quindi riaccenderla. Se il messaggio di errore continua a essere visualizzato, annotare il numero dell'errore indicato sul pannello LCD (Cffff/Eggg), quindi spegnere il prodotto, scollegare il cavo di alimentazione e rivolgersi a un centro di assistenza qualificato.

#### *Sleep*

La stampante è attualmente nella modalità di risparmio energia. Questa modalità viene annullata quando il prodotto riceve i dati di lavoro o si preme il tasto  $\hat{\heartsuit}$  Reset.

#### *Err.Cart. toner*

Si è verificato un errore di lettura/scrittura per le cartucce di toner indicate. Al posto di uuuu vengono visualizzate le lettere C, M, Y e K, che indicano rispettivamente i colori ciano, magenta, giallo e nero. Rimuovere le cartucce di toner e reinserirle. Se l'errore persiste, sostituire le cartucce di toner.

Per installare le cartucce indicate, Vedere ["Cartuccia di toner" a](#page-368-0)  [pagina 369.](#page-368-0)

#### *Errore critico*

Il messaggio di errore non può essere annullato perché lo stato di errore persiste. Tentare di risolvere nuovamente il problema.

#### *TONER SCARSO uuuu*

Questo messaggio indica che la durata utile della cartuccia di toner è quasi esaurita. Al posto di uuuu vengono visualizzate le lettere C, M, Y e K, che indicano rispettivamente i colori ciano, magenta, giallo e nero. Preparare una nuova cartuccia di toner.

#### *Riscaldamento*

Il prodotto è in fase di riscaldamento affinché stampe, copie, fax e scansioni possano essere effettuate.

#### *ATTENZIONE!FUSORE*

La vita utile dell'unità fusore è esaurita. Munirsi di una nuova unità fusore.

# *ATTENZIONE!FOTOCOND*

Questo messaggio indica che la vita utile dell'unità fotoconduttore è esaurita. La stampa non è garantita dopo la visualizzazione di questo messaggio. Spegnere la stampante, quindi sostituire l'unità fotoconduttore con una nuova unità. Per istruzioni, vedere ["Unità fotoconduttore" a pagina 373](#page-372-0). Il messaggio di errore scompare automaticamente dopo aver sostituito l'unità e aver chiuso i coperchi della stampante.

#### *Unità uuuu esaurita*

La durata utile dell'unità di sviluppo per il colore indicato è esaurita. Al posto di uuuu vengono visualizzate le lettere C, M, Y e K, che indicano rispettivamente i colori ciano, magenta, giallo e nero. È possibile stampare dopo la visualizzazione del messaggio; tuttavia, si consiglia di sostituire l'unità di sviluppo. Contattare il rivenditore e munirsi di una nuova unità di sviluppo.

## *Errore scrittura ROM P*

Il prodotto non riesce a scrivere correttamente i dati nel modulo ROM. Non è possibile rimuovere il modulo ROM P perché è un modulo ROM di programma. Contattare il rivenditore.

## *Scrittura ROM P*

Il prodotto sta scrivendo dati nel modulo ROM nell'alloggiamento P per ROM.

## *FOTOCONDUTTORE errato*

È stata installata un'unità fotoconduttore non appropriata. Installare esclusivamente l'unità fotoconduttore indicata nella sezione ["Materiali di consumo" a pagina 34](#page-33-0).

Per istruzioni sulla sostituzione dell'unità fotoconduttore, vedere ["Unità fotoconduttore" a pagina 373](#page-372-0).

#### *Toner uuuu errato*

È stata installata una cartuccia di toner non appropriata. Installare esclusivamente la cartuccia di toner indicata nella sezione ["Materiali di consumo" a pagina 34.](#page-33-0)

Per istruzioni sulla sostituzione della cartuccia di toner, vedere ["Cartuccia di toner" a pagina 369](#page-368-0). Al posto di uuuu vengono visualizzate le lettere C, M, Y e K, che indicano rispettivamente i colori ciano, magenta, giallo e nero.

#### *wwww aperto*

Il coperchio specificato (wwww) non è chiuso in modo saldo. Aprire una volta il coperchio e quindi chiuderlo.

# *Messaggi di errore dello scanner*

#### *Inceppamento ADF*

Si è verificato un inceppamento nell'alimentatore automatico per documenti. Tale errore si verifica anche quando il prodotto viene spento durante un lavoro di scansione.

#### *Err. coperchio aperto*

Questo messaggio indica che il coperchio dell'ADF è aperto mentre il prodotto effettua la scansione del documento originale nell'apposito alimentatore automatico. Chiudere il coperchio dell'ADF, quindi avviare nuovamente la scansione.

## *Errore CollegamRete*

Il normale collegamento con un computer della rete risulta impossibile nella modalità Scansione. Il prodotto non è collegato con il computer, Event Manager non è installato sul computer oppure non è stata ottenuta la licenza per Page Manager.

# *Errore CollegPCLocale*

Il normale collegamento con un computer tramite interfaccia USB risulta impossibile nella modalità Scansione. Il prodotto non è collegato con il computer oppure Event Manager non è installato sul computer.

# *Rilascio blocco carrello*

Si è verificato un errore quando il fermo per il trasporto è stato impostato nella posizione di blocco  $\bigcap$ . Per annullare il messaggio di errore sul pannello LCD, spostare il fermo per il trasporto nella posizione di sblocco  $\bigcap$  e quindi riaccendere nuovamente il prodotto o premere il tasto  $\Phi$  B&W Start o  $\Phi$  Color Start per riavviare il lavoro di scansione.

#### *Errore scanner aperto*

Il coperchio dell'ADF è aperto.

#### *Errore scanner*

Si è verificato un errore nell'unità scanner. Spegnere il prodotto, quindi riaccenderlo nuovamente diversi minuti dopo. Se non si riesce a risolvere il problema, contattare il proprio rivenditore o un tecnico qualificato dell'assistenza tecnica.

# *Messaggi di errore del fax*

## *No FAX Report spegn.*

Si verifica un errore se si esegue una trasmissione fax quando non è possibile stampare un report di spegnimento dopo aver acceso il prodotto.

#### *No invio in ricezione*

Si verifica un errore quando si esegue una trasmissione fax durante la ricezione di un fax.

#### *Errore comunicaz. FAX*

Si è verificato un errore di comunicazione fax durante la trasmissione in seguito a causa non specificata.

# *Errore fax*

Si è verificato un errore nell'unità fax. Spegnere il prodotto, attendere diversi minuti e quindi riaccenderlo nuovamente. Se non si riesce a risolvere il problema, contattare il proprio rivenditore o un tecnico qualificato dell'assistenza tecnica.

## *Memoria insufficiente*

La trasmissione o la ricezione di fax risulta impossibile a causa della quantità insufficiente di memoria nel prodotto. Attendere finché i lavori di fax salvati nella memoria sono terminati, quindi riprovare la trasmissione/ricezione.

## *No info stampa report*

Questo messaggio viene visualizzato quando si specifica la stampa di un report o di un elenco che non esiste nel menu Rapporto di stampa nella modalità Fax.

## *Attendere prego*

Questo messaggio viene visualizzato fino al completamento di un blocco carrello.

## *Impossibile inviare*

La trasmissione fax risulta impossibile. Questo messaggio viene visualizzato quando viene inviato un fax manualmente o quando fallisce la trasmissione fax a colori. Quando si invia un fax utilizzando la funzione di trasmissione con memoria, il messaggio non viene visualizzato.

# *Imposta doc. su ADF*

Questo messaggio viene visualizzato quando si imposta un documento in formato Legal sul piano di lettura per la trasmissione fax. I documenti in formato Legal possono essere utilizzati soltanto nell'alimentatore automatico.

# *No Tx fax colore*

Per la trasmissione di fax a colori, questo messaggio viene visualizzato quando non risulta possibile eseguire una trasmissione fax durante la ricezione di un fax. Quando l'apparecchio fax del destinatario supporta soltanto fax in bianco e nero, questo messaggio non viene visualizzato in quanto il fax a colori viene comunque trasmesso in bianco e nero.

# *Messaggi di errore della fotocopiatrice*

## *Errore documento*

Questo messaggio viene visualizzato quando viene impostato un documento originale non supportato dal prodotto.

# *Memoria insufficiente*

La copia risulta impossibile a causa della quantità insufficiente di memoria nel prodotto. Attendere per alcuni minuti che termini il lavoro di copia corrente e riprovare oppure aggiungere altra memoria.

Se nell'alimentatore automatico si collocano molteplici documenti e si eseguono continuamente copie di alta qualità (600 dpi) con la memoria predefinita (128 MB), il prodotto potrebbe non funzionare in modo appropriato per insufficienza di memoria. Si consiglia di aggiungere un modulo di memoria in modo che la dimensione totale sia 256 MB o superiore.

# *Messaggi di errore del sistema*

#### *Errore fax*

Questo messaggio viene visualizzato quando si accende il prodotto (modello fax) senza il modulo fax installato. Installare il modulo fax in modo corretto sul prodotto e quindi riaccendere il prodotto. Se non si riesce a risolvere il problema, contattare il proprio rivenditore o un tecnico qualificato dell'assistenza tecnica.

#### *Errore modulo rete*

Il modulo di rete è installato in modo non corretto. Controllare che il modulo di rete sia installato correttamente e quindi riaccendere il prodotto. Se non si riesce a risolvere il problema, contattare il proprio rivenditore o un tecnico qualificato dell'assistenza tecnica.

#### *Optional RAM Error*

Si è verificato un errore di accesso alla memoria. Controllare che la memoria opzionale sia installata correttamente e quindi riaccendere il prodotto. Se non si riesce a risolvere il problema, contattare il proprio rivenditore o un tecnico qualificato dell'assistenza tecnica.

#### *Errore ADF scanner*

Questo messaggio viene visualizzato quando si accende il prodotto (modello fax) senza l'alimentatore automatico di documenti installato. Installare l'alimentatore automatico di documenti in modo corretto sul prodotto e quindi riaccendere il prodotto. Se non si riesce a risolvere il problema, contattare il proprio rivenditore o un tecnico qualificato dell'assistenza tecnica.

## *Service Req C2000*

Si è verificato un errore di sistema per cause sconosciute.

# *Capitolo 10 Installazione delle unità opzionali*

# *Unità opzionale cassetto carta*

Per ulteriori informazioni sui tipi e i formati di carta che è possibile utilizzare con l'unità opzionale cassetto carta, vedere ["Unità opzionale cassetto carta da 500 fogli" a pagina 42.](#page-41-0) Per le specifiche, vedere ["Unità opzionale cassetto carta da 500 fogli" a](#page-489-0)  [pagina 490](#page-489-0).

# *Precauzioni d'uso*

Leggere le seguenti precauzioni d'uso prima di installare le unità opzionali:

Il prodotto pesa circa 33,1 kg (73 libbre) nel caso di EPSON AcuLaser CX11NF/CX11F e circa 30,9 kg (68,1 libbre) nel caso di EPSON AcuLaser CX11N/CX11, esclusi i materiali di consumo. Non sollevare o trasportare mai la stampante da soli. Il prodotto deve essere trasportato da due persone e afferrato nei punti corretti, come indicato nell'illustrazione seguente.

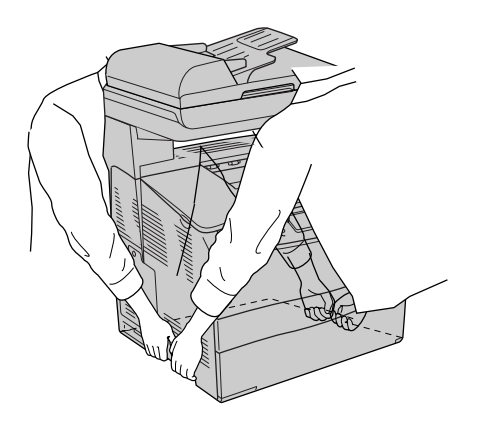

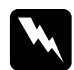

w*Avvertenza: Fare estrema attenzione in quanto il lato posteriore del prodotto è più pesante. Se il prodotto non viene sollevato in modo corretto, potrebbe cadere e provocare lesioni.*

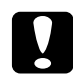

c*Attenzione: Prima di trasportare il prodotto, assicurarsi che il fermo per trasporto sul lato sinistro del piano di lettura sia impostato sulla posizione di blocco . Vedere ["Componenti dello scanner" a](#page-27-0)  [pagina 28](#page-27-0).*

# *Installazione dell'unità opzionale cassetto carta*

Per installare l'unità opzionale cassetto carta, effettuare i passaggi che seguono.

1. Spegnere il prodotto, quindi scollegare il cavo di alimentazione e il cavo di interfaccia.

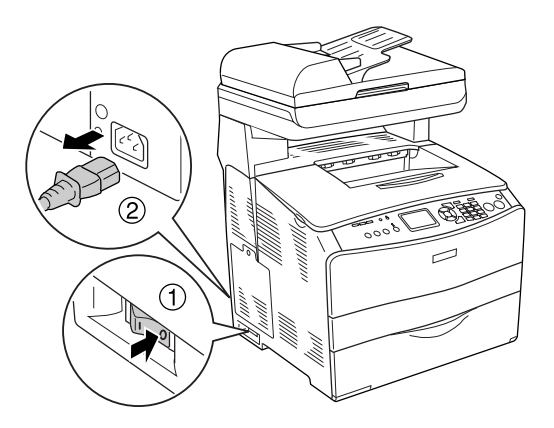

2. Estrarre l'unità opzionale cassetto carta dalla confezione di cartone, quindi rimuovere i materiali di protezione nel cassetto.

3. Collocare l'unità opzionale cassetto carta nel punto in cui si intende installare il prodotto. Quindi, posizionare il prodotto sopra l'unità cassetto carta opzionale. Allineare ciascuno degli angoli del prodotto agli angoli dell'unità, quindi abbassare il prodotto fino a ottenere un alloggiamento saldo sull'unità.

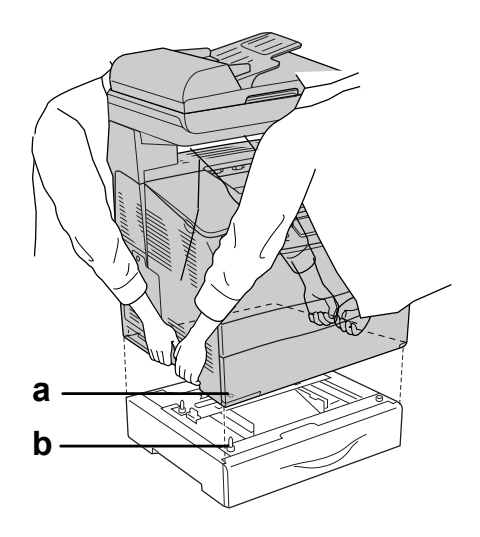

a. foro b. sporgenza

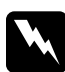

w*Avvertenza: Fare estrema attenzione in quanto il lato posteriore del prodotto è più pesante. Il prodotto deve essere sollevato da due persone, che devono afferrarlo nei punti appropriati.*

#### *Nota:*

*Il prodotto e l'unità opzionale cassetto carta sono pesanti ed è pertanto necessario trasportarli separatamente.*

4. Rimuovere il cassetto carta dall'unità opzionale cassetto carta.

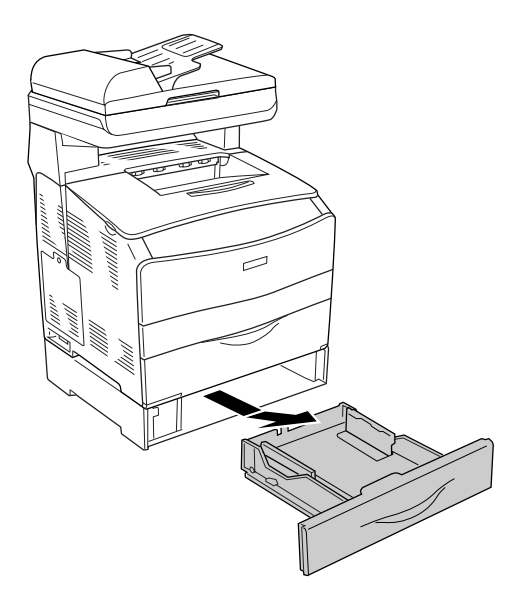

5. Spingere verso l'alto le linguette di fissaggio all'interno dell'unità opzionale cassetto carta, quindi girarle in senso orario per fissare insieme il prodotto e l'unità.

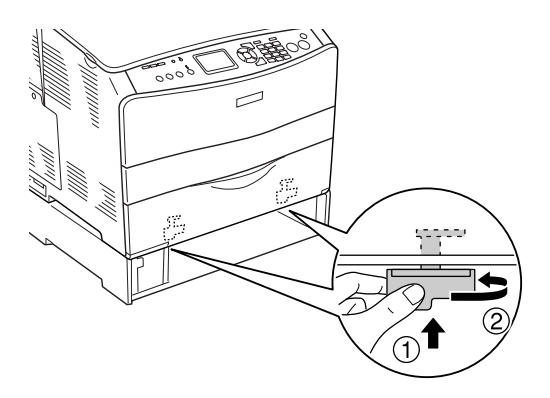

6. Reinserire il cassetto carta all'interno dell'unità cassetto carta opzionale.

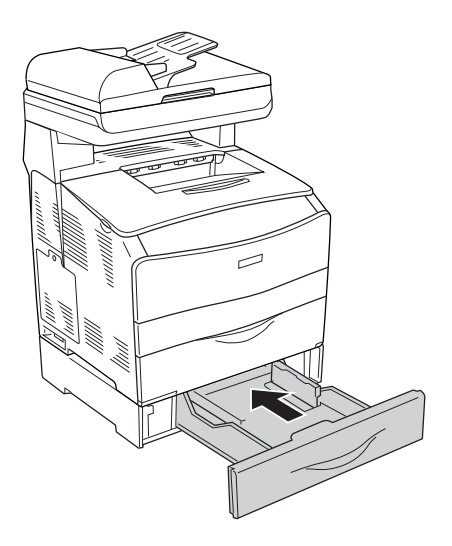

#### *Nota per utenti Windows:*

*Se EPSON Status Monitor 3 non è installato, è necessario definire manualmente le impostazioni nel driver della stampante. Vedere ["Configurazione di impostazioni opzionali" a pagina 90](#page-89-0).*
7. Ricollegare il cavo di interfaccia e il cavo di alimentazione, quindi accendere il prodotto.

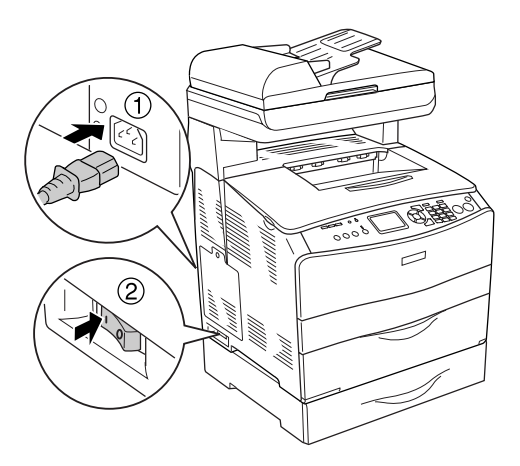

8. Per verificare che l'unità opzionale sia installata correttamente, stampare un foglio di stato. Vedere ["Stampa](#page-423-0)  [di un foglio di stato" a pagina 424.](#page-423-0)

### *Nota per utenti Macintosh:*

*Quando si montano o si rimuovono delle unità opzionali del prodotto, occorre eliminare il prodotto utilizzando* Utility di configurazione stampante *(per Mac OS X 10.3) o* Centro Stampa *(per Mac OS X 10.2 o precedente) e quindi registrare nuovamente la stampante.*

## *Rimozione dell'unità opzionale cassetto carta*

Effettuare la procedura di installazione al contrario.

# *Modulo di memoria*

Installando un modulo DIMM (Dual In-line Memory Module), è possibile incrementare la memoria del prodotto fino a 576 MB. È possibile che risulti necessario aggiungere ulteriore memoria se si riscontrano problemi con la stampa di immagini complesse.

*Nota:*

*Questo prodotto è provvisto di tre alloggiamenti di memoria DIMM e in due di essi sono già installati 128 MB (64 MB ciascuno).* 

### *Installazione di un modulo di memoria*

Per installare un modulo di memoria opzionale, effettuare i passaggi che seguono.

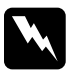

w*Avvertenza: Prestare attenzione durante gli interventi all'interno del prodotto. Alcune parti sono taglienti e possono provocare lesioni.*

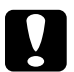

c*Attenzione: Prima di installare un modulo di memoria, scaricare l'elettricità statica eventualmente accumulata toccando una superficie metallica dotata di messa a terra. In caso contrario, i componenti sensibili all'elettricità statica potrebbero subire dei danni.*

1. Spegnere il prodotto, quindi scollegare il cavo di alimentazione e il cavo di interfaccia.

2. Rimuovere lo sportello per unità opzionali sul lato sinistro del prodotto rimuovendo la vite dallo sportello.

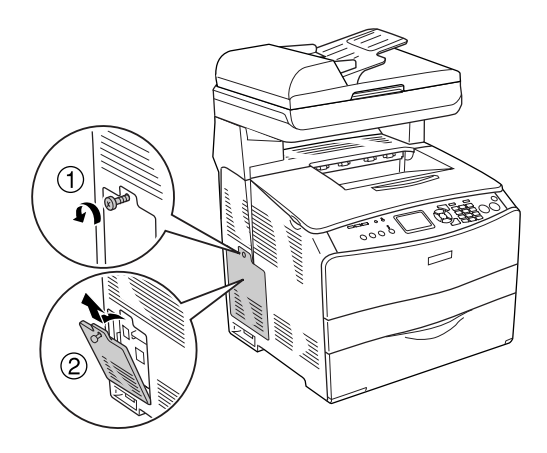

3. Identificare l'alloggiamento per la memoria aggiuntiva.

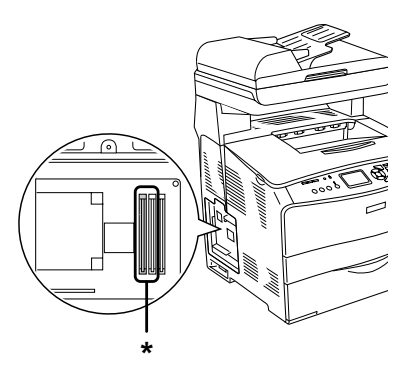

\* Alloggiamenti per la memoria aggiuntiva (alloggiamenti 2 e 3)

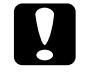

c*Attenzione: Non rimuovere il modulo di memoria installato nell'alloggiamento 1, il quale viene utilizzato per il sistema.*

### *Nota:*

*Quando si aggiunge un modulo di memoria, generalmente lo si installa nell'alloggiamento 3. Tuttavia, nel caso si aumenti la memoria utilizzando due alloggiamenti per la memoria aggiuntiva (alloggiamenti 2 e 3), innanzitutto risulta necessario rimuovere il modulo DIMM originale da 64 MB dall'alloggiamento 2, quindi installare i moduli DIMM aggiuntivi.* 

4. Inserire il modulo di memoria nell'alloggiamento fino allo scatto del dispositivo di bloccaggio sul modulo di memoria. Assicurarsi che nell'alloggiamento superiore (bianco) sia sempre presente un modulo.

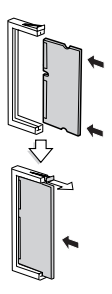

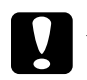

c*Attenzione:* ❏ *Non forzare il modulo di memoria nell'alloggiamento.*

- ❏ *Accertarsi di inserire il modulo di memoria nel verso corretto.*
- ❏ *Non rimuovere alcun modulo dalla scheda di circuito, altrimenti il prodotto non funzionerà correttamente.*

5. Ricollegare lo sportello per unità opzionali tramite la vite, come illustrato nella figura che segue.

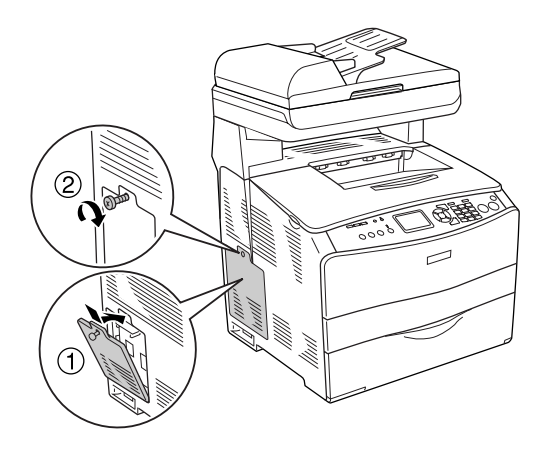

6. Ricollegare il cavo di interfaccia e il cavo di alimentazione, quindi accendere il prodotto.

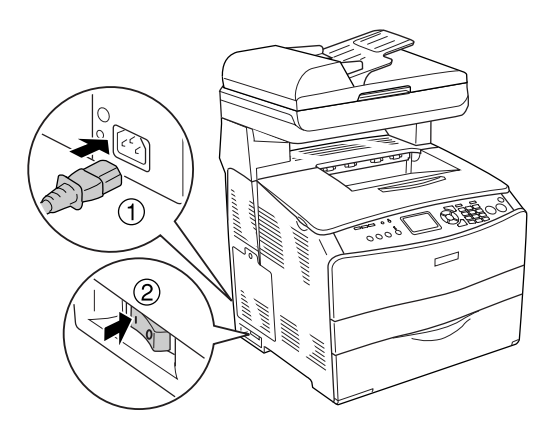

### *Nota per utenti Windows:*

*Se EPSON Status Monitor 3 non è installato, è necessario definire manualmente le impostazioni nel driver della stampante. Vedere ["Configurazione di impostazioni opzionali" a pagina 90.](#page-89-0)*

7. Per verificare che l'unità opzionale sia installata correttamente, stampare un foglio di stato. Vedere ["Stampa](#page-423-0)  [di un foglio di stato" a pagina 424.](#page-423-0)

### *Nota per utenti Macintosh:*

*Quando si montano o si rimuovono delle unità opzionali del prodotto, occorre eliminare il prodotto utilizzando* Utility di configurazione stampante *(per Mac OS X 10.3) o* Centro Stampa *(per Mac OS X 10.2 o precedente) e quindi registrare nuovamente la stampante.*

### *Rimozione di un modulo di memoria*

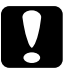

c*Attenzione: Prima di rimuovere un modulo di memoria, scaricare l'elettricità statica eventualmente accumulata toccando una superficie metallica dotata di messa a terra. In caso contrario, i componenti sensibili all'elettricità statica potrebbero subire dei danni.*

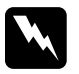

w*Avvertenza: Prestare attenzione durante gli interventi all'interno del prodotto. Alcune parti sono taglienti e possono provocare lesioni.*

Effettuare la procedura di installazione al contrario.

Quando si rimuove un modulo di memoria dal rispettivo alloggiamento, premere il dispositivo di bloccaggio ed estrarre il modulo di memoria, come illustrato nella figura.

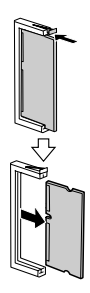

# *Capitolo 11 Manutenzione e trasporto*

### *Messaggi di avviso per la sostituzione*

Quando i messaggi riportati di seguito vengono visualizzati sul pannello LCD o nella finestra di EPSON Status Monitor 3, è necessario sostituire i materiali di consumo specificati. Dopo la visualizzazione di uno di questi messaggi, è possibile continuare la stampa per un breve periodo; tuttavia, Epson consiglia di effettuare la sostituzione per garantire la qualità di stampa ed estendere la durata utile del prodotto.

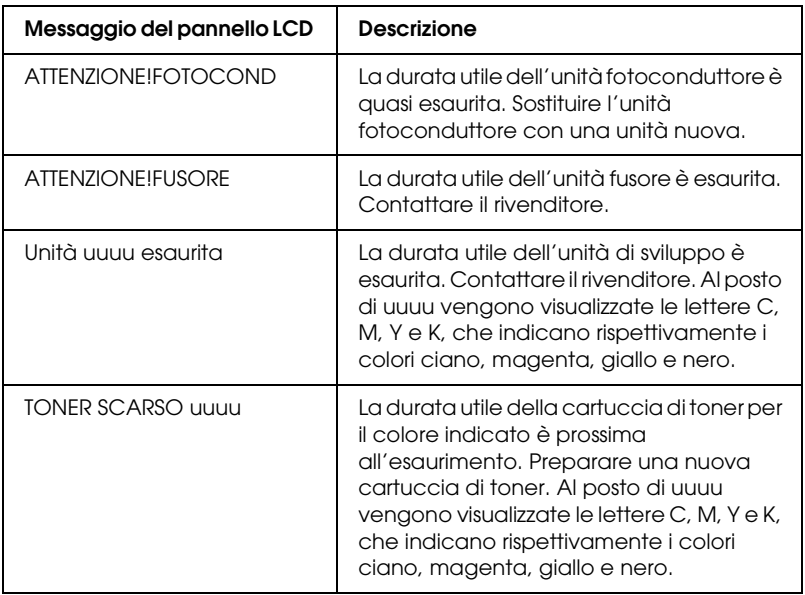

### *Nota:*

*Per annullare l'avvertenza, fare clic sul tasto*  $\Omega$  Setup *sul pannello di controllo, selezionare* Menu Reset *da* Impostaz. Stampante*, quindi selezionare* Annulla avvisi*.*

Se un materiale di consumo si esaurisce, la stampa viene interrotta e vengono visualizzati i messaggi di errore riportati di seguito sul pannello LCD o nella finestra di EPSON Status Monitor 3. In questi casi, la stampa non può essere ripresa finché non si sostituiscono i materiali di consumo esauriti.

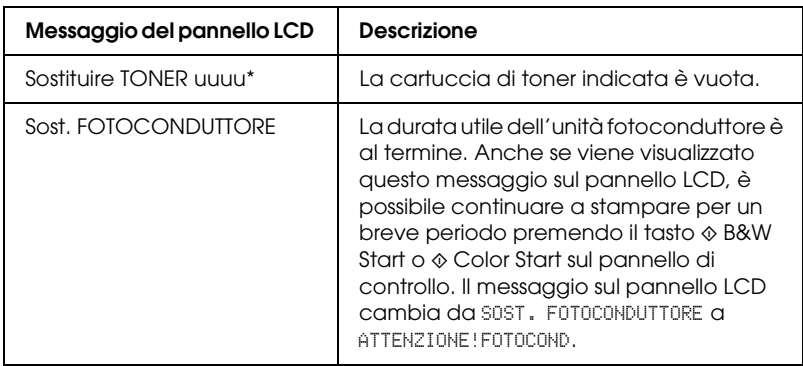

\* In questa posizione vengono visualizzate le lettere C, M, Y e K, che indicano il colore del toner da sostituire. Ad esempio, il messaggio Y Toner scarso indica che la quantità residua di toner nella cartuccia di toner del giallo è insufficiente.

### *Nota:*

- ❏ *I messaggi vengono visualizzati per un materiale di consumo alla volta. Dopo aver sostituito un materiale di consumo, verificare se sul pannello LCD vengono visualizzati messaggi relativi ad altri materiali di consumo da sostituire.*
- ❏ *La qualità di stampa non può essere garantita quando si stampa con un materiale di consumo esaurito. Se la qualità di stampa non è quella prevista, sostituire il materiale di consumo.*
- ❏ *Il prodotto termina la stampa se le operazioni in corso con materiale di consumo esaurito rischiano di danneggiare il prodotto. Se il prodotto termina di stampare, sostituire il materiale di consumo.*

## *Cartuccia di toner*

### *Precauzioni d'uso*

Attenersi sempre alle seguenti precauzioni d'uso durante la sostituzione dei materiali di consumo.

- ❏ Si consiglia di installare una cartuccia di toner originale. L'utilizzo di una cartuccia di toner non originale può compromettere la qualità di stampa. Epson declina ogni responsabilità per danni o problemi derivanti dall'uso di materiali di consumo non originali oppure non approvati da Epson.
- ❏ Quando occorre maneggiare la cartuccia di toner, appoggiarla sempre su una superficie piana pulita.
- ❏ Se la cartuccia di toner viene spostata da un ambiente freddo a uno riscaldato, attendere almeno un'ora prima di installarla al fine di evitare i danni causati dalla condensa.

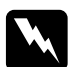

- w*Avvertenza:* ❏ *Non toccare il toner ed evitare qualsiasi contatto con gli occhi. Se il toner viene a contatto con la pelle o con i vestiti, lavare immediatamente con acqua e sapone.*
	- ❏ *Tenere i materiali di consumo fuori della portata dei bambini.*
	- ❏ *Non gettare nel fuoco i materiali di consumo usati per smaltirli, in quanto possono esplodere e provocare lesioni. Lo smaltimento deve essere effettuato in conformità alle norme vigenti.*
	- ❏ *Se fuoriesce del toner, utilizzare una spazzola e una paletta oppure un panno inumidito con acqua e detergente per eliminarlo. Poiché le particelle possono provocare un incendio o un'esplosione se entrano in contatto con una scintilla, non utilizzare un aspirapolvere.*

## *Sostituzione di una cartuccia di toner*

Per sostituire una cartuccia di toner, effettuare i passaggi che seguono.

- 1. Accendere il prodotto.
- 2. Controllare il colore della cartuccia di toner da sostituire nel pannello LCD, quindi aprire il coperchio A.

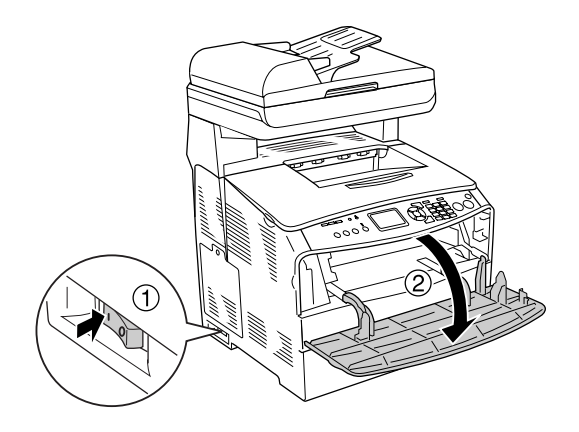

3. Spingere verso l'alto la leva destra per sbloccare la cartuccia di toner.

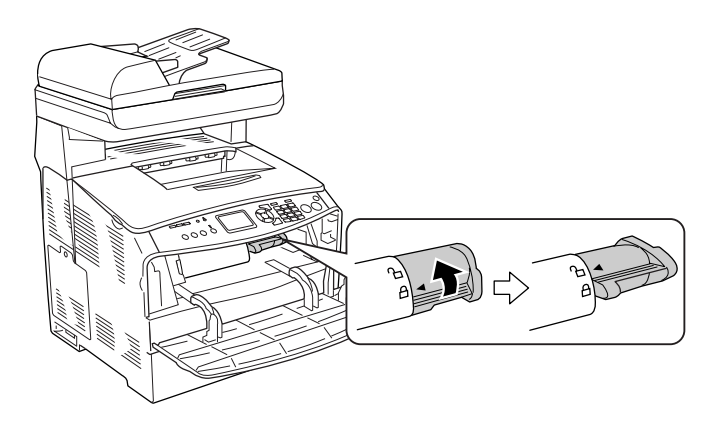

4. Rimuovere la cartuccia di toner dal prodotto.

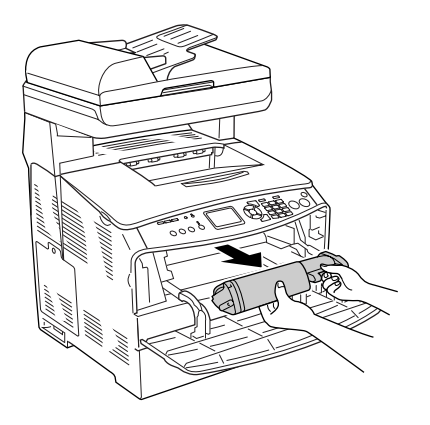

5. Estrarre la nuova cartuccia di toner dalla confezione e agitarla delicatamente come mostrato di seguito.

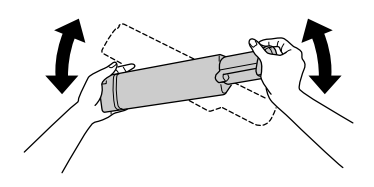

6. Tenere la linguetta e tirare delicatamente il sigillo del toner verso l'alto per rimuoverlo.

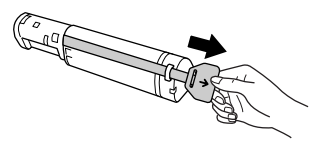

7. Inserire la cartuccia completamente fino alla posizione di arresto con la freccia nella parte superiore della cartuccia di toner rivolta verso il coperchio A.

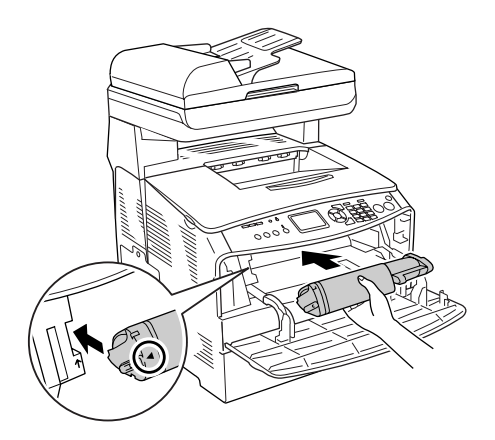

8. Spingere verso il basso la leva destra per bloccare la cartuccia di toner.

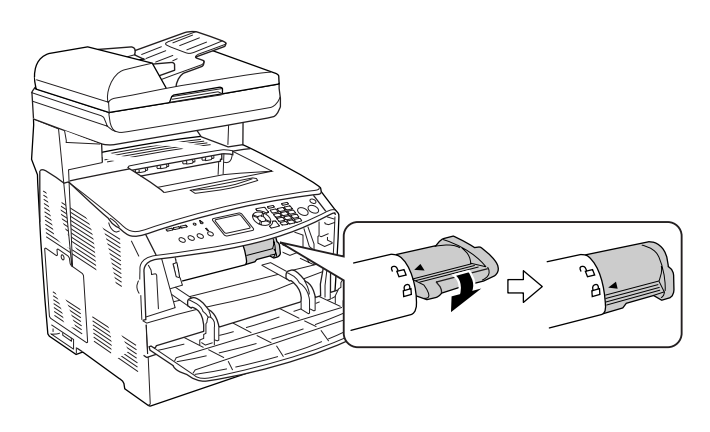

### *Nota:*

*La cartuccia di toner risulta installata in modo saldo quando la leva destra non può essere ruotata ulteriormente. Assicurarsi che la cartuccia di toner sia correttamente installata.*

9. Chiudere il coperchio A.

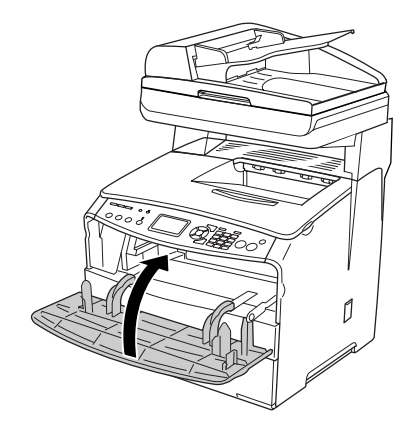

10. Verificare il messaggio di errore sul pannello LCD. Quando un'altra cartuccia di toner deve essere sostituita, viene visualizzato un messaggio di errore. Ripetere i passaggi da 2 a 9 per sostituire la cartuccia.

## *Unità fotoconduttore*

### *Precauzioni d'uso*

Attenersi sempre alle seguenti precauzioni d'uso durante la sostituzione dei materiali di consumo.

- ❏ L'unità fotoconduttore pesa 2,8 kg (6,16 libbre). Durante il trasporto sostenerla con fermezza utilizzando la maniglia.
- ❏ Durante la sostituzione dell'unità fotoconduttore, evitare di esporla alla luce più a lungo del necessario.
- ❏ Assicurarsi di non graffiare la superficie del tamburo e la cinghia. Evitare di toccare il tamburo. Le sostanze oleose presenti sulla cute potrebbero danneggiare la superficie del tamburo in modo permanente, compromettendo così la qualità di stampa.
- ❏ Per ottenere una qualità di stampa ottimale, non esporre l'unità fotoconduttore alla luce diretta del sole ed evitare il contatto con polvere, salsedine o gas corrosivi, ad esempio l'ammoniaca. Non collocare l'unità in luoghi soggetti a repentini sbalzi di temperatura o umidità.
- ❏ Non inclinare l'unità fotoconduttore.

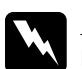

# Avver**tenza:**<br>□ Non tocco

❏ *Non toccare la leva sotto l'unità scanner quando si apre o si chiude l'unità. In caso contrario, il coperchio documenti dell'unità scanner potrebbe cadere con conseguente danneggiamento del prodotto ed eventuali lesioni personali.*

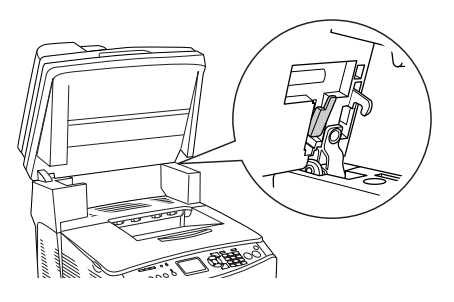

- ❏ *Non gettare nel fuoco i materiali di consumo usati per smaltirli, in quanto possono esplodere e provocare lesioni. Lo smaltimento deve essere effettuato in conformità alle norme vigenti.*
- ❏ *Tenere i materiali di consumo fuori della portata dei bambini.*

## *Sostituzione dell'unità fotoconduttore*

Per sostituire l'unità fotoconduttore, effettuare i passaggi che seguono.

1. Accendere il prodotto.

### *Nota:*

*Prima di sollevare l'unità scanner, assicurarsi che il coperchio documenti sia chiuso saldamente.*

2. Sollevare l'unità scanner.

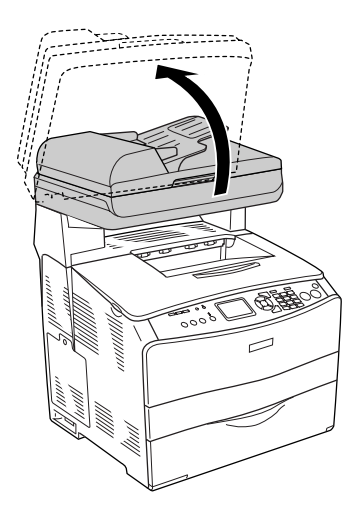

c*Attenzione: Non toccare la leva sotto l'unità scanner quando si apre o si chiude l'unità. In caso contrario, il coperchio documenti dell'unità scanner potrebbe cadere con conseguente danneggiamento del prodotto ed eventuali lesioni personali.*

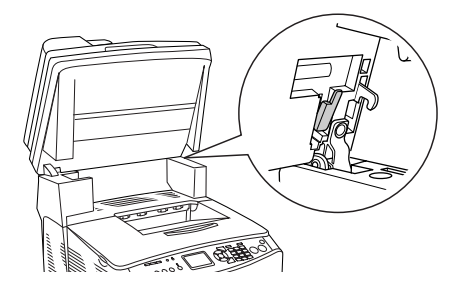

3. Retrarre il cassetto a espansione all'interno del coperchio B.

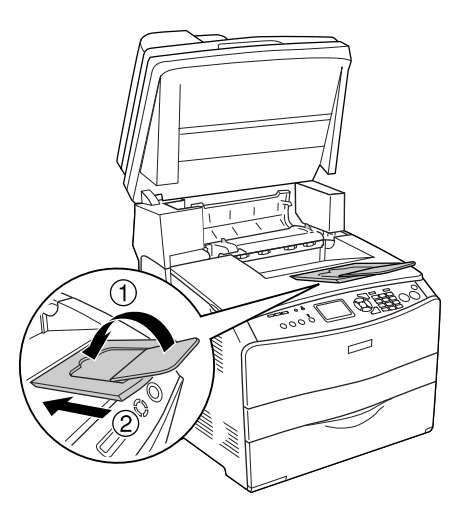

4. Aprire il coperchio B.

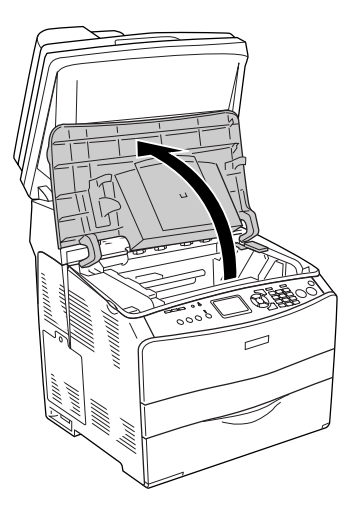

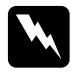

w*Avvertenza: Fare attenzione a non toccare né il fusore, contrassegnato dall'etichetta* CAUTION HIGH TEMPERATURE (ATTENZIONE - SUPERFICIE A TEMPERATURA ELEVATA)*, né le aree circostanti. Se il prodotto è in funzione da un certo periodo di tempo, il fusore e tali aree possono raggiungere temperature molto elevate.*

5. Sollevare la leva gialla all'interno del coperchio B.

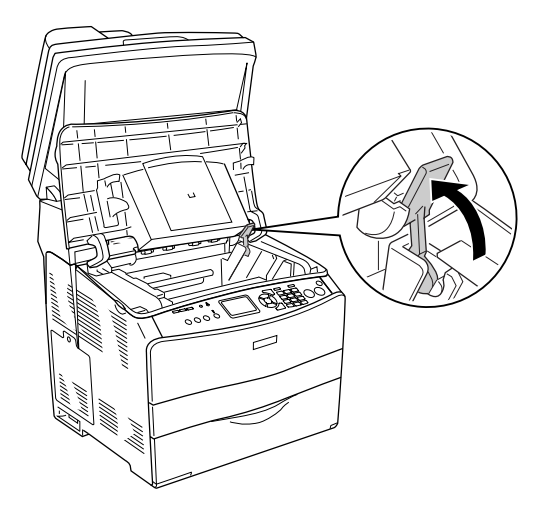

6. Rimuovere l'unità fotoconduttore.

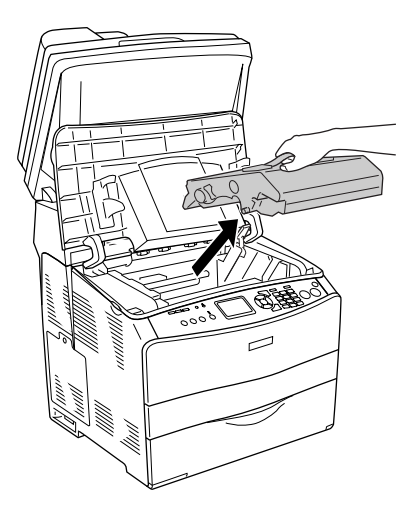

7. Estrarre la nuova unità fotoconduttore dalla confezione e rimuovere il foglio protettivo.

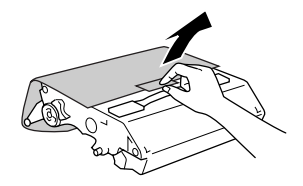

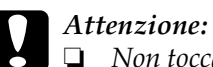

- ❏ *Non toccare la cinghia nella parte superiore dell'unità o l'area blu del fotoconduttore. In caso contrario, la qualità di stampa potrebbe peggiorare.*
- ❏ *Durante la sostituzione dell'unità fotoconduttore, evitare di esporla alla luce più a lungo del necessario.*
- 8. Tenere l'unità fotoconduttore dalla maniglia e inserire l'unità fino alla chiusura a scatto con allineamento alle frecce sul prodotto.

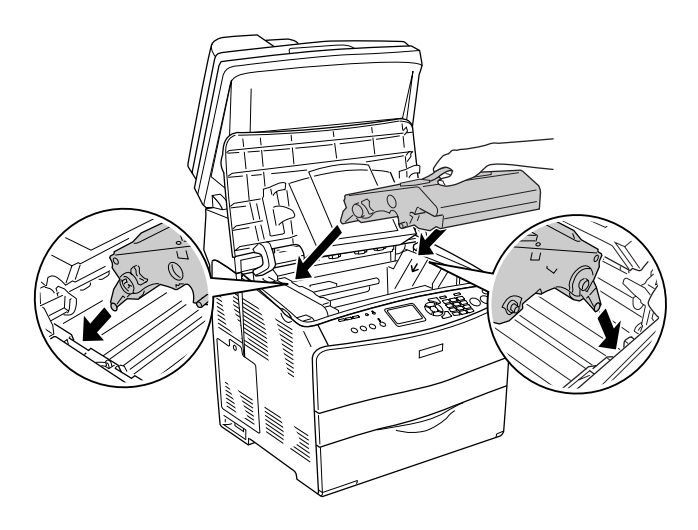

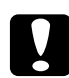

c*Attenzione: Non toccare le parti interne del prodotto.*

9. Spingere verso il basso la leva gialla e quindi chiudere il coperchio B.

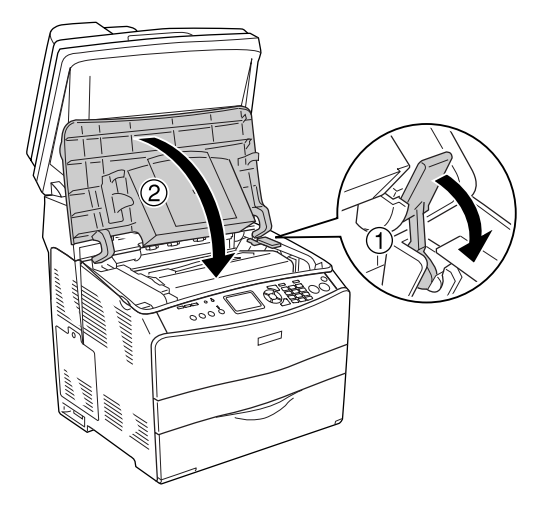

10. Estendere il cassetto a espansione in base alle esigenze.

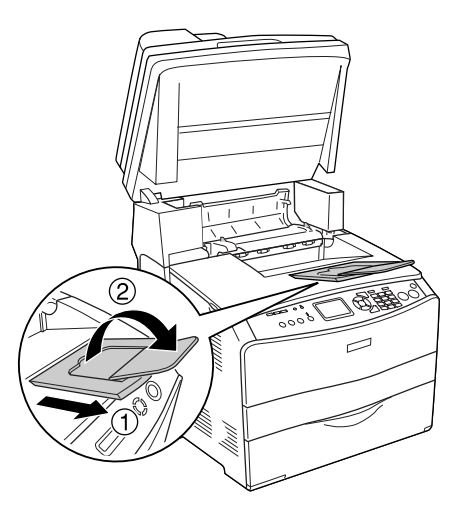

11. Abbassare l'unità scanner nella posizione originale.

# *Pulizia del prodotto*

Il prodotto richiede poche operazioni di pulizia. Se il telaio esterno è sporco o impolverato, spegnere il prodotto e pulirlo con un panno morbido imbevuto di un detergente delicato.

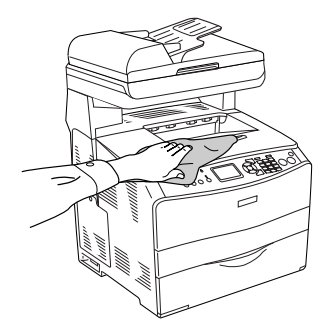

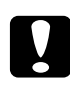

c*Attenzione: Non utilizzare mai alcool o solventi per pulire il coperchio del prodotto. Tali agenti chimici possono danneggiare i componenti e il telaio. Fare attenzione a non versare acqua sui meccanismi e sui componenti elettrici del prodotto.*

## *Pulizia del rullo di prelievo*

Per pulire il rullo di prelievo, effettuare i passaggi che seguono.

1. Aprire il coperchio del cassetto MF, quindi rimuovere la carta caricata.

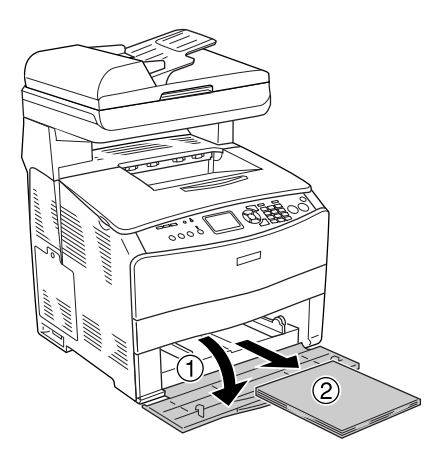

2. Strofinare delicatamente le parti in gomma del rullo di prelievo all'interno del cassetto MF con un panno umido ben strizzato.

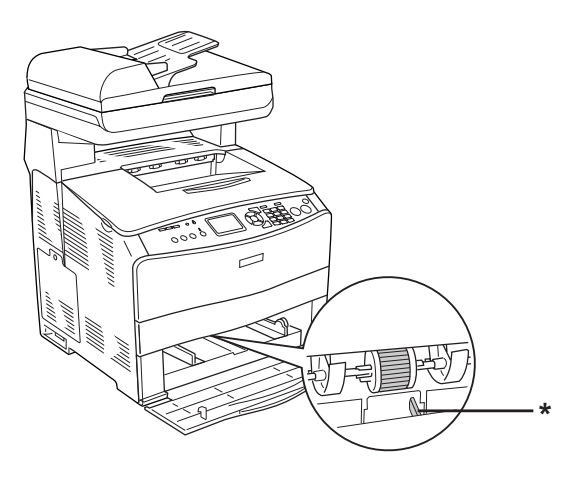

\* sensore carta

*Nota: Quando si pulisce il rullo di prelievo, fare attenzione a non danneggiare il sensore della carta.*

## <span id="page-382-0"></span>*Pulizia della testina di stampa*

Per pulire la testina di stampa, effettuare i passaggi che seguono.

1. Aprire il coperchio del dispositivo di pulizia sul lato destro del prodotto. Quindi, aprire il coperchio A.

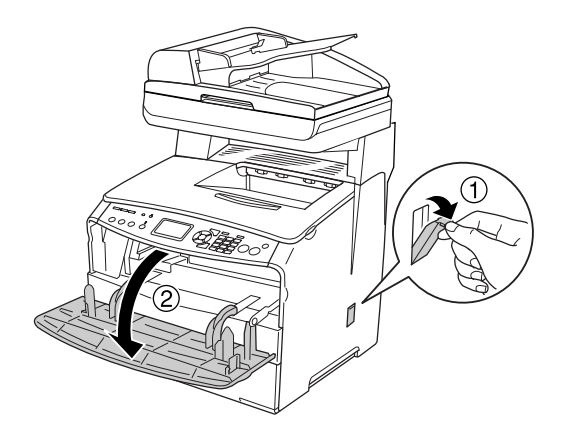

2. Tirare la leva di accesso per manopola di pulizia a destra all'interno del prodotto.

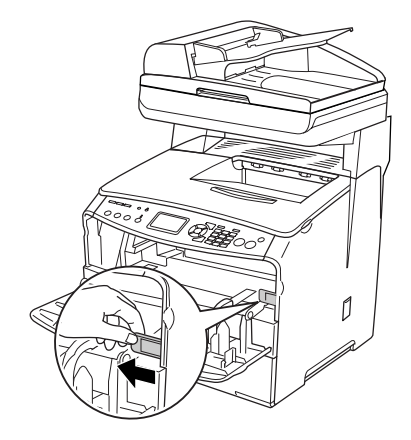

3. Muovere lentamente una volta dentro e fuori la manopola blu del dispositivo di pulizia.

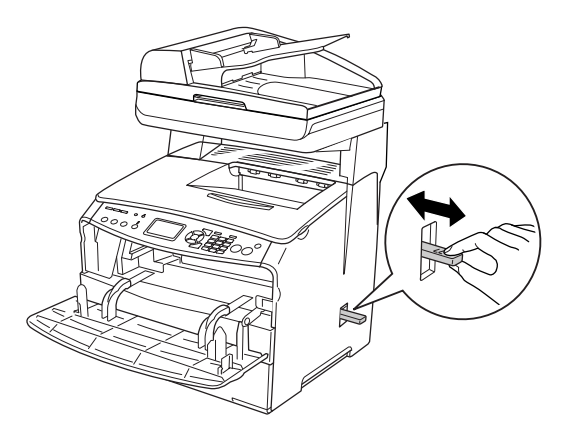

### *Nota:*

*Muovere il dispositivo di pulizia dentro e fuori completamente. In caso contrario, il prodotto potrebbe non venire pulito in modo efficace.*

4. Spingere indietro la leva di accesso per manopola di pulizia a destra all'interno del prodotto.

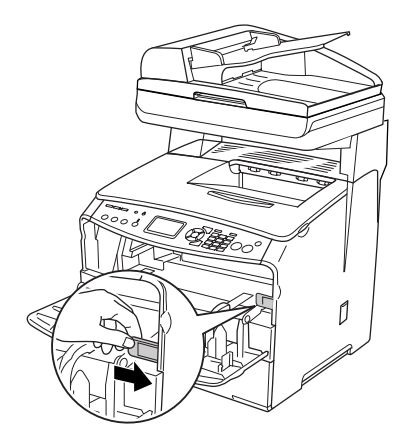

5. Chiudere il coperchio A, quindi chiudere lo sportello del dispositivo di pulizia.

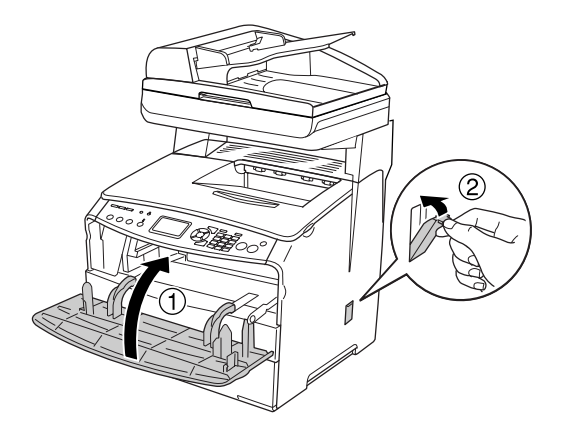

### *Pulizia della finestra di esposizione*

Quando la qualità di stampa diminuisce, muovere lentamente dentro e fuori la manopola del dispositivo di pulizia per pulire la finestra di esposizione. Per informazioni dettagliate, vedere ["Pulizia della testina di stampa" a pagina 383.](#page-382-0)

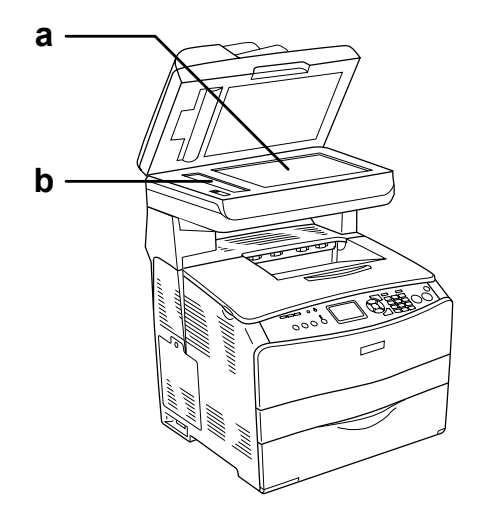

a. piano di lettura b. finestra di esposizione

### *Pulizia del piano di lettura*

Quando la qualità di scansione diminuisce, aprire il coperchio documenti e utilizzare un panno morbido asciutto per pulire il piano di lettura.

## *Pulizia del rullo di prelievo ADF*

Quando l'alimentatore automatico documenti non fa avanzare la carta, aprire il coperchio ADF e strofinare il rullo con un panno umido e ben strizzato per rimuovere le polveri della carta.

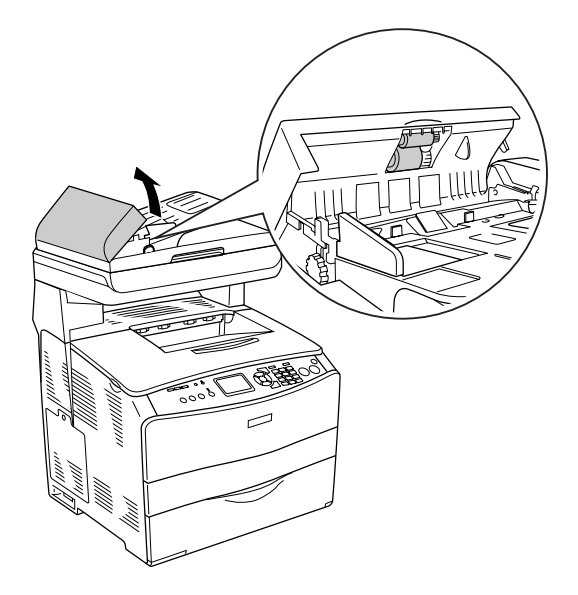

## *Trasporto del prodotto*

### *Lunghe distanze*

Se è necessario trasportare il prodotto per tragitti lunghi, imballarlo accuratamente utilizzando la scatola e i materiali di imballaggio originali.

Per imballare il prodotto, effettuare i passaggi che seguono.

- 1. Impostare il carrello dello scanner sulla posizione di blocco carrello utilizzando il pannello di controllo. Per effettuare tale operazione, premere il tasto  $\binom{n}{k}$  Setup, selezionare Impostaz. Scansione, quindi selezionare Blocco carrello.
- 2. Impostare il fermo per trasporto sul lato sinistro del piano di lettura sulla posizione di blocco  $\bigoplus$ . Vedere "Componenti [dello scanner" a pagina 28](#page-27-0).
- 3. Spegnere il prodotto e rimuovere i seguenti componenti:

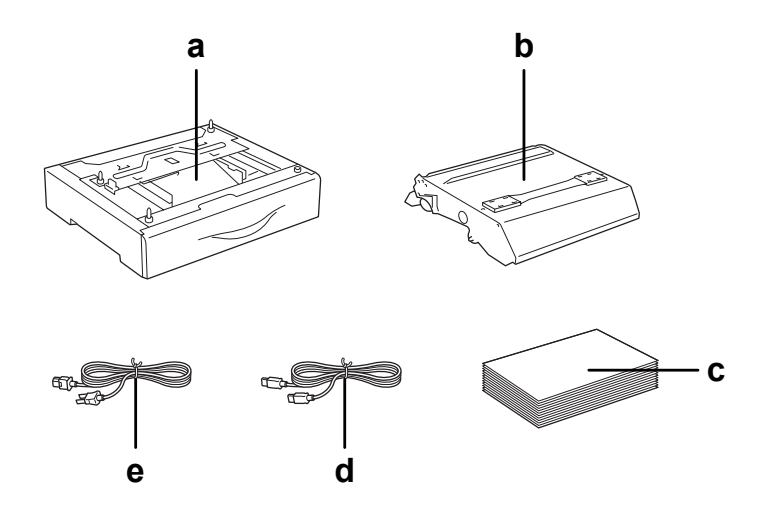

- a. opzione installata (soltanto quando è installata l'unità cassetto carta opzionale)
- b. unità fotoconduttore
- c. carta caricata
- d. cavo d'interfaccia
- e. cavo di alimentazione

4. Applicare i materiali di protezione al prodotto e reimballarlo nella scatola originale.

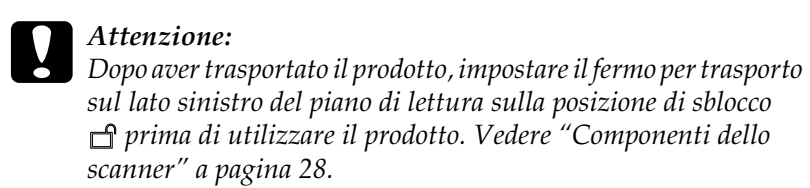

## *Brevi distanze*

Durante il trasporto del prodotto per brevi tragitti, tenere presenti le seguenti precauzioni d'uso:

Se si desidera spostare solo il prodotto, si consiglia di sollevarlo e trasportarlo facendosi aiutare da almeno un'altra persona.

Per spostare il prodotto per brevi distanze, effettuare i passaggi che seguono.

1. Spegnere il prodotto e rimuovere i seguenti componenti:

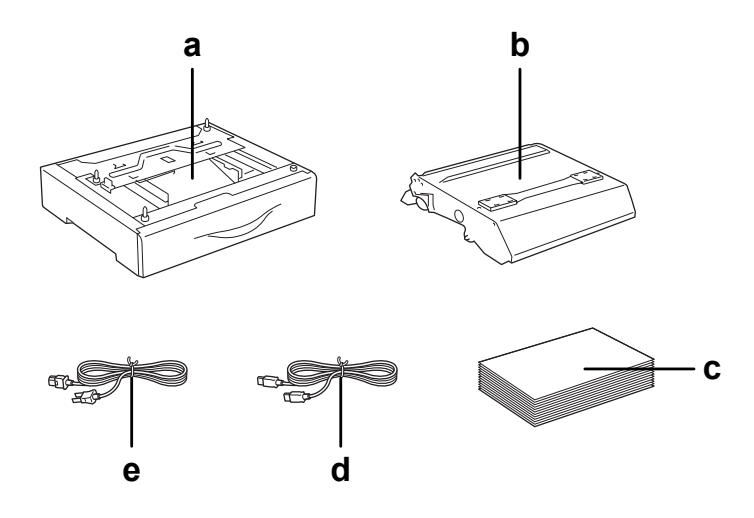

- a. opzione installata (soltanto quando è installata l'unità cassetto carta opzionale)
- b. unità fotoconduttore
- c. carta caricata
- d. cavo d'interfaccia
- e. cavo di alimentazione
- 2. Il prodotto deve essere sollevato afferrandolo nei punti appropriati, come indicato nella figura seguente.

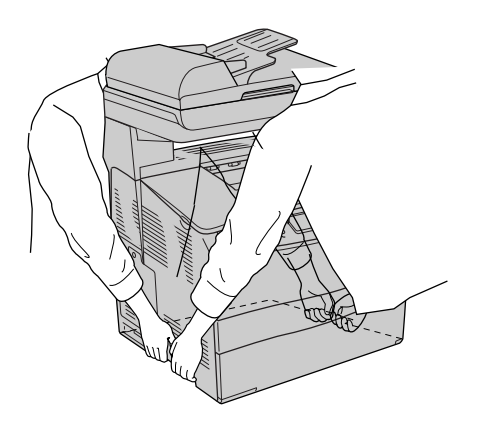

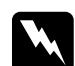

w*Avvertenza: Fare estrema attenzione in quanto il lato posteriore del prodotto è più pesante. Il prodotto deve essere sollevato da due persone, che devono afferrarlo nei punti appropriati.* 

3. Durante gli spostamenti, tenere sempre il prodotto in posizione orizzontale.

## *Posizionamento del prodotto*

Quando occorre riposizionare il prodotto, scegliere sempre un luogo con uno spazio sufficiente per eseguire le operazioni d'uso e di manutenzione in modo agevole. Nella figura seguente viene indicato lo spazio necessario intorno al prodotto per garantirne il regolare funzionamento. Le dimensioni indicate nella figura sono espresse in millimetri.

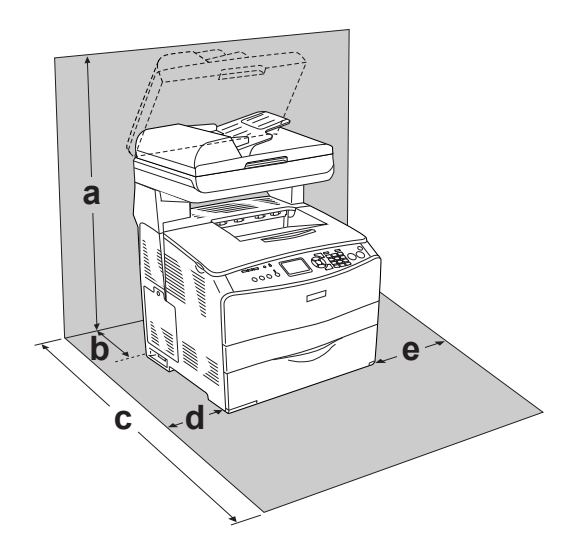

- a. 920 mm (36,2 pollici)
- b. 258 mm (10,2 pollici)
- c. 868 mm (34,2 pollici)
- d. 100 mm (3,9 pollici)
- e. 300 mm (11,8 pollici)

Per installare e utilizzare le seguenti unità opzionali, è necessario disporre della quantità di spazio supplementare indicata.

L'unità cassetto carta da 500 fogli aggiunge 130 mm (5,1 pollici) alla parte inferiore del prodotto.

Per stabilire la posizione ottimale del prodotto, oltre ai requisiti di spazio è necessario attenersi alle seguenti indicazioni:

- ❏ Collocare il prodotto in un punto che consenta di scollegare facilmente il cavo di alimentazione.
- ❏ Tenere il computer e il prodotto lontano da potenziali fonti di interferenza, ad esempio altoparlanti o basi di telefoni cordless.
- ❏ Non utilizzare una presa di corrente controllata da interruttori a muro o da timer automatici. L'interruzione accidentale di elettricità può causare la perdita di dati importanti contenuti nelle memorie del computer e del prodotto.

- c*Attenzione:* ❏ *Lasciare intorno a questo prodotto spazio sufficiente per consentire una ventilazione adeguata.*
	- ❏ *Evitare di esporre il prodotto alla luce diretta del sole, a fonti di calore elevato, all'umidità o alla polvere.*
	- ❏ *Evitare di collegare il prodotto a prese di corrente a cui sono collegati altri dispositivi.*
	- ❏ *Utilizzare una presa di corrente con messa a terra adatta alla spina del cavo di alimentazione del prodotto. Non utilizzare adattatori.*
	- ❏ *Utilizzare esclusivamente prese compatibili con i requisiti di alimentazione del prodotto.*

# *Capitolo 12 Altri problemi*

## *Rimozione della carta inceppata*

Se la carta si inceppa all'interno del prodotto, la spia Print (verde) si spegne e la spia Error (rossa) si accende. Sul pannello LCD e in EPSON Status Monitor 3 vengono visualizzati messaggi di avviso.

Rimuovere la carta inceppata seguendo l'ordine dei nomi di coperchio indicati nel pannello di controllo o in EPSON Status Monitor 3.

### *Precauzioni per la rimozione della carta inceppata*

Prima di rimuovere la carta inceppata, leggere attentamente le avvertenze riportate di seguito.

- ❏ Non rimuovere con forza la carta inceppata. La carta strappata può essere difficile da rimuovere e potrebbe causare ulteriori inceppamenti. Per impedire che la carta si strappi, tirare delicatamente il foglio.
- ❏ Rimuovere sempre la carta inceppata con entrambe le mani per impedire che si strappi.
- ❏ Se della carta strappata rimane all'interno del prodotto o se il tipo di inceppamento verificatosi non è descritto in questo capitolo, rivolgersi al rivenditore.
- ❏ Assicurarsi che il tipo di carta caricato corrisponda a quello impostato nel driver della stampante.

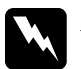

### $A$ vvertenza:

❏ *Fare attenzione a non toccare né il fusore, contrassegnato dall'etichetta* CAUTION HIGH TEMPERATURE (ATTENZIONE - SUPERFICIE A TEMPERATURA ELEVATA)*, né le aree circostanti. Se il prodotto è in funzione da un certo periodo di tempo, il fusore e tali aree possono raggiungere temperature molto elevate.*

❏ *Non introdurre la mano nell'unità fusore. Alcuni componenti sono taglienti e possono provocare lesioni.*

## *Inceppamento C (coperchio C)*

Per rimuovere l'inceppamento dal coperchio C, effettuare i passaggi che seguono.

### *Nota:*

*Prima di sollevare l'unità scanner, assicurarsi che il coperchio documenti sia chiuso saldamente.*

1. Sollevare l'unità scanner.

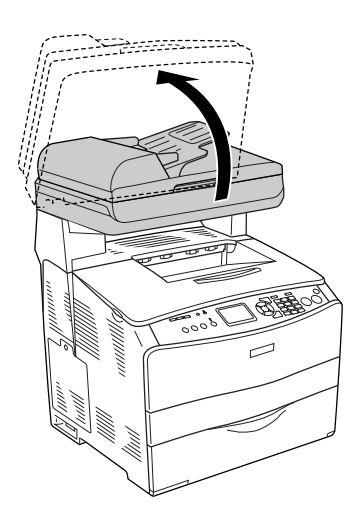

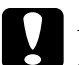

c*Attenzione: Non toccare la leva sotto l'unità scanner quando si apre o si chiude l'unità. In caso contrario, il coperchio documenti dell'unità scanner potrebbe cadere con conseguente danneggiamento del prodotto ed eventuali lesioni personali.*

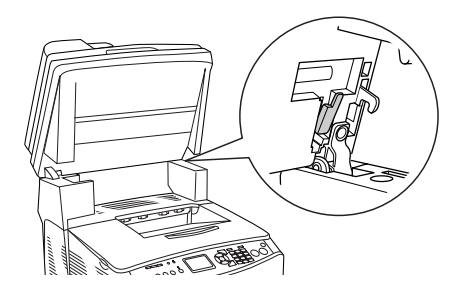

2. Aprire il coperchio C.

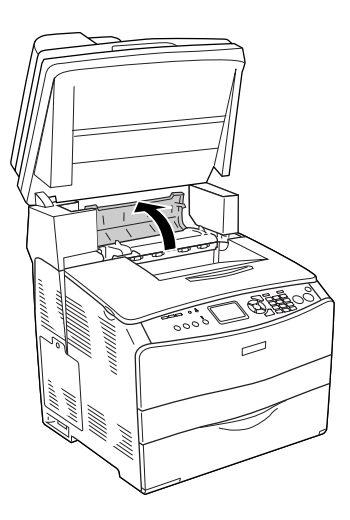

3. Sollevare le due leve verdi dell'unità fusore per sbloccarla.

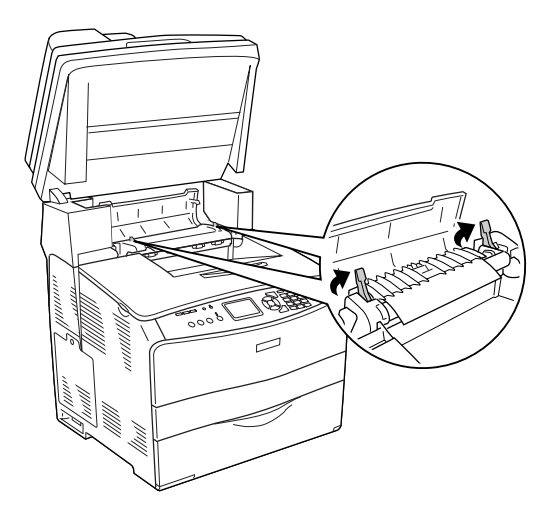

4. Tenere sollevata la guida agendo sulla linguetta verde ed estrarre con cautela qualsiasi foglio di carta. Fare attenzione a non strappare la carta inceppata.

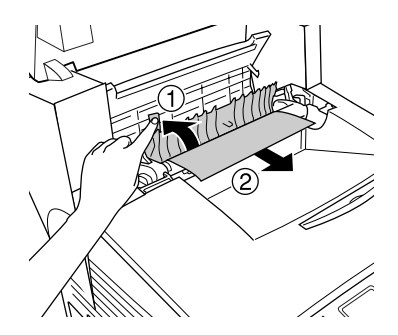

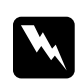

w*Avvertenza: Fare attenzione a non toccare né il fusore, contrassegnato dall'etichetta* CAUTION HIGH TEMPERATURE (ATTENZIONE - SUPERFICIE A TEMPERATURA ELEVATA)*, né le aree circostanti. Se il prodotto è in funzione da un certo periodo di tempo, il fusore e tali aree possono raggiungere temperature molto elevate.*
5. Spingere verso il basso le due leve verdi dell'unità fusore.

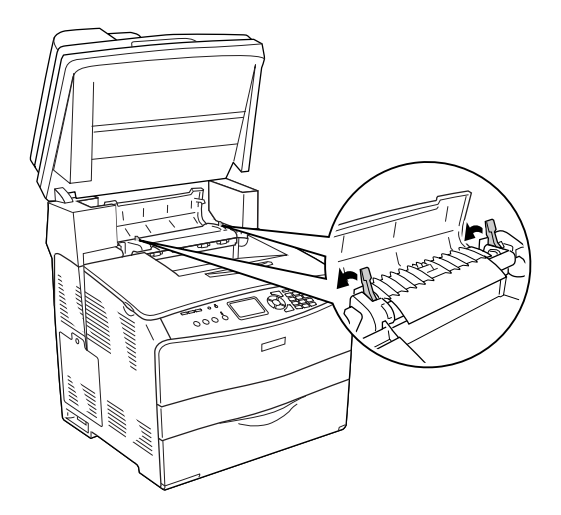

6. Chiudere il coperchio C.

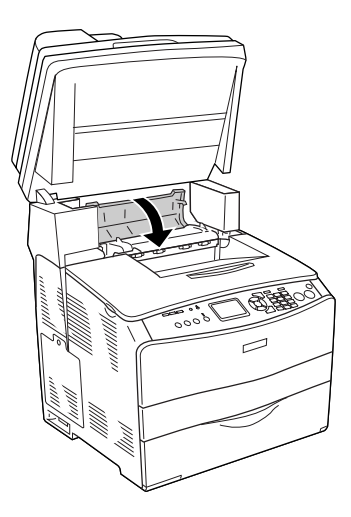

7. Abbassare l'unità scanner nella posizione originale.

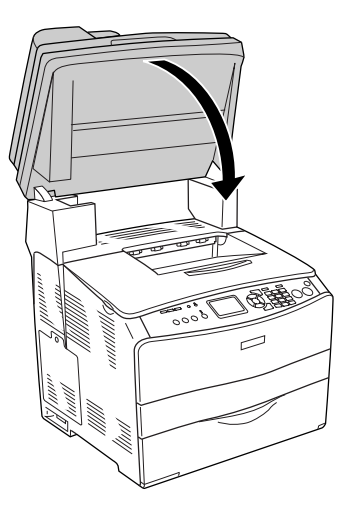

## *Inceppamento E (coperchio E)*

Per rimuovere l'inceppamento dal coperchio E, effettuare i passaggi che seguono.

1. Aprire il coperchio E.

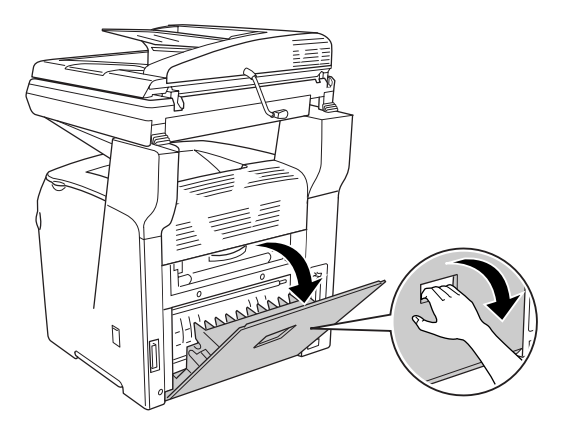

2. Estrarre delicatamente eventuali fogli di carta con entrambe le mani. Fare attenzione a non strappare la carta inceppata.

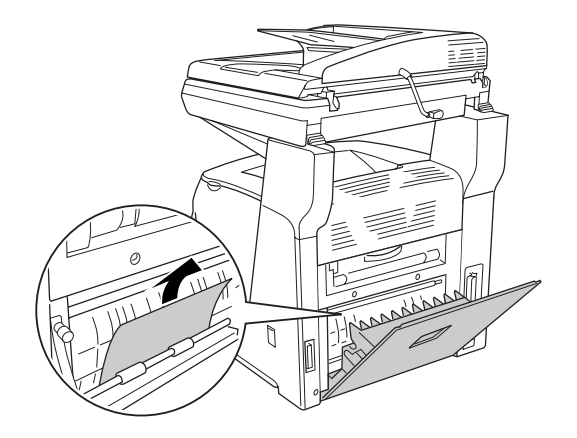

3. Chiudere il coperchio E.

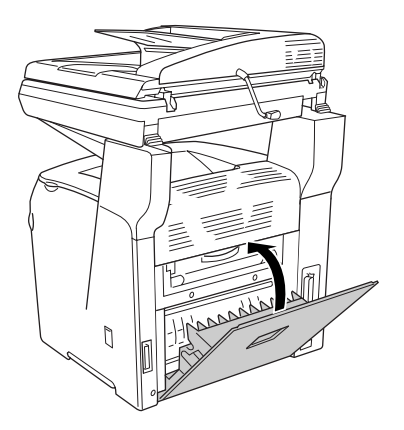

### *Inceppamento F (coperchio F)*

Per rimuovere l'inceppamento dal coperchio F, effettuare i passaggi che seguono.

#### *Nota:*

*Prima di sollevare l'unità scanner, assicurarsi che il coperchio documenti sia chiuso saldamente.*

1. Sollevare l'unità scanner.

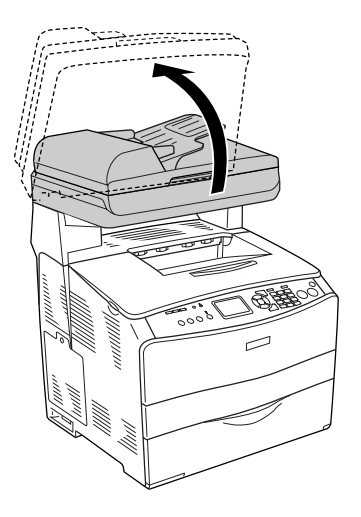

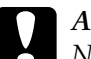

c*Attenzione: Non toccare la leva sotto l'unità scanner quando si apre o si chiude l'unità. In caso contrario, il coperchio documenti dell'unità scanner potrebbe cadere con conseguente danneggiamento del prodotto ed eventuali lesioni personali.*

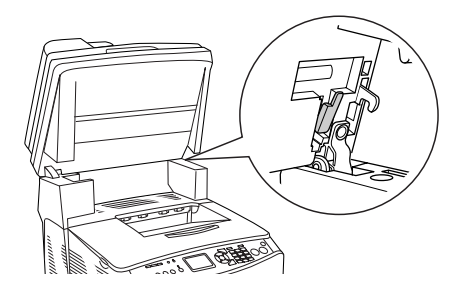

2. Aprire il coperchio C, quindi sollevare le due leve verdi sull'unità fusore per sbloccarla.

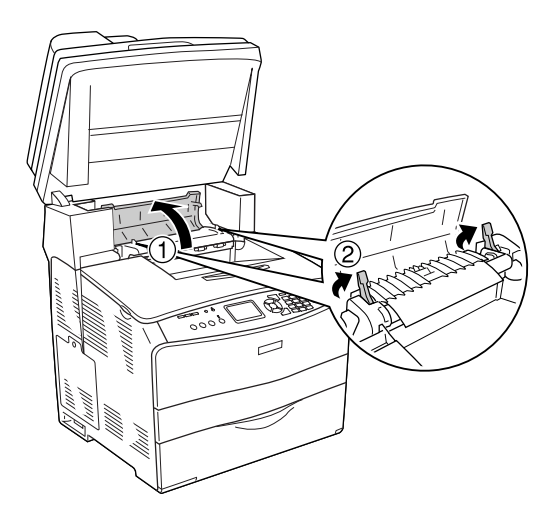

3. Aprire il coperchio E e quindi il coperchio F.

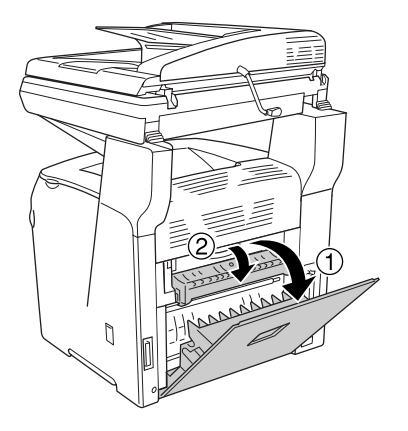

4. Estrarre delicatamente eventuali fogli di carta con entrambe le mani. Fare attenzione a non strappare la carta inceppata.

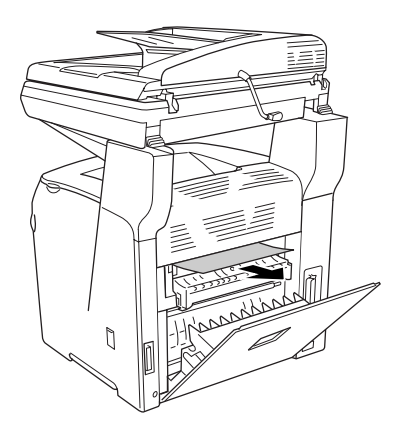

5. Chiudere il coperchio F e quindi il coperchio E.

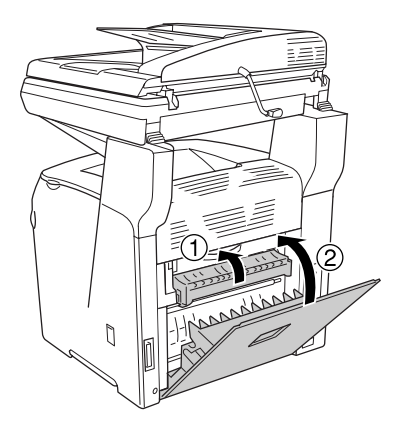

6. Spingere verso il basso le due leve verdi sull'unità fusore, quindi chiudere il coperchio C.

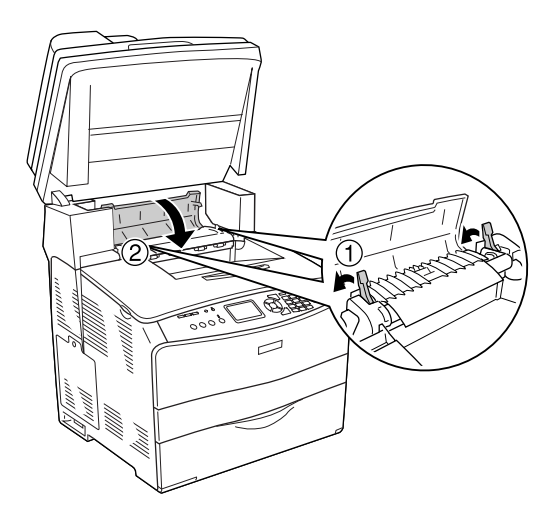

7. Abbassare l'unità scanner nella posizione originale.

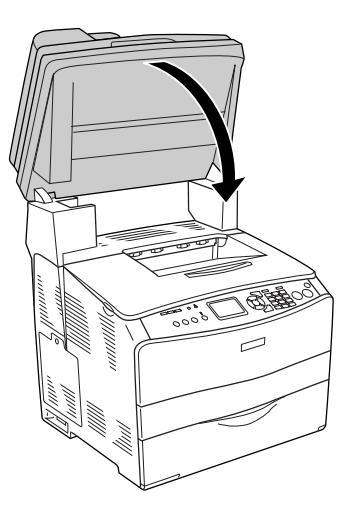

# *Inceppamento MF (cassetto MF)*

Per rimuovere l'inceppamento dal cassetto MF, effettuare i passaggi che seguono.

1. Aprire il coperchio del cassetto MF e rimuovere la carta caricata.

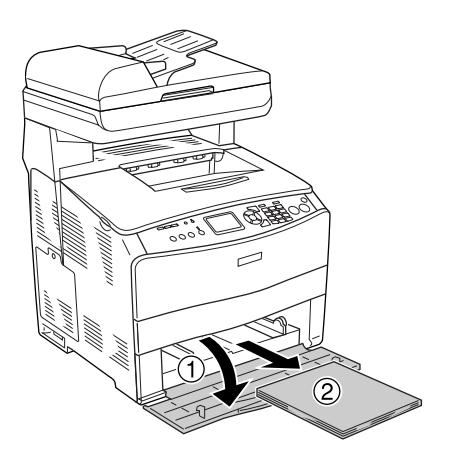

2. Estrarre con cautela qualsiasi foglio di carta parzialmente alimentato nel prodotto.

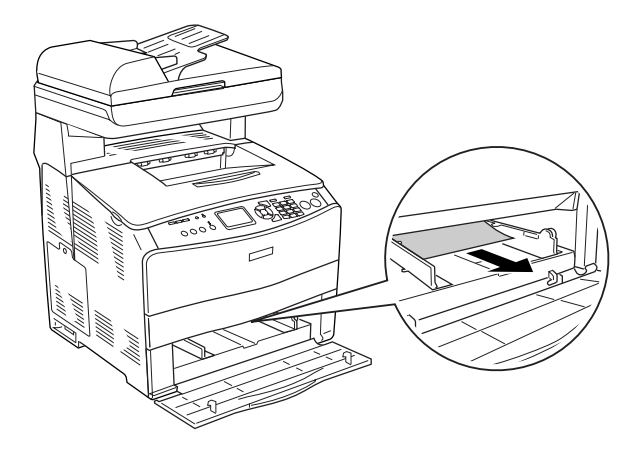

3. Ricaricare la carta e chiudere il coperchio del cassetto MF.

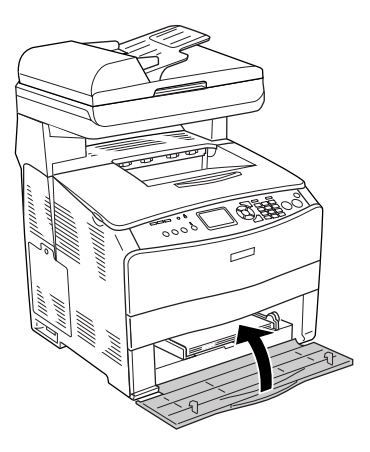

4. Aprire e chiudere il coperchio A.

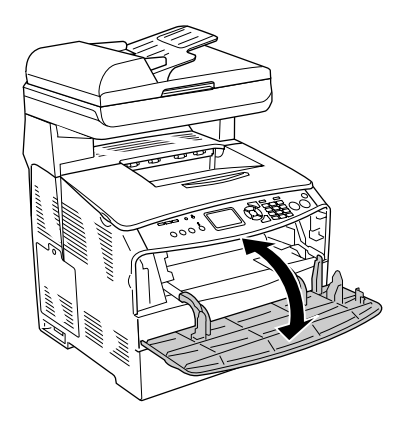

#### *Nota:*

*Dopo aver rimosso la carta inceppata dal cassetto MF, è necessario aprire e chiudere tutti i cassetti ad eccezione del coperchio del cassetto MF per annullare il messaggio di errore.*

### *Inceppamento LC/G (coperchio G e cassetto carta opzionale)*

Per rimuovere l'inceppamento della carta dall'unità cassetto carta opzionale e dal coperchio G, effettuare i passaggi che seguono.

1. Rimuovere il cassetto carta dall'unità opzionale cassetto carta.

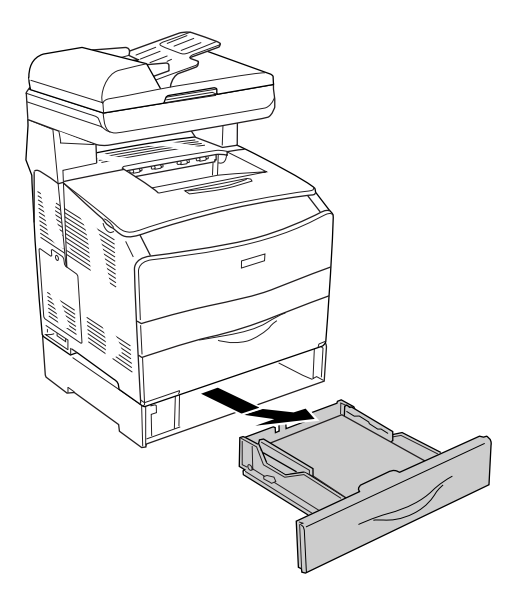

2. Se si individua della carta inceppata, estrarre con cautela qualsiasi foglio di carta parzialmente alimentato nel prodotto.

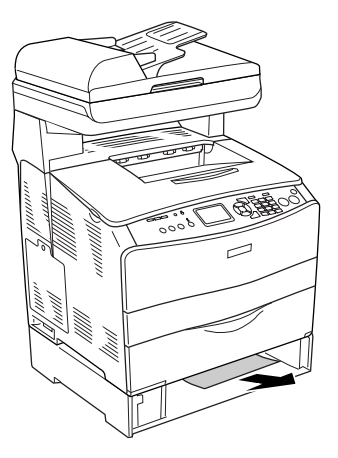

3. Reinserire il cassetto carta.

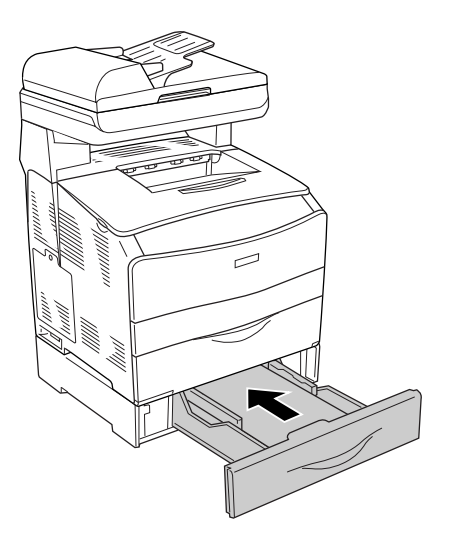

Se la carta inceppata non risulta visibile all'interno dell'unità cassetto carta opzionale o se risulta necessario controllare l'eventuale presenza di carta inceppata all'interno del coperchio G, andare al passaggio 4.

4. Aprire il coperchio G.

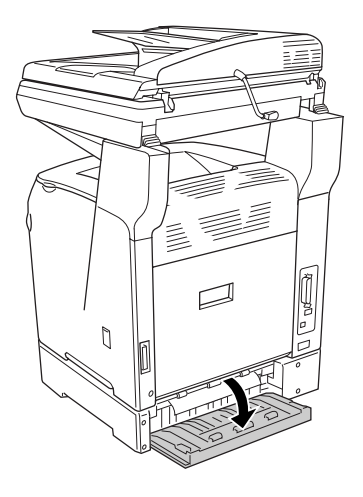

5. Estrarre delicatamente eventuali fogli di carta con entrambe le mani. Fare attenzione a non strappare la carta inceppata.

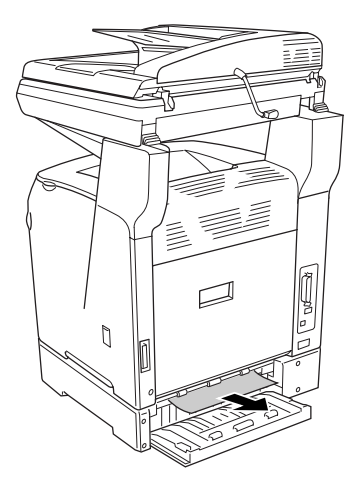

6. Chiudere il coperchio G.

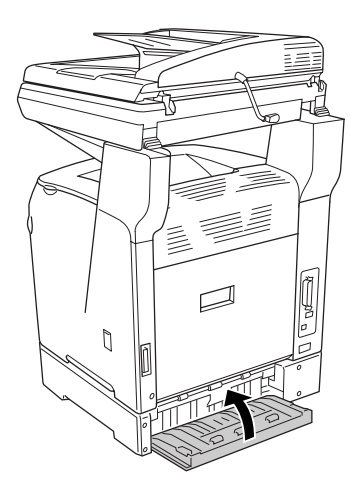

### *Inceppamento di lucidi nel cassetto MF*

Quando si inceppano dei lucidi, effettuare i passaggi che seguono per rimuovere l'inceppamento.

1. Aprire il coperchio del cassetto MF e rimuovere tutti i lucidi caricati.

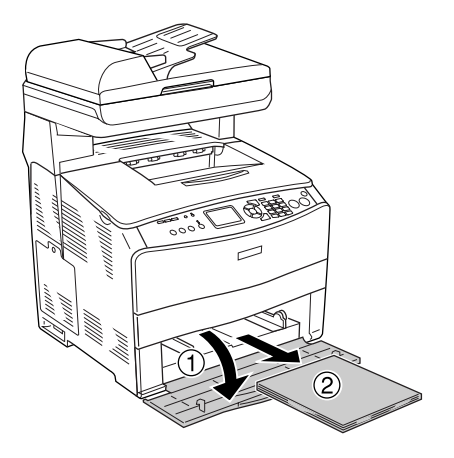

2. Aprire il coperchio E. Quindi, estrarre delicatamente i lucidi con entrambe le mani. Fare attenzione a non strappare i lucidi inceppati.

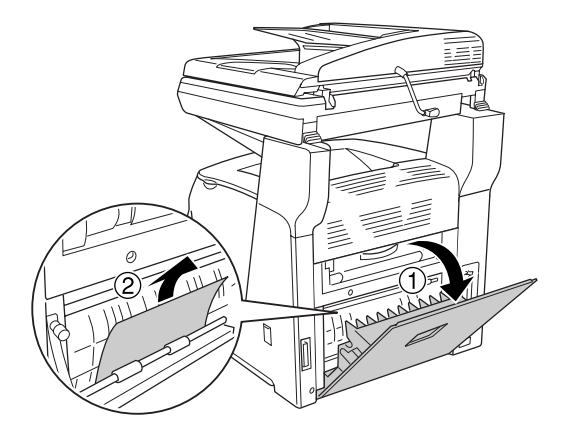

3. Ricaricare i lucidi nel cassetto MF.

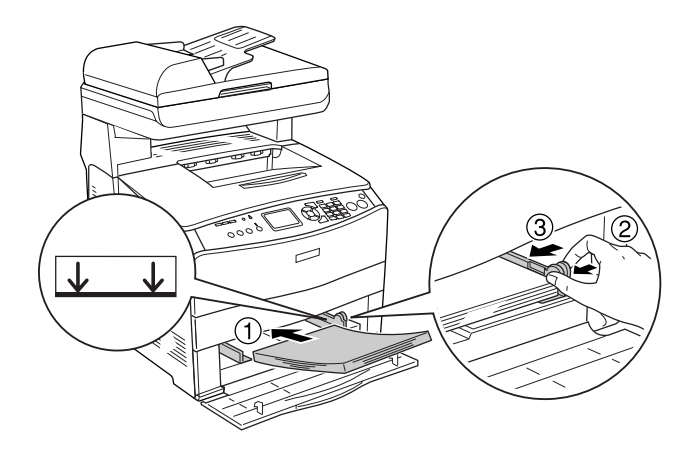

4. Aprire e chiudere il coperchio A.

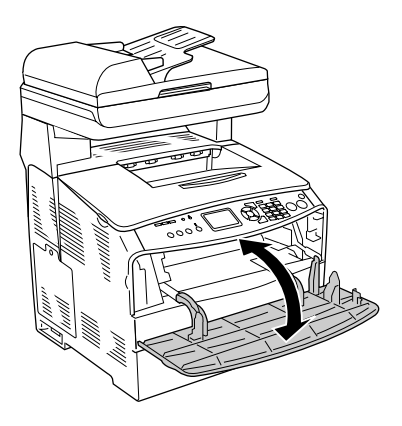

#### *Nota:*

*Dopo aver rimosso la carta inceppata dal cassetto MF, è necessario aprire e chiudere tutti i cassetti ad eccezione del coperchio del cassetto MF per annullare il messaggio di errore.*

### *La carta si inceppa nell'alimentatore automatico*

1. Aprire il coperchio dell'alimentatore automatico documenti.

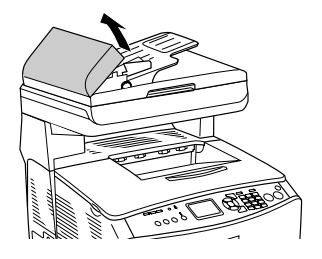

2. Estrarre delicatamente eventuali fogli di carta con entrambe le mani. Fare attenzione a non strappare la carta inceppata. Se non si riesce a estrarre la carta inceppata, andare al passaggio successivo.

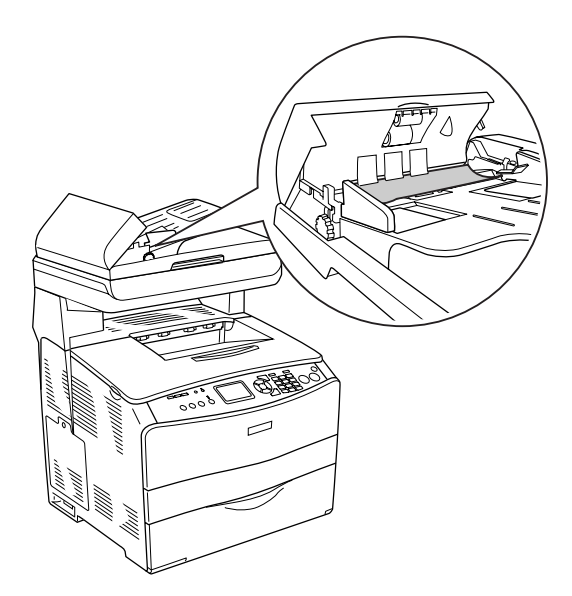

3. Estrarre con cautela qualsiasi foglio di carta ruotando la manopola come mostrato di seguito.

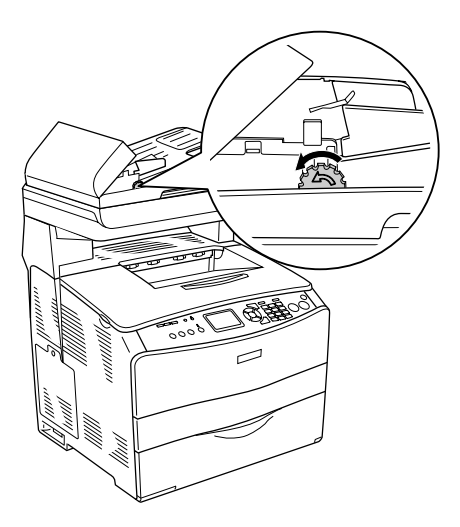

4. Chiudere il coperchio dell'alimentatore automatico.

# *Problemi di gestione della carta*

### *La carta non viene alimentata correttamente*

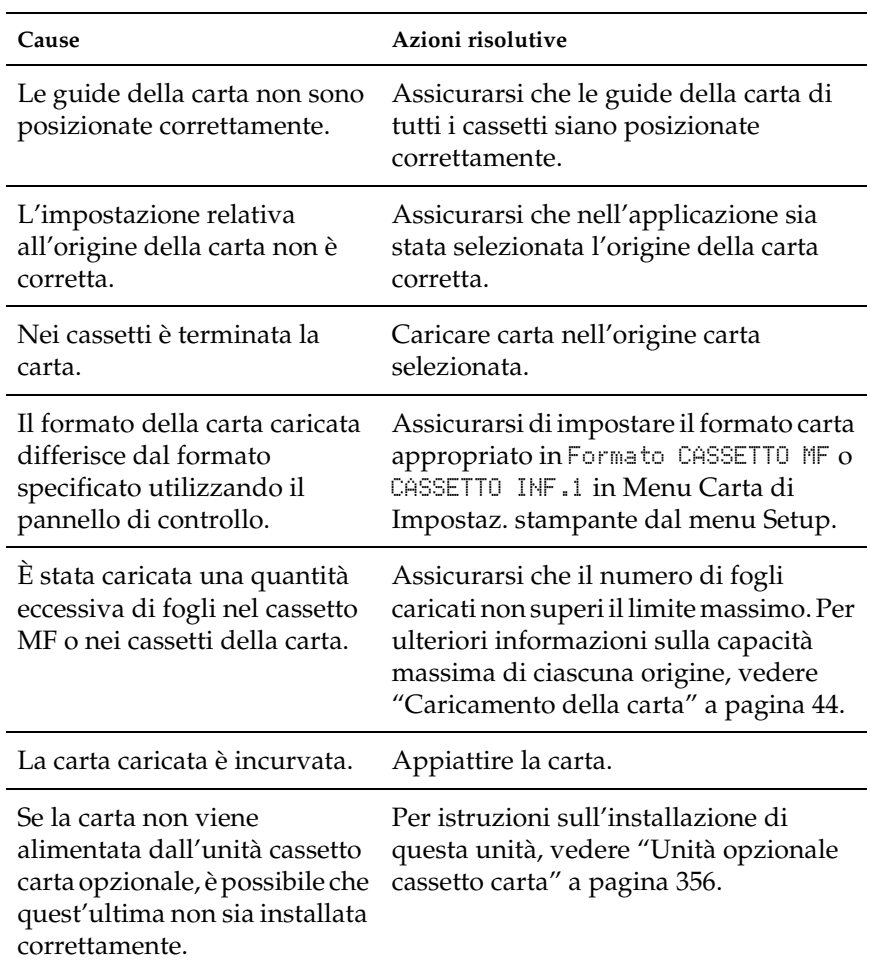

# *Problemi di utilizzo delle unità opzionali*

Per verificare che le unità opzionali siano state installate correttamente, stampare un foglio di stato. Per informazioni dettagliate, vedere ["Stampa di un foglio di stato" a pagina 424](#page-423-0).

### *Il cassetto della carta opzionale non alimenta carta*

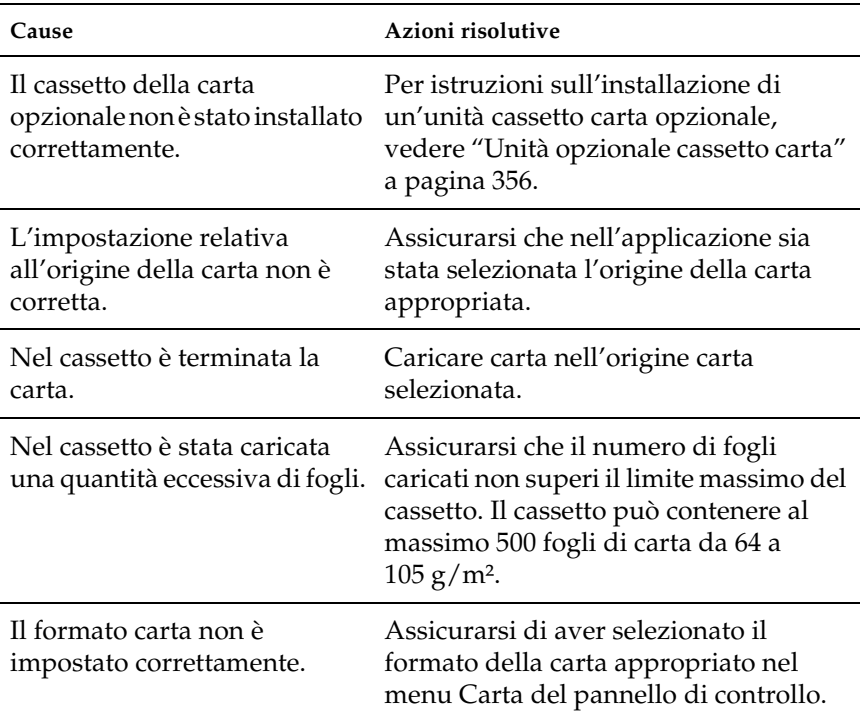

### *Quando si utilizza il cassetto di carta opzionale si verifica un inceppamento nell'alimentazione*

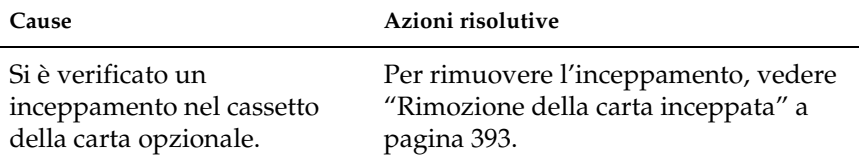

### *Non è possibile utilizzare un'unità opzionale installata*

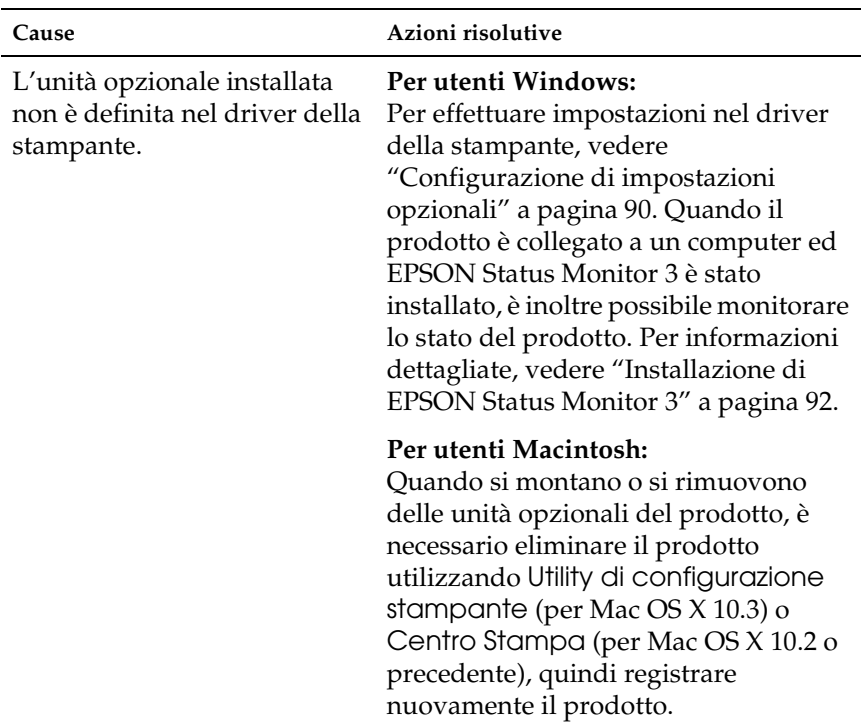

# *Risoluzione dei problemi USB*

Se si riscontrano difficoltà nell'utilizzo del prodotto con una connessione USB, controllare se si tratta di uno dei problemi illustrati di seguito e, in tal caso, intraprendere le azioni consigliate per risolverlo.

### *Connessioni USB*

Talvolta, i cavi o le connessioni USB possono essere la causa di problemi USB. Provare la soluzione che segue.

Per risultati ottimali, è necessario collegare il prodotto direttamente alla porta USB del computer. Se è necessario utilizzare degli hub USB multipli, si consiglia di collegare il prodotto al primo hub della serie.

### *Sistema operativo Windows*

Il computer deve essere un modello sul quale sia stato preinstallato Windows Me, 98, XP, 2000 o Server 2003, un modello sul quale sia stato preinstallato Windows 98 ed eseguito l'aggiornamento a Windows Me oppure un modello sul quale sia stato preinstallato Windows Me, 98, 2000 o Server 2003 ed eseguito l'aggiornamento a Windows XP. Se il computer non soddisfa tali specifiche oppure non è dotato di una porta USB incorporata, potrebbe non essere possibile installare oppure eseguire un driver della stampante USB.

Per dettagli sul computer, rivolgersi al rivenditore.

### *Installazione del software della stampante*

Un'installazione del software errata oppure incompleta può causare problemi USB. Per eseguire un'installazione corretta, tenere presenti le seguenti informazioni ed effettuare i controlli consigliati.

#### *Controllo dell'installazione del software della stampante per Windows 2000, XP o Server 2003*

Se si utilizza Windows XP, 2000 o Server 2003, per installare il software della stampante, è necessario completare le procedure descritte nella *Guida di installazione* fornita con il prodotto. In caso contrario, verrà installato il driver Universal di Microsoft. Per verificare se è stato installato il driver Universal, effettuare i passaggi che seguono.

- 1. Aprire la cartella Stampanti e fare clic con il pulsante destro del mouse sull'icona del prodotto.
- 2. Fare clic su Preferenze di stampa dal menu di scelta rapida visualizzato, quindi fare clic con il pulsante destro del mouse in un punto qualsiasi nel driver.

Se viene visualizzata la voce Informazioni su nel menu di scelta rapida visualizzato, fare clic su tale voce. Se viene visualizzato il messaggio "Driver della stampante Unidrv", è necessario installare di nuovo il software della stampante come descritto nella *Guida di installazione*. Se Informazioni non viene visualizzato, il software della stampante è stato installato correttamente.

#### *Nota:*

*In Windows 2000, se viene visualizzata la finestra di dialogo Firma digitale non trovata durante l'installazione, fare clic su* Sì*. Se si fa clic su*  No*, sarà necessario installare nuovamente il software della stampante. In Windows XP o Server 2003, se la finestra di dialogo Installazione software viene visualizzata durante l'installazione, fare clic su*  Continuare comunque?*. Se si fa clic su* Arresta installazione*, sarà necessario installare nuovamente il software della stampante.*

### *Controllo del software della stampante in Windows Me e 98*

Se si annulla la procedura di installazione del driver plug-and-play in Windows Me o 98 prima di completarla, è possibile che il driver della stampante USB o il software della stampante venga installato in maniera errata. Per assicurare una corretta installazione del software e del driver della stampante, seguire le istruzioni riportate di seguito.

#### *Nota:*

*Le schermate illustrate in questa sezione sono relative al sistema operativo Windows 98. Le schermate di Windows Me possono differire leggermente.*

1. Accedere al driver della stampante, vedere ["Accesso al driver](#page-61-0)  [della stampante" a pagina 62,](#page-61-0) quindi fare clic sulla scheda Dettagli.

Se EPUSBX: (EPSON AcuLaser CXXX) viene visualizzato nell'elenco delle porte Stampa su, il driver della periferica USB e il software della stampante sono stati installati correttamente. Se, invece, la porta appropriata non viene visualizzata, andare al passaggio successivo.

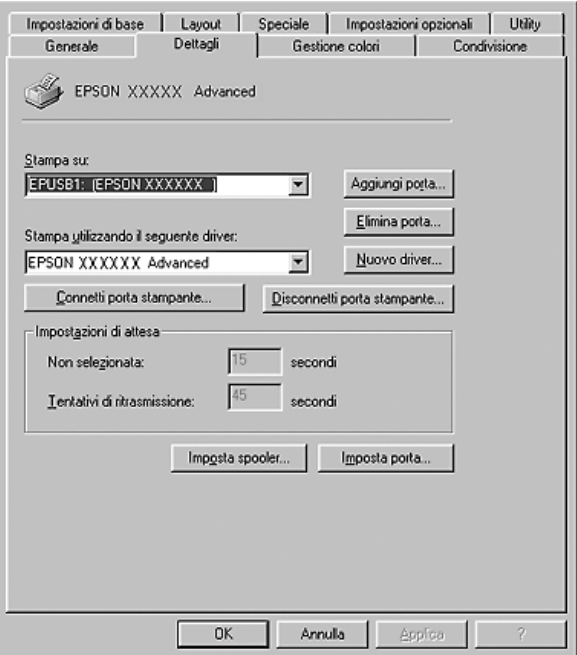

2. Fare clic con il pulsante destro del mouse sull'icona Risorse del computer sul desktop, quindi fare clic su Proprietà.

3. Fare clic sulla scheda Gestione periferiche.

Se i driver sono stati installati correttamente, la voce EPSON USB Printer Devices deve comparire nel menu Gestione periferiche.

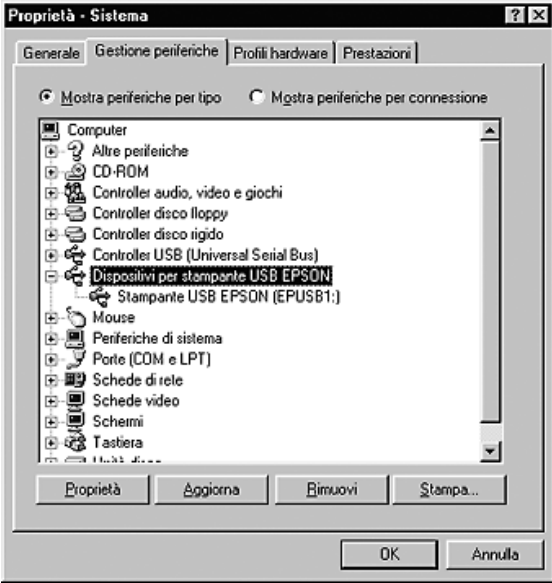

Se questa voce non compare nel menu Gestione periferiche, fare clic sul segno più (+) accanto ad Altre periferiche per visualizzare le periferiche installate.

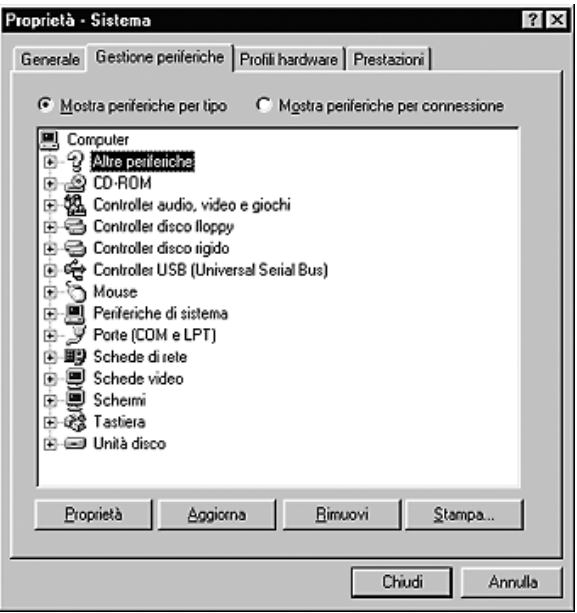

Se in Altre periferiche non compare Stampante USB o EPSON AcuLaser CXXX, il software della stampante non è stato installato correttamente. Andare al passaggio 5.

Se in Altre periferiche non compare né Stampante USB né EPSON AcuLaser CXXX, fare clic su Aggiorna oppure scollegare il cavo USB dal prodotto, quindi collegarlo nuovamente al prodotto. Una volta verificata la presenza di tali voci, procedere al passaggio 5.

4. In Altre periferiche, selezionare Stampante USB o EPSON AcuLaser CXXX, fare clic su Rimuovi, quindi su OK.

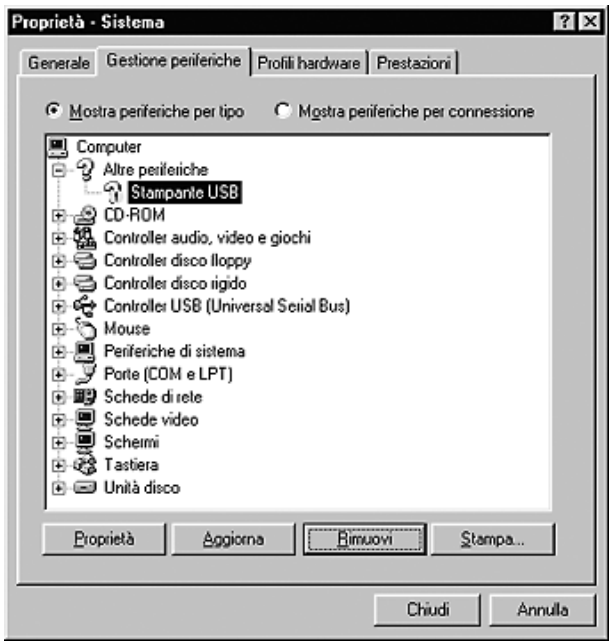

Quando viene visualizzata la finestra di dialogo seguente, fare clic su OK, quindi fare nuovamente clic su OK per chiudere la finestra di dialogo relativa alle proprietà del sistema.

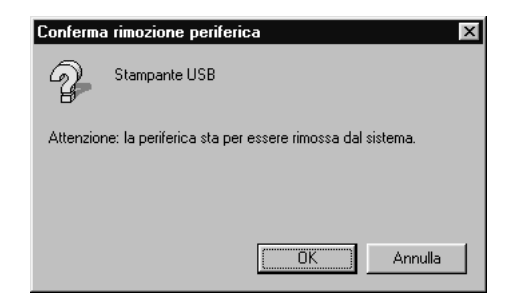

5. Disinstallare il software della stampante come descritto in ["Disinstallazione del software della stampante" a pagina 114](#page-113-0). Spegnere il prodotto, riavviare il computer, quindi reinstallare il software della stampante come descritto nella *Guida di installazione*.

# <span id="page-423-0"></span>*Stampa di un foglio di stato*

Per verificare lo stato corrente del prodotto e controllare che le unità opzionali siano state installate correttamente, stampare un foglio di stato utilizzando il pannello di controllo del prodotto.

Per stampare un foglio di stato, effettuare i passaggi che seguono.

- 1. Assicurarsi che il prodotto sia acceso.
- 2. Sollevare e aprire il dispositivo di arresto sull'estensione del vassoio.

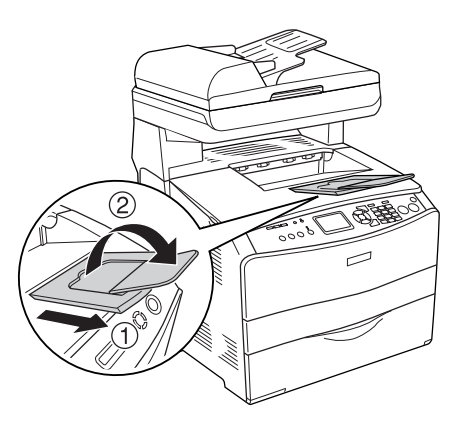

3. Premere il tasto  $\Omega$  Setup per accedere alla modalità Installazione. La spia Setup si accende e sul pannello LCD viene visualizzato il menu Installazione.

- 4. Assicurarsi che sia selezionato Impostaz. stampante, quindi premere il tasto freccia  $\blacktriangleright$  Destra. Viene visualizzato il menu delle impostazioni della stampante.
- 5. Assicurarsi che sia selezionato Menu Informazioni, quindi premere il tasto freccia  $\blacktriangleright$  Destra.
- 6. Assicurarsi di selezionare Foglio di stato, quindi premere il tasto freccia  $\blacktriangleright$  Destra.

La spia Data lampeggia e il prodotto avvia la stampa di un foglio di stato.

#### *Nota:*

- ❏ *Verificare che le informazioni relative alle unità opzionali installate siano corrette. Se le unità opzionali sono state installate correttamente, vengono visualizzate alla voce CONFIGURAZIONE HW. Se un'unità opzionale non è presente nell'elenco, eseguirne nuovamente l'installazione.*
- ❏ *Se le unità opzionali installate non sono elencate correttamente nell'elenco del foglio di stato, verificare che siano collegate in modo corretto al prodotto.*
- ❏ *Se non è possibile stampare il foglio di stato, rivolgersi al rivenditore.*
- ❏ *Per il driver della stampante Windows, è possibile aggiornare manualmente le informazioni relative alle unità opzionali installate. Vedere ["Configurazione di impostazioni opzionali" a pagina 90.](#page-89-0)*

# *Capitolo 13 Problemi di stampa*

### *Problemi di funzionamento della stampante*

### *La spia Print non si accende*

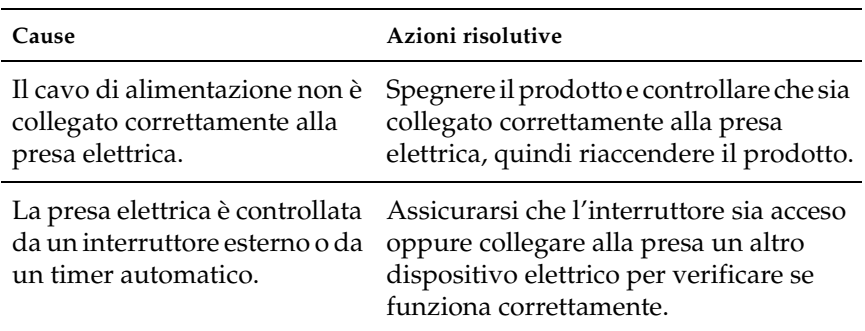

### *Il prodotto non stampa (la spia Print è spenta)*

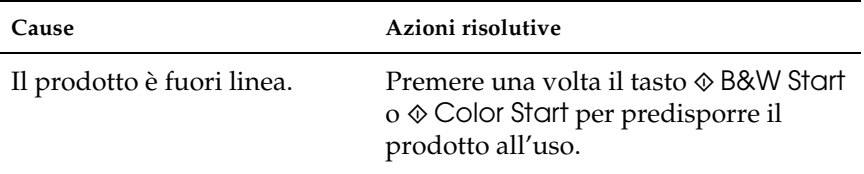

### *La spia Print è accesa ma la stampa non viene eseguita*

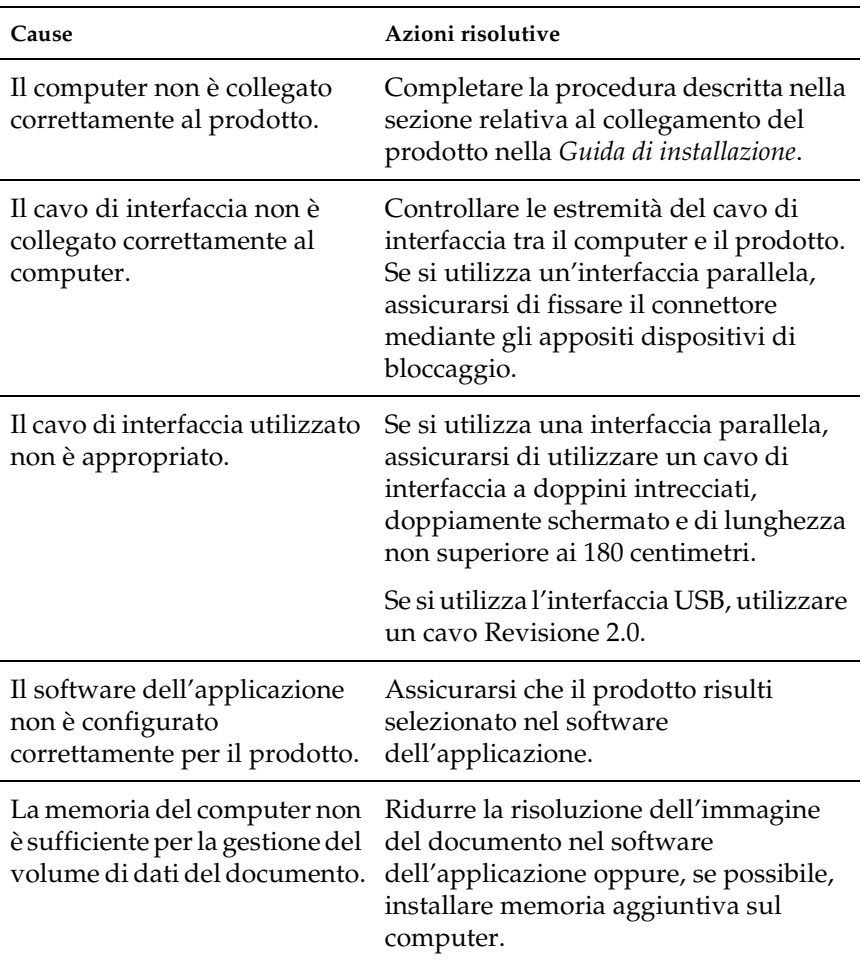

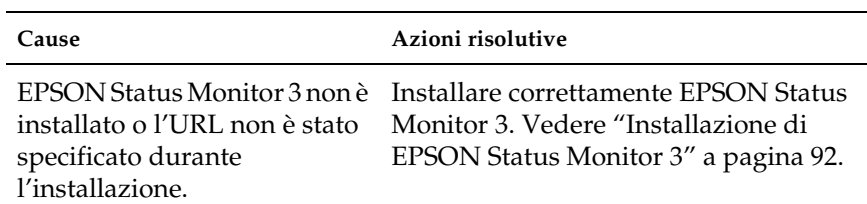

### *Le informazioni sui materiali di consumo visualizzate sullo schermo possono risultare leggermente diverse dalla quantità reale*

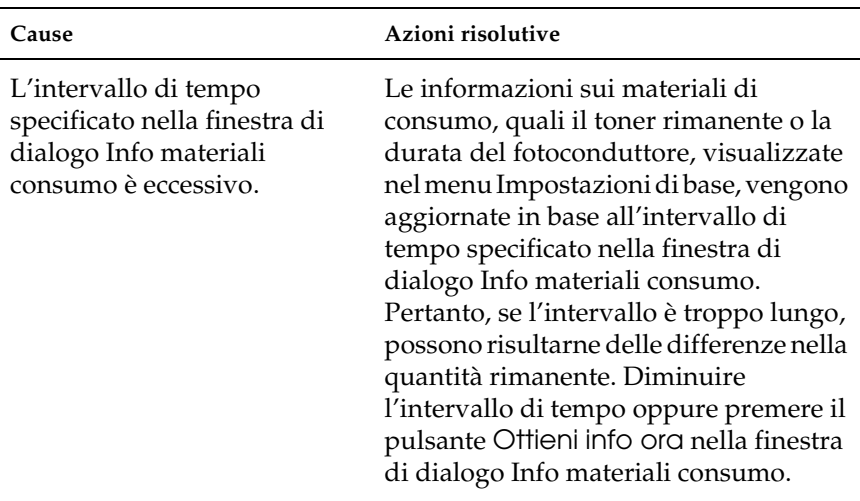

# *Problemi di stampa*

### *I dati stampati risultano alterati*

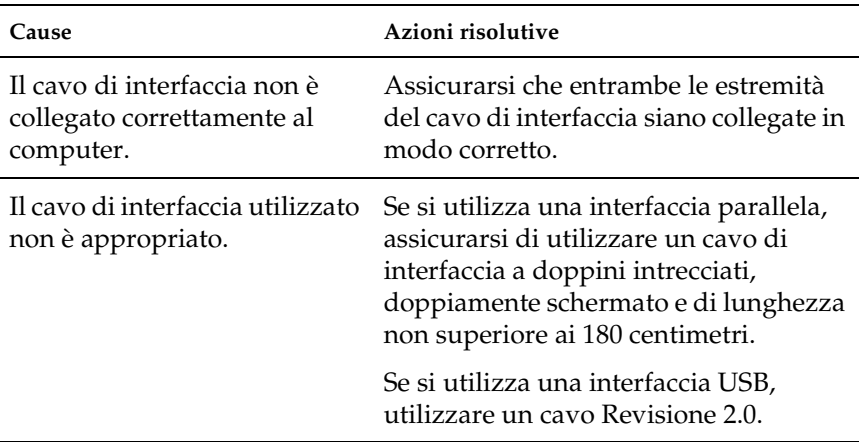

#### *Nota:*

*Se un foglio di stato non viene stampato correttamente, è possibile che il prodotto sia danneggiato. In questo caso, rivolgersi al rivenditore o a un centro di assistenza qualificato.*

# *Problemi relativi alla stampa a colori*

### *Non è possibile eseguire la stampa a colori*

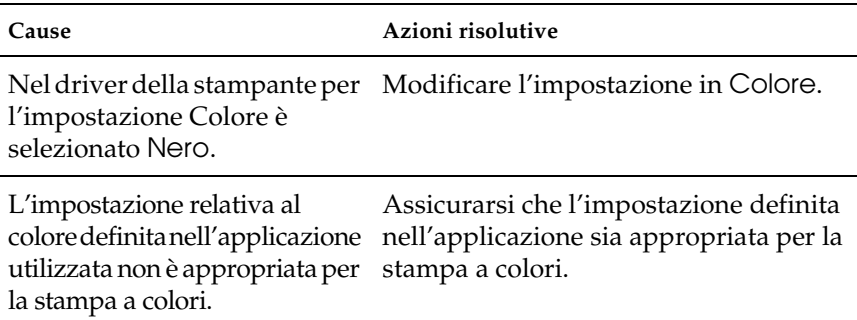

### *Quando si esegue la stampa da stampanti differenti i colori della stampa risultano diversi*

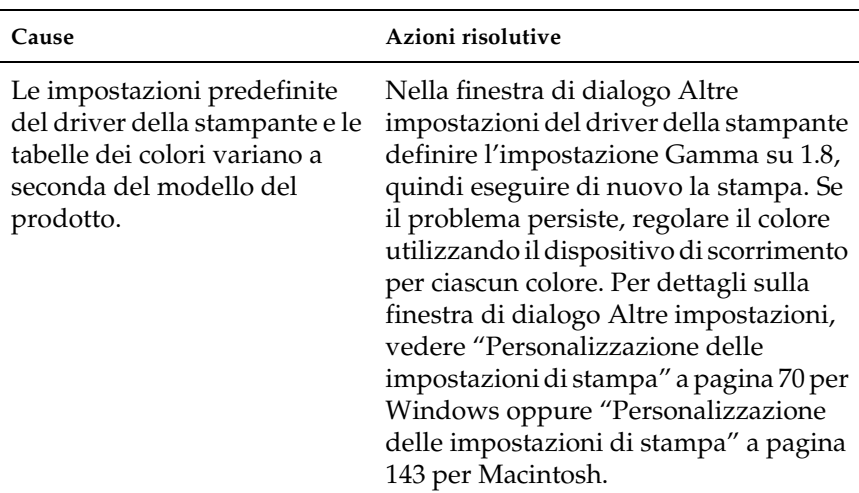

### *Il colore appare diverso dal colore visualizzato sullo schermo del computer*

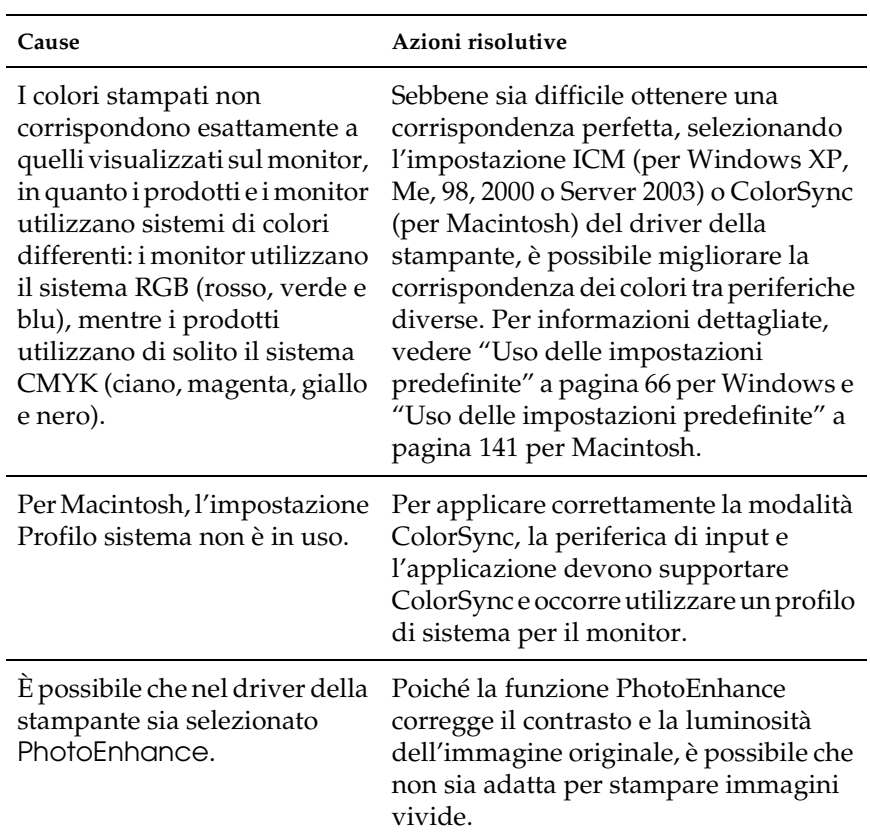

# *Problemi relativi alla qualità di stampa*

### *Lo sfondo è scuro o sporco*

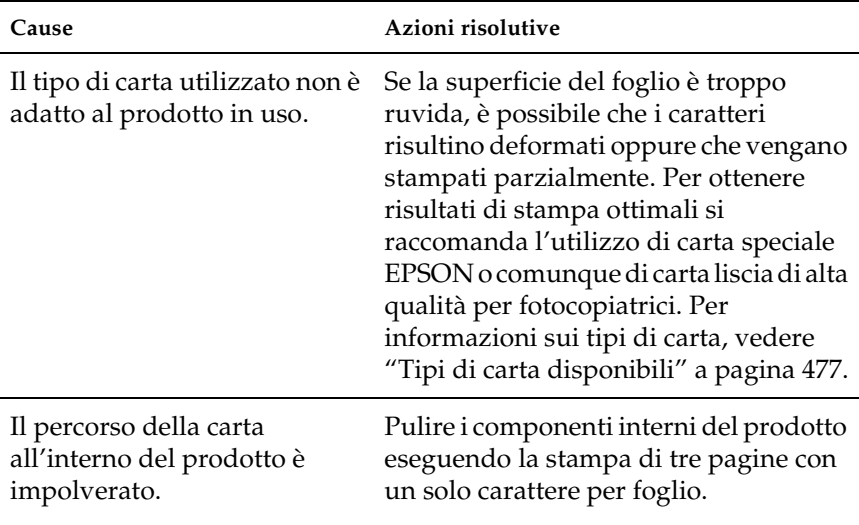

### *La stampa presenta dei punti bianchi*

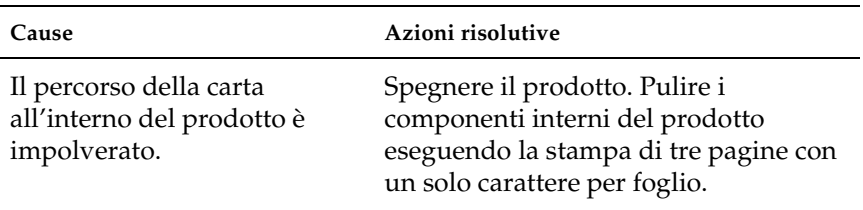
# *Il tono o la qualità di stampa non è uniforme*

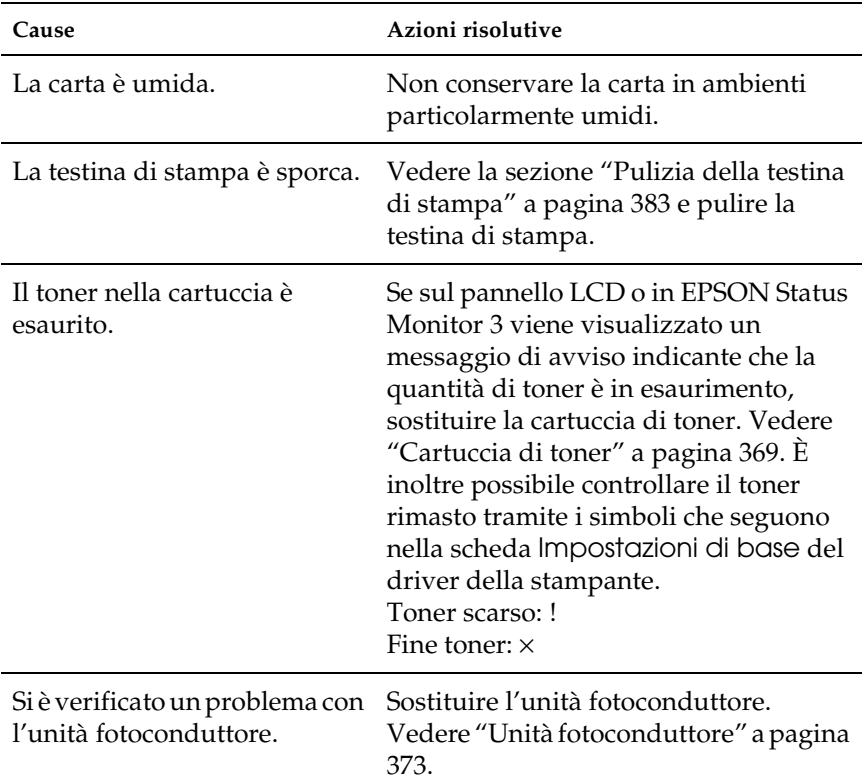

# *Le immagini a mezzitoni non vengono stampate in maniera uniforme*

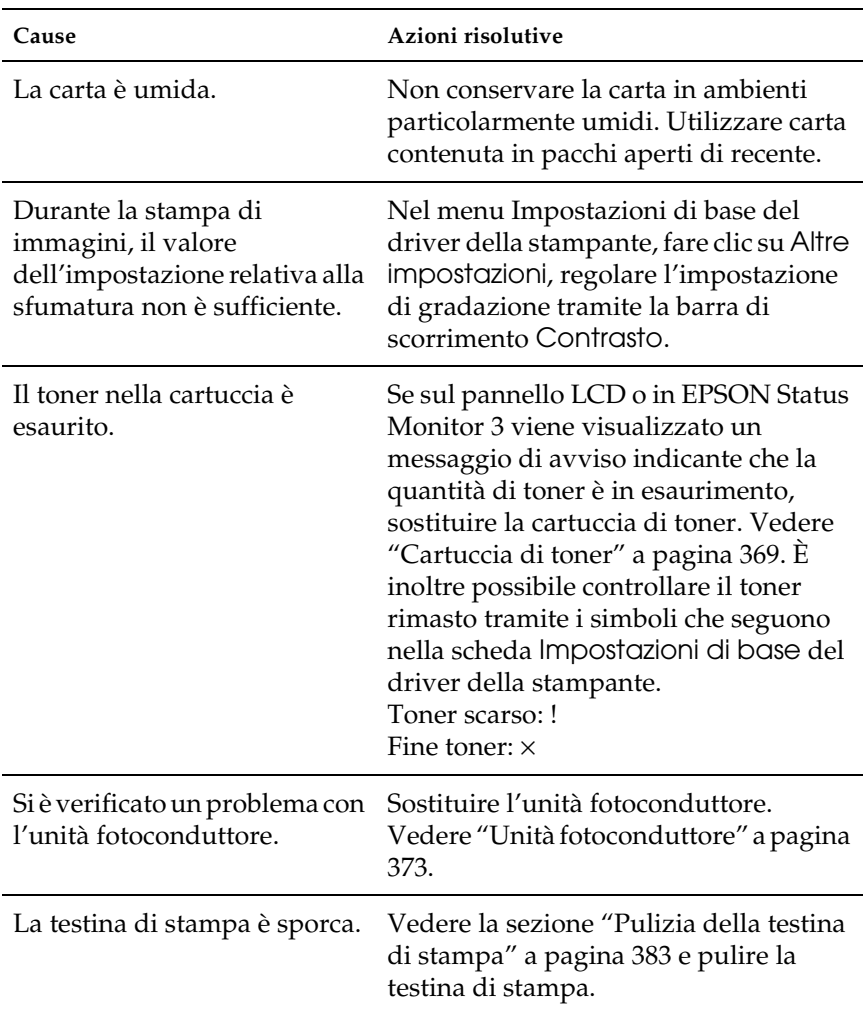

# *Il toner produce delle sbavature sul foglio*

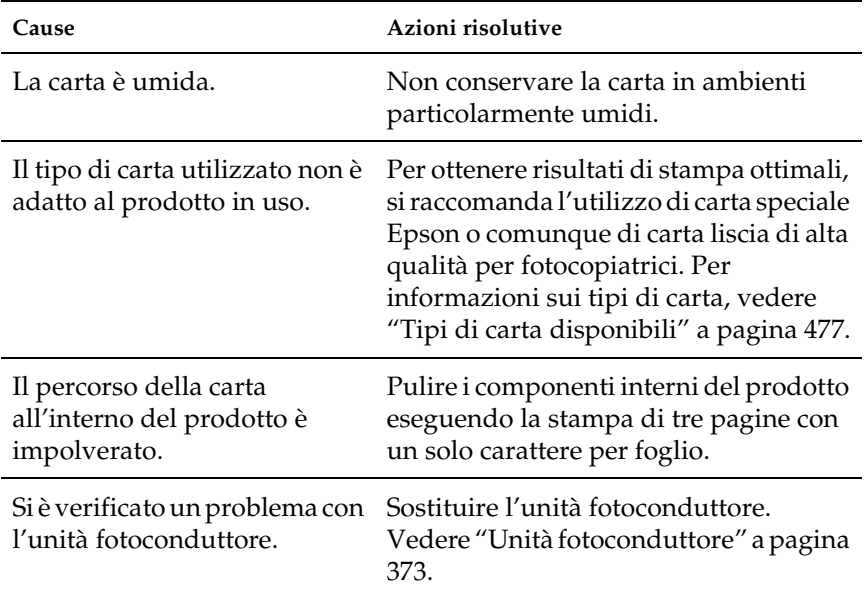

#### *L'immagine stampata presenta alcune aree mancanti*

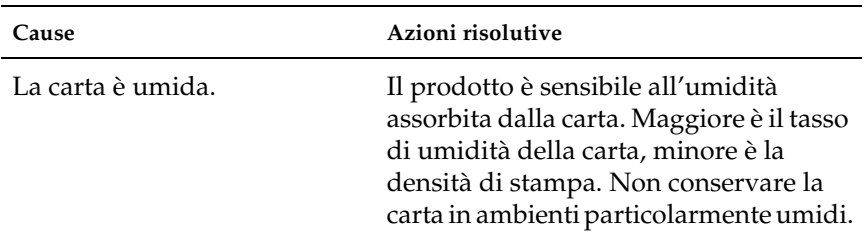

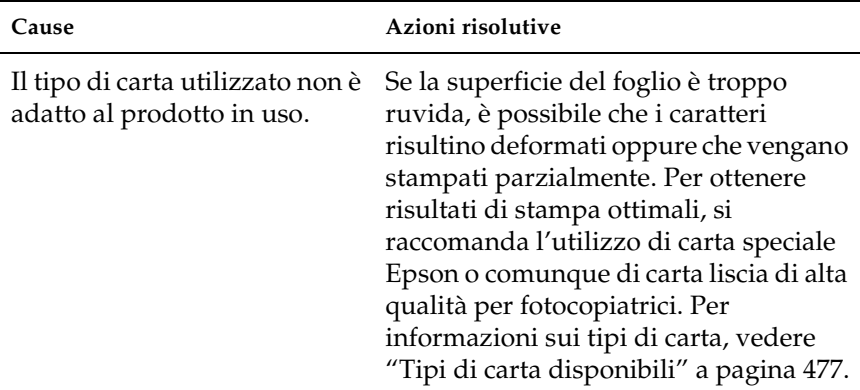

# *La stampante restituisce pagine completamente bianche*

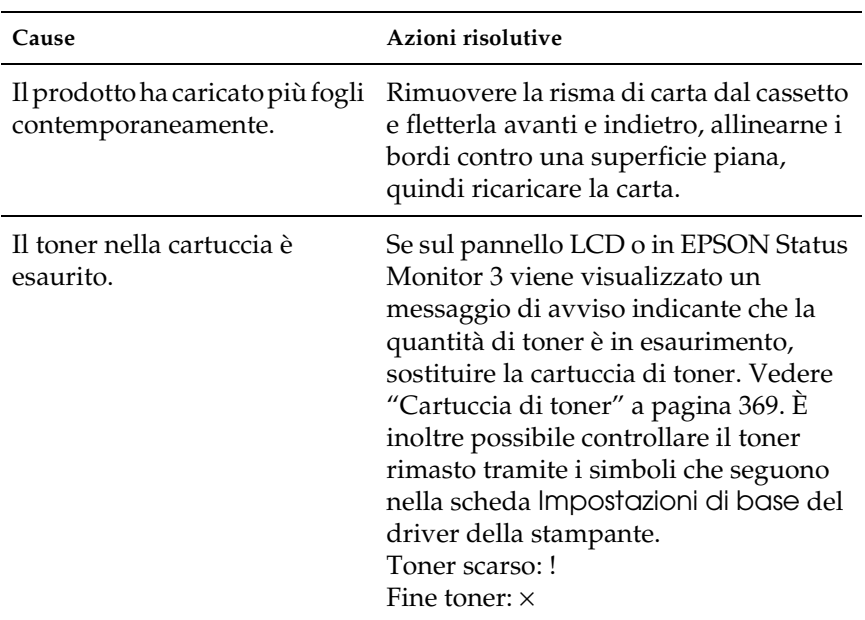

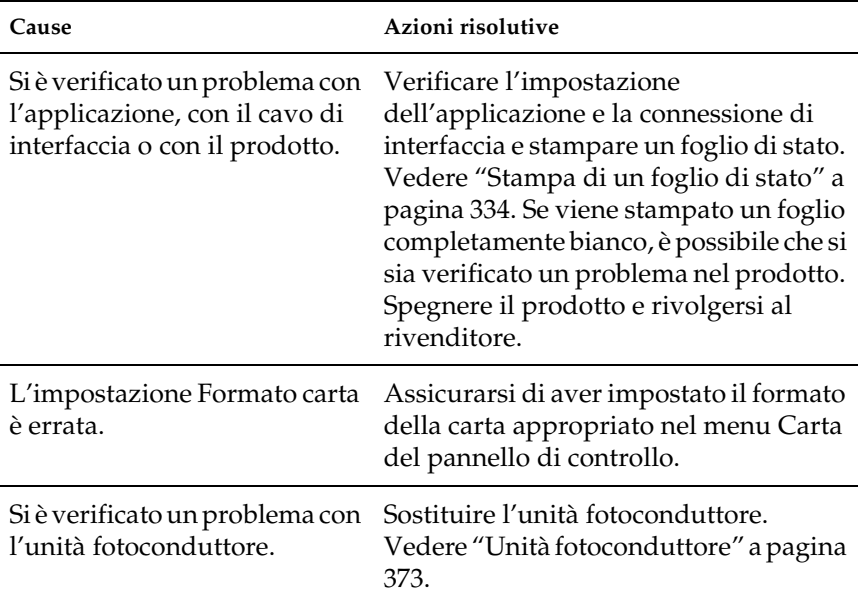

# *L'immagine stampata è troppo chiara o sbiadita*

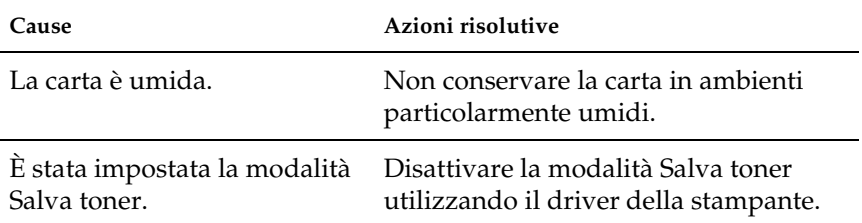

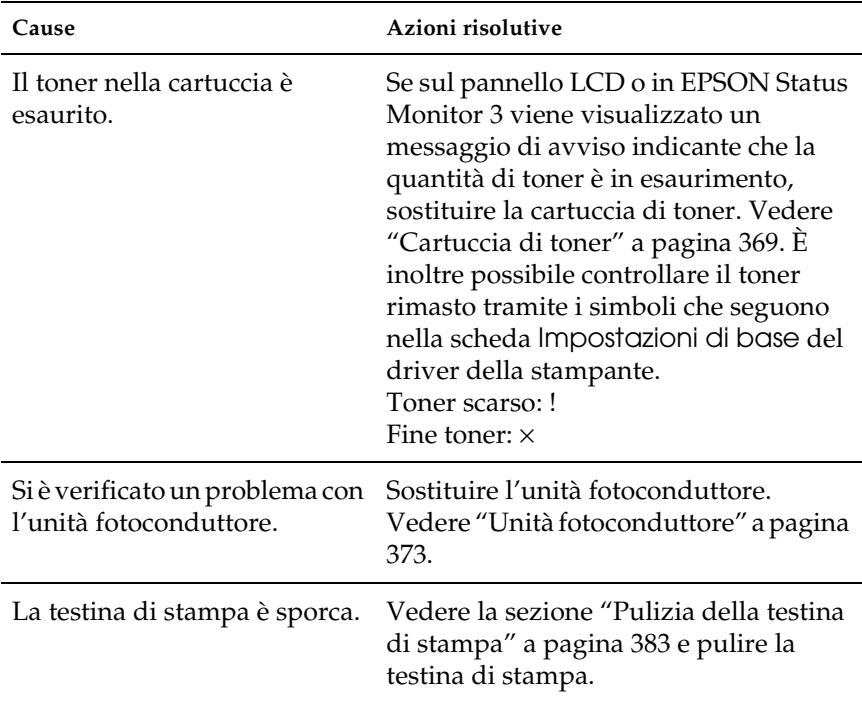

# *Il lato non stampato del foglio è sporco*

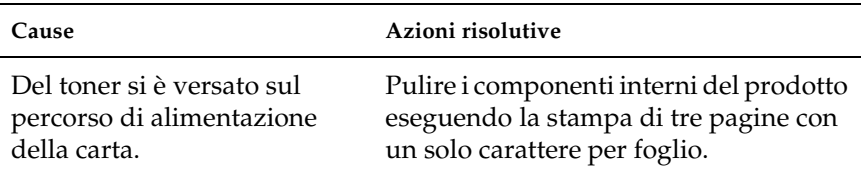

# *Problemi di memoria*

# *La qualità di stampa è diminuita*

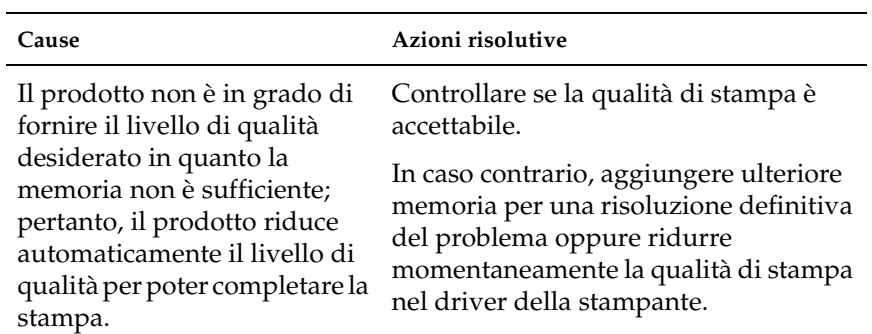

#### *Memoria insufficiente per l'attività corrente*

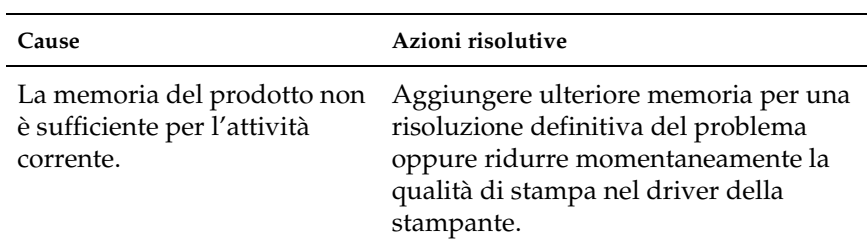

# *Memoria insufficiente per stampare tutte le copie*

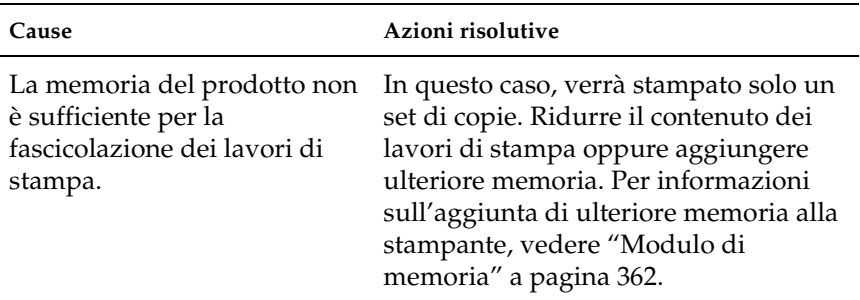

# *Capitolo 14 Problemi di scansione*

# *Problemi di funzionamento dello scanner*

I problemi che si possono verificare durante l'uso di questo prodotto sono legati spesso al funzionamento del software e del computer. I problemi di funzionamento si verificano di solito a causa di:

- ❏ Configurazione errata dell'interfaccia
- ❏ Configurazione errata del computer o del software
- ❏ Funzionamento errato del software

Consultare la *Guida di installazione* per verificare di aver eseguito una configurazione corretta. Consultare inoltre la documentazione fornita con il computer ed il software per cercare altre soluzioni possibili.

# *La spia Print non si accende.*

Assicurarsi che il cavo di alimentazione sia collegato alla presa elettrica e che il prodotto sia acceso premendo il tasto di alimentazione.

Se non si riesce a risolvere il problema, contattare il proprio rivenditore o un tecnico qualificato dell'assistenza tecnica.

# *Il prodotto non esegue la scansione.*

Provare una o più tra le seguenti soluzioni:

- ❏ Attendere che la spia Print rimanga accesa di colore verde (scanner pronto per la scansione).
- ❏ Il sistema potrebbe non funzionare correttamente se si utilizza un cavo USB diverso da quello fornito da Epson. Usare il cavo USB fornito in dotazione con il prodotto in uso.
- ❏ Il prodotto potrebbe non funzionare correttamente se è collegato al computer tramite una catena di hub. In questo caso, provare a collegare il prodotto direttamente alla porta USB del computer o tramite un solo hub.

# *La pressione sul tasto Start non avvia la scansione.*

Provare una o più tra le seguenti soluzioni:

❏ Assicurarsi che EPSON Scan sia installato.

#### ❏ **Per utenti di Windows XP:**

Fare clic sulla scheda Eventi nella finestra di dialogo Proprietà del prodotto e assicurarsi che l'opzione Nessuna azione non sia selezionata. Inoltre, accertarsi che il tasto desiderato sia selezionato nella casella di riepilogo Selezionare un evento e che Avvia il programma sia selezionato.

#### ❏ **Per utenti di Windows Me, 98 e 2000:**

Fare clic sulla scheda Eventi nella finestra di dialogo Proprietà del prodotto e accertarsi che la casella di controllo Disattiva eventi periferica sia deselezionata. Inoltre, accertarsi che il tasto desiderato sia selezionato nella casella di riepilogo Eventi scanner e sia selezionata l'applicazione desiderata nell'elenco Invia all'applicazione.

#### ❏ **Per utenti di Mac OS X**:

- ❏ Nel modo Classic, il tasto x B&W Start o x Color Start non è abilitato. Pertanto, uscire dal modo Classic.
- ❏ All'inizio, soltanto l'utente che ha installato il software dello scanner può eseguire la scansione tramite il tasto  $\otimes$  B&W Start o  $\otimes$  Color Start. Per altri utenti, è necessario innanzitutto avviare EPSON Scanner Monitor nella cartella Applicazioni; quindi, è possibile utilizzare il tasto per l'avvio automatico dell'applicazione di scansione.

### *La pressione del tasto Start in ambiente Mac OS X avvia il modo Classic.*

Non installare il software dello scanner in ambiente Mac OS X nel modo Classic.

#### *Impossibile acquisire immagini multiple.*

- ❏ Collocare le foto lasciando uno spazio di almeno 20 mm tra ciascuna foto.
- ❏ Assicurarsi che l'applicazione in uso consenta la scansione di più immagini.

# *Problemi del software*

### *Impossibile avviare EPSON Scan.*

Provare una o più tra le seguenti soluzioni:

- ❏ Assicurarsi che il prodotto sia acceso.
- ❏ Spegnere il prodotto e il computer. Quindi, controllare il collegamento tra il prodotto e il computer.
- ❏ Accertarsi di aver selezionato EPSON Scan nel software applicativo.
- ❏ Controllare che nel menu Gestione periferiche il nome del prodotto non appaia con un punto interrogativo (?) o esclamativo (!) in corrispondenza della voce Periferiche di imaging. Se il prodotto appare con un punto interrogativo (?) o esclamativo (!), oppure viene indicato come periferica sconosciuta, disinstallare EPSON Scan. Quindi installarlo seguendo le istruzioni riportate nella *Guida di installazione*.

#### *Il software dello scanner non funziona correttamente.*

Provare una o più tra le seguenti soluzioni:

❏ **Per utenti di Windows XP e Me:**

Controllare se è visualizzata più di un'icona del prodotto. Per eseguire questa operazione, fare doppio clic sull'icona Scanner e fotocamere digitali nel Pannello di controllo. Rimuovere l'icona del prodotto dalla finestra, quindi installare nuovamente EPSON Scan seguendo le istruzioni riportate nella *Guida di installazione*.

#### ❏ **Per utenti di Windows 98 e 2000:**

Controllare se il prodotto è elencato più di una volta nella finestra di dialogo Proprietà - Scanner e fotocamere digitali. Per visualizzare la finestra di dialogo, fare doppio clic sull'icona Scanner e fotocamere digitali nel Pannello di controllo. Rimuovere il prodotto in uso dall'elenco delle periferiche installate, quindi installare nuovamente EPSON Scan seguendo le istruzioni riportate nella *Guida di installazione*.

- ❏ Accertarsi che il computer soddisfi i requisiti di memoria e di sistema specificati per il software utilizzato.
- ❏ Accertarsi che il computer disponga di memoria sufficiente per poter eseguire il software. Se il computer non dispone di sufficiente memoria disponibile, consultare la documentazione del software e del computer per ulteriori informazioni.

# *Problemi con l'immagine acquisita*

# *I bordi del documento non vengono acquisiti.*

Collocare il documento distante dai bordi del piano di lettura per evitare che l'immagine venga accidentalmente tagliata.

L'area con larghezza di 1,5 mm dai righelli orizzontale e verticale non può essere acquisita.

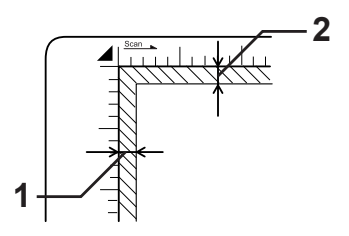

1. Area non leggibile massima di 1,5 mm 2. Area non leggibile massima di 1,5 mm

#### *Nota:*

*Tali valori sono utilizzati per i documenti opachi. Si consiglia di utilizzare il supporto per pellicola per la scansione di pellicole.*

# *L'area acquisita non è corretta..*

Assicurarsi che il fermo per trasporto sul lato sinistro del piano di lettura sia impostato sulla posizione di sblocco  $\Box$ . Il fermo per trasporto deve sempre essere impostato nella posizione di sblocco  $\Box$  tranne quando il prodotto viene trasportato. Vedere ["Impostaz. Scansione" a pagina 334.](#page-333-1)

## *Il documento non viene acquisito oppure vengono acquisiti soltanto pochi punti dell'immagine.*

Provare una o più tra le seguenti soluzioni:

- ❏ Assicurarsi che sia posizionato un documento nel piano di lettura del prodotto, con il lato di scansione rivolto verso il basso.
- ❏ Quando si effettua la scansione con l'impostazione Bianco & Nero nel modo Principiante o nel modo Professionale, cambiare l'impostazione di Soglia.

### *Nelle immagini acquisite manca sempre una linea di punti.*

Se manca una linea sia sullo schermo che sulla stampa, significa che il sensore dello scanner funziona in modo difettoso. Contattare il rivenditore.

#### *Nelle immagini acquisite appare sempre una linea di punti.*

Se ciò si verifica sia sullo schermo che sulla stampa, significa che il piano di lettura è impolverato o graffiato. Pulire il piano di lettura.

# *Vengono visualizzate righe nere verticali sull'immagine acquisita oppure l'immagine è completamente scura.*

Assicurarsi che il fermo per trasporto sul lato sinistro del piano di lettura sia impostato sulla posizione di sblocco  $\bigcap$ . Il fermo per trasporto deve sempre essere impostato nella posizione di sblocco  $\Box$  tranne quando il prodotto viene trasportato. Vedere ["Impostaz. Scansione" a pagina 334.](#page-333-1)

# *Quando si esegue la scansione di un originale, le linee rette dell'immagine risultano seghettate.*

Accertarsi che l'orientamento del documento sia perfettamente diritto sul piano di lettura. Allineare le linee verticali e orizzontali con i righelli sul lato superiore e laterale del piano di lettura.

# *L'immagine è distorta o offuscata.*

Provare una o più tra le seguenti soluzioni:

❏ Accertarsi che il documento sia ben a contatto con il piano di lettura.

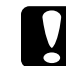

c*Attenzione: Non collocare oggetti pesanti sul piano di lettura.*

- ❏ Prestare attenzione a non spostare accidentalmente il documento durante la scansione.
- ❏ Accertarsi che il prodotto sia appoggiato su una superficie piana e stabile.
- ❏ Modificare, nella finestra di dialogo Configurazione, l'impostazione di Visualizzazione Gamma dell'immagine acquisita per la periferica di uscita, quale il monitor o il prodotto.
- ❏ Selezionare Maschera di Contrasto nella finestra principale del modo Professionale. Se compaiono dei motivi moiré nell'immagine, vedere ["Nell'immagine acquisita sono](#page-450-0)  [presenti motivi moiré \(tratteggio incrociato\)." a pagina 451](#page-450-0)  per ulteriori informazioni.
- ❏ Selezionare Regolazione colore e inoltre selezionare Applica automaticamente esposizione automatica nella finestra di dialogo Configurazione oppure regolare l'impostazione Esposizione utilizzando il pulsante **Esposizione automatica nella finestra principale del** modo Professionale.
- ❏ Cambiare l'impostazione di Risoluzione per il documento.
- ❏ Se ciò si verifica su una parte dell'immagine, assicurarsi che il documento sia piano in modo uniforme sul piano di lettura. Se il documento è spiegazzato o deformato, potrebbe non essere acquisito correttamente.

# *I colori sono irregolari o distorti sui bordi dell'immagine.*

Provare una o più tra le seguenti soluzioni:

- ❏ Se il documento è molto spesso o deformato lungo i bordi, questi possono risultare scoloriti. Coprire i bordi del documento con dei fogli di carta per bloccare la luce esterna.
- ❏ Accertarsi che il documento sia ben a contatto con il piano di lettura.

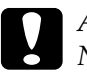

c*Attenzione: Non collocare oggetti pesanti sul piano di lettura.*

❏ Regolare l'impostazione di Gamma nel software utilizzando la finestra di dialogo Regolazione istogramma nel modo Professionale.

# *L'immagine è scura.*

- ❏ Controllare l'impostazione di Luminosità del software utilizzando la finestra di dialogo Regolazione immagine nel modo Principiante o la finestra di dialogo Regolazione istogramma e la finestra di dialogo Regolazione immagine nel modo Professionale.
- ❏ Controllare le impostazioni di luminosità e contrasto del monitor del computer.
- ❏ Selezionare Regolazione colore e inoltre selezionare Applica automaticamente esposizione automatica nella finestra di dialogo Configurazione oppure regolare l'impostazione Esposizione utilizzando il pulsante Esposizione automatica nella finestra principale del modo Professionale.
- ❏ Modificare, nella finestra di dialogo Configurazione, l'impostazione di Visualizzazione Gamma dell'immagine per la periferica di uscita, quale il monitor o il prodotto.
- ❏ Modificare l'impostazione di Destinazione nel modo Principiante o nella finestra principale del modo Professionale.
- ❏ Nel modo Principiante, selezionare Schermo/Web come Destinazione. La selezione del prodotto può comportare colori sullo schermo diversi dai colori dell'originale; tuttavia, i colori verranno riprodotti fedelmente quando l'immagine viene stampata.

# <span id="page-450-0"></span>*Nell'immagine acquisita sono presenti motivi moiré (tratteggio incrociato).*

Un moiré è un motivo a tratteggio incrociato che appare quando si acquisiscono materiali stampati. È dovuto all'interferenza tra i punti dell'immagine acquisita e i mezzitoni dello schermo.

Provare una o più tra le seguenti soluzioni:

- ❏ Selezionare la casella di controllo Deretinatura nel modo Principiante o nella finestra principale del modo Professionale.
- ❏ Nel modo Professionale, impostare il Reticolo schermo di Deretinatura sull'impostazione appropriata per il documento.
- ❏ Selezionare Maschera di Contrasto nella finestra principale del modo Professionale.
- ❏ Collocare un foglio trasparente, come un lucido per proiettore luminoso, tra il documento ed il piano di lettura.
- ❏ Spostare leggermente il documento.
- ❏ Ridurre leggermente la dimensione dell'immagine.

### *Riconoscimento dei caratteri scadente durante la scansione OCR.*

Provare una o più tra le seguenti soluzioni:

❏ Accertarsi che l'orientamento del documento sia perfettamente allineato lungo il piano di lettura. Allineare le linee verticali e orizzontali con i righelli sul lato superiore e laterale del documento.

❏ SelezionareBianco & Nero come impostazione di Tipo immagine. Nel modo Professionale, selezionare Nessuno come impostazione di Opzione B&N. Quindi, provare a regolare l'impostazione di Soglia.

# *L'immagine è più grande o più piccola dell'originale.*

Provare una o più tra le seguenti soluzioni:

- ❏ Le impostazioni delle dimensioni e della risoluzione dell'immagine nel software determinano le dimensioni dell'immagine stampata. Non usare le dimensioni dell'immagine visualizzata sullo schermo per stabilire le dimensioni in stampa.
- ❏ Modificare l'impostazione di Dimensioni in Destinazione nel modo Principiante o nella finestra principale del modo Professionale.

# *Non è possibile stampare le immagini acquisite o la stampa risulta confusa.*

- ❏ Accertarsi che il prodotto sia collegato correttamente al computer, sia configurato correttamente e sia funzionante. Consultare il manuale del prodotto per informazioni dettagliate.
- ❏ Controllare che il software sia installato e configurato correttamente per il prodotto. Consultare il manuale del software.

# *I colori sono diversi dall'originale.*

- ❏ Cambiare l'impostazione di Tipo immagine.
- ❏ Modificare le impostazioni di immagine nel software dello scanner, in particolare quelle relative al formato dei dati (bit, pixel, colore), correzione gamma e correzione dei colori. Provare diverse combinazioni di impostazioni.
- ❏ Modificare, nella finestra di dialogo Configurazione, l'impostazione di Visualizzazione Gamma dell'immagine per la periferica di uscita, quale il monitor o il prodotto.
- ❏ Selezionare Regolazione colore e Applica automaticamente esposizione automatica nella finestra di dialogo Configurazione. Oppure regolare l'impostazione di Esposizione del software utilizzando il pulsante Esposizione automatica nella finestra principale del modo Professionale.
- ❏ Controllare le funzioni di gestione e di corrispondenza dei colori del computer, della scheda video e del software. Alcuni computer consentono di cambiare la tavolozza dei colori per regolare i colori da visualizzare sullo schermo. Consultare i manuali del software e dell'hardware per informazioni dettagliate.
- ❏ Utilizzare il sistema di gestione del colore del computer in uso: ICM per Windows o ColorSync per Macintosh. Per Windows, aggiungere un profilo di colore corrispondente al monitor in uso.
- ❏ È molto difficile ottenere una corrispondenza esatta dei colori. Consultare la documentazione del software e del monitor per informazioni sulla corrispondenza e la calibrazione dei colori.

❏ I colori stampati non corrispondono esattamente a quelli visualizzati sul monitor, in quanto i prodotti e i monitor utilizzano sistemi di colori differenti: i monitor utilizzano il sistema RGB (rosso, verde e blu), mentre i prodotti utilizzano di solito il sistema CMYK (ciano, magenta, giallo e nero).

# *Le immagini non vengono individuate correttamente nell'anteprima Miniatura.*

Provare una o più tra le seguenti soluzioni:

- ❏ Nella finestra Anteprima, creare le cornici intermittenti sull'area da acquisire, quindi avviare la scansione.
- ❏ Nella finestra di dialogo Configurazione, regolare l'area di ritaglio della miniatura utilizzando il dispositivo di scorrimento Area ritaglio miniatura.

# *L'immagine acquisita risulta diversa dall'originale.*

- ❏ Verificare che l'originale sia uno dei seguenti tipi di documento compatibili.
	- Foto a colori o in bianco e nero
	- Illustrazione
	- Testo/Disegno al tratto
	- Documento a colori o in bianco e nero
- ❏ Assicurarsi che l'immagine da acquisire non sia eccessivamente chiara o scura, oppure con sovraesposizione o sottoesposizione.
- ❏ Specificare il formato carta in Scansione manuale oppure specificare impostazioni dettagliate per l'immagine da acquisire nel modo Principiante o Professionale utilizzando EPSON Scan sul computer.

# *Problemi di corrispondenza dei colori*

### *I colori visualizzati sul monitor sono diversi da quelli dell'immagine originale.*

Provare una o più tra le seguenti soluzioni:

- ❏ Controllare le impostazioni di immagine nel software dello scanner, in particolare quelle relative al formato dei dati (bit, pixel, colore), correzione gamma e correzione dei colori. Provare diverse combinazioni di impostazioni.
- ❏ Controllare le funzioni di gestione e di corrispondenza dei colori del computer, della scheda video e del software. Alcuni computer consentono di cambiare la tavolozza dei colori per regolare i colori da visualizzare sullo schermo. Consultare i manuali del software e dell'hardware per informazioni dettagliate.
- ❏ Utilizzare il sistema di gestione del colore del computer in uso: ICM per Windows o ColorSync per Macintosh. Per Windows, aggiungere un profilo di colore corrispondente al monitor in uso.
- ❏ È molto difficile ottenere una corrispondenza esatta dei colori. Consultare la documentazione del software e del monitor per informazioni sulla corrispondenza e la calibrazione dei colori.

# *I colori stampati sono diversi da quelli dell'immagine originale.*

È molto difficile ottenere una corrispondenza esatta dei colori. Controllare il software o contattare il fabbricante del prodotto per informazioni sulla corrispondenza e la calibrazione dei colori.

# *Problemi di scansione con l'alimentatore automatico documenti (solo modello fax)*

# *Viene espulsa una copia bianca anche se è impostato un originale nell'alimentatore automatico documenti durante la scansione.*

Assicurarsi che l'unità ADF o il coperchio ADF sia chiuso saldamente.

### *Impossibile eseguire la scansione con l'alimentatore automatico documenti.*

- ❏ Assicurarsi di selezionare il modo Office o il modo Professionale in EPSON Scan.
- ❏ Assicurarsi di selezionare ADF-Lato singolo o ADF-Fronte retro come Origine documento in EPSON Scan.
- ❏ Se l'alimentatore automatico documenti è aperto, chiuderlo e quindi riprovare. Se l'alimentatore automatico documenti è già aperto durante la scansione, rimuovere eventuale carta inceppata, ricaricare i documenti non ancora acquisiti e quindi riavviare EPSON Scan.
- ❏ Rimuovere eventuale carta inceppata e quindi ricaricare il documento e riavviare EPSON Scan.
- ❏ Verificare lo stato del rullo di prelievo ADF. Se il rullo di prelievo non è pulito, strofinarlo con un panno umido e ben strizzato. Per informazioni dettagliate, vedere ["Pulizia del](#page-386-0)  [rullo di prelievo ADF" a pagina 387.](#page-386-0)

# *Inceppamenti della carta nell'alimentatore automatico documenti.*

1. Aprire il coperchio dell'alimentatore automatico documenti.

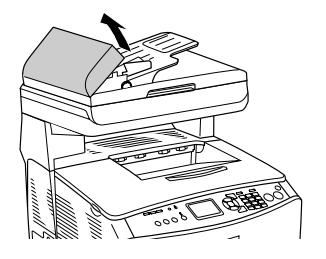

2. Estrarre delicatamente eventuali fogli di carta con entrambe le mani. Fare attenzione a non strappare la carta inceppata. Se non si riesce a estrarre la carta inceppata, andare al passaggio successivo.

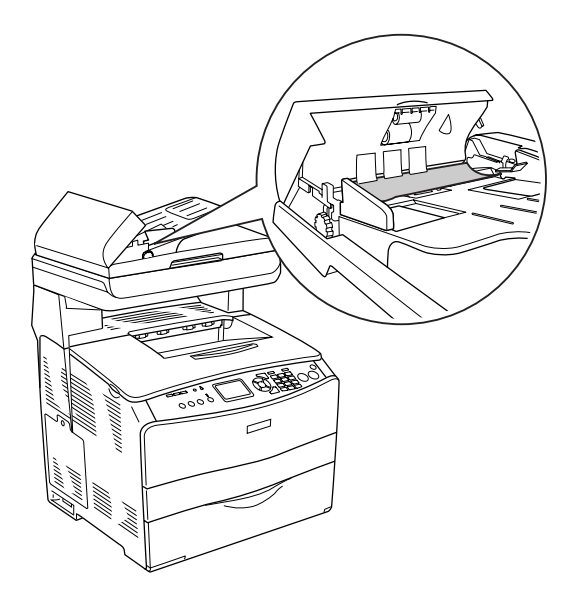

3. Estrarre con cautela qualsiasi foglio di carta ruotando la manopola come mostrato di seguito.

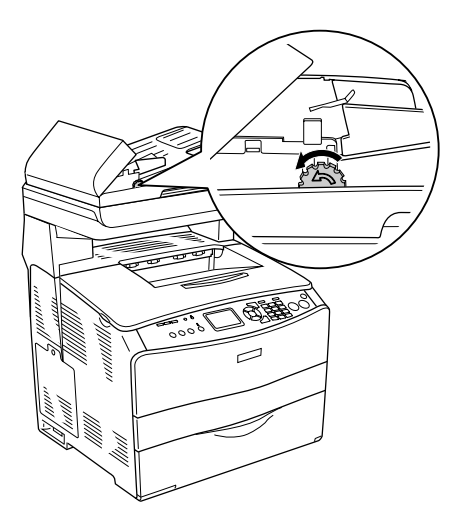

4. Chiudere il coperchio dell'alimentatore automatico documenti e accendere il prodotto.

# *Impossibile acquisire documenti multipli.*

Assicurarsi che l'applicazione in uso consenta la scansione di più immagini.

# *Capitolo 15 Problemi di copia*

# *Problemi di funzionamento della copia*

# *Il prodotto non copia*

Provare una o più tra le seguenti soluzioni:

- ❏ Assicurarsi che la carta sia caricata nel cassetto MF o nel cassetto carta. Vedere ["Caricamento della carta" a pagina 44.](#page-43-0)
- ❏ Accertarsi che l'originale sia caricato correttamente. Vedere ["Impostazione degli originali da copiare" a pagina 254](#page-253-0).

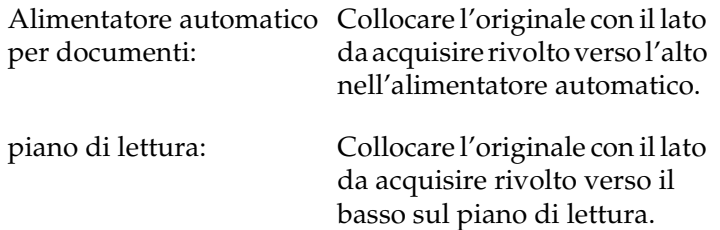

❏ Assicurarsi che sia selezionata la periferica corretta. Quando si preme il tasto  $\otimes$  B&W Start o  $\otimes$  Color Start, il prodotto che si desidera utilizzare è selezionato nel campo Stampante come periferica corrente.

# *Problemi di qualità della copia*

# *La stampa non è soddisfacente*

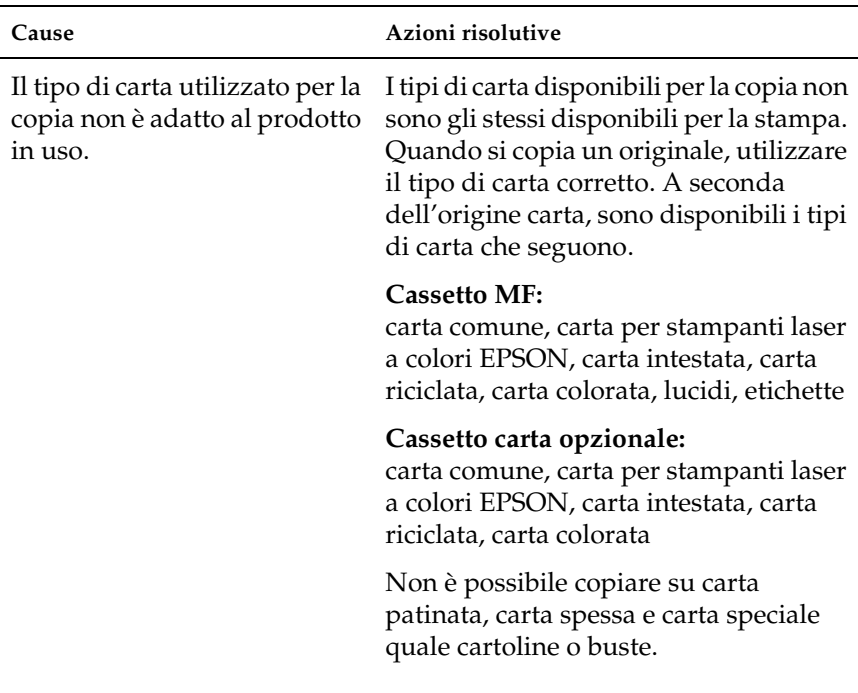

# *Sulla copia vengono stampate le informazioni o il colore di sfondo del lato contrario*

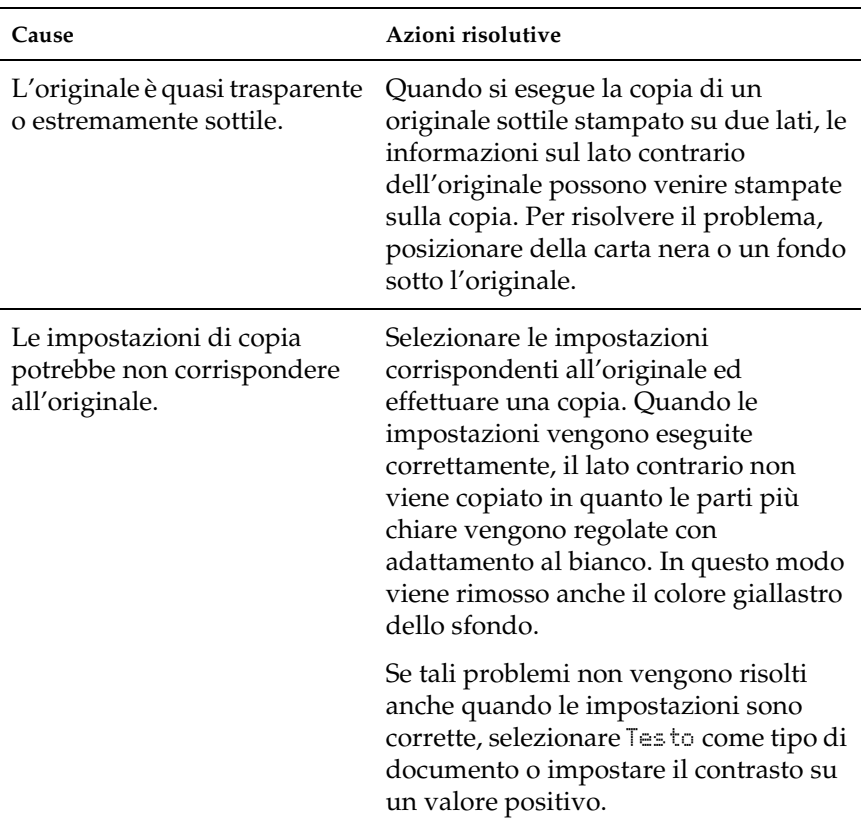

# *Le copie risultano bianche o sono prive di immagini, oppure le immagini sono sbiadite*

Provare una o più tra le seguenti soluzioni:

- ❏ È possibile che il nastro di sigillo si trovi ancora nella cartuccia di toner. Rimuovere la cartuccia di toner, estrarre il nastro di sigillo, quindi reinstallare la cartuccia. Vedere ["Sostituzione](#page-369-0)  [di una cartuccia di toner" a pagina 370.](#page-369-0)
- ❏ Se il toner della cartuccia è scarso, le copie risulteranno sbiadite. Sostituire la cartuccia di toner con una cartuccia nuova.
- ❏ La precisione di copia dipende dalla qualità e dal formato dell'originale. Provare a regolare il contrasto con l'apparecchio. Se l'originale è troppo chiaro, potrebbe risultare difficile compensare con la copia nonostante la regolazione del contrasto.
- ❏ Se l'originale è dotato di uno sfondo colorato, le immagini in primo piano potrebbero confondersi in modo eccessivo con lo sfondo oppure quest'ultimo potrebbe presentare una gradazione diversa. Modificare le impostazioni prima della copia, oppure apportare miglioramenti all'immagine una volta effettuata la copia.

# *Miglioramento della qualità di copia*

- ❏ Copiare dal piano di lettura. In questo modo si otterrà una copia di qualità superiore rispetto alla copia dall'alimentatore automatico.
- ❏ Utilizzare originali di qualità.
- ❏ Caricare la carta in modo corretto. Se la carta non è caricata in modo corretto, questa potrebbe inclinarsi dando origine a immagini poco definite e a problemi con l'applicazione OCR.
- ❏ Aprire o chiudere il cassetto MF per alloggiare il lavoro di copia. Se si sta effettuando la copia con carta di peso standard, utilizzare il cassetto carta. Se si sta effettuando la copia con carta pesante, utilizzare il cassetto MF.
- ❏ Se il prodotto alimenta più di una pagina alla volta in modo frequente, sostituire il rullo di prelievo.
- ❏ Utilizzare una cartellina per proteggere gli originali.

### *La stampante restituisce pagine completamente bianche*

- ❏ L'originale potrebbe essere stato caricato in posizione capovolta. Nell'alimentatore automatico, caricare l'originale con il lato corto rivolto in avanti e il lato da acquisire rivolto verso l'alto.
- ❏ Se si ottengono pagine bianche quando si acquisisce dal piano di lettura, accertarsi che l'originale sia caricato in modo corretto. Collocare l'originale sul piano di lettura con il lato da acquisire rivolto verso il basso e con l'angolo superiore sinistro in corrispondenza dell'angolo inferiore destro del vetro.
- ❏ La carta potrebbe non essere conforme alle specifiche EPSON (es., è troppo umida o troppo ruvida).
- ❏ Il toner potrebbe essere esaurito.
- ❏ Il sigillo potrebbe non essere stato rimosso dalla cartuccia.

# *Lo sfondo è scuro e sporco*

Assicurarsi che le impostazioni della qualità di copia siano corrette. Provare a modificare le impostazioni. Vedere ["Modifica](#page-256-0)  [delle impostazioni di copia" a pagina 257.](#page-256-0)

#### *Vengono visualizzate righe nere verticali sull'immagine acquisita oppure l'immagine è completamente scura.*

Assicurarsi che il fermo per trasporto sul lato sinistro del piano di lettura sia impostato sulla posizione di sblocco  $\bigcap$ . Il fermo per trasporto deve sempre essere impostato nella posizione di sblocco  $\Box$  tranne quando il prodotto viene trasportato. Vedere ["Impostaz. Scansione" a pagina 334.](#page-333-1)

# *L'area acquisita non è corretta..*

Assicurarsi che il fermo per trasporto sul lato sinistro del piano di lettura sia impostato sulla posizione di sblocco  $\bigcap$ . Il fermo per trasporto deve sempre essere impostato nella posizione di sblocco  $\Box$  tranne quando il prodotto viene trasportato. Vedere ["Impostaz. Scansione" a pagina 334.](#page-333-1)

#### *Viene espulsa una copia bianca anche se è impostato un originale nell'alimentatore automatico documenti durante la scansione.*

Assicurarsi che l'unità ADF o il coperchio ADF sia chiuso saldamente.

# *Problemi di copia ADF (solo modello fax)*

## *La carta si inceppa nell'alimentatore automatico*

Per rimuovere la carta inceppata, effettuare i passaggi che seguono.

- 1. Spegnere il prodotto.
- 2. Aprire il coperchio dell'alimentatore automatico documenti.
- 3. Estrarre delicatamente eventuali fogli di carta con entrambe le mani. Fare attenzione a non strappare la carta inceppata. Se non si riesce a estrarre la carta inceppata, andare al passaggio successivo.

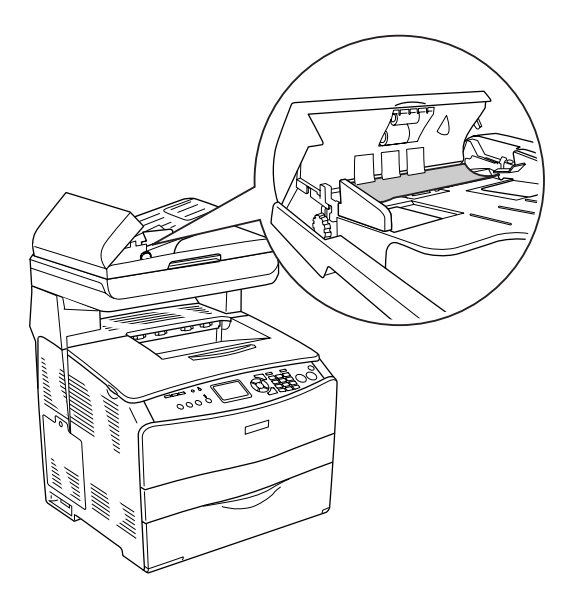

4. Estrarre con cautela qualsiasi foglio di carta ruotando la manopola come mostrato di seguito.

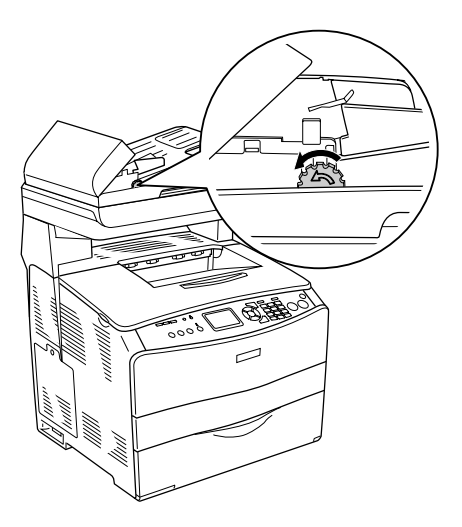

5. Chiudere il coperchio dell'alimentatore automatico documenti e accendere il prodotto.

#### *Impossibile eseguire la scansione con l'alimentatore automatico documenti.*

- ❏ Assicurarsi di selezionare il modo Office o il modo Professionale in EPSON Scan.
- ❏ Assicurarsi di selezionare ADF-Lato singolo o ADF-Fronte retro come Origine documento in EPSON Scan.
- ❏ Se l'alimentatore automatico documenti è aperto, chiuderlo e quindi riprovare. Se l'alimentatore automatico documenti è già aperto durante la scansione, rimuovere eventuale carta inceppata, ricaricare i documenti non ancora acquisiti e quindi riavviare EPSON Scan.
- ❏ Rimuovere eventuale carta inceppata e quindi ricaricare il documento e riavviare EPSON Scan.
- ❏ Verificare lo stato del rullo di prelievo ADF. Se il rullo di prelievo non è pulito, strofinarlo con un panno umido e ben strizzato. Per informazioni dettagliate, vedere ["Pulizia del](#page-386-0)  [rullo di prelievo ADF" a pagina 387.](#page-386-0)

### *La copia a colori ad alta qualità si interrompe a metà*

Se si eseguono continuamente copie a colori di alta qualità (600 dpi) con la memoria predefinita (128 MB), il prodotto potrebbe non funzionare in modo appropriato per insufficienza di memoria. Si consiglia di aggiungere un modulo di memoria in modo che la dimensione totale sia 256 MB o superiore.

# *Capitolo 16 Problemi del fax*

# *Problemi di invio e ricezione fax*

### *L'alimentazione del documento si interrompe durante la ricezione o l'invio di fax*

- ❏ È consentito caricare pagine con lunghezza massima di 355,6 mm. L'invio o la ricezione di pagine più lunghe si interrompe quando vengono raggiunti i 355,6 mm. Il formato minimo della pagina per l'alimentatore automatico è di 182 ×  $257$  mm ( $7.1 \times 14$  pollici). Se il documento è più piccolo, è possibile che si inceppi all'interno dell'alimentatore.
- ❏ Se non si verificano inceppamenti ed è trascorso meno di un minuto di tempo, attendere alcuni istanti prima di premere il tasto  $\odot$  Cancel. Se si verifica un inceppamento della carta, vedere ["Rimozione della carta inceppata" a pagina 393](#page-392-0).
- ❏ Provare a inviare il documento a un'altra unità fax. È possibile che si sia verificato un problema nell'unità fax alla quale si sta effettuando l'invio.
- ❏ Provare una delle soluzioni riportate di seguito. È possibile che vi siano problemi con la linea telefonica.
- ❏ Alzare il volume del prodotto e premere il tasto x B&W Start o  $\otimes$  Color Start sul pannello di controllo. Se viene emesso un tono di composizione, significa che la linea telefonica è in funzione. Per modificare il volume dell'altoparlante, vedere ["Impostazioni di base" a pagina](#page-330-0)  [331](#page-330-0).
- ❏ Scollegare il prodotto dalla presa telefonica e collegare un telefono. Provare ad eseguire una chiamata per accertarsi che la linea telefonica sia in funzione.

#### *Il prodotto riceve fax ma non li invia*

Provare una o più tra le seguenti soluzioni:

- ❏ Se il prodotto è basato su un sistema PBX, quest'ultimo potrebbe generare un tono di composizione che il prodotto non è in grado di rilevare. Disabilitare l'impostazione di rilevazione del tono di composizione. Vedere ["Impostazioni](#page-330-0)  [di base" a pagina 331](#page-330-0).
- ❏ Se si suppone che la qualità della connessione sulla linea telefonica sia scadente, provare a inviare il fax più tardi.

#### *Le chiamate fax in uscita vengono ripetute di continuo*

Il prodotto ricompone automaticamente un numero di fax se l'impostazione Autoricomposizioni è compresa tra 1 e 99. Per interrompere le richiamate durante la composizione, premere il tasto  $\odot$  Cancel. Se necessario, modificare le impostazioni di richiamata.

### *I fax in uscita non arrivano a destinazione*

Provare una o più tra le seguenti soluzioni:

- ❏ Chiamare il destinatario per accertarsi che l'unità fax sia accesa e pronta per la ricezione di fax.
- ❏ Assicurarsi che il fax sia ancora in attesa nella memoria. Un fax viene registrato in memoria se si trova in attesa per la richiamata di un numero occupato, se è impostato per un invio ritardato, oppure in caso di presenza di lavori precedenti che devono essere inviati. Se un lavoro di fax si trova in memoria per uno di questi motivi, nel rapporto del fax viene riportata una voce che ne descrive lo stato. Stampare un rapporto di attività fax e controllare la colonna Stato per i lavori con la denominazione In attesa.

## *Le chiamate fax in entrata non ottengono risposta*

Provare una o più tra le seguenti soluzioni:

- ❏ Verificare che Modo In arrivo sia impostato su Fax only. Se Modo In arrivo è impostato su Solo telefono, il prodotto non risponde alle chiamate. Rispondere con l'apparecchio telefonico e avviare la ricezione del fax manualmente. Vedere ["Impostazioni Rx" a pagina 332](#page-331-0).
- ❏ Accertarsi che il prodotto sia collegato correttamente alla line telefonica.
- ❏ Controllare se alla linea telefonica sono collegate troppe periferiche. Provare a rimuovere l'ultima periferica collegata e verificare se il prodotto funziona correttamente. In caso contrario, continuare a rimuovere le periferiche una ad una ed effettuare un tentativo dopo ciascuna rimozione.
- ❏ Accertarsi che la linea telefonica sia in funzione. Provare una delle soluzioni riportate di seguito.
	- ❏ Alzare il volume del prodotto e premere il tasto x B&W Start o  $\otimes$  Color Start sul pannello di controllo. Se viene emesso un tono di composizione, significa che la linea telefonica è in funzione.
	- ❏ Scollegare il prodotto dalla presa telefonica e collegare un telefono. Provare ad eseguire una chiamata per accertarsi che la linea telefonica sia in funzione.
- ❏ Controllare che nel prodotto sia presente ancora carta. Se nel prodotto non vi sono fogli di carta e la memoria è piena, non sarà possibile ricevere fax. Caricare il cassetto MF o il cassetto carta. Il prodotto stampa tutti i fax salvati in memoria, quindi riprende a rispondere alle chiamate fax.

#### *La trasmissione e la ricezione di fax avvengono molto lentamente*

Provare una o più tra le seguenti soluzioni:

- ❏ Verificare che il fax che si sta ricevendo o inviando non sia troppo complesso. Un fax complesso, ad esempio con molte immagini, richiede più tempo per l'invio o la ricezione.
- ❏ Controllare se l'unità fax che riceve è dotata di una velocità modem bassa. Il prodotto invia il fax unicamente alla velocità modem più alta che un'unità fax in ricezione può utilizzare.
- ❏ Controllare se la risoluzione alla quale il fax è stato inviato o ricevuto è molto alta. Una risoluzione più alta, in genere, garantisce una qualità migliore ma allo stesso tempo richiede un tempo di trasmissione più lungo. Se si sta ricevendo il fax, contattare e chiedere al mittente di abbassare la risoluzione e di inviare nuovamente il fax. Se si sta inviando il fax, abbassare la risoluzione e ripetere l'invio. Per modificare l'impostazione predefinita, vedere ["Modifica delle](#page-282-0)  [impostazioni di fax" a pagina 283.](#page-282-0)
- ❏ Controllare se la connessione alla linea telefonica è scadente. In questo caso, il prodotto e l'unità fax in fase di ricezione rallentano la trasmissione della linea per la risoluzione di errori. Agganciare e inviare nuovamente il fax. Se il problema persiste, contattare la propria compagnia telefonica.

#### *Viene espulsa una copia bianca anche se è impostato un originale nell'alimentatore automatico documenti durante la scansione.*

Assicurarsi che l'unità ADF o il coperchio ADF sia chiuso saldamente.

# *L'impostazione dell'ora è errata*

L'impostazione dell'ora deve essere ridefinita se l'alimentazione del prodotto rimane disattivata per un periodo prolungato. Impostare nuovamente l'ora in Ora nel menu Setup. Per istruzioni, vedere [Appendice , "Uso del menu Installazione,".](#page-315-0)

## *Problemi di stampa*

#### *Vengono visualizzate righe nere verticali sull'immagine acquisita oppure l'immagine è completamente scura.*

Assicurarsi che il fermo per trasporto sul lato sinistro del piano di lettura sia impostato sulla posizione di sblocco  $\bigcap$ . Il fermo per trasporto deve sempre essere impostato nella posizione di sblocco  $\Box$ <sup>1</sup> tranne quando il prodotto viene trasportato. Vedere ["Impostaz. Scansione" a pagina 334](#page-333-0).

### *L'area acquisita non è corretta..*

Assicurarsi che il fermo per trasporto sul lato sinistro del piano di lettura sia impostato sulla posizione di sblocco  $\bigcap$ . Il fermo per trasporto deve sempre essere impostato nella posizione di sblocco  $\Box$  tranne quando il prodotto viene trasportato. Vedere ["Impostaz. Scansione" a pagina 334](#page-333-0).

#### *I fax non vengono stampati o vengono stampati in modo errato*

Assicurarsi che la carta sia caricata nel cassetto MF o nel cassetto carta. In caso contrario, collocare la carta nel cassetto MF o nel cassetto carta. Qualsiasi fax ricevuto in caso di cassetto di entrata vuoto viene registrato in memoria e verrà stampato una volta che il cassetto sarà caricato.

## *I fax ricevuti sono troppo chiari oppure vengono stampati soltanto fino a metà pagina*

Controllare se il toner sta per esaurirsi durante la stampa di un fax. Il prodotto memorizza i 10 fax stampati più recenti. Sostituire la cartuccia di toner. Vedere ["Sostituzione di una cartuccia di](#page-369-0)  [toner" a pagina 370](#page-369-0).

## *I rapporti non vengono stampati correttamente*

Se un rapporto di trasmissione o un rapporto di attività non viene stampato correttamente, provare una o più soluzioni tra quelle riportate di seguito.

- ❏ Controllare le impostazioni del driver, nonché le specifiche e lo stato del cavo di collegamento.
- ❏ Se il prodotto è collegato in rete, consultare l'amministratore di rete.

# *Appendice A Assistenza clienti*

#### *Per contattare l'Assistenza clienti*

Se il prodotto Epson non sta funzionando correttamente e non si riesce a risolvere il problema applicando le soluzioni proposte nella documentazione del prodotto, contattare il centro di assistenza tecnica. Per informazioni su come contattare l'Assistenza clienti EPSON, controllare il Documento di garanzia Paneuropeo. I servizi di assistenza potranno rispondere con maggiore celerità se vengono fornite le seguenti informazioni:

- ❏ Numero di serie del prodotto (l'etichetta del numero di serie si trova di solito sul retro del prodotto)
- ❏ Modello del prodotto
- ❏ Versione del software del prodotto (fare clic su Info su..., Informazioni sulla versione, o su un pulsante simile nel software del prodotto).
- ❏ Marca e modello del computer
- ❏ Il nome e la versione del sistema operativo del computer
- ❏ Nome e versione delle applicazioni usate di solito con il prodotto

# *Sito Web del Supporto tecnico*

Andare sul sito http://www.epson.com e selezionare la sezione relativa all'assistenza del sito Web EPSON locale per ottenere i driver più aggiornati, risposte a domande ricorrenti, manuali e altri materiali scaricabili.

Il Sito Web del Supporto Tecnico Epson fornisce assistenza su problemi che l'utente non riesce a risolvere dopo aver consultato le informazioni sulla risoluzione dei problemi contenute nella documentazione della stampante.

# *Appendice B Specifiche tecniche*

# *Carta*

Poiché la qualità di una marca o un tipo particolare di carta può essere modificato dal produttore in qualsiasi momento, Epson non può garantire la qualità di alcun tipo di carta. Prima di acquistare grandi quantità di carta o stampare lavori di grandi dimensioni, si raccomanda di eseguire sempre una prova con dei campioni.

### *Tipi di carta disponibili*

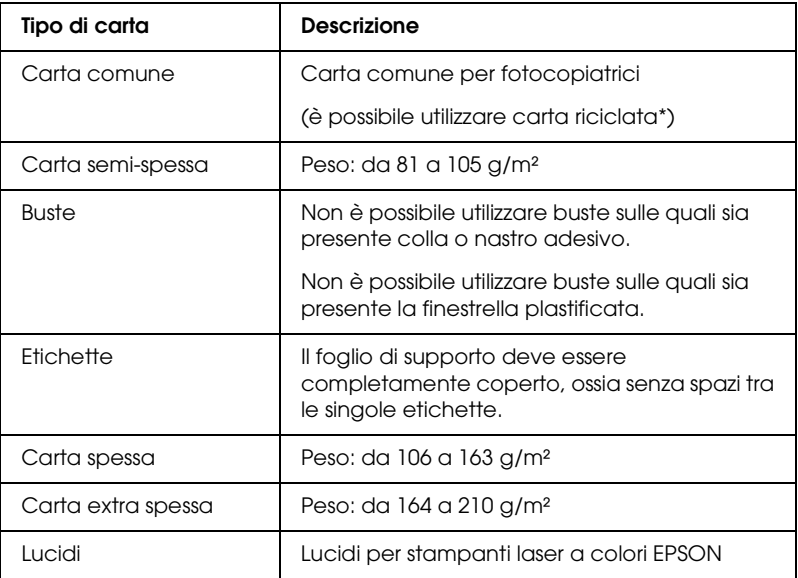

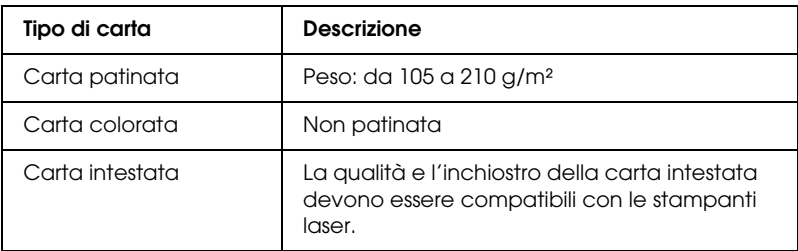

\* Utilizzare carta riciclata unicamente in condizioni di temperatura e umidità normali. L'utilizzo di carta di qualità scadente può compromettere la qualità di stampa, provocare inceppamenti e altri problemi.

#### *Tipi di carta non utilizzabili*

I tipi di carta elencati di seguito non devono essere utilizzati con questo prodotto, perché possono causare danni o inceppamenti e offrire una qualità di stampa scadente:

- ❏ Supporti studiati per stampanti laser a colori, fotocopiatrici a colori o stampanti a getto d'inchiostro
- ❏ Carta precedentemente utilizzata per la stampa da altre stampanti laser in bianco e nero o a colori, da copiatrici in bianco e nero o a colori, da stampanti a getto d'inchiostro o da stampanti a trasferimento termico.
- ❏ Carta carbone, carta copiativa senza carbone, carta termica, carta autoadesiva, carta chimica o carta che utilizza inchiostro sensibile ad alte temperature (circa 180°C).
- ❏ Etichette che si staccano facilmente o che non ricoprono totalmente il foglio di supporto.
- ❏ Carta patinata o carta colorata per superfici speciali.
- ❏ Carta con fori di rilegatura o carta perforata.
- ❏ Carta con colla, punti metallici, graffette o nastro adesivo.
- ❏ Carta che attira elettricità statica.
- ❏ Carta umida o bagnata.
- ❏ Carta di spessore non uniforme.
- ❏ Carta eccessivamente spessa o sottile.
- ❏ Carta eccessivamente liscia o ruvida.
- ❏ Carta che presenta caratteristiche differenti sui due lati del foglio.
- ❏ Carta piegata, arricciata, ondulata o lacerata.
- ❏ Carta di forma irregolare o che non presenta angoli retti.

# *Area stampabile*

Margine minimo di 4 mm su tutti i lati. (6 mm di margine su entrambi i lati per buste formato DL)

# *Prodotto*

## *Specifiche generali*

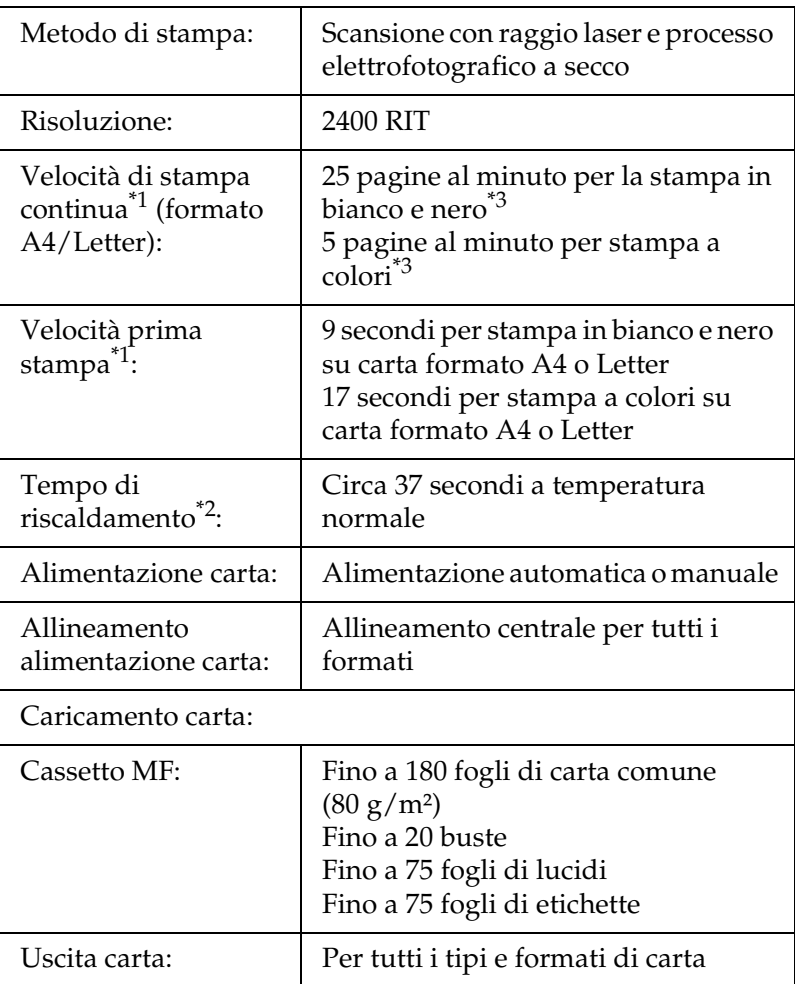

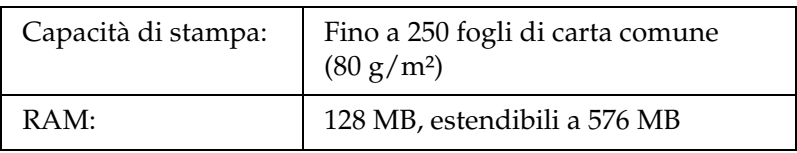

\*1 La velocità di stampa varia a seconda dell'origine carta e di altre condizioni.

\*2 Il tempo di riscaldamento varia in base alle configurazioni opzionali.

\*3 Il prodotto potrebbe effettuare una calibrazione automatica durante la stampa per migliorare la qualità di stampa. Ciò può ridurre la velocità di stampa rispetto ai valori descritti. Inoltre, a seconda del formato di carta, il prodotto potrebbe interrompere momentaneamente il funzionamento per proteggere l'unità fusore.

#### *Scanner*

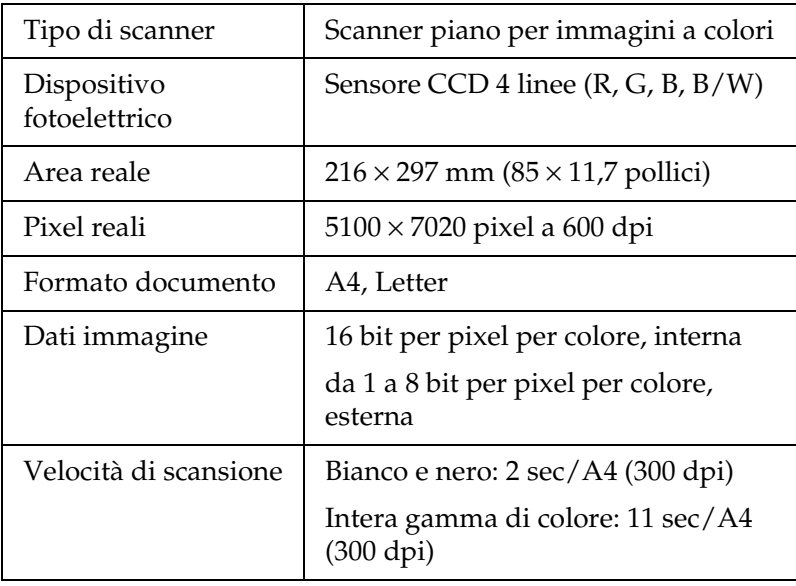

#### *Copia*

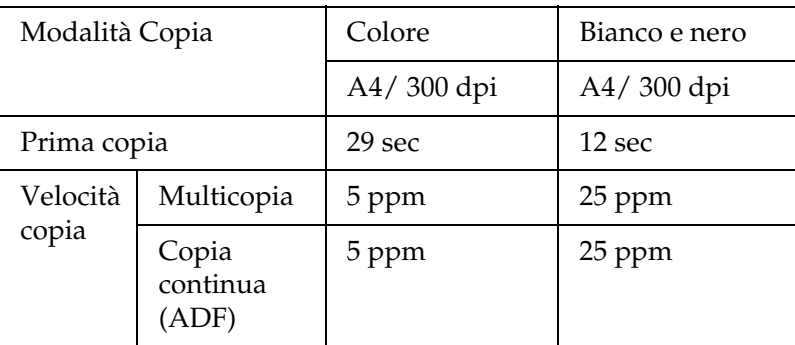

#### *Fax (solo modello fax)*

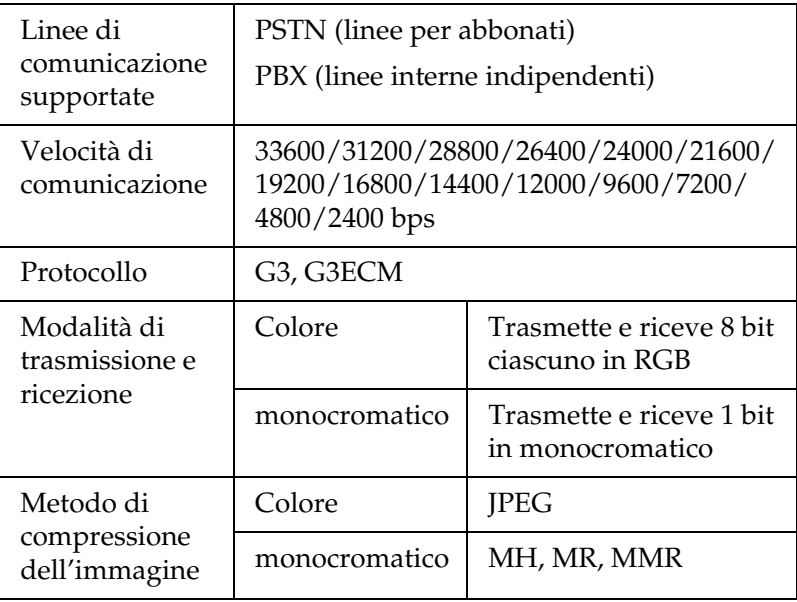

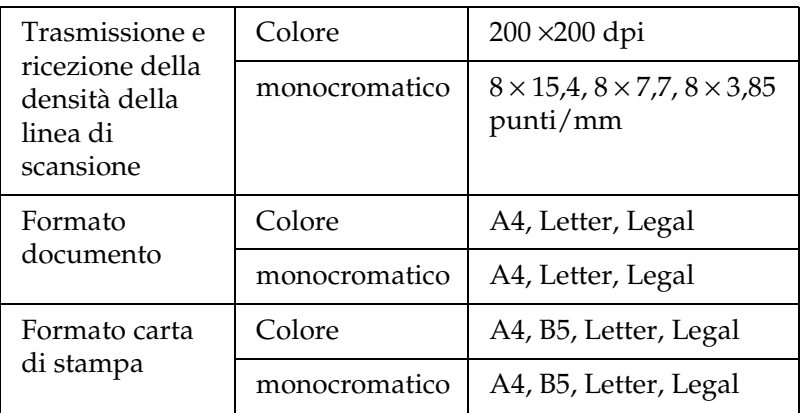

## *Specifiche ambientali*

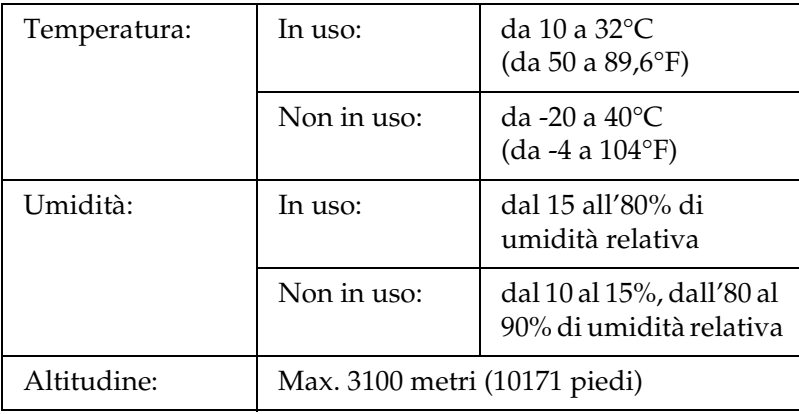

### *Specifiche meccaniche*

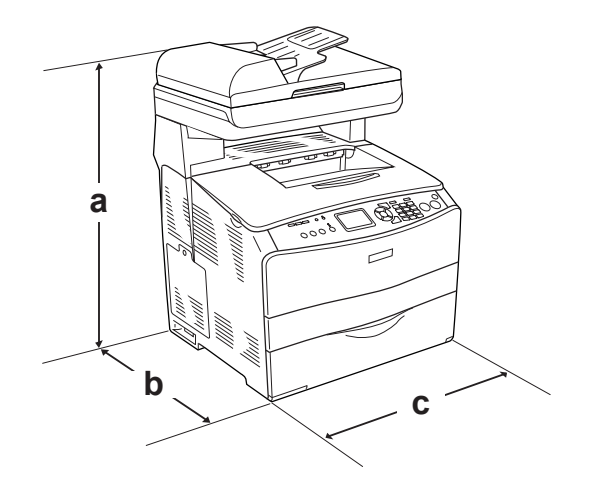

- a. EPSON AcuLaser CX11NF/CX11F: 667 mm (26,2 pollici) EPSON AcuLaser CX11N/CX11: 593 mm (23,4 pollici)
- b. 467 mm (18,4 pollici)
- c. 460 mm (18,1 pollici)

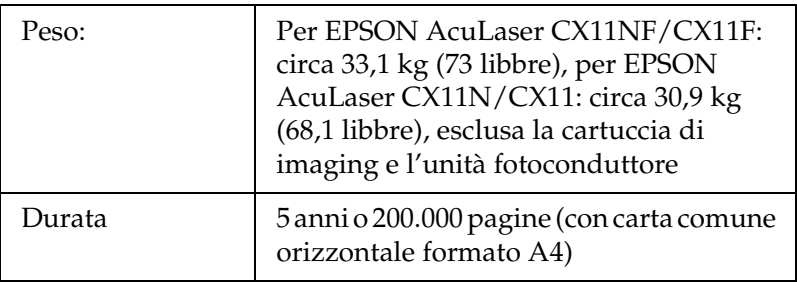

#### *Specifiche elettriche*

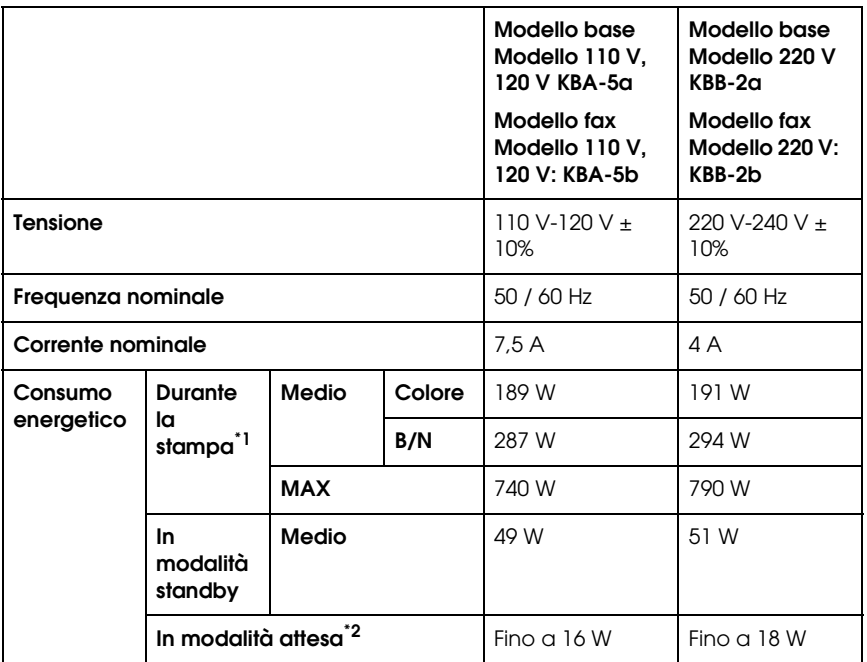

\*1 Include l'unità opzionale cassetto carta.

\*2 Completamente interrotta. Conforme con programma Energy Star.

#### *Standard e approvazioni*

Modello statunitense:

[Stampante]

Sicurezza UL 60950

CSA N. 60950-00

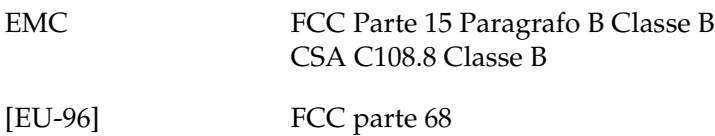

Modello europeo:

[Stampante] Direttiva sulle basse tensioni 73/23/CEE EN 60950

Direttiva sulle emissioni elettromagnetiche EMC 89/336/CEE EN 55022 Classe B EN 61000-3-2 EN 61000-3-3

EN 55024

[EU-96] Modem fax R&TTE Directive 1999/5/EC EN 60950 EN 55022 Classe B EN 55024 TBR21

Seiko Epson Corporation dichiara che questa apparecchiatura per telecomunicazioni Modello EU-96 è conforme ai requisiti essenziali e altre specifiche norme della Direttiva 1995/5/EC.

Per l'uso solo in:

Austria, Belgio, Danimarca, Finlandia, Francia, Germania, Grecia, Irlanda, Italia, Lussemburgo, Norvegia, Olanda, Polonia, Portogallo, Repubblica Ceca, Regno Unito, Spagna, Svezia, Svizzera, Ungheria.

Modello australiano:

[Stampante] EMC: AS/NZS CISPR22 Classe B

[EU-96] Modem fax EMC: AS/NZS CISPR22 Classe B Sicurezza: AS/NZS 60950 Telecom: AS/ACIF S002

#### *Sicurezza del laser*

Il prodotto è certificato come prodotto laser di Classe 1 ai sensi del Radiation Performance Standard del Dipartimento americano per la salute e i servizi umani (DHHS, Department of Health and Human Services) in base alla legge del 1968 per il controllo delle radiazioni a tutela della salute e della sicurezza (Radiation Control for Health and Safety Act of 1968). Questo significa che il prodotto non produce radiazioni laser pericolose.

La radiazione emessa dal laser è confinata al telaio protettivo e ai coperchi esterni; pertanto, il raggio laser non può fuoriuscire dalla stampante in funzione.

#### *Norme CDRH*

Il CDRH (Center for Devices and Radiological Health) dell'ente governativo Food and Drug Administration degli Stati Uniti ha introdotto normative relative ai prodotti laser fabbricati a decorrere dal 2 agosto del 1976. I prodotti commercializzati negli Stati Uniti devono essere compatibili a tali normative. L'etichetta riportata di seguito indica che l'apparecchio è conforme alle norme CDRH e deve essere affissa su tutti i prodotti laser commercializzati negli Stati Uniti.

> This laser product conforms to the applicable requirement of 21 CFR Chapter I, subchapter J.

SEIKO EPSON CORP. Hirooka Office 80 Hirooka, Shiojiri-shi, Nagano-ken, Japan

## *Interfacce*

#### *Interfaccia USB*

USB 2.0 ad alta velocità

#### *Nota:*

- ❏ *L'interfaccia USB è supportata solo da computer che eseguono Mac OS X e Windows XP, Me, 98, 2000 o Server 2003 e che sono muniti di un connettore USB.*
- ❏ *Il computer deve supportare lo standard USB 2.0 per poterlo utilizzare come interfaccia.*
- ❏ *Poiché lo standard USB 2.0 è interamente compatibile con lo standard USB 1.1, è possibile utilizzare lo standard USB 1.1 come interfaccia.*
- ❏ *Lo standard USB 2.0 può essere utilizzato con i sistemi operativi Windows XP, 2000 e Server 2003. Se il sistema operativo in uso è Windows Me o 98, utilizzare un'interfaccia USB 1.1.*

#### *Interfaccia Ethernet*

È possibile utilizzare un cavo di interfaccia a doppini intrecciati doppiamente schermato 100BASE-TX/10 BASE-T IEEE 802.3 con un connettore RJ45.

#### *Nota:*

- ❏ *Non è supportata la stampa basata su coda NetWare.*
- ❏ *A seconda del modello del prodotto, l'interfaccia Ethernet potrebbe non essere disponibile.*

# *Unità opzionali e materiali di consumo*

### *Unità opzionale cassetto carta da 500 fogli*

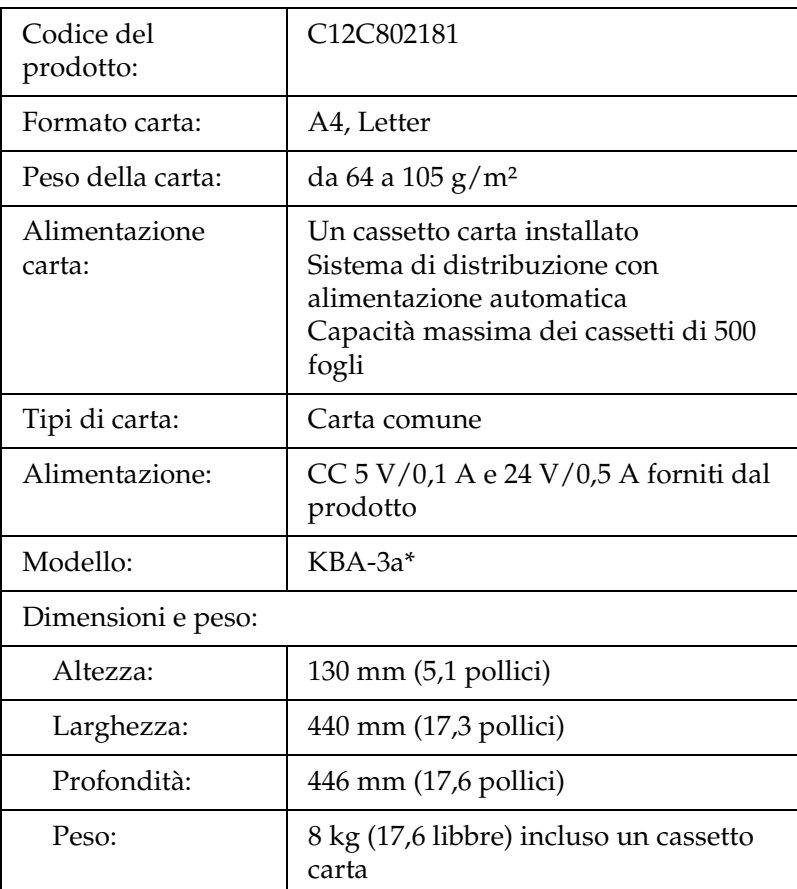

\* Questo prodotto è certificato con marchio CE in conformità alla direttiva 89/336/CEE relativa alla compatibilità elettromagnetica.

## *Moduli di memoria*

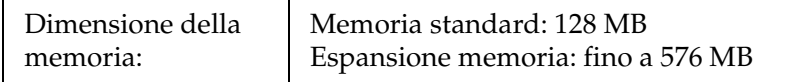

#### *Cartuccia di toner*

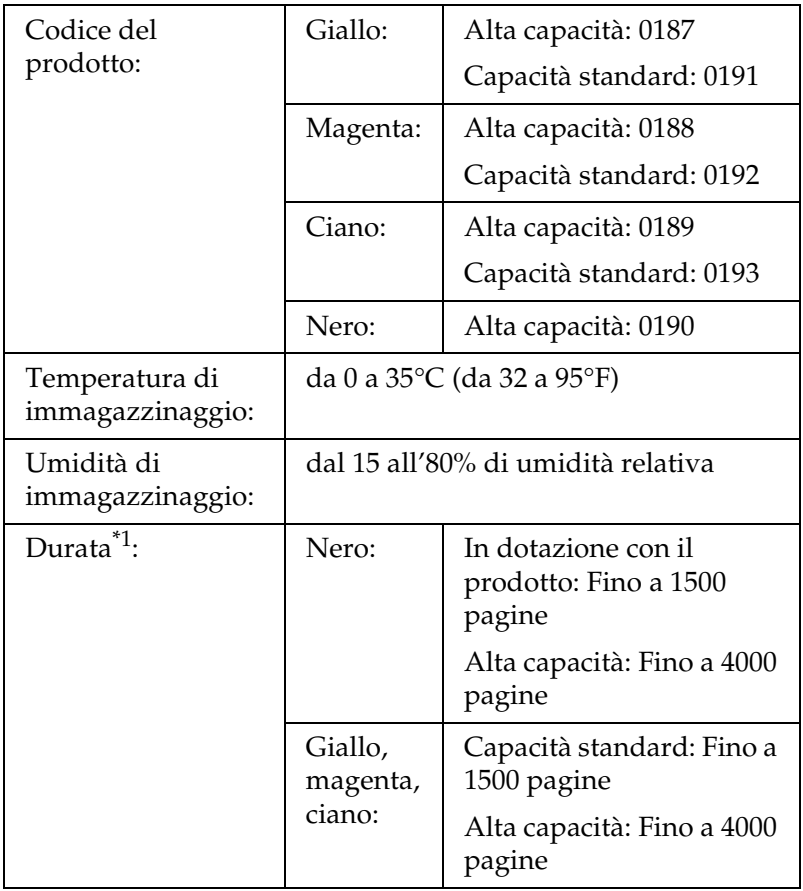

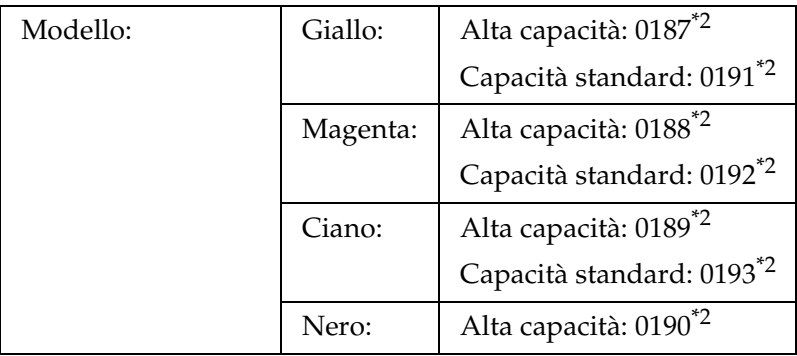

\*1 Media con carta formato A4, stampa continua e il 5% di copertura. Anche se si stampa con carta formato A4, stampa continua e una percentuale di copertura inferiore al 5%, la durata utile può risultare minore a causa di altri fattori.

\*2 Questo prodotto è certificato con marchio CE in conformità alla direttiva 89/336/CEE relativa alla compatibilità elettromagnetica.

Il numero effettivo di pagine che è possibile stampare con le cartucce di toner varia in base al tipo di stampa.

## *Unità fotoconduttore*

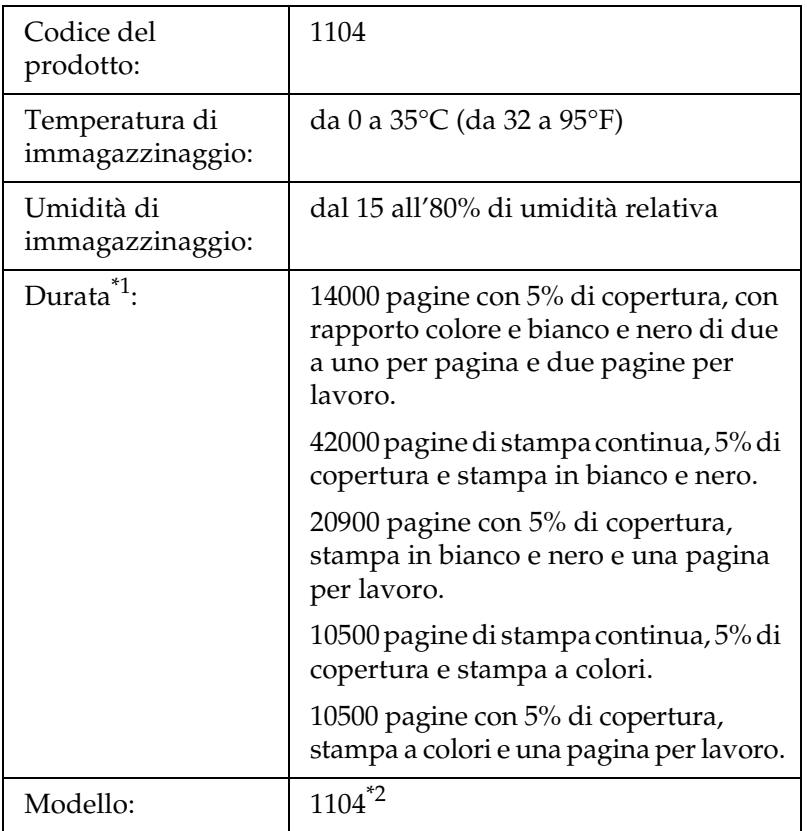

\*1 Media con carta formato A4, stampa continua e il 5% di copertura. Anche con la stampa su formato A4, stampa continua e 5% di copertura, la durata utile può risultare minore a seconda di cicli ripetuti di riscaldamento o accensione/spegnimento del prodotto, copertura superiore al 5% o stampa frequente su buste, etichette, carta spessa o lucidi.

\*2 Questo prodotto è certificato con marchio CE in conformità alla direttiva 89/336/CEE relativa alla compatibilità elettromagnetica.

Il numero effettivo di pagine che è possibile stampare con un'unità fotoconduttore varia in base al tipo di stampa.

# *Appendice C Utilizzo dei font*

# *Font EPSON BarCode (solo Windows)*

I font EPSON BarCode consentono di creare e stampare facilmente numerosi tipi di codice a barre.

In generale, la creazione di codici a barre è un processo complesso che richiede la specifica di diversi codici di comando, quali i caratteri di start/stop e OCR-B, oltre ai caratteri del codice a barre. I font EPSON BarCode consentono tuttavia di aggiungere questi codici automaticamente e di stampare facilmente codici a barre conformi a tutta una serie di standard per codici a barre.

I font EPSON BarCode supportano i seguenti tipi di codice a barre.

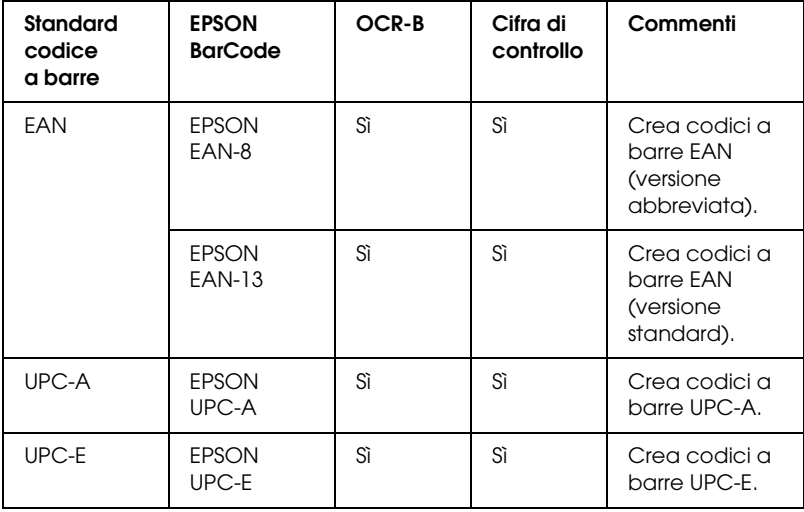

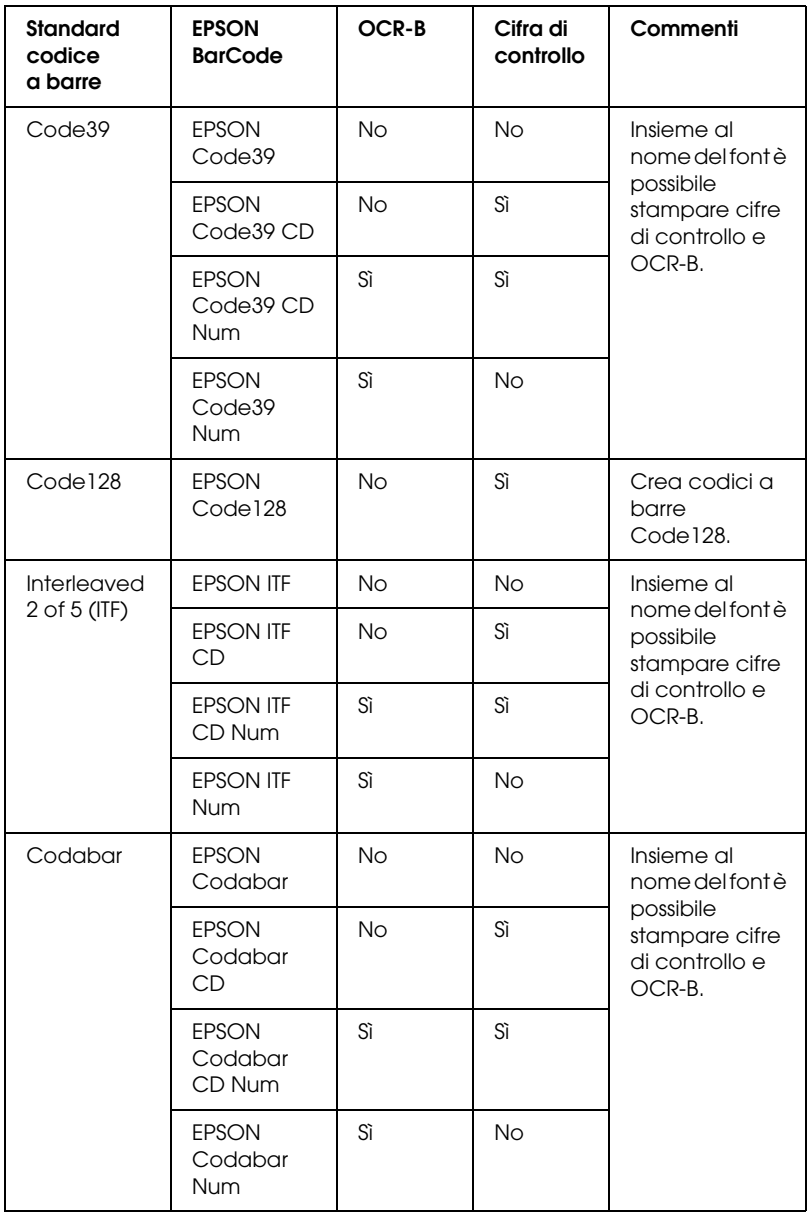

#### *Requisiti di sistema*

Per utilizzare i font EPSON BarCode, il computer deve soddisfare i seguenti requisiti di sistema:

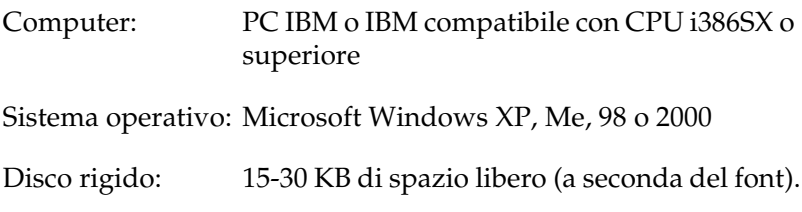

#### *Nota:*

*È possibile utilizzare i font EPSON BarCode unicamente con driver di stampante EPSON.*

#### *Installazione di font EPSON BarCode*

Per installare i font EPSON BarCode, effettuare i passaggi che seguono. La procedura descritta sotto si riferisce all'installazione in Windows 98. La procedura relativa ad altri sistemi operativi Windows è praticamente identica.

- 1. Assicurarsi che il prodotto sia spento e che Windows sia in esecuzione sul computer.
- 2. Inserire il CD del software nell'apposita unità.

#### *Nota:*

- ❏ *Se viene visualizzata la finestra relativa alla lingua, selezionare il proprio Paese.*
- ❏ *Se la schermata principale del programma di installazione EPSON non viene visualizzata automaticamente, fare doppio clic sull'icona* Risorse del computer*, fare clic con il pulsante destro del mouse sull'icona* CD-ROM *e scegliere* APRI *nel menu visualizzato. Quindi, fare doppio clic su* Epsetup.exe*.*
- 3. Fare clic su Continua. Quando viene visualizzata la schermata relativa al contratto di licenza del software, leggere i termini e le condizioni, quindi scegliere Accetta.
- 4. Fare clic su Installazione utente.
- 5. Nella finestra di dialogo visualizzata, fare clic su Locale.

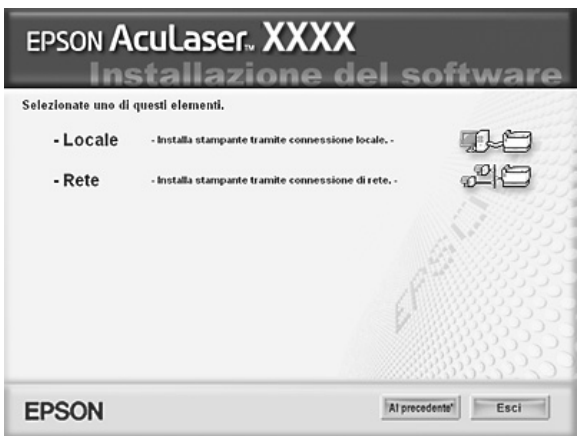

- 6. Fare clic su Personalizzata.
- 7. Selezionare la casella di controllo EPSON BarCode Font e quindi fare clic su Installa. Seguire le istruzioni visualizzate sullo schermo.
- 8. Al termine dell'installazione, fare clic su Esci.

A questo punto i font EPSON BarCode sono installati sul computer.

### *Stampa con font EPSON BarCode*

Per creare e stampare codici a barre utilizzando i font EPSON BarCode, effettuare i passaggi che seguono. L'applicazione cui si fa riferimento nelle istruzioni è Microsoft WordPad. Se la stampa viene eseguita da altre applicazioni, la procedura può essere leggermente diversa.

1. Aprire un documento dall'applicazione e immettere i caratteri che si desidera convertire in un codice a barre.

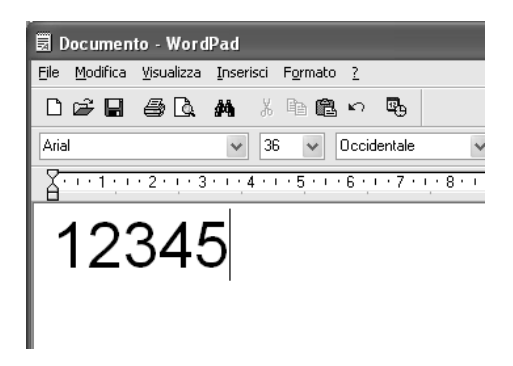

2. Selezionare i caratteri, quindi fare clic su Carattere nel menu Formato.

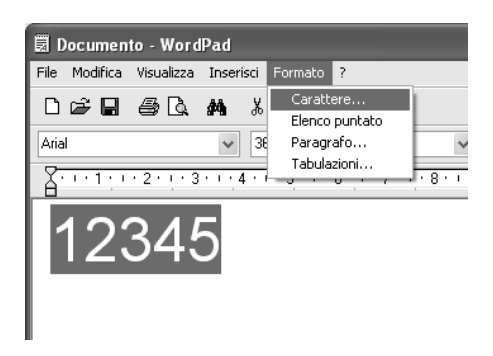

3. Selezionare il font EPSON BarCode che si desidera utilizzare, impostare la dimensione del font, quindi fare clic su OK.

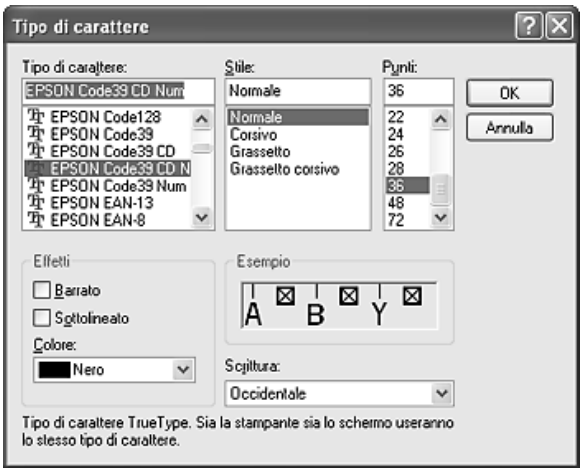

#### *Nota:*

*In Windows XP e 2000, non è possibile utilizzare font di dimensioni superiori a 96 punti per la stampa di codici a barre.*

4. I caratteri selezionati vengono visualizzati come codici a barre simili a quelli riportati di seguito.

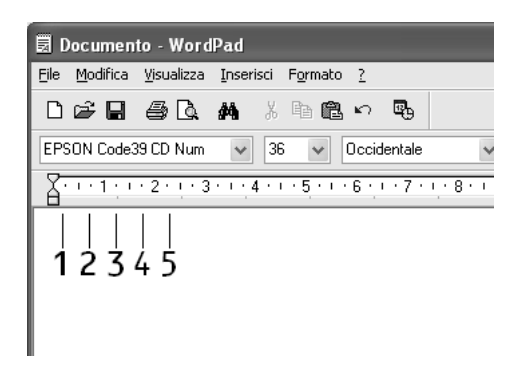

5. Scegliere Stampa dal menu File, quindi selezionare il prodotto EPSON e fare clic su Proprietà. Effettuare le impostazioni del driver della stampante che seguono. Il prodotto in uso è un prodotto a colori basato su host. Vedere la sezione relativa al driver stampante a colori basata su host nella tabella che segue.

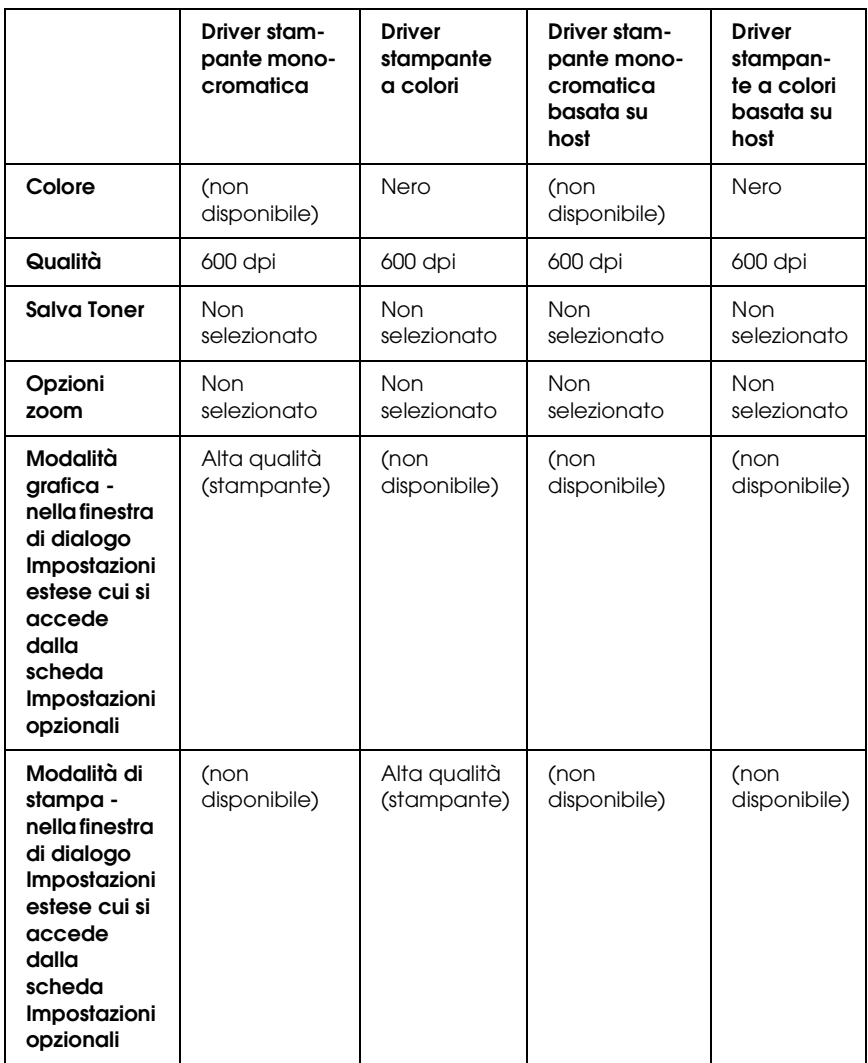

6. Fare clic su OK per stampare il codice a barre.

#### *Nota:*

*Se la stringa di caratteri del codice a barre contiene un errore, ad esempio dati non validi, il codice a barre viene stampato così come risulta visualizzato sullo schermo, ma non potrà essere letto da un lettore di codici a barre.*

#### *Note sull'immissione e la formattazione dei codici a barre.*

Per l'immissione e la formattazione di caratteri di codici a barre, tenere presente quanto segue:

- ❏ Non applicare ombreggiature o altri tipi di formattazione speciale del carattere quali grassetto, corsivo o sottolineatura.
- ❏ Stampare i codici a barre esclusivamente in bianco e nero.
- ❏ Per la rotazione dei caratteri, specificare unicamente angoli di 90°, 180° e 270°.
- ❏ Disattivare tutte le impostazioni dell'applicazione relative alla spaziatura automatica di caratteri e parole.
- ❏ Non utilizzare le funzionalità dell'applicazione che aumentano o riducono le dimensioni dei caratteri unicamente in senso verticale o orizzontale.
- ❏ Disattivare le funzionalità di correzione automatica relative all'ortografia, alla grammatica, alla spaziatura e così via.
- ❏ Per distinguere con maggiore facilità i codici a barre dal resto del testo contenuto nel documento, abilitare la visualizzazione degli indicatori di formattazione, quali segni di paragrafo, caratteri di tabulazione e così via.
- ❏ Poiché la selezione di un font EPSON BarCode implica l'aggiunta di caratteri speciali, ad esempio caratteri di start e stop, è possibile che il codice a barre risultante contenga un numero di caratteri superiore a quello originariamente inserito.
- ❏ Per ottenere risultati ottimali, utilizzare solo le dimensioni indicate nella sezione ["Specifiche per i font BarCode" a pagina](#page-501-0)  [502](#page-501-0) per il font EPSON BarCode in uso. È possibile che codici a barre di altre dimensioni non possano essere letti da tutti i lettori di codici a barre.

#### *Nota:*

*A seconda della densità di stampa, della qualità o del colore della carta, è possibile che i codici a barre non possano essere letti da tutti i lettori di codici a barre. Prima di procedere alla stampa di più copie, effettuare una stampa di prova e verificare che il codice a barre sia leggibile.*

## <span id="page-501-0"></span>*Specifiche per i font BarCode*

In questa sezione vengono fornite le specifiche per l'immissione di ciascun tipo di font EPSON BarCode.

#### *EPSON EAN-8*

- ❏ EAN-8 è una versione abbreviata a 8 cifre dello standard per codici a barre EAN.
- ❏ Poiché la cifra di controllo viene aggiunta automaticamente, è possibile immettere solo 7 caratteri.

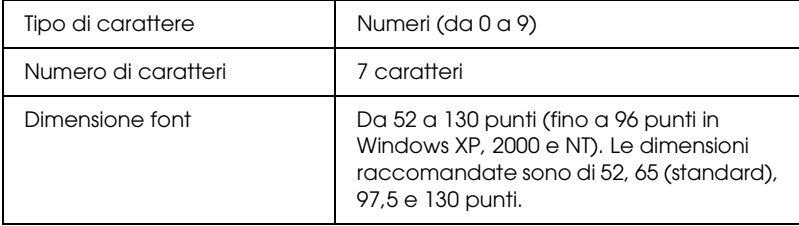

I seguenti codici vengono inseriti automaticamente:

- ❏ Margine sinistro/destro
- ❏ Barra di controllo sinistra/destra
- ❏ Barra di controllo centrale
- ❏ Cifra di controllo
- ❏ OCR-B

#### **Esempio di stampa**

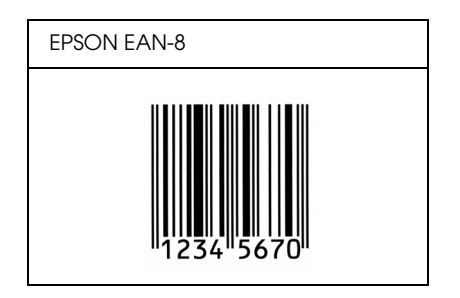

#### *EPSON EAN-13*

- ❏ EAN-13 è il codice a barre EAN (European Article Number) standard a 13 cifre.
- ❏ Poiché la cifra di controllo viene aggiunta automaticamente, è possibile immettere solo 12 caratteri.

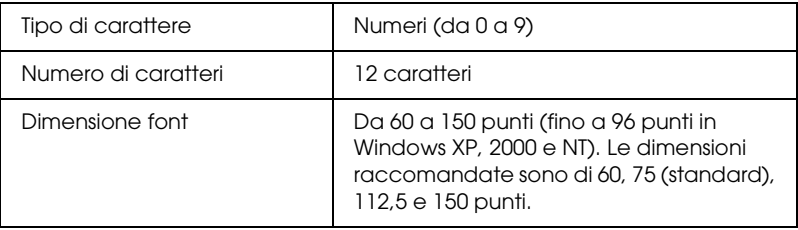

I seguenti codici vengono inseriti automaticamente:

- ❏ Margine sinistro/destro
- ❏ Barra di controllo sinistra/destra
- ❏ Barra di controllo centrale
- ❏ Cifra di controllo
- ❏ OCR-B

#### **Esempio di stampa**

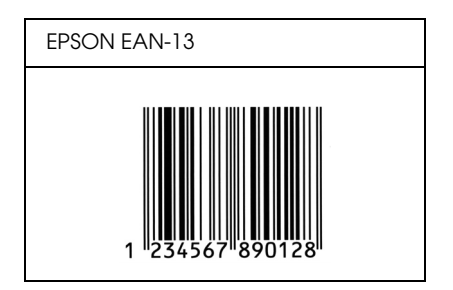

#### *EPSON UPC-A*

- ❏ UPC-A è il codice a barre standard specificato dall'American Universal Product Code (Manuale di specifiche per simboli UPC).
- ❏ Sono supportati solo i codici UPC regolari. I codici supplementari non sono supportati.

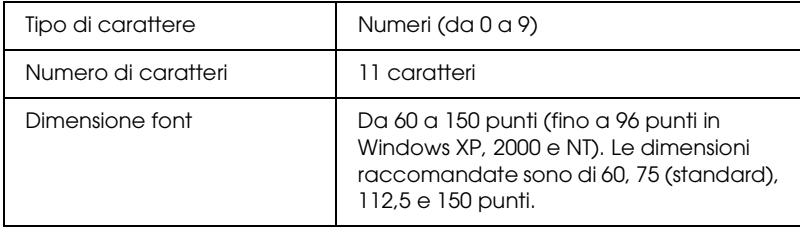
I seguenti codici vengono inseriti automaticamente:

- ❏ Margine sinistro/destro
- ❏ Barra di controllo sinistra/destra
- ❏ Barra di controllo centrale
- ❏ Cifra di controllo
- ❏ OCR-B

### **Esempio di stampa**

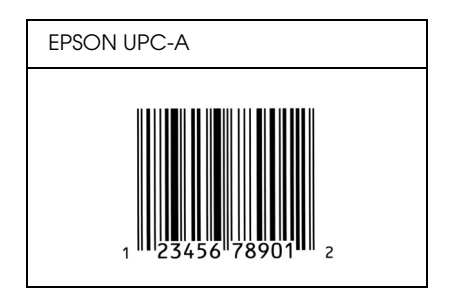

## *EPSON UPC-E*

❏ UPC-E è il codice a barre UPC-A con soppressione dello zero (cancella gli zeri in più) specificato dall'American Universal Product Code (Manuale di specifiche per simboli UPC).

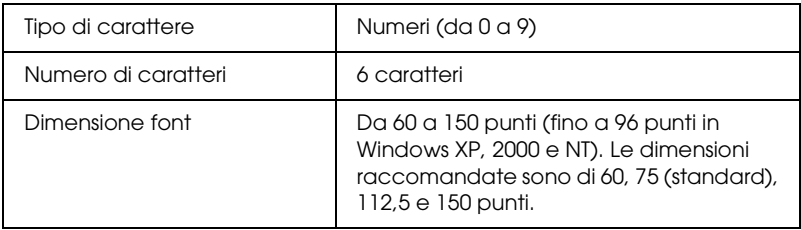

I seguenti codici vengono inseriti automaticamente:

- ❏ Margine sinistro/destro
- ❏ Barra di controllo sinistra/destra
- ❏ Cifra di controllo
- ❏ OCR-B
- ❏ Il numerale "0"

### **Esempio di stampa**

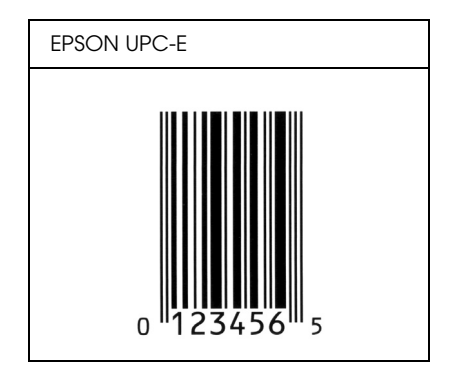

## *EPSON Code39*

- ❏ Sono disponibili quattro font Code39 che consentono di abilitare o disabilitare l'inserimento automatico di cifre di controllo e OCR-B.
- ❏ L'altezza del codice a barre viene automaticamente impostata su una misura pari o superiore al 15% della lunghezza complessiva, in conformità con lo standard Code39. Per questo motivo è importante mantenere almeno uno spazio tra il codice a barre e il testo circostante per evitare sovrapposizioni.
- ❏ Per l'inserimento di spazi nei codici a barre Code39 occorre utilizzare il carattere di sottolineatura " ".

❏ Per stampare due o più codici a barre su una stessa riga, separarli con un carattere di tabulazione oppure selezionare un font non BarCode e inserire uno spazio. Se viene inserito uno spazio mentre è selezionato un font Code39, il codice a barre non sarà valido.

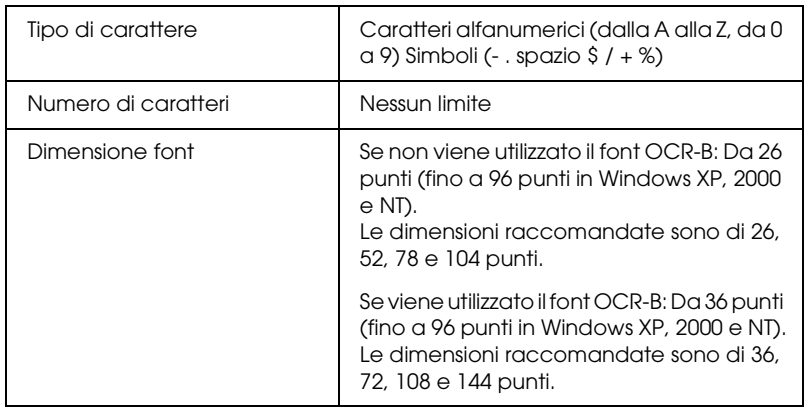

I seguenti codici vengono inseriti automaticamente:

- ❏ Zona quieta sinistra/destra
- ❏ Cifra di controllo
- ❏ Carattere di start

## **Esempio di stampa**

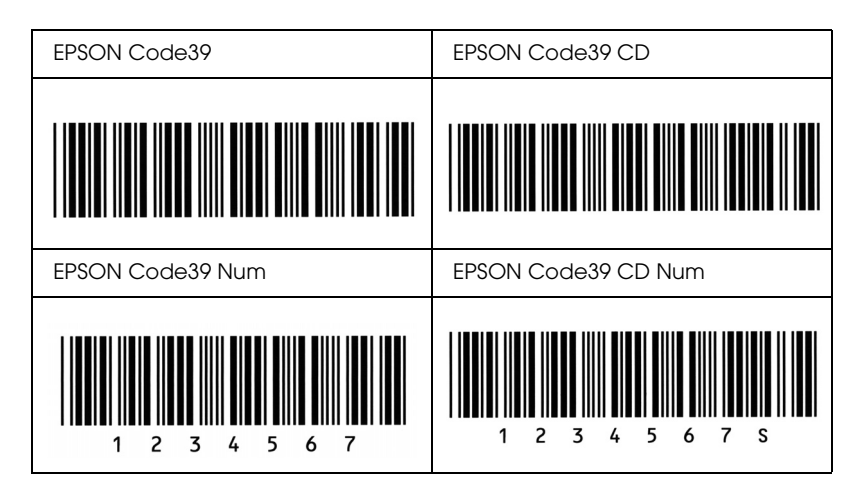

# *EPSON Code128*

- ❏ I font Code128 supportano i set di codici A, B e C. Quando il set di codici di una riga di caratteri viene modificato al centro della riga, viene automaticamente inserito un codice di conversione.
- ❏ L'altezza del codice a barre viene automaticamente impostata su una misura pari o superiore al 15% della lunghezza complessiva, in conformità con lo standard Code128. Per questo motivo è importante mantenere almeno uno spazio tra il codice a barre e il testo circostante per evitare sovrapposizioni.
- ❏ In alcune applicazioni gli spazi alla fine di una riga vengono eliminati automaticamente e gli spazi multipli convertiti in caratteri di tabulazione. Non è possibile stampare correttamente i codici a barre che contengono spazi in applicazioni in cui gli spazi alla fine di una riga vengono eliminati automaticamente e gli spazi multipli convertiti in caratteri di tabulazione.

❏ Per stampare due o più codici a barre su una stessa riga, separarli con un carattere di tabulazione oppure selezionare un font non BarCode e inserire uno spazio. Se viene inserito uno spazio mentre è selezionato un font Code128, il codice a barre non sarà valido.

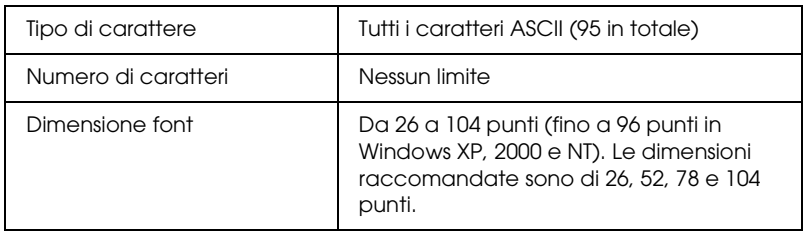

I seguenti codici vengono inseriti automaticamente:

- ❏ Zona quieta sinistra/destra
- ❏ Carattere di start
- ❏ Cifra di controllo
- ❏ Carattere per la modifica del set di codici

### **Esempio di stampa**

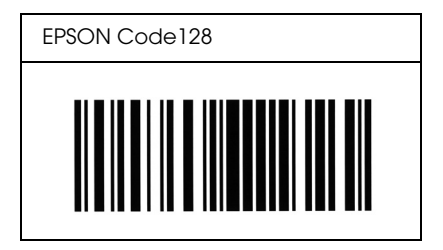

## *EPSON ITF*

- ❏ I font EPSON ITF sono conformi allo standard (americano) USS Interleaved 2-of-5.
- ❏ Sono disponibili quattro font EPSON ITF che consentono di abilitare o disabilitare l'inserimento automatico di cifre di controllo e OCR-B.
- ❏ L'altezza del codice a barre viene automaticamente impostata su una misura pari o superiore al 15% della lunghezza complessiva, in conformità con lo standard Interleaved 2-of-5. Per questo motivo è importante mantenere almeno uno spazio tra il codice a barre e il testo circostante per evitare sovrapposizioni.
- ❏ In base allo standard Interleaved 2-of-5 due caratteri vengono considerati come un set. In presenza di un numero di caratteri dispari, per i font EPSON ITF viene aggiunto automaticamente uno zero all'inizio della stringa di caratteri.

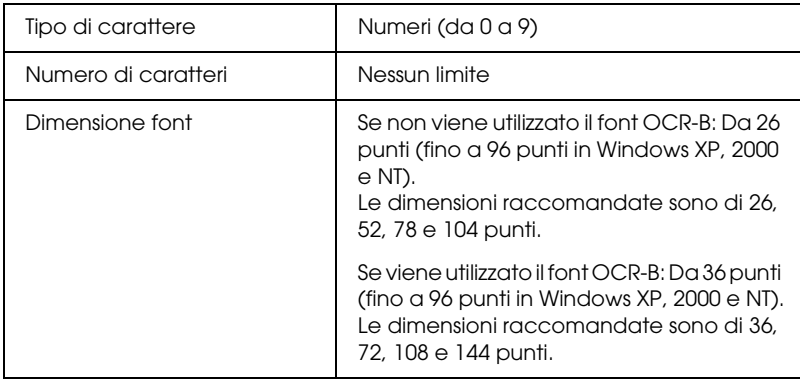

I seguenti codici vengono inseriti automaticamente:

- ❏ Zona quieta sinistra/destra
- ❏ Carattere di start
- ❏ Cifra di controllo
- ❏ Il numerale "0" (eventualmente aggiunto all'inizio delle stringhe di caratteri)

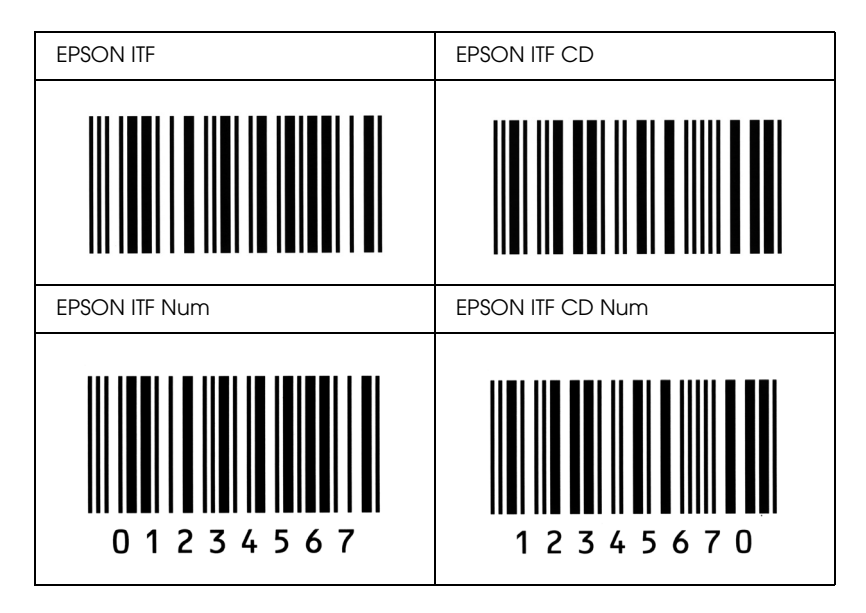

## **Esempio di stampa**

### *EPSON Codabar*

- ❏ Sono disponibili quattro font Codabar che consentono di abilitare o disabilitare l'inserimento automatico di cifre di controllo e OCR-B.
- ❏ L'altezza del codice a barre viene automaticamente impostata su una misura pari o superiore al 15% della lunghezza complessiva, in conformità con lo standard Codabar. Per questo motivo è importante mantenere almeno uno spazio tra il codice a barre e il testo circostante per evitare sovrapposizioni.
- ❏ Quando viene inserito un carattere di start o stop, per i font Codabar viene inserito automaticamente il carattere complementare.
- ❏ Se non viene inserito un carattere di start o stop, questi caratteri vengono inseriti automaticamente sotto forma di lettera *"A".*

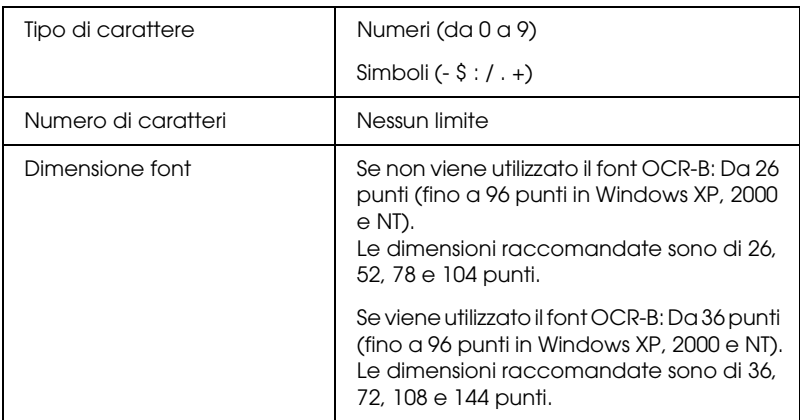

I seguenti codici vengono inseriti automaticamente:

- ❏ Zona quieta sinistra/destra
- ❏ Carattere di start (se non immesso)
- ❏ Cifra di controllo

## **Esempio di stampa**

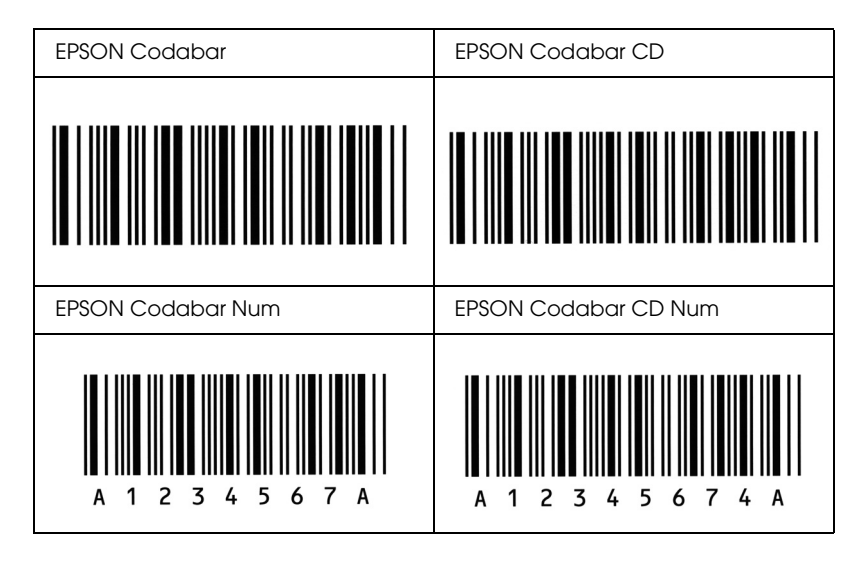

# *Avvisi*

# *Avviso per utenti di Windows XP Service Pack 2*

Se si utilizza un computer che esegue Windows XP Service Pack 2 con questo prodotto, effettuare i passaggi che seguono per eseguire la scansione utilizzando i tasti sul pannello di controllo tramite una connessione di rete.

# *Sblocco di EEventManager*

Durante o dopo l'installazione di EPSON Creativity Suite dal CD del software, è possibile che venga visualizzata la finestra Avviso protezione Windows. Se viene visualizzata, fare clic sul pulsante Sblocca per sbloccare EEventManager; in caso contrario, nel pannello di controllo del prodotto non potrà essere elencato il computer quando si effettua la scansione tramite i tasti sul pannello.

### *Nota:*

*Se si fa clic sul pulsante* Mantieni blocco *nella finestra Avviso protezione Windows, effettuare i passaggi che seguono per sbloccare EEventManager.*

- 1. Fare clic su Start, scegliere Pannello di controllo, quindi selezionare Centro sicurezza. Fare clic su Windows Firewall.
- 2. Fare clic su Eccezioni e quindi fare clic sul pulsante Aggiungi programma.
- 3. Selezionare EEventManager dall'elenco Programmi e quindi fare clic su OK.
- 4. Verificare che la casella di controllo corrispondente a EEventManager sia selezionata nell'elenco Programmi e servizi, quindi fare clic su OK.

# *Sblocco di LicenseCheck*

Durante o dopo l'installazione di EPSON PageManager, è possibile che venga visualizzata la finestra Avviso protezione Windows. Se viene visualizzata, fare clic sul pulsante Sblocca per sbloccare LicenseCheck; in caso contrario, nel pannello di controllo del prodotto non potrà essere elencato il computer quando si effettua la scansione tramite i tasti sul pannello.

### *Nota:*

*Se si fa clic sul pulsante* Mantieni blocco *nella finestra Avviso protezione Windows, effettuare i passaggi che seguono per sbloccare LicenseCheck.*

- 1. Fare clic su Start, scegliere Pannello di controllo, quindi selezionare Centro sicurezza. Fare clic su Windows Firewall.
- 2. Fare clic su Eccezioni e quindi fare clic sul pulsante Aggiungi programma.
- 3. Selezionare LicenseCheck dall'elenco Programmi e quindi fare clic su OK.
- 4. Verificare che la casella di controllo corrispondente a LicenseCheck sia selezionata nell'elenco Programmi e servizi, quindi fare clic su OK.

# *Avviso per utenti di EPSON AcuLaser CX11NF o EPSON AcuLaser CX11F*

# *Invio di fax tramite composizione da un telefono*

Nella documentazione di questo prodotto viene descritta la procedura per l'invio di fax tramite la composizione da un telefono. Tuttavia, l'invio di fax tramite composizione da un telefono non è supportato da questo prodotto.

# *Ricezione di fax all'emissione di segnali acustici*

Prima di ricevere fax quando si sentono i segnali fax, assicurarsi che il prodotto sia in modalità Fax. In caso contrario, premere il tasto  $\circledast$  Fax per accedere alla modalità Fax.

# *Ricezione di fax con la funzione polling*

Per ricevere dei fax con la funzione polling, effettuare i passaggi che seguono: Questa funzione viene utilizzata affinché le informazioni memorizzate nell'unità fax di terzi siano inviate verso questo prodotto.

- 1. Accertarsi che l'apparecchio si trovi in modalità Fax. In caso contrario, premere il tasto  $\circledast$  Fax per accedere alla modalità Fax.
- 2. Immettere il numero di fax di terzi utilizzando il tastierino numerico.
- 3. Premere ripetutamente il tasto freccia  $\triangle$  Su o  $\nabla$  Giù finché non appare Ricezione polling, quindi premere il tasto freccia < Sinistra o ▶ Destra per selezionare On.
- 4. Premere il tasto  $\&$  B&W Start o  $\&$  Color Start per avviare la trasmissione.

# *Origini carta per la ricezione di fax*

Se è presente carta caricata sia nel cassetto MF sia nel cassetto carta opzionale, per la ricezione di fax viene utilizzata la carta che si trova nel cassetto carta opzionale.

# *Stampa delle informazioni del mittente fax*

Se la data, l'ora, il numero di telefono del mittente e altre informazioni non vengono stampate, utilizzare il pannello di controllo per impostare Stampa info mittente su On. Per informazioni dettagliate, vedere "Modifica delle impostazioni dei fax in uscita" in "Modifica delle impostazioni di fax" nella Guida utente in linea.

# *Glossario*

#### *buffer*

Vedere *[memoria](#page-518-0)*.

#### *ColorSync*

Software per Macintosh progettato per ottenere colori di output di tipo WYSIWYG (what you see is what you get). I colori stampati utilizzando questo software sono uguali ai colori visualizzati sullo schermo.

#### *dimensione in punti*

Altezza di un determinato font misurata dall'estremità superiore del carattere più alto all'estremità inferiore di quello più basso. Un punto è un'unità tipografica di misura equivalente a 1/72 di pollice.

#### *download*

Operazione che consente di trasferire le informazioni dal computer al prodotto.

#### *dpi (dots per inch, punti per pollice)*

Numero di punti per pollice, ovvero una misura della risoluzione di stampa. Maggiore è il numero di punti utilizzati, più elevata è la risoluzione.

#### *driver*

Vedere *[driver della stampante](#page-517-0)*.

#### <span id="page-517-0"></span>*driver della stampante*

Software che invia le istruzioni operative al prodotto. Dopo aver ricevuto i dati da stampare dall'applicazione di elaborazione testi, ad esempio, il driver invia al prodotto le istruzioni per la stampa di tali dati.

#### *famiglia di font*

Insieme di tutte le dimensioni e stili di un font.

#### *FF Form Feed (avanzamento)*

Codice di controllo per l'inserimento di un'interruzione di pagina.

#### *foglio di stato*

Rapporto in cui sono riportate le impostazioni e altre informazioni relative al prodotto.

#### *font*

Insieme di caratteri e simboli che utilizzano lo stesso stile e le stesse caratteristiche tipografiche.

#### *font a larghezza fissa*

Tipo di font ai cui caratteri viene assegnata la stessa quantità di spazio orizzontale, indipendentemente dalla larghezza del carattere. Alla lettera maiuscola *M*, ad esempio, viene assegnato lo stesso spazio della lettera minuscola *l*.

#### *font proporzionale*

Tipo di font ai cui caratteri vengono assegnate quantità di spazio orizzontale variabili in base alla larghezza del carattere. Alla lettera maiuscola *M*, ad esempio, viene assegnato uno spazio maggiore rispetto alla lettera minuscola *l*.

#### *font vettoriale*

Font i cui contorni sono descritti mediante un algoritmo matematico che ne consente la stampa e la visualizzazione nitida e uniforme a qualsiasi dimensione.

#### *inizializzazione*

Ripristino dell'insieme di impostazioni predefinite del prodotto.

#### *interfaccia*

Sistema di connessione tra il prodotto e il computer. Un'interfaccia parallela trasmette un carattere o un codice per volta, mentre un'interfaccia seriale trasmette un bit per volta.

#### <span id="page-518-0"></span>*memoria*

Parte del sistema elettronico del prodotto destinata all'archiviazione delle informazioni. Alcune informazioni sono fisse e vengono usate per controllare la modalità di funzionamento del prodotto. Le informazioni inviate al prodotto dal computer, ad esempio i font scaricati, vengono memorizzate temporaneamente. Vedere anche *[RAM](#page-519-0)*.

#### *mezzitoni*

Immagine in scala di grigi costituita da piccoli punti. I punti possono essere disposti a distanza ravvicinata per creare aree di colore nero oppure a maggiore distanza per creare aree grigie o bianche nell'immagine. Le immagini stampate sui quotidiani sono tipici esempi di mezzitoni.

#### *orientamento*

Indica la direzione in base alla quale i caratteri vengono stampati sulla pagina. È possibile impostare l'orientamento verticale, in cui la lunghezza della pagina è maggiore della larghezza, oppure l'orientamento orizzontale, in cui la larghezza è maggiore della lunghezza.

#### *orizzontale (orientamento)*

Stampa orientata lateralmente sulla pagina. Questo tipo di orientamento consente di ottenere una pagina in cui la larghezza è maggiore dell'altezza. È utile per la stampa di fogli di calcolo.

#### *passo*

Misura del numero di caratteri per pollice (cpp) per i font a larghezza fissa.

#### *ppm (pagine al minuto)*

Numero di pagine che è possibile stampare in un minuto.

#### *predefinito*

Valore o impostazione che ha effetto dal momento dell'accensione, ripristino o inizializzazione del prodotto.

#### <span id="page-519-0"></span>*RAM*

Acronimo di Random Access Memory. Zona di memoria del prodotto utilizzata come buffer e per memorizzare i caratteri definiti dall'utente. Tutti i dati memorizzati nella RAM vengono persi quando si spegne il prodotto.

#### *reset*

Operazione che consente di aggiornare la memoria del prodotto e di annullare i lavori di stampa in esecuzione.

#### *risoluzione*

Misura della precisione e della nitidezza delle immagini stampate o visualizzate sullo schermo. La risoluzione di stampa è misurata in punti per pollice (dpi). La risoluzione dello schermo è misurata in pixel.

#### *RITech*

Acronimo di Resolution Improvement Technology. Funzione che elimina la scalettatura dei contorni dalle linee e dalle forme stampate.

#### *serif*

Termine generico per indicare font i cui tratti orizzontali terminano in piccoli elementi decorativi più o meno trasversali.

#### *set di caratteri*

Insieme di lettere, numeri e simboli utilizzati in una lingua specifica.

#### *sRGB*

Uno spazio colore RGB (rosso, verde e blu) predefinito e standard indipendente dalla periferica.

#### *tamburo*

Parte del meccanismo interno del prodotto in cui l'immagine viene creata e trasferita sulla carta.

#### *toner*

La polvere colorata contenuta nelle cartucce di toner utilizzata per stampare le immagini sulla carta.

#### *unità fotoconduttore*

Componente del prodotto che contiene un tamburo di stampa fotosensibile.

#### *verticale (orientamento)*

Stampa orientata verticalmente sulla pagina. Questo orientamento è opposto a quello orizzontale, in cui la stampa è posizionata lateralmente sulla pagina. L'orientamento verticale è l'impostazione standard per la stampa di lettere e documenti.

# *Indice*

## *A*

Alimentatore automatico documenti [carta disponibile, 175](#page-174-0) [Annullamento della stampa, 336](#page-335-0) [Annullamento della stampa \(Macintosh\), 163](#page-162-0) [Annullamento della stampa \(Windows\), 113](#page-112-0) [Anteprima, 211](#page-210-0) [Anteprima Miniatura, 214](#page-213-0) [Anteprima normale, 212](#page-211-0) [Anteprima Miniatura, 214](#page-213-0) [Anteprima normale, 212](#page-211-0) [Assistenza clienti, 475](#page-474-0) [Attach to Email, 248,](#page-247-0) [252](#page-251-0)

### *B*

[BMP, 180](#page-179-0) Buste [impostazioni della stampante, 56](#page-55-0)

### *C*

Caratteristiche [Impostazioni predefinite relative alla stampa a colori nel driver della](#page-35-0)  stampante, 36 [Modalità Salva toner, 36](#page-35-1) [Stampa ad alta qualità, 35](#page-34-0) [Tecnologia RITech e tecnologia MicroGray, 36](#page-35-2) Caricamento carta [cassetto carta opzionale, 47](#page-46-0) [cassetto MF, 44](#page-43-0) Carta [area stampabile, 479](#page-478-0) [buste, 56](#page-55-0) [carta disponibile, 477](#page-476-0) [carta non disponibile, 478](#page-477-0) [carta per stampanti laser a colori Epson, 52](#page-51-0) [carta spessa e carta extra spessa, 59](#page-58-0) [etichette, 58](#page-57-0) [formato personalizzato, 60](#page-59-0)

[lucidi, 53](#page-52-0) [Carta disponibile, 255,](#page-254-0) [258,](#page-257-0) [477](#page-476-0) Carta inceppata [modalità di rimozione, 393](#page-392-0) [Carta non disponibile, 478](#page-477-0) Carta per stampanti laser a colori Epson [impostazioni della stampante, 52](#page-51-0) Carta spessa e carta extra spessa [impostazioni della stampante, 59](#page-58-0) Cassetto carta opzionale [caricamento carta, 47](#page-46-0) [carta disponibile, 42](#page-41-0) Cassetto MF [caricamento carta, 44](#page-43-0) [carta disponibile, 40](#page-39-0) [Colore RGB, 262](#page-261-0) [Composizione gruppo, 276](#page-275-0) Condivisione della stampante [driver aggiuntivo \(Windows\), 122](#page-121-0) [impostazione della stampante \(Windows\), 120](#page-119-0) [impostazioni dei client \(Windows\), 128](#page-127-0) [impostazioni dei client \(Windows Me, 98 o 95\), 129](#page-128-0) [impostazioni dei client \(Windows XP o 2000\), 131](#page-130-0) [informazioni \(Macintosh\), 165](#page-164-0) [informazioni \(Windows\), 118](#page-117-0) [installazione del driver della stampante \(Windows\), 135](#page-134-0) [Config. comunicazione, 333](#page-332-0) [Configurazione comunicazione fax, 291](#page-290-0) [Contattare EPSON, 475](#page-474-0) [Contrasto, 261](#page-260-0) [Controllo \(Macintosh\), 156](#page-155-0) [Controllo \(Windows\), 102,](#page-101-0) [110](#page-109-0) Copia [2 pagine per foglio, 265](#page-264-0) [copia a pagina intera, 264](#page-263-0) [Copia a pagina intera, 264](#page-263-0) [Copia di 2 pagine per foglio, 265](#page-264-0) [Cornice intermittente, 216](#page-215-0) Creativity Suite [Attach to Email, 248](#page-247-0) [Event Manager, 247](#page-246-0) [File Manager, 246](#page-245-0) [Image Clip Palette, 248](#page-247-1) [Scan Assistant, 247](#page-246-1)

# *D*

[Densità, 260](#page-259-0) Disinstallazione [EPSON Scan, 219](#page-218-0) [Disinstallazione \(Macintosh\), 164](#page-163-0) [Disinstallazione \(Windows\), 114,](#page-113-0) [116](#page-115-0) Driver della stampante [connessione USB \(Macintosh\), 162](#page-161-0) [connessione USB \(Windows\), 111](#page-110-0) [creazione di una nuova filigrana \(Windows\), 85](#page-84-0) [impostazioni di stampa \(Macintosh\), 141](#page-140-0) [impostazioni di stampa \(Windows\), 66](#page-65-0) [impostazioni estese \(Macintosh\), 150](#page-149-0) [impostazioni estese \(Windows\), 87](#page-86-0) [impostazioni opzionali \(Windows\), 90](#page-89-0) [informazioni \(Macintosh\), 137](#page-136-0) [informazioni \(Windows\), 62](#page-61-0) [layout di stampa \(Macintosh\), 146](#page-145-0) [layout di stampa \(Windows\), 81](#page-80-0) [modalità di accesso \(Macintosh\), 137](#page-136-1) [modalità di accesso \(Windows\), 62](#page-61-1) [modalità di disinstallazione \(Macintosh\), 164](#page-163-0) [modalità di disinstallazione \(Windows\), 114](#page-113-0) [personalizzazione \(Macintosh\), 143](#page-142-0) [personalizzazione \(Windows\), 70](#page-69-0) [qualità di stampa \(Macintosh\), 139](#page-138-0) [qualità di stampa \(Windows\), 64](#page-63-0) [ridimensionamento automatico dei documenti \(Windows\), 79](#page-78-0) [ridimensionamento dei documenti \(Windows\), 80](#page-79-0) [salvataggio \(Macintosh\), 145](#page-144-0) [salvataggio \(Windows\), 72](#page-71-0) [stampa fronte/retro manuale \(Macintosh\), 147](#page-146-0) [stampa fronte/retro manuale \(Windows\), 75](#page-74-0) [uso di una filigrana \(Windows\), 83](#page-82-0) Driver di periferica USB [modalità di disinstallazione \(Windows\), 116](#page-115-0)

## *E*

[Elenco CompRapida, 290](#page-289-0) [Elenco ImpostazFax, 290](#page-289-0) [EPSON File Manager, 251](#page-250-0) [EPSON Scan, 166](#page-165-0) [disinstallazione, 219](#page-218-0)

[EPSON Speed Dial Utility, 295](#page-294-0) EPSON Status Monitor 3 [controllo \(Windows\), 110](#page-109-0) [Finestra del messaggio di stato \(Macintosh\), 159](#page-158-0) [Finestra del messaggio di stato \(Windows\), 105](#page-104-0) [Gestione dei lavori \(Windows\), 106](#page-105-0) [Gestione dei lavori/connessioni \(Windows\), 106](#page-105-1) [Gestione dei lavori/impostazione della notifica \(Windows\), 110](#page-109-1) [Gestione dei lavori/modalità d'uso \(Windows\), 108](#page-107-0) [Gestione lavoro \(Macintosh\), 160](#page-159-0) [informazioni \(Macintosh\), 152](#page-151-0) [informazioni \(Windows\), 92](#page-91-0) [interruzione del controllo \(Windows\), 110](#page-109-2) [modalità di accesso \(Windows\), 96](#page-95-0) [modalità di installazione \(Windows\), 92](#page-91-1) [preferenze di controllo \(Macintosh\), 156](#page-155-0) [preferenze di controllo \(Windows\), 102](#page-101-0) [stato della stampante \(Macintosh\), 154](#page-153-0) [stato della stampante \(Windows\), 97](#page-96-0) [EPSON Web-To-Page, 249](#page-248-0) [Ethernet, 489](#page-488-0) Etichette [impostazioni della stampante, 58](#page-57-0) [Event Manager, 247](#page-246-0)

# *F*

Fax [formato carta di output, 279](#page-278-0) [Fermo per trasporto, 28,](#page-27-0) [446,](#page-445-0) [448](#page-447-0) [File Manager, 246](#page-245-0) Filigrana (Windows) [modalità d'uso, 83](#page-82-0) [modalità di creazione, 85](#page-84-0) [Filtro deretinatura, 201](#page-200-0) Foglio di stato [modalità di stampa, 334,](#page-333-0) [424](#page-423-0) Font [font EPSON BarCode \(informazioni su\), 494](#page-493-0) [font EPSON BarCode \(modalità di installazione\), 496](#page-495-0) [font EPSON BarCode \(modalità di stampa\), 498](#page-497-0) [font EPSON BarCode \(requisiti di sistema\), 496](#page-495-1) [Font EPSON BarCode \(specifiche\), 502](#page-501-0) Font EPSON BarCode [informazioni, 494](#page-493-0)

[modalità di installazione, 496](#page-495-0) [modalità di stampa, 498](#page-497-0) [requisiti di sistema, 496](#page-495-1) [specifiche, 502](#page-501-0) Formato personalizzato [impostazioni della stampante, 60](#page-59-0)

# *G*

[Gestione dei lavori \(Windows\), 106](#page-105-0) [connessioni, 106](#page-105-1) [impostazione della notifica, 110](#page-109-1) [modalità d'uso, 108](#page-107-0) [Gestione lavoro \(Macintosh\), 160](#page-159-0) Guide [Foglio delle norme di sicurezza, 2](#page-1-0) [Guida d'uso generale, 2](#page-1-1) [Guida di installazione, 2](#page-1-2) [Guida di rete, 2](#page-1-3) [Guida in linea, 3](#page-2-0)

# *I*

[Image Clip Palette, 248,](#page-247-1) [253](#page-252-0) Impostazioni copia [Impostazioni funzione Copia, 334](#page-333-1) [Impostazioni di base, 331](#page-330-0) [Impostazioni di base fax, 332,](#page-331-0) [333](#page-332-1) [Impostazioni di stampa predefinite \(Macintosh\), 141](#page-140-0) [Impostazioni di stampa predefinite \(Windows\), 66](#page-65-0) [Impostazioni estese \(Macintosh\), 150](#page-149-0) [Impostazioni estese \(Windows\), 87](#page-86-0) [Impostazioni opzionali manuali \(Windows\), 90](#page-89-0) Impostazioni rapporto [rapp. trasmissione, 291](#page-290-0) [rapporto attività, 291](#page-290-0) [rapporto trasmissione multipla, 291](#page-290-0) [Impostazioni relative alla qualità di stampa \(Macintosh\), 139](#page-138-0) [Impostazioni relative alla qualità di stampa \(Windows\), 64](#page-63-0) [Impostazioni relative alla qualità di stampa automatica \(Macintosh\), 139](#page-138-0) [Impostazioni relative alla qualità di stampa automatica \(Windows\), 64](#page-63-0) [Impostazioni Tx, 332](#page-331-1) [Inceppamento LC \(cassetto carta inferiore\), 345](#page-344-0) [Info lavoro memoria, 290](#page-289-0) [Informazioni sui materiali di consumo, 74](#page-73-0)

[Informazioni sulla sicurezza, 18](#page-17-0) Installazione [protocollo TCP/IP, 235](#page-234-0) Installazione delle unità opzionali [installazione dell'unità cassetto carta, 357](#page-356-0) [installazione di un modulo di memoria, 362](#page-361-0) [modulo di memoria, 362](#page-361-1) [rimozione dell'unità cassetto carta, 361](#page-360-0) [rimozione di un modulo di memoria, 366](#page-365-0) [unità cassetto carta, 356](#page-355-0) Interfacce [ethernet, 489](#page-488-0) [USB, 489](#page-488-1) [Interruzione del controllo \(Windows\), 110](#page-109-2)

# *J*

[JPEG, 181](#page-180-0)

### *L*

[Layout di stampa \(Macintosh\), 146](#page-145-0) [Layout di stampa \(Windows\), 81](#page-80-0) Lucidi [impostazioni della stampante, 53](#page-52-0) Lucidi per stampanti laser a colori Epson [impostazioni della stampante, 53](#page-52-0)

### *M*

Manutenzione [materiali di consumo, 367,](#page-366-0) [369,](#page-368-0) [373](#page-372-0) [piano di lettura, 386](#page-385-0) [prodotto, 381](#page-380-0) [rullo di prelievo, 382](#page-381-0) [rullo di prelievo ADF, 387](#page-386-0) [stampante \(testina di stampa\), 383](#page-382-0) [Maschera di Contrasto, 202](#page-201-0) Materiali di consumo [messaggi di avviso per la sostituzione, 367](#page-366-0) [ordine, 100](#page-99-0) [sostituzione dell'unità fotoconduttore, 373](#page-372-0) [sostituzione del toner, 369](#page-368-0) [specifiche \(toner\), 491](#page-490-0) [specifiche \(unità fotoconduttore\), 493](#page-492-0)

[visualizzazione informazioni, 91](#page-90-0) [Menu Carta, 322](#page-321-0) Menu della modalità Installazione [Fax, 332,](#page-331-0) [333](#page-332-1) Menu delle modalità [modalità Copia, 313](#page-312-0) [modalità Fax, 314](#page-313-0) [modalità Scansione, 315](#page-314-0) [modalità Stampa, 312](#page-311-0) Menu Imp. interfaccia host [Menu RETE, 330](#page-329-0) [Menu USB, 329](#page-328-0) Menu Impostaz. stampante [Menu Carta, 322](#page-321-0) [Menu Informazioni, 320](#page-319-0) [Menu REGISTRAZIONE CARTA, 327](#page-326-0) [Menu Reset, 325](#page-324-0) [Menu Setup, 323](#page-322-0) [Menu Supporto, 326](#page-325-0) Menu Impostazioni fax [Config. comunicazione, 333](#page-332-0) [Impostazioni di base, 331](#page-330-0) [Impostazioni Tx, 332](#page-331-1) [Menu Informazioni, 320](#page-319-0) [Menu Installazione, 334](#page-333-1) [impostazioni del pannello, 316](#page-315-0) [informazioni, 316](#page-315-1) [menu delle impostazioni, 320](#page-319-1) [modalità di accesso, 318](#page-317-0) [Menu REGISTRAZIONE CARTA, 327](#page-326-0) [Menu Reset, 325](#page-324-0) [Menu RETE, 330](#page-329-0) [Menu Setup, 323](#page-322-0) [Menu Supporto, 326](#page-325-0) [Menu USB, 329](#page-328-0) [Messaggi di stato e messaggi di errore, 339](#page-338-0) [Messaggio di stato \(Macintosh\), 159](#page-158-0) [Messaggio di stato \(Windows\), 105](#page-104-0) [Modo Office, 185](#page-184-0) [Modo Principiante, 185](#page-184-0) [Modo Professionale, 185](#page-184-0) Modulo di memoria [modalità di installazione, 362](#page-361-0) [modalità di rimozione, 366](#page-365-0) [specifiche, 491](#page-490-1)

[Moiré, 201,](#page-200-0) [451](#page-450-0) [Multi-TIFF, 181](#page-180-1)

## *N*

[Nitidezza, 202](#page-201-0)

# *O*

[One Touch Dial, 275](#page-274-0) [Ordina on-line, 100](#page-99-0) Origini carta [cassetto carta opzionale, 42](#page-41-0) [cassetto MF, 40](#page-39-0) [selezione di un'origine della carta \(automaticamente\), 43](#page-42-0) [selezione di un'origine della carta \(manualmente\), 42](#page-41-1)

## *P*

[PageManager for EPSON, 243,](#page-242-0) [249](#page-248-1) Pannello di controllo [panoramica, 29](#page-28-0) [PDF, 181](#page-180-2) [Personalizzazione delle impostazioni di stampa \(Macintosh\), 143](#page-142-0) [Personalizzazione delle impostazioni di stampa \(Windows\), 70](#page-69-0) [PICT, 181](#page-180-3) [Polling, 282](#page-281-0) [Presto! BizCard 5 SE, 244,](#page-243-0) [250](#page-249-0) Prodotto [componenti \(interno\), 27](#page-26-0) [componenti \(scanner\), 28](#page-27-1) [componenti \(vista anteriore\), 25](#page-24-0) [componenti \(vista posteriore\), 26](#page-25-0) [pulizia, 381](#page-380-0) [standard e approvazioni, 485](#page-484-0) Pulizia [finestra di esposizione, 386](#page-385-1) [piano di lettura, 386](#page-385-0) [rullo di prelievo, 382](#page-381-0) [rullo di prelievo ADF, 387](#page-386-0) [testina di stampa, 383](#page-382-0)

## *R*

[Rapp. trasmissione, 291](#page-290-0) [Rapporto attività, 290,](#page-289-0) [291](#page-290-0) [Rapporto di ingrandimento, 263](#page-262-0) Rapporto di stampa [elenco comprapida, 290](#page-289-0) [elenco impostazfax, 290](#page-289-0) [info lavoro memoria, 290](#page-289-0) [rapporto attività, 290](#page-289-0) [Rapporto trasmissione multipla, 291](#page-290-0) [Ravvivare un colore, 203](#page-202-0) [Regolazione immagine, 203](#page-202-0) [Richiamata automatica, 287](#page-286-0) [Ridimensionamento automatico della pagina \(Windows\), 79](#page-78-0) [Ridimensionamento della pagina \(Windows\), 80](#page-79-0) [Riposizionamento della stampante, 391](#page-390-0) [Ripristino colore, 205](#page-204-0) [Ripristino di colori sbiaditi, 205](#page-204-0) [Risoluzione, 191](#page-190-0) [Risoluzione dei problemi, 334,](#page-333-0) [336,](#page-335-0) [339,](#page-338-0) [393,](#page-392-0) [424](#page-423-0) [problemi del fax, 468](#page-467-0) [problemi di funzionamento, 426](#page-425-0) [problemi di gestione della carta, 415](#page-414-0) [problemi di memoria, 439](#page-438-0) [problemi di scansione, 441](#page-440-0) [problemi di stampa, 426,](#page-425-0) [429](#page-428-0) [problemi relativi alla qualità di stampa, 432](#page-431-0) [problemi relativi alla stampa a colori, 430](#page-429-0) [problemi USB, 418](#page-417-0) [unità opzionali, 416](#page-415-0)

# *S*

[Salvataggio delle impostazioni personalizzate \(Macintosh\), 145](#page-144-0) [Salvataggio delle impostazioni personalizzate \(Windows\), 72](#page-71-0) [Scan Assistant, 247,](#page-246-1) [252](#page-251-1) Scansione [modifica del modo di scansione, 187](#page-186-0) [modo, 185](#page-184-0) [originali multipli, 206](#page-205-0) Scheda Network Image Express [impostazioni del computer client, 235](#page-234-1) [impostazioni di EPSON Scan, 231](#page-230-0)

Software [Creativity Suite, 245](#page-244-0) [EPSON Web-To-Page, 242](#page-241-0) [PageManager for EPSON, 243,](#page-242-0) [249](#page-248-1) [Presto! BizCard 5 SE, 244](#page-243-0) [Speed Dial, 273](#page-272-0) [Stampa fronte/retro manuale \(Macintosh\), 147](#page-146-0) [Stampa fronte/retro manuale \(Windows\), 75](#page-74-0) [Stampa manuale su due lati \(Macintosh\), 147](#page-146-0) **Stampante** [materiali di consumo, 34](#page-33-0) [prodotti opzionali, 34](#page-33-1) [pulizia \(testina di stampa\), 383](#page-382-0) [specifiche ambientali, 483](#page-482-0) [specifiche elettriche, 485](#page-484-1) [specifiche generali, 480](#page-479-0) [specifiche meccaniche, 484](#page-483-0) [trasporto, 391](#page-390-0) [trasporto \(brevi distanze\), 389](#page-388-0) [trasporto \(lunghe distanze\), 387](#page-386-1) [Stampa su due lati manuale \(Windows\), 75](#page-74-1) [Stato della stampante \(Macintosh\), 154](#page-153-0) [Stato della stampante \(Windows\), 97](#page-96-0) [Supporto tecnico, 475](#page-474-0)

# *T*

Tasto [Cancel, 231,](#page-230-1) [257](#page-256-0) [One Touch Dial, 275](#page-274-0) [Reset, 267](#page-266-0) [Speed Dial, 273](#page-272-0) [Start, 226](#page-225-0) [Tasto Cancel, 231](#page-230-1) [Tasto Start, 222,](#page-221-0) [226](#page-225-0) [TCP/IP, 235](#page-234-0) [TIFF, 181](#page-180-4) Toner [modalità di sostituzione, 370](#page-369-0) [specifiche, 491](#page-490-0) [Trasporto della stampante \(brevi distanze\), 389](#page-388-0) [Trasporto della stampante \(lunghe distanze\), 387](#page-386-1) [TWAIN, 166,](#page-165-1) [167](#page-166-0)

# *U*

Unità fotoconduttore [modalità di sostituzione, 375](#page-374-0) [specifiche, 493](#page-492-0) Unità opzionale cassetto carta [modalità di installazione, 357](#page-356-0) [modalità di rimozione, 361](#page-360-0) [specifiche, 490](#page-489-0) Unità opzionali [specifiche \(modulo di memoria\), 491](#page-490-1) [specifiche \(unità opzionale cassetto carta\), 490](#page-489-0) [USB, 489](#page-488-1) [USB \(Macintosh\), 162](#page-161-0) [USB \(Windows\), 111,](#page-110-0) [116](#page-115-0)

## *V*

[Vassoio di uscita, 51](#page-50-0) [Vassoio faccia in giù, 51](#page-50-1)